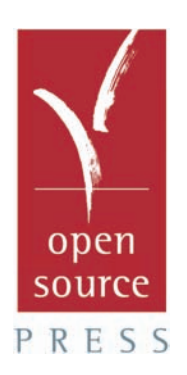

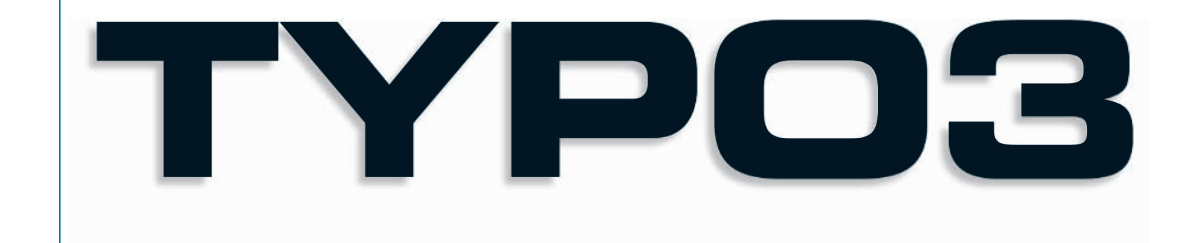

**Werner Altmann René Fritz Daniel Hinderink**

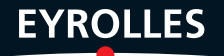

# TYPOB

Werner Altmann René Fritz Daniel Hinderink

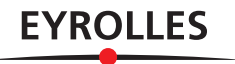

#### ÉDITIONS EYROLLES 61, bd Saint-Germain 75240 Paris Cedex 05 www.editions-eyrolles.com

*Traduction autorisée de l'ouvrage en langue allemande intitulé :*  TYPO3 – Enterprise Content Management *(ISBN : 3-937514-01-5) de Werner Altmann, René Fritz et Daniel Hinderink © 2004, Open Source Press, Munich (Allemagne) http://www.opensourcepress.de*

*Adapté de l'allemand par Nicolas Wezel de la société Streamsys.*

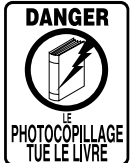

Le code de la propriété intellectuelle du 1<sup>er</sup> juillet 1992 interdit en effet expressément la photocopie à usage collectif sans autorisation des ayants droit. Or, cette pratique s'est généralisée notamment dans les établissements d'enseignement, provoquant une baisse brutale des achats de livres, au point que la possibilité même pour les auteurs de créer des œuvres nouvelles et de les faire éditer correctement est aujourd'hui menacée.

En application de la loi du 11 mars 1957, il est interdit de reproduire intégralement ou partiellement le présent ouvrage, sur quelque support que ce soit, sans autorisation de l'éditeur ou du Centre Français d'Exploitation du Droit de Copie, 20, rue des Grands-Augustins, 75006 Paris.

© Open Source Press, Munich, 2004, pour l'édition originale en langue allemande

© Groupe Eyrolles, 2006, pour la présente édition, ISBN : 2-212-11781-7

# **Table des matieres `**

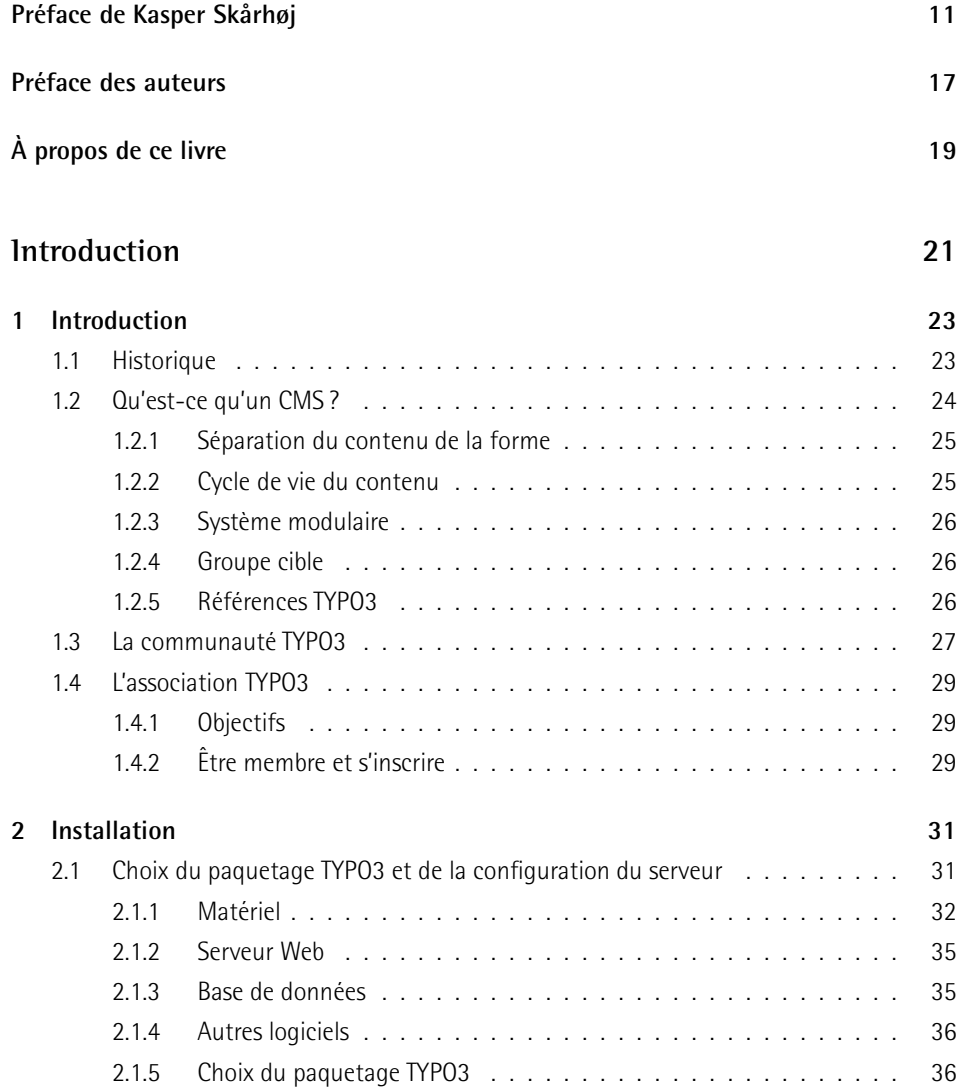

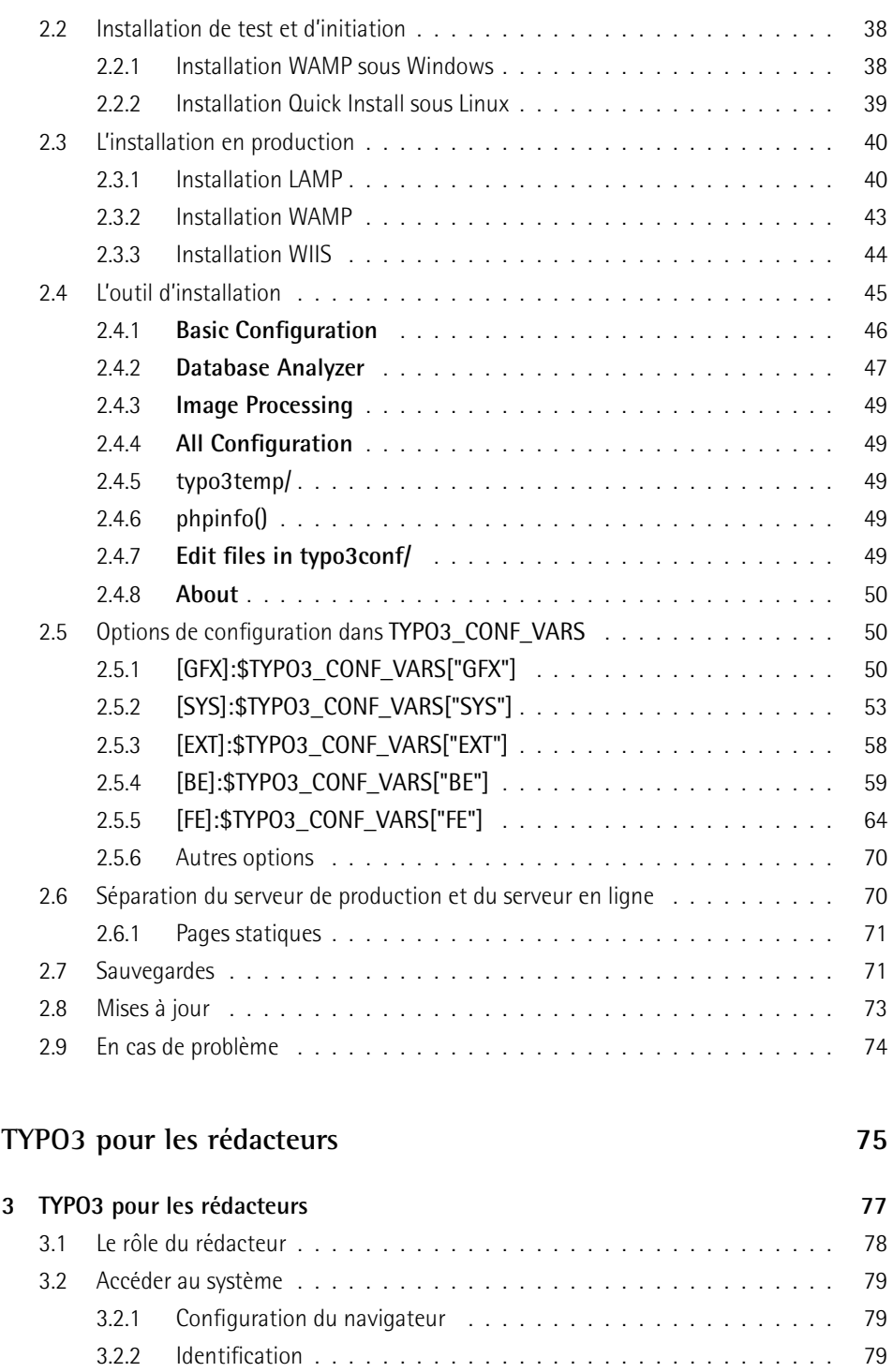

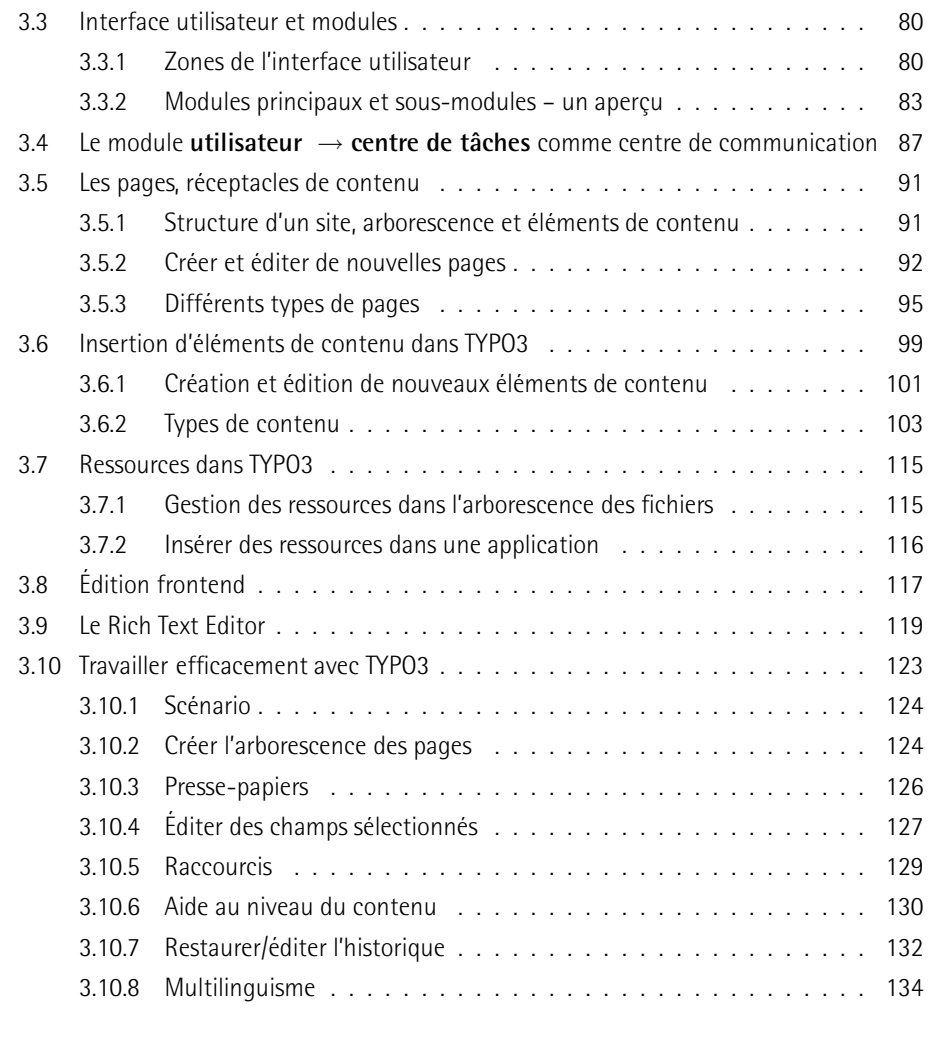

#### TYPO3 pour les administrateurs

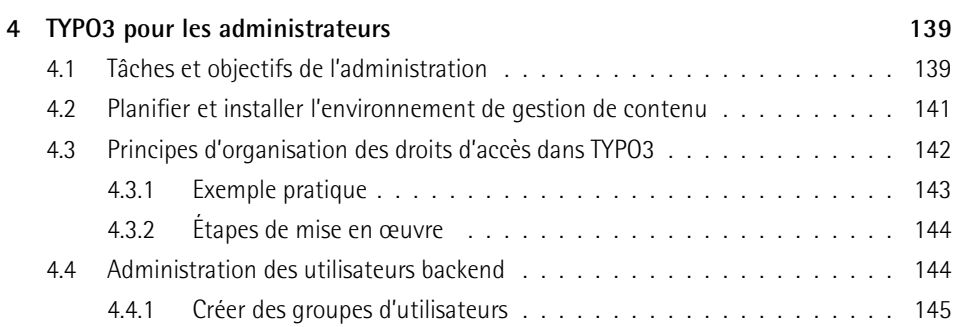

137

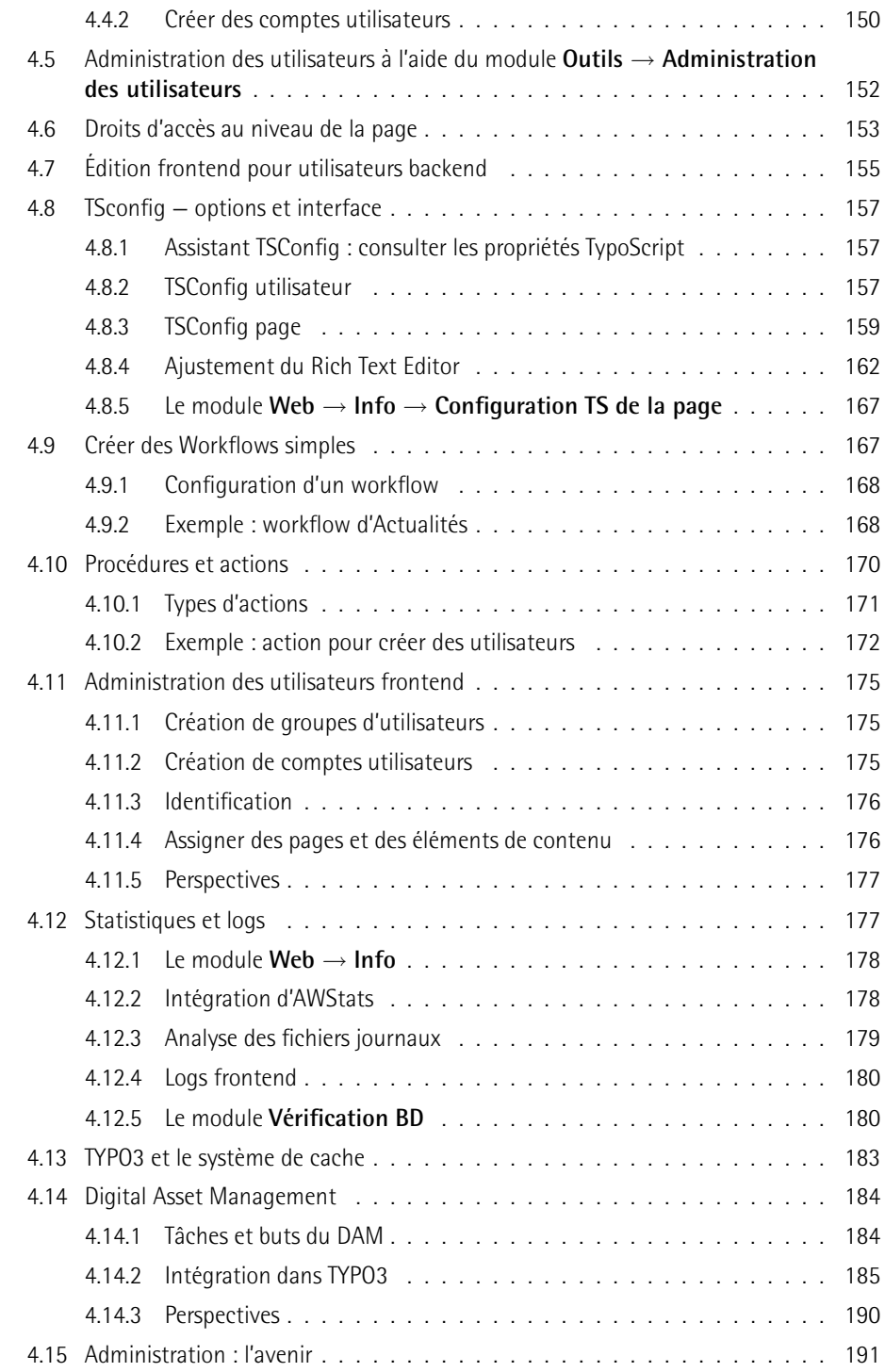

#### **TYPO3 pour les devel ´ oppeurs 193**

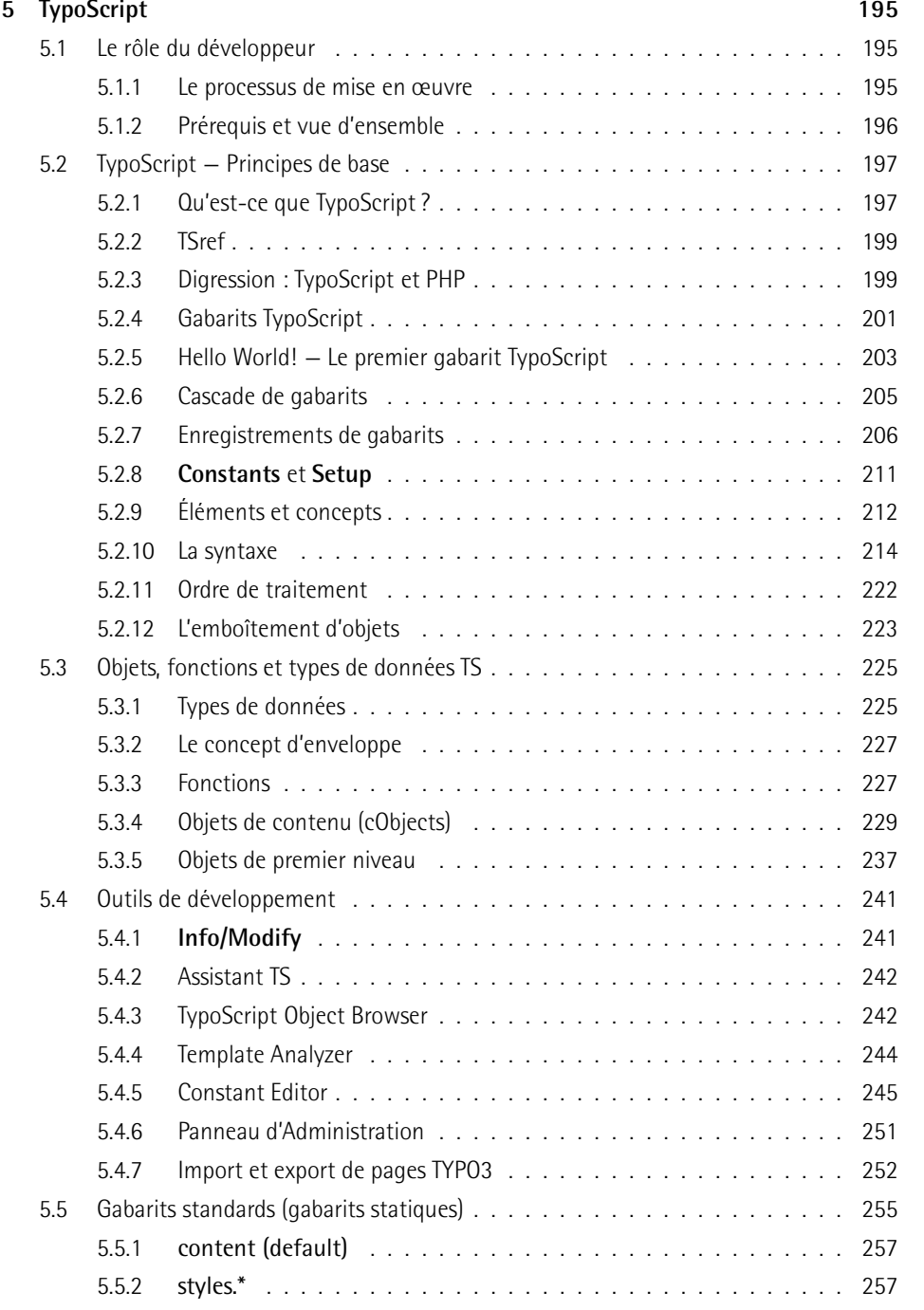

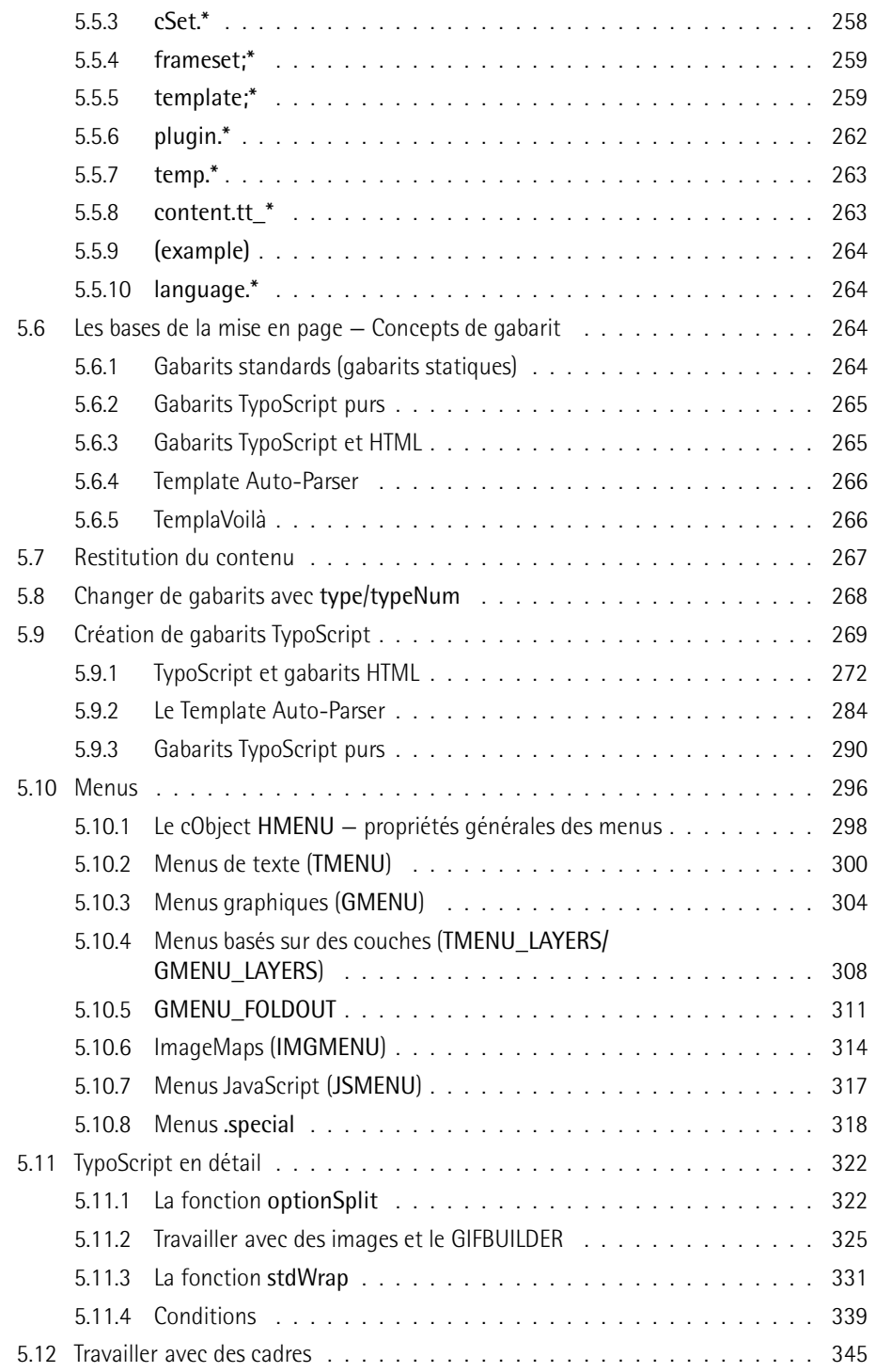

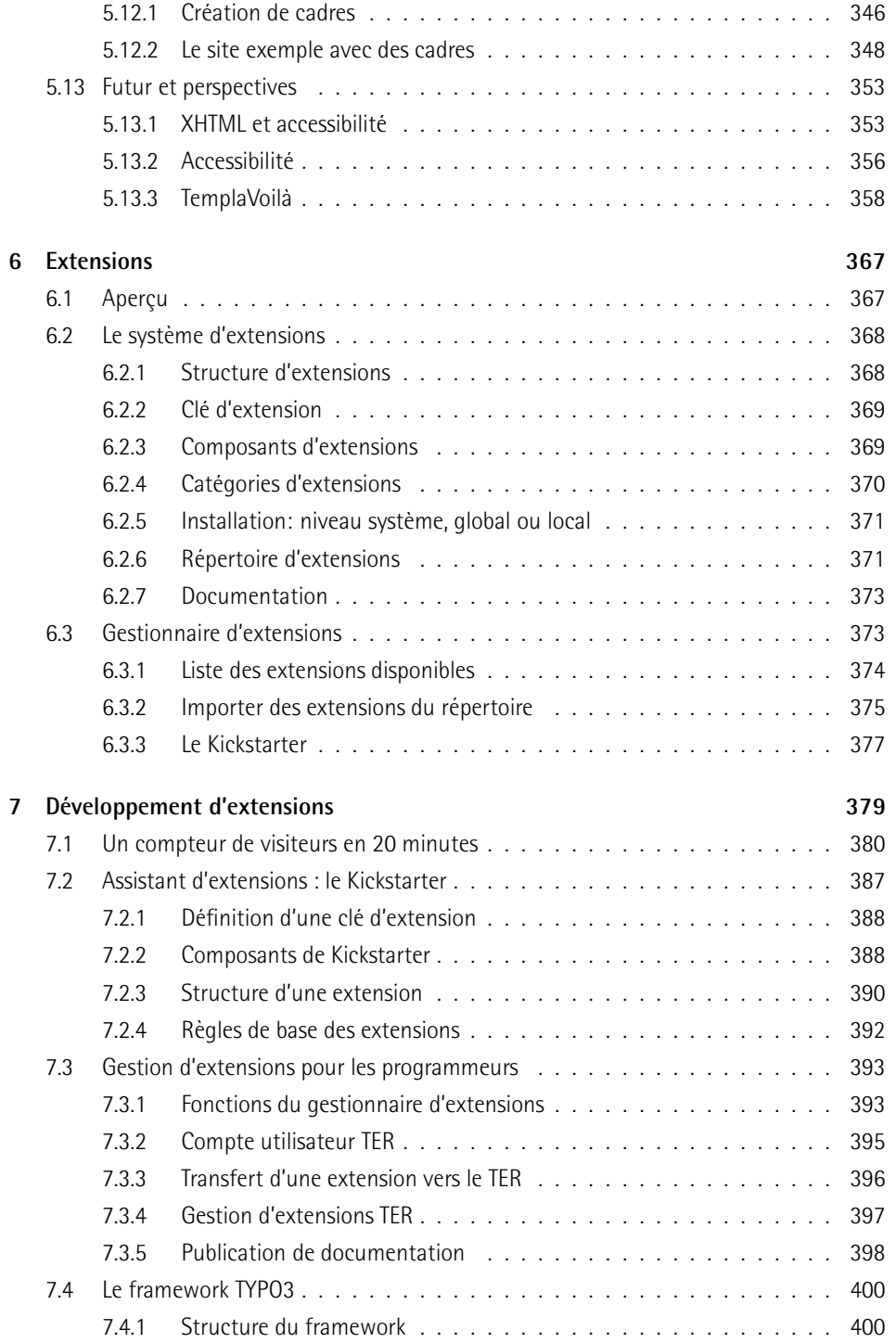

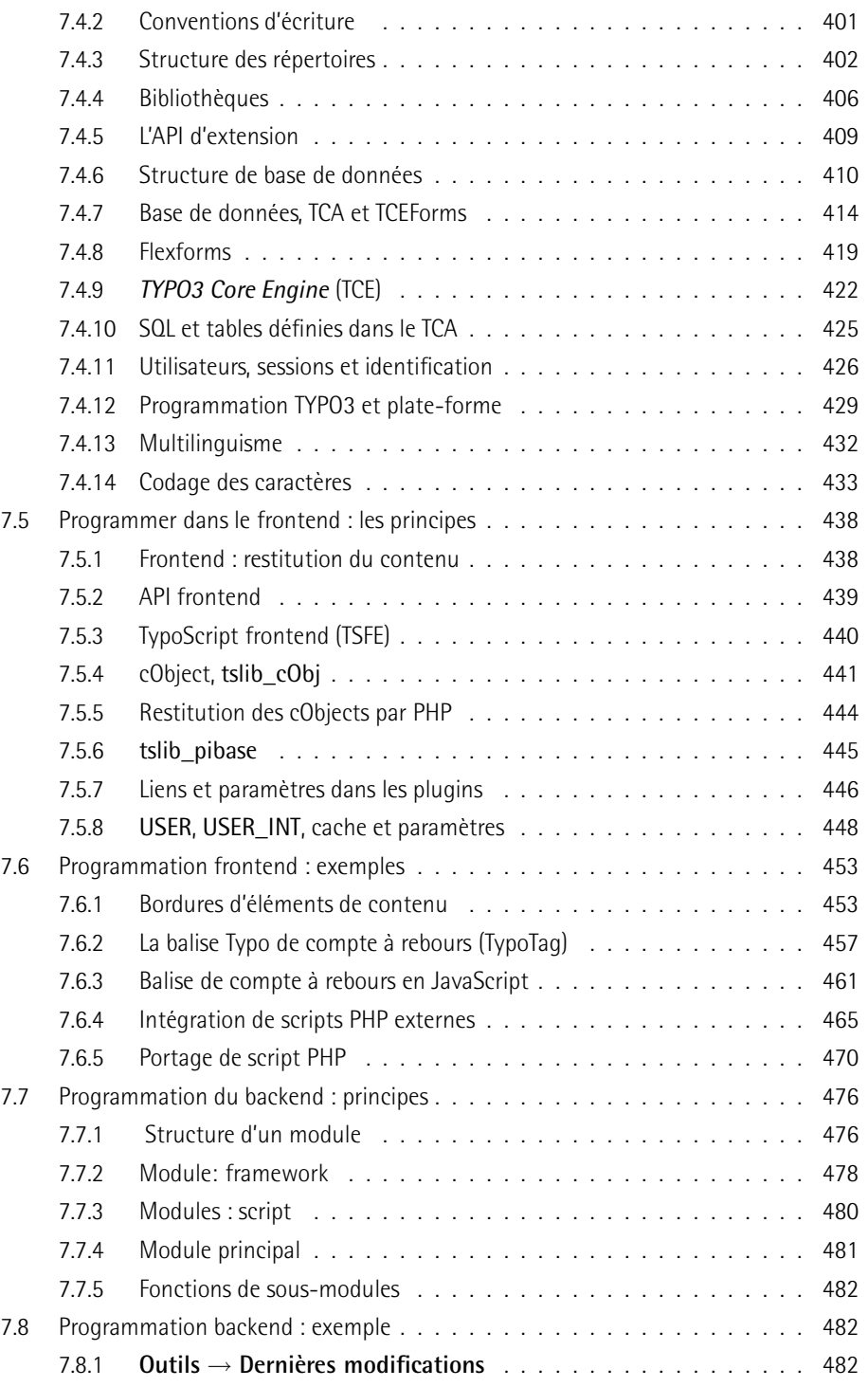

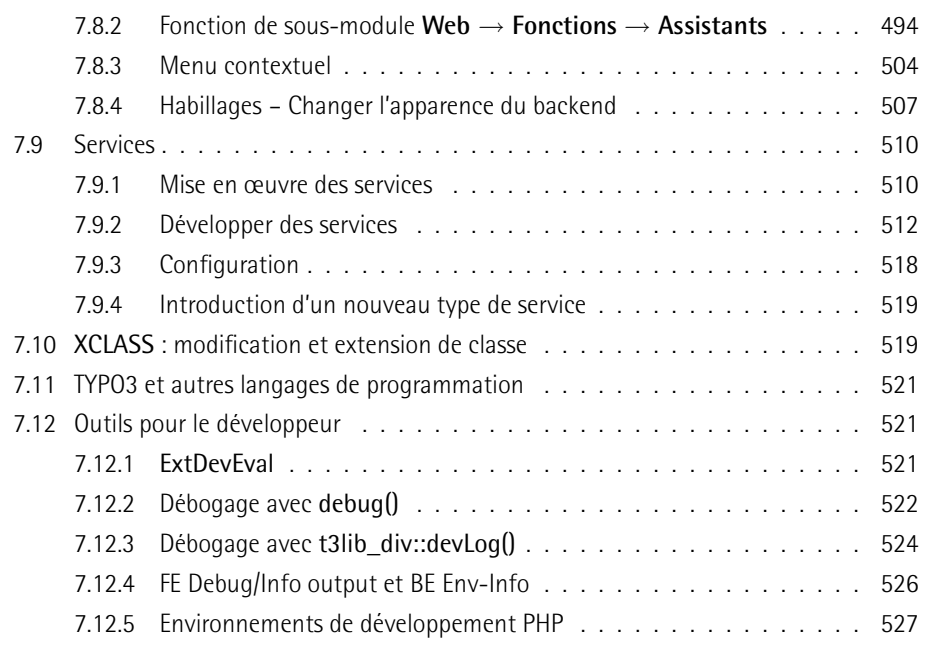

#### **Index 529**

# **Préface de Kasper Skårhøj**

There is a picture of a child standing on the shelf next to me here in my office. It was in my grandmother's possession until she moved to an old people's home. The boy in the image holds an object in his hand while looking at the camera, interrupted from his investigations by the photographer. I don't have kids yet myself so . . . the boy is me as a three-year old.

The picture fascinates me because it helps me to understand myself and God's design of our creative souls. It rips me out of TypoScript, PHP variables and foreach-loops for a moment and puts a smile on my face. The picture captures the essence of my personality, which has always been curious and creative; from building playhouses on my uncle's farm, shooting VHS-movies as a teenager, wiring up a house automation system to, well, programming a "little" CMS tool which I accidentially needed in the early days of the passion we all share; the modern Internet.

#### Opening the playground

Creativity defines a lot of who I am. TYPO3 has been the output valve of this energy. It is the "Very best of" album from my life until now, even with all the quirks it has. I love TYPO3 because I know it is an authentic expression of my creative pulse. But how did it ever come this far?

Let's turn back the clock to 1997 when I began to study at the Technical University of Denmark. I think after 5 minutes at the introduction course I had spotted another restless soul in the class for whom Taylor polynomials had no significance for the greater meaning in life. We teamed up, I created my own little company (Curby Soft Multimedia) and college was where I slept the extra hours I missed at night. Back then I was extremely inspired by David Siegel's visions for webdesign (www.killersites.com). In fact my "creativity valve" pointed in the visual direction back then; my team mate handled the Linux-stuff, I just juggled around with the colors.

#### The binary brainwash

The CMS mantra of "separating content from code" was not the brilliant idea of any one individual, but what happened to all of us at that time; everyone realized that customers needed a CMS tool to maintain their websites. In late 1997 we began the first prototypes of what some years later became TYPO3. Unfortunately my team mate didn't deliver the technical work and my proactive gene autoresponded by closing down Photoshop and starting up Homesite, a webbrowser pointed at www.php.net and the installation of a RedHat 6.2 server; one week later I had the minimum knowledge required to make lookups in MySQL and present the content in an HTML page. And I hated it.

At the time in 1998 I met another guy with a lot more marketing experience than myself. He wanted to commercialize the early version of TYPO3. So we set up the "Superfish.com" company together, hired employees and even managed to team up with Saatchi & Saatchi in Copenhagen. But I had one condition; that I would be relieved from my role as the programmer behind the CMS as fast as possible! It was "Too much work and no fun makes Jack a dull boy" for me and my inside was a desert. I was crying out for colors, poetry and visual universes to explore. I hated programming, it dried me out and I had accepted it only as a temporary necessity.

Maybe this should scare me, but guess what; now the pain of programming is gone! Slowly I was swallowed by PHP until the toxid influence of booleans and arrays made me forget my visual gold age; the "re-coding" of a designer into a programmer was successfully complete. But even now, the spring of creativity couldn't be suppressed. Rather than being expressed in visual terms it permeated the making of TYPO3; programming is an art! Programming contains love and passion for beauty just as much as photography or oilpainting does.

#### Goodbye World, Hello GPL

When I realized that running a company like Superfish was not my cup of tea, nothing mattered more than my creation, TYPO3. I left the company with the rights to the code, my partner kept the rest. I felt I had passed some kind of "Point of no Return" and all I wanted was to finish my work. For what purpose? That question wasn't even asked at the time. I agreed with myself to do just enough freelance work to live and put the rest of my time into finishing TYPO3 over the next six months (it's funny to look back at the repeatedly naive time-estimates I have made in the past – and still do :-).

During my short flirtation with the commercial production of TYPO3, I realized that commercial pressures tend to corrupt the quality of the product; ready or not, it has to go on the shelf to create income. That was one thing I couldn't accept as an artist; I believed in quality, and compromise in this area was no option to me. On the other hand, with no company behind I could probably sell my CMS solution to only a handful of local companies. Compared to the perspectives of sharing TYPO3 with a whole world and thereby helping thousands of people, the latter would far outweigh the joy of making a bit of money locally in Denmark – even if I never saw a single Euro coming back. So I chose the GPL way.

#### Living waters

Giving away TYPO3 for free also has a strong root in my faith in Jesus. I have been raised in a Christian family and always believed in God. But passionate faith can't be inherited and my most recent "conversion" happened after having worked 16 hours a day for a long time. I think many of you reading this book know the situation and how passion can drive you into intense work. It can be fun and rewarding. But in the long run it dries you out inside, and eventually you ask yourself: what is the point, what am I living for? This is where some people burn out and get depressed. For me it triggered the logical question; If I really believe in the Bible, why not open it and read about what a balanced life should be like?

This had a dramatic impact on my life. I began to take my faith seriously and re-align my actions with my beliefs. I met my wife, Rie. And I discovered my identity and some personal gifts, so I could understand my "mission" in life. I also thought about how you could live in a Christian way in the modern world. I read "feed the hungry" and found that a useful tool like TYPO3 would be just that. I read "love your neighbour" and found that sharing TYPO3 as the best I had would be an act of love. I read "seek and you shall find" and thought that TYPO3 could be just such a reward for those whose who dare to search for alternatives. I read "you got it for nothing, give it for nothing" and thought that TYPO3 was possible through a talent I could only attribute to God, so what would be lost by giving it away?

#### Reasons to believe

Mixing TYPO3 with Jesus must seem strange to most of you. Why would an apparently intelligent guy believe in something fuzzy like God? But in fact I think programmers have nothing but good reasons to conclude that some kind of higher intelligence must exist. Every day I spend hours writing characters carefully combined into a computer program. I know that a single misplaced byte will make TYPO3 fail to run. I also know that sometimes I need to make an internal redesign which does not add new functionality to TYPO3, but merely opens the possibility of further development. And who would believe me if I claimed to have created TYPO3 by repeatedly combining random bytes and trying to execute them until something useful came out – even if doing this a trillion times? TYPO3 required conscious, intelligent design! I have to admit that the complexity of life points to something outside the universe itself. It doesn't put a name tag on who is behind it all, but there are good reasons for believing in a mastermind.

#### The 24/7 lane

I declare that I am not a perfectionist. Perfection is not obtainable for humans, it is an ideal. And although the ideal of perfection is our beacon of light, we have to settle for less. What is obtainable is completeness. Completing what you have started is what gives the first step you took a meaning.

TYPO3 is my baby, it takes enourmous amounts of my time and often it consumes most of my awareness. When people ask me about TYPO3 and my own working life, I ask them to think about how it was preparing for exams or writing a large thesis at university. I believe that captures the intensity of how my life has been for the last four years, while TYPO3 has been a public project.

It has been a privilege, fun, challenging all along but it has also worn me out. The most precise way to describe this state is to compare me with a fragile ecosystem. Even small changes in the environment can have great impacts on stability. Luckily I have developed an equally good understanding of my inner self and daily I try to walk the roads that motivate, rather than those which lead to despair. I have learned to focus on single issues, and suppress the view from the top of the mountain, which can be overwhelming. I have had to trust myself to be right many times, when it would have been fair to have doubts. And I have learned to strive for perfection but settle for something complete, and sometimes less. It's a strategy of survival, and without it the wave you are surfing will swallow you.

#### Growing a community

It's easy for me to remember for how long I have been married to Rie: I just think about when TYPO3 was first released to the public – that was also in August 2000 :-) Anyhow, the launch of TYPO3 to the public was supposed to be the end of the line but it became a whole new beginning! At the time I was exhausted after developing for a year on my own with no external response. I remember how lonely I felt. Publishing TYPO3 under GPL changed all this and the growing community became a solid source of power that changed the whole perspective of the project; suddenly my work mattered to someone! This was a fulfillment of my personal "prophecy" that giving TYPO3 away for free would be much more valuable than selling licenses to local customers in Denmark. In addition the new situation greatly compensated for the loneliness in the office, since I now had virtual colleagues all around the globe!

As an Open Source project, a small community quickly grew up around TYPO3, including Rene´ Fritz (co-author of this book) as one of the very first personalities on the scene. People contributed by setting up mailing lists, archives, providing support to others, creating small plugins, offering help to port TYPO3 to Windows and most significantly, translating TYPO3 into their native languages.

In April 2001 Rie and I conceived the idea of arranging a snowboard tour for the community and the next winter we did it! 25 people showed up and suddenly faces were attached to email addresses. The first snowboard tour was an amazing event and Jan-Hendrik Heuing would still quote me for saying "I'm starting to believe in it" back then. The year after we were 50 people snowboarding the slopes of Splügen, the next year we were more than 80 gathered in Kitzbühel. More than anything else, the annual snowboard event has become the identity of the TYPO3 community.

#### Life in The Bazaar

The community of TYPO3 has grown at an exponential rate ever since. From being a small village where everyone knew each other on the mailing lists, it is now a big city with all that that entails. The manpower to help is far greater but the risk of getting impersonal is equally high. I often receive emails from people asking me support questions. I have to delete them flatly. Even answering back that they should use the mailing list can become stressful to me and it really breaks my heart, because on the other hand I hold the ideal to be personal to everyone. But today I have to trust that the community will take good care of the newbee asking for guidance, while I optimize my time for general development which helps thousands, rather than a single person.

The growth of the community also holds great developmental potential. Centered around code contributions via the Extension Repository, it is directly possible for anyone to contribute quality code to the system in a safe way, which protects the integrity of everyone's work, as well as their motivation for contributing.

My greatest vision for TYPO3 is extensions. I strongly believe they are the most perfect vehicle for bringing broad innovation to the project and offering maximum freedom for every developer to demonstrate his or her personal love for the art and beauty of coding web applications. This is the democracy of our community, everyone has equal chances.

The challenge we face, as I see it, is to maintain the friendly atmosphere for which we have traditionally been known. We also have to maintain an effective framework for contributions from the growing number of code authors and apply more quality assurance to contributions of all kinds. In another field we have realized the need to enforce the GPL license, as TYPO3 has become a popular software which obviously would be nice to re-brand and sell as one's own work. And finally, we have to fight the prejudiced minds that think Open Source has nothing to offer, since there is no fee to pay.

#### **Credits**

So many people truely deserve to be mentioned here. Unfortunately any attempt to list some names would exclude others equally merited. It is like inviting people to your wedding; It's not hard to invite your best friend, but it is hard to find the criteria to decide who you will exclude, since there is not room for everyone.

However it will be safe to mention my wife, Rie. She is my best friend, she loves me and challenges me. She prays for me and we share faith in God. She has followed TYPO3 all the way and supported every bit of it, often with personal sacrifice when I was stressed out and mentally absent. She has accepted that she is second choice at times, and we all owe her big time for that.

I want to mention Christian Jul Jensen (Denmark) who has been my good friend and mental support through the years, and also my right hand in professional matters. Christian has been my personal proxy for a while, taking the load from my shoulders as times changed and TYPO3 needed more of my dedication, rather than me helping old customers. His help has been priceless.

Daniel Hinderink is another cornerstone in the history of TYPO3. Daniel is not only professional and very skilled. In adition to this he has been a showcase of proactivity to me. Daniel has taken the initiative and become the solution to problems, rather than a part of them. As the coordinator of marketing efforts for TYPO3, he carries a lot of the responsibility for the marketing success TYPO3 has had. But his initiatives have borne even more fruit in areas such as initiating innovation, team building and project organisation. I'm impressed and thankful!

Now the list of names would explode if I wanted to thank everyone who has contributed to TYPO3 with code, support or has otherwise been active in the community. Money is good but sharing your talents in the community is worth even more! Thank you so much everyone. I hope you can recognize the value of sharing the best you have got with the world, as my experience described in this preface has been, and I encourage you hang on in there!

I have received an increasing amount of money donations during the time TYPO3 has been public. To everyone who has sent money I also want to say thanks from my heart. You have enabled me to spend more and more time on TYPO3 rather than doing irrelevant freelance work. Your donations prove how many small streams make one large flood which eventually can power an Open Source project into stable and continual development. I encourage you to stay true to your promises of financial support so we can employ more people developing TYPO3 in the future!

I also want to mention Dassault Systèmes web department in Paris for their generosity and the inspiring friendship we have shared during my times in Paris.Through their belief in TYPO3 they have supported the development in adventurous ways.

Finally I want to say "Hello" to all my future friends in the community! TYPO3 and the snowboard tours are a social pit-stop for me. These relations somehow make the hours behind the screen less lonely and in some cases sparks real-world friendships like the one I have been so lucky to establish with Robert Lemke from Lüneburg.

#### Three men in blue overalls

To me the third snowboard tour in 2004 was a fantastic experience. I saw old friends again, I got my own snowboard this time, and I met a lot of new, inspiring people. And finally it demonstrated the powerful initiative of the "self-ignited fireworks" that has popped up in the community. The men in the mirror finally jumped into their blue overalls and began work.

Even though the history of TYPO3 is more than I could ever ask for, I always joked about the day when there would be a book about TYPO3 on the shelves in my local bookstore. Three talented community members have now made this dream come true. They asked for a book and found the answer to its creation in their own mirror reflections. I'm thrilled about the outcome and thankful for your contribution to the big picture of completeness we are striving for.

Enjoy the book and welcome to the TYPO3 corner of cyberspace!

– kasper

### Préface des auteurs

TYPO3 est un système de gestion de contenu Open Source qui rencontre un immense succès et est réputé être très puissant, mais aussi fort complexe. Dans ce livre, nous avons essayé de décrire TYPO3 dans les grandes lignes, fournissant ainsi un aperçu de son utilisation tant pour les rédacteurs que pour les administrateurs et les développeurs.

En raison des nombreuses références et de la quantité de didacticiels existants, nous avons soulevé la question de l'apport potentiel de ce livre. Le flot de questions des listes email n'a apparemment pas été endiqué par la documentation existante. Après une longue observation des problèmes et des questions les plus caractéristiques, nous avons décidé d'écrire un livre s'efforçant d'illustrer les principes de TYPO3 et de démontrer ses applications pratiques à travers des exemples. Ce livre ne doit donc pas être considéré comme un substitut aux références et aux didacticiels de typo3.org ; il devrait plutôt faire office de lien servant à développer une image cohérente de ce qu'est TYPO3 pour les débutants, les utilisateurs et les développeurs, en leur permettant d'y naviguer par eux-mêmes.

Le projet TYPO3 a tâché de diviser tous les niveaux de documentation et de communication en trois groupes, afin de simplifier la navigation. Ce livre procédera de même :

- $1.$ Rédaction : décrit les outils du système pour la création du contenu et décrit les méthodes en vue de leur utilisation pratique.
- $\mathcal{P}$ Administration : inclut les tâches d'organisation nécessaires à l'implémentation de la gestion de contenu en utilisant TYP03.
- $\overline{3}$ Développement : décrit la création d'un site Web et de son interface graphique en utilisant les gabarits, ainsi que la programmation de vos propres applications dans la structure de TYPO3.

Pour les responsables qui ne sont pas encore familiarisés avec la Gestion de Contenu, et avec la Gestion de Contenu en Entreprise en particulier, nous proposons une introduction au début de ce livre ; tout au long de l'ouvrage, nous revenons régulièrement aux points importants en rapport avec les divers domaines des tâches mises en place au sein de l'entreprise.

Les chapitres 1 et 2 introduisent les bases théoriques de la gestion de contenu. Dans ce contexte, les avantages fournis par TYPO3 deviennent évidents, et, à partir de là, nous établissons des bases afin de vous permettre de prendre des décisions concernant son utilisation stratégique. Par ailleurs, ces chapitres introductifs donnent aux lecteurs dépourvus de connaissances antérieures sur le sujet une description de celui-ci, en présentant les termes et les concepts les plus importants. Cet exposé est suivi du détail de l'installation et de la configuration de TYPO3.

Dans le chapitre 3, nous faisons une démonstration du fonctionnement du système en nous servant de situations concrètes de production de contenu. Un outil complexe doit prouver sa valeur d'une certaine façon, grâce à la facilité de prise en charge de son interface. Après avoir présenté les options de TYPO3 et leurs fonctions, la section se clôt sur un exemple pratique de travail effectif avec TYPO3.

Le chapitre 4 couvre l'administration du système, puis les adaptations aux conditions et aux procédés définis par les producteurs dans leur travail avec le système. En procédant de la sorte, nous montrons par des exemples comment les moyens disponibles s'imbriquent, et comment ils sont utilisés en pratique.

Le chapitre 5 décrit la production de sites Web grâce à l'utilisation de TYPO3. Commençant par l'installation, nous discutons ensuite de la programmation des gabarits avec TYPO3 et passons en revue les différentes méthodes disponibles.

Dans les chapitres 6 et 7, nous présentons l'interface d'extension de TYPO3, le Système Extensions, décrivant les bases et les facons de développer vos propres extensions fonctionnelles dans la structure de TYPO3. Ici, nous pouvons observer, du point de vue du développeur, l'intégration avec les fonctions du noyau et avec les différentes parties de l'architecture de TYPO3 qui peuvent être étendues.

Le texte tout entier comporte des notes de bas de page et ce que nous appelons des « références ». Les notes de bas de page sont destinées à encourager la lecture et l'approfondissement de domaines qui ne relèvent pas directement des aspects techniques de TYPO3. Les références servent de lien entre le livre et typo3.org, ainsi que d'autres ressources.

En saisissant le code numérique sur le site typo3.org (http://www.typo3.org/book/), vous serez amené au sujet qui y correspond sur la documentation en ligne, ou bien à des sources plus détaillées. De cette manière, les références techniques et la documentation sont incluses et sont mises à jour autant que possible. Le lecteur a également l'opportunité de découvrir les ressources thématiques et structurelles en ligne, qui lui donnent ainsi un certain sens de l'orientation dans la profusion toujours grandissante d'informations.

# **A p ` ropos de ce livre**

#### Ce dont vous avez besoin pour utiliser ce livre

Il vous sera nécessaire d'avoir installé TYPO3 sur un serveur Web sur lequel sont déployés PHP4 et MySQL. Vous pourriez aussi avoir besoin d'options supplémentaires telles que ImageMagick, GDLib/Freetype, zlib et un accélérateur PHP comme Zend.

#### Conventions

Dans cet ouvrage, vous trouverez divers styles de textes servant à distinguer différentes sortes d'informations. Voici quelques exemples, ainsi qu'une explication de leur signification.

Il existe trois styles pour les lignes de code. Les mots du code sont indiqués comme suit dans le texte : « si nous souhaitons transformer la couleur du fond d'écran en un joli gris, nous pouvons aller dans typo3\_styles et personnaliser base\_properties ».

Si nous rencontrons un bloc de code, il apparaîtra comme suit :

```
$result = $this->query($query);
$row = $this->fetch_array($result);
$result = $GLOBALS['TYPO3_DB']->sql_query($query);
$row = $GLOBALS['TYPO3_DB']->sql_fetch_assoc($result);
```
Lorsque nous voulons attirer votre attention sur une partie d'un bloc de code, les lignes en question seront en caractère gras :

```
<body>
<div id="rootline">rootline</div>
<div id="header">
        <div id="logo">logo</div>
       <div id="headerimagetext">texteimageentete</div>
</div>
```
Les termes nouveaux et les mots importants sont présentés en italique. Les mots que vous voyez dans les captures d'écran — dans les menus ou dans les boîtes de dialogue, par exemple  $-$  apparaissent ainsi dans le texte : « en cliquant sur la touche **Suivant**, vous arrivez à l'écran suivant. »

Toutes les entrées et sorties de lignes de commande sont affichées comme suit :

```
user@domain:/srv/www> ls -al htdocs/
total 38
drwxr-xr-x 6 user group 512 May 23 02:42 .
drwxrwxr-x 14 user group 512 Jul 24 17:51 ..
-\text{rw-r--r--} 1 user group 4987 May 23 02:42 INSTALL.txt
-rw-r--r-- 1 user group 608 May 23 02:42 Package.txt
-rw-r--r-- 1 user group 8119 May 23 02:42 README.txt
...
```
#### Les commentaires des lecteurs

Les commentaires de la part de nos lecteurs sont toujours bienvenus. Faites-nous savoir ce que vous pensez de ce livre, ce que vous avez aimé ou ce que vous n'avez peut-être pas aimé. Les critiques de nos lecteurs sont importantes pour nous, dans la mesure où nous pouvons alors développer les sujets les plus pertinents pour vous.

Pour nous envoyer un commentaire général, vous pouvez simplement poster un email àl'adresse typo3@eyrolles.com, en vous assurant que vous mentionnez bien le titre du livre et l'objet de votre message.

#### Télécharger le code exemple pour le livre

Visitez le site http://www.editions-eyrolles.com/, et tapez le code 11781 dans le champ Recherche pour accéder à la page du livre. Vous y trouverez des liens vers les fichiers du code source des exemples du livre et vers d'autres ressources.

Les fichiers tééchargeables contiennent des instructions quant à leur utilisation.

#### Errata

Bien que nous ayons pris le plus grand soin pour assurer l'exactitude du contenu du livre, des erreurs peuvent toujours se produire. Si vous découvrez une erreur dans l'un de nos livres cela peut être une faute dans le texte ou dans le code — nous vous serions reconnaissants de nous le signaler. En agissant de la sorte, vous pouvez épargner une certaine frustration aux autres lecteurs, et vous nous aidez également à améliorer les versions suivantes de ce livre.

Si vous trouvez des erreurs, signalez-les par mail à l'adresse typo3@eyrolles.com. Après les avoir vérifiés, nous ajouterons ces errata à la liste existante. Cette liste peut être consultée en consultant la page du livre sur le site http://www.editions-eyrolles.com.

# Introduction

# $\equiv$

# **Introduction**

Ce livre est basé sur la version originale allemande, dont différentes parties ont été mises à jour à plusieurs reprises, à cause de changements effectués sur le noyau de TYPO3 dans ses deux dernières versions (3.7.0 et 3.8.0).

Les auteurs aimeraient remercier tous leurs lecteurs pour leurs nombreux commentaires avertis, leurs conseils, et, bien sûr, pour le succès considérable qu'a rencontré l'ouvrage.

Nous voudrions aussi remercier la communauté qui nous soutient, à commencer par Kasper Skårhøj, les membres de l'association TYPO3, ensuite toutes les personnes appartenant à des groupes d'utilisateurs, à des listes mail, et enfin aux prestataires de service qui nous aident.

#### Historique  $1.1$

Kasper Skårhøj, né en 1976, travaillait déjà depuis la fin 1997 sur l'un des tout premiers systèmes de gestion de contenu pour la jeune entreprise « Superfish » à Copenhague. Après deux années de développement, un voyage à la conférence de Seybold à San Francisco, un certain nombre de projets à vocation pratique, et plusieurs rencontres (avec le « gourou » d'Internet David Siege), Kasper se rendit compte que « Superfish » n'était pas vraiment l'environnement adéquat ou idéal pour continuer à développer TYPO3.

Ceci s'explique en partie par le fait que « Superfish » s'orientait dans une nouvelle direction quant au type de service fourni. De plus, il y avait une raison qui n'est que trop familière à de nombreux développeurs de logiciels : la pression des délais pour sortir de nouvelles versions en vue du prochain salon, et la tendance générale à donner plus d'importance aux aspects visibles et à négliger les aspects invisibles, qui, à long terme, sont plus importants quand il s'agit de la qualité.

Les conséquences que Kasper tira de cette situation ne sont pas parmi les plus habituelles : alors que la plupart des développeurs d'Open Source de la première génération grandissaient dans un environnement universitaire  $-$  Linus Torvalds en étant un exemple de premier plan  $-$ , Kasper décida de renoncer à la sécurité d'une entreprise florissante, à laquelle il était de plus associé, pour travailler à plein temps sur sa conception du système de gestion de contenu. Un an plus tard, s'étant consacré uniquement à la mise en œuvre de cette conception, la version 1.5 fit son apparition. C'était en juillet 2000.

Le développement de TYPO3 resta un « one-man show » jusqu'en juillet 2002, avec cet avantage crucial que la qualité et la cohérence de l'ensemble demeurèrent à un très haut niveau.

Il y avait un désavantage : la progression du développement et un certain nombre d'éléments devaient, en quelque sorte, passer « à travers le chas de l'aiguille Kasper ». Après de nombreuses discussions avec les membres de la liste mail, suivies par une phase de travail frénétique, Kasper publia une nouvelle version en 2002, la version 3.5b1, qui, avec son gestionnaire d'extension, transforma immédiatement TYPO3 en un système modulaire. Depuis, la communauté a continuellement publié de nouvelles extensions, permettant d'élargir rapidement le champ d'application de TYPO3.

*Référence* 314624 Par conséquent, des groupes de travail ont été formés pour aborder tous les aspects de TYPO3. Kasper Skårhøj est au cœur du projet et est toujours responsable de la mise en circulation. Il travaille personnellement à la résolution d'un certain nombre de problèmes.

> Il ne faudrait pas oublier que son engagement dépend essentiellement de la question suivante : pour lui, est-ce économiquement viable de se concentrer sur ces sujets ? C'est pourquoi les contributions à de grands projets commerciaux et les prestations de services effectuées à ces occasions, sont cruciales pour le projet TYPO3 : afin qu'il continue à pouvoir payer ses spécialistes les plus importants.

#### 1.2 Qu'est-ce qu'un CMS ?

Les systèmes de gestion de contenu sont devenus incontournables pour créer et mettre en ligne du contenu sur Internet et les intranets. On appelle généralement les systèmes de logiciel de ce domaine « Web Content Management Systems » (WCMS), ou « Content Management Systems » (CMS). Lorsqu'ils sont intégrés dans une approche globale de l'information depuis la gestion des documents, jusqu'à la publication sur Internet, en passant par l'impression, on parle de gestion professionnelle de contenu.

#### 1.2.1 Séparation du contenu de la forme

Un principe de base est la séparation du contenu de la forme. En pratique, cela signifie que la définition de la mise en forme est sauvegardée indépendamment du contenu en tant que tel, que ce dernier soit sous forme de texte, d'images ou d'autres formats. Ce principe comporte de nombreux avantages quand il s'agit de changer la mise en forme, ou de la protéger contre des auteurs de contenu prolifiques. Alors que le contenu peut être édité par les auteurs sans aucune influence sur les détails de l'affichage, la définition de la mise en forme peut être modifiée de façon indépendante, permettant donc des changements effectifs d'architecture, même au travers de très grands sites Web.

#### 1.2.2 Cycle de vie du contenu

Les systèmes de gestion de contenu accompagnent le contenu dans toutes les étapes de son cycle de vie, depuis sa création avec les éditeurs, en passant par l'organisation des ressources, jusqu'au déploiement en ligne lors de la publication, et enfin à l'archivage des éléments de contenu.

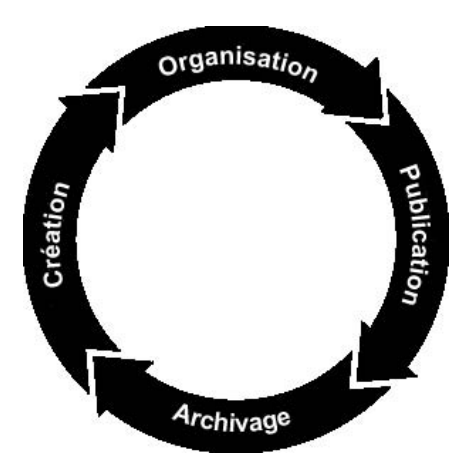

*Figure 1.1: Cycle de vie du contenu*

Durant la phase de création, l'information est rassemblée et organisée globalement. Après la planification, l'information pertinente est mise par écrit, structurée quand c'est possible, et divisée en composants. Cette phase comprend également l'édition ainsi que des améliorations didactiques ajoutées par les auteurs.

L'étape d'organisation, ou de préparation, organise et sauvegarde le contenu selon un schéma qui convient à la fois aux résultats et aux sources d'information. De plus, on définit et on attribue ici les droits d'utilisateurs.

La publication a trait à la distribution et à la présentation du résultat sous la forme d'un site Web ou d'un produit, imprimé ou sous un autre format.

Les archives sauvegardent le contenu de manière à se prêter au mieux aux recherches, aux statistiques et, au bout du compte, à la réutilisation.

#### 1.2.3 Système modulaire

TYPO3 est un système modulaire organisé en plusieurs couches. Depuis la sauvegarde jusqu'au déploiement, ces couches divisent le système en modules. Concernant la sauvegarde, vous disposez d'une API pour connecter TYPO3 aux différentes bases de données. Vous pouvez aussi enregistrer l'information dans des fichiers XML en utilisant les fonctions de la couche d'abstraction de la base de données. Par ailleurs, TYPO3 a défini une interface pour étendre le noyau du logiciel, nommé pour cette raison le système « d'extensions ». Ces extensions se connectent à TYPO3 via le gestionnaire d'extensions, qui sert aussi d'environnement de développement (IDE).

Les extensions peuvent ajouter des fonctionnalités à tous les niveaux et toutes les interfaces du logiciel, sans en changer le noyau, et assurant donc des mises à jour aisées et la stabilité du code source. Tout comme les vendeurs sérieux de gestion de contenu de logiciels, les systèmes Open Source et TYPO3 en particulier, ont adopté cette approche modulaire, même s'ils recourent à des concepts techniques différents, selon l'API disponible.

#### 1.2.4 Groupe cible

Sur une période relativement courte, TYPO3 a pris, très rapidement, de l'ampleur. En termes de quantité, le groupe d'utilisateurs le plus représentatif est constitué d'entreprises de petite ou moyenne taille. En effet, la courbe d'apprentissage et la puissance de TYPO3 constituent un frein à son utilisation dans la sphère privée.

*Référence* 027059 Les entreprises capables de s'acquitter de leur droit d'entrée dans le monde de TYPO3, par le biais des services de spécialistes dûment qualifiés, peuvent, cependant, apprécier les avantages d'un logiciel libre en général, et de TYPO3 en particulier. Les raisons les plus souvent invoquées comprennent la licence (GPL), la qualité, la documentation considérable, la communauté qui s'accroît rapidement, et les nombreuses recommandations de la part d'entreprises et d'organisations renommées. Une sélection de ces dernières est publiée sur TYPO3.com, à la référence ci-contre.

> Parmi les quelque 200 000 installations reprises dans le répertoire d'extensions de TYPO3 entre juillet 2002 et le début de 2005, on trouve un grand nombre de noms bien connus et de marques célèbres qui ont fait confiance à TYPO3, prouvant la validité des systèmes Open Source d'entreprise en les utilisant dans leurs intranets et dans d'autres applications critiques.

#### 1.2.5 Références TYPO3

*Référence* 589606 La liste des références dans TYPO3.org présente une sélection de projets types basés sur TYPO3. Parmi les prestataires de services, il existe un grand nombre de noms réputés venant d'Allemagne et du reste de l'Europe, mais également beaucoup d'entreprises de petite ou moyenne taille, qui voient là une opportunité d'entrer en compétition à un niveau technique avec de grands fournisseurs, proposant des prix attractifs et des délais courts pour la réalisation de projets.

#### La licence GPL : « GNU General Public License »

La licence publique générale GNU est la licence Open Source la plus largement utilisée. Cependant, son contenu, apparemment simple, continue à provoquer des contradictions dans différents pays et dans différentes législations. Une opinion légale en suit une autre et, parce que le logiciel est distribué gratuitement, des controverses apparaissent en ce qui concerne la sécurité du consommateur, les règlements à propos des autorisations, et les intérêts des programmeurs, qui peuvent s'avérer significatifs, selon le champ d'application et dans la mesure où l'utilisation du logiciel se révèle critique pour l'entreprise. Il est donc conseillé de se renseigner à propos du contenu de la GPL et ses conséquences légales, dans le pays où le logiciel est utilisé. Quand cela se révèle approprié, les garanties offertes par une agence ou un prestataire de services techniques, qui prennent la relève ou travaillent à la mise en œuvre, doivent être réglementées.

Les extensions revêtent un rôle particulier. Aussi longtemps qu'elles ne fonctionnent pas comme des applications indépendantes, elles sont sujettes, elles aussi, à la GPL.

Une fonction profondément ancrée dans le code source de TYPO3, qui est normalement développée sous la forme d'une extension, et qui n'est pas juste une adaptation ou un script basé sur un programme existant, est Open Source, et est elle aussi soumise aux conditions GPL.

La licence GPL spécifie que l'auteur n'est pas obligé de publier, mais ne peut pas non plus empêcher la publication une fois qu'elle aura circulé et sera peut-être arrivée jusqu'à un client. L'auteur ne peut pas non plus opposer des restrictions aux modifications, ni à de futures modifications effectuées par des tiers, une fois qu'ils sont entrés en possession du code.

En ce qui concerne les intérêts économiques, des problèmes peuvent surgir concernant l'utilisation de TYPO3, pour certains éditeurs habitués à penser en termes de produits commercialement viables.

Mais, par analogie, il faut garder à l'esprit que TYPO3 a été développé sans licence et sans coût.

De fait, la communauté dans notre cas réagit de deux façons différentes.

De nombreuses extensions ne sont pas publiées ; sur les clés d'extension nécessaires à l'échange via TYPO3.org, un cinquième seulement sont des extensions publiées. Ceci n'inclut pas les nombreuses extensions qui ne sont pas enregistrées, mais inclut en revanche beaucoup d'autres inachevées, et d'autres trop spécialisées pour justifier leur publication.

Il est certainement très peu probable que des clients publient eux-mêmes les extensions qu'ils auraient obtenues d'un prestataire.

Beaucoup de spécialistes se servent de plusieurs projets pour créer et contribuer à développer une extension, jusqu'à ce que leur investissement en temps et en connaissances soit rémunéré, et alors seulement ils publient leur travail, quand celui-ci est susceptible d'accroître leur renommée.

#### 1.3 La communauté TYPO3

La communauté TYPO3, composée d'utilisateurs et d'enthousiastes, grandit rapidement et devient de plus en plus internationale.

Le noyau de la communauté est représenté par des listes mail – la liste mail anglaise principale est la liste de référence, à laquelle on peut aussi s'abonner via des newsgroups. Référez-vous à TYPO3.org pour plus de détails à propos des listes mail.

La communauté assure un support, comme dans la plupart des projets Open Source, en offrant une aide rapide et pratique, même pour les problèmes plus compliqués techniquement parlant, tant que les règles habituelles du choix de nom des sujets ainsi qu'une formulation précise des questions sont respectées. Il est important de lire les archives, les FAQ, et les documents d'aide aux débutants, de façon à ne pas encombrer les listes avec des questions ayant déjà reçu de nombreuses fois une réponse, ce qui peut ennuyer les utilisateurs expérimentés. Souvenez-vous que l'aide que vous recevez est volontaire et gratuite, et que vous n'y avez pas automatiquement droit.

- Référence 139514 Si quelqu'un a besoin d'une plus grande disponibilité, de matériel pour s'exercer, ou bien a des questions plus complexes à poser, il peut entrer en contact avec l'un des nombreux prestataires de services qu'on trouve dans la section « Consultancies » à l'adresse TYP03.com. Ces entreprises ont été sélectionnées d'après la compétence dont elles ont fait preuve dans leurs projets.
- Référence 424461 Quelqu'un qui a déjà construit un savoir-faire pertinent en matière de TYPO3 souhaitera peutêtre se rendre utile en développant davantage la documentation existante, ou en contribuant au projet d'une autre facon. Le projet vit grâce à de telles contributions à tous les niveaux, de sorte que l'aide et le retour d'information sont réellement bienvenus, et font l'objet de longues discussions. Si vous désirez faire cela, il est important d'avoir une impression générale au préalable : quels sujets ont déjà été discutés, et avec quels résultats. Dans ce but, nous vous conseillons de visiter les archives des listes mail sur TYPO3.org, dans le champ Documentation  $\rightarrow$  Mailing-Lists. Selon le sujet, vous devrez peut-être regarder dans les listes « Developer »,

« Marketing », ou une autre liste mail.

Ensuite, vous devrez vous assurer qu'il n'existe pas de projet à l'objectif similaire, ou qui recoupe le vôtre.

Dans TYP03.org, dans la section **Développement**  $\rightarrow$  **Projets**, vous trouverez une liste de tous les projets en cours et des secteurs de travail, avec les partenaires à contacter.

L'une des caractéristiques de TYPO3 et de la communauté est que beaucoup des participants ont déjà fait connaissance, lors de la rencontre annuelle pour la plupart d'entre eux,  $e \ll \text{TPO3}$ ! Snowboard Tour », qui attire de plus en plus de participants chaque année.

En dehors des discussions, des soirées de travail intensif et des nombreuses questions qui trouvent une réponse, ainsi que des projets qui y sont lancés, l'objectif est aussi d'apprendre à connaître les personnes qui se trouvent derrière les adresses mail, et bien entendu également d'apprécier les sports d'hiver ensemble. Donc, quiconque souhaite combiner l'apprentissage d'un savoir-faire intensif avec des vacances trouvera difficilement une meilleure opportunité que cet événement.

De par l'utilisation considérable de TYPO3 dans des organisations et la très large communauté d'utilisateurs, la première conférence internationale devait bien avoir lieu un jour : ce fut Ty-CON3, en septembre 2005, à Karlsruhe, en Allemagne. Pour plus d'informations, vous pouvez visiter le site Web suivant :

http://tycon3.typo3.org

#### 1.4 L'association TYPO3

En novembre 2004, un groupe issu de la communauté TYPO3, y compris Kasper Skårhøj et d'autres personnes avant contribué au projet depuis longtemps, ont préparé et fondé une association appelée l'Association TYPO3. Son but principal est de soutenir le développement du noyau sur une base plus stable, et d'améliorer la transparence et l'efficacité de divers aspects du projet TYPO3.

#### 1.4.1 Objectifs

- $\blacksquare$  L'organisation d'événements au bénéfice de l'information et de la formation de ses membres
- La communication avec les membres et avec le grand public, en vue de promouvoir et d'accroître la connaissance et la compétence relatives à l'utilisation du logiciel TYPO3, particulièrement en vertu de son projet de site Web
- $\blacksquare$  La formation et la certification, assurant la qualité du service
- Favoriser le développement de TYPO3
- Supporter l'adaptation des logiciels internationaux standards au sein de TYPO3
- $\blacksquare$  La représentation des membres
- Les relations publiques et les activités qui contribuent à développer la connaissance et l'utilisation du logiciel TYPO3.

#### 1.4.2 Etre membre et s'inscrire

L'Association TYPO3 compte deux types de membres :

#### Membres actifs

Les membres actifs sont des personnes qui ont travaillé en accord avec TYPO3 et sont à la fois désireux et capables d'assister aux assemblées générales, où ils ont un droit exclusif de vote et de décision quant au futur de l'Association. Les membres actifs sont nommés en fonction de leur mérite, et doivent être recommandés par deux membres actifs, ou par un cinquième de l'assemblée.

#### Membres de soutien

Etˆ re membre de soutien est possible pour tout le monde, mais requiert une inscription formelle. *Ref´ erence ´ 394945* L'Association propose une fiche d'inscription en ligne et un moyen de paiement des droits d'entrée en tant que membre à l'adresse http://association.typo3.org. Les membres sont soit des personnes, soit des entreprises, et il leur est demandé de soutenir les buts et objectifs de l'Association, à travers leurs actions.

Tous les membres auront le droit de se réclamer de leur qualité de membre exclusivement, et donc de soutenir TYPO3, uniquement si leur admission en tant que membres a été acceptée.

#### Organismes et travail pratique

L'Association se compose des organismes suivants :

#### **Conseil (board)**

Le conseil est l'organisme exécutif qui assure la gestion quotidienne, les questions légales et la comptabilité.

#### **Assemblée** *générale*

L'AG est la plus haute autorité et élit le conseil, contrôle le travail de ce dernier et, d'une façon générale, décide de toutes les questions d'importance lors de son meeting annuel. L'AG est ouverte à tous les membres, mais seuls les membres actifs ont le droit de vote.

#### **Comit´es**

Les comités sont les groupes qui effectuent le travail en tant que tel quand il s'agit de discuter de l'utilisation des fonds, de la communication au sein de la communaute, ´ des formations, des événements, et ainsi de suite. Légalement, ils sont nommés par le conseil et l'AG. Ils font des recommandations, qui sont ensuite exécutées par le conseil.

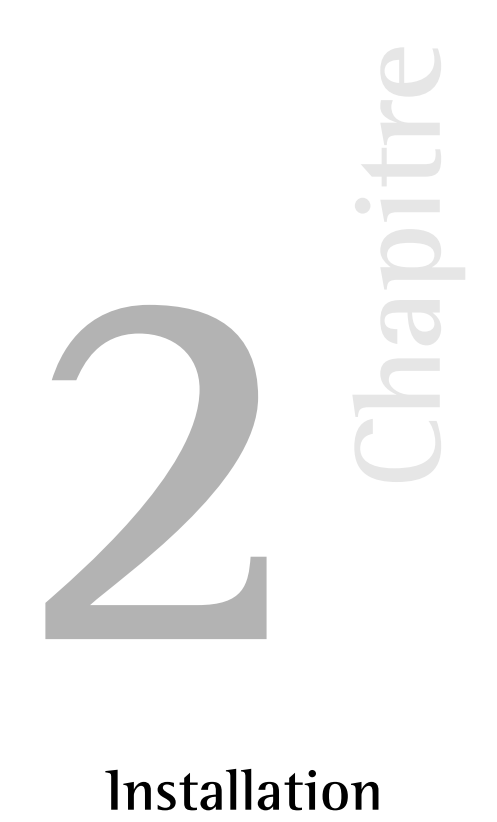

## **Installation**

Dans ce chapitre, nous abordons les différents types d'installation de TYPO3 et leur champ d'application. Nous décrivons ensuite les étapes nécessaires à leur mise en œuvre. Si on se fie au nombre d'installations déjà existantes, les obstacles à l'installation de TYPO3 ne semblent pas infranchissables. Toutefois, les auteurs de cet ouvrage pourraient parler des heures durant de leurs premiers pas en évoquant certains problèmes susceptibles de dérouter le débutant.

Pour terminer, vous trouverez un apercu de quelques ressources mises à votre disposition pour résoudre les problèmes que vous risquez de rencontrer.

#### 2.1 Choix du paquetage TYPO3 et de la configuration du serveur

TYPO3 requiert simplement une base de données et un serveur Web configuré avec PHP; sur cette base, le matériel utilisé, le système d'exploitation, le système de base de données ainsi que le serveur Web sont choisis en fonction d'un grand nombre de critères, dont nous reprenons ici les plus importants.

Le choix du système d'exploitation est déterminant. TYPO3 fonctionne sur la plupart des systèmes de type UNIX, ainsi que sur Windows. Il n'y a pas de différence entre ces deux versions en termes de fonctionnalités de base, même si certaines extensions exigent des programmes UNIX. Consultez la documentation sur les extensions concernées afin de tenir compte de leurs restrictions. 1

Un des avantages techniques de l'utilisation d'un système UNIX est la rapidité des mises à jour grâce aux « liens symboliques ».  $^2$ 

Savoir quel système d'exploitation est majoritairement utilisé au sein de la communauté d'utilisateurs de TYPO3 est aussi un facteur important. La tendance, du moins en termes de quantité, est à l'usage des systèmes Linux. Dès lors, le support et, pour certaines extensions, les nouveaux développements qui dépendent d'un système d'exploitation sont plus fréquents pour Linux. S'il n'y a aucune contre-indication — telle qu'une infrastructure déjà existante basée sur Windows ou votre (in-)expérience  $-$  , Linux est le meilleur choix pour l'exploitation de TYPO3.

Les chapitres suivants abordent de manière plus approfondie le choix de logiciels et de matériel informatique en ce qui concerne le serveur, le système de base de données, d'autres logiciels utiles, et finalement, le choix du paquetage de TYPO3.

#### 2.1.1 Matériel

Basé sur PHP, TYPO3 requiert au minimum un matériel informatique supportant un serveur Web. Même si un vieux 286 avec 32MB de mémoire vive conviendrait à cet effet, il ne constitue pas une plate-forme suffisamment puissante pour exploiter TYPO3. Le système doit avoir une mémoire vive de 512 MB ou plus afin de fournir les performances requises.

Si vous désirez utiliser votre propre serveur, considérez les facteurs suivants pour dimensionner votre matériel :

#### Type d'utilisation

Le facteur décisif est la manière dont l'information disponible sur votre site Web sera utilisée : le site sera-t-il statique, en tout ou en partie ? Désirez-vous gérer un site portail ? Voulez-vous créer du contenu dynamique sur votre serveur Web ? Prévoyez-vous de mettre en ligne une application telle qu'une boutique, des cartes virtuelles ou des forums? La règle suivante prévaut : au plus nombreuses sont les fonctions effectuées par le serveur, au plus élevés sont les besoins en matériel et les dépenses pour séparer le système en ligne du système de production.

#### Charge du serveur

Un certain nombre de paramètres peuvent être quantifiés :

- $\blacksquare$  Combien d'utilisateurs utiliseront le système simultanément ?
- A quelle vitesse (en secondes) une page doit-elle être servie par le serveur?

<sup>1</sup> Indexed Search, par exemple, est un puissant moteur de recherche utilisé dans TYPO3 nécessitant un logiciel UNIX pour indexer les documents. Il en est de même pour plusieurs fonctionnalités de l'extension DAM et pour les extensions qui manipulent le format PDF.

<sup>2</sup>Sous Windows, l'installation du progiciel complémentaire *Junction* permet d'utiliser les liens symboliques. Voir Référence 394 945.

- Combien de pages par heure et par mois doivent être délivrées ?
- Quel est le volume mensuel de trafic prévu, en MB ou GB ?

Il sera difficile de prendre une décision fondée si ces grandeurs ne sont pas connues. Si vous avez des doutes, essayez de vous informer auprès des prestataires offrant des services semblables aux vôtres afin d'avoir une meilleure estimation. Il existe trois scénarios typiques :

#### 1. Charge faible à moyenne

Il s'agit ici de sites n'ayant aucune raison économique justifiant le recours à un serveur dédié. Pour ces sites, on ne prévoit pas plus de 10 visiteurs à la fois dans le backend et 50 dans le frontend, une génération de page en 1,5 secondes maximum, pas plus de 100 pages délivrées par heure et moins de 100 000 pages servies par mois. En tout, le trafic mensuel ne dépasse pas 5 GB par mois. Si votre profil correspond à celui-ci sur plusieurs points, vous avez tout intérêt à sélectionner un hébergeur de qualité, qui idéalement propose des solutions où TYPO3 est déjà pré-installé.

Si vous optez pour une solution où TYPO3 n'est pas encore installé, assurez-vous d'abord que les conditions d'installation suivantes sont remplies :

- au moins 100 MB d'espace disque
- une base de données MySQL
- $\blacksquare$  PHP à partir de la version 4.3.x avec les bibliothèques GDLib et Freetype
- **ImageMagick**
- $\blacksquare$  accès via SSH

A ce stade, un avertissement s'impose : depuis longtemps, la location d'une infrastructure pour le Web ne requiert plus des montants astronomiques. Via des offres à bas prix pour des serveurs dédiés, n'importe qui disposant de quelques euros peut mettre en place en moins d'un mois une offre de services en tant qu'héber qeur ou de fournisseur d'accès à Internet. La connaissance et la compétence en la matière ne sont pas indispensables, ce qui aboutit parfois à de fâcheuses conséquences.

Le secteur d'accès à Internet est soumis aux même contraintes économiques que tout autre secteur d'activité, et de trop bas prix résultent d'un des points suivants :

1. Une mauvaise connaissance du matériel : quelqu'un d'averti sait qu'une courte période d'indisponibilité d'un serveur peut détruire le fruit d'un long travail ;

2. Peu de frais en personnel : votre prestataire sous-traite son infrastructure chez un des grands fournisseurs du marché (ce qui implique peu de marge de manœuvre pour votre prestataire) ;

3. Taille du prestataire (un grand prestataire pourra plus facilement engager des experts).

Bien sûr, il est parfaitement justifié de rechercher l'offre la plus avantageuse.

Seulement, avec des prix écrasés, vous ne pouvez pas vous attendre à un service optimal et à une protection des données respectant l'installation et le contenu de votre CMS.

Par prudence, pour garantir un niveau de sécurité minimal (ainsi qu'un fournisseur qui est en bonne santé financière, redevable contractuellement d'indemnités en cas de problème), vous devriez payer un prix acceptable, c'est-à-dire un minimum de 25 euros par mois. À ces
conditions, vous pouvez faire appel à des hébergeurs de plus petite taille qui vous offrent un service fiable et personnalisé.

Indépendamment du budget de votre projet, exigez toujours une sauvegarde automatique, faites-en un préalable lors de la sélection d'un prestataire.

### 2. Charge moyenne à élevée et Intranet

Il est judicieux d'avoir votre propre serveur si votre application CMS en justifie l'installation et l'exploitation. Dans ce cas, le coût de la location du serveur ou de la co-location devient marginal par rapport aux autres coûts du projet.

Plusieurs études ont démontré qu'une proportion de 35% des coûts était consacrée à l'achat ou la location d'un serveur contre 65% pour la maintenance et les autres coûts associés.

Pour l'intranet, vous n'avez pas d'autre choix que d'avoir votre propre serveur. La question centrale est ici celle du dimensionnement. Avant toute décision, il est fortement conseillé de procéder à une évaluation des besoins, en tenant aussi compte de leur évolution (la maintenance de deux serveurs ne représente pas plus de 10% de travail supplémentaire que pour un seul serveur).

La formule la plus répandue pour le calcul des coûts sur la durée de vie d'un investissement, appelé coût total de propriété ou encore *Total Cost of Ownership*, en anglais (TCO), peut être par exemple présentée comme suit :

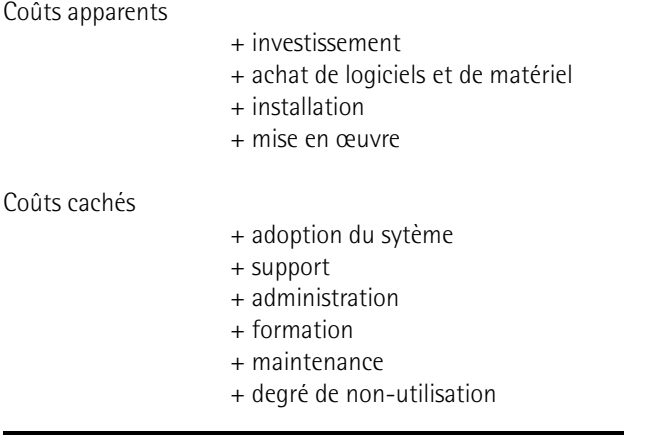

**L'** « **iceberg** » **du TCO**

 $=$  coût total de propriété

Ce mode de calcul s'est considérablement affiné au cours du temps  $^3$ , mais pour un exemple ou pour une première évaluation des coûts d'une opération, la liste reprise ci-dessus suffit.

<sup>3</sup>cf. Bensberg/Dewanto : « TCO VOFI for eLearning Platforms », http://www.campussource.de/org/opensource/ docs/bensbergVor.doc.pdf

Si, en fonction de votre calcul, vous optez pour un serveur dédié, il est essentiel de clarifier les points techniques suivants : les performances du matériel, les possibilités de le mettre à jour, la disponibilité de pièces de rechange, la stratégie de sauvegarde ainsi que la sécurité (droits d'accès, etc.).

# 3. Charge élevée

Pour une charge élevée, c.-à-d. plus d'un million de pages servies par mois, la solution standard est de combiner plusieurs serveurs en *cluster*. La motivation de ce choix est de répartir la charge ainsi que d'assurer une redondance du système. Suivant le rôle qu'on lui assigne, la charge maximale à laquelle fait face le serveur peut être dépassée même avec un trafic peu élevé. De plus, certaines conditions d'utilisation de l'application —par exemple dans un système informatique de gestion— ne tolèrent aucune interruption. Les serveurs Web et les serveurs de base de données peuvent aussi être administrés et dimensionnés séparément, en fonction de la charge qu'ils ont à supporter. Divers scénarios existent, allant de systèmes de 10 serveurs Web Apache, installés chacun avec leur propre matériel et un serveur MySQL, jusqu'à des systèmes composés de 3 serveurs Apache et de 5 serveurs MySQL.

Dans tous les cas, il est ici question de solutions spécifiques qui nécessitent une planification et une implémentation précises, ainsi qu'un suivi constant.

# 2.1.2 Serveur Web

En théorie, TYPO3 pourrait être exploité avec Apache, IIS ou tout autre serveur utilisant PHP. La *Référence* 504537 combinaison la plus utilisée, en termes de quantité, est la combinaison Apache-PHP. La version de PHP et sa configuration ont une influence sur TYPO3 ; ce phénomène est décrit à la rubrique « Server Compatibility » sur le site TYPO3.org (cf. référence).

# 2.1.3 Base de données

La base de données standard pour TYPO3 est MySQL. Elle est restée longtemps la seule base de données supportée. Depuis lors, une couche d'abstraction de base de données (DBAL<sup>4</sup>) a été introduite. Comme cette couche utilise un langage SQL compatible avec MySQL au lieu d'un métalangage, MySQL reste la solution la plus performante, puisque dans ce cas, les requêtes vers la base de données ne doivent pas être transformées. De plus, plusieurs extensions utilisent leurs propres requêtes. Des vérifications sont donc nécessaires au cas par cas si l'on veut faire fonctionner une extension avec d'autres bases de données pour s'assurer que le code gérant les requêtes reste compatible.

Choisir un système SGBDR (Système de Gestion de Bases de Données Relationnelles) autre que MySQL est une décision qui doit être prise avec précaution ; au bout du compte, les coûts d'installations et de mises à jour deviendront, à long terme, supérieurs à ceux d'une installation standard.

Une variante intéressante de l'utilisation d'autres bases de données est de combiner différentes bases de données, afin de conserver les données spécifiques sur votre propre système de base de données et de les rendre disponibles pour une application spécifique utilisée dans TYPO3.

<sup>4</sup>DBAL est l'abréviation de *Database Abstraction Layer.* 

L'intégration directe de données à partir d'autres systèmes de bases de données est alors rendue possible, évitant du même coup les désavantages de la réplication et de la synchronisation de données. L'abstraction de base de données n'est pas réservée qu'aux systèmes SGBDR : les fichiers plats tels que les données XML peuvent aussi être interrogés via des requêtes SQL.

*Référence* 613803 Nous n'envisageons ici que la situation standard avec MySQL, l'information sur d'autres scénarios n'étant pas encore disponible. Toutefois, la documentation sur l'abstraction de base de *données* (DBAL) fournit quelques indications (cf. référence).

# 2.1.4 Autres logiciels

Deux bibliothèques sont nécessaires à TYPO3 pour la manipulation d'images. Ces logiciels utilitaires sont entièrement optionnels; TYPO3 fonctionne aussi sans traitement d'images et sans ces bibliothèques. La première bibliothèque est *GDLibrary*, une extension PHP, qui peut être complétée par *Freetype*, une extension offrant des fonctions pour représenter des polices de caractère. Puisque GDLibrary est déjà compris dans une installation PHP standard, nous ne nous y attarderons pas ici.

*Référence* 353034 La seconde bibliothèque, utilisée principalement pour le redimensionnement et la création des fichiers image en pré-visualisation, est *ImageMagick*. L'utilisation d'une ancienne version (version 4.2.9) est recommandée pour TYPO3, cette dernière présentant des avantages par rapport aux versions plus récentes.<sup>5</sup>

> TYPO3 peut être utilisé avec les dernières versions de ImageMagick si les inconvénients pour les fonctions de masquage, de contour et de lissage n'affectent pas votre site Web.

*Référence* 436028 La version recommandée (4.2.9) est disponible sur le site de TYPO3.org sous la référence indiquée ci-contre. Vous pouvez vous procurer la dernière version d'ImageMagick soit par le gestionnaire de paquetage de votre distribution Linux, soit en le téléchargeant à partir du site d'ImageMagick.<sup>6</sup>

> Vous pouvez aussi utiliser *GraphicsMagic*, une bibliothèque basée sur le projet ImageMagick, qui entend maintenir le développement de l'API dans une ligne plus stricte.  $^7$

# 2.1.5 Choix du paquetage TYPO3

TYPO3 existe en plusieurs paquetages, selon l'usage auquel on le destine. Leur format dépend du système d'exploitation :

Tous les paquetages UNIX sont des archives de type tar <sup>8</sup> et se terminent par l'extension <mark>.tar.gz</mark>. Les paquetages Windows sont des archives de type zip, et se terminent par l'extension .zip.

Il n'y a aucune différence réelle entre les fichiers contenus dans les deux types d'archive. La seule différence est la taille du paquetage. Le paquetage tar.gz occupe moins d'espace disque

 $5$ Nous n'avons pas reçu de réponse satisfaisante lorsque nous avons interrogé l'équipe de développement d'ImageMagick, concernant la baisse de qualité dans certains domaines. L'échange d'emails reprenant les désavantages de chaque version d'ImageMagick est disponible à la *référence* citée plus haut.

6http://www.imagemagick.com/

 $<sup>7</sup>$ http://www.graphicsmagick.org/ : l'évolution inconstante du développement de l'API d'ImageMagick a poussé</sup> plusieurs développeurs à se passer de cette bibliothèque. TYPO3 s'est adapté à ce comportement capricieux en ajoutant des options de configuration pour tenir compte des particularités de chaque version d'ImageMagick.

 $8$ Une archive tar est le nom donné aux archives créées à l'aide du programme tar (qui est en général aussi comprimé avec gzip). Ce format accepte les liens symboliques.

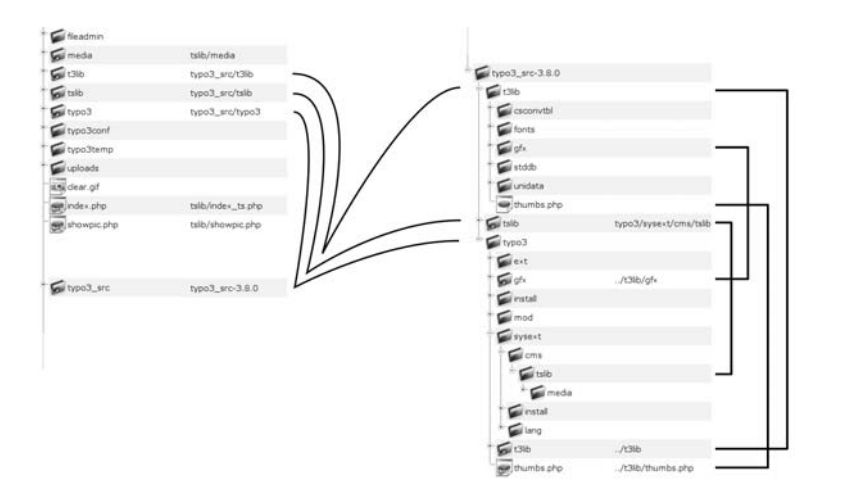

que le paquetage .zip car les liens symboliques évitent de dédoubler certains dossiers. Le paquetage .zip contient ces dossiers en double exemplaire, comme le montre la capture d'écran.

> *Figure 2.1: a g ` auche : liens symboliques et leur relation vers les*  $fichiers du répertoire$ *src ; a d ` roite : liens symboliques vers les reper ´ toires sources a` l'inter´ ieur du reper ´ toire src*

Des raisons historiques expliquent le double usage des répertoires (à l'aide de liens symboliques). Notez que les liens symboliques ne peuvent pas être créés via un accès FTP. Si votre accès au serveur Web est limité à FTP, sélectionnez un paquetage zip.

Depuis peu, à l'aide de logiciels utilitaires tels que *Junction*, il est aussi possible de créer des *Référence* 394945 liens dans le système de fichiers d'une partition NTFS de Windows.

Les différents paquetages comprennent toujours la version la plus récente de TYPO3 ; ils ne diffèrent que par les exemples qu'ils contiennent. En général, les paquetages tar.gz ne contiennent pas le code source de TYPO3, repris dans le fichier typo3\_src suivi du numéro de la version, qui doit être téléchargé séparément. Par contre, tous les paquetages zip contiennent le code source.

Les principaux paquetages TYPO3 sont les suivants :

# QuickStart

Cette version est prévue pour les néophytes et comprend le didacticiel du débutant. Vous *Référence* 995697 devriez sélectionner ce paquetage si vous voulez suivre le didacticiel car il contient tout le matériel et les données pour les exemples. Il est aussi disponible sous la référence ci-contre.

# Test Site

Le paquetage Test Site contient des exemples de gabarits TypoScript, différents types de menus et des extensions telles qu'une boutique, un annuaire et des actualités. Ce paquetage, bien qu'il soit un peu dépassé, est utile si vous souhaitez tester ou découvrir le système par vous-même à l'aide d'exemples.

# Dummy

Le paquetage Dummy diffère des paquetages Quickstart et Test Site par sa base de données vide et par l'absence d'exemples. Il sert de paquetage standard pour les développeurs qui commencent un nouveau projet en partant de rien.

La copie de la base de données contient un compte d'administrateur, auquel on a accès avec le nom d'utilisateur admin et le login password.

# TYPO3 Source

Le paquetage TYPO3 source est une archive de type tar qui contient tous les répertoires nécessaires au fonctionnement du système de base. Les paquetages zip contiennent par défaut ce paquetage.

Les liens symboliques permettent d'opérer plusieurs installations TYPO3 (sites Web) à partir d'une source unique. Les extensions peuvent être stockées dans le répertoire global d'extensions typo3/ext/ ou dans le répertoire typo3conf/ext/ propre à une instance de site Web.

# 2.2 Installation de test et d'initiation

*Référence* 056013 TYPO3.org offre toute une gamme de paquetages adaptés aux différents systèmes d'exploitation. Nous approfondissons ici les deux distributions classiques : le programme d'installation *WAMP* (Windows Apache MySQL PHP) concu pour Windows par Ingmar Schlecht, et le paquetage Quickstart pour Linux. Il existe d'autres paquetages et guides d'installation pour BigApache, Mac OS X, Debian, Gentoo, Mandrake, etc. En jetant un œil sur la section « download » et sur la matrice de documentation du site TYPO3.org, vous trouverez de nouvelles idées pour l'utilisation de votre installation.

# 2.2.1 Installation WAMP sous Windows

Vous trouverez le programme d'installation WAMP parmi les paquetages sur la page de téléchargement de TYPO3.org. Il est très simple d'utilisation :

- 1. Téléchargez le programme sur votre ordinateur.
- 2. Ouvrez le fichier par un double-clic.
- 3. Après un court laps de temps, une boîte de dialogue s'affiche pour vous demander d'accepter la licence GPL. Elle constitue une licence relativement courte, que vous pouvez lire si vous désirez connaître vos droits. Si vous ne l'acceptez pas, vous êtes temporairement arrivé à la fin de votre carrière TYPO3 : il n'existe pas d'autre licence pour TYPO3, et vous devez absolument adhérer à ses conditions si vous ne voulez pas en perdre le droit d'utilisation.
- 4. Un message apparaîtra ensuite pour vous informer que le programme écrira tous les fichiers dans le répertoire C:\apache. Acceptez seulement si vous n'avez pas de répertoire préexistant portant ce nom, ou si vous souhaitez effacer toutes les données qu'il contient. En effet, toutes les données précédemment sauvegardées dans ce dossier seront irrémédiablement perdues.
- 5. L'installation est terminee. ´

Une nouvelle entrée **TYPO3** se trouve maintenant dans votre menu **démarrer** avec les options suivantes :

# **Start Apache**

Lance le serveur Web Apache

# **Start MySQL**

Lance le serveur de base de données MySQL

# **Stop MySQL**

Arrête le serveur de base de données MySQL

# **TYPO3 start Servers before**

Appelle le frontend de TYPO3 dans une fenêtre de votre navigateur à l'adresse http://localhost

# **TYPO3 (Alternative URL)**

appelle TYPO3 à l'adresse http://127.0.0.1

Si vous lancez Apache et MySQL et appelez la page de démarrage TYPO3, vous trouverez toute l'information au sujet du frontend et du backend. Le programme d'installation WAMP s'est alors déjà chargé de toutes les autres opérations d'installation, et TYPO3 est prêt pour les tests, ainsi que pour vos propres essais de programmation.

# 2.2.2 Installation Quick Install sous Linux

Si vous avez un serveur Web disponible qui supporte MySQL et PHP, vous installerez très facilement TYPO3 sur Linux ou sur d'autres systèmes d'exploitation de la famille UNIX tels que BSD, OS X, etc.

Si vous avez un accès SSH au serveur, connectez-vous et téléchargez l'archive de Quickinstall **Reférence** 056012 à partir du site TYPO3.org à l'aide de curl ou wget. Les adresses sont reprises sur la page de téléchargement de TYPO3.org.

Si vous n'avez qu'un accès FTP sur votre serveur Web, utilisez le paquetage zip. Transférez tous les fichiers sur le serveur dans le répertoire source de votre site Web (ils sont souvent appelés .../htdocs/, .../html/ ou .../www/).

Vous donnez maintenant des droits d'accès en écriture sur certaines parties de TYPO3. Si vous accédez au serveur uniquement en FTP, vous devrez procéder autrement. Plusieurs serveurs Web ont des interfaces pour l'édition de fichiers tels que Cpanel, Confixx ou Webmin. En cas de doute, contactez votre administrateur ou votre fournisseur.

Les droits d'accès des fichiers suivants doivent être modifiés comme indiqué ci-après :

```
chmod 777 typo3/temp/
chmod 777 typo3/ext/
chmod 777 typo3temp/
chmod 777 typo3conf/
chmod 777 typo3conf/ext/
chmod 777 uploads/
chmod 777 fileadmin/
```
Attention : en étendant ainsi les droits d'écriture à l'ensemble des utilisateurs, la sécurité de votre système peut être mise en danger par quiconque ayant accès à votre serveur. Vous pouvez consulter la section 2.3.1 pour plus d'informations sur la manière de sécuriser votre environnement.

Appelez TYPO3 à l'adresse http ://www.votredomain.com/index.php de votre serveur Web.

Si vous n'avez pas de fichier index.html dans le répertoire de votre serveur Web, vous ne devez pas entrer index.php à la fin de l'URL. Sinon, nous vous suggérons de renommer index.html en index alt.html. Vous pourrez bien sûr l'effacer à partir du moment où vous n'en avez plus besoin.

Avant de basculer dans le mode « 1-2-3 » de l'outil d'installation, un message d'avertissement s'affiche, vous demandant de modifier immédiatement le mot de passe de l'outil d'installation.

Entrez un nom d'utilisateur et un mot de passe pour la base de données MySQL et soumettez le formulaire. Ensuite, vous pourrez créer une nouvelle base de données, ou en sélectionner une préexistante. Dans ce dernier cas, n'oubliez pas que toutes les données qu'elle contient seront écrasées !

Chargez le fichier quickinstall.sql dans la base de données. Vous pouvez maintenant vous connecter au backend avec le nom d'utilisateur admin et le mot de passe password à l'adresse http://www.votredomaine.com/typo3. Vous pouvez accéder à l'outil d'installation avec le login joh316. <sup>9</sup> Veillez à changer le mot de passe de l'outil d'installation dès votre première connexion !

L'installation de base est maintenant terminée.

# 2.3 L'installation en production

L'installation en production se caractérise principalement par l'utilisation d'un paquetage ne contenant que la source (sans exemples), et occupant de ce fait un espace disque minimum. De plus, l'outil d'installation contient un grand nombre d'options supplémentaires qui ne sont pas incluses dans le mode simplifié d'installation. C'est un point essentiel, non seulement pour optimiser la configuration du système, mais aussi pour avoir un aperçu de la structure de TYPO3.

# 2.3.1 Installation LAMP

En plus d'être le système d'exploitation le plus utilisé pour les serveurs Web, UNIX/Linux est idéal pour l'utilisation de TYPO3. La plate-forme Linux est très avantageuse, particulièrement en ce qui concerne les mises à jour ; par ailleurs, il existe plusieurs logiciels utilitaires, indispensables à certains modules additionnels de TYPO3, qui ne sont disponibles que sous Linux. C'est pourquoi il est recommandé de lire la documentation en ligne à propos des extensions avant de les installer. Par la suite, nous envisageons une installation standard avec MySQL.

9 Pour les curieux : Kasper Skårhøj fait ici référence au verset de l'évangéliste Jean : « Car Dieu a tant aimé le monde qu'il a donné son Fils unique : ainsi tout homme qui croit en lui ne périra pas, mais il obtiendra la vie éternelle ». En fonction des distributions Linux, des différences pourraient apparaître entre l'installation avec Apache/PHP et avec MySQL. ImageMagick est nécessaire au traitement et au dimensionnement des images. Vous pouvez aussi utiliser GraphicsMagick, une autre bibliothèque de manipulation d'images développée sur la base d'ImageMagick (voir page 36). Consultez la documentation de votre système ou le gestionnaire de paquetage approprié. Dans tous les cas, PHP doit avoir au moins 16 MB de mémoire (voir le fichier php.ini) et permettre le chargement de fichiers de grande taille (configuré dans php.ini et Apache).

Pour installer TYPO3, vous avez d'abord besoin d'une base de données MySQL vide avec son nom d'utilisateur et son mot de passe, ainsi qu'un des paquetages décrits plus haut, disponibles sur le site TYPO3.org.

Vous téléchargez ensuite la source et le paquetage dummy, qui contient des liens symboliques et un répertoire de configuration, ce qui vous évitera de saisir quelques lignes de commandes.

Votre navigateur est la meilleure façon d'ouvrir la page de téléchargement du paquetage qui vous intéresse. Ouvrez en même temps une application de commande (p.ex. *Bash, Term, Putty*) et connectez-vous au serveur Web via SSH :

#### **˜\$**˜**ssh user@domain.com**

Passez au répertoire de votre serveur Web, situé un niveau au-dessus du répertoire du site Web :

user@domain:˜> **cd /srv/www**

Téléchargez la version actuelle des paquetages dummy et source. L'adresse correcte et le nom *Référence* 056011 du dossier sont indiqués à la page de paquetages sur le site TYPO3.org (cf. référence) :

```
user@domain:/srv/www> wget \
> http://typo3.sunsite.dk/unix-archives/3.8.0/dummy/dummy-3.8.0.tar.gz
```
et

```
user@domain:/srv/www> wget \
> http://typo3.sunsite.dk/unix-archives/3.8.0/dummy/dummy-3.8.0.tar.gz
```
Ici, sry/www est le répertoire dans lequel se trouve la racine du serveur Web (dans notre exemple htdocs/). Consultez, si nécessaire, le fichier de configuration de votre serveur Web afin de trouver le bon chemin.

Après avoir téléchargé l'archive dans le répertoire /srv/www, désarchivez-la à l'aide des commandes :

user@domain:/srv/www> **tar xzf typo3\_src-3.8.0.tar.gz**

et

user@domain:/srv/www> **tar xzf dummy-3.8.0.tar.gz**

Ensuite, déplacez les dossiers dans le répertoire dummy-3.8.0 à l'aide de la commande :

user@domain:/srv/www> **mv dummy-3.8.0/\* htdocs/**

vers le répertoire htdocs, ou le répertoire qui contiendra votre site Web.

Vous pouvez maintenant effacer les archives et le dossier vide.

user@domain:/srv/www> **rm -r dummy-3.8.0** user@domain:/srv/www> **rm dummy-3.8.0.tar.gz**

Ensuite, si vous listez le contenu du répertoire htdocs avec la commande :

```
user@domain:/srv/www> ls -al htdocs/
```
vous devriez obtenir le résultat suivant :

```
total 38
drwxr-xr-x 6 user group 512 May 23 02:42 .
drwxrwxr-x 14 user group 512 Jul 24 17:51 ..
-rw-r--r-- 1 user group 4987 May 23 02:42 INSTALL.txt
-rw-r--r-- 1 user group 608 May 23 02:42 Package.txt
-rw-r--r--1 user group 8119 May 23 02:42 README.txt
-rw-r--r-- 1 user group 434 May 23 02:42 RELEASE_NOTES.txt
-rw-r--r-- 1 user group 4509 May 23 02:41 .htaccess
-rw-r--r-- 1 user group 46 May 23 02:41 clear.gif
drwxr-xr-x 4 user group 512 May 23 02:41 fileadmin
lrwxr-xr-x 1 user group 18 Jul 24 17:51 index.php -> tslib/index_ts.php
lrwxr-xr-x 1 user group 11 Jul 24 17:51 media -> tslib/media
lrwxr-xr-x 1 user group 17 Jul 24 17:51 showpic.php -> tslib/showpic.php
lrwxr-xr-x 1 user group 15 Jul 24 17:51 t3lib -> typo3_src/t3lib
lrwxr-xr-x 1 user group 15 Jul 24 17:51 tslib -> typo3_src/tslib
lrwxr-xr-x 1 user group 15 Jul 24 17:51 typo3 -> typo3_src/typo3
lrwxr-xr-x 1 user group 18 Jul 24 17:51 typo3_src -> ../typo3_src-3.8.0
drwxr-xr-x 3 user group 512 May 23 02:41 typo3conf
drwxr-xr-x 2 user group 512 May 23 02:41 typo3temp
drwxr-xr-x 6 user group 512 May 23 02:41 uploads
```
Exécutez les commandes suivantes afin de permettre au serveur Web d'accéder en écriture aux répertoires suivants :

```
chmod 777 typo3/temp
chmod 777 typo3/ext
chmod 777 typo3temp
chmod 777 typo3conf
chmod 777 typo3conf/ext
chmod 777 uploads
chmod 777 fileadmin
```
Donner les permissions 777 n'est pas sans risque, puisque cela donne tous les droits à l'ensemble des utilisateurs du serveur. Il serait préférable d'ajuster les permissions à 770, si le propriétaire des répertoires peut être le Webmaster et si le groupe peut être celui sous lequel le serveur Web opère. Mais cela dépend des options d'administration et des permissions qui vous ont été accordées ; dans tous les cas, les permissions 777 fonctionnent. Ensuite, faites sauter la sécurité de l'outil d'installation en ouvrant le fichier suivant dans un éditeur (dans notre exemple vi, qui est disponible sur la plupart des plate-formes Linux).

user@domain:/srv/www> **vi typo3/install/index.php**

Au début, changez la ligne suivante :

```
die("In the main source distribution of TYPO3, the
install script is disabled by a die() function
call.<BR>Open the file typo3/install/index.php
and remove/out-comment the line that outputs this
message!");
```
Si vous utilisez vi (ou vim), tapez dd suivi de ZZ. Vous avez maintenant effacé la ligne, sauvegardé le fichier et quitté vi. Il est aussi possible de commenter la ligne en ajoutant // si plus tard vous souhaitez réactiver le verrouillage pour des raisons de sécurité. Il faut alors entrer i pour accéder au mode d'insertion. Tapez *II* au début de la ligne, quittez le mode d'insertion en p<br>appuyant sur (Es ✝ Esc), et entrez :wq! afin de sauvegarder vos changements et fermer l'éditeur.

Dans un navigateur, vous pouvez maintenant appeler l'outil d'installation, décrit au chapitre 2.4 à l'adresse :

http://www.votredomaine.com/typo3/install/

# 2.3.2 Installation WAMP

L'installation Windows de TYPO3 nécessite un système WAMP opérationnel et un serveur Apache avec les distributions les plus récentes de PHP et MySQL. Des programmes d'installation sont disponibles aux adresses URL http://www.php.net/ ou http://www.bigapache.org/.

Apres` avoir installe A´ pache, MySQL et PHP, vous pouvez installer ImageMagick. Il s'agit aussi *Ref´ erence ´ 892286* d'un logiciel libre ; vous trouverez à la référence ci-contre une version correspondante d'Image-Magick adaptée à l'utilisation de TYPO3. L'installation nécessite des exécutables si vous voulez éviter de compiler le logiciel par vous-même.

Installez ImageMagick sur votre ordinateur avant de reprendre l'installation de TYPO3.

Téléchargez le paquetage dummy se trouvant dans la distribution zip de la page de téléchargement de TYPO3.org. Désarchivez le zip dans le répertoire source de votre site Web. Il s'agit généralement du répertoire suivant :

#### C:\Program Files\apache\htdocs\

Au cours de la prochaine étape, l'utilisateur sous lequel Apache opère aura besoin des droits de lecture et d'écriture sur les répertoires suivants :

```
typo3\temp\
typo3\ext\
typo3temp\
typo3conf\
typo3conf\ext\
uploads\
fileadmin\
```
Dans le dossier typo3\install\index.php, la ligne :

die("In the main source distribution of TYPO3, the install script is dis abled by a die() function call.<BR>Open the file typo3/install/index.php and remove/out-comment the line that outputs this message!") ;

doit être effacée ou commentée par l'insertion de  $\mu$  en début de ligne. Ensuite, passez à la section sur l'outil d'installation.

# 2.3.3 Installation WIIS

L'installation WIIS (Windows Installation Information Server) comporte sept étapes :

1. *Préparation du système* 

Il est fortement recommandé de créer une partition séparée pour le serveur Web, afin d'éviter que les droits d'accès que vous devez configurer n'influencent pas les droits sur votre partition du système, ce qui mettrait votre système en danger.

# 2. *Installation de MySQL*

Téléchargez la dernière version de MySQL sur le site http://www.mysql.com, désarchivez le dossier d'installation et suivez les instructions. Lorsque l'installation est terminée, une fenêtre Windows s'ouvrira avec le programme WinMySQLadmin, dans laquelle vous pouvez définir les utilisateurs et les bases de données. Créez une base de données vide et un compte utilisateur pour cette base de données.

# 3. *Installation d'ImageMagick (optionnel)*

*Référence* 892286 ImageMagick est aussi un logiciel libre ; vous trouverez à la référence ci-contre une version correspondante d'ImageMagick adaptée à l'utilisation de TYPO3. L'installation nécessite des exécutables si vous voulez éviter de compiler le logiciel par vous-même.

# 4. *Installation de PHP*

Après l'installation de PHP, vous devez vérifier certains paramètres dans le fichier php.ini et les ajuster si nécessaire. Le fichier php.ini contient les paramètres de configuration PHP. Le paramètre le plus important pour le fonctionnement de TYPO3 est :

memory\_limit=8M

Il devrait être augmenté à 16M (16 MB) minimum. L'outil d'installation vérifie quelques autres paramètres, mais ils sont en général déjà initialisés correctement dans la confiquration par défaut.

## 5. *Configuration IIS*

La configuration IIS ne contient pas de données spéciales en ce qui concerne TYPO3 ; les réglages peuvent être soit pris en charge automatiquement par le programme d'installation PHP, soit ajustés manuellement, comme le décrit le quide d'installation de PHP. Pour des questions de performance, il est conseillé d'opérer PHP en mode ISAPI.

# 6. *Desa ´ rchivez TYPO3*

Désarchivez le paquetage ZIP sélectionné dans le répertoire cible, généralement appelé F:\inetpub\wwwroot\. Le nom de disque peut bien sûr varier.

# 7. *Assignation de droits d'acces` NTFS*

Finalement, des droits doivent être donnés aux deux utilisateurs sous lesquels IIS est exécuté. Ces utilisateurs sont dénommés IUSR et IWAM suivis du nom de leur serveur. L'utilisateur IUSR\_NOMDEMACHINE a besoin de droits de lecture sur tout le système de fichiers, afin d'exécuter les fonctions PHP file exists(), is file(), etc., et pas seulement pour les répertoires sous lesquels TYPO3 est installé. Cet utilisateur doit aussi

avoir des droits de lecture et d'écriture sur le programme cmd.exe afin d'utiliser Image-Magick là où il est nécessaire, ainsi que le droit de lecture sur le fichier php.ini. Dans le répertoire du serveur Web, les permissions suivantes doivent être allouées à l'utilisateur IUSR\_NOMDEMACHINE :

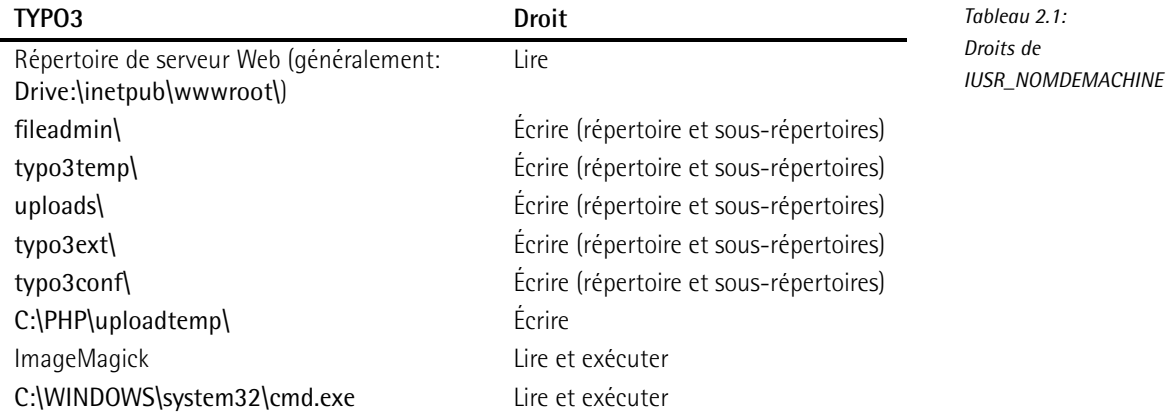

# 2.4 L'outil d'installation

L'outil d'installation consiste essentiellement en une interface graphique qui permet d'éditer la configuration de TYPO3, sauvegardée dans le fichier localconf.php du répertoire typo3conf/. Le serveur Web doit donc avoir les droits d'écriture sur ce fichier et sur tout le répertoire typo3conf.

Essayons de comprendre le fonctionnement du système de configuration. À l'exécution, TYPO3 crée des fichiers tampon dans le répertoire typo3conf qui reprennent les paramètres de configuration. Ainsi, lorsque vous modifiez la configuration, ces fichiers tampon doivent être supprimés pour que les changements deviennent effectifs. La suppression se fait normalement automatiquement, sauf en cas de changement de version de code source de TYPO3, principalement vers une version inférieure ; vous devez alors supprimer manuellement les fichiers tampon. Ces fichiers ont des noms tels que temp\_CACHED\_ps2268\_ext\_localconf.php.

En ajoutant /typo3/install/ au nom de votre domaine, vous appelez l'outil d'installation : http://www.votredomaine.com/typo3/install/.

Pour utiliser l'outil d'installation, il faut supprimer une fonction de verrouillage du script typo3/install/index.php, ce qui a déjà été décrit dans la section sur les installations LAMP et WAMP.

Le mot de passe par défaut pour l'outil d'installation est joh316 ; vous devriez le changer immédiatement après votre première identification. Ensuite, vous démarrez l'installation en saisissant les informations suivantes :

- 1. nom d'utilisateur, mot de passe, nom d'hôte (localhost) et, si nécessaire, le nom d'une base de données déjà créée que TYPO3 devrait utiliser ;
- 2. le chemin menant au répertoire dans lequel est installé ImageMagick; avec la commande

#### **˜\$**˜**locate identify**

vous le découvrirez rapidement sur la plupart des distributions Linux.

L'outil d'installation est divisé en plusieurs sections dont les trois premières doivent être modifiées jusqu'à un certain point lors de l'installation. Les autres sections servent à la maintenance du système.

# 2.4.1 **Basic Configuration**

L'onglet de configuration de base vérifie les droits d'accès aux répertoires dans lesquels TYPO3 doit pouvoir écrire, et vérifie également la configuration PHP dans le fichier php.ini. Tous les problèmes pouvant empêcher l'installation sont indiqués ici avec les avertissements correspondants.

*Figure 2.2: Configuration correcte pour laquelle TYPO3 a les droits en ec´ riture sur les reper ´ toires de travail*

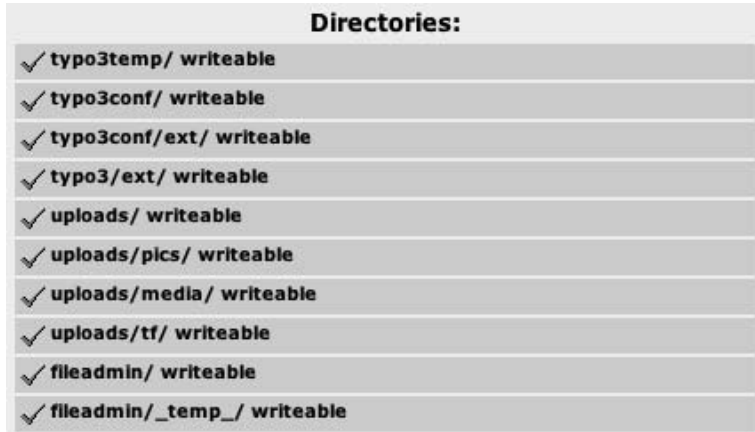

Vous devez aussi spécifier l'accès à votre base de données. Après avoir entré le nom d'utilisateur, le mot de passe et le nom d'hôte (généralement « localhost » si MySQL est installé sur votre serveur), vous soumettez le formulaire en cliquant sur **update configuration** soit pour sélectionner une base de données existante, soit pour en créer une nouvelle si vous en avez les droits (create).

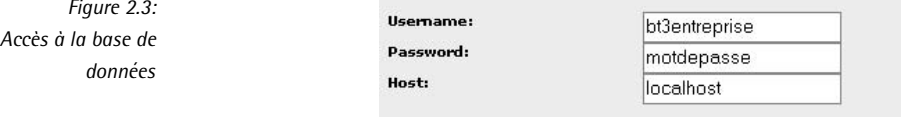

Nous poursuivons en passant en revue la configuration pour la création d'images. Si vous avez installé ImageMagick, spécifiez ici le chemin d'accès. TYPO3 recherche automatiquement ImageMagick dans le répertoire par défaut et détermine par ailleurs si vous avez compilé GDLib avec Freetype lors de l'installation PHP. Dans les versions récentes de Freetype, le texte dans l'image de test peut éventuellement déborder du cadre. Si ce problème persiste, nous le corrigerons lors d'une étape ultérieure (cf. section 2.4.4).

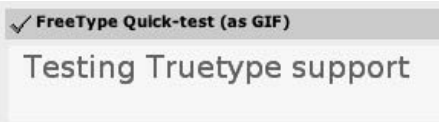

*Figure 2.4: Resul ´ tat du test Freetype avec*  $r$ *ésolution correcte* 

Lorsque vous soumettez le formulaire, l'outil d'installation sauvegarde toutes les valeurs des paramètres de configuration dans le fichier localconf.php.

# 2.4.2 **Database Analyzer**

Le script de l'analyse de base de données vous permet aussi bien d'éditer et de mettre à jour une base de données existante que d'en créer une nouvelle en spécifiant sa structure et son contenu. Une définition minimale de base de données est incluse dans le paquetage dummy. Le fichier SQL correspondant est dans le répertoire  $\ll$  > typo3conf/ et est affiché automatiquement dans l'outil d'installation.

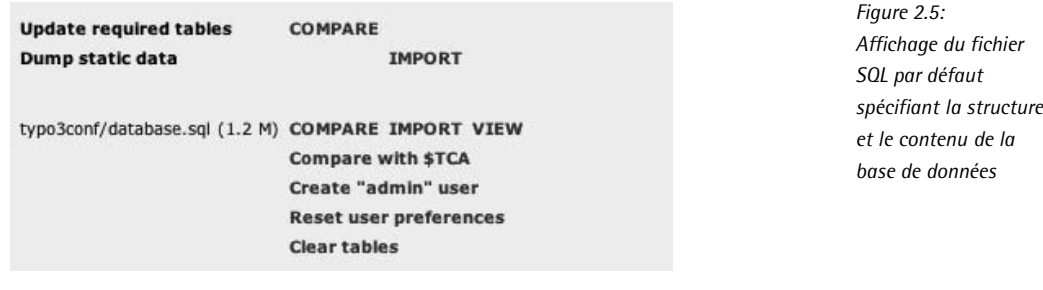

Avec l'option **Import**, vous importez la base de données. Après avoir cliqué sur cette option, un message s'affiche, vous demandant de confirmer l'importation de toutes les données. Cochez l'option et soumettez le formulaire en cliquant sur **Write to database**.

Import the whole file 'database.sql' directly (ignores selections above):

Write to database

*Figure 2.6: Import de la base de donnees ´*

Cette opération peut prendre du temps selon les performances de votre serveur Web. À l'étape suivante, vous verrez une liste de toutes les tables de base de données accompagnées d'un avertissement indiquant qu'elles existent déjà. Si ce n'est pas le cas, c'est-à-dire que certaines tables sont indiquées comme inexistantes, cela signifie que le processus d'import a échoué; vous devriez donc réessayer. L'initialisation de la base de données est à présent terminée. Un compte administrateur est dès lors ouvert avec admin comme nom d'utilisateur et password comme mot de passe.

*Figure 2.7: Le message du Database Analyzer apres un ` import reus ´ si du fichier SQL (attention : d'autres tables peuvent s'afficher en fonction de votre installation !*

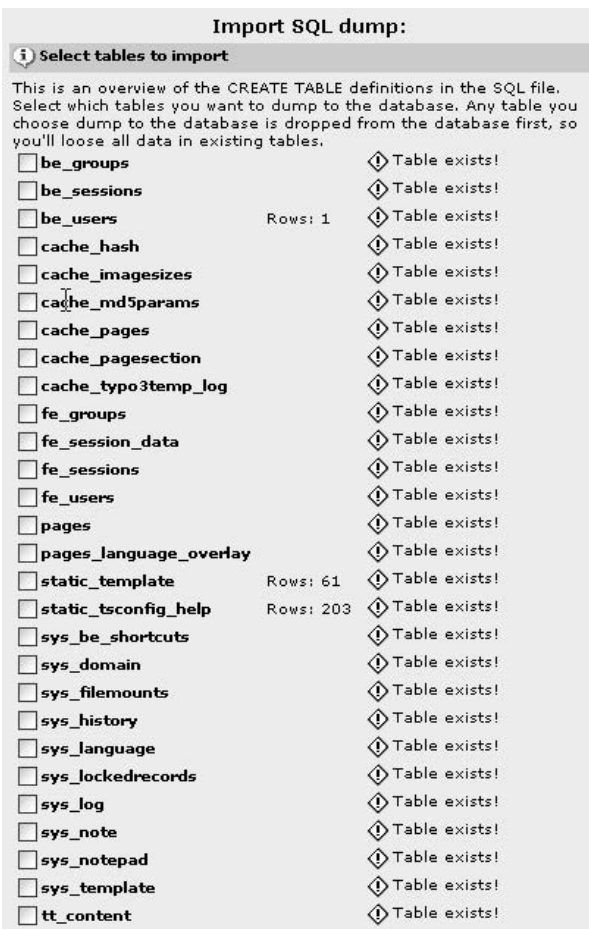

Pour initialiser la base de données, vous pouvez utiliser une méthode alternative qui ne réclame pas l'emploi du fichier database.sql du paquetage dummy — choisissez dans ce cas l'option **COMPARE**. Une liste de toutes les tables de base de données requises est indiquée. Celles-ci ont été présélectionnées. Appuyez sur le bouton de confirmation dans le formulaire pour créer les tables de base de données. Choisissez ensuite la fonction **Create admin user** et ouvrez un compte administrateur.

# 2.4.3 **Image Processing**

Ce script teste l'installation des bibliothèques de traitement d'images ImageMagick, de GDLib et Freetype. Nous n'en discutons pas en détail ici car il n'a pas d'influence sur la configuration de votre système.

# 2.4.4 **All Configuration**

Le script **All Configuration** contient des champs de saisie pour toutes les options de confiquration de TYPO3 ainsi que quelques brèves explications de ces options dont les noms sont les clés du tableau PHP TYPO3\_CONF\_VARS. En général, seules quelques entrées sont importantes. Si le texte du test Freetype introduit précédemment dépasse du cadre, augmentez la résolution dans Freetype de 72 à 96 dpi.

Entrez cette valeur dans le champ [GFX][TTFdpi]; vous le trouverez dans la partie finale de la section [GFX], juste avant la section [SYS].

Les autres entrées sont normalement optionnelles à ce stade.

# 2.4.5 typo3temp/

Cette section vous donne un ensemble de statistiques sur les fichiers enregistrés dans le répertoire typo3temp, et vous permet aussi de les supprimer. Cette fonction est importante pour la maintenance de l'installation. Le répertoire est utilisé par TYPO3 pour enregistrer les fichiers d'images du frontend. Ces images sont régénérées chaque fois que le cache de la page est supprimé, tandis que les anciennes restent dans ce dossier. Pour les sites Web de grande envergure contenant une grande quantite d´ 'images, plusieurs MBs peuvent rapidement s'y accumuler. Si les images sont supprimées de ce répertoire, bien que les pages pointent toujours vers les fichiers, l'image est régénérée pour autant que vous vidiez le cache de la page après avoir supprimé les fichiers. Vous pouvez également aller voir dans le backend de votre installation TYPO3, dans le module **Outils** → **V´erification BD** sous **Relations**, pour savoir combien de fichiers sans lien avec la base de données se trouvent dans ce répertoire.

# 2.4.6 phpinfo()

Cette section appelle la fonction PHP par défaut phpinfo() et affiche tous les paramètres essentiels de l'installation PHP. Vous trouverez tout au-dessus un résumé des paramètres les plus importants du système TYPO3, résumé que vous devriez insérer dans votre email en cas de question à la liste Install, de telle manière qu'une information complète soit fournie pour le débogage.

# 2.4.7 **Edit files in typo3conf/**

Cette section reprend la liste des fichiers situés dans le répertoire typo3conf/. Vous pouvez éditer chacun de ces fichiers ; cliquez simplement sur le nom du fichier pour lancer le formulaire d'édition. Cette option peut s'avérer très utile pour les utilisateurs de TYPO3 expérimentés, car elle permet d'insérer manuellement les valeurs de configuration, par exemple si l'un des scripts d'installation a échoué. Vous avez la possibilité de convertir tous les sauts à la ligne du format Windows au format Linux et de créer automatiquement une copie de sauvegarde du fichier que vous éditez. Cette dernière fonction est hautement recommandée pour les essais de configuration dans le fichier localconf.php, afin que vous puissiez facilement restaurer la configuration précédente.

# 2.4.8 **About**

Vous connaissez déjà cette section : c'est la première page que vous apercevez lorsque le programme démarre. Elle vous permet de modifier le mot de passe de l'outil d'installation. Si vous ne l'avez pas encore fait, changez-le maintenant.

# 2.5 Options de configuration dans TYPO3\_CONF\_VARS

A côté de la configuration de base, un grand nombre de paramètres sont contrôlés par le script **All Configuration**. En voici la liste exhaustive, accompagnée pour chaque paramètre d'une description qui est parfois reprise dans l'outil d'installation sous une forme abrégée.

# 2.5.1 [GFX]:\$TYPO3\_CONF\_VARS["GFX"]

La zone GFX (pour  $\ll$  Graphics  $\gg$ ) contient toutes les options de configuration pour le traitement d'images en TYPO3. IM est une abréviation pour ImageMagick et GD désigne la bibliothèque GD.

```
[image_processing]
```
Booléen (0,1). Active ou désactive le traitement d'images en TYPO3.

Exemple :  $\left[ \text{image} \text{ processing} \right] = 1$ 

[thumbnails]

Booléen (0,1). Affiche (ou non) les vignettes (images miniatures) dans le backend. Exemple :  $[$ thumbnails $] = 1$ 

## [thumbnails\_png]

Bits. Bit 0 : l'entrée 0 crée des vignettes en format GIF, l'entrée 1 en format PNG. Bit 1 : l'entrée 2 spécifie que chaque fichier JPG est converti pour l'affichage de sa vignette en GIF ou en PNG avec l'entrée 3.

Exemple : [thumbnails\_png] = 0

## [noIconProc]

Booléen (0,1). Lorsque l'option est activée (1), les icônes ne sont pas construites dynamiguement dans le backend à partir de couches (par exemple, pour combiner l'icône de la page avec les icônes **Lancement, Arrêt** ou **Cacher la page**) mais doivent être disponibles sur le serveur. Cela peut être utile pour obtenir un backend opérationnel, même si les opérations de combinaison ne sont pas correctement supportées par le logiciel ImageMagick. Cette option devrait uniquement être désactivée si le serveur fournit toutes les fonctionnalités pour le traitement des images.

Exemple : [noIconProc] = 1

## [gif\_compress]

Booléen (0,1). Cette option active la fonction t3lib\_div::gif\_compress() qui recomprime

les fichiers GIF générés s'ils ne sont pas comprimés ou s'ils utilisent seulement la compression RLE (*Run Length Encoding*). Voir [im\_path\_lzw].

Exemple :  $[qif$  compress $] = 1$ 

# [imagefile\_ext]

Vous spécifiez ici une liste d'extensions de fichiers (séparées par des virgules) qui devraient être interprétés comme des images par TYPO3. Lorsque IM n'est pas disponible, la liste doit être restreinte aux extensions gif, png, jpeg, jpg, écrites en minuscules et sans espace.

Exemple :  $[imagefileext] = qif.jpgpeg, tif, bmp,pcx, tqa,pnq,pdf, ai$ 

# [gdlib]

```
Booléen (0.1). Cette option permet l'utilisation de la bibliothèque GD par TYPO3.
```
Exemple :  $[qdlib] = 1$ 

# [gdlib\_png]

Booléen (0,1). Entrer 1 signifie que GD générera uniquement des fichiers PNG plutôt que des fichiers GIF. Cependant, les vieux navigateurs n'affichent pas les fichiers PNG. Et même les versions récentes de l'IE ne supportent pas toutes les fonctionnalités PNG comme, par exemple, les transparences.

Exemple :  $[qdlib_pnq] = 0$ 

# [gdlib\_2]

Booléen (0,1). Vous devriez entrer la valeur 1 si votre serveur Web utilise GDLib 2.0.1 ou plus, sans quoi certains problèmes pourraient survenir.

Exemple :  $[qdlib 2] = 0$ 

# [im]

Booléen (0,1). Permet l'utilisation d'ImageMagick (IM) par TYPO3.

Exemple :  $\left[\text{im}\right] = 1$ 

# [im\_path]

Entrezici le chemin menant au dossier dans lequel les programmes IM convert, combine et identify sont situés sur le serveur Web.

Exemple :  $\lim_{h \to 0}$  path] = /usr/local/bin/

# [im\_path\_lzw]

Entrez les détails du chemin pour la version IM dont la commande convert peut implémenter la compression LZW. Cette compression a été brevetée par Unisys et fut supportée temporairement par ImageMagick. La version recommandée 4.2.9 d'IM peut être equipee avec la compression LZW ; dans ce cas le champ est laisse vide et [gif\_compress] est désactivé. On peut attendre des versions futures de plusieurs logiciels qu'elles supportent la compression LZW, étant donné que le brevet a expiré.

Exemple :  $\lim_{h \to 0}$  path  $\lim_{h \to 0}$  = /usr/local/typo3sh/bin/

# [im\_version\_5]

Booléen (0,1). Mettez cette valeur à 1 si vous utilisez une version d'IM 5.x ou plus. Exemple :  $[im\_version_5] = 0$ 

#### [im\_negate\_mask]

Booléen  $(0,1)$ . À partir de la version 5.1, les images doivent être insérées avant d'être combinées avec un masque.

Exemple :  $\lim$  negate mask] = 0

## [im\_imvMaskState]

Booléen  $(0,1)$ . Depuis la version 5.4.3+, la situation décrite dans le paragraphe précédent a été inversée et TYPO3 peut être configuré de telle manière que le réglage global [im\_version\_5] ne demande pas la conversion des fichiers d'image qui doivent être masqués, ce qui était nécessaire auparavant.<sup>10</sup>

Exemple :  $\left[ \text{im}\right.$  imvMaskState $\left] = 0$ 

# [im\_no\_effects]

Booléen (0,1). Avec la version 4.2.9 recommandée, les effets d'ImageMagick fonctionnent bien. Dans les versions plus récentes, ils sont devenus plus lents, et peuvent être désactivés à l'aide de ce paramètre. Enfin, dans les versions d'IM les plus récentes, les effets fonctionnent bien mieux mais la syntaxe de l'API a une nouvelle fois été modifiée — sans commentaires . . .

Exemple :  $\lim$  no effects $] = 0$ 

#### [im\_v5effects]

Entier  $(-1,0,1)$ .  $0 =$  désactivé.  $-1 =$  ne pas rendre les contours des images plus nets par  $d$ éfaut. 1 = Tous ; la définition des contours (sharpening) et le flou (blurring) sont activés et l'option [im\_no\_effects] est annulée.

Exemple :  $\left[ \text{im } v5 \text{ effects} \right] = 0$ 

## [im\_mask\_temp\_ext\_gif]

Booléen (0,1). Activez cette option si vous utilisez une version d'IM 5+. La classe par défaut tslib cObj utilise le format PNG car la génération est plus rapide et demande moins de CPU. Etant donné que certaines versions d'IM au-delà de la version 5 ne supportent pas le format PNG correctement, cela peut être supprimé en activant cette option.

Exemple :  $\left[ \text{im\_mask\_temp\_ext\_gif} \right] = 0$ 

#### [im\_mask\_temp\_ext\_noloss]

Chaîne de caractères. Pendant que les images sont masquées, il faut bien entendu enregistrer les fichiers temporaires dans un format sans perte. Pour ce faire, le format miff d'ImageMagick est idéal. Malheureusement, la version 5.4.9 d'ImageMagick n'est pas capable de générer son propre format de fichier. Dans ce cas, en cas de problème avec les masques, vous pouvez utiliser au choix les formats TIF, PNG, or JPG.

Exemple :  $\lim$  mask temp ext noloss] = miff

#### [im\_noScaleUp]

Booléen (0,1). Les images ne sont pas agrandies lorsque l'option est activée.

#### Exemple :  $\lim_{n \to \infty}$  noScaleUp] = 0

 $10$ Ceci a mené, de pair avec beaucoup d'autres développements, à la séparation du projet GraphicsMagic afin de créer une interface plus fiable. Le commentaire de Kasper Skårhøj à ce moment venait clairement du cœur : « Alléluia pour ImageMagick – ai-je un jour regretté d'utiliser ce paquetage ... »

### [im\_combine\_filename]

Chaîne de caractères. Les versions d'IM les plus récentes ont renommé la commande combine en composite ; donnez ici le nom correct.

Exemple :  $\lim$  combine filename] = combine

# [im\_noFramePrepended]

Booléen (0,1). Certains formats d'image comme GIF ou TIF permettent de sauver plusieurs images dans un seul fichier. ImageMagick fournit une option pour travailler uniquement avec la première image, ce qui accroît généralement la vitesse de travail. Malheureusement, quelques versions d'IM contiennent une erreur impliquant qu'IM ignore tout bonnement ces images. Le cas échéant, cette option doit être activée.

Exemple :  $\left[ \text{im} \text{ no} \text{FramePrepeated} \right] = 0$ 

## [enable\_typo3temp\_db\_tracking]

Booléen (0,1). Vous spécifiez ici si tous les fichiers dans typo3temp/ doivent être enregistrés dans une table de la base de données. Ceci empêche les images d'être créées simultanément par deux processus différents, puisque la relation entre le fichier de sortie temporaire et le fichier source est notee´ ici. En outre, le module **Outils** → **V´erification BD** du backend et l'outil d'installation vous renseigne sur le nombre de vieux fichiers se trouvant dans le répertoire temp/.

Exemple : [enable\_typo3temp\_db\_tracking] = 0

### [TTFLocaleConv]

Chaîne de caractères. Vous pouviez spécifier ici, jusqu'à la version 3.6.0, le format de sortie des fonctions TrueType. Depuis la version 3.6.0, la sortie est toujours de type UTF-8.

Exemple : [TTFLocaleConv] =

## [TTFdpi]

Entier. Cette option importante permet de régler la résolution en dpi (pixels par pouce) dans laquelle fonctionne le système Freetype sur votre serveur. Cette résolution est de 96 dpi depuis la version 2 pour 72 avant ; l'affichage des polices est alors trop grand si la valeur n'est pas changée à 96 dpi pour les versions plus récentes.

Exemple : [TTFdpi] = 96

[im\_jpg\_quality]

Entier. Cette valeur détermine la qualité du format JPEG.

Exemple :  $\lim_{x \to a}$  jpg\_quality] = 70

# 2.5.2 [SYS]: \$TYPO3\_CONF\_VARS["SYS"]

Cette section décrit les options de configuration des interfaces backend et frontend.

## [textfile\_ext]

Indiquez ici, via les extensions de fichiers, quels types de fichiers peuvent être édités dans le backend.

Exemple : [textfile\_ext] = txt,html,htm,css,inc,php,php3,tmpl,js,sql

### [contentTable]

Cette option vous permet de spécifier le nom de la table des éléments de contenu de la page. La valeur par défaut est tt\_content.

Exemple :  $[contentTable] = tt content$ 

### [sitename]

Il s'agit du nom de l'installation qui est montré au sommet de l'arbre de la page, à côté de l'icône représentant le globe terrestre. Le nom est aussi disponible dans la section **Basic Configuration** de l'outil d'installation.

Exemple : [sitename] = BT3-Entreprise

#### [ddmmyy]

Le format d'affichage de la date  $-$  correspond à la notation de la fonction date() en PHP.

Exemple :  $\lceil$ ddmmyy $\rceil$  = d.m.y

### [hhmm]

Le format d'affichage de l'heure  $-$  correspond à la notation de la fonction date() en PHP.

Exemple :  $[hhmm] = H$ :i

#### [encryptionKey]

Cette option permet de spécifier une chaîne de caractères aléatoire utilisée dans la création de valeurs de hachage pour le chiffrement dans le menu contextuel, le **Direct Mail Module**, ainsi qu'à d'autres endroits dans le système ; cela permet d'améliorer la sécurité.

Exemple : [encryptionKey] = Haaken Flip

### [doNotCheckReferer]

Booléen (0,1). Cette option permet de désactiver le contrôle actif dans le backend, qui vérifie que l'hôte accédant et l'hôte référent (*referring host*) sont bien identiques. Si la valeur est mise à 1, la vérification n'est plus active. Cela peut être utile lorsque l'accès se fait via des serveurs proxy qui ne donnent pas une valeur correcte à la variable HTTP\_REFERER.

Exemple : [doNotCheckReferer] = 0

#### [recursiveDomainSearch]

Booléen  $(0,1)$ . Lorsque cette option est activée  $(1)$ , si l'on essaie d'accéder à un domaine non-existant, TYPO3 efface récursivement des parties du nom jusqu'au moment où il trouve une correspondance avec un nom de domaine configuré dans TYPO3.

Exemple : [recursiveDomainSearch] = 0

### [T3instID]

Cette option n'a pas encore été utilisée. L'intention était de créer une identité unique

à laquelle chaque installation peut s'identifier lorsqu'elle accède au répertoire d'extensions. Cela servirait à des fins statistiques, mais n'a pas encore été mis en pratique.

Exemple : [T3instID] = N/A

# [devIPmask]

Indiquez les adresses IP séparées par des virgules. Cette option importante définit la liste des adresses IP pour lesquelles les messages d'erreur sont affichés dans le frontend. La fonction Debug() utilise ces entrées comme filtre. Une entrée vide ne permet aucun accès. Le caractère \* donne accès à tous les hôtes. Ce même caractère (\*) permet de donner l'accès à plusieurs adresses IP ayant certains chiffres en commun. Par exemple, 192.168.\*.\* donne l'accès à toutes les adresses IP commençant par 192.168..

Exemple : [devIPmask] = 192.168.\*,127.0.0.1

# [curlUse]

Booléen (0,1). En entrant 1, la fonction getUrl utilisée par le système est curl au lieu de fopen(), de telle manière que vous puissiez travailler avec des serveurs proxy (ce qui n'est pas possible avec fopen()). La bibliothèque Curl est certainement disponible dans votre installation PHP.

Exemple : [SYS][curlUse] = 0

# [curlProxyServer]

URL. Vous devez donner l'adresse de votre serveur proxy à Curl sous la forme http://proxy:port/.

Exemple : [curlProxyServer] = http://192.168.1.1:8080

# [curlProxyTunnel]

Booléen (0,1). Pour des raisons de sécurité, il est nécessaire d'établir un tunnel à travers le serveur proxy. Entrez 1 et Curl s'en chargera.

Exemple : [curlProxyTunnel] = 0

# [curlProxyUserPass]

Chaîne de caractères. Vous entrez vos nom d'utilisateur et mot de passe pour l'accès au serveur proxy, si nécessaire, en utilisant la notation Nom d'utilisateur:Mot de passe.

Exemple : [curlProxyUserPass] = Leeloo:Multipass

# [form\_enctype]

Chaîne de caractères. Cette option permet d'ajuster globalement le type de chiffrement de la plupart des formulaires dans TYPO3. multipart/form-data est l'option par défaut ; elle permet de charger les fichiers. Si le chargement de fichiers n'est pas permis par votre installation PHP, les données créées avec ce formulaire ne seront pas transférées. Le type de chiffrement peut être changé en conséquence par la valeur application/xwww-form-urlencoded.

Exemple : [form\_enctype] = multipart/form-data

### [loginCopyrightWarrantyProvider]

Chaîne de caractères. GPL n'inclut aucune garantie de la part de l'auteur du logiciel. Si vous désirez ou devez assumer la garantie de la fonction envers un client, vous pouvez entrer votre nom dans ce champ de sorte qu'il soit affiché sur la page d'ouverture de session. Une adresse Internet (URL) est aussi donnée à l'étape suivante.

Exemple : [loginCopyrightWarrantyProvider] = VEB Optimismus

### [loginCopyrightWarrantyURL]

Chaîne de caractères. Spécifiez une adresse URL de la forme http://www.votredomaine. com ; elle servira de lien aux noms donnés dans l'option précédente.

Exemple : [loginCopyrightWarrantyURL] = http://www.veb-optimismus.de

### [loginCopyrightShowVersion]

Booléen (0,1). La page d'ouverture de session indiquera la version TYPO3 si vous entrez la valeur 1.

Exemple : [loginCopyrightShowVersion] = 0

#### [binPath]

Chaîne de caractères sous forme de liste séparée par des virgules. Vous entrez une liste de chemins absolus dans lesquels la recherche de programmes externes est faite. Ceci est par exemple utilisé par les services de l'extension DAM.

Exemple : [binPath] = /usr/bin/

#### [t3lib\_cs\_convMethod]

Chaîne de caractères. Dans la classe t3lib\_cs, entrer l'une des valeurs suivantes spécifie avec quel outil les jeux de caractères sont convertis : iconv ou recode sont des programmes externes ; l'argument par défaut est le code PHP propre à TYPO3. Les programmes externes sont significativement plus rapides mais l'encodage HTML de caractères spéciaux n'est pas supporté.

Exemple : [t3lib\_cs\_convMethod] = recode

# [t3lib cs utils]

Chaîne de caractères. Au lieu d'utiliser le code propre à TYPO3 pour convertir les jeux de caractères, vous pourriez vouloir utiliser le module PHP mbstring qui est bien plus rapide. Pour ce faire, il vous suffit d'entrer le nom de ce module en argument. La chaîne mbstring est d'ailleurs la seule qu'accepte cette option comme argument, contrairement à ce qui est indiqué dans la description anglaise de l'outil d'installation. Si vous n'entrez rien, le code propre à TYPO3 sera utilisé.

Exemple : [t3lib\_cs\_utils] = mbstring

#### [enable\_DLOG]

Booléen. Indique si le log « développeur » est activé. Voir la constante TYPO3\_DLOG.

Exemple : [enable\_DLOG] =

[no\_pconnect]

Booléen. La valeur 1 force l'utilisation de connect à la base de données à la place de pconnect.

Exemple : [no\_pconnect] = 1

# [multiplyDBfieldSize]

Valeur décimale comprise entre 1 et 5. Indique un facteur par lequel sera multipliée la taille de chaque champ lorsque l'outil d'installation calcule la taille de la base de données (p.ex.2,5). C'est utile lorsque vous voulez augmenter la taille des champs pour utf-8. Pour des sites de l'Europe de l'Ouest utilisant utf-8, on ne devrait pas avoir une valeur supérieure à deux fois la taille normale d'un octet simple et pour les langues asiatiques, un facteur 3 devrait suffire.

Exemple : [multiplyDBfieldSize] =1

[setMemoryLimit]

Entier. Indique la valeur du paramètre PHP memory limit en MB : si elle est supérieure à 16, TYPO3 essaie d'utiliser ini\_set() pour fixer la limite mémoire de PHP à cette valeur. Cette opération n'a de sens que si votre sysadmin vous a donné les droits d'utiliser la fonction ini\_set().

Exemple : [setMemoryLimit] = 0

# [forceReturnPath]

Booléen. Force l'utilisation du chemin de retour (return path) dans la fonction mail(). Si cette valeur est active, tous les appels à mail() par la classe t3lib htmlmail seront faits avec -f comme cinquième paramètre. Cela rendra le chemin de retour correct sur la plupart des systèmes UNIX. Il y a un problème avec les versions inférieures à 2 pour Postfix : les emails ne sont pas envoyés si cette valeur est activée. Sur les plate-formes Windows, le chemin de retour est donné via un appel à ini\_set. Cela n'a pas d'effet si PHP est installé en safe\_mode.

Exemple : [forceReturnPath] = 0

[displayErrors]

Entier, -1,0,1. 0=N'afficher aucun message d'erreur PHP. 1=Afficher les messages d'erreur. -1=Valeur par défaut qui permet de remplacer le paramètre display\_errors. Il est conseillé de fixé la valeur de ce paramètre à 0 et d'activer à la place l'option error log dans php.ini.

Exemple : [displayErrors] = 1

# [serverTimeZone]

Entier. Spécifie le décalage en heures par rapport à l'heure GMT. La valeur par défaut est 1 qui correspond à l'heure GMT+1 (Europe centrale). Cette valeur peut être utilisée dans les extensions qui doivent convertir des heures à partir ou vers d'autres fuseaux horaires.

Exemple : [serverTimeZone] = 1

# 2.5.3 [EXT]:\$TYPO3\_CONF\_VARS["EXT"]

Nous décrivons dans cette section différentes options pour configurer le gestionnaire d'extensions et les parties du système s'y rapportant.

### [noEdit]

Booléen (0,1). La valeur 1 empêche les fichiers dans le gestionnaire d'extensions d'être édités. Pour les développeurs, la valeur devrait être mise à 0 afin qu'ils puissent y apporter directement les changements.

Exemple :  $[noEdit] = 1$ 

#### [allowGlobalInstall]

Booléen (0,1). La valeur 1 permet l'installation des extensions globales dans le répertoire typo3/ext/ via le gestionnaire d'extensions, ainsi que leur mise à jour et leur suppression dans ce répertoire. Cette option est importante pour que les administrateurs ne puissent pas modifier les extensions globales au cas où plusieurs sites Web sont installés sur le serveur.

Exemple :  $\lceil \text{allowGlobalInstall} \rceil = 0$ 

#### [allowLocalInstall]

Booléen (0,1). La valeur 1 permet d'administrer les extensions locales dans le répertoire typo3conf/ext/ de l'instance en question via le gestionnaire d'extensions.

Exemple : [allowLocalInstall] = 1

#### [em\_devVerUpdate]

Booléen (0,1). La valeur 1 provoque un marquage rouge des versions des extensions si des mises à jour sont disponibles.

Exemple : [em\_devVerUpdate] = 0

### [em\_alwaysGetOOManual]

Booléen (0,1). Vous demandez, en entrant la valeur 1, que la documentation incluse dans les extensions, disponible en format OpenOffice, soit toujours téléchargée depuis le serveur.

Exemple :  $[em \; alwaysGetOOManual] = 0$ 

### [em\_systemInstall]

Booléen (0,1). Vous permettez au gestionnaire d'extensions d'installer les extensions du répertoire sysext/ en entrant la valeur 1. C'est nécessaire pour réaliser les mises à jour des extensions des systèmes cms et lang à partir du gestionnaire d'extensions.

Exemple :  $[em$  systemInstall $] = 0$ 

## [requiredExt]

Chaîne de caractères sous forme de liste séparée par des virgules. Vous spécifiez les extensions qui ne peuvent être désactivées par le Gestionnaire d'Extensions (GE). Normalement, les extensions cms et lang qui forment le cœur du système sont incluses dans la liste.

Exemple : [requiredExt] = cms,lang

[extCache]

Entier (0,1,2,3). Pour ne pas enregistrer les scripts d'extensions ext\_local-conf.php et ext tables.php dans le cache, entrez 0. Les scripts seront alors lus chaque fois à chaque requête de la page —ce qui est intéressant lorsque vous développez les extensions, puisque cela vous permet de ne pas devoir supprimer le cache dans le backend.

L'argument par défaut est 1. Les scripts sont sauvés dans des fichiers sous la forme typo3conf/temp\_CACHED\_[sitePathHash]\*, ce qui réduit la charge du serveur et augmente ses performances —un réglage utile pour un serveur en production.

La valeur 2 fait en sorte que le nom de fichier du fichier tampon contienne une valeur de hachage basée sur la chaîne de caractères [extList]. La valeur 3 signifie que les noms des fichiers tampon ne contiendront aucune valeur de hachage.

Exemple : [extCache] = 1

# [extList]

Chaîne de caractères sous forme de liste séparée par des virgules. Les extensions installées par le gestionnaire d'extensions sont entrées dans cette liste. Si vous installez une extension défectueuse qui rend impossible le travail avec le système, éditez le fichier typo3conf/localconf.php pour enlever cette extension et effacer la clé de cette liste. En outre, les fichiers typo3conf/temp\_CACHED\_\* doivent être supprimés pour que le système soit à nouveau opérationnel.

Exemple :  $[extList] = tsconfiq help.context help, extra page cm options...$ 

# 2.5.4 [BE]:\$TYPO3\_CONF\_VARS["BE"]

Cette section présente les paramètres de la configuration backend.

# [unzip\_path]

Indiquez le chemin menant au programme de décompression unzip.

```
Exemple : [unzip\_path] = /usr/bin/
```
# [diff\_path]

Indiquez le chemin vers l'application diff en ligne de commande, utilisée pour comparer les fichiers. Une version Windows de diff peut se télécharger à l'adresse : http://unxutils.sourceforge.net/

```
Exemple : [diff_path] = diff
```
# [fileadminDir]

Le chemin du répertoire fileadmin ; chemin relatif par rapport au chemin du site spécifié par la constante PATH\_site.

Exemple : [fileadminDir] = fileadmin/

# [RTE\_imageStorageDir]

Le chemin vers le répertoire dans lequel seront sauvés les fichiers du Rich Text Editor.

Exemple : [RTE\_imageStorageDir] = uploads/

### [staticFileEditPath]

Le chemin vers le répertoire dans lequel sont enregistrés et édités les fichiers « statiques ». Les champs de la base de données peuvent être configurés dans le \$TCA de telle sorte qu'ils sont en réalité stockés dans un fichier. L'extension sys\_staticfile\_edit en est une application.

Exemple : [staticFileEditPath] = fileadmin/static/

## [lockRootPath]

Chaîne de caractères. Spécifie la partie commune des chemins [userHomePath] et [groupHomePath]. Notez que la première partie des chemins [userHomePath] et [groupHomePath] doit correspondre à [lockRootPath]. Cette valeur est aussi utilisée pour accéder à un répertoire en dehors des valeurs PATH site. Par exemple, on change cette valeur si un traitement sur des données doit être autorisé à un niveau au-dessus du répertoire racine du serveur Web.

Exemple : [lockRootPath] = /srv/www/archiv/

# [userHomePath]

Chaîne de caractères. Chemin vers le répertoire personnel de l'utilisateur backend. Si la valeur du chemin est insérée ici, TYPO3 crée automatiquement un répertoire personnel pour chaque utilisateur. Par exemple, si la valeur est /home/typo3/users, alors un répertoire avec le chemin /home/typo3/users/43\_cameronfrye/ est créé pour l'utilisateur 43\_cameronfrye avec l'uid 43.

Exemple : [userHomePath] = /srv/www/htdocs/typo3/users/

## [groupHomePath]

Chaîne de caractères. Comme pour les utilisateurs, un répertoire séparé est créé automatiquement pour chaque groupe.

Exemple : [groupHomePath] = /srv/www/htdocs/typo3/group/

## [userUploadDir]

Chaîne de caractères. Un suffixe préconfigurable ajouté aux répertoires de l'utilisateur. Si le répertoire de l'utilisateur correspond au nom d'utilisateur et à l'uid, c'est-à-dire ici 43 cameronfrye/ et que la valeur spécifiée est /250GT, alors un répertoire nommé 43\_cameronfrye/250GT/ est mis à disposition de l'utilisateur.

Exemple : [userUploadDir] = /250GT

## [fileCreateMask]

Définissez ici les permissions d'accès données aux fichiers créés par TYPO3 dans le système de fichiers, en accord avec la syntaxe de la commande umask de UNIX.

Exemple : [fileCreateMask] = 0644

#### [folderCreateMask]

Le même réglage que le précédent, mais cette fois pour les dossiers.

Exemple : [folderCreateMask] = 0755

[warning\_email\_addr]

Une adresse email à laquelle est envoyé un avertissement lorsque quatre tentatives manquées d'ouverture de session au backend se sont produites en une heure.

Exemple : [warning\_email\_addr] = ronald@evilempire.com

[warning\_mode]

Entier (1,2). Si vous entrez 1, un message est envoyé à l'adresse donnée précédemment chaque fois qu'un utilisateur a ouvert une session au backend. Si vous entrez 2, l'adresse reçoit un avertissement uniquement lorsqu'un administrateur ouvre une session.

Exemple : [warning\_mode] = 2

[IpmaskList]

Chaîne de caractères. Spécifiez les adresses IP auxquelles vous octroyez exclusivement un accès au backend. Les utilisateurs ayant d'autres adresses IP n'auront donc aucun accès. Il est possible d'utiliser \* comme caractère *joker*<sup>11</sup>. .

Exemple :  $[IPmaskList] = 192.168.1.*$ 

## [adminOnly]

Booléen (0,1). En spécifiant 1, seuls les administrateurs peuvent accéder au backend. La valeur 0 donne l'accès à tous les utilisateurs. Cette option peut être utile pour exclure les utilisateurs du système lors des travaux de maintenance et de mise à jour.

Exemple :  $[adminOnly] = 0$ 

## [lockBeUserToDBmounts]

Booléen (0,1). La valeur par défaut 1 octroie uniquement aux utilisateurs l'accès à leur propre Pagemount, ce qui peut être désactivé en entrant 0. Ce dernier scénario est hautement improbable.

Exemple : [lockBeUserToDBmounts] = 1

# [lockSSL]

Entier (0,1,2). Les valeurs 0 et 1 demandent à TYPO3 de rendre le backend disponible uniquement via une connexion SSL. La valeur 2 fait en sorte que l'acces` a` http://votredomaine.com/typo3 soit automatiquement redirigé vers https://votredomaine.com/ typo3.

Exemple : [lockSSL] = 0

[disable\_exec\_function]

Booléen (0,1). Vous supprimez l'utilisation de la fonction PHP exec() en entrant 1, ce qui peut être utile sous Windows. Pour ImageMagick, la même action se fait en désactivant toutes les fonctions graphiques : [GFX][im]=0.

```
Exemple : [disable_exec_function] = 0
```
<sup>11</sup>NdT : *wildcard* en anglais

# [usePHPFileFunctions]

Booléen (0,1). Quand PHP opère en mode safe\_mode, toutes les opérations sur les fichiers doivent être passées par le biais de fonctions PHP plutôt que par des appels à des commandes externes via la fonction exec(). C'est le comportement adopté lorsque la valeur est mise à 1.

Exemple : [usePHPFileFunctions] = 1

## [compressionLevel]

Entier (1-9). Requiert zlib en PHP. La compression avec gzip se fait en entrant une valeur de 1 à 9. Les pages comprimées utilisent moins de bande passante mais la charge du CPU augmente avec des taux de compression plus importants. L'entrée 0 ne réalise aucune compression, l'entrée 9 produit une compression maximale. Alternativement, si vous spécifiez TRUE, la compression est ajustée dynamiquement selon la charge du système (seulement sous Linux et FreeBSD). La compression peut être également configurée dans Apache.

Exemple : [compressionLevel] = 0

### [MaxFileSize]

Entier. Indiquez la taille maximale des fichiers édités par TYPO3. Cette valeur est pertinente uniquement dans le contexte des tailles de fichiers définis pour PHP dans le fichier PHP.ini.

Exemple : [maxFileSize] = 10000

### **[RTEenabled]**

Booléen (0, 1). Cette option vous permet d'activer (1) ou de désactiver (0) globalement le Rich Text Editor indépendamment de la configuration dans le backend.

```
Exemple : [RTEenabled] = 1
```
### [forceCharset]

Chaîne de caractères. Le jeu de caractères est normalement en accord avec le jeu de langues dans le backend des utilisateurs respectifs. Cette option permet de le définir pour tous les utilisateurs. Les options sont indiquées dans les tables de jeu de caractères et dans le répertoire t3lib/csconvtbl/. Pour l'encodage Unicode par exemple, vous pouvez utiliser utf-8. Spécifiez les jeux de caractères en minuscules.

Exemple : [forceCharset] = iso-8859-8

## [installToolPassword]

Chaîne de caractères. Il s'agit de la valeur de hachage du mot de passe pour l'outil d'installation. Pour bloquer l'accès, n'entrez rien. Il est judicieux de protéger en outre le répertoire de l'outil d'installation, typo3/install/, à l'aide d'un mot de passe via un fichier htaccess.

### Exemple :  $[installToolPassword] = e1c102c10300bf73e47018f5bd7766e5$

#### [trackBeUser]

Booléen (0,1). Entrez la valeur 1 pour demander à TYPO3 de tracer dans la table sys\_

trackbeuser chaque appel d'un script dans le backend. Vous devez aussi installer l'extension beuser\_tracking.

Exemple : [trackBeUser] = 0

## [defaultUserTSconfig]

Chaîne de caractères. TypoScript : cette option permet de définir du code TypoScript par défaut valable pour tous les utilisateurs backend (voir chapitre 4.8).

Exemple : [defaultUserTSconfig] = admPanel.enable= 1

#### [defaultPageTSconfig]

Chaîne de caractères. TypoScript : cette option permet de définir du code TypoScript par défaut valable pour toutes les pages (voir chapitre 4.8).

Exemple :  $[defaultPageTSconfig] = mod.web layout.tto content.colPos list = 0,3$ 

### [enabledBeUserIPLock]

Booléen (0,1). En entrant 1, vous activez l'option User/Group TSConfig option.lockToIP. Une configuration plus poussée est possible via le TSConfig de l'utilisateur ou du groupe à paramétrer.

Exemple : [enabledBeUserIPLock] = 1

### [fileDenyPattern]

Chaîne de caractères. Spécifiez les séquences de caractères selon la syntaxe de la fonction eregi(). Les fichiers correspondant à ces séquences ne sont pas renommés ou chargés sur le serveur.

Exemple :  $[fileDenyPattern] = \Lambda[b][\Lambda[b][\Lambda[b]]$ .

### [interfaces]

Indiquez ici à quelles interfaces l'utilisateur accède après avoir ouvert une session dans le backend, et dans quel ordre. Les choix possibles sont backend et frontend (séparés par une virgule le cas échéant).

Exemple : [interfaces] = backend

### [loginLabels]

Les options d'entrée de l'écran d'ouverture de session sont réécrites avec d'autres expressions, en français par exemple.

Exemple : [loginLabels] = Utilisateur|Mot de passe|Interface|Ouvrir une session|Fermer la session|...

### [notificationPrefix]

Cette option permet de créer un en-tête pour les messages du système à l'administrateur.

Exemple : [notificationPrefix] = Les miracles s'accomplissent parfois...

### [createGroup]

Entier. Spécifie le groupe lors de la création de nouveaux fichiers et répertoires. Le

groupe peut être changé sur les système UNIX. Activez cette option si vous voulez changer le groupe des fichiers et des répertoires. C'est utile dans tous les cas où le serveur Web opère avec un utilisateur ou un groupe différent du vôtre. Dans ce cas, créez un nouveau groupe, et ajoutez-vous-y, ainsi que l'utilisateur du serveur Web. Des` ce moment, vous pouvez fixer le dernier bit de fileCreateMask/folderCreateMask à 0 (p.ex. 770). Important : l'utilisateur sous lequel votre serveur Web opère doit être un membre du groupe que vous spécifiez ici. Sinon, vous risquez de voir surgir des erreurs.

Exemple : [createGroup]=

# [lockIP]

Entier (O-4). Verrouillage de la session IP des utilisateurs backend. Voir [FE][lockIP] pour plus de détails. La valeur par défaut est 4.

Exemple : [lockIP]=4

## [sessionTimeout]

Entier. Spécifie la durée maximale d'une session pour les utilisateurs backend. La valeur par défaut est 3600 secondes, soit une heure.

Exemple : [sessionTimeout]=3600

### [loginSecurityLevel]

Chaîne de caractères. Mot-clé qui détermine le niveau de sécurité du login dans le backend. normal signifie que le mot de passe du formulaire d'identification est envoyé « en clair ». challenge veut dire que le password n'est pas envoyé, mais qu'une valeur de hachage est calculée. En spécifiant superchallenged, la valeur de hachage est calculée sur le mot de passe avant que cette valeur soit elle-même combinée avec la valeur challenge (de cette manière, la valeur de hachage du mot de passe est enregistrée dans la base de données et non plus le mot de passe lui-même ). NE PAS CHANGER cette valeur manuellement; sans un autre service d'identification, cela empêche les ouvertures de session dans TYPO3 puisque la méthode « superchallenged » est encodée dans le système d'identification par défaut.

Exemple : [loginSecurityLevel]=normal

## [useOnContextMenuHandler]

Booléen. Si l'option est activée, le clic droit (right-click) du menu contextuel est activé dans le backend — même si ce n'est pas un attribut XHTML !

Exemple : [useOnContextMenuHandler]=1

## [accessListRenderMode]

## [explicitADmode]

# 2.5.5 [FE]:\$TYPO3\_CONF\_VARS["FE"]

Les paramètres de configuration dans la section suivante se réfèrent au frontend, c'est-à-dire aux sites Web publiés par TYPO3.

# [png\_to\_gif]

Booléen (0,1). La valeur 1 active la conversion de tous les fichiers PNG générés dans le frontend en fichiers GIF, ce qui laisse un grand nombre de fichiers temporaires dans le répertoire typo3temp/.

Exemple :  $[pnq$  to  $qif] = 0$ 

# [tidy]

Booléen (0,1). Si vous indiquez 1, le code HTML est nettoyé et optimisé à l'aide du programme tidy. Cette option est recommandée, surtout pendant les périodes de développement, de manière à ce que le code HTML généré soit plus lisible. Souvenez-vous toutefois que tidy, selon les options, nettoie ou répare le code HTML défectueux. Il est préférable de désactiver cette option pour les systèmes en ligne pour éviter de charger inutilement le serveur. tidy est disponible à l'adresse suivante : http://www.w3.org/ People/Raggett/tidy/.

Exemple :  $[tidy] = 0$ 

# [tidy\_option]

Options : [all, cached, output]. all provoque le nettoyage par tidy de tout le contenu avant qu'il soit sauvé, ou pas, dans le cache. cached nettoie le contenu uniquement avant qu'il soit sauvé dans le cache. output nettoie le code HTML seulement s'il est demandé à partir du cache.

Exemple :  $[tidy\_option] = cached$ 

# [tidy\_path]

Spécifiez la commande tidy, chemin et options inclus, à l'endroit adéquat. D'autres paramètres que ceux par défaut peuvent être définis suivant la documentation de tidy. Pour générer du XHTML par tidy, ajoutez l'expression –output-xhtml true.

Exemple :  $[tidy$  path $] = tidy -i --quiet true --tidy -mark true -wrap$  0

[logfile\_dir]

Chemin. Le répertoire que ce chemin indique est celui dans lequel TYPO3 écrit les fichiers log selon la dénomination des serveurs Web, pour leur traitement par des programmes statistiques. Le serveur Web doit avoir le droit d'écrire dans le répertoire. Le nom du répertoire doit se terminer par une barre oblique. Vous trouverez plus d'informations à la section 4.12.2.

Exemple : [logfile\_dir] = /srv/www/logs/

# [logfile\_write]

Il existe plusieurs méthodes pour écrire des fichiers log. Par défaut, TYPO3 utilise la commande UNIX echo. Si vous entrez fputs, TYPO3 utilise alors la fonction PHP du même nom qui fonctionne également en safe mode.

Exemple :  $[logfile write] = fputs$ 

# [publish\_dir]

Chemin menant au répertoire dans lequel TYPO3 publie les pages HTML de manière

statique. Le serveur Web doit avoir le droit d'écrire dans le répertoire. Les pages peuvent alors être publiées à partir du panneau d'administration dans la zone publish.

Exemple : [publish dir] = /srv/www/htdocs/publish/

# [addAllowedPaths]

Chemins séparés par des virgules. Le stockage des ressources associées au TypoScript se fait dans les répertoires que vous indiquez ici. Les chemins sont relatifs au répertoire Web. Le répertoire par défaut commence par une barre oblique ; sans barre oblique, chaque répertoire qui commence avec la même expression est accepté.

Exemple : [addAllowedPaths] = b2b/, /b2c/

## [allowedTempPaths]

Chemins séparés par des virgules. Il s'agit de chemins additionnels où vous placez des images temporaires pour l'utilisation de imgResource dans le TypoScript.

Exemple : [allowedTempPaths] = b2btemp/

## [debug]

Booléen  $(0,1)$ . Lorsque l'option est activée  $(1)$ , les informations de débogage sont indiquées dans le frontend. Cela peut aussi être fait par TypoScript.

Exemple :  $[delay] = 1$ 

# [simulateStaticDocuments]

Booléen (0,1). Avec cette entrée, l'affichage d'adresses URL statiques simulées est activé par défaut, mais doit être configuré séparément par TypoScript.

Exemple : [simulateStaticDocuments] = 1

## [noPHPscriptInclude]

Booléen (0,1). Lorsque cette option est activée, seuls les scripts PHP situés dans le répertoire media/scripts/ sont appelés par TypoScript.

Exemple : [noPHPscriptInclude] = 0

## [compressionLevel]

Cette valeur définit par la fonction zlib en PHP la compression des pages HTML dans le frontend. La valeur 1 correspond au taux de compression le plus faible et la valeur 9 au plus important. Plus le taux de compression est important, plus la bande passante est epargnee, mais plus la charge du serveur est grande. L'entree TRUE permet au taux de compression d'être automatiquement adapté à la charge du système.

Exemple : [compressionLevel] = 0

## [compressionDebugInfo]

Booléen (0,1). Les tailles des versions comprimées et non comprimées d'une page sont indiquées au bas de celle-ci lorsque vous activez cette option. Ceci devrait toutefois être uniquement utilisé pour des tests, étant donné que le contenu est comprimé deux fois afin d'afficher ces statistiques.

Exemple :  $[compressionDebugInfo] = 0$ 

# [pageNotFound\_handling]

Chaîne de caractères. Grâce à cette option, vous spécifiez à TYPO3 comment réagir à des requêtes de pages lorsqu'elles ne sont pas disponibles. Le comportement par défaut est d'afficher la page « la plus proche ». En entrant true ou 1, un message d'erreur s'affiche. Une alternative est de spécifier une page HTML.

Exemple : [pageNotFound\_handling] = http://www.brunching.com/gone.html

# [pageNotFound\_handling\_statheader]

Chaîne de caractères. Si l'option [pageNotFound\_handling] est activée, la chaîne de caractères spécifiée est toujours envoyée comme en-tête.

Exemple : [pageNotFound\_handling\_statheader] = Status: 404 Not Found

## [userFuncClassPrefix]

Ce préfixe est la première partie, soit de chaque fonction, soit du nom d'une classe appelée par TypoScript, par exemple dans la fonction stdWrap.

Exemple : [userFuncClassPrefix] = user\_

## [addRootLineFields]

Liste séparée par des virgules. Une liste de champs de la table pages est ajoutée à la requête de sélection.

### Exemple : [addRootLineFields] =

### [checkFeUserPid]

Booléen (0,1). Si l'option est activée, les formulaires d'identification dans le frontend doivent spécifier l'ID de la page (pid) sous lequel les utilisateurs frontend sont enregistrés. Si l'option est désactivée (0), la configuration eval de uniqueInPid dans le \$TCA pour le champ fe\_users.username devrait être changée en unique. L'entrée ressemble alors a ceci : \$TCA['fe\_users']['columns']['username']['config']['eval'] = 'nospace,lower, required, unique'; L'endroit de la sauvegarde n'est plus spécifié dans le TypoScript de la page sur laquelle le formulaire d'identification est situé ; tous les utilisateurs FE sont globalement valides.

Exemple : [checkFeUserPid] = 1

## [defaultUserTSconfig]

Chaîne de caractères. Prédéfinissez les entrées TSConfig pour tous les utilisateurs frontend et les groupes.

## Exemple : [defaultUserTSconfig] =

#### [defaultTypoScript\_constants]

Chaîne de caractères. Cette option permet de prédéfinir les constantes TypoScript pour tout le système.

Exemple :  $[defaultTypeScript\ constants] =$ 

# [defaultTypoScript\_editorcfg]

Chaîne de caractères. Permet de définir la configuration editorcfg de TypoScript pour

tout le système. Cette option est utilisée par CSS Styler (clé d'extension : tstemplate cssanalyzer).

Exemple :  $\text{[defaultTwoScript-editorcfd]} =$ 

# [dontSetCookie]

Booléen (0,1). Le système ne met aucun cookie dans le frontend lorsque cette option est activée, ce qui a pour effet d'empêcher les ouvertures de session pour l'identification.

Exemple : [dontSetCookie] = 0

### [get\_url\_id\_token]

Chaîne de caractères. Si l'option TypoScript config. ftu est activée, les utilisateurs, dans le frontend, peuvent ouvrir une session sans cookie. Dans ce cas, la session de l'utilisateur est gérée via un paramètre get. C'est le nom de ce paramètre que vous devez saisir ici. Ce type d'administration de session n'est en principe pas recommandé, car il mène plus facilement à des erreurs que la variante avec cookies.

Exemple : [get\_url\_id\_token] = SESSID

#### [content\_doktypes]

Chaîne de caractères. Définissez dans une liste séparée par des virgules les types de pages (valeur du champ pages.doctype) qui sont reconnues par le système comme pages ou dossiers système.

Exemple :  $[content doktypes] = 1,2,5,7$ 

#### [enable\_mount\_pids]

Booléen (0,1). Vous permet de désactiver globalement (0) la fonction de point de montage pour les pages.

Exemple : [enable\_mount\_pids] = 1

#### [pageOverlayFields]

Chaîne de caractères. Les champs spécifiés sont utilisés dans les requêtes de bases de données pour les sites Web multilingues. Cette option est pertinente pour les extensions qui ajoutent leurs propres champs à la table pages.

Exemple :  $[paqeOverlayFields] = title.subtitle, nav title,media, keywords, description,$ abstr...

### [strictFormmail]

Booléen. La valeur 1 spécifie que la fonctionnalité « formmail » de TYPO3 envoie des emails seulement aux destinataires qui ont été encodés par le système. C'est une protection contre les personnes malveillantes qui pourraient détourner l'utilisation du formulaire mail.

Exemple : [strictFormmail] = 1

### [secureFormmail]

Booléen. La valeur 1 spécifie que la fonctionnalité « formmail » de TYPO3 envoie des emails seulement aux destinataires qui sont définis dans l'enregistrement de l'élément de contenu associé au formulaire. C'est une protection contre les personnes malveillantes qui pourraient détourner l'utilisation du formulaire mail.

Exemple : [secureFormmail] = 1

# [lockIP]

Entier (0-4). Si cette valeur est supérieure à zéro, un contrôle est effectué sur le paramètre REMOTE ADDR IP des utilisateurs du frontend (fe users) durant leur session. Cela améliore la sécurité, mais peut couper l'accès si l'utilisateur change d'adresse durant sa session (dans ce cas, choisissez une valeur plus basse  $: 2$  ou 3). La valeur entière indique combien de parties de l'adresse IP doivent être incluses pour la vérification. Réduire la valeur à 1-3 signifie respectivement que la première, la deuxième ou la troisième partie de l'adresse IP est utilisée. 4 constitue l'entièreté de l'adresse IP et est la valeur recommandée. O (zéro) désactive la vérification.

Exemple : [lockIP] = 2

# [loginSecurityLevel]

Chaîne de caractères. Voir la description de TYPO3\_CONF\_VARS[BE][loginSecurityLevel]. L'état par défaut du frontend est normal. D'autres niveaux plus élevés peuvent être configurés.

Exemple : [loginSecurityLevel] = normal

# [lifetime]

Entier positif. Si la valeur est strictement supérieure à zéro, le cookie d'un utilisateur FE n'est pas un cookie de session (effacé lorsque la fenêtre du navigateur est fermée), mais plutôt un cookie avec une durée de vie indiquée par la valeur. Par exemple une valeur de 3600\*24\*7 aura pour résultat une identification automatique de l'utilisateur FE durant toute une semaine.

Exemple : [lifetime] = 604800

# [maxSessionDataSize]

Entier. Spécifie la taille maximum (en octets) des données de sessions frontend qui sont sauvegardées dans la table fe session data. O signifie qu'il n'y a pas de limite. Cependant, cette valeur n'est pas conseillée, car on ne vérifie plus dès ce moment que les données de session sont enregistrées seulement après l'activation d'un cookie de confirmation.

Exemple : [maxSessionDataSize] = 10000

# [lockHashKeyWords]

Liste de valeurs séparées par des virgules. La seule valeur est pour l'instant useragent. Cette valeur signifie que la session utilisateur de frontend dépend de la valeur du paramètre HTTP\_USER\_AGENT, diminuant ainsi le risque de détournement de session. Cependant, dans certains cas (tels que des solutions de paiement), vous devez désactiver cette option (p. ex. avec une chaîne de caractères vide) car le cookie de session est utilisé.

# [hidePagesIfNotTranslatedByDefault]
#### 2.5.6 Autres options

#### [MODS]: \$TYPO3\_CONF\_VARS["MODS"]

Contenait les options de configuration des modules, mais a été remplacée par le système d'extensions.

#### [USER]: \$TYPO3\_CONF\_VARS["USER"]

Contenait les options de configuration des paramètres de vos propres scripts mais a été remplacée par le système d'extensions.

#### [SC\_OPTIONS]: \$TYPO3\_CONF\_VARS["SC\_OPTIONS"]

Cette section est utilisée pour rendre disponibles vos propres options de configuration pour n'importe quel script dans TYPO3 (en général, des modules backend).

#### [EXTCONF]: \$TYPO3\_CONF\_VARS["EXTCONF"]

Vous pouvez rajouter ici vos options de configuration pour vos propres extensions. Pendant l'installation dans le gestionnaire d'extensions, celles-ci devront être affichées en utilisant le fichier ext\_conf\_template.txt.

Exemple :  $STYPO3$  CONF VARS['EXTCONF']['ma\_cle\_extension']['mon\_option'] = 'ma\_valeur';

# 2.6 Séparation du serveur de production et du serveur en ligne

Lorsque vous avez besoin d'augmenter vos performances, et pour des raisons de sécurité, il peut être utile, et même nécessaire, de partager entre plusieurs serveurs la génération des pages et d'autres contenus ainsi que leur présentation.

Une possibilité est de publier le site Web en pages HTML statiques, sans avoir ni la base de données ni TYPO3 sur le système en ligne. Mais dans le scénario standard, le site Web luimême contient ces éléments dynamiques générés à partir de la base de données, ce qui rend TYPO3 nécessaire sur le système en ligne. Le problème principal d'un tel scénario est la synchronisation du contenu de la base de données entre les différents systèmes. En effet, plusieurs serveurs pourraient être impliqués, par exemple pour répartir la charge.

Différents mécanismes de synchronisation sont disponibles, en fonction de la base de données utilisée. Consultez la documentation de votre vendeur de base de données.

La synchronisation directe ne vous permet pas de contrôler le processus de publication : ce qui se trouve sur le système de production est automatiquement placé en ligne. Une alternative est de réaliser manuellement la synchronisation, en fonction du SGBDR utilisé, pour permettre une étape supplémentaire dans la mise en ligne du contenu.

Pour l'installation de TYPO3 supportant le site en ligne et n'offrant pas de fonction d'édition, il est judicieux de désactiver les identifications des utilisateurs backend en donnant la valeur 1 au paramètre \$TYPO3\_CONF\_VARS['BE']['adminOnly'] de la section All Configuration de l'outil d'installation.

#### 2.6.1 Pages statiques

Comme nous l'avions déjà mentionné brièvement à la section 2.5.5, une seconde possibilité, encore plus simple, est de publier des pages statiques. Une entrée dans l'outil d'installation, combinée à la configuration dans le panneau d'administration dans le frontend, permet de sauver toutes les pages Web dans un répertoire prédéfini du serveur.

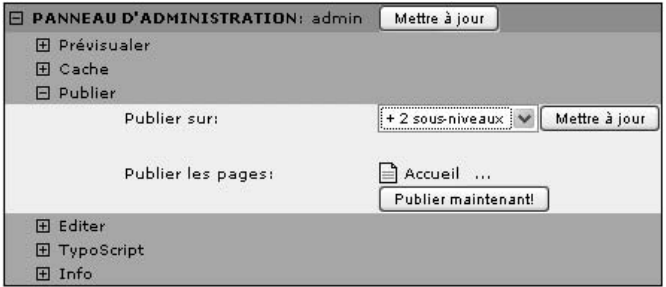

*Figure 2.8: Publication de pages statiques sur plusieurs niveaux dans le panneau d'administration du frontend*

Il existe d'autres logiciels qui permettent comme TYPO3 de publier des pages statiques. Par exemple, l'outil OpenSource HTTrack est disponible sous Linux et Windows et peut être téléchargé gratuitement à l'adresse : http://www.httrack.com/.

# 2.7 Sauvegardes

Il existe plusieurs méthodes pour créer des sauvegardes. La plupart des entreprises ont leurs propres stratégies de sauvegarde, et le moyen le plus sûr est d'inclure le répertoire adéquat du serveur Web dans ces routines de sauvegarde, sans oublier le répertoire où les fichiers de base de données sont enregistrés.

Il existe différentes extensions disponibles pour créer des sauvegardes à partir de TYPO3. Toutefois, même un administrateur relativement inexpérimenté peut facilement mettre en place une sauvegarde automatique au niveau du système d'exploitation, ce qui est une meilleure solution, puisque les sauvegardes ne sont plus lancées manuellement à chaque fois.

Avec une entrée dans le système crontab (UNIX), ce script est appelé réqulièrement : dans l'exemple ci-dessous, il est lancé tous les jours à une heure du matin.

Des lors, les fichiers de sauvegarde sont copiés automatiquement sur un système physiquement séparé. Un script tel que celui présenté ci-après réalise facilement et automatiquement cette opération grâce à rsync. Une clé SSH est nécessaire pour activer la transmission des données sous forme cryptée.

Voici un exemple de script $12$ :

```
#!/bin/sh
# script rsync_backup.sh
# backup of webserver document root via rsync to backup server
```
# additional do a dump of typo3-db

<sup>12</sup>avec nos remerciements à Harald Oest de http://www.ixsys.de

```
# ip or fqhn of backup server
SERVER="my_backup_server"
# user account at backup server
USER="my_username"
# ssh-key (without passphrase!) used for login
SSHKEY="/root/.ssh/backup_server_key"
# destination dir at backup server
DSTDIR="/typo3_bkp"
# name of local typo3 database
DB="typo3_db"
# user account to access typo3 database
DB_USER="typo3_db_user"
# password to access typo3 database
DB_PASS="typo3_db_password"
# these directories will be rsynced with backup server
DIRS="/srv/www"
# do a mysql-dump and store result in source dir
/usr/bin/mysqldump --password=$DB_PASS -u $DB_USER $DB > \
   /srv/www/typo3db_bkp.sql
# rsync all requested dirs
for DIR in $DIRS; do
 logger "rsync backup $DIR to $SERVER"
 rsync --rsh="ssh -i $SSHKEY" -a $DIR $USER@$SERVER:$DSTDIR
done;
# get actual size of backup
ACT_SIZE = ssh -i $SSHKEY $USER@$SERVER "du -sh $DSTDIR"
logger "total backup size: $ACT_SIZE"
```
Vous générez une clé SSH sans demande de mot de passe comme suit :

```
˜#˜ssh-keygen -t rsa
```

```
Generating public/private rsa key pair.
Enter file in which to save the key (/root/.ssh/id_rsa): /root/.ssh/backu
p_server_key
Enter passphrase (empty for no passphrase): [Enter]
Enter same passphrase again: [Enter]
Your identification has been saved in /root/.ssh/backup_server_key.
Your public key has been saved in /root/.ssh/backup_server_key.pub.
The key fingerprint is:
8b:1f:f9:c9:54:65:bc:f5:d6:ce:79:0d:e4:1d:56:2f root@local_box
```
La paire de clés a maintenant été créée et la clé privée est déjà au bon endroit (/root/.ssh/backup\_server\_key). Il reste à envoyer la clé publique au serveur de sauvegarde :

```
˜#˜scp /root/.ssh/backup_server_key.pub \
> user@my_backup_server:/home/.ssh
```
A présent, connectez-vous à my\_backup\_server et activez la clé SSH :

```
root@my_backup_server:˜ # cat /home/.ssh/backup_server_key.pub >> \
> /home/.ssh/authorized_keys
```
Pour l'effacer :

root@my\_backup\_server:˜ # **rm /home/.ssh/backup\_server\_key.pub**

La même chose sur l'ordinateur local :

**˜#**˜**rm /root/.ssh/backup\_server\_key.pub**

Vous pouvez maintenant vous connecter au serveur de sauvegarde sans mot de passe :

**˜#**˜**ssh -i /root/.ssh/backup\_server\_key user@my\_backup\_server**

Voici un exemple d'une entrée crontab qui appelle la sauvegarde rsync à une heure du matin :

```
# call backup script every night at 01.00
0 1 * * * root test -x /root/bin/rsync_backup.sh && \
  /root/bin/rsync_backup.sh
```
# 2.8 Mises à jour

Les mises à jour de TYPO3 sont particulièrement agréables pour l'administrateur car elles durent rarement plus de quelques minutes, et ceci grâce aux liens symboliques déjà souvent mentionnés. Ceux-ci pointent vers un répertoire unique qui contient le code source de TYPO3 ; tous les autres fichiers sont soit indépendants de la version et restent où ils sont, soit sont également des liens symboliques.

La première étape de toute mise à jour est de sauvegarder l'ensemble de l'installation, ou du moins la base de données. Avec la commande :

**˜#**/srv/www**mysqldump -u user -p nom\_base\_donn´ees backup.tgz**

vous créez un fichier de sauvegarde après avoir entré le mot de passe de l'utilisateur de la base de données de MySQL. En cas d'urgence, vous pouvez désarchiver cette sauvegarde grâce à la commande :

**˜#**/srv/www**tar xzf backup.tgz**

et ensuite, par la commande :

**˜#**/srv/www**mysql -u user -p datenbankname < backup.sql**

restaurer la sauvegarde dans la base de données.

Retour à la mise à jour : pour utiliser la nouvelle version plutôt que l'ancienne, supprimez l'ancien lien symbolique. Par exemple, dès que vous entrez :

**˜#**/srv/www**rm typo3\_src**

votre site n'est plus en ligne !

Avec :

**˜#**/srv/www**ln -s ../typo3-src-4.0 typo3\_src**

un nouveau lien symbolique pointe vers la nouvelle source que vous venez de placer sur le serveur (cf. section 2.3.1).

Sous Windows et généralement avec des distributions zip, tous les répertoires TYPO3 (typo3, t3lib, tslib) doivent être replacés manuellement, si vous n'utilisez pas Junction.

Ainsi, la mise à jour est déjà terminée au niveau des fichiers si le lien symbolique pointant vers la version TYPO3 est recréé.

Rappelez-vous bien qu'après un changement de version de TYPO3, vous devriez d'abord appeler le Database Analyzer de l'outil d'installation. Les changements nécessaires à la base de données sont identifiés et affichés à l'aide de la fonction **COMPARE**. Ces changements concernent l'ajout de nouveaux champs dans la base de données ou des changements de définition de champs existants. Sélectionnez **Write to database** et exécutez la mise à jour. La fonction **COMPARE** enleve également les tables de bases de données associées à des extensions qui ont été désinstallées. Il va de soi que vous devez savoir ce que vous faites lorsque vous exécutez cette fonction, et bien sûr : sauvegardez, sauvegardez, sauvegardez ! Les tables et les champs à enlever sont d'abord renommés en ajoutant à leur nom le préfixe zzz. Ils sont réactivés en enlevant ce préfixe, par exemple avec phpMyAdmin.

Il est conseillé, pour des raisons évidentes, de ne pas exécuter la mise à jour sur des sites très visités. Dans ce cas-là, il est préférable de faire une copie de la base de données et des fichiers, de définir l'accès à la nouvelle base de données et d'exécuter des scénarios de reprise de données. Cela vous prépare par ailleurs à migrer en quelques secondes vers un nouveau serveur ou à changer de disque dur.

# 2.9 En cas de problème

La communauté TYPO3 vous propose plusieurs types d'aide en cas de problème d'installation. Ces problèmes sont très diversifiés étant donné les différentes combinaisons possibles de serveur Web, de base de données et de distribution PHP utilisés. Deux « mailing lists » existent pour les questions d'installation, l'une pour le système d'exploitation Linux et l'autre pour Windows, cette dernière étant aussi utilisée via le protocole nntp (*newsgroups*). En outre, il existe une archive en ligne que vous devriez certainement consulter afin de vous assurer que votre question n'a pas déjà été posée. Souvenez-vous que les membres de la communauté d'utilisateurs de TYPO3 qui vous aident sont des volontaires : en leur demandant de l'aide, ne les distrayez pas avec des questions inutiles. Si vous découvrez un boque qui n'a pas encore été décrit, enregistrez-vous à l'adresse http://bugs.typo3.org.

# TYPO3 pour les rédacteurs

# **1999**<br>The redacte **Chapitre**

# **TYPO3** pour les rédacteurs

En 1999, Tim Berners-Lee, le père du World Wide Web, déclara : « From the point of view of users, the biggest change I want to see is to make everyone capable of writing Web pages and making links just as easily as people can make e-mail messages today.  $\gg^1$ 

La percée des systèmes de gestion de contenu est principalement due au fait qu'ils répondent aux demandes des particuliers souhaitant publier du contenu sur le Web. Toutefois, le taux de succès varie en ce qui concerne la facilité d'utilisation, en particulier pour les systèmes de gestion professionnelle de contenu. La société Forrester Research, spécialisée dans les études de marché, a mené une enquête en 2001 révélant que l'ergonomie des systèmes étudiés devait être améliorée de toute urgence pour répondre aux besoins des utilisateurs.<sup>2</sup>

Ce que le vocable anglais reprend sous le terme de *usability* se mesure et s'obtient à l'aide d'étapes définies. En voici quelques exigences habituelles :

■ L'interface de l'utilisateur doit répondre à ses besoins, être intuitive et simple ;

1http://www.time.com/time/community/transcripts/1999/092999berners-lee.html 2http://www.forrester.com/ER/Research/Report/Summary/0,1338,14981,00.html

- Elle doit être cohérente et garder une structure uniforme;
- Elle doit offrir la possibilité de la personnaliser suivant le rôle réservé aux différents utilisateurs ou groupes d'utilisateurs ;
- Chaque fonction de l'application doit proposer a l ` 'utilisateur des outils d'aide contextuels, un quide d'utilisation et des exemples pour débutants;
- L'interface doit offrir la possibilité d'annuler des manipulations individuelles opérées au cours d'une session, simplement en poussant sur un bouton (fonction « Annuler »). Un historique des modifications permet de recréer les étapes de travail précédemment enregistrées.
- De plus, les assistants (*wizards*) sont importants afin de quider les utilisateurs lors d'opérations spécifiques.

En règle générale, un manque ou un excès de fonctionnalités nuit au bon déroulement du travail. Il est donc nécessaire d'avoir la possibilité d'étendre ou de réduire les fonctionnalités : le système doit fournir exactement aux utilisateurs les fonctions nécessaires à leur travail. De plus, les connaissances techniques requises pour utiliser le CMS doivent être minimales, afin de réduire le plus possible l'effort d'installation.

TYPO3 offre tous ces avantages, et plus encore. Au cours de ses huit années de développement, la convivialité de l'interface utilisateur a été optimisée grâce aux expériences des particuliers qui l'utilisent au quotidien (environ 122 000 installations sont actuellement opérationnelles).

# 3.1 Le rôle du rédacteur

La tâche du rédacteur est de créer de nouveaux contenus, de les adapter au média auquel ils sont destinés, et de les intégrer dans l'application correspondante, un site Web par exemple. L'administrateur place alors l'utilisateur, par le biais des droits d'accès, dans une sorte de « bac à sable » à partir duquel il a un accès (limité) au système et à ses fonctionnalités. Dès lors, l'utilisateur accède à son espace de travail (backend) qui correspond à ses tâches et aux ressources qui lui sont allouées (voir chapitre 4.1). Alors qu'un rédacteur de presse, par exemple, introduit<sup>3</sup> de nouveaux articles dans le système, un rédacteur en chef aura une vue plus étendue, de par ses droits d'accès associés à son groupe d'utilisateur.

- *Référence* 509060 En fonction de la durée du cycle de vie du contenu et de la complexité des procédures de travail, le rédacteur se contente de transformer certaines parties du contenu sur l'itinéraire vers sa publication. Le rédacteur travaille au sein de ce qu'on appelle un *workflow*, avec d'autres rédacteurs.
- *Référence* 509060 Nous allons vous présenter ci-après l'interface utilisateur dans laquelle le contenu est rédigé, ainsi qu'un module de tâches — une sorte de centre de communication pour les membres d'un projet. Nous poursuivrons en expliquant la façon de créer une page et d'y ajouter un contenu. Nous ne nous attarderons pas sur chaque champ (des rubriques d'aide contextuelles ainsi que le très complet « Manuel du rédacteur » sont prévus à cet effet, cf. référence), mais plutôt sur l'aspect général des pages et des types de contenu, ainsi que sur leur utilisation pratique. Les

<sup>3</sup>« works in » dans le jargon anglais des habitués du CMS

aspects spécifiques tels que la manipulation de *Rich Text Editor*, un éditeur de texte, seront traités séparément. Finalement, nous présenterons les procédures et les outils qui simplifient et rendent plus efficace le travail quotidien des éditeurs sur TYPO3.

# 3.2 Accéder au système

TYPO3 est un système de gestion de contenu basé sur une interface Web. Il est soit installé sur le serveur intranet dans une entreprise, soit sur un serveur Web ou extranet accessible publiquement. Pour accéder au système et créer ou mettre à jour le contenu d'une page, les rédacteurs n'ont besoin que d'un navigateur et de l'adresse Internet correcte, peu importent l'endroit et l'heure.

TYPO3 fait la distinction entre deux zones differentes ´ : le *backend* ou zone d'administration pour la gestion des pages et des données, et le *frontend*, le site Web tel que le voient les visiteurs. Le rédacteur peut utiliser ces deux modes de TYPO3 pour modifier le contenu. Alors que le backend offre un environnement de travail complet, comportant de nombreuses fonctionnalités, le frontend peut être utilisé de facon très simple et intuitive. Les outils d'édition de base sont fort semblables dans les deux zones ; les autres éléments et la manière de travailler décrits ici se retrouvent partiellement dans le frontend.

# 3.2.1 Configuration du navigateur

TYPO3 fonctionne avec différents navigateurs (Netscape Navigator 6.x, 7.x, Mozilla Firefox, *Référence* 352869 Internet Explorer 5.x, 6.x, etc.) qui varient légèrement dans leur affichage et leurs fonctionnalités. Ces différences ne sont pas significatives, à ceci près que Rich Text Editor n'est disponible qu'avec Internet Explorer, parce qu'il nécessite ActiveX de Microsoft. Il existe plusieurs alternatives pour Mozilla via l'installation d'extensions dans le système.

Le navigateur doit accepter les cookies, et le JavaScript doit être activé. La configuration du cache du navigateur doit être ajustée de sorte que la toute dernière version d'une page soit servie lorsqu'on en fait la requête.

# 3.2.2 Identification

Pour vous identifier afin d'accéder au backend, il vous suffit d'entrer l'URL de votre site dans votre navigateur suivi de /typo3 (ex. : http://www.votredomaine.com/typo3). La fenêtre d'identification (voir image) apparaˆıt. Entrez votre nom d'utilisateur et votre mot de passe. Les mots de passe pour l'accès au backend sont transmis sous forme encryptée par TYPO3 et sauvegardés en toute sécurité dans le système de base de données.

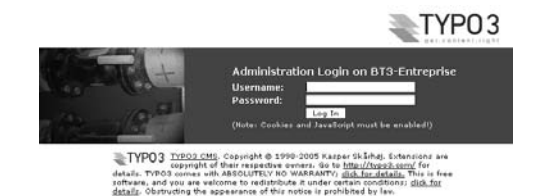

*Figure 3.1: Identification avec nom d'utilisateur et mot de passe*

# 3.3 Interface utilisateur et modules

*Référence 502403* Le backend désigne l'interface utilisateur de TYPO3 où travaille le rédacteur. L'administration des pages et de leur contenu via l'interface frontend sera reprise plus bas (cf. section 3.8). Une fois que le rédacteur s'est identifié, il accède à son espace de travail. N'oubliez pas : l'apparence de l'interface utilisateur peut varier considérablement d'un rédacteur à un autre. Tout dépend de la configuration définie par l'administrateur.

> Juste après l'identification, vous vous trouvez ensuite soit sur une page d'aide, présentant une courte description de chaque module, soit dans le module **Utilisateur** → **Centre de tˆaches**.

> En cliquant sur une des options de navigation du menu **Web** dans la partie gauche de la page, la structure du backend s'affiche ainsi :

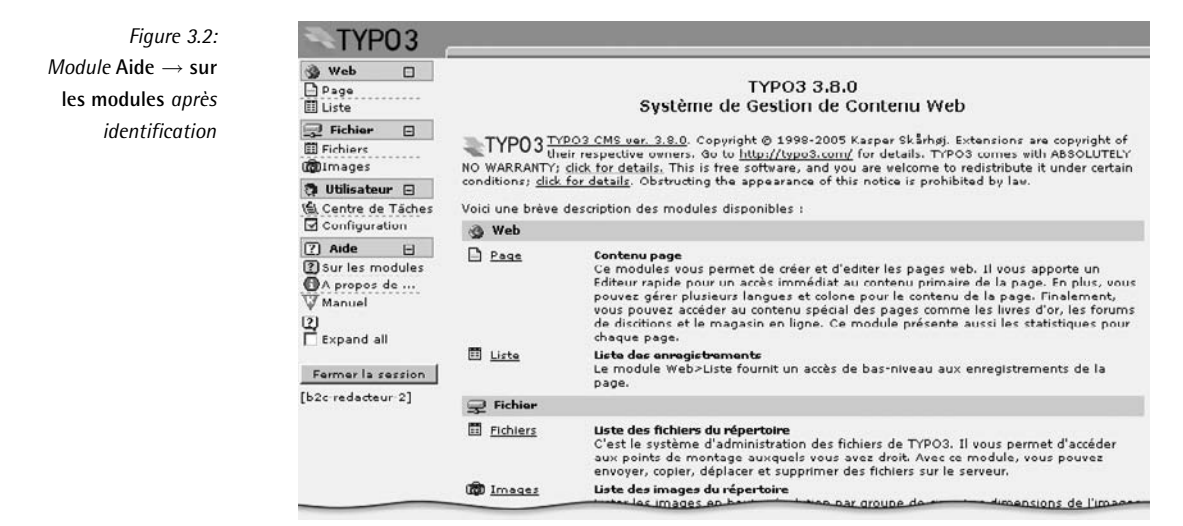

L'interface utilisateur de TYPO3 est généralement divisée en trois colonnes : le *menu de modules* à gauche, l' *gire de navigation* avec l'arborescence au milieu, et la *vue détaillée* à droite.

#### 3.3.1 Zones de l'interface utilisateur

Si plusieurs rédacteurs différents travaillent sur le même système, le module **Utilisateur**  $\rightarrow$ **Centre de tâches** (le centre de communication et d'administration de TYPO3) présente normalement une configuration par défaut lorsqu'il est utilisé pour la première fois. On y retrouve les trois zones caractéristiques de l'interface utilisateur.

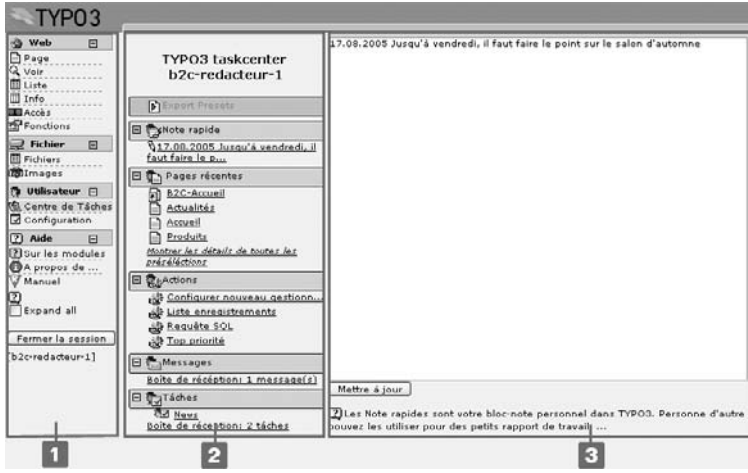

*Figure 3.3: Les trois zones du bureau dans le module* **Tˆaches** *: menu de modules [1] aire de navigation [2] vue détaillée* [3]

#### Menu de modules

Le menu de modules constitue le menu principal du backend de TYPO3. Il reprend les modules auxquels un rédacteur particulier a accès.

Les modules principaux (**Web, Fichier, Doc,** ...) ne sont qu'un groupement de sous-modules (ex. : Page, Voir, Liste, etc.) qui, eux, pointent vers les véritables outils d'édition du backend.

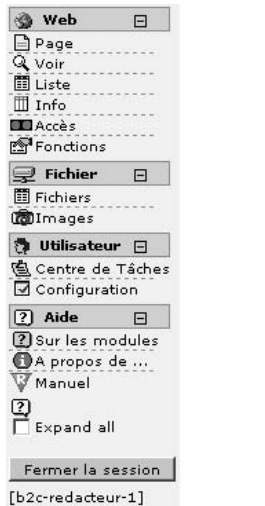

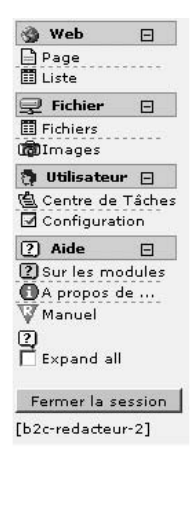

*Figure 3.4: Configurations backend : deux utilisateurs ayant des droits d'acces`*  $différents$ 

#### Aire de navigation

Après avoir sélectionné un sous-module, la navigation se fait dans l'*gire de navigation*. Dans le module principal **Web**, la colonne centrale affiche l'*arborescence* , où sont reprises toutes les pages auxquelles le rédacteur a accès (fg. 3.5[1]).

On accède à l'arborescence des répertoires, donnant l'accès au gestionnaire de fichiers interne à TYPO3, via le module principal **Fichier** (fg. 3.5[2]).

A l'instar de l'explorateur Windows et d'autres gestionnaires de fichiers, les niveaux de la structure des répertoires peuvent être étendus à l'aide des icônes « + » et « - ». Si vous cliquez sur le titre, une vue détaillée du répertoire sélectionné s'affichera à droite.

Si vous cliquez sur une icône représentant un dossier, un menu contextuel s'affiche afin de permettre un accès rapide aux fonctions principales de travail. Dans les navigateurs Windows, ce menu s'ouvre directement dans l'arborescence. Pour les autres navigateurs, les fonctions apparaissent dans le cadre supérieur du backend.

Gardez à l'esprit les règles suivantes :

#### Cliquez sur l'*iconˆ e* =

Appel des fonctions du fichier (copier des éléments, couper etc.)

Cliquez sur le *titre* =

Visualisez/modifiez le contenu

*Figure 3.5: Arborescence des pages [1] et arborescence des reper ´ toires du gestionnaire de fichiers [2]*

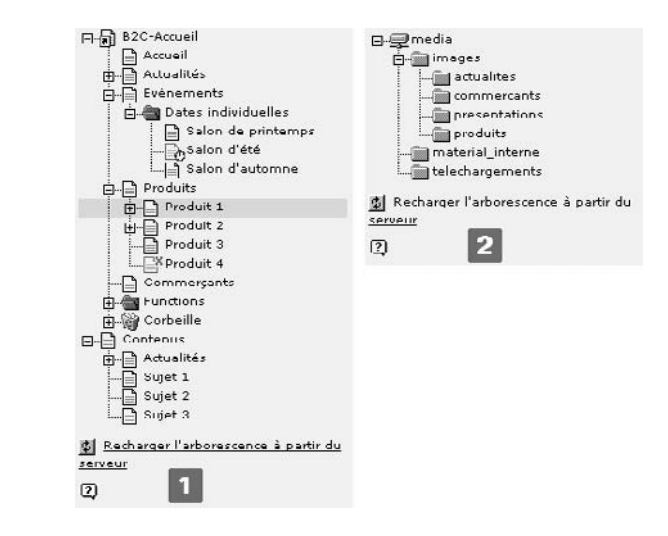

#### Vue détaillée

Le véritable espace de travail se trouve dans la *vue détaillée* (troisième colonne). Une multitude d'informations peuvent s'y afficher en fonction du module sélectionné. Dans les modules principaux **Web** et **Fichier**, un menu contextuel est aussi disponible, afin de simplifier votre travail (rappelez-vous : cliquez sur l'icône).

# 3.3.2 Modules principaux et sous-modules – un aperçu

#### Web

Le module Web est celui dont le rédacteur se sert le plus. Les pages et leur contenu y sont *Référence* 762976 enregistrés, gérés et modifiés. Les sous-modules s'y rapportant vous offrent souvent plusieurs possibilités pour arriver à des résultats identiques.

#### Page

Le module **Page** permet de créer et de modifier de nouvelles pages et leur contenu.

Les options disponibles sont :

#### **Edi ´ tion rapide**

Le contenu est affiché directement en mode d'édition. Le menu déroulant ou la barre de bas de page vous donnent la possibilité de passer d'un élément en cours de modification à un autre.

#### **Colonnes**

Affiche le contenu de toutes les colonnes d'une page.

#### **Langues**

Représente le contenu d'une page classé selon la langue dans laquelle celle-ci est définie. La gestion des traductions d'une page ne pose pas de réel problème car TYPO3 permet l'intégration d'un site multilingue dans une seule et même arborescence.

#### **Informations sur la page**

Fournit une vue d'ensemble des informations de base de la page ; vous pouvez par exemple voir quelle est la configuration du cache pour la page, si elle doit être publiée pendant une période déterminée, si son accès n'est réservé qu'à certains utilisateurs frontend, ou quelle méta-information à l'intention des moteurs de recherche se trouve sur la page.

#### **Voir**

Le module **Voir** affiche une page exactement comme un visiteur la verra sur le site. La page affichée comporte aussi des petites icônes « crayon » qui permettent d'éditer la page directement. Ce module vous permet de visualiser des pages n'ayant pas encore été mises en ligne.

#### **Liste**

 $L' \ll$  affichage liste  $\gg$  donne un accès direct aux pages et à leur contenu. Les utilisateurs  $\epsilon$ xpérimentés préfèrent généralement travailler dans ce module. En activant la Vue étendue et le **presse-papiers** à l'aide des cases à cocher situées au bas de la vue détaillée, combinés à une variété de fonctions, il est possible d'éditer les enregistrements simultanément, de facon à atteindre des objectifs précis. Vous trouverez plus d'informations sur cette fonction à la section 3.10. La **Vue de localisation** donne une vue d'ensemble des différentes traductions des éléments de contenu.

#### **Info**

Dans le module **Info** se trouve un résumé des informations importantes à propos de la page sélectionnée. En fonction de ses droits d'accès, le rédacteur y trouve différentes vues de la base de données  $\cdot$ 

#### **Arborescence (vue d'ensemble)**

Contient les paramètres de base (ex. : publication limitée dans le temps ou droits d'accès pour des groupes frontend), le cache et l'âge, ainsi qu'un apercu des types d'enregistrements contenus dans les pages pour lesquelles le rédacteur a les droits d'édition. Si vous utilisez cette vue sur plusieurs niveaux de l'arborescence, les valeurs d'un champ sur un ensemble de pages peuvent être éditées en un seul clic, en utilisant l'icône « crayon ».

#### **Localisation (vue d'ensemble)**

La visualisation des traductions vous permet d'accéder à plusieurs niveaux de page pour vérifier l'état des traductions. En même temps, vous pouvez créer des en-têtes pour de nouvelles pages de traduction, ou encore éditer ou créer de nouvelles traductions de contenus.

#### **Fichier journal**

Ce module garde une trace de l'ensemble des modifications apportées par tous les rédacteurs; la vue peut être ajustée dans la barre de navigation en fonction du nombre de niveaux à afficher et de la période de temps sur laquelle les modifications s'échelonnent. Dans la colonne **Détails**, l'historique des modifications individuelles peut être affiché et ouvert en formulaire d'édition à l'aide du lien  $\rightarrow \rightarrow$  **His**.

#### **Configuration TS de la page**

La **Configuration TS** de la page n'a pas beaucoup d'importance pour le rédacteur, et devrait normalement être désactivée par l'administrateur ; elle montre les détails Typo-Script spécifiques aux pages et aux utilisateurs, qui sont importants pour les administrateurs et les développeurs (la règle suivante s'applique ici : ce qui a été déterminé pour une page vaut pour toutes les pages qui lui sont subordonnées).

#### **Statistiques d'affichage**

Les **Statistiques d'affichage** reprennent les données relatives aux visites sur votre site. Si l'extension Simple hit statistics est installée sur votre système, l'administrateur peut rapidement trouver un bon résumé du taux de fréquentation de chaque page du site.

#### **Acc`es**

Si le rédacteur a accès à ce module, il peut afficher les permissions de chaque page via le mode **Utilisateur**. Si le rédacteur est le « propriétaire » d'une page, c'est-à-dire qu'il l'a créée, il peut (et dans ce cas uniquement) en transférer les droits ou les retirer à un groupe dont il est membre, ou encore transférer sa propriété de la page à un autre membre du groupe. Le mode **Permissions** dresse la liste des propriétaires, du groupe dont il fait partie, et des permissions pour chacun. Le rédacteur ne peut administrer ici que les droits des pages dont il est propriétaire.

#### **Fonctions**

Le module **Fonctions** contient des outils simplifiant la création et l'administration de pages et de contenu. Il est bien sûr nécessaire que les extensions correspondantes aient préalablement été installées et mises à la disposition du rédacteur. Les divers **Assistants** de ce module permettent de manipuler l'arborescence des pages pour la création ou le tri de pages. Le mode **Importer** permet d'importer des parties entières d'arborescence TYPO3. L'outil Text tools effectue des recherches et/ou des remplacements des extraits de textes dans les éléments de contenu.

Nous aborderons l'utilisation de ce dernier outil à l'aide d'un exemple pratique à la section 3.10.

#### **Fichier**

TYPO3 gère toutes les ressources (telles que les gabarits HTML, les images ou les documents) dans le répertoire fileadmin/ de son gestionnaire de fichiers. En fonction de ses tâches, le rédacteur reçoit des droits d'accès à différents points de montage du gestionnaire de fichiers. De plus, l'administrateur peut déterminer précisément le type d'accès : par exemple, si le rédacteur a le droit d'envoyer vers le serveur, de déplacer, d'effacer, de renommer, d'éditer ou de créer de nouveaux fichiers, voire de supprimer un répertoire et ses sous-répertoires.

#### **Fichiers**

Le sous-module **Fichiers** permet au rédacteur d'accéder aux ressources susmentionnées. Le contenu du dossier sélectionné s'affiche dans la vue détaillée. Vous pouvez aussi naviguer via les icônes dossier de l'arborescence. Pour rendre les fichiers accessibles, il suffit, à l'aide du menu contextuel, de les envoyer directement du PC du rédacteur ou du réseau local vers son répertoire respectif dans TYPO3. Encore une fois la règle suivante s'applique :

Cliquez sur l'*iconˆ e* = Appelle les fonctions du fichier (Copier, couper etc.)

Cliquez sur le *titre* = Visualiser/éditer le contenu

Les cases à cocher situées en bas de la vue détaillée activent l'affichage de vignettes pour les fichiers image et le presse-papiers reprend le contenu de la mémoire tampon pour copier ou déplacer des fichiers.

#### **Images**

Le sous-module **Images** reproduit les fichiers en mode prévisualisation, accompagnés de détails sur la taille de l'image et de ses dimensions en pixels.

#### **Doc**

Le module **Doc** permet d'accéder à des pages ou des éléments de contenu que vous avez ouverts afin de les éditer. Si vous avez une série d'enregistrements ouverts, ce module vous permet de passer rapidement d'un formulaire d'édition à un module. Par conséquent vous pouvez, par exemple, passer efficacement du gestionnaire de fichiers au formulaire d'édition d'un élément de contenu. Vous pouvez naviguer d'un enregistrement à un autre via le menu déroulant. Si aucun document n'est ouvert, une liste des derniers enregistrements modifiés s'affiche.

*Figure 3.6: Affichage des derniers enregistrements modifies´ dans le module* **Doc**

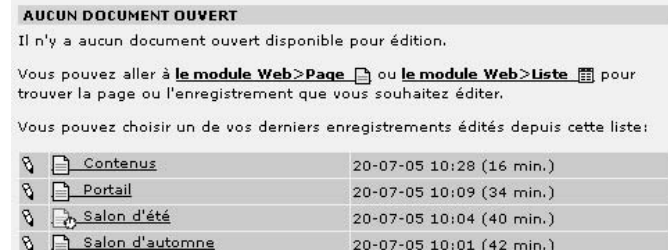

#### **Utilisateur**

Le module **Utilisateur** montre les tâches et la configuration de l'interface propres à un utilisateur. Il offre aussi la possibilité de communiquer entre utilisateurs.

#### **Centre de tˆaches**

Sous l'appellation « centre de tâches » se cache le centre de communication de TYPO3. Plusieurs sous-modules permettent, par exemple, de sauvegarder des notes personnelles ou encore de communiquer entre membres d'un même projet à l'intérieur de workflows et du système de messagerie. Nous décrirons le module plus en détail à la section 3.4

#### **Configuration**

*Référence* 582216 Chaque utilisateur a la possibilité, dans une certaine mesure, d'adapter son environnement de travail de TYPO3 à ses besoins, à commencer par la sélection de la langue dans laquelle le backend est présenté. De plus, vous pouvez ajuster l'affichage du backend en fonction de vos préférences ou des performances de votre écran. De cette façon, le menu de modules peut être affiché sous forme de boîte de sélection ou sous forme d'icônes dans le cadre supérieur du backend, afin de gagner plus d'espace. Vous pouvez décider d'afficher les rubriques d'aide pour les champs de saisie individuels, ou si vous le souhaitez, vous pouvez décider que les images listées s'affichent automatiquement sous forme de vignettes.

> Le menu contextuel ou le Rich Text Editor (pour les éléments de contenu Texte ou Texte **& image**) peuvent être désactivés, les copies récursives limitées à un certain nombre de niveaux, ou l'effacement récursif totalement interdit ou désactivé. Il est de toute façon recom

mande d ´ 'activer le chargement de fichiers vers le serveur via le module **Doc** et le navigateur d'éléments afin de pouvoir travailler efficacement : de cette facon, vous envoyez les fichiers à partir des modules où vous travaillez, sans passer par le module Fichier. L'administrateur peut, de manière centralisée, configurer l'interface backend pour chaque utilisateur et chaque groupe. La validité de certains paramètres peut être limitée dans le temps (cf. chapitre 4.8.2).

Si l'administrateur ne l'a pas déjà fait, vous devez saisir votre nom et adresse email dans la section « Données personnelles ». Certaines extensions, telles que le module **News**, utilisent ces informations afin de déterminer automatiquement l'auteur des nouvelles entrées. Cochez la case en bas du formulaire afin d'être informé par email chaque fois que quelqu'un s'identifie sous votre nom d'utilisateur.

#### **Aide**

Le module Aide peut comprendre plusieurs sous-modules. En règle générale, les sous-modules *Référence* 647456 **Sur les modules, À propos de TYPO3** et Manuel sont activés ; le premier présente la fonction principale de chacun des modules, le deuxième contient des informations à propos de la version utilisée et des droits d'auteur, et indique les termes de la licence de TYPO3.

Afin que la description de toutes les sections relevant du rédacteur ainsi que de leurs options d'entrée soit toujours disponible, le « Manuel du rédacteur » peut être intégré dans le backend à titre d'extension.

# $3.4$  Le module utilisateur  $\rightarrow$  centre de tâches comme centre de communication

Ce module de TYPO3 propose plusieurs outils, facilitant l'édition de contenu dans le cadre plus large d'un workflow, et permettant d'accéder rapidement à certaines actions et à certains éléments de contenu à partir de l'arborescence des pages. Il offre aussi des fonctions importantes pour simplifier et concentrer les tâches dans une partie du système.

Si le module est appelé via Utilisateur → Centre de tâches, l'aire de navigation affiche les fonctions de sélection. Nous les reprenons ici en détail dans l'ordre où elles apparaissent.

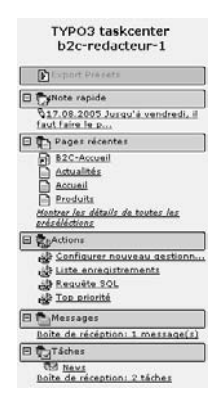

*Figure 3.7: Aire de navigation du module* **Utilisateur** → **Centre de tˆaches** *(exemple)*

#### **Note rapide**

*Référence* 740912 Le champ de saisie offre à l'utilisateur backend un espace pour ses commentaires, ses notes ou d'autres textes. Leur présence sera rappelée à l'utilisateur lors de l'ouverture de sa prochaine session. Ces entrées ne sont pas visibles pour les autres utilisateurs (à l'exception de l'administrateur).

#### **Pages récentes**

La fonction **Pages récentes** dresse, dans l'aire de navigation, une liste de liens vers les dernières pages ed´ itees ´ par l'utilisateur. Si vous cliquez directement sur **Montrer les d´etails de toutes les présélections**, une liste des enregistrements fréquemment édités s'affiche, dans l'ordre chronologique de leur modification.

#### **Actions**

*Référence* **748421** L'administrateur a la possibilité d'assigner des actions prédéfinies à certains utilisateurs ou à des groupes d'utilisateurs à l'aide des « actions ». Les types d'actions repris ci-dessous font référence à leur fonction, et non au nom sous lequel l'action est affichée dans le module **Utilisateur** → **Centre de tˆaches**.

#### **Creer ´ un utilisateur backend**

Un rédacteur peut créer ici un nouveau compte utilisateur backend avec seulement quelques informations et sans les droits d'administrateur. L'administrateur peut assigner lui-même un nom aux commandes (ex. : « Créer un nouveau responsable produits » en utilisant la commande de type « Créer un utilisateur backend »).

#### **SQL Query**

Cette fonction est utile si vous désirez obtenir dans un format prédéterminé des données en provenance directe de la base de données, par exemple, les enregistrements de produits ou de transactions, puis les exporter en format CSV ou XML afin de les utiliser dans d'autres applications.

#### **Record list**

Elle montre les enregistrements associés à différents endroits de l'arborescence des pages, afin d'y accéder directement dans la vue détaillée du module  $Web \rightarrow$  Liste.

#### **Edit records**

Cette fonction crée une liste d'éléments (page, contenu, autre enregistrement) depuis n'importe quelle position dans l'arborescence, et les rend disponibles pour un traitement rapide.

La création d'actions est vue plus en détail à la section 4.10. Lorsque vous entreprenez une action, la vue détaillée vous montre le type d'action, la description de celle-ci, ainsi que l'enregistrement qui sera créé ou modifié.

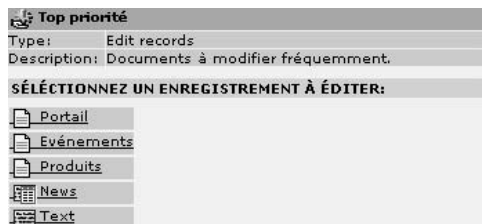

*Figure 3.8: Vue det´ aillee´ d'une action d'ed´ ition de page*

### **Messages**

Dans la section **Messages**, le rédacteur retrouve un système simplifié de messagerie pour la communication interne au projet. Le rédacteur peut l'utiliser pour envoyer (ou recevoir) des messages internes à des membres individuels ou à des groupes. Les nouveaux messages sont affichés dans le module **Utilisateur** → **Centre de tâches** et enregistrés dans la boîte de réception [1]. Les messages qui y sont enregistrés peuvent être déplacés vers une archive ou effacés [2]. Si un message doit être lu par un utilisateur avant son prochain accès au backend, il est possible de le lui envoyer directement sur son adresse email. Cela implique bien sûr que le serveur Web ait aussi un serveur email. On peut répondre aux messages reçus [3] en reprenant l'original [4].

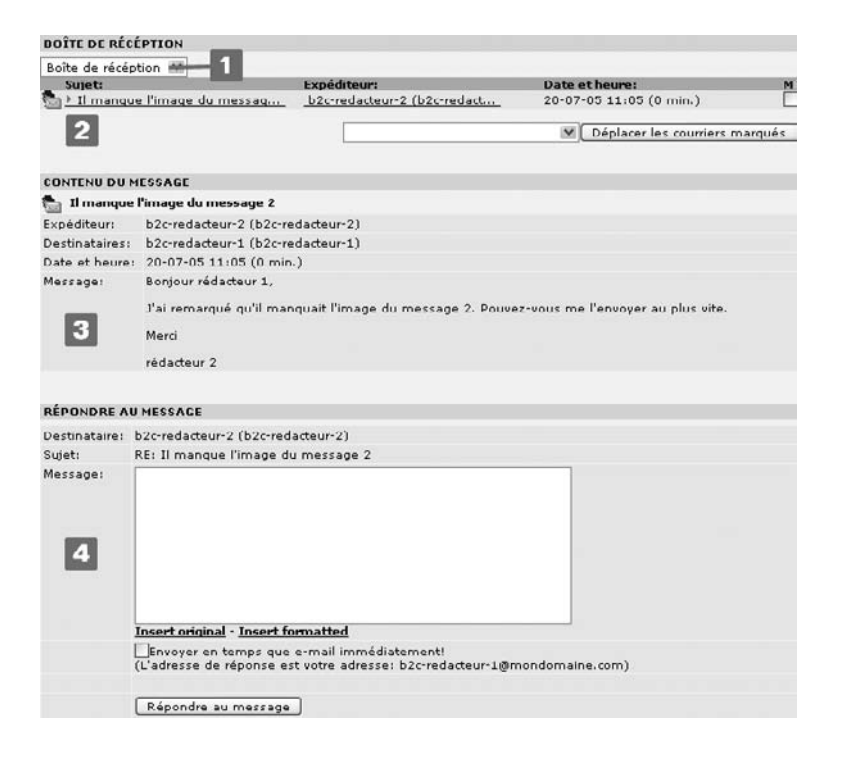

*Figure 3.9: Vous avez un message : boˆıte de recep ´ tion [1], dep´ lacer ou effacer les emails [2], contenu du message [3], rep´ ondre au message [4]*

#### **Tacˆ hes**

La section **Tâches** contient les workflows que l'administrateur définit pour les rédacteurs.<sup>4</sup> Dans la barre de navigation sont affichées les tâches « à faire ». En fonction des droits accordés à l'intérieur d'un workflow, un rédacteur peut être autorisé à initier de nouvelles tâches. Un auteur peut uniquement effectuer un changement de statut dans le cadre d'une étape bien définie du processus, ou autoriser un enregistrement pour sa publication.

La vue détaillée (troisième colonne) reprend vos éléments à faire, vos éléments à faire pour **d'autres utilisateurs** [2] –pour autant que le rédacteur ait les permissions requises– et l'affichage des détails pour l'enregistrement sélectionné [3]. Le log de status indique toutes les étapes par lesquelles l'enregistrement est passé jusqu'à son état actuel, avec la possibilité d'éditer l'enregistrement. Si le rédacteur a modifié son enregistrement, ou si certains obstacles surgissent, il y ajoute alors un nouveau statut accompagné d'un commentaire. L'enregistrement passe alors une étape supplémentaire dans le workflow [5]. Seuls les gestionnaires de tâches sont habilités à initier un nouveau workflow [6].

*Figure 3.10: Ed´ ition d'un enregistrement a` partir du workflow via le module* **Centre de tˆaches**

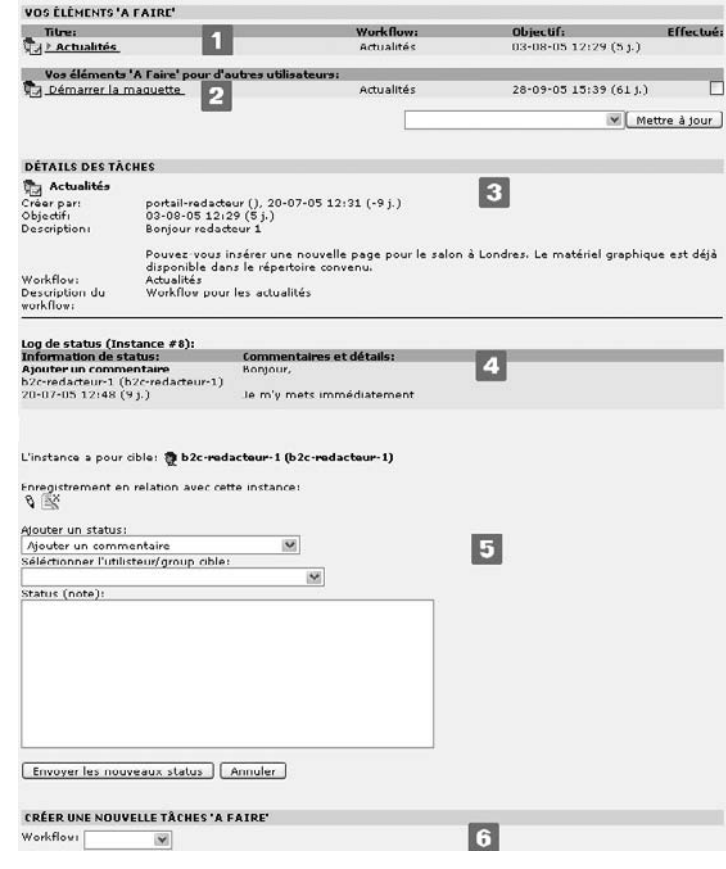

<sup>4</sup> La création de workflows est décrite à la section 4.9.

# 3.5 Les pages, réceptacles de contenu

# 3.5.1 Structure d'un site, arborescence et éléments de contenu

Avant de présenter les tâches principales du rédacteur (créer des pages et du contenu), nous développons d'abord le concept de base de TYPO3. Nous passons par cette étape, non pas pour aborder les aspects techniques de TYPO3, mais principalement pour a) bien manipuler la notion d'arborescence lors de la création d'un site, cette dernière se matérialisant sous la forme de menus dans le frontend, et b) comprendre la relation entre les éléments de contenu et la page qui les contient.

Pour illustrer notre propos, nous avons choisi comme exemple une petite application du site B2C classique. Celle-ci contient déjà plusieurs pages de différents types (voir fg. 3.11). Nous modifierons graduellement cette application au cours des explications. Nous vous encourageons à l'utiliser afin de vous exercer. À la section 5.9, une variante de l'application du site B2C nous servira de base pour expliquer la configuration et les développements plus avancés du frontend. L'arborescence du site est constituée de pages individuelles, telles que « Accueil », « Produit 1 », « Contacts », et des sections principales telles que « Actualités », « Evénements », et « Produits ».

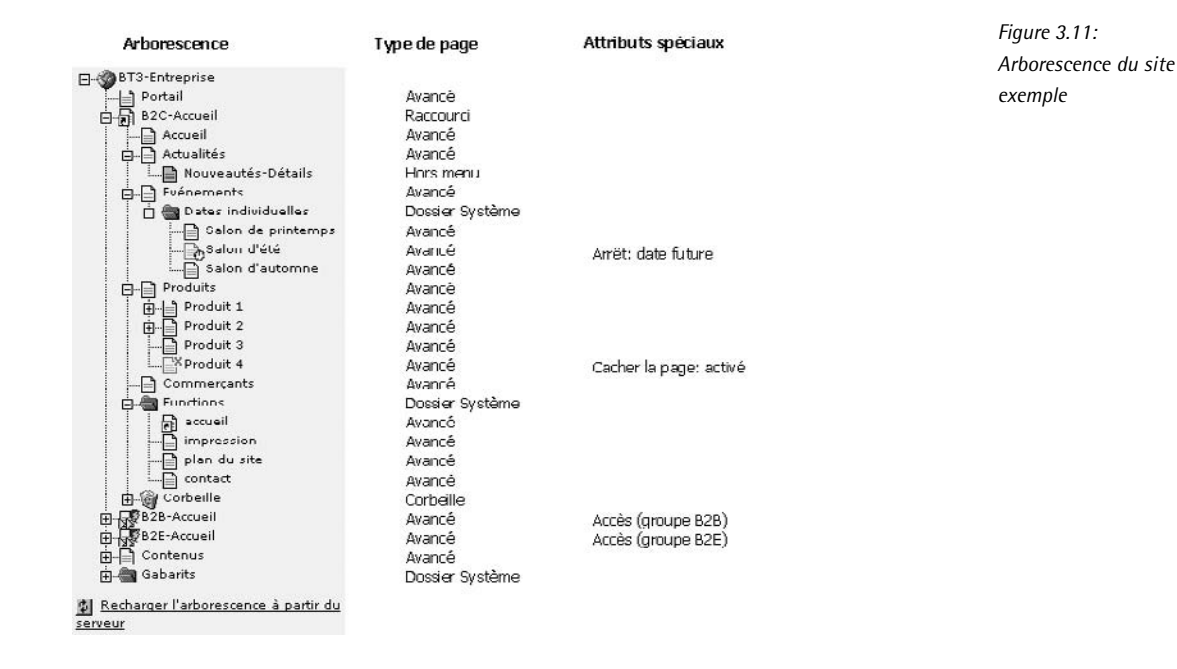

La page en tant que telle ne contient pas l'information ! Elle sert simplement de réceptacle aux éléments de contenu qui lui sont assignés. Le rédacteur travaillant dans TYPO3 doit rarement s'inquiéter de questions techniques; tout ce qui lui importe est de connaître la position, l'ordre et le type dans lesquels il doit créer de nouvelles pages et sous-pages dans l'arborescence, et comment les déplacer si nécessaire. Le reste des manipulations est pris en charge par TYPO3 en interne.

Chaque page a un numéro d'identification unique (ID). Il apparaît quand vous placez votre souris sur l'icône d'une page, et est aussi visible dans le formulaire d'édition d'en-tête de page. Par exemple, à la figure précédente, la page « B2C Accueil » a comme ID : 56.

Le rédacteur n'a pas besoin de connaître les numéros d'identification, même s'ils jouent un rôle crucial en arrière-plan. Les liens internes de TYPO3 utilisent ces ID en guise de références. L'avantage est que les liens demeurent même si la page change de position, puisque les ID ne changent jamais.

La structure du site est reprise dans l'arborescence. Le principe de hiérarchie devrait être familier aux utilisateurs de PC. Vu d'une certaine manière, l'arbre tient sur sa tête : le globe (tout en haut de l'arborescence) forme les racines (appelées « Rootline » dans le jargon TYPO3). Les pages, considérées comme les branches, peuvent être ajoutées n'importe où dans l'arborescence. Les pages individuelles, voire même toutes les branches de l'arbre, peuvent être déplacées. Cette structure est identique à celle qui permet de naviguer sur le site, puisqu'elle est à la base de la création des menus.

Les icônes présentes dans l'arborescence indiquent de quel type de page il s'agit. TYPO3 prévoit déjà un certain nombre de types de pages prédéfinis, qui diffèrent par leur comportement et leur fonctionnalité. Les icônes reprennent aussi d'autres caractéristiques, telles que les pages cachées, les droits d'accès et la période d'affichage. Nous expliquons plus en détail ci-après les différents types de pages ainsi que les autres fonctionnalités.

#### 3.5.2 Créer et éditer de nouvelles pages

*Référence* **195486** Créer de nouvelles pages avec TYPO3 est très simple : sélectionnez le sous-module **Page** ou **Liste** dans le module **Web**. L'aire de navigation présente alors l'arborescence avec toutes les pages auxquelles vous avez accès. Afin de créer une nouvelle page, affichez le menu contextuel en faisant un clic droit sur l'icône de la page à laquelle la nouvelle page se rattachera. Cliquez ensuite sur **Nouveau**. Dans la vue détaillée, des pages ou du contenu peuvent être créés de différentes façons, en fonction des extensions installées et des droits d'accès au système. Selon l'endroit où vous souhaitez insérer votre page, sélectionnez **Page (Dans)** (la page est créée à un niveau inférieur) ou **Page (Après)** (la page est créée au même niveau). Si vous préférez créer la page via l'assistant, il vous faut définir sa position en cliquant sur une flèche de positionnement.

> Après avoir déterminé la position, le formulaire de création de page s'affiche dans la vue détaillée. La structure de base de cette vue détaillée est la même pour toutes les pages et les éléments de contenu : l'en-tête et le bas de page affichent des icônes pour enregistrer un document (disquette), pour enregistrer et visualiser (disquette avec une loupe), enregistrer et fermer (disquette avec une croix), annuler le dernier changement (croix) ou supprimer l'enregistrement (corbeille avec un losange jaune « attention »). Si l'enregistrement a déjà été modifié, les étapes d'édition peuvent être annulées en cliquant sur l'icône d'annulation (flèche bleue). A l'aide des deux menus déroulants, vous pouvez soit passer d'un enregistrement à un autre, soit entreprendre des actions telles que « enregistrer le document » ou « vider la cache de cette page  $\gg$  [1].

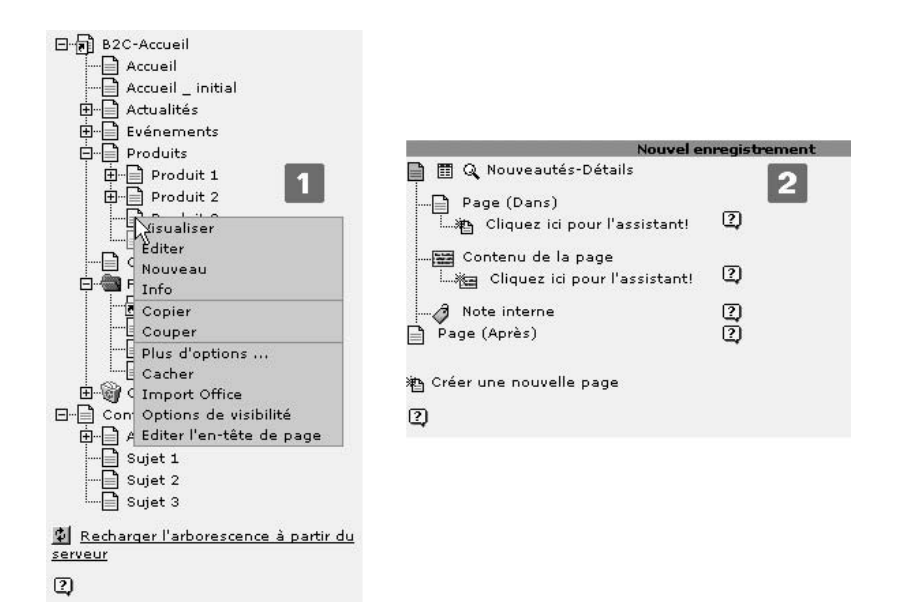

*Figure 3.12: Menu contextuel pour la page* « *Produit 3* » *[1] Vue det´ aillee´ [2]*

Spécifiez le type de page et saisissez les informations obligatoires (marquées d'un carré jaune « attention » si le champ correspondant n'a pas été rempli) dans les champs. Ces derniers sont organisés en blocs; tous les types de pages ont en commun le bloc déterminant son **type** [2], le **titre de la page** [3], les paramètres de localisation [4] et les options générales [5].

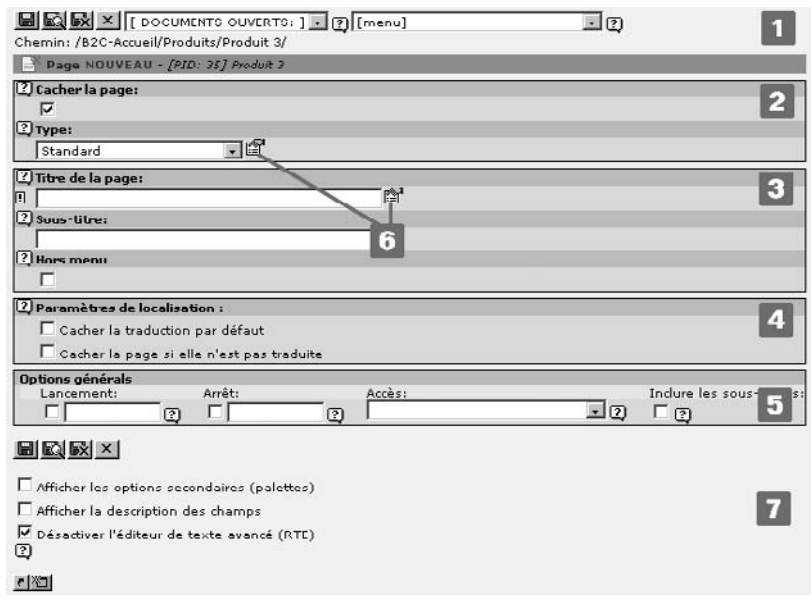

*Figure 3.13: Vue det´ aillee´ avec formulaire de crea´ tion d'une nouvelle page (type* **standard***). Les champs* **TSConfig** *et* **Page de Stockage des Enregistrements G´ener´ aux** *ne sont pas visibles ici pour le red´ acteur*

#### **Type**

TYPO3 offre une série de types de page prédéfinis, ce qui simplifie le travail quotidien. Ils diffèrent surtout par leur fonctionnalité et par leur apparence dans le frontend. Les types les plus importants pour le rédacteur sont **Standard** et **Avancé**. Le bloc contient aussi le champ **Cacher la page**, qui détermine si une page est visible en ligne ou non. Si une page est invisible dans le frontend, son icône représente une page blanche avec une croix rouge.

#### **Titre de la page**

Le **Titre de la page** est le seul champ qui doit obligatoirement être rempli lors de la création d'une nouvelle page. Parmi les options avancées (type de page : **Avancé**), vous pouvez assigner un **Alias** à la page, et ensuite l'appeler en spécifiant l'URL http://www.votredomaine.com? alias.

En règle générale, les pages sont « cachées » — elles sont entièrement générées par TYPO3 et le résultat est enregistré dans la base de données. Pourquoi ? Parce que la génération d'une page requiert du temps et des ressources de la part du serveur, alors qu'une page provenant du cache est servie beaucoup plus vite. Afin de maintenir les pages cachées à jour, elles sont normalement régénérées après un délai de 24 heures. Cet intervalle peut être modifié individuellement par l'administrateur pour chaque page. Le rédacteur peut toutefois — en supposant qu'il en ait les droits - les redéfinir, voire décider qu'elles ne soient pas cachées du tout (sans **cache**).

Cette fonction peut être nécessaire pour des pages dont le contenu change d'une minute à l'autre (par exemple : valeurs boursières ou forum).

#### **Param`etres de localisation**

On détermine ici si la page est traduite vers la langue par défaut, ou si elle demeure invisible tant qu'elle n'est pas traduite.

#### **Options générales**

On y définit le comportement de la page pour laquelle l'affichage est limité dans le temps, ou pour laquelle l'accès est limité à certains utilisateurs. Lancement indique le moment où la page sera mise en ligne automatiquement (rendue visible) et **Arrêt** indique quand elle redeviendra invisible.

Les champs de dates indiquent la date sous la forme « jour-mois-année », par exemple « 10-07-2005 ». Une astuce : si vous entrez d et passez au champ suivant en appuyant sur la touche de tabulation, la date du jour s'affiche automatiquement dans le bon format. Si vous voulez publier la page par exemple dans 14 jours, il vous suffit de taper  $d+14$ . Le menu déroulant **Accès** permet de déterminer si l'accès à une page du frontend sera limité à certains groupes seulement, et si une page sera visible ou invisible après l'identification dans le frontend. L'option **Inclure les sous-pages** permet d'appliquer la configuration de la page sélectionnée (Lan**cement, Arrêt et Accès**) à toutes les sous-pages de celle-ci.

Une aide contextuelle associée à chacun des champs est disponible en cliquant sur l'icône représentant un point d'interrogation. L'icône montrant un formulaire et une main [6] affiche des champs optionnels dans la barre grise au-dessus de la vue détaillée (non repris dans la figure). En cochant les cases en bas de page [7], vous modifiez l'affichage du formulaire d'édition de la page et de tous les éléments de contenu texte qui s'y rapportent. Une courte description des champs apparaît si la case **Afficher la description des champs** est cochée. La case **Afficher les options secondaires (palettes)** affiche les champs optionnels directement dans la vue détaillée. Vous pouvez dès lors choisir d'avoir une version simple et nette du formulaire, ou d'afficher toutes les options disponibles de façon permanente. La case **Désactiver l'éditeur de texte avancé** permet d'activer ou de désactiver Rich Text Editor pour tous les éléments d'une page utilisant celui-ci comme option.

# 3.5.3 Différents types de pages

Le type de page sert tout d'abord à déterminer si une page est visible dans le frontend et affichée dans le menu, ou si elle sert seulement de dossier invisible pour entreposer l'information du backend. L'icône de la page dans l'arborescence indique l'usage auguel elle est réservée.

#### **Standard**

Le type **Standard** suffit généralement ; il offre une sélection des informations les plus importantes d'une page, comme mentionné plus haut. Si vous passez de ce type de page à un autre comportant des options additionnelles ou différentes, celles qui ne sont pas reprises dans le type **Standard** ne sont pas perdues. Ainsi si vous avez rempli des champs disponibles seulement dans le mode **Avancé** et que vous passez au mode **Standard**, les données resteront disponibles si vous retournez au mode **Avancé**. D'un point de vue technique, les types de page ne sont que des interfaces affichant différentes parties d'une même table de base de données (Pages).

#### Avancé

Le type **Avancé** offre des avantages considérables : on y spécifie la méta-information et on y intègre des dossiers ou des plugins. Vous pouvez aussi spécifier un titre différent du titre de navigation pour chaque page, afin que cette dernière apparaisse dans le frontend sous un titre différent de celui qui lui est attribué dans le backend.

Les champs de méta-information tels que Résumé, Mots-clés et Description sont importants pour les moteurs de recherche externes ainsi que pour la fonction de recherche de TYPO3. Il est aussi recommandé de donner aux pages un titre en rapport avec son contenu.

Un certain nombre d'extensions doivent être intégrées directement dans la page via **Contient le plugin** afin de bien fonctionner. Si des **fichiers** doivent être intégrés depuis le gestionnaire de fichiers ou depuis votre PC via le navigateur d'éléments, leur affichage et leur mise en forme dépendent de la configuration du gabarit.

*Figure 3.14: Intégration d'el´ emen ´ ts via le navigateur d'el´ emen ´ ts [1] ou la fonction* « *Parcourir* » *[2]*

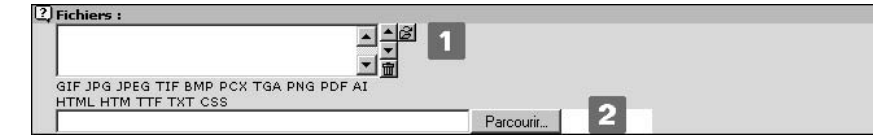

En fonction de la tâche, vous pouvez explorer les pages ou les répertoires du système de fichiers avec le navigateur d'éléments, par exemple pour intégrer des enregistrements, placer des liens ou ajouter directement des fichiers (ex. : images, vidéos, son, version imprimable). Sélectionnez un seul fichier en cliquant sur son titre ou un groupe de fichiers en cliquant sur le symbole  $\ll + \gg$ .

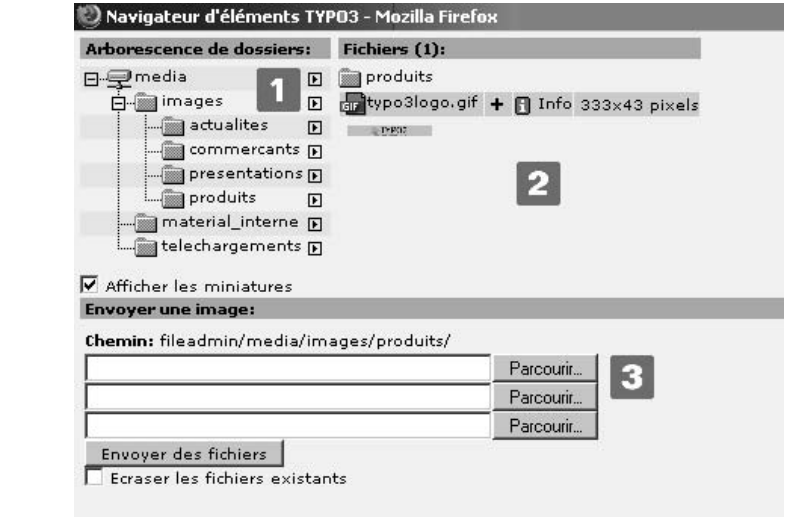

#### **URL externe**

*Référence* 132947 Le type de page URL externe renvoie à une adresse externe de type Internet, FTP ou email. La page en tant que telle n'a pas de contenu, mais est utilisée pour intégrer des liens vers des applications externes dans la structure du menu du frontend. Entrez l'adresse et le type de protocole.

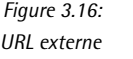

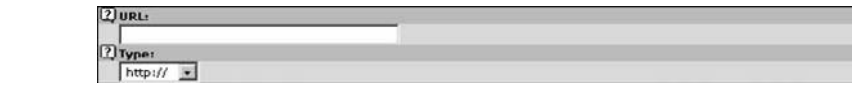

Dans certains cas, il peut être intéressant de spécifier une adresse URL interne, pour spécifier dans l'adresse des arguments à passer à un plugin, par exemple pour faire un lien direct vers une page d'actualités en tant que nouvelle page, etc.

*d'el´ emen ´ ts acced´ ant au systeme ` de fichiers : arborescence [1], selec ´ tion de fichiers en cliquant sur le titre ou le signe* « *+* » *pour une selec ´ tion groupee´ [2], chargement des fichiers dans le systeme ` de fichiers [3]*

*Figure 3.15: Navigateur*

#### Raccourci

Le type de page Raccourci (lien) a la même fonction, la seule différence est qu'elle renvoie à *Référence* 524611 une page interne. Dans notre exemple, la page « Accueil » correspond à ce type. On l'utilise quand la page apparaît dans les menus du frontend sans avoir de contenu propre.

Ce type de page propose deux modes pour définir la page cible :

- 1. Le navigateur d'éléments peut définir un renvoi à une page ou à un élément de contenu spécifique.
- 2. Dans la fonction Mode raccourci (options avancées), on peut créer un lien vers la **Première sous-page** ou une **Sous-page aléatoire**.

Dans notre exemple, la première méthode a été utilisée pour lier la page racine « B2C Accueil » à la page  $\ll$  Accueil ».

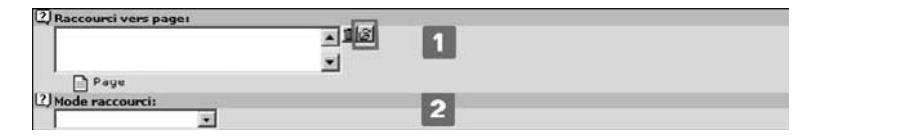

*Figure 3.17:* **Raccourci** *via le navigateur d'el´ emen ´ ts [1] ou le* **Mode raccourci** *[2]*

Le navigateur d'éléments s'utilise dans le contexte de l'arborescence de pages à la manière d'un navigateur de fichier. Ce concept utilisateur est présent uniformément dans TYPO3, même dans le Rich Text Editor, afin de maintenir les liens manuellement. Le navigateur d'éléments simplifie la recherche rapide d'une page ou d'éléments de contenu à l'aide de mots-clés.

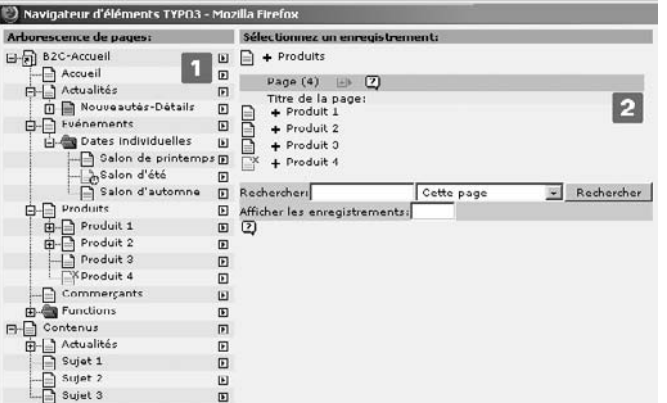

*Figure 3.18: Le navigateur d'el´ emen ´ ts fait un lien vers des éléments de contenu ou une autre page via un raccourci : arborescence de pages [1], selec ´ tion d'enregistrements a` l'aide du titre ou de* « *+* » *[2]*

#### **Hors menu**

Le type de page Hors menu est celui qui s'apparente le plus au mode Avancé en termes de *Référence* 157087 champs. Ce qui le distingue toutefois est son comportement dans le frontend : la page peut être appelée directement via son numéro d'identification, mais elle n'est pas reprise dans le menu. Dans notre exemple, la page « Nouveautés-Détails » est de ce type.

#### **Section utilisateur backend**

Les pages de la **Section Utilisateur Backend** ne sont visibles dans le frontend que pour les utilisateurs déjà identifiés dans le backend. Ces pages nécessitent elles aussi des droits de lecture, et leur affichage dans le frontend ne peut être appelé que via le backend.

Ne confondez pas le backend avec les pages du frontend réservées à certains visiteurs par un mot de passe. Ces dernières ne sont pas contrôlées via le type de page, mais par le champ Accès de chacune des pages et des éléments de contenu.

#### **Point de montage**

Le type de page **point de montage** ajoute vers une page cible un raccourci (analogue aux liens symboliques connus des utilisateurs UNIX) à l'endroit où il est inséré. Cela permet, non seulement de définir la page ciblée dans le champ du **point de montage (avancé)** en utilisant le navigateur d'éléments, comme pour une page de type raccourci, mais en plus de garder le format défini pour la page à afficher (même si la page cible utilise un graphisme complètement différent).

Ces pages sont affichées via des paramètres ajoutés à chacune des pages :

index.php?id=13&MP=8-81

ce qui correspond à la syntaxe suivante :

index.php?id=[*page appelee´* ]&MP=[*page cible*]-[*page a a ` fficher*].

De cette manière, vous définissez une réserve de contenus communs dans lesquels différents sites Web peuvent puiser. Le contenu est affiché dans le graphisme propre à chaque site.

#### **D´elimiteur**

Les pages de type **Délimiteur** servent à structurer les menus. Dans le menu frontend, le titre de la page apparaît mais ne renvoie pas à celle-ci. Vous pouvez donc par exemple créer des en-têtes temporaires dans les menus. Bien sûr, l'affichage doit déjà être défini dans TypoScript par le développeur.

#### **Dossier système**

Le **Dossier système** sert essentiellement de réceptacle pour les enregistrements et n'apparaît pas dans le frontend. Il peut servir aux pages et aux éléments de contenu, mais ces dossiers sont surtout prévus pour administrer et structurer les enregistrements ne devant pas apparaître dans le frontend (ex. : catégories pour l'extension des actualités, par lesquelles les messages sont classés, ou la liste de tous les utilisateurs frontend et des groupes). Dans notre exemple, la page « Fonctions » est de type **Dossier système**.

Cependant, on peut aussi créer des sections entières d'une page dans un **Dossier système**, s'il est prévu qu'elles n'utilisent pas la procédure automatique de création de menu. La section « Dates individuelles » contient des pages créées dans notre application B2C, afin d'être sélectionnées dans la zone de contenu.

#### **Corbeille**

La **Corbeille** se comporte comme un **Dossier système**, à la différence que son champ d'application est symbolisé par sa propre icône. La **corbeille** de TYPO3 a son propre type de page pour permettre aux utilisateurs backend de déplacer des enregistrements sans les supprimer immédiatement. Les enregistrements ne sont donc pas déplacés automatiquement vers ce dossier lorsqu'ils sont effacés !

Une fois les enregistrements supprimés, vous n'y avez plus accès. S'ils sont conservés dans la **corbeille**, ils peuvent être récupérés et retravaillés à tout moment. Vous pouvez restituer les éléments à leur place dans l'arborescence à l'aide de la fonction annuler ou à l'aide de l'historique.

# 3.6 Insertion d'éléments de contenu dans TYPO3

Jusqu'à présent, nous avons vu que les pages fournissent l'ossature sur laquelle TYPO3, en tant que système de gestion du contenu, peut intégrer tous les éléments de contenu voulus. A l'intérieur d'une page, les éléments de contenu sont classés par colonnes et par langues. Le concept de colonne permet de regrouper certains éléments de contenu de la page pour ensuite les placer via les gabarits dans des zones précises du frontend. Par exemple, un gabarit peut prévoir une séparation dans le frontend entre une zone principale et une zone secondaire  $(ex. : pour un message défilant ou une autre application). Chaque page peut contenir un$ nombre illimité d'éléments de contenu. L'ordre suivant lequel le frontend affiche les éléments de contenu correspond à l'ordre dans lequel ils sont insérés dans les colonnes du backend (module **Page** → **Colonnes**).

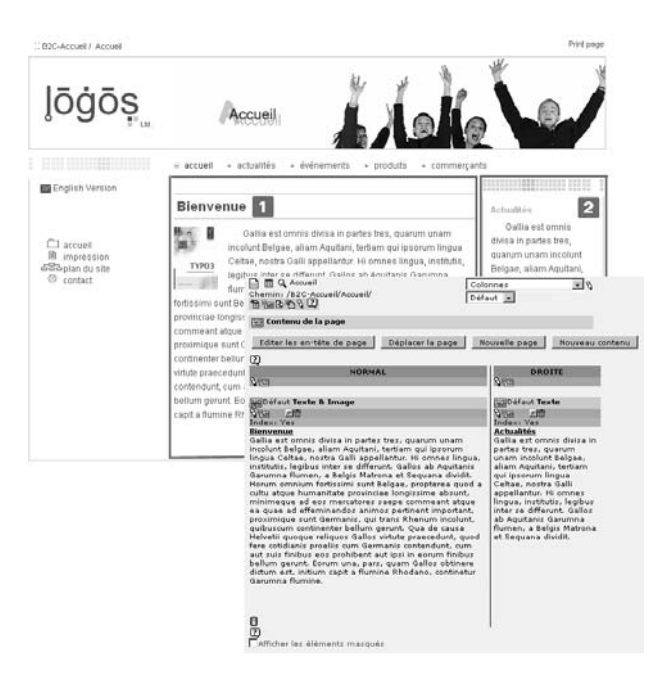

*Figure 3.19: Affichage de deux zones de contenu dans le frontend et la vue det´ aillee´ correspondante du backend (Module :* **Page** → **Colonnes***)*

TYPO3 prévoit quatre colonnes par défaut : **Gauche, Normal, Droite** et **Bordure**. Il est rare que les quatre colonnes soient utilisées d'emblée, mais de nouvelles zones pourraient être ajoutées ou d'anciennes renommées lors de la mise en œuvre du site. De plus, l'administrateur peut déterminer à quelle zone chaque rédacteur a accès, et désactiver les colonnes non utilisées.

Concernant la gestion des langues, TYPO3 présente un mode de fonctionnement similaire : la même page peut supporter du contenu édité dans différentes langues. Dans ce cas, les éléments de contenu sont filtrés en fonction du choix de la langue, et affichés en entier dans le backend, dans le module **Page** → **Langues**. La gestion de sites Web multilingues est reprise plus en détail dans la section 3.10.8.

*Figure 3.20: Vue det´ aillee´ du backend pour la gestion des langues (module :* **Page** → **colonnes) ; seules les colonnes Normal et Droite** *et leurs el´ emen ´ ts de contenu sont repris*

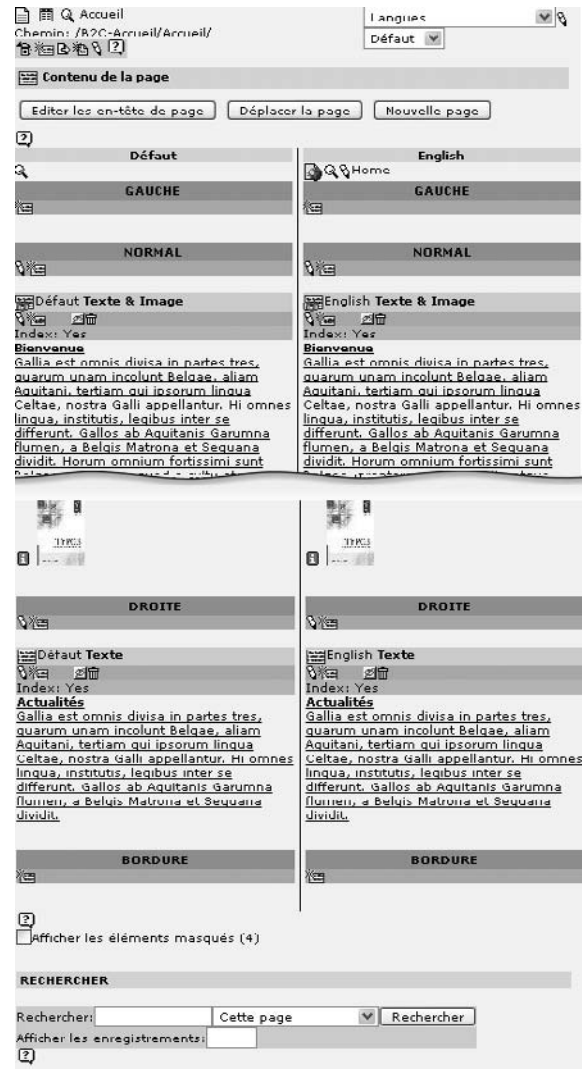

# 3.6.1 Création et édition de nouveaux éléments de contenu

Le formulaire pour la création de nouveaux contenus est fort semblable au formulaire de Référence 533217 création de page : cliquez sur **Nouveau** dans le menu contextuel de l'arborescence de pages du module Web. Les types de données disponibles apparaissent dans la vue détaillée. Choisissez maintenant **Cliquez ici pour l'assistant!**, et déterminez le type et la position de l'élément de contenu dans la page.

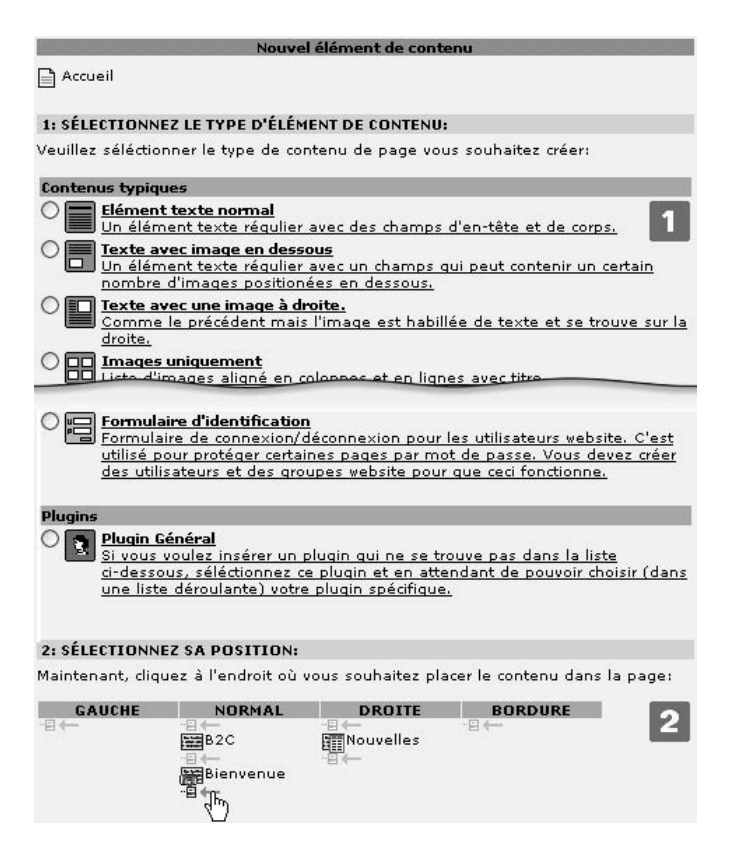

*Figure 3.21: Assistant pour la crea´ tion de contenu : choix du type [1] et de la position [2] du nouveau contenu*

La vue détaillée qui apparaît pour la création de nouveaux éléments de contenu ressemble au formulaire de création de page : l'en-tête contient la barre de menu [1], et en pied de page, on peut ajuster les options de visualisation et d'édition pour les sections du formulaire [5]. Si l'éditeur de texte Rich Text Editor est désactivé pour les éléments de contenu Texte et Texte **Et image**, il n'y a plus de mise en forme du texte dans l'interface d'édition. Ceci peut être très utile si par exemple on veut vérifier les balises insérées par le Rich Text Editor dans le code source.

Les différents types de contenu ont tous dans leur formulaire les mêmes sections pour spécifier le **Type** [3], l'**En-tetˆ e** [3] et les **Options gen´ er´ ales** [4]. Si les options secondaires (palettes) pour les champs sont désactivées, elles peuvent être affichées en cliquant sur les icônes correspondantes [6].

*Figure 3.22: Formulaire de crea´ tion d'el´ emen ´ ts de contenu texte*

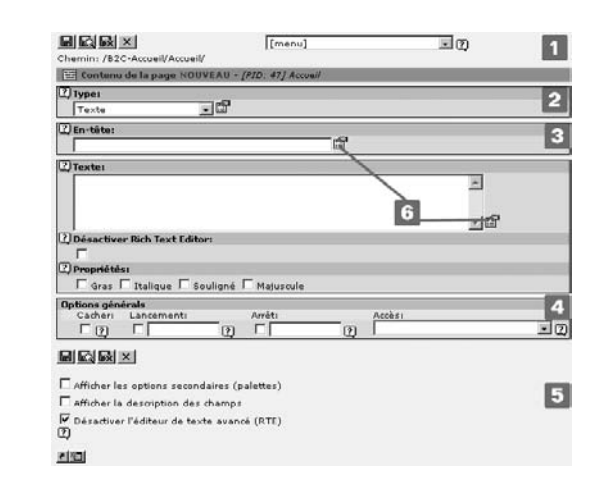

#### **Type**

Dans le formulaire de création de nouveau contenu se trouve une liste reprenant les divers types de contenu (reprise sous le terme technique *CTypes*), allant du simple élément de texte aux éléments multimédias. Lorsqu'on modifie le type de contenu, l'affichage des champs s'adapte automatiquement en fonction des caractéristiques de ce type.

Les types sont présentés individuellement plus bas. Lorsque vous saisissez des données dans les champs de la section **Type** du formulaire, il est important d'associer le contenu a u` ne **Colonne** spécifique — et, pour les applications multilingues, de l'associer à la **Langue** correspondante. Ces champs sont accessibles via les options secondaires. Avant et Après déterminent l'espace (en pixels) entre cet élément de contenu et respectivement ceux qui le précèdent ou le suivent. Grâce au champ **Cadre**, vous pouvez indenter, cadrer, spécifier une couleur de fond ou souligner votre élément. La case à cocher **Index** détermine si l'élément est repris dans le plan du site de type **Index des sections (Contenu w/Index coch´e)** — par exemple lorsque le texte est trop long pour être affiché dans son ensemble. **Vers le haut** ajoute un petit lien de retour vers le haut de la page lorsqu'il est activé. Il vous permet de retourner vers le haut de la page en un seul clic au lieu de recourir à la barre de défilement.

*Figure 3.23: Section* **Type** *du formulaire de crea´ tion de contenu*

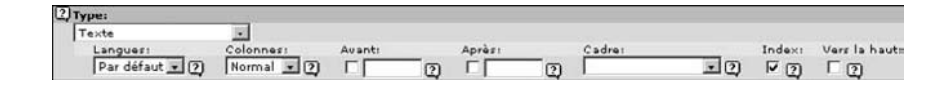

#### **En-tetˆ e**

Lorsqu'il est affiché, l'en-tête est généralement mis en relief par rapport au reste de l'élément de contenu en recourant à des caractères gras. Le champ **Type** offre plusieurs possibilités de mise en forme pour l'en-tête.

Si vous ne voulez pas que l'en-tête s'affiche sur votre site, activez l'option Caché du champ Type. Les autres champs permettent d'aligner l'en-tête (gauche, centre, droite) ou d'ajouter un lien ou une date. Certains types d'éléments de contenu tels qu'**Insérer enregistrements** ou HTML, ne présentent pas d'en-tête ni d'options secondaires s'y rattachant dans leur configuration de base. Ces types de contenu ne présentent que le champ Titre.

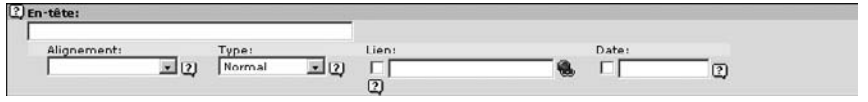

*Figure 3.24: Section* **En-tetˆ e** *du formulaire*

#### **Options générales**

À l'instar des **Options générales** pour l'édition des pages, les éléments de contenu peuvent eux aussi être rendus invisibles grâce à la fonction **Cacher**. Les champs **Lancement** et Arrêt déterminent une publication limitée dans le temps. Avec **Accès**, il est possible de restreindre la visualisation à certains groupes d'utilisateurs frontend.

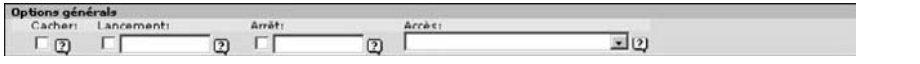

#### 3.6.2 Types de contenu

Même dans sa version simplifiée, TYPO3 offre toute une gamme de types de contenu couvrant les cas typiques d'insertion sur une page HTML. Vous pouvez ajouter de nouveaux types de contenu en développant des extensions. Les pages suivantes présentent les principaux types accompagnés d'exemples. Les points plus particuliers tels que la mise en forme personnalisée de types de contenu pour l'affichage dans le frontend sont repris au chapitre 6.

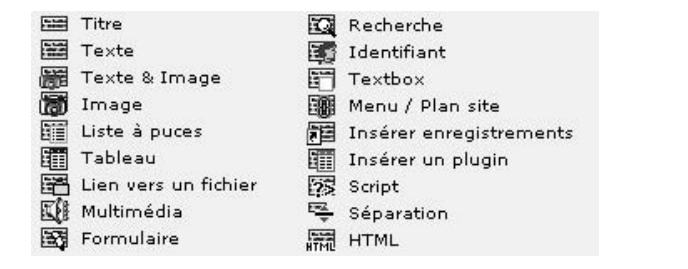

*Figure 3.25: Section* **Options g´ener´ ales** *du formulaire*

*Figure 3.26: Types de contenu dans le backend*

#### **Titre**

Cet élément de contenu est rarement utilisé : en effet, il est déjà intégré dans la plupart des autres éléments de contenu. Il ne diffère de ces derniers que par l'ajout d'une option pour l'insertion d'un sous-titre et une variété de mises en page.

#### **Texte**

Le type de contenu **Texte** est très fréquemment utilisé pour des passages de texte. On insère l'élément dans le champ Texte et on l'ajuste à l'aide des cases à cocher Gras, Italique, Sou**lign´e** et **Majuscule** ou des options secondaires **Alignement**, **Police**, **Taille** et **Couleur**. La mise en forme s'applique ici au texte dans son ensemble : si vous souhaitez seulement réarranger des passages isolés (ex. : ajouter des liens ou des images), utilisez le Rich Text Editor.

*Figure 3.27: Type de contenu* **Texte** *: section d'insertion du formulaire*

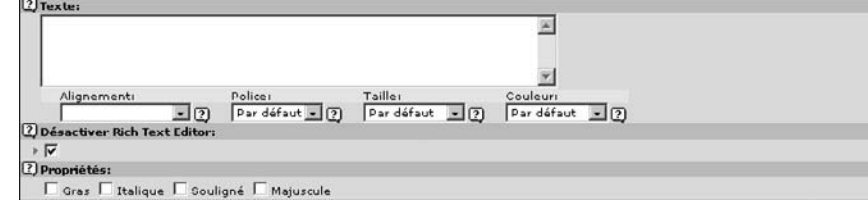

#### **Image**

*Référence* 550518 Les images sont normalement insérées dans une page via les éléments **Image** ou **Texte & image**. Pour y parvenir, sélectionnez les images dans la gestion des médias du système à l'aide du navigateur d'éléments, ou chargez-les directement à partir de votre réseau local à l'aide du bouton **Parcourir**. La fonction **Alignement** détermine sa position (aligné à gauche, à droite ou centre)´ . Le type de contenu **Texte & image** defi´ nit directement la position de l'image par rapport à celle du texte.

> Si vous désirez utiliser plusieurs images, vous pouvez les disposer dans un tableau invisible à l'aide de l'option **Colonnes**. La hauteur des lignes du tableau s'ajuste à la taille de l'image la plus grande qu'elles contiennent. Cet ajustement automatique peut être désactivé en cochant la case **Pas de ligne**. Un tableau sera alors inséré pour chaque ligne, dont les proportions s'ajustent à toutes les images qu'il contient. Vous pouvez aussi afficher un cadre autour de l'image en activant la case à cocher **Bordure** (pour accentuer le contraste par exemple).

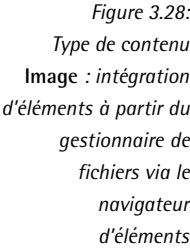

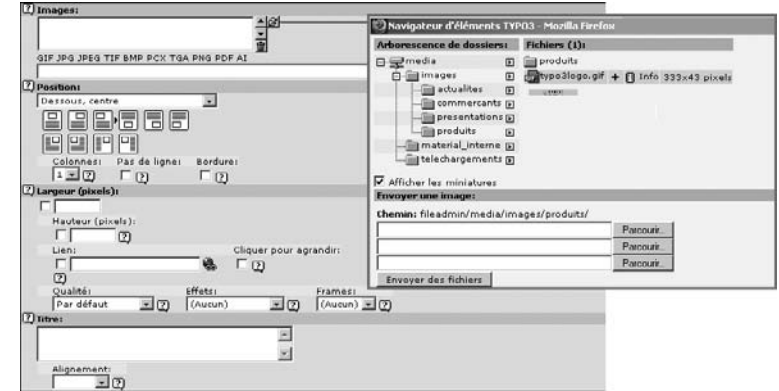

TYPO3 peut intégrer des images de n'importe quel format et les éditer à l'aide de ses propres fonctions graphiques. Vous pouvez ainsi en modifier la taille, la qualité et le format.

Vous pouvez déterminer la taille de l'image avec les champs Largeur et Hauteur (en pixels). **Qualité** permet en plus de définir son format (GIF, PNG, JPG), la profondeur de ses couleurs ou son taux de compression. Vous avez même la possibilité de retravailler les images et leurs **effets** après une première sauvegarde. Vous pouvez ajuster le contraste, éclaircir, aiguiser, normaliser, convertir en nuances de gris et leur faire subir une rotation de 90° ou de 180°  $\,$ .

Des cadres peuvent être créés pour les images simplement en utilisant les balises HTML, mais on peut aussi créer des cadres à partir d'images (cf. figure suivante). Ces images de cadres sont disponibles dans le menu déroulant **Frames**. L'installation par défaut propose deux séries d'exemples, « Artists » et « Darkroom » dans le répertoire tslib/media/frames/. Ils peuvent bien sûr être personnalisés lorsque le développeur configure le système (cf. styles.content.img-Frames dans le gabarit standard styles.content (default)).

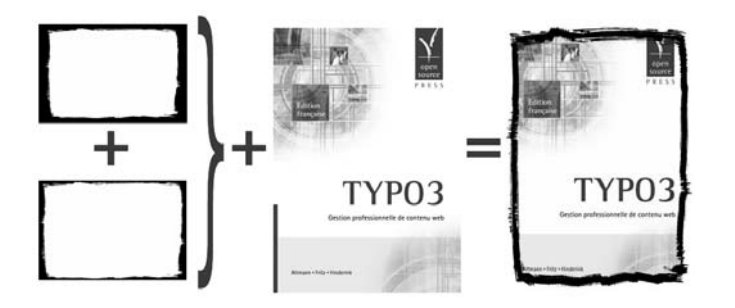

*Figure 3.29: Ajout de cadres a` l'aide de l'image de cadre 2 de la ser´ ie* « *darkroom* »

Dans le frontend, l'image peut renvoyer à une adresse URL spécifiée dans le champ Lien. Si vous cochez l'option **Cliquer pour agrandir**, l'image apparaît à sa taille initiale dans une nouvelle fenêtre lorsqu'on clique sur l'image miniature.

Le **Titre** apparaît normalement sous l'image, mais il peut être déplacé (aligné à droite, à gauche ou centre)´ a l ` 'aide de l'option **Alignement**. Lors de la saisie de titres pour plusieurs images, le texte du titre doit être introduit dans le même ordre que les images, à chaque fois sur une ligne séparée.

**Note** : Pour associer différents titres à différentes images, la ligne de code suivante doit être  $rajoutée$  dans le gabarit : styles.content.imgtext.captionSplit = 1

Sinon, les titres seront affichés en un seul bloc pour toutes les images.

#### **Texte & image**

L'élément de contenu **Texte & image** est une combinaison des types **Texte** et **Image** et comporte des options des deux éléments. Il offre en plus la possibilité de déterminer la position de l'image par rapport au texte (y compris l'habillage) à l'aide de l'option **Position**.
#### **Liste `a puces**

*Référence* 552631 La Liste à puces constitue un type de contenu idéal pour les listes. Chaque ligne entrée dans le champ texte apparaît comme l'élément d'une liste dans le frontend. Les retours à la ligne dans un même élément sont indiqués avec l'expression HTML <br>.

> Quatre types de **Mise en page** sont disponibles, qui par défaut utilisent des icônes, des nombres ou des coches afin de distinguer visuellement les éléments. Ils peuvent bien sûr être redéfinis par le développeur.

> Comme pour le type de contenu Texte, le contenu peut aussi être mis en forme. Les options disponibles sont **Gras**, **Italique**, **Soulign´e** et **Majuscule**, ainsi qu'**Alignement**, **Police**, **Taille** et **Couleur**.

#### **Tableau**

*Ref´ erence ´ 727880* Pour publier un tableau HTML, utilisez le type de contenu **Tableau**. Ici aussi, chaque ligne de contenu représente une ligne dans le tableau HTML. Les colonnes dans une même ligne doivent être marquées par le caractère «  $| \gg$  (le symbole « tube  $\gg$ <sup>5</sup>).

> Voici l'exemple d'un tableau de deux lignes et quatre colonnes (le contenu de la première colonne est un espace vide) :

```
| Colonne 2|Colonne 3 | Colonne 4
Ligne 2 | Apud Helvetios... | Ea res... | Damnatum...
```
Tablosu

Par facilité, le texte de la deuxième ligne est ici abrégé. En voici le résultat dans le frontend :

*Figure 3.30: Exemple de tableau utilisant la mise en page standard 3*

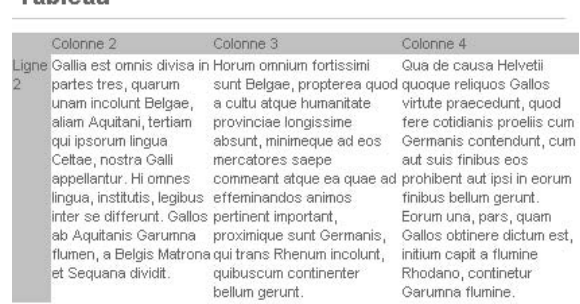

L'apparence du tableau peut être modifiée dans la section Mise en page. Quatre variantes sont disponibles dans la configuration standard, qui permettent d'ajouter de la couleur, par exemple, aux titres de colonnes et de lignes. Il existe aussi des options pour définir la **Couleur de fond**, la largeur de la **Bordure**, l'**Espacement entre cellules** et l'**Espacement inter cellules**. Le nombre de colonnes est soit détecté automatiquement, soit il est défini manuellement via le menu déroulant **Colonnes du frame**. Toutefois, si vous avez limité le nombre de colonnes à trois par exemple, le contenu correspondant à des colonnes dépassant le nombre de trois sera ignoré.

 $^5$ aussi appelé « pipe » en anglais

La mise en forme du contenu utilise les mêmes fonctions que pour le type **Texte**, via les options standards et secondaires.

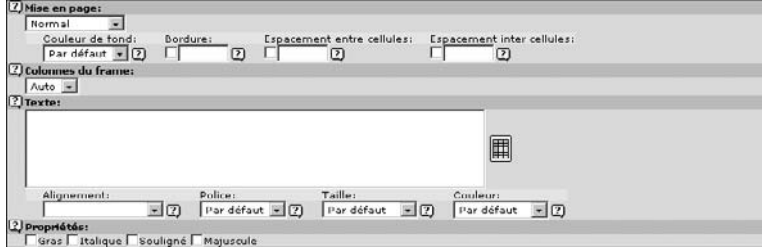

*Figure 3.31: Formulaire pour le type de contenu* **Tableau**

Après avoir enregistré un **Tableau** une première fois, un assistant est disponible afin de simplifier les modifications ultérieures. Vous l'activez en cliquant sur l'icône se trouvant à la droite du champ texte. Une nouvelle fenêtre s'ouvre alors, dans laquelle vous pouvez éditer, effacer et ajouter du contenu au tableau à l'aide d'une interface graphique très simple d'utilisation.

Vous pouvez élargir les champs individuels qui vous semblent trop petits, en cas de longs extraits de texte, en désactivant la case à cocher **Petits champs**.

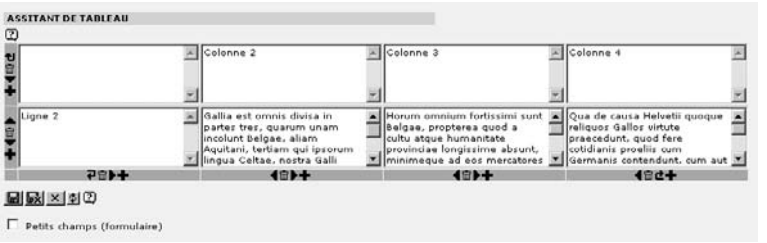

*Figure 3.32: Assistant a l ` a crea´ tion de contenu dans un tableau*

#### **Lien vers fichier**

L'élément de contenu Lien vers fichier sert à afficher divers types de fichiers sous forme de *Référence* 976910 tableau dans le frontend ; en fonction du type de média, un visiteur peut ouvrir le lien ou télécharger de l'information provenant du système de fichiers.

> po Demarrer\_avec\_Typo3.pdf 219K step tut.zip 14.6K pro t3\_livre\_couverture.png 88 K top discussion of  $2.1K$ Bo Manuel\_du\_redacteur.pdf 634 K

*Figure 3.33: Exemple du type de contenu* **Lien vers fichier** *applique´ a` different ´ s types de med´ ias*

Les fichiers peuvent être facilement intégrés à l'aide du navigateur d'éléments, le bouton Parcourir, ou Lire depuis le chemin. Le rédacteur sélectionne le navigateur d'éléments dans la section Fichiers, ouvre les dossiers mis à sa disposition, et choisit les fichiers qui l'intéressent.

Il est aussi possible d'envoyer des fichiers sur le serveur à partir du PC local à l'aide du bouton Parcourir. Cette méthode toutefois ne permet pas de voir les fichiers dans le navigateur d'éléments, car ils ne sont pas enregistrés dans le système sous le répertoire fileadmin/, mais sous uploads/media/.

Pour afficher tous les fichiers contenus dans ce dossier, vous devez spécifier le chemin dans **Lire depuis le chemin**.

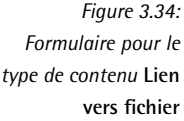

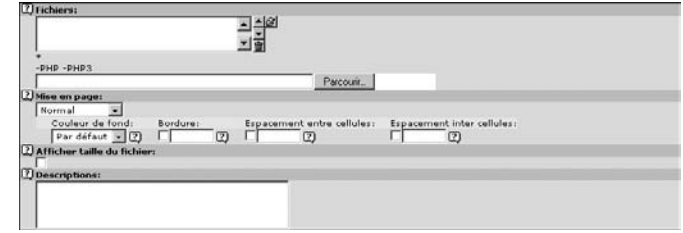

Ces liens vers les fichiers peuvent s'afficher de quatre facons différentes dans le frontend (via l'option **Mise en page**). Ces quatre modèles sont préconfigurés dans TypoScript, et par défaut, ils affichent le titre du fichier avec l'icône associée au type de fichier ou l'image en prévisualisation. Grâce à l'affichage sous forme de tableau dans le frontend, la couleur de fond, la bordure, l'espacement entre cellules et l'espacement inter-cellules peuvent être paramétrés individuellement.

De l'information peut être ajoutée au titre du fichier en cochant la case **Afficher taille du fichier** et en remplissant le champ **Descriptions**. Tout comme pour les titres d'images, la description des fichiers est insérée à chaque fois sur une ligne séparée. De plus, une ligne de code doit figurer dans le TypoScript du gabarit (styles.content.uploads.descriptionWrap).

#### **Multimed´ ia**

A l ` *Ref´ erence ´ 986146* 'aide du type **Multimed´ ia**, vous pouvez integ´ rer des fichiers de format TXT, HTML, HTM, CLASS, SWF, SWA, DCR, WAV, AVI, AU, MOV, ASF, MPG, WMV, ou MP3 en tant que contenu d'une page. Vous les sélectionnez dans la section **Fichier**, soit à l'aide du navigateur d'éléments, soit directement à partir de l'environnement de travail local en les plaçant dans le répertoire interne du système uploads/media/.

> Dans le second cas, la règle s'applique à nouveau : un fichier téléchargé vers le serveur de cette façon n'apparaîtra pas dans le navigateur d'éléments, mais n'est lié qu'à cet élément de contenu.

> Les paramètres nécessaires à la lecture de vidéos, de fichiers audio ou d'animations Flash peuvent être saisis dans le champ **Paramètres**. Nous avons ici comme exemples les paramètres pour une animation Flash :

WIDTH=70 HEIGHT=55 LOOP=true QUALITY=high BGCOLOR=#FFFFFF

```
TYPE="application/x-shockwave-flash"
PLUGINSPAGE=http://www.macromedia.com/shockwave/download/index.cgi?1_Prod_Version=
ShockwaveFlash;
```
#### **Formulaire**

L'élément de contenu Formulaire permet de créer des formulaires email. Un assistant est à *Référence 404318* votre disposition. Il utilise la notation suivante : dans la section **Configuration**, chaque ligne correspond soit à un champ du formulaire à créer, soit à une fonction.

```
Nom: | *Nom=input,40 | [Veuillez saisir votre nom]
Email: | *email=input, 40
Votre adresse: | Adresse=textarea,34,4
Mon appréciation de TYPO3: | Vote=radio | Super=super, Génial=génial,
Inégalable=inégalable
| formtype_mail=submit | Soumettre!
 | html_enabled=hidden | 1
 | subject=hidden | Mon appréciation de TYPO3
```
Le formulaire email est affiché sous forme de tableau. Le symbole «  $| \gg$  sert ici aussi à séparer le titre (description ou commentaire) du type de champ de formulaire et des détails de la configuration.

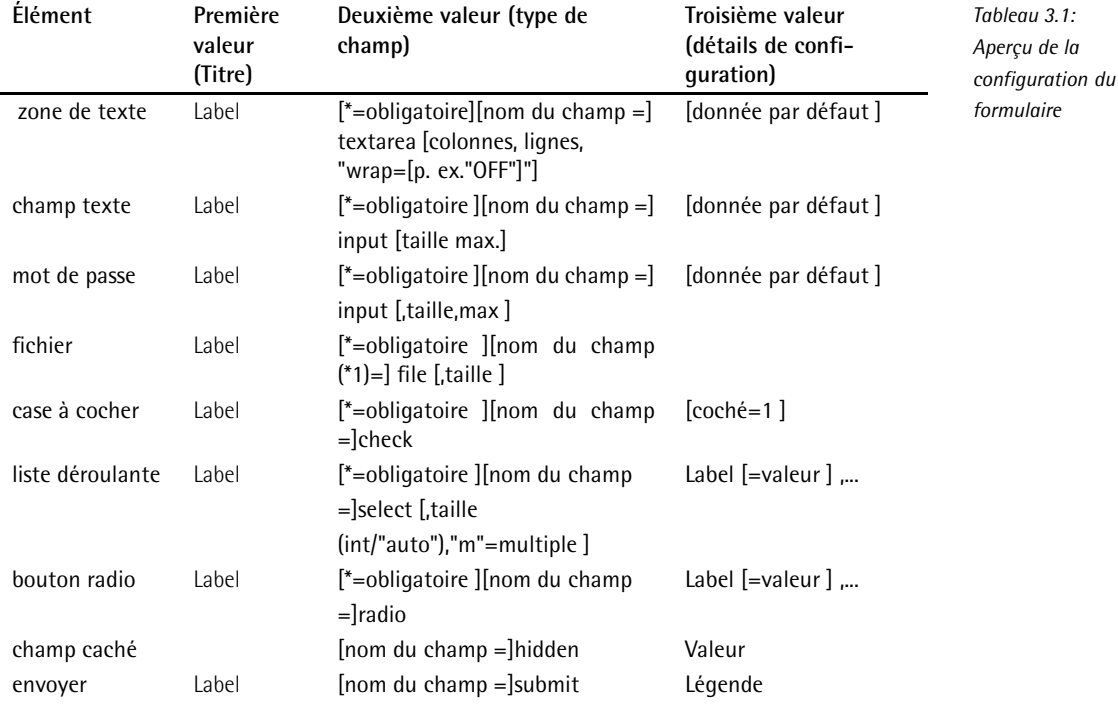

Le champ **Aller à la page** spécifie sur quelle page se retrouve le visiteur après avoir soumis le formulaire. Cette page de confirmation doit certainement apparaître pour informer le visiteur que son email a bien été envoyé.

Il est primordial de spécifier une adresse email valide dans le champ E-mail destinataire. On peut saisir plusieurs adresses en les séparant par des virgules.

Une fois que vous avez enregistré les données, l'assistant mentionné plus haut peut être appelé en cliquant sur l'icône à droite du champ **Configuration**. Il sert à créer et à configurer plusieurs types de champs de formulaires (n'oubliez pas d'enregistrer régulièrement !). Dans le bas de page de l'assistant, une case à cocher donne la possibilité d'activer le mode HTML pour les emails.

L'assistant se charge ensuite de traduire vos entrées dans la syntaxe propre au formulaire de TYPO3.

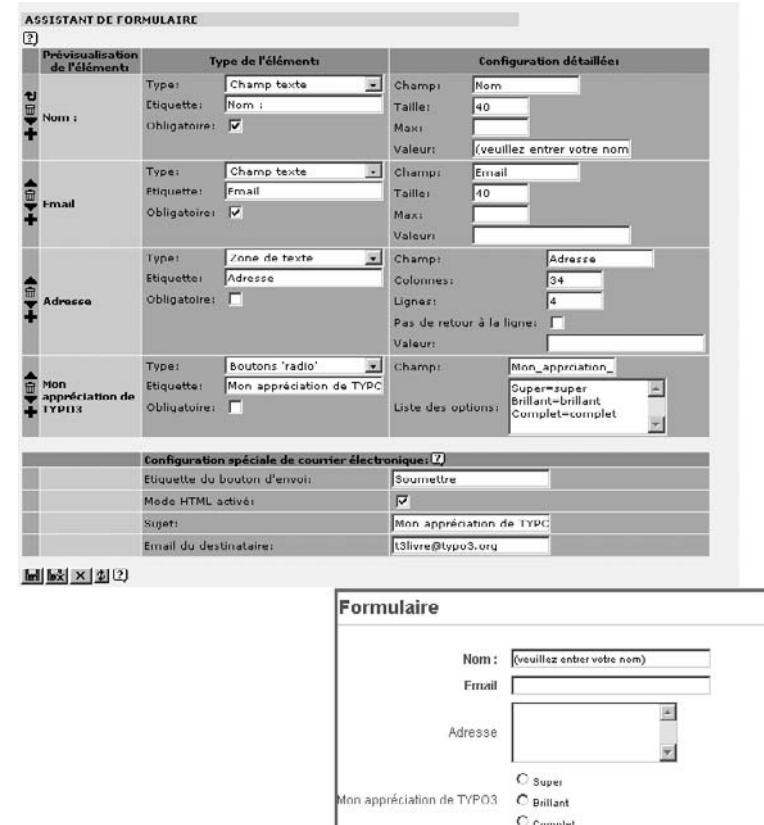

**Coumettre** 

*Figure 3.35: Assistant pour la crea´ tion de formulaire et affichage dans le frontend*

#### **Recherche**

Un formulaire de recherche simple mais puissant est déià prévu dans la version de base de *Référence* 481291 TYPO3. Il permet à l'utilisateur frontend de rechercher des éléments de contenu, des en-têtes ou des mots-cles´ dans le site. Ce formulaire est cre´e´ a l ` 'aide du type de contenu **Recherche**. Si vous désirez que les résultats de la recherche soient affichés sur une nouvelle page plutôt que sur la page du formulaire de recherche, vous devez spécifier une page dans le champ **Envoyer à la page** — qui doit déjà avoir été créée (de préférence une page de type **Hors menu**).

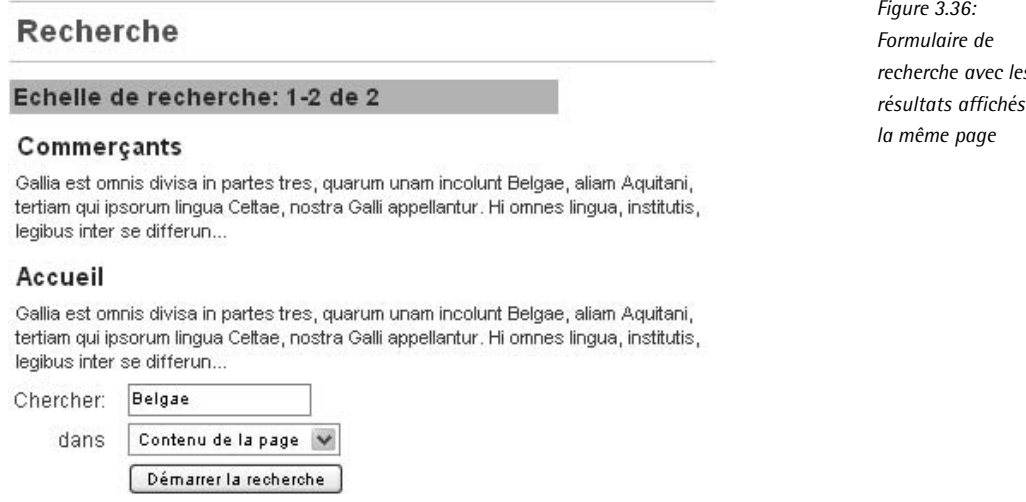

Il existe, en plus de la recherche standard, une version plus puissante, l'Indexed Search Ex- *Référence* 724882 **tension**, qui peut être installée et utilisée au besoin.

#### **Identifiant**

Le formulaire d'identification permet au visiteur qui en a les droits d'accéder aux pages et *Référence* 673847 aux éléments de contenu du frontend qui lui sont réservées et qui restent donc invisibles aux autres visiteurs. Le formulaire d'identification est créé à l'aide du type de contenu **Identifiant**. On peut déterminer une page sur laquelle l'utilisateur sera renvoyé après s'être identifié à l'aide du navigateur d'éléments. Tout cela implique bien sûr que les utilisateurs et les groupes du frontend aient été inscrits correctement et que le formulaire d'identification « sache » où les données utilisateur ont été enregistrées. Dans notre exemple, B2B et B2E, les données utilisateur sont situées dans le dossier système FEUtilisateurs.

Les administrateurs peuvent ajuster ce paramètre en utilisant TypoScript (fe\_adminLib.pid  $=$  [uid]) ou en spécifiant une seconde page de renvoi comportant les données utilisateur. Le chapitre 4.11 donne plus d'informations sur les utilisateurs frontend et leur configuration dans le système.

*recherche avec les resul ´ tats affiches´ sur*

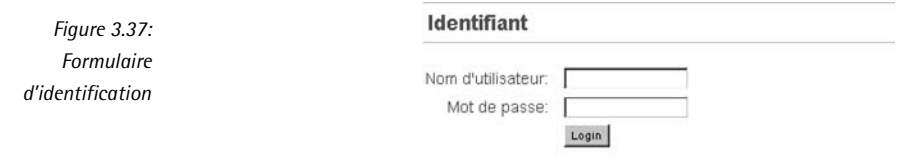

#### **Textbox**

Le type de contenu **Textbox** permet au rédacteur d'utiliser une mise en page prédéfinie pour introduire du texte. La configuration par défaut prévoit l'insertion du contenu dans un tableau de deux colonnes, la colonne de gauche pour l'affichage d'images avec différents cadres, et la colonne de droite pour le texte, indenté de 30 pixels. La mise en page (chacune spécifiée par le développeur) est sélectionnée dans le menu déroulant Type de Textbox.

*Figure 3.38: Section d'insertion de contenu pour le type* **Textbox**

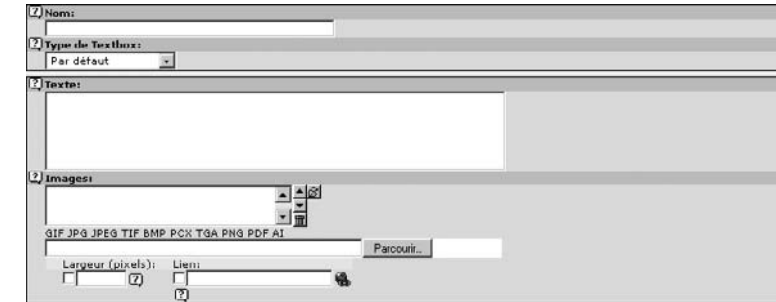

L'élément suivant a été créé à l'aide de la configuration par défaut (cf. content (default)) :

*Figure 3.39: Exemple d'affichage dans le frontend pour le type de contenu* **Textbox**

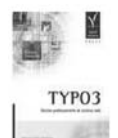

#### Textbox

Ea res est Helvetiis per indicium enuntiata Moribus suis Orgetoricem ex vinculis causam dicere coegerunt; damnatum poenam sequi oportebat, ut igni cremaretur. Die constituta causae dictionis Orgetorix ad iudicium omnem suam familiam, ad hominum milia decem, undique coegit, et omnes clientes obaeratosque suos, quorum magnum numerum habebat, eodem conduxit, per eos ne causam diceret se eripuit. Cum civitas ob eam rem incitata armis ius suum exequi conaretur multitudinemque hominum ex agris magistratus cogerent, Orgetorix mortuus est, neque abest suspicio, ut Helvetii arbitrantur, quin ipse sibi mortem consciverit.

#### **Menu/Plan site**

*Référence* 528240 Le Menu/Plan site contient divers éléments de contenu facilitant la navigation. On peut y créer des menus de navigation, une description du contenu des pages, ou afficher un plan du site Web en entier. Sélectionnez la fonctionnalité via Type de menu, et choisissez un ou plusieurs points d'entrée pour le menu via Point d'entrée. Si aucun point d'entrée n'est spécifié, la page à laquelle se trouve le menu est utilisée par défaut.

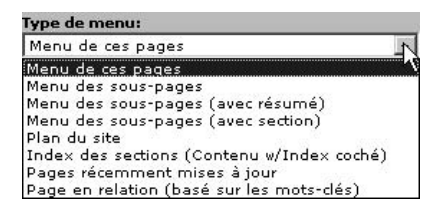

*Figure 3.40: Different ´ s menus pour le type de contenu* **Menu/Plan du site**

Les types de menus prédéfinis sont les suivants :

#### **Menu de ces pages**

Crée une liste de liens vers les titres des pages sélectionnées comme points de départ.

#### **Menu des sous-pages**

 $Cr\acute{e}e$  — en fonction de la page sélectionnée comme point de départ — la liste des pages situées à un niveau supérieur ou inférieur.

#### **Menu des sous-pages (avec résumé)**

Affiche le titre et les détails à propos du contenu des sous-pages. Pour ce, il faut avoir entré les détails concernant chacune des pages listées dans le champ approprié des options secondaires de la page.

#### **Menu des sous-pages (avec section**

Ce menu affiche le titre de la page et les en-têtes des éléments de contenu dont l'option **Index** est activée.

#### **Plan du site**

Dans la configuration par défaut, ce type de menu crée un apercu des titres de pages organisés en arborescence, dont le niveau de ramification peut être défini ; la mise en page se détermine via TypoScript (styles.sitemap.text).

#### **Index des sections (Contenu w/Index coch´e)**

Ce type de menu est utile pour donner un aperçu du contenu de longues pages. Les en-têtes de tous les éléments de contenu dont l'option **Index** est activée y sont listés.

#### Pages récemment mises à jour

Liste des dix dernières pages qui ont été modifiées au cours des sept derniers jours, et qui ne sont pas exclues de la liste par l'option **Sans recherche**.

#### **Page** en relation (basé sur les mots-clés)

Affiche tous les titres des pages qui contiennent les mêmes mots-clés ; les pages peuvent aussi être exclues de cette liste si l'option Sans recherche est activée.

#### **Ins´erer enregistrements**

Le type de contenu *Insérer enregistrements* permet d'utiliser certains éléments de contenu *Référence* 133467 plusieurs fois sur un même site. De cette façon, on ne copie pas l'enregistrement, mais on crée simplement une référence vers l'original. Si l'original est mis à jour, les références reprendront aussi les dernières modifications.

Le champ **Eléments** et le navigateur d'éléments permettent de créer des relations vers tous les types de contenu classiques et vers les enregistrements des extensions (ex. : un enregistrement d'adresse).La personnalisation de l'affichage des enregistrements dans le frontend via le champ **Mise en page** est définie par le TypoScript du gabarit de la page.

*Figure 3.41: Type de contenu* **Ins´erer enregistrements**

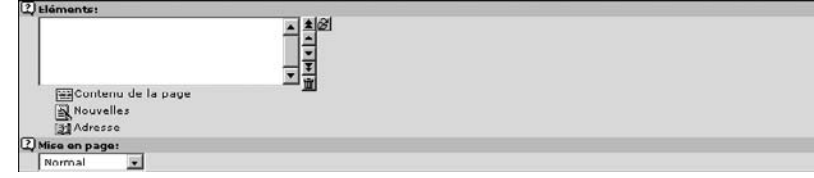

#### **Ins´erer un plugin**

Les extensions du frontend (plugin) organisent des structures de contenu plus complexes sous la forme de catégories, de listes ou de vues détaillées. Elles enrichissent la gamme des fonctionnalités disponibles, par exemple pour une boutique en ligne ou un moteur de recherche.

Pour faire en sorte qu'un plugin soit affiché correctement dans une page, l'extension correspondante doit d'abord avoir été installée et configurée correctement par l'administrateur. Son installation est expliquée plus en détail au chapitre 6.

#### **Script**

Le type de contenu **Script** permet d'intégrer vos propres fonctions dans le site Web. À cette fin, le développeur doit d'abord définir la fonction dans le gabarit, et ensuite, celle-ci peut être appelée via le champ **CODE**.

Exemple : la configuration suivante devrait être intégrée dans le gabarit avec sectionscript :

```
tt_content.script {
 key.field = select_key
 sectionscript = PHP_SCRIPT
 sectionscript.file = fileadmin/editor/script/section.inc
}
```
La validité du script à travers l'arborescence des pages est spécifiée par les champs **Point d'entrée** et **Récursion**. D'autres **paramètres** peuvent être passés comme arguments aux scripts dans les champs correspondants<sup>6</sup>. .

#### **S´eparation**

Le type de contenu **Séparation** sert simplement à structurer le contenu d'une page très chargée dans le backend — et par le fait même dans le frontend à l'aide de la configuration appropriée (telle que la balise <hr  $/$ >). Le contenu peut dès lors être divisé en blocs.

 $6$ Cette mention est faite dans un souci d'exhaustivité. En effet, les rédacteurs n'entrent normalement pas en contact avec ce type de contenu pour des raisons techniques ainsi que de sécurité.

#### **HTML**

Ce type de contenu permet l'insertion de lignes de code HTML à l'état pur. Il est conseillé de le désactiver pour les rédacteurs, en grande partie pour une question de sécurité.

# 3.7 Ressources dans TYPO3

#### 3.7.1 Gestion des ressources dans l'arborescence des fichiers

Par ressources, nous entendons les médias et les fichiers de toute sorte qui sont nécessaires *Référence* 599239 à la conception d'un site Web. Il s'agit d'images, de son, de vidéos et de documents de tous types, mais aussi des documents de définition tels que des feuilles de style ou des gabarits HTML. Ils sont enregistrés sur le serveur Web dans le répertoire fileadmin/ et disponibles dans TYPO3 pour être traités et intégrés.

Il est recommandé de créer une structure de répertoire la plus claire et la plus logique possible, afin que chacun s'y retrouve facilement. En particulier, les droits d'accès des différents utilisateurs et groupes d'utilisateurs doivent être pris en compte. La tâche d'organiser une structure et d'accorder aux différents rédacteurs des droits d'accès à des sections spécifiques du système de fichiers revient à l'administrateur. En fonction de la taille de l'application, il est recommandé de grouper les fichiers selon le type de média et de structurer des dossiers de façon similaire à l'arborescence, parce que les rédacteurs comprennent facilement et rapidement une telle structure.

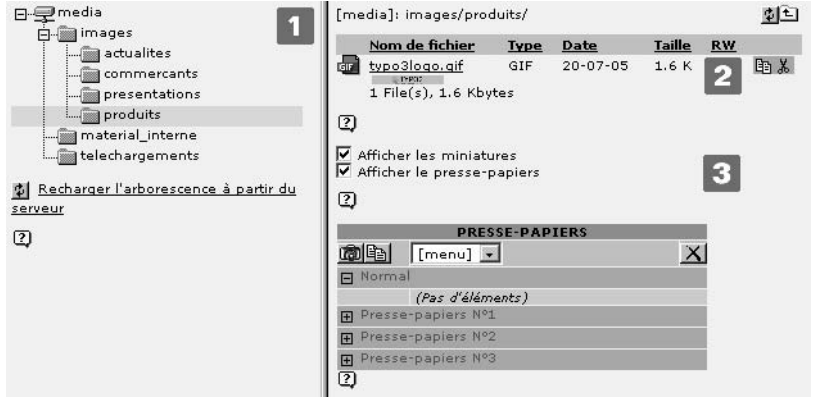

*Figure 3.42: Administration de*  $r$ éférences via le *module* **Fichier** → **Fichiers** *: acces` restreint au point de montage media*

Lorsque les droits sont accordés, il est important de savoir quels utilisateurs ont reçu des droits pour administrer les branches de l'arborescence de répertoires auxquels ils ont accès. La quantité de ressources grandit en général très rapidement. C'est pourquoi il est utile de les conserver dans des répertoires de taille raisonnable. Pour finir, un certain nombre de rédacteurs doivent avoir la permission de créer, renommer, copier et/ou déplacer des répertoires.

Les ressources sont gérées dans le backend de TYPO3 dans le module **Fichier → Fichiers**. L'arborescence apparaissant dans l'aire de navigation [1] montre la structure prévue pour le rédacteur. En cliquant sur le nom du dossier, le contenu de chacun des dossiers s'affiche dans la vue détaillée [2]. Un menu contextuel existe aussi dans les deux sections de l'interface (aire de navigation et vue détaillée). Au bas de la vue détaillée, vous pouvez choisir d'afficher le presse-papiers ou les vignettes des images en cochant les cases appropriées [3]. Le pressepapiers est toujours disponible dans TYPO3 et vous permet de déplacer, de copier ou d'effacer des fichiers ou des éléments de contenu. Il permet même de travailler tout un lot de fichiers à la fois. Nous y reviendrons plus en détail à la section 3.10.

Le menu contextuel de l'arborescence de répertoires comporte les actions **Nouveau** et **Envoyer des fichiers**. Vous pouvez créer plusieurs dossiers en même temps à l'aide de **Nouveau** ou créer des fichiers texte dans les formats TXT, HTML, HTM, CSS, INC, PHP, PHP3, TMPL, JS, ou SQL — mais certains formats peuvent toutefois être désactivés pour des raisons de sécurité. **Envoyer des fichiers** permet d'envoyer jusqu'à dix fichiers simultanément, du réseau local au système de fichiers. Lors de cette action, si vous le spécifiez, les fichiers existants peuvent être remplacés, ou alors les fichiers ayant le même nom sont renommés par défaut avec un numéro séquentiel.

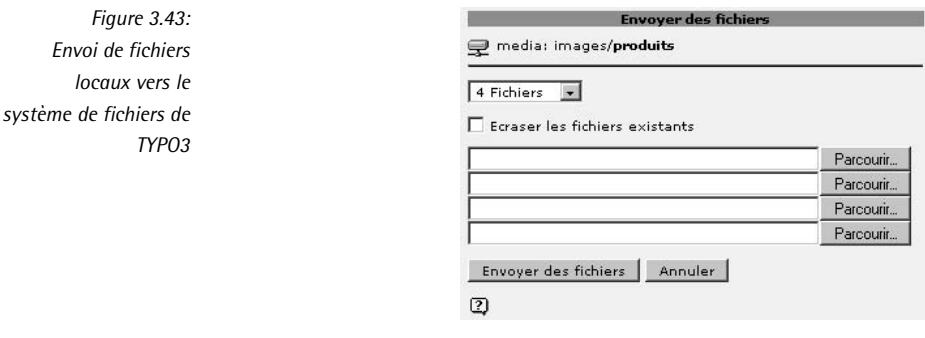

#### 3.7.2 Insérer des ressources dans une application

*Référence* 525663 Il n'est pas nécessaire d'être dans le module Fichiers pour envoyer des fichiers. Les fichiers peuvent aussi être copiés vers le serveur Web au moment de la création d'une page. Le navigateur d'éléments permet de sélectionner des fichiers déjà existants, mais aussi de télécharger des fichiers [3].

> Il existe généralement deux façons de manipuler des ressources fichier : les sélectionner à partir du système de fichiers avec le navigateur d'éléments [1], ou directement avec le bouton **Parcourir** [2] (envoi à partir du poste de travail local).

> En fonction de la facon dont ils ont été copiés sur le serveur, les fichiers sont enregistrés à des endroits différents, ce qui détermine leur disponibilité par la suite. Un fichier chargé via le navigateur d'éléments vers le système de fichiers est disponible pour plusieurs usages sur un memˆ e site. Ce n'est pas le cas pour un envoi direct via **Parcourir** [2], parce que le fichier est alors enregistré dans un répertoire système interne (uploads/), inaccessible au rédacteur.

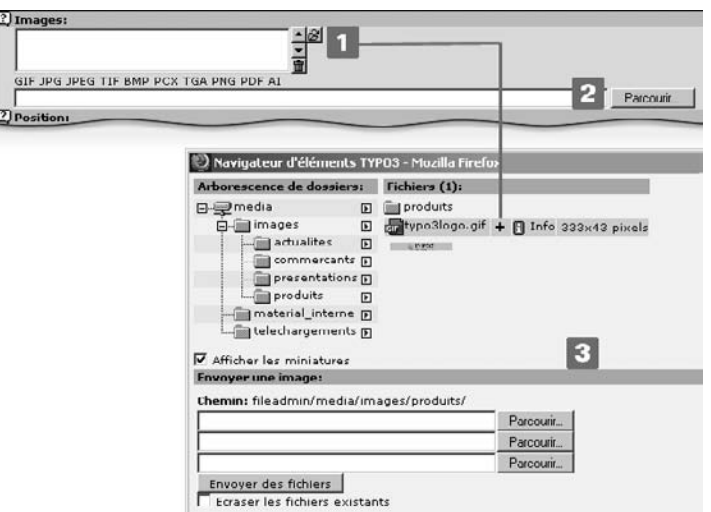

*Figure 3.44: Envoi d'un ensemble de fichiers en tant que ressources vers le systeme ` de fichiers [1] ou sep´ aremen ´ t a` l'aide de la fonction* **Parcourir** *[2] ; illustration des*  $é$ *tapes dans le contexte de l'insertion d'une image dans un*  $é$ *lément de contenu* **Image**

Si le fichier est intégré plusieurs fois via le navigateur d'éléments, TYPO3 détecte automatiquement les copies d'une même image à l'aide d'une combinaison unique de chiffres (ex. : livre.gif, livre\_01.gif etc.). Le Rich Text Editor agit de la même manière lorsqu'il intègre des ressources graphiques. Le fichier original (ex. : \*.bmp) aussi bien que le format cible (ex. : \*.jpg) sont chacun enregistrés et référencés en tant qu'objets uniques. Il est ainsi impossible de confondre deux fichiers, puisque des données uniques sont assignées à chaque enregistrement, et que ces données demeurent, même si les fichiers d'origine sont effacés du système de fichiers. On peut désactiver cette fonction dans TypoScript (cf. chapitre 4.8).

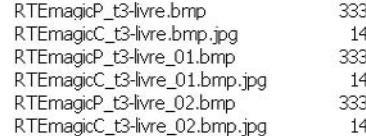

**KB BMP File** KB JPG File KB BMP File KB JPG File **KB BMP File** KB JPG File

*Figure 3.45: t3-livre.bmp a et´ e´ integ´ re t ´ rois fois dans different ´ s el´ emen ´ ts de contenu*

# 3.8 Edition frontend

En mode d'édition frontend, les pages et leur contenu sont directement modifiés à partir du *Référence* 615520 site Web lui-même (« éditez tout en surfant »).

Pour beaucoup d'utilisateurs qui, en raison des tâches qui leur sont assignées, ne travaillent qu'occasionnellement sur le système, il s'agit à coup sûr de la méthode la plus simple, rapide, intuitive et pratique. Le mode d'édition frontend est aussi bien adapté à un travail spécifique tel que la correction finale d'un texte. L'administrateur a la possibilité de restreindre l'accès à l'édition frontend pour certains utilisateurs et groupes d'utilisateurs. Après s'être identifié, l'utilisateur se retrouve directement dans le frontend.

Contact<sup> $\theta$ </sup>

'n

 $\mathbf{b}$ 

Si le rédacteur est identifié dans le backend, toutefois, il a la possibilité d'appeler des pages dans le mode d'édition frontend à l'aide du menu contextuel ou du bouton approprié. En règle générale, de petites icônes d'édition en forme de crayon [1] apparaissent sur tous les éléments de contenu et des barres d'édition [2]. Les visiteurs habituels du site ne voient bien sûr jamais ces éléments.

*Figure 3.46: Ed´ ition frontend a` l'aide des iconˆ es [1] et de la barre d'ed´ ition [2]*

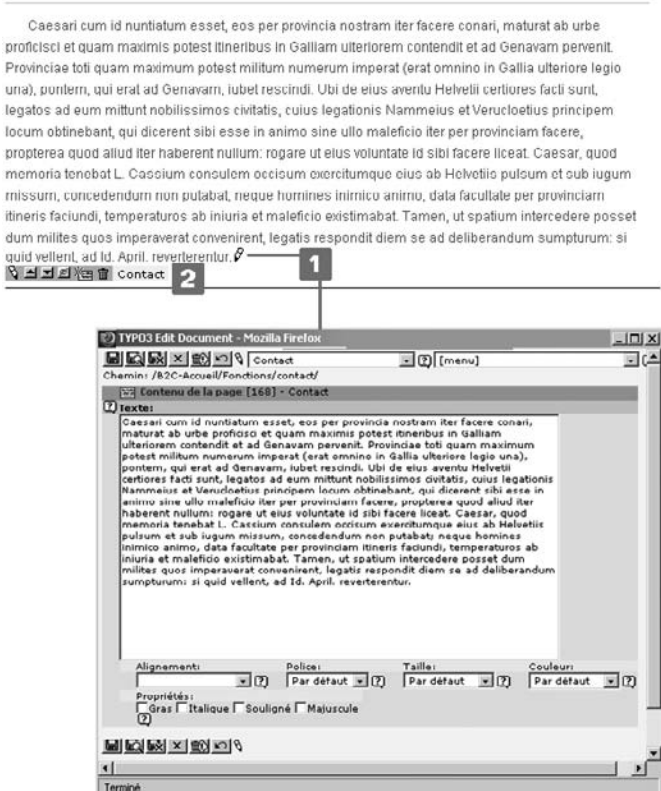

Avec l'icône « crayon », les éléments de contenu sont affichés individuellement en mode d'édition dans une nouvelle fenêtre. La barre d'édition permet d'autres actions telles que déplacer, cacher et effacer le contenu, ou alors créer de nouvelles pages ou éléments de contenu.

Il est indispensable que l'administrateur ait configuré correctement les droits de lecture et d'inscription afin de pouvoir utiliser l'édition frontend. Il doit avoir activé le *Panneau d'administration* (Admin Panel) dans la configuration du gabarit et de l'utilisateur ou du groupe d'utilisateurs. A l ` 'aide du Panneau d'administration, l'utilisateur peut, dans la section **Edi ´ ter**, choisir d'afficher ou non les icônes d'édition dans le frontend, ou encore d'afficher un champ de formulaire sur la page.

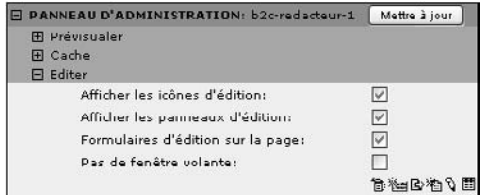

*Figure 3.47: Panneau d'administration en bas de page du frontend*

Les éléments dans l'édition frontend sont créés et affichés à l'aide des icônes de la barre d'édition. Le cache n'est pas utilisé dans ce mode d'édition. Même si les pages sont servies plus lentement à l'utilisateur, cela n'influence en rien la navigation d'un visiteur normal.

Le mode d'édition frontend fonctionne aussi longtemps que l'utilisateur est identifié dans le backend. Si la session backend prend fin (ou si le rédacteur se déconnecte), les icônes d'édition disparaissent.

## 3.9 Le Rich Text Editor

Pour les éléments de contenu **Texte** et **Texte & image**, il est possible d'utiliser le Rich Text **Référence** 888606 *Editor* (RTE). Suivant la configuration, le rédacteur peut rédiger des blocs de texte en mode WYSIWYG (« what you see is what you get ») $^7$  et, par exemple, insérer des images en les faisant glisser jusqu'à l'endroit souhaité, ou établir des liens. Toutefois, lorsque votre élément de contenu est sauvegardé, contenu et mise en forme ne font plus qu'un, étant donné que les balises HTML sont enregistrées directement dans le texte. C'est pourquoi, l'accès au RTE et à ses fonctions doit être soigneusement paramétré. Si une application doit par exemple respecter les règles d'accessibilité définies par les normes du W3C, avec des feuilles de style (Stylesheets) en cascade, le RTE ne doit bien sûr utiliser aucune balise pour les polices. La configuration sera abordée au chapitre 4.8.4.

Le RTE dans TYPO3 s'appuie sur ActiveX, ce qui implique qu'il ne peut être utilisé qu'avec Inter- *Référence* 788773 net Explorer sur des plate-formes Microsoft. Vous avez aussi la possibilité d'utiliser htmlArea, un autre logiciel libre. Vous trouverez la documentation relative à ActiveX en vous reportant à la référence ci-contre. Si le rédacteur a l'autorisation d'utiliser RTE, il peut le paramétrer (dans le module **Utilisateur** → **Configuration** ou en cochant les cases du formulaire d'ed´ ition situées en bas de page). Si le RTE est activé, une barre d'édition comportant plusieurs options apparaˆıt dans la section **Texte** du formulaire.

En cliquant sur l'icône à droite du champ texte, vous ouvrez le RTE en mode plein écran. Les changements apportés à l'original peuvent être visualisés en cochant la case **Code source**. Le RTE peut aussi être désactivé pour des éléments de contenu isolés en cochant Désactiver Rich **Text Editor** dans la section **Texte** de leur formulaire de création.

 $7$ NdT : mot à mot « ce que vous voyez est ce que vous obtiendrez »

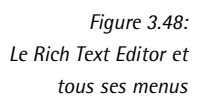

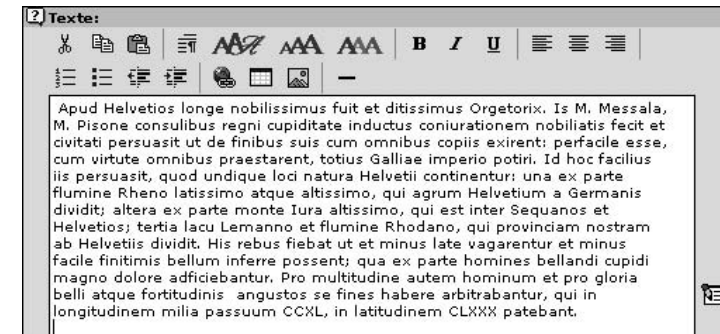

Le rôle de la plupart des options d'édition est évident. De plus, en positionnant la souris sur les icônes, une courte description apparaît. Nous vous en donnons une vue d'ensemble dans le tableau suivant. Nous reprendrons plus loin les fonctionnalités plus complexes.

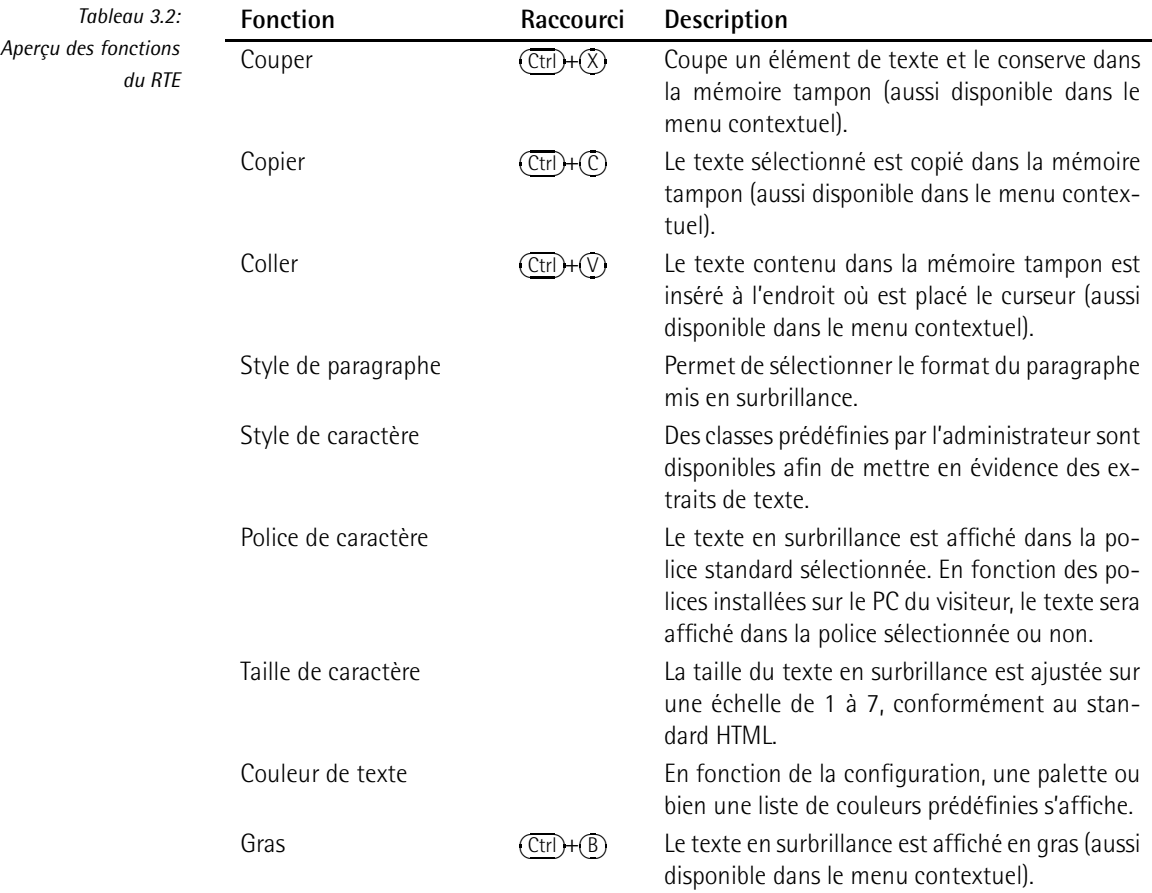

*suite*

| <b>Fonction</b>                       | Raccourci                                          | Description                                                                                                    |
|---------------------------------------|----------------------------------------------------|----------------------------------------------------------------------------------------------------|
| Italique                              | $(\overline{\mathrm{Ctrl}}) + \overline{\Pi}$      | Le texte en surbrillance est affiché en italique<br>(aussi disponible dans le menu contextuel).                                                               |
| Souligné                              | $(\overline{\text{Ctrl}}) + (\overline{\text{U}})$ | Le texte en surbrillance apparaît souligné (aussi<br>disponible dans le menu contextuel).                                                                     |
| Justifié à gauche                     |                                                    | Le bloc de texte dans lequel se trouve le curseur<br>est justifié à gauche.                                                                                   |
| Centré                                |                                                    | Le bloc de texte dans lequel se trouve le curseur<br>est centré.                                                                                              |
| Justifié à droite                     |                                                    | Le bloc de texte dans lequel se trouve le curseur<br>est justifié à droite.                                                                                   |
| Liste numérotée                       |                                                    | Les paragraphes mis en surbrillance sont orga-<br>nisés en liste, dont chaque élément est précédé<br>d'un nombre.                                             |
| Liste                                 |                                                    | Les paragraphes mis en surbrillance sont orga-<br>nisés en liste, dont chaque élément est précédé<br>d'une icône.                                             |
| Diminuer l'indentation                |                                                    | Réduit ou retire l'indentation du paragraphe<br>mis en surbrillance.                                                                                          |
| Augmenter l'indentation               |                                                    | Indente le paragraphe mis en surbrillance une<br>ou plusieurs fois.                                                                                           |
| Insérer un lien                       |                                                    | Les passages de texte mis en surbrillance de-<br>viennent des liens vers d'autres pages de l'ap-<br>plication.                                                |
| Insérer un tableau                    |                                                    | Ouvre un assistant à la création d'un tableau.                                                                                                    |
| Couleur d'arrière-fond                |                                                    | Comme pour la couleur du texte, une palette<br>ou une liste de couleurs prédéfinies s'affiche en<br>fonction de la configuration du RTE.                      |
| Insérer une image                     |                                                    | Même si TYPO3 prévoit un type de contenu<br>permettant l'insertion d'images dans un texte,<br>cette opération peut être effectuée directement<br>dans le RTE. |
| Insérer une icône                     |                                                    | TYPO3 contient une liste d'icônes pouvant être<br>insérées dans le texte. Vous pouvez ajouter de<br>nouvelles icônes à cette sélection.                       |
| Insérer une ligne                     |                                                    | Introduit une ligne entre les paragraphes.                                                                                                    |
| Insérer des éléments uti-<br>lisateur |                                                    | Si l'administrateur a défini des fonctionnalités<br>et des détails particuliers, ils seront introduits<br>dans le menu approprié.                             |

#### **Insérer** un lien

*Ref´ erence ´ 648217* Si un extrait de texte est mis en surbrillance et que vous appelez ensuite la fonction **Ins´erer un lien** dans la barre d'édition, le navigateur d'éléments s'ouvre avec des options spéciales pour l'édition. Comme d'habitude, vous pouvez « parcourir » la page ou l'arborescence de fichiers afin de définir un lien vers des pages, des éléments de contenu ou des fichiers contenus dans le système. Vous pouvez spécifier dans le menu de sélection, ou manuellement dans le champ **Cible** si le lien doit être ouvert dans sa propre fenêtre (\_self), dans le haut du cadre (\_top) ou dans une nouvelle fenêtre ( blank). Lorsque vous renvoyez à des URL externes, assurezvous que vous inscrivez l'adresse complète, avec le protocole (http://). En ce qui concerne les **emails**, l'adresse du destinataire doit être insérée.

*Figure 3.49: Insertion de liens avec le Rich Text Editor*

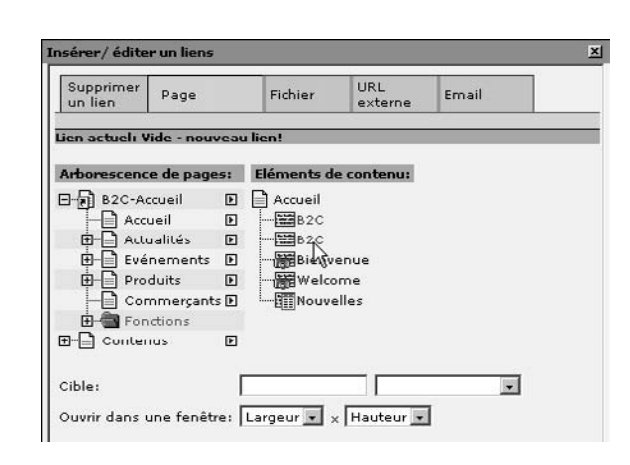

#### **Insérer** une image

*Référence* 033547 Les images peuvent aussi être insérées directement dans le texte à l'aide du RTE. Si la fonction **Insérer une image** est appelée dans la barre d'édition, le navigateur d'éléments affichera trois modes : **Nouvelle** « **Magic** » **image**, **Nouvelle** « **plain** » **image** et **Glisser-d´eposer**. Le mode Nouvelle « Magic » image supporte tous les formats et toutes les tailles d'image. L'image est automatiquement convertie vers un format graphique adapté au Web. Vous aurez plus tard la possibilité d'en modifier la taille afin d'optimiser le format et la qualité d'affichage. Le mode **Nouvelle** « **plain** » **image** n'accepte que les formats graphiques Web (JPG, GIF, et PNG), avec une résolution maximale de  $640\times480$  pixels. Ce mode est prévu pour travailler avec des images déjà concues pour le Web. Dans le mode Glisser-déposer, les images peuvent être insérées directement dans le texte à partir du navigateur d'éléments. Si une image déjà insérée a besoin d'être rééditée, vous devez la sélectionner et rappeler la fonction *Insérer une* **image**. Les attributs tels que la hauteur, la largeur, la bordure, la marge à gauche/à droite, la marge en haut/en bas ou le titre, peuvent être spécifiés dans le mode **Image courante**. Il est toutefois recommandé d'utiliser les éléments de contenu **Image** et Texte & image pour l'insertion d'images dans une page.

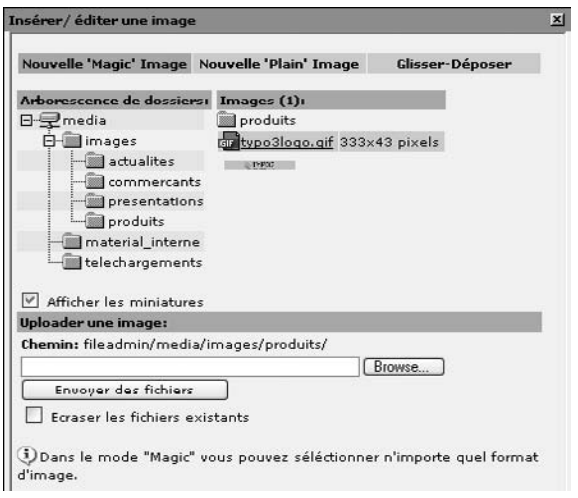

*Figure 3.50: Insertion d'images dans le Rich Text Editor a l ` 'aide du navigateur d'el´ emen ´ ts*

#### **Ins´erer un tableau**

Un assistant simple d'utilisation permet d'insérer des tableaux dans le RTE. Son fonctionnement est plutôt rudimentaire : il permet de spécifier le nombre de lignes et de colonnes, ainsi que l'espacement inter- et intra- cellules, la couleur et la largeur des bordures, ou même une image d'arrière-fond pour tout le tableau. Toutefois, pour insérer un tableau, il est recommandé d'utiliser l'élément de contenu prévu à cet effet plutôt que le RTE.

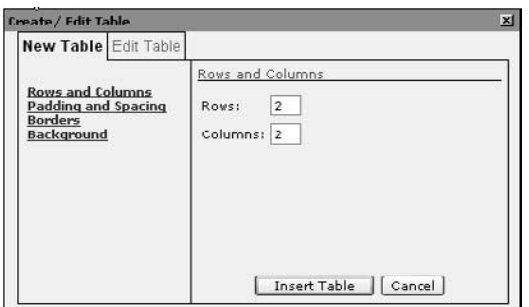

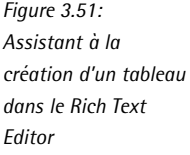

## 3.10 Travailler efficacement avec TYPO3

Jusqu'ici, nous vous avons présenté l'édition dans le backend et dans le frontend, ainsi que les éléments de contenu standards. Dans cette section, nous abordons à l'aide d'un exemple pratique la manière de travailler efficacement avec TYPO3. Nous vous présentons les fonctions et les méthodes de travail qui simplifieront et accéléreront votre travail au quotidien.

#### 3.10.1 Scénario

Notre exemple est basé sur un scénario de gestion de contenu dans lequel nous devons fournir de l'information à trois groupes cibles différents d'une installation TYPO3 :

1. *Business to Consumer* (B2C)

Site Web public destiné aux consommateurs; cette partie de l'arborescence contiendra de l'information prévue pour un large public. Notre société fictive désire une page réservée à sa gamme de produits, une section d'actualités sur la page d'accueil, une page « événements », la liste de ses revendeurs et des éléments de contenu standards tels qu'un menu contact, le logo de la société, et un plan du site, repris dans la section Fonctions du site.

#### 2. *Business to Business* (B2B)

Section réservée aux partenaires et fournisseurs et protégée par un mot de passe ; cette page contient de l'information plus détaillée sur les produits ainsi que du matériel de promotion pour les revendeurs.

#### 3. *Business to Employee* (B2E)

Intranet réservé aux employés ; ce forum destiné à l'usage interne contient de l'information pour les employés.

Un tel scénario est idéal pour la réutilisation du même contenu à différents endroits. Malheureusement, il en est rarement ainsi dans la pratique. Pour des raisons de sécurité, les serveurs intranet et Internet sont toujours séparés, de sorte que la situation décrite plus haut n'est possible que si tous les sites Web sont créés sur le serveur intranet et que les sites B2B et B2C sont alimentés en contenu par un autre serveur Web situé sur Internet. Le chapitre 2.6 donne plus d'informations sur une architecture pouvant servir de solution, en particulier sur la séparation entre le serveur en ligne et le serveur de production.

#### 3.10.2 Créer l'arborescence des pages

*Référence* 189036 Nous commençons d'abord par créer les trois sites Web dans le système.

*Figure 3.52: Arborescence du site*

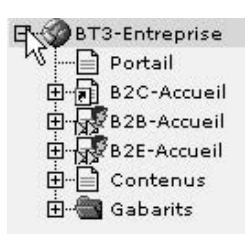

Nous créons d'abord un « Portail », et une page « B2C Accueil » au niveau inférieur. Une méthode plus rapide est appliquée pour créer les sous-pages. Dans le module **Web** → **Fonc**tions, un Assistant présente un formulaire permettant de créer jusqu'à neuf pages simultanément. L'assistant place ces pages après la page sélectionnée dans l'arborescence, ou en tant que sous-pages de celle-ci. Dans notre exemple, vous commencez par créer la page « B2C Accueil » manuellement, puis vous l'appelez dans le module **Web** → **Fonctions**. Vous

sélectionnez ensuite l'assistant dans le menu déroulant dans le coin supérieur droit de la vue détaillée, et la fonction *Créer plusieurs pages multiples*. Saisissez les titres des pages que vous souhaitez créer. Vous ne remplissez pas les champs dont vous n'avez pas besoin. Les nouvelles pages seront créées en tant que sous-pages, à moins que vous ne spécifiiez le contraire en cochant la case **Placer les nouvelles pages `a la suite**. L'option **Masquer les nouvelles pages** indique que les pages nouvellement créées ne seront pas visibles dans le frontend, ce qui devrait toujours être le cas lorsqu'on ajoute des pages aux sites Web déjà existants.

La fonction Trier les pages vous permet de trier les pages d'un même niveau en fonction du titre, du sous-titre, de la date de modification ou de la date de création, ou encore d'en inverser l'ordre actuel.

 $\overline{a}$ 

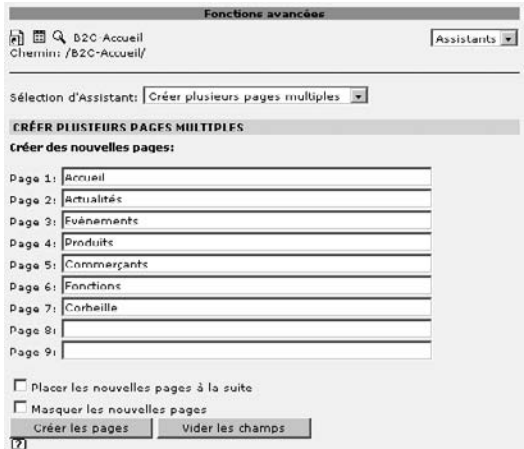

*Figure 3.53: Assistant du module* **Web** → **Fonctions** *pour faciliter la crea´ tion et le tri de pages*

Afin de creer ´ l'arborescence B2B, configurez l'option **Copie recu ´ rsive** du module **Utilisateur** → **Configuration** afin de copier au moins un niveau lorsque vous enregistrez une page dans la mémoire tampon. Vous pouvez ensuite insérer la page copiée après la page « B2C Accueil » en cliquant sur l'icône d'« B2C Accueil » et en y ajoutant la page copiée avec l'option **Coller apres`** .

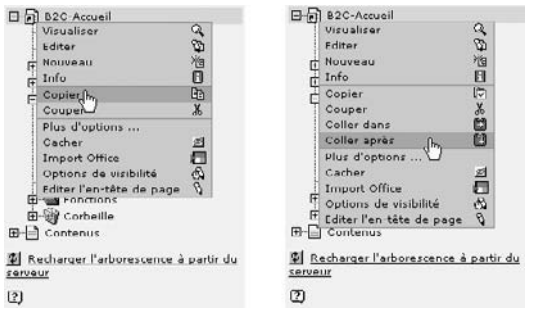

*Figure 3.54: Copier-coller d'une page*

#### 3.10.3 Presse-papiers

*Référence* 965454 Il est souvent nécessaire d'éditer plusieurs pages ou éléments de contenu au cours d'une session de travail; on utilise alors le **Presse-papiers**, qui affiche les éléments que contient la mémoire tampon et propose une série d'options d'édition.

> On l'active en cochant la case **Afficher le presse-papiers** dans le bas de la vue détaillée. Vous devez aussi cocher la case **Vue étendue** si elle n'est pas déjà activée. Alors que la mémoire tampon **Normal** [1] ne peut contenir qu'un élément à la fois, les **Presse-papiers 1-3** [2] peuvent contenir plusieurs pages ou éléments de contenu.

> Si le presse-papiers est activé, une icône supplémentaire apparaît dans la vue détaillée du mode **Liste** (repris ci-apres` sous le nom « affichage liste »). Des` qu'un des **Presse-papiers 1-3** est activé, des cases à cocher apparaissent derrière chaque élément listé, rendant possible la sélection de plusieurs éléments [3]. L'icône « information » dans la barre de menu (cf. vue étendue) affiche toute l'information essentielle à propos de l'enregistrement en question.

*Figure 3.55: Utilisation du presse-papiers : le presse-papier n* ◦*1 est actif et contient deux el´ emen ´ ts*

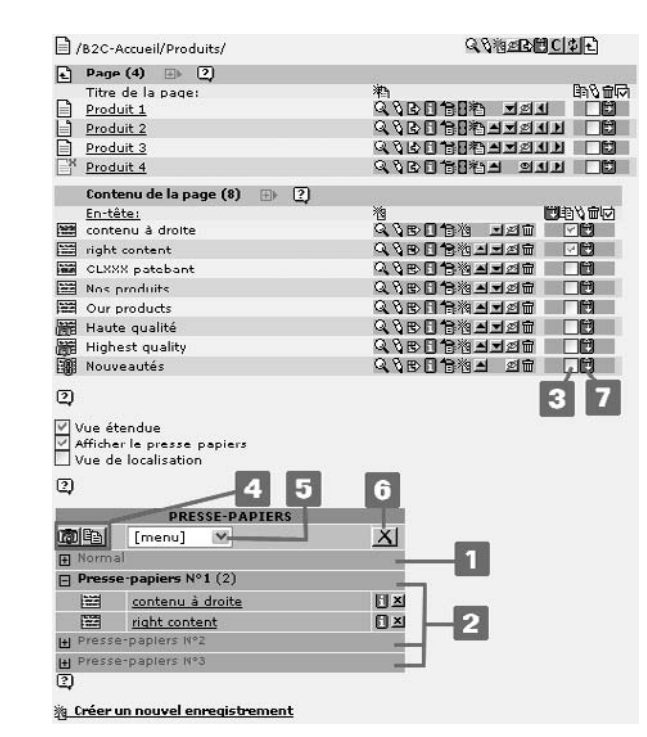

Dans le presse-papiers, l'icône « appareil photo » permet d'afficher les vignettes des images copiées dans le presse-papiers, et l'icône « copier » permet de choisir entre le mode « copier » (icône orange) ou « déplacer » (icône grise) pour tous les éléments contenus dans le presse-papiers [4]. L'endroit où les éléments doivent être insérés est déterminée à l'aide de l'icône correspondante dans la vue détaillée (**Coller dans ; Coller après**) [7]. Mais il est aussi possible d'ouvrir les enregistrements dans le presse-papiers pour les éditer ou les supprimer définitivement à l'aide du menu déroulant [5]. Si plusieurs éléments se trouvent dans la mémoire tampon, ils seront affichés en tant que formulaires d'édition, l'un à la suite de l'autre. Si vous souhaitez simplement effacer les enregistrements de la mémoire tampon, cliquez sur l'icône marquée d'une croix à droite de chaque élément, ou sur le bouton dans le menu d'édition du presse-papiers [6].

#### Exemple

Dans notre exemple, la première copie de l'arborescence de B2C est renommée en « B2B Accueil » et on y ajoute deux nouvelles pages : « Téléchargements » (après « Revendeurs ») et un dossier système, « FEUtilisateur » (après « Fonctions »). Une fois le presse-papiers activé, sélectionnez toutes les sous-pages de « B2B Accueil » dans l'« affichage liste » et choisissez *l'option* **Éditer** la sélection.

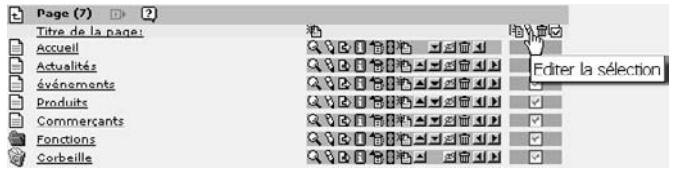

*Figure 3.56: Options de selec ´ tion et d'ed´ ition dans l'*« *affichage liste* » *quand le presse-papiers est active´*

Dans les champs Titre dans la liste de formulaires, vous pouvez maintenant modifier les pages afin d'obtenir l'arborescence suivante.

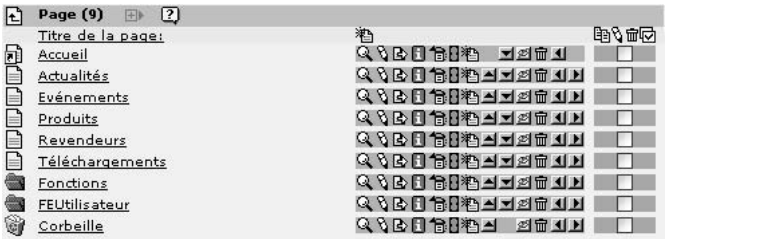

*Figure 3.57: Arborescence de la section* « *B2B Accueil* » *apres`*  $édition$  *et ajout de deux nouvelles pages*

À partir de la page « Commerçants », une page « Revendeurs » a maintenant été créée.

L'arborescence B2E doit encore être créée ; nous procéderons en utilisant les options de traitement par lots dans l'affichage liste.

### 3.10.4 Éditer des champs sélectionnés

L'affichage liste offre la meilleure vue d'ensemble, ainsi que le meilleur acces` aux enregis- *Ref´ erence ´ 729118* trements liés à une page. Mais elle offre d'autres fonctionnalités qui ne sont pas visibles au premier coup d'œil. Nous vous recommandons de commencer par activer la **Vue eten ´ due** et le **Presse-papiers**. Pour tous les types de données (tels que les pages, les éléments de contenu, etc.), on peut sélectionner les tables correspondantes, afin de les visualiser ou de les paramétrer individuellement, à l'aide de l'icône « + » située dans l'en-tête [1].

*Figure 3.58: Dans le module* **Liste***, les champs* **Type** *correspondants sont ouverts pour leur ed´ ition via la table* **Page** *et la selec ´ tion de deux enregistrements*

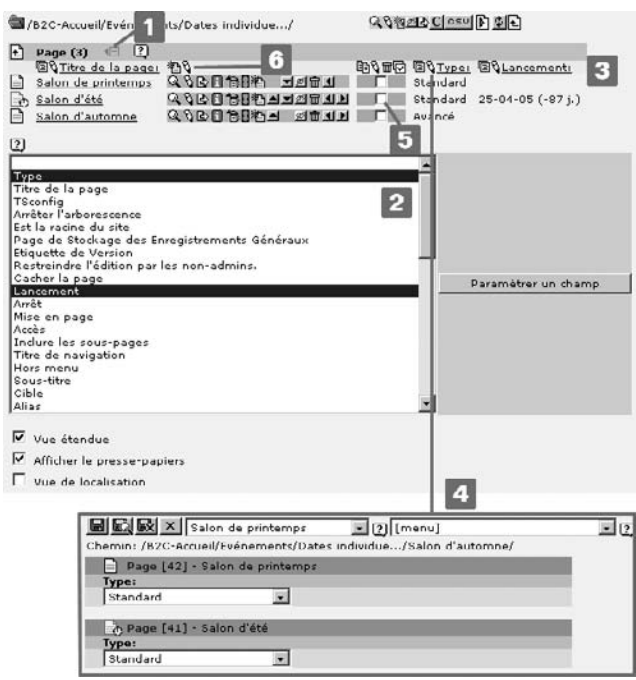

En conséquence, l'« affichage liste » est élargi grâce à un menu de sélection où les champs individuels peuvent être sélectionnés, afin d'être ensuite affichés dans la table [2]. Dans cette figure, on a sélectionné les champs **Type** et **Lancement** [3]. En cliquant sur le titre des champs, vous pouvez trier les enregistrements de cette sélection par ordre croissant ou décroissant. Vous pouvez ainsi trier rapidement les nouveaux éléments par ordre alphabétique, ou par date de création, par exemple. Tous les champs affichés dans une colonne peuvent être édités grâce  $\dot{a}$  l'icône « crayon » [4]. En combinant cette fonction avec un presse-papiers et en marquant les enregistrements individuellement, vous pouvez restreindre la sélection de données pour leur édition. Afin d'ouvrir le formulaire d'édition pour tous les champs des colonnes et des enregistrements listés (ou sélectionnés), cliquez sur l'icône « crayon » située au-dessus des options d'édition individuelle [6].

Cette méthode facilite grandement l'édition de la méta-information (résumés, mots-clés et descriptions) dans l'arborescence pour toutes les pages déjà créées à un même niveau. L'affichage des champs est aussi conservé et restitué dès que l'utilisateur clique sur l'icône «Menu » (le symbole « - ») afin d'afficher toutes les tables. Toutefois, elles ne peuvent être éditées individuellement dans ce mode.

Une seconde option consiste à exporter des éléments comme un fichier CSV, qui apparaît si vous avez sélectionné une table en affichage exclusif dans le module Liste. Elle permet de télécharger le contenu des champs sélectionnés plus tôt en tant que fichier CSV (*Comma Separated Values*) 8

<sup>8</sup>NdT : valeurs séparées par des virgules.

#### Exemple

Afin de compléter notre arborescence, nous copions maintenant l'arborescence  $\ll$  B2B Accueil » et insérons la copie après l'original. Cette nouvelle page est renommée « B2E Accueil ». Les fonctions additionnelles sont maintenant visibles dans l' « affichage liste » grâce à l'icône « **+** » dans l'en-tete ˆ de la table. Selecti ´ onnez **Type**, **Titre de la page** et **Raccourci vers page**. Si vous cliquez sur l'icône « crayon » adjacente au titre de colonne correspondant, tous les éléments de cette colonne seront affichés dans un formulaire d'édition.

Maintenant renommez les pages, modifiez les types de pages et corrigez le raccourci de la page « Accueil » de façon à produire l'arborescence suivante.

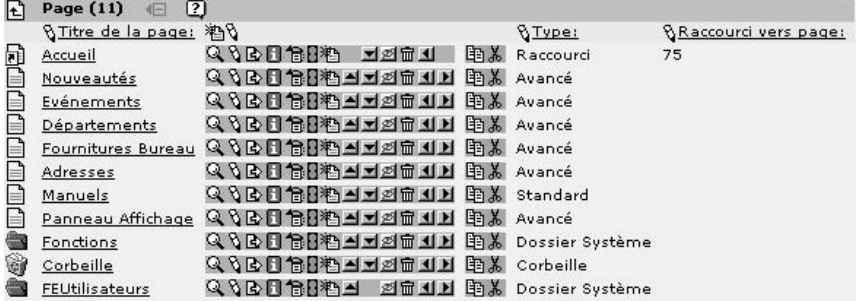

*Figure 3.59: Liste en mode étendu apres` ed´ ition*

#### 3.10.5 Raccourcis

Après avoir travaillé un certain temps avec TYPO3, vous réaliserez que vous devez éditer certaines pages — par exemple les pages d'actualités — particulièrement souvent. Plusieurs raccourcis sont disponibles afin de vous permettre d'accéder directement à ces pages après vous être identifié.

#### **Utilisateur** → **Centre de tˆaches : Pages recen ´ tes**

Si la page souhaitée a été éditée récemment, elle peut être ouverte directement dans le module **Utilisateur → Centre de tâches** sous la rubrique Pages récentes, après que vous vous êtes identifie. ´

#### **Utilisateur** → **Centre de Tˆaches :**

L'administrateur peut ajouter à la liste les pages ayant besoin d'être souvent éditées, et y donner un droit d'acces` dans le module **Utilisateur** → **Centre de tˆaches**.

#### Raccourcis en bas de page

Une autre possibilité est de créer vos propres raccourcis vers les pages correspondantes. L'ad-<br> *Reférence* 585979 ministrateur a déjà cette possibilité dans la configuration de base du profil utilisateur. Pour les

rédacteurs, l'administrateur doit accorder les droits via TSConfig, afin que la barre de raccourcis soit affichée au bas de la page. Voir la référence ci-contre.

```
options.shortcutFrame=1
```
Le rédacteur a maintenant la permission de créer des liens vers la page voulue via l'icône de raccourci [1] dans la vue détaillée. Ils apparaissent en bas de page du backend [2] et peuvent être organisés en groupes [3]. Pour y parvenir, activez l'option **Éditer**, cliquez sur le lien, assignez-le à un groupe et nommez-le. Le titre permet d'accéder au lien directement via le menu de sélection [5].

*Référence* 348238 De plus, le rédacteur a accès à un champ [6] qui permet d'appeler les pages de l'arborescence directement en entrant leur ID, par exemple, si des erreurs d'affichage ont été constatées dans le frontend.

*Figure 3.60: Barre de raccourcis dans le bas de page du backend*

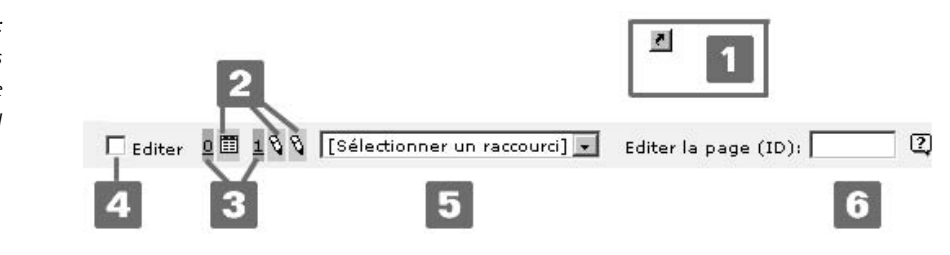

#### 3.10.6 Aide au niveau du contenu

#### Recherche et remplacement de texte avec l'extension **Text tools**

Même si les pages et la quantité de données grandissent rapidement au sein d'une application, TYPO3 peut vous aider à conserver une vue d'ensemble : les enregistrements et éléments de contenu spécifiques peuvent être retrouvés facilement à l'aide du champ de recherche situé au bas de la vue détaillée. La recherche peut s'étendre jusqu'à trois niveaux dans l'arborescence.

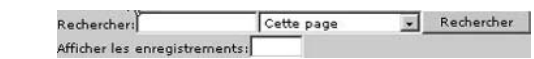

*Référence* 325093 Une facon encore plus efficace de trouver des éléments de texte et de les éditer ou de les remplacer immédia tement est d'utiliser l'extension **Text tools** (cc\_textfunc) du module Web → Fonctions. L'extension doit d'abord être installée comme décrit à la section 5.7 pour apparaître comme fonction dans le module **Web** → **Fonctions**. Vous pouvez maintenant parcourir des tables, des pages, des éléments de contenu ou des gabarits jusqu'à quatre niveaux. Via la fonction **Search and replace**, tous les enregistrements trouvés sont listés avec leur contenu existant et modifié. De plus, vous pouvez aussi spécifier quels sont les enregistrements où les modifications seront apportées.

*dans la vue détaillée* 

*Figure 3.61: Options de recherche*

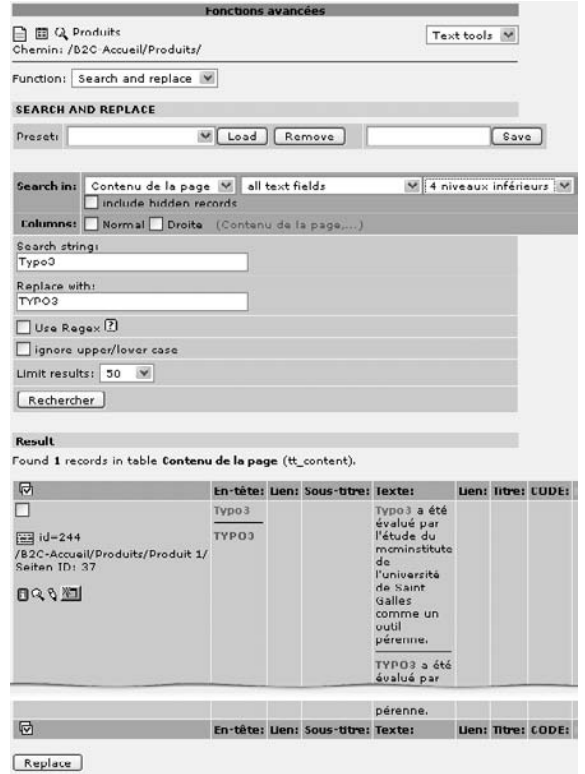

*Figure 3.62: L'extension* **Text Tools** *permet facilement l'oper´ ation rechercher/remplacer*

#### Intégrer des documents Office

Lorsqu'il génère du contenu, le rédacteur est souvent confronté à des fichiers basés sur des documents de la suite Office. Si des sections du document doivent être utilisées en tant qu'élément de contenu, il est nécessaire de décider si les détails de mise en forme doivent être repris ou non dans TYPO3. En théorie, les détails de mise en forme peuvent être repris en l'état par le Rich Text Editor, en fonction du processus de transformation configuré par le développeur. Si vous souhaitez ne pas tenir compte de la mise en forme des documents Office et spécifier vos propres balises, il est conseillé d'enregistrer les textes dans un éditeur ASCII, ou de désactiver le Rich Text Editor avant d'insérer le texte. On peut ensuite réactiver le RTE pour éditer le texte.

Si vous voulez inclure non seulement des extraits de texte, mais aussi des documents Office *Référence* 138944 dans leur ensemble, nous recommandons alors d'utiliser l'extension **General Office Displayer** (bientôt renommée **Document Suite**). Cette extension propose une intégration transparente de documents Word 2003, Excel 2003 et OpenOffice Writer. Alors que les deux premiers formats doivent être enregistrés explicitement en tant que documents XML, le format SXW est supporté pour les documents OpenOffice. Deux méthodes d'intégration sont maintenant disponibles pour le rédacteur.

Dans le premier cas, le document est importé vers le Rich Text Editor : sélectionnez la page de l'arborescence où le contenu doit être inséré, activez le menu contextuel et cliquez sur le menu Import Office en choisissant le format approprié. Le contenu est alors enregistré en tant que type de contenu **Texte**, et peut ensuite être édité par le RTE.

*Figure 3.63:* **Import Office** *via le menu contextuel*

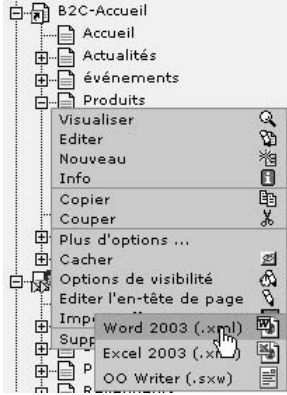

La seconde méthode intègre le document souhaité à l'aide d'un plugin. Au cours de ce processus, le document est extrait de son propre format et transformé en un élément de contenu sous une mise en forme prédéfinie. Le texte ne peut toutefois plus être édité. Le document est intégré avec un élément de contenu de type **Insérer un plugin** [1] à l'aide de l'extension **General Office Displayer** [2]. Le fichier Office peut maintenant être ajouté via le système de fichiers ou à partir du réseau local [3].

Le General Office Displayer, publié par Robert Lemke, continue à évoluer sous le nom Docu**ment Suite**. La gamme de fonctionnalités sera considérablement élargie, et un certain nombre d'options de manipulation seront ajoutées.

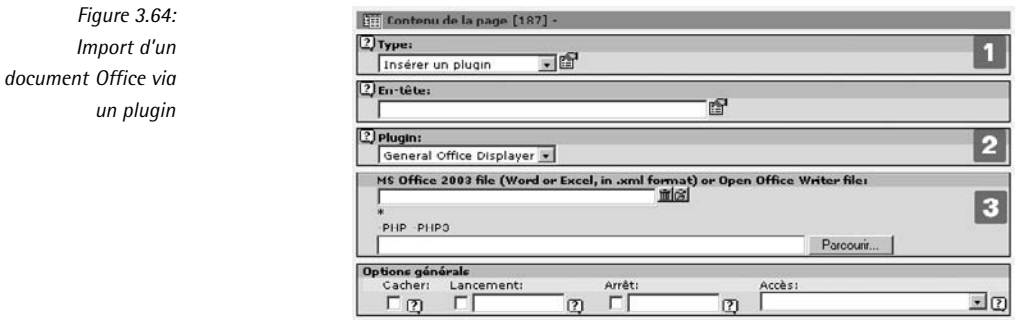

#### 3.10.7 Restaurer/éditer l'historique

*Référence* **763322** Un historique (simple) du contenu a été introduit dans la version 3.3 de TYPO3. Par défaut, le contenu de toutes les tables est enregistré pendant sept jours (604 800 secondes), avec un maximum de dix versions pour chaque enregistrement.

L'administrateur peut paramétrer ce processus plus précisément pour les tables prises séparé- Reférence 729572 ment via TCEMAIN\_tables.

Le rédacteur peut retourner à la dernière version en un seul clic. Si vous placez la souris sur l'icône « annuler » ou « rétablir », la date de la dernière modification apparaît.

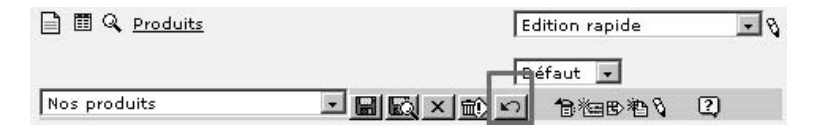

*Figure 3.65: Bouton* « *ret´ ablir* » *a` droite de la barre d'ed´ ition*

Le rédacteur peut visualiser l'historique des changements dans les modules **Web** → **Page** → **Édition rapide** et **Web**  $\rightarrow$  **Liste** en cliquant sur l'icône prévue à cet effet.

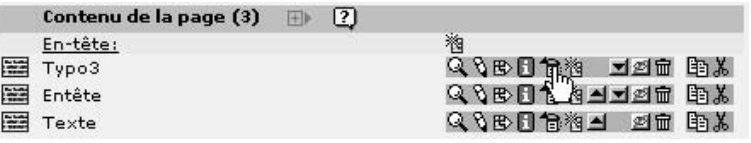

*Figure 3.66: Iconˆ e pour l'historique des changements dans le module* **Liste**

L'historique donne un aperçu des modifications apportées à l'enregistrement en question. Tous les changements sont indiqués en vert ; les valeurs existant depuis longtemps ou celles ayant été effacées sont indiquées en rouge.

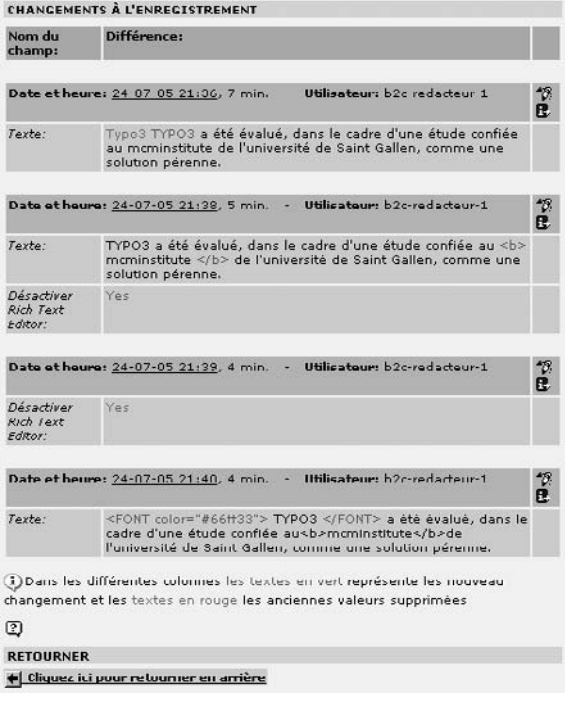

*Figure 3.67: Affichage des historiques des changements*

Tous les changements jusqu'à la version actuelle sont restaurés avec l'icône « crayon » alors qu'avec l'icône « information », une version de tous les changements jusqu'à la version actuelle est affichée.

#### 3.10.8 Multilinguisme

Il est possible de travailler avec plusieurs langues dans une seule et même arborescence avec TYPO3. Si les gabarits de page sont préparés en conséquence, plusieurs versions d'une page pourront être éditées en fonction de la langue sélectionnée.

Une option de traduction apparaît alors à l'intention du rédacteur dans le module **Web**  $\rightarrow$ **Page** sous l'option **Langues**.

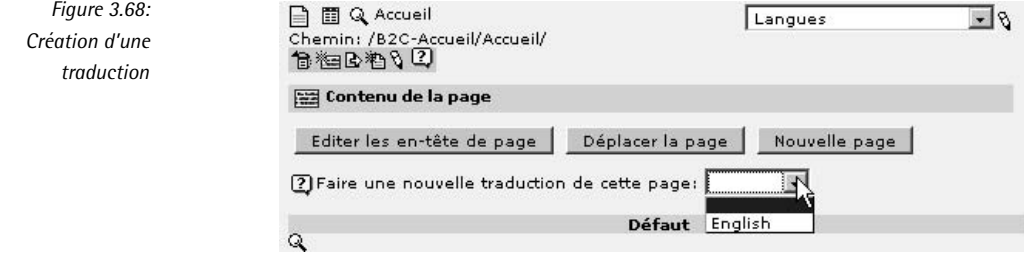

Après avoir sélectionné la langue pour la page en question, vous devez remplir les champs de la section **Titre de la page**. Vous pouvez alors **Creer ´ du contenu de page** ou **Copier les el´ emen ´ ts de contenu par d´efaut**.

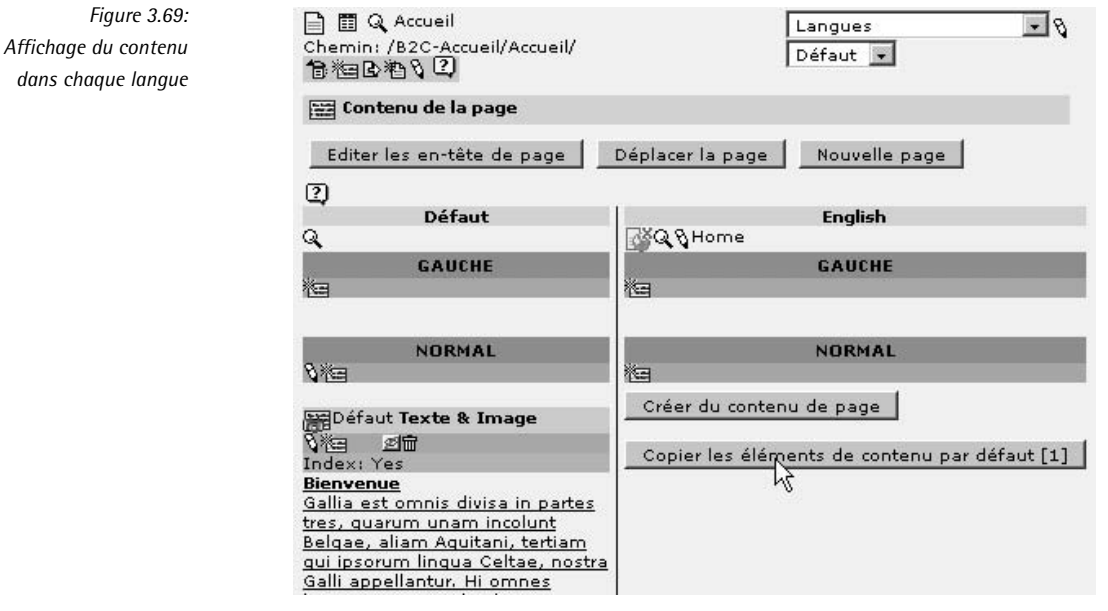

 $Figure$ 

Cette dernière possibilité offre l'avantage de pouvoir envoyer au rédacteur les éléments à traduire, selon les permissions qu'il a dans les différentes langues. La mention « Translate to *langue* » apparaît alors au début du texte à traduire.

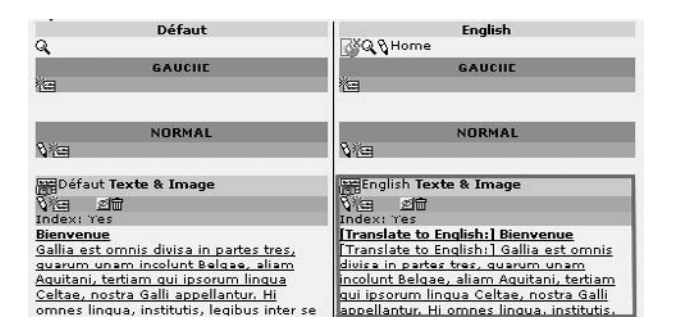

*Figure 3.70: El´ emen ´ t de contenu a` traduire*

Si vous ouvrez le formulaire d'édition de la traduction de la page, vous constaterez que les valeurs des champs sont reprises [1] et comparées à celles de la version originale (via les zones vertes) [2].

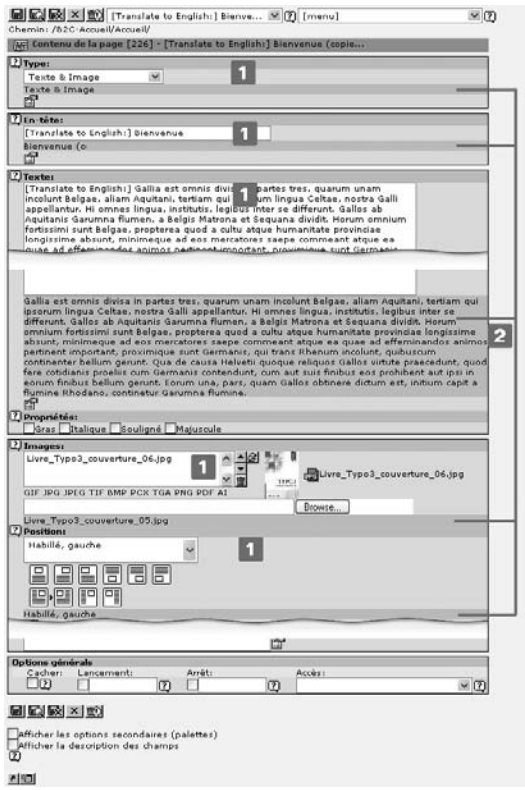

*Figure 3.71: Vue d'ensemble de l'enregistrement*

Vous pouvez aussi démarrer ce workflow de traduction directement dans le module **Web** → **Liste** ou activer la **Vue de localisation**. Pour les traductions manquantes, un message apparaˆıt.

*Figure 3.72: Traductions manquantes ou incompletes `*

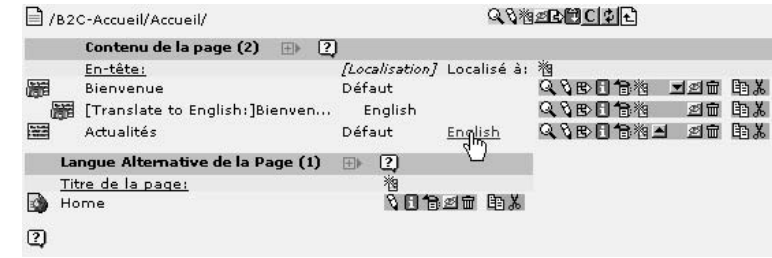

Le module **Web** → **Info** → **Localisation** donne la meilleure vue d'ensemble sur des sections entières de l'arborescence ainsi que sur l'état des traductions. On ajoute des titres aux traductions des pages en cochant les cases des pages respectives, puis en cliquant sur l'icône Créer un nouvel en-tête d'enregistrement [1]. Il est possible d'éditer les en-têtes de pages ainsi que le contenu. Les autres options relatives a la t ` raduction telles que **Cacher la traduction par d´efaut** (vert) [2] ou **Cacher la page si elle n'est pas traduite** (rouge) [3] sont mises en évidence par une couleur différente.

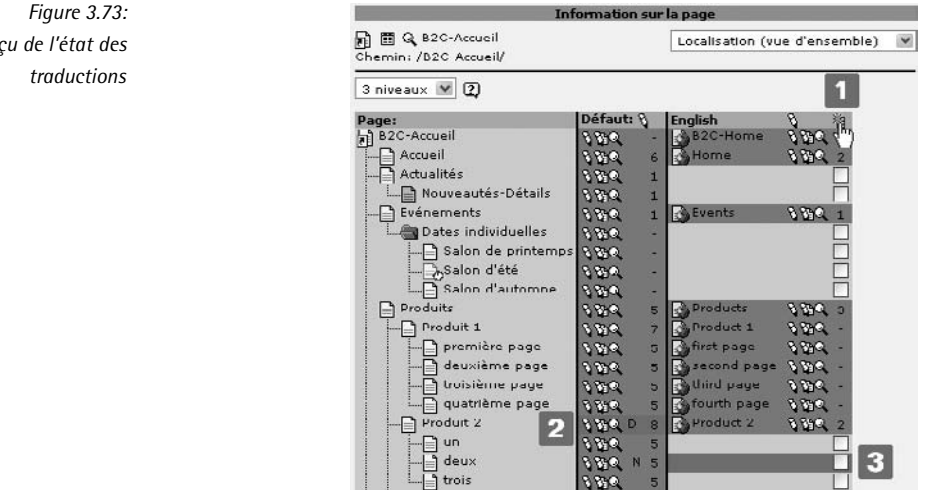

*Figure 3.73:* Apercu de l'état des

# TYPO3 pour les administrateurs

# **4 Chapitre**

# **TYPO3 pour les administrateurs**

# 4.1 Tâches et objectifs de l'administration

Par administration, on entend toutes les tâches n'impliquant ni le travail d'installation et de programmation pour la mise en œuvre d'une part, ni la production de contenu d'autre part. L'administration comprend la maintenance technique du système, sa configuration, sa surveillance, ainsi que le contrôle et l'adaptation des résultats de la production de contenu. Jusqu'à présent, les occasions de s'exercer au rôle de gestionnaire de contenu ont été rares, et la plupart des personnes œuvrant dans cette branche n'ont pas cherché à y entrer, tout au contraire : le secteur les a trouvés. C'est toutefois une tâche critique pour l'entreprise, car il ne s'agit pas seulement de maintenir une bonne image de la société, mais aussi d'intégrer l'outil de gestion de contenu Web dans le champ plus large de la gestion. 1

<sup>1</sup>« People need to realize that the Web is no longer the thing about the thing ; it *is* the thing itself. The site represents your organization. Content management is, indeed, managing the business. » Suzanna Phelps-Fredette dans une transcription d'une conférence (« Content Management – How Can We Stop the Train Wreck ? ») dans le cadre de la conférence IQPC Web Site Content Management tenue à San Francisco en 2000, http://www.metatorial.com/papers/aha.asp

Vue de cette facon, « la gestion de contenu [...] s'intègre complètement dans la gestion d'information interne dans une société et dans la gestion des connaissances. Elle combine des aspects organisationnels, des procédés d'entreprise et des technologies.  $\gg^2$ 

Mais la technique n'est qu'un moyen : « alors qu'elle simplifie la création, l'enregistrement et la diffusion de contenu, fondamentalement, ce sont les procédés d'entreprise et les workflows qui permettent l'utilisation efficace et profitable de la technique.  $\gg^3$ 

L'administrateur joue le rôle d'un architecte présent en permanence, qui rend l'information visible à l'extérieur en organisant les ressources en conséquence. Que ce soit l'administrateur lui-même ou un consultant qui ait créé les processus de travail, l'administrateur doit être complètement familiarisé avec la terminologie et les méthodes du CMS utilisé, afin de pouvoir influencer la conception, l'évaluation et l'optimisation de l'information publiée.

Malheureusement, lors de l'introduction d'un CMS, on oublie souvent que l'effort principal réside dans la production continue de contenu. « Alors que la technique est nécessaire à l'implantation d'un CMS, cet investissement est la partie la plus simple d'une stratégie CMS.  $\gg^4$ 

Ce fait a été largement documenté et se vérifie dans pratiquement tous les projets CMS. De plus, l'introduction d'un CMS entraîne toujours des changements tels que de nouvelles tâches et de nouveaux procédés. Même lorsque le contenu est préexistant, des changements à large échelle sont probables : lors de l'introduction du CMS, les processus existants doivent aussi être améliorés, avec pour conséquences leur replanification et leur optimisation.

L'administrateur se trouve donc au cœur des opérations d'introduction et d'exécution ; il ou elle est responsable des processus concernés. Le travail qui doit être fait directement sur le CMS nécessite l'analyse des besoins pour le processus de rédaction, et leur confrontation avec les outils proposés dans le système.

Les gestionnaires de contenu ayant le rôle d'administrateurs contrôlant le système sont souvent des employés moins versés dans les technologies, et qui sont plutôt responsables de l'image externe de la société, du marketing et des relations publiques, ou de la communication avec les clients (B2C), les partenaires d'affaires (B2B), et les employés (B2E). Des assistants (wizards) les accompagnent dans la plupart de leurs tâches dans TYPO3. Ces utilitaires offrent une grande variété d'options de configuration pour l'interface utilisateur, et permettent également d'accorder certains droits aux groupes et aux utilisateurs. Même quand les paramètres du système sont impliqués, notamment avec le système TSConfig, un assistant quide ceux qui s'y connaissent moins bien en informatique.

L'administrateur a aussi la responsabilité de garantir la création de valeurs à partir des processus CMS. Dans ce cas, le système agit à la fois en tant qu'environnement de production et en tant qu'outil d'analyse. Dans ce domaine, TYPO3 offre plusieurs modules internes permettant l'analyse des statistiques. En plus des paramètres propres à la publication de contenu, il existe une puissante interface de base de données à l'aide de laquelle vous pouvez définir par vous-même des requêtes spécifiques, qui peuvent ensuite être enregistrées pour un usage ultérieur.

 $^2$ Florian Stahl : « Dämme gegen die Informationsflut : Content Management ist mehr als ein Stück Software  $_\mathrm{\gg}$ , Neue Zürcher Zeitung, 23.05.03, http://www.nzz.ch/2003/05/23/em/page-article8TPZ8.html.

<sup>3</sup>Même source

<sup>4</sup>Geoff Choo : « CMS strategy : Don't put the cart before the horse », TechRepublic Ins, 11 décembre 2001, ZDNet Australie : http://www.zdnet.com.au/insight/toolkit/weboperations/cms/0,39023923,20262306,00.htm

Dans ce cadre, le chapitre qui suit vous présente les problèmes principaux rencontrés lorsqu'on met en place un environnement de gestion de contenu, et illustre par le biais d'exemples la définition des droits, diverses options de configuration pour le backend, ainsi que des outils de contrôle et de validation du contenu

# 4.2 Planifier et installer l'environnement de gestion de contenu

C'est une tâche ardue que d'analyser l'introduction d'une application de gestion de contenu à travers des processus nouveaux ou existants. Pareil travail implique la définition des sources, des fréquences et des formats de contenu. De plus, il faut aborder la planification et la mise en place des étapes de travail afin de répondre aux besoins rédactionnels du projet.

Le *Business Process Redesign* (BPR) est un outil répandu pour l'analyse, le développement et la construction de tels processus de travail et leur mise en œuvre dans un environnement de gestion de contenu. Le BPR combiné à un Rapid Application Development (RAD) produit des workflows efficaces et des processus d'entreprise supportés par une infrastructure informatique. Nous expliquerons brièvement ces deux approches. Nous vous donnerons par la même occasion une base à partir de laquelle vous apprendrez à mieux connaître ces procédures.

Dans ce cadre, il suffit de comprendre que, dans le contexte du BPR, chaque processus d'entreprise peut être disséqué de facon analytique en une chaîne d'éléments. Cette analyse met en évidence le déroulement d'une tâche spécifique, avec toutes les conditions, les transformations, les résultats et les décisions qui s'y rattachent. Cela permet d'identifier les potentiels d'optimisation, qui souvent peuvent être supportés de facon pratique par l'utilisation ou la modification de la technologie de CMS. 5

Le choix d'un système de gestion de contenu résulte souvent d'une telle approche analytique, qui peut ici faire office d'exemple d'optimisation fondamentale du processus de gestion de contenu : sans CMS, la création et la maintenance de sites Web demeurent réservées aux experts ayant des connaissances techniques. Le chemin allant de la création d'information au sein de la société jusqu'à sa communication avec la clientèle, ses employés ou des partenaires d'entreprise est devenu beaucoup plus efficace et rapide grâce au CMS.

En effet, les employés ayant la connaissance du contenu nécessaire sont maintenant en mesure de la publier sans expertise technique : le processus de publication d'information s'en trouve simplifié et accéléré.

Comme second exemple, un CMS pourrait dupliquer automatiquement toute donnée produite *Référence* 253617 par une source utilisable universellement, et afficher les annotations faites par les rédacteurs, puis les publier sur des sites Web, par le biais de pages statiques, ou via des services Web. La maintenance de données à l'état pur serait optimisée par la centralisation et la disponibilité de données enrichies en une sorte de noyau d'information multi-usage. Un exemple de ce genre peut être trouvé à la référence ci-contre.

<sup>&</sup>lt;sup>5</sup>Vous pouvez consulter une représentation théorique exhaustive accompagnée d'exemples pratiques dans « Workflow Management : Models, Methods and Systems » de Wil van der Aalst et Kess van Hee, The MIT Press, Cambridge Massachusetts, 2002.
Les procédures d'entreprise devraient être réalistes, faciles à utiliser et pragmatiques. Aussi souvent que possible, la création et le traitement de l'information doivent être groupés, les activités parallèles fusionnées, les mécanismes de contrôle mis en œuvre, et l'information recueillie à la source.  $6$ 

Ces mots d'ordre peuvent, à bien des égards, être adoptés dans une situation de gestion de contenu, que ce soit par la centralisation des données à l'échelle de l'entreprise dans une source unique, ou par l'assignation intelligente des droits d'utilisateur, en configurant l'interface de rédaction en fonction des tâches à effectuer, par des procédures transparentes et simples, ou encore par des contrôles de qualité permanents.

Avec TYPO3, les procédés planifiés de cette facon peuvent être supportés et affichés concrètement par le système de droits d'accès, par la configuration optimisée de l'interface rédacteur, et par des workflows et des commandes prédéfinis. De plus, on peut développer et ajouter des extensions spécialisées afin d'améliorer ce processus.

Cette analyse méthodique et cette conception du processus conduisent à la description détaillée de la solution envisagée :

- $\blacksquare$  Le site est structuré par sujets
- $\blacksquare$  Le contenu, les sources et les formats (actualités, études de cas, produits, feuilles de données, etc.)
- $\blacksquare$  Les utilisateurs sont regroupés par rôles
- $\blacksquare$  Les processus de travail des utilisateurs sont en relation avec les éléments de contenu/formats ainsi qu'avec le flux des informations dans ce qu'on appelle le cycle de vie des éléments de contenu (cf. section 1.2.2)

## 4.3 Principes d'organisation des droits d'accès dans TYPO3

Alors que l'organisation de contenu peut être directement injectée dans la structure du site, l'analyse des droits à accorder à chaque utilisateur n'est pas menée de façon aussi intuitive ; il faut connaître le mode de fonctionnement d'attribution des droits dans le système. On distingue principalement les trois points suivants :

#### *Utilisateurs et groupes*

Des paramètres globaux peuvent leur être assignés afin de contrôler les options d'édition.

#### *Pages*

Pour chaque page, on définit les permissions pour le « propriétaire », le « groupe » et « tous » (tous les autres).

#### *Control ˆ e de l'interface d'ed´ ition*

L'interface utilisateur peut être paramétrée en fonction des pages ou en fonction des utilisateurs/groupes d'utilisateurs.

<sup>6</sup>M. Hammer : "Reengineering Work : Don't Automate, Obliterate", Harvard Business Review, July-August 1990, pp.104-112

Dans la pratique, la structure du contenu existant détermine la structure future des pages dans une arborescence. Les droits des employés concernés sont liés à cette structure de pages en fonction des processus de travail.

En se basant sur les types de tâches, on peut mener une analyse des fonctionnalités nécessaires à chaque profil d'utilisateur et envisager les modifications à apporter à l'interface pour simplifier son utilisation, ainsi que pour diminuer les coûts de formation.

Le résultat peut être présenté formellement dans un diagramme à deux dimensions dont les axes sont représentés respectivement par les utilisateurs et les droits. Très souvent, il suffit de convertir directement ce diagramme dans les paramètres correspondants de TYPO3. Le module **Outils** → **Administration des utilisateurs** vous donne une vue d'ensemble sur les droits des utilisateurs. Cette manière de procéder est logique et rapide. Elle convient particulièrement bien au contexte de l'approche RAD décrite plus bas.

Cette approche est basée sur le principe selon lequel le succès du projet dépend du degré d'implication des utilisateurs dans le processus de définition, et de leur niveau de connaissance. Lors du développement de logiciels, la méthode RAD (*Rapid Application Development*) a été développée à cette fin, ce qui implique la validation de l'approche conceptuelle d'un projet informatique en développant des prototypes de l'application dès les tout premiers stades. Par la suite, les utilisateurs sont aussi sollicités pour tester et améliorer l'application.<sup>7</sup>

Cette approche garantit que la planification et la mise en œuvre demeurent étroitement liées, et qu'il n'y aura aucun choc désagréable lors de la mise en application de la théorie dans des situations quotidiennes.

TYPO3 est idéal pour la création rapide de prototypes, afin par exemple de tester en pratique la distribution des tâches et des droits chez les utilisateurs. Un autre point positif est que les utilisateurs se familiarisent déjà avec les options et les principes fonctionnels, se préparant de la sorte au travail qui les attend.

Grâce à la possibilité qu'offre TYPO3 d'ajouter du contenu et de créer des structures de pages, même sans que l'interface soit complètement finie, vous pouvez commencer à vous entraîner immédiatement après l'installation et la configuration. De cette façon, vous comprendrez plus rapidement les concepts d'utilisateur et de structure du contenu, et la connaissance que vous en aurez pourra être utilisée de façon appropriée afin de concevoir l'interface, et de produire des applications.

## 4.3.1 Exemple pratique

Les exemples pratiques repris dans ce chapitre sont basés sur le scénario décrit ci-dessous. Si vous désirez suivre les étapes individuelles décrites dans les exemples, il est important que vous connaissiez leur objectif principal, et essentiel que vous paramétriez les pages et les conditions comme il est indiqué dans l'exemple repris ici. Notre exemple se focalise sur une situation dans laquelle la plate-forme de gestion de contenu doit fournir trois sites Web. Vu de l'extérieur, les trois sites ont un nom de domaine différent. Le graphisme repose sur une base commune avec de petites touches qui les particularisent.

<sup>7</sup> James Martin : « Rapid Application Development », Macmillan Publishing Co., Inc., Indianapolis, USA 1991 ; Wilhelm Hasselbring : « Programming languages and systems for prototyping concurrent applications », ACM Comput. Surv. 32(1), 2000, pp. 43-79.

#### *Portail*

Le portail présente des éléments de contenu qui ne sont produits, maintenus et archivés que par les rédacteurs compétents. De plus, le portail reprend automatiquement l'information des autres sites présents dans le système.

#### *Sites Web*

Le système comporte aussi une série de sites Web édités par d'autres rédacteurs. Les sites de notre exemple sont destinés à différents groupes cibles et sont nommés « B2C » (Business to Customer),  $\ll$  B2B  $\gg$  (Business to Business), et  $\ll$  B2E  $\gg$  (Business to Employee). Chaque rédacteur n'a accès qu'à son interface de travail propre, ainsi qu'à une liste de contenus (voir plus bas) afin de rédiger des actualités au sein d'un workflow prédéfini.

#### *Produits dans les sites Web*

En tant qu'unités organisationnelles en dessous du niveau du site Web, nous supposons qu'il existe des zones réservées à la présentation d'un produit particulier. Chaque zone à ce niveau est supervisée par des utilisateurs différents (gestionnaires de produits).

#### *Listes de contenus/liste de med´ ias*

Les éléments de contenu pouvant être utilisés par des rédacteurs de différents sites Web sont enregistrés dans une aire privée ; les rédacteurs peuvent aussi y enregistrer des données destinées à un usage général et/ou à être retravaillées. Les éléments de contenu peuvent être insérés directement à partir de ce dossier à l'aide de l'élément de contenu *Insérer enregistrements*, ou être copiés, selon qu'ils doivent être réédités ou non.

Ceci signifie qu'il est nécessaire d'avoir au moins un groupe pour l'édition du portail, et un groupe pour l'édition de chacun des sites Web. L'assignation de droits au moyen de workflows et d'actions permet de contrôler le flux des modifications apportées par les rédacteurs de chaque site sur les actualités et permet une répartition claire des responsabilités de production et de publication.

### 4.3.2 Etapes de mise en œuvre

Les étapes suivantes, dans l'ordre spécifié, sont nécessaires à la mise en place du système :

- 1. Créer une arborescence de base à partir de laquelle les droits peuvent être accordés
- 2. Créer des groupes qui rassembleront certains utilisateurs
- 3. Créer des comptes utilisateurs qui seront repris dans un groupe particulier
- 4. Créer des workflows et des commandes dans l'ordre que vous désirez

La structure de l'arborescence de notre exemple correspond à celle présentée au chapitre 3.10. Dans la prochaine étape, nous créerons les groupes d'utilisateurs ainsi que la base pour les systèmes de droits d'accès.

# 4.4 Administration des utilisateurs backend

Les rédacteurs et les auteurs travaillent le contenu dans les coulisses du site public (frontend). Leur espace de travail est ce qu'on appelle le backend, dont plusieurs paramètres peuvent être

ajustés en fonction des tâches de chaque participant — on peut même faire en sorte que l'espace de travail soit le frontend.

### 4.4.1 Créer des groupes d'utilisateurs

Les droits partagés par plusieurs utilisateurs sont définis dans les groupes auxquels ils appartiennent. Les groupes ayant moins de droits deviennent des sous-groupes. On obtient alors une hiérarchie, illustrée par l'exemple suivant :

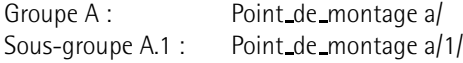

Le groupe A.1 hérite de tous les droits du groupe A, en plus de ses propres droits. Si le groupe est membre de plusieurs autres groupes et que certains droits sont contradictoires, il hérite de l'ensemble des droits positifs. Par exemple, si le groupe A n'a pas de droit d'édition pour une certaine page mais que le groupe B l'a, un utilisateur appartenant aux deux groupes aura le droit d'édition.

L'avantage de créer une hiérarchie de groupes réside dans la possibilité de maintenir tous les paramètres utilisateur de base dans un nombre restreint de groupes (en l'occurrence un seul), de sorte que les réglages spécifiques ne doivent être faits que pour un groupe dans l'enregistrement correspondant.

Les groupes d'utilisateurs de notre exemple devraient être créés comme suit :

#### *Groupe* « *Global* »

Contient les paramètres devant s'appliquer à tous les groupes ; de plus, on lui attribue des droits de lecture et d'écriture pour toute l'arborescence fichiers, et les droits d'accès à une section de l'arborescence des pages via les points de montage. Ces points de montage sont définis par les enregistrements DBmounts. Dans notre cas, le groupe « Global » contient le point de montage « Contenus ».

#### *Groupe* « *Portail* »

Gère la page portail et est responsable de la publication des nouveaux éléments provenant de tous les niveaux du workflow.

#### *Groupe pour chaque site Web*

Ils ne contiennent que le point de montage (DB mount) pour accéder aux sections de l'arborescence du site (« B2C », « B2B » et « B2E ») ainsi qu'un point de montage (File Mounts) pour enregistrer leurs propres fichiers.

### *Groupe* « *Produit* »

Ce groupe a accès à une partie de l'arborescence de chacun des sites et possède son propre point de montage.

Afin de créer un groupe d'utilisateurs, passez au module **Liste** et cliquez sur le nom de votre installation à côté de l'icône représentant un globe terrestre situé à la tête de votre arborescence. Vous atteindrez ainsi ce qu'on appelle le « niveau racine », qui contient les enregistrements « système ». Vous pouvez alors ajouter un nouvel utilisateur backend à l'aide de la fonction Créer un nouvel enregistrement.

Le formulaire est divisé en plusieurs sections :

#### **Data Access**

Entrez le nom du groupe ici. Vous pouvez aussi configurer le groupe d'utilisateurs en spécifiant un domaine dans le champ **Lock to domain**, les utilisateurs ne pourront alors s'identifier dans le système que par le biais d'une adresse spécifique (par exemple www.votredomaine.com/typo3). Cette précaution est utile si différents domaines sont configurés sur votre serveur Web ou si vous souhaitez restreindre l'accès TYPO3 à votre intranet.

#### **Access Lists**

La section **Access List** contient toutes les options pour la configuration de l'interface backend et pour l'accès à chaque champ de saisie et section de données pour les groupes. En cochant la case **Include Access Lists** le formulaire est rechargé. C'est pourquoi il faut enregistrer toutes les données avant de la sélectionner. Un message d'avertissement s'affiche dès que vous activez l'option.

L'**Access List** contient un menu de sélection qui liste tous les champs de saisie existants ; vous pouvez les sélectionner individuellement en cliquant sur leur nom. Pour sélectionner plusieurs champs, cliquez sur les noms tout en maintenant la touche (et ✝  $\overline{\text{ctrl}}$ de votre clavier enfoncée. Les champs de sélection sont les suivants :

#### **Modules**

Les éléments listés dans le menu de la colonne de gauche de l'interface backend sont appelés les « modules ». Un rédacteur devrait normalement avoir accès au moins aux menus **Web** → **Page**, **Web** → **Liste**, **Fichier** et **Fichier** → **Fichiers**. Il est utile de laisser à l'utilisateur la possibilité de paramétrer son interface backend, ainsi que la possibilité de modifier son mot de passe via le module **Utilisateur**  $\rightarrow$ **Configuration**.

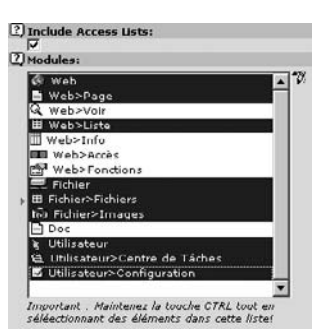

#### **Tables (listing)**

À partir de cette liste, vous pouvez sélectionner les tables de données qui seront visibles pour l'utilisateur. Le nombre de tables présentes varie avec le nombre d'extensions installées, certaines comportant elles-mêmes des tables. C'est pourquoi, lors d'une nouvelle installation, vous devriez vérifier les droits d'accès dans ce champ et le champ suivant.

.

*Figure 4.1: Apres` avoir selec ´ tionne´* **Include Access Lists***, la section* **Modules** *apparaˆıt apres` que le formulaire a et´ e´ recharge´*

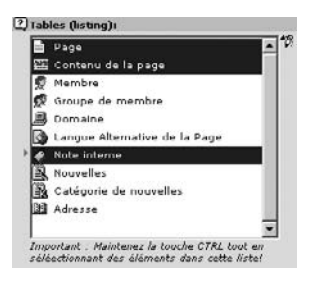

*Figure 4.2: Selec ´ tion des tables qui seront visibles pour l'utilisateur*

#### **Tables (modify)**

Vous sélectionnez ici les tables de la base de données qui seront susceptibles d'être modifiées par l'utilisateur.

#### **Page types**

Vous pouvez ici spécifier quels types de pages pourront être modifiés par les membres de ce groupe d'utilisateurs.

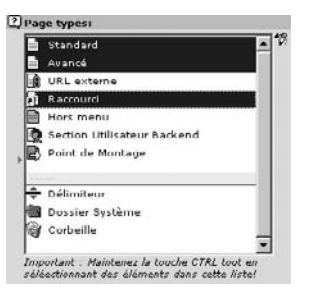

*Figure 4.3: Selec ´ tion des types de pages pouvant etˆ re ed´ ites´ par l'utilisateur*

#### **Allowed excludefields**

À l'aide des champs *Excludefields*, vous pouvez définir plus précisément que dans le menu Tables quels champs d'édition seront visibles pour un groupe d'utilisateurs.

Si un champ a été défini en tant qu'« excludefield », et n'est pas sélectionné explicitement dans cette liste, il demeurera invisible pour l'utilisateur membre de ce groupe.

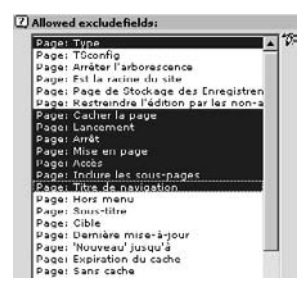

*Figure 4.4: Selec ´ tion des champs d'ed´ ition qui seront visibles pour l'utilisateur*

#### **Explicitly allow/deny field values**

Cette option tant attendue a été ajoutée à la version 3.7.0 en réponse au problème de désactivation des types de contenu pour les groupes. Jusqu'alors, on ne pouvait les rendre invisibles que par le biais des options TSConfig. La sélection d'un type de contenu désactive ce dernier pour le groupe concerné. Pour des raisons de sécurité, la désactivation des éléments de contenu « Script » et « HTML » est considérée comme un minimum.

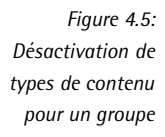

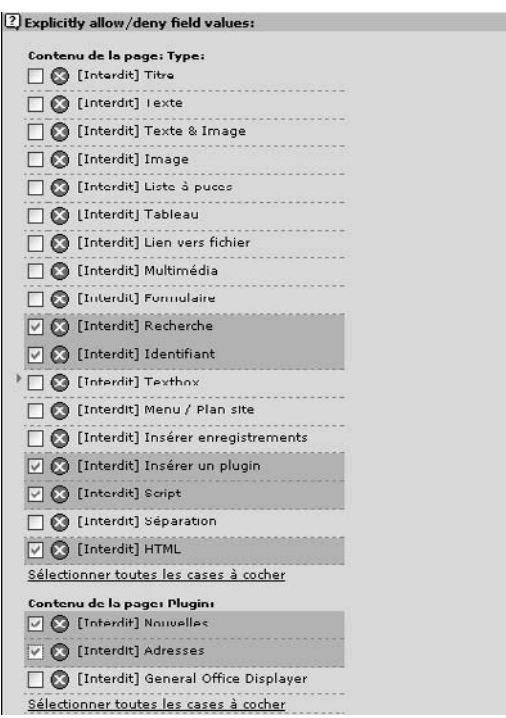

#### **Limit to Languages**

Ici, on peut limiter l'accès des groupes à certaines langues du site.

#### **Custom Module Options**

Les options spécifiques aux modules d'extension backend peuvent s'insérer dans cette section.

#### **DB Mounts**

Un point de montage de type **Database (DB) Mounts** permet d'assigner à l'utilisateur un point d'entrée dans l'arborescence des pages. Si l'utilisateur appartient à plusieurs groupes différents, et qu'un point d'entrée est défini plusieurs fois, il apparaîtra le même nombre de fois dans le backend de l'utilisateur. C'est pourquoi vous devez veiller à ne pas créer de paramètres se répétant dans plusieurs groupes. Dans notre exemple, vous devriez configurer les groupes comme suit :

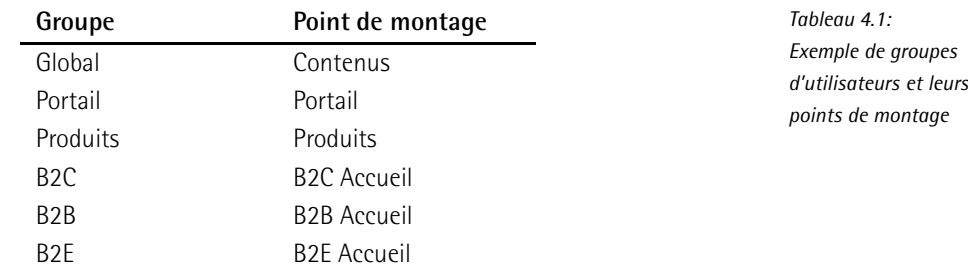

#### **Filemounts**

Ce champ fait référence aux répertoires du système de fichiers qui sont assignés aux groupes d'utilisateurs dans lesquels les utilisateurs peuvent enregistrer leurs fichiers. Vous devez sélectionner un point de montage de type fichiers. En tant qu'enregistrements « système », ces points de montage sont sauvegardés au niveau racine de l'installation TYPO3, tout comme les utilisateurs et les groupes. On peut soit les créer à cet endroit, soit y accéder dans le formulaire d'édition de groupe via les iconˆ es **Edit filemount**, **Create filemount** ou **List filemount** situes´ à droite du champ de sélection File Mounts.

Afin de définir un point de montage, l'administrateur doit avoir créé les sousrépertoires correspondants dans le répertoire fileadmin, via le module **Fichier** → Fichiers. Les noms des répertoires dans le système de fichiers et les noms des points de montage ne sont pas nécessairement les mêmes. Dans notre exemple, nous donnerons les noms suivants aux répertoires déjà existants :

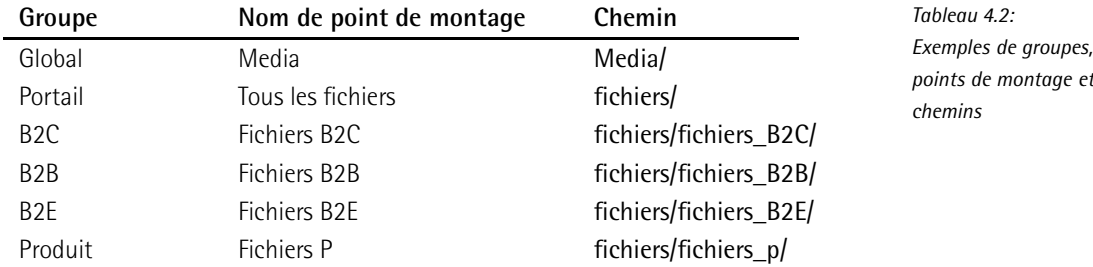

Le nom qui sera visible pour les utilisateurs est entré dans le champ Label. Dans le champ Path, spécifiez le chemin à partir du répertoire fileadmin situé dans le répertoire Web de votre serveur Web. Vous pouvez aussi spécifier un chemin absolu. Dans les deux cas, le nom du chemin doit se terminer par une barre oblique.

#### **Hide in Lists**

Cette option sert à supprimer l'affichage du groupe dans le module **Utilisateur**  $\rightarrow$  **Centre de tâches** ainsi que dans le module Web → Accès. De cette façon, on peut éviter que les utilisateurs envoient des messages (dans le module Utilisateur → **Centre de tâches**) à des groupes globaux qui n'ont été créés qu'à des fins administratives.

#### **Subgroups**

L'option **Subgroups** permet d'assigner le groupe en tant que sous-groupe d'un autre groupe dont il hérite des droits et des paramètres. Dans notre exemple, nous définirons le groupe « Global » comme ayant pour sous-groupes tous les autres groupes, afin que ces derniers en recoivent toute la configuration.

#### **TSConf**

Le dernier champ du formulaire permet d'insérer du code TypoScript. Cette section nommée TSConf est vue plus en détail à la section 4.8.

Vous pouvez maintenant enregistrer et fermer le formulaire à l'aide du bouton correspondant. Si vous avez utilisé l'option **Include Access Lists** lors de la création d'un groupe, ce dernier sera affiché avec une icône rouge dans l'affichage liste (module Liste). Les groupes d'utilisateurs n'ayant pas été édités à l'aide de cette dernière option reçoivent une icône bleue.

#### 4.4.2 Créer des comptes utilisateurs

Après avoir créé des groupes, c'est au tour des utilisateurs, qui peuvent être assignés à ces groupes. Le formulaire de création des comptes utilisateurs ne diffère de celui de la création de groupes que par les options pour la configuration des accès aux fichiers dans le module **Fichier**.

Les utilisateurs devraient toujours avoir leur propre compte utilisateur car celui-ci peut être utilisé non seulement pour l'attribution de droits, mais aussi à des fins administratives ou de travail collaboratif.

- Les actions des utilisateurs peuvent être tracées avec une fonction log
- Les utilisateurs peuvent communiquer via le module **Utilisateur** → **Centre de tˆaches** en utilisant de simples fonctions de travail collaboratif (Actualités, Tâches, Notes).
- Les utilisateurs peuvent régler eux-mêmes l'affichage et le mode de fonctionnement du backend, ou bien recevoir un environnement de travail personnalisé par l'administrateur.

Dans la prochaine étape, nous ajouterons un utilisateur à chaque groupe, afin de pouvoir ensuite tester la configuration. De retour au niveau racine du systeme, ` selecti ´ onnez **Creer ´ un nouvel enregistrement et Utilisateur backend. Voici les différentes sections du formulaire :** 

#### **Donnees ´ d'acc`es**

La première section du formulaire contient les champs pour l'introduction d'un nom d'utilisateur, d'un mot de passe, d'une affectation à un groupe, et l'option pour lier un utilisateur à un nom de domaine.

Les noms d'utilisateurs ne doivent contenir que des lettres minuscules, les espaces ne sont pas admis. Lorsque vous entrez un mot de passe, il demeure visible jusqu'à ce que vous l'ayiez sauvegardé pour la première fois ; il est ensuite enregistré sous un format de hachage MD5 dans la base de données et est transféré dans le backend sous cette forme lors de l'identification via le serveur Web. Ceci a pour conséquence que le mot de passe oublié ne peut être relu : il doit alors être réassigné.

#### **Groupes d'utilisateur**

On peut affilier l'utilisateur à un ou plusieurs groupes via le champ de sélection. Les options situées à droite du champ permettent de créer, d'éditer ou de lister des groupes d'utilisateurs. L'ordre dans lequel les groupes sont mentionnés est important lors de la définition des droits. Les pages nouvellement créées par l'utilisateur appartiennent toujours au premier groupe apparaissant dans la liste. On peut modifier ce paramètre à l'aide de TSConfig, tout comme les droits des utilisateurs, des groupes et de tous les autres. Ceci est illustré à la section 4.8. L'option **Lock to Domain** garantit, dans des systèmes comportant plusieurs domaines Internet, que les utilisateurs ne s'identifient que dans leur propre domaine.

#### **Admin**

La seconde section du formulaire contient l'option Admin, qui donne à l'utilisateur un accès illimité au système. Autant que possible, cette configuration ne devrait être appliquée que pour un seul utilisateur dans le système, ou du moins être utilisée le moins souvent possible. A quelques exceptions près, un utilisateur ayant les droits d'un administrateur est en mesure de détruire irrémédiablement la configuration et tous les éléments de contenu.

#### **Donnees ´ utilisateurs**

La section suivante sert à la saisie de données sur l'utilisateur ; l'utilisateur peut les modifier via le module **Utilisateur → Configuration**, bien qu'il n'ait pas complètement accès à l'enregistrement.

#### **DB Mounts et Filemounts**

Le système de filemounts et DB mounts a déjà été décrit à la section 4.4.1. Lorsque les **options DB Mounts** et **File Mounts** sont désactivées dans la section **Mount** from **groups**, l'utilisateur n'hérite plus des paramètres du groupe auquel il appartient en ce qui concerne le point de montage. De plus, cette action peut influencer les droits disponibles pour l'utilisateur en termes de fichiers dans son propre point de montage.

#### **TSConf**

Les possibilités de configuration de l'utilisateur via TypoScript sont vues plus en détail à la section 4.8.

Vous pouvez maintenant enregistrer et fermer le formulaire : l'utilisateur est créé. Si vous quittez le système et que vous vous identifiez maintenant en tant qu'un des nouveaux utilisateurs, vous pourrez vérifier votre configuration.

#### Exemple

Créez les utilisateurs suivants pour les groupes « Portail », « B2C », « B2B » et « B2E » :

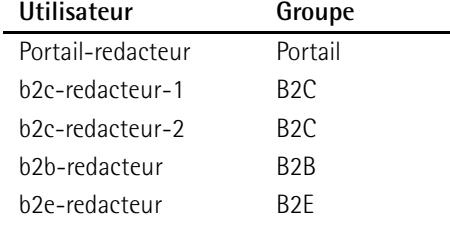

*Tableau 4.3: Exemple d'utilisateurs* La création de comptes utilisateurs pour les gestionnaires de produits dont nous avions parlé ci-dessus sera vue plus tard, en même temps que la fonctionnalité des commandes (cf. section 4.10).

# 4.5 Administration des utilisateurs à l'aide du module **Outils** → **Administration des utilisateurs**

Le module **Outils** contient une interface d'administration et d'analyse, dans le sous-module Administration des utilisateurs, qui joue un rôle primordial dans le travail quotidien de l'administrateur. Cet outil permet d'afficher l'état actuel des droits à l'aide de plusieurs critères, et d'effectuer des modifications si nécessaire.

La configuration d'un utilisateur ou d'un groupe (si vous avez préalablement sélectionné l'affichage de groupes) s'affiche individuellement lorsque vous cliquez sur le nom d'utilisateur ou de groupe. On peut entre autres y voir la liste des pages auxquelles l'utilisateur en question n'a pas accès. Les autres paramètres sont expliqués dans le tableau ci-dessous. Les options pour editer les enregistrements fonctionnent de la même façon que celles du module **Liste**.

L'option **SU** de la liste d'utilisateurs offre une option particulière. En cliquant sur cette icône (SU pour *Switch User* – comparable à la commande UNIX du même nom), l'administrateur passe dans le compte utilisateur sélectionné. Cette option est très utile pour vérifier les configurations. Dans ce cas toutefois, la seule façon de retourner à l'interface administrateur est de sortir de TYPO3 et de s'identifier à nouveau en tant qu'administrateur. L'administrateur peut ainsi se glisser dans n'importe quel profil d'utilisateur, peu importe le cas, même s'il n'en connaît pas le mot de passe.

L'affichage des utilisateurs et des groupes dans l'apercu d'analyse peut être paramétré par les options suivantes, pouvant être utilisées seules ou combinées :

*Tableau 4.4: Affichage d'utilisateurs et de groupes* **Option Signification** Filemounts **Comparaison des utilisateurs en fonction des répertoires** auxquels ils ont accès **Webmounts Comparaison des utilisateurs en fonction des pages de** version des pages de l'arborescence auxquelles ils ont acces` **Default upload path** Chemin pour les téléchargements de fichiers à partir d'éléments de page **Main user group** Premier groupe dont l'utilisateur est membre **Member of groups** Autres groupes dont l'utilisateur est membre **Page types access** Types de page que les utilisateurs peuvent créer **Select Tables** Tables de la base de données que l'utilisateur peut visualiser **Modify Tables** Tables de la base de données que l'utilisateur peut modifier

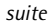

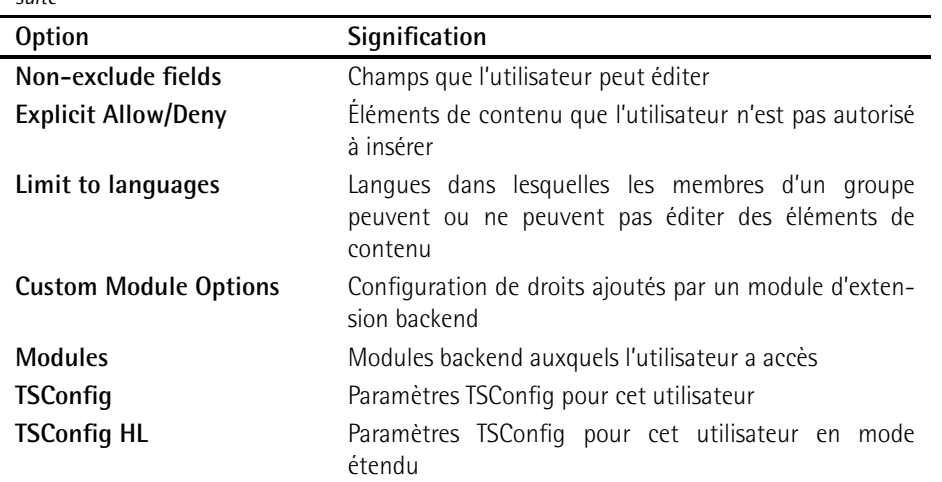

Si vous avez saisi les valeurs mentionnées dans les sections précédentes, l'utilisateur admin apparaît comme suit, après que vous avez coché les cases Main User Group et Member of **Groups** :

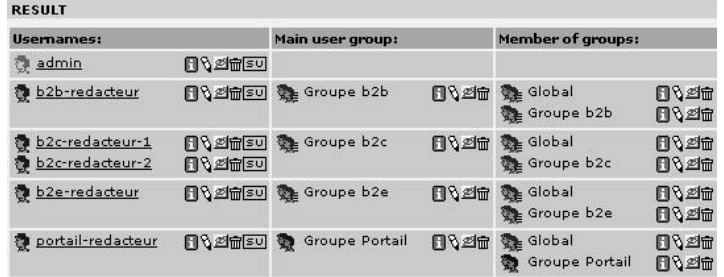

*Figure 4.6: Affichage de tous les groupes dont l'utilisateur est membre (droite) et du premier groupe dont il est membre (centre)*

Grâce à cette distinction entre les utilisateurs, il est facile de maintenir des paramètres via des groupes de base communs (« Global »), tout en assignant aux utilisateurs individuels des environnements de travail complètement différents ainsi que des sections de l'arborescence séparées. Afin de vérifier la configuration de chacun des groupes d'utilisateurs et de les peaufiner, vous pouvez aussi passer dans chacun des comptes utilisateurs grâce à SU et vérifier la gamme de fonctions disponibles pour l'utilisateur en question.

ATTENTION : pour qu'un utilisateur soit en mesure d'éditer des pages, ces dernières doivent être rendues accessibles à l'aide du module décrit ci-dessous.

# 4.6 Droits d'accès au niveau de la page

Comme dans le système de fichier sous Linux, le module d'accès vous permet d'accorder des droits aux « utilisateurs », aux « groupes » et à « tous les autres ». Au départ, ces droits sont fixés automatiquement lors de la création d'une page, peu importe le créateur de cette page. Le créateur en devient automatiquement propriétaire, et le premier groupe auquel il appartient obtient les droits d'accès. Ces valeurs, ainsi que les permissions accordées automatiquement, peuvent être modifiées et ajustées de façon individuelle via TSConf (cf. section 4.8).

Lors de son ouverture, le module **Web**  $\rightarrow$  **Accès** se réfère toujours à la page sélectionnée, affichée dans le coin supérieur gauche de la vue détaillée. Le mode Utilisateur (vue d'ensemble) est alors activé. Ce mode d'affichage montre les pages en une arborescence qui reprend le nombre de niveaux pouvant être configurés. Le mode Permissions affiche les pages avec les droits accordés au propriétaire, au groupe et à tous les autres.

Une fois que vous avez sélectionné une page, un formulaire s'affiche. En cliquant sue l'icône  $\alpha$  crayon  $\gg$ , vous pouvez attribuer les droits de cette page au propriétaire et aux groupes. Vous pouvez ensuite déterminer jusqu'à quel niveau de sous-pages ces paramètres sont valables.

#### Exemple

Passez au module Accès et sélectionnez la page « Contenus » dans l'arborescence. Ouvrez ensuite le formulaire d'édition en cliquant sur l'icône crayon. Assignez cette page ainsi que ses sous-pages au groupe utilisateur « Global » et accordez les permissions d'accès comme illustré dans la capture d'écran 4.7. Lorsque vous enregistrez vos entrées, vous êtes ramené à l'aperçu utilisateur. A présent, ouvrez de nouveau le formulaire d'édition de la page et rééditez les droits d'accès seulement pour cette page, en ramenant le nombre de niveaux à celui de la page actuelle. Vous avez ainsi créé une situation dans laquelle les utilisateurs d'un groupe peuvent éditer toutes les sous-pages, mais pas la page racine, sans que l'administrateur ne doive intervenir pour modifier la configuration de chacune des pages.

Le résultat final devrait maintenant ressembler à ceci :

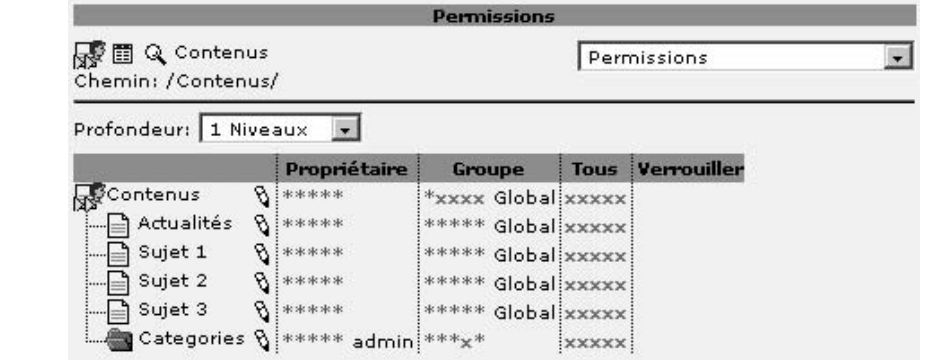

Afin de rendre toutes les sections de l'arborescence disponibles pour tous les utilisateurs, il est plus simple d'accorder tous les droits correspondant au groupe « Global », excepté pour les pages d'« Accueil » et toutes les pages ne devant pas être modifiées. Notez que les accès sont déjà restreints dans l'arborescence par les points de montage définis pour chacun des groupes.

*Figure 4.7: Affichage des droits d'acces` dans le*  $module$  **Web**  $\rightarrow$  **accès** 

# 4.7 Édition frontend pour utilisateurs backend

Nous n'avons pas encore mentionné l'un des plus grands avantages de TYPO3 : il est possible *Référence* 884598 pour les utilisateurs de travailler directement sur le site, sans avoir recours au backend, ou comme alternative à ce dernier. TYPO3 supporte par défaut la possibilité d'éditer les éléments de contenu après l'affichage d'une page, ainsi que d'ajouter de nouvelles pages. À l'aide d'une simple extension, les utilisateurs concernés peuvent en outre être redirigés directement dans le site Web (dénommé le *frontend*), voire travailler uniquement en tant qu'utilisateurs frontend (« frontend-only »).

Une troisième possibilité consiste à quider le rédacteur via un hyperlien d'une autre page à la page d'identification vers le backend, et d'ajouter un paramètre à ce lien qui le ramènera, après son identification, dans le site Web avec options d'édition, plutôt que dans le backend. Le backend demeure ainsi accessible pour le rédacteur si nécessaire.

Un lien ramenant l'utilisateur à la page d'accueil du site après l'identification, ressemble à ceci :

```
<a href="typo3/index.php?redirect_url=../">Identification au backend avec
    redirection vers le frontend</a>
```
Le **Panneau d'administration** sert d'outil d'administration du module d'édition frontend. Il offre les fonctionnalités d'édition requises par une interface utilisateur simplifiée. Bien sûr, le panneau d'administration et ses options peuvent être personnalisés pour chaque utilisateur.

Les administrateurs sont automatiquement autorisés à utiliser l'édition frontend. Afin d'en donner aussi la possibilité à un utilisateur, la configuration suivante est nécessaire :

- 1. L'affichage du panneau d'administration dans le frontend du site Web doit être configuré. Entrez la commande suivante dans le champ **Setup** du gabarit de votre page : config.admPanel = 1
- 2. Afin de donner maintenant des accès de groupe aux options d'édition frontend ainsi qu'un panneau d'administration à des utilisateurs individuels, la configuration Typo-Script suivante doit être ajoutée dans le champ **TSConf** du groupe de l'utilisateur. Pour y parvenir, entrez la commande suivante directement dans le champ **TSConf** ou utilisez l'assistant :

```
admPanel {
  enable.edit = 1
}
```
Mais les options peuvent être réglées de façon encore plus précise. En ce qui concerne des rédacteurs particuliers, on peut utiliser la configuration suivante, qui affiche automatiquement toutes les options d'édition mais garde le panneau d'administration invisible :

```
admPanel {
 enable.edit = 1
 module.edit.forceDisplayIcons = 1
 module.edit.forceDisplayFieldIcons = 1
 hide = 1
}
```
On peut accéder individuellement à chaque section du panneau d'administration. Par exemple, même les options du cache peuvent être affichées pour un rédacteur à l'aide de la commande :

enable.cache = 1

Le panneau d'administration se compose des sections suivantes, accompagnées de leurs clés TypoScript :

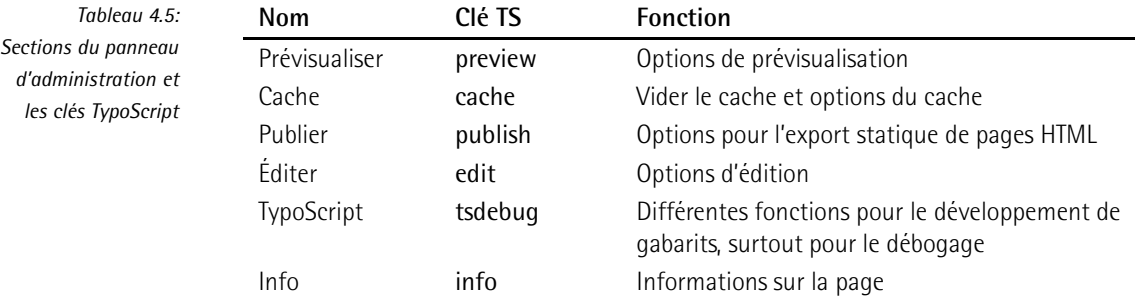

Chaque partie du panneau d'administration peut être activée séparément, mais vous pouvez aussi l'afficher entièrement :

enable.all  $= 1$ 

plutôt que de devoir activer chaque section séparément.

L'édition frontend ne se limite pas qu'aux pages et aux éléments de contenu. En principe, n'importe quelle table de la base de données peut être configurée pour l'édition frontend à l'aide des entrées correspondantes dans le gabarit de la page. De cette façon, l'édition frontend peut aussi être utilisée si des éléments de contenu tels que des enregistrements de produits, d'actualités, ou d'autres contenus assignés aux pages doivent être édités.

Voici un exemple TypoScript qui configure l'édition de nouvelles entrées de la table de base de données tt\_news :

```
styles.content.editPanelPageRight = COA
styles.content.editPanelPageRight {
 10 = EDITPANEL
 10 {
   newRecordFromTable = tt_news
   allow = toolbar,edit,move,hide,delete,new
   label = page:<B>%s</B><br/>>br>&nbsp;créer une actualité
   edit.displayRecord = 1
   line = 4}
}
```
Si vous insérez cet objet avec l'expression

page.20 < styles.content.editPanelPageRight

dans le gabarit d'une page, les options d'édition grâce auxquelles les actualités peuvent être éditées sur cette page s'affichent.

# 4.8 TSconfig — options et interface

TypoScript ne sert pas seulement à écrire des gabarits. Avec la même syntaxe — excepté pour les paramètres du type *Constants* et *Conditions* qui n'existent pas dans ce cas-ci - les valeurs peuvent être définies de facon similaire à la base de registre de Windows (Windows Registry). On peut agir sur deux plans :

#### **TSConfig utilisateur**

Par utilisateur et par groupe, TSConfig peut être utilisé pour influencer globalement l'affichage du backend, ou seulement les modules individuels du backend.

#### **TSConfig page**

Au niveau de la page, TSConfig peut être utilisé afin de configurer différentes sections du site Web.

Un paramètre **TSConfig utilisateur** peut être utilisé en remplacement d'une option spécifique d'une arborescence, afin de permettre par exemple à un administrateur d'avoir un affichage différent de celui d'un utilisateur dont l'espace de travail est plus restreint.

Des propriétés **TSConfig page** entrées dans l'en-tête d'une page s'étendront toujours à toutes ses sous-pages. Afin de permettre aux administrateurs de travailler rapidement avec ce système, un outil a été développé, appelé *TypoScript Property Lookup Wizard*.

### 4.8.1 Assistant TSConfig: consulter les propriétés TypoScript

Lorsque vous cliquez sur l'icône TS située à droite du champ de saisie dans le formulaire d'édition de l'en-tête d'une page, d'un utilisateur ou d'un groupe, une aide en ligne s'ouvre et affiche toutes les options TSConfig disponibles. Cette référence en ligne est disponible pour toutes les installations TYPO3, et l'assistant TSConfig vous permet de transférer des valeurs TSConfig directement dans le champ de saisie TSConfig du formulaire.

L'assistant est très simple : un clic sur une valeur transfère directement cette dernière dans la fenêtre TSConfig du formulaire d'édition, tout en fermant l'assistant.

Si vous cliquez sur « **+** » au lieu de cliquer sur le nom, les paramètres sont transférés dans le champ de saisie de l'éditeur. L'option *Entourer* place le paramètre entre crochets. Indenter et Désindenter servent à indenter les lignes, afin d'apporter plus de clarté.

### 4.8.2 TSConfig utilisateur

Pour chaque groupe d'utilisateurs, TypoScript offre une série de configurations à l'aide de *Référence* 198531 TSConfig. Vous obtenez un aperçu si vous ouvrez l'assistant à partir du formulaire d'édition d'un compte utilisateur ou d'un groupe. Tout comme l'arborescence d'objets au niveau des gabarits, nous appelons cet aperçu l'arborescence **TSConfig utilisateur** ou TSConfig page.

Les différentes sections de l'arborescence TSConfig utilisateur correspondent aux options de configuration suivantes :

#### **admPanel**

Configuration du panneau d'administration du frontend

#### **options**

Configuration générale du backend

#### **setup**

Contient les branches **default** et **override** ; les options de configuration dans le module **Utilisateur**  $\rightarrow$  **Configuration** peuvent aussi être contrôlées ici avec TypoScript. Ces deux branches contiennent les mêmes paramètres, mais ont un effet différent. Avec default, vous pouvez, tout comme l'administrateur, influencer les réglages par défaut que l'utilisateur retrouve dans le module. Si l'utilisateur choisit pour ce module de restaurer la configuration par défaut, le système retourne aux paramètres configurés par **default**. Le paramètre **override** permet de prédéfinir pour les utilisateurs les paramètres qui ne peuvent être modifiés dans le module **Utilisateur**  $\rightarrow$  **Configuration**. Ceci peut s'avérer utile du point de vue de l'administrateur, afin d'éviter, par exemple, que des pages ne soient éventuellement effacées récursivement.

#### **Mod**

La section Mod fait référence aux sous-modules du module Web. Une série de paramètres sont disponibles afin de configurer ces sous-modules.

ATTENTION : les options de configuration pour le module **Info** ne sont actuellement pas actives !

#### Exemple

Tout d'abord, fixons différentes options de visualisation pour tous les groupes, grâce à la configuration du groupe  $\ll$  Global ».

Parce que la mise en page n'utilise que les colonnes **normal** et **droite**, l'affichage des colonnes **gauche** et **bordure** dans le backend est inutile. On sélectionne donc les colonnes avec l'entrée suivante :

```
mod {
  SHARED.colPos_list = 0,2
}
```
Les colonnes sont répertoriées comme suit : gauche=1, normal=0, droite=2, bordure=3.

Afin d'obtenir un affichage uniforme pour tous les utilisateurs de ce groupe, vous devez, par exemple, désactiver l'affichage de vignettes dans le backend, et faire en sorte que l'utilisateur soit redirigé vers le module **Utilisateur** → **Centre de tâches** après identification, plutôt que vers la page d'aide :

```
setup.defaults {
  thumbnailsByDefault = 0
  startInTaskCenter = 1
}
```
Les paramètres pour les utilisateurs peuvent être visualisés et comparés dans le module **Outils** → **Administration des utilisateurs** avec les options **TSConfig** et **TSConfig HL**. **TSConfig** affiche le memˆ e contenu que le navigateur **Configuration TS de la page** du module **Info**. **TSConfig HL** met en évidence, par l'emploi de couleurs, les valeurs et la syntaxe.

### 4.8.3 TSConfig page

D'autres options s'ajoutent à celles du **TSConfig utilisateur** au niveau de la page. Les options *Référence* 168197 suivantes peuvent aussi être assignées aux utilisateurs et aux groupes dans leurs champs TS-Config. Inversement, les options **TSConfig utilisateur** ne peuvent pas être entrées dans les pages. Au niveau de la page, les sections suivantes sont disponibles :

### **TSFE**

Contient une option permettant de transférer une session utilisateur.

#### **mod**

Contrôle les menus des modules backend.

#### **TCEMAIN**

Concerne les options qui peuvent être configurées pour chaque table de système, telles que celles reprenant le nombre d'entrées et les limites de temps pour l'historique d'édition ; cette option permet aussi d'accorder des droits pour une arborescence sans tenir compte de la configuration des utilisateurs et des groupes pour la création de pages.

#### **TCEFORM**

Fait référence à la configuration dans les formulaires du backend et des champs que ceux-ci contiennent.

### **RTE**

Le *Rich Text Editor* peut aussi être paramétré dans TSConfig. Cependant, on n'utilise généralement pas toutes les possibilités car plusieurs options ne sont plus compatibles avec les standards actuels du Web.

### Exemples **TCEMAIN**

**TCEMAIN** permet de configurer les droits des utilisateurs ou des groupes pour la création de nouvelles pages. L'entrée suivante dans la page d'accueil d'une arborescence,

TCEMAIN.permissions.groupid = 1

spécifie que de nouvelles pages créées dans cette arborescence appartiendront automatiquement au groupe « Global » plutôt qu'au groupe utilisateur principal. Le groupe est identifié par son UID ( $\ll 1$   $\gg$  dans notre exemple) dans la base de données. L'UID est aussi affiché par le module **Web** → **Liste** du backend, si vous cliquez sur l'iconˆ e d'information dans l'affichage liste en mode étendu ou si vous placez le curseur sur l'icône du groupe dans l'affichage liste).

La même entrée dans le groupe « Global », dont tous les autres groupes font partie, permet à ces derniers d'éditer toutes les pages, pour autant qu'ils y aient accès. De cette manière, les utilisateurs d'un groupe (ou l'administrateur) peuvent créer des pages et ne doivent plus spécifier les permissions pour que les utilisateurs d'un autre groupe puissent y accéder.

Après avoir assigné de nouveaux éléments de façon permanente à un groupe, les droits de ce groupe sur les pages peuvent être configurés. On utilise alors la clé permissions.group :

TCEMAIN.permissions.group = show, editcontent

Les valeurs disponibles sont **Show** (afficher dans le backend), **Editcontent**, **Edit** (éditer l'entête de la page), New (créer de nouvelles pages), et Delete.

Lorsque vous copiez ces éléments dans le backend de TYPO3, des suffixes sont automatiquement ajoutés aux noms. « Page1 » devient alors « Page1 (copy) » une fois qu'elle a été copiée et insérée quelque part. Cette fonction peut être désactivée en entrant :

```
TCEMAIN.default.disablePrependAtCopy = 0
```
- *Référence* 036769 La liste exhaustive des options TCEMAIN se trouve à la référence ci-contre.
- *Référence* 176791 Vous pouvez trouver une liste des clés TypoScript pour paramétrer les tables à la référence ci-contre.

#### Exemples **TCEFORM**

On peut paramétrer tous les formulaires d'entrée en ce qui concerne l'affichage et le nom des options grâce à TCEFORM. On utilise alors la notation suivante :

TCEFORM. [nom\_table]. [nom\_champ]. [clé TSConf] = valeur.

*Référence* **538296** Les clés TSConf ainsi que les valeurs sont définies à la référence ci-contre.

Tout d'abord, pour des raisons de sécurité, nous retirons l'accès à certains types de contenu pour notre groupe d'utilisateurs « Global » :

```
TCEFORM.tt content.CType.removeItems = search, login, div, script, html
```
Les éléments script et HTML devraient toujours être supprimés dans chaque installation, parce qu'ils représentent un risque important au niveau de la sécurité entre les mains de pirates informatiques expérimentés ayant réussi à accéder au backend. Ils demeurent toutefois disponibles dans l'assistant, qui s'affiche automatiquement si vous sélectionnez l'option **Créer du contenu de page**. Nous supprimerons donc l'affichage de cet assistant pour le groupe  $\ll$  Global  $\gg$  à l'aide de l'entrée suivante :

mod.web layout.disableNewContentElementWizard = 1

Dans la configuration par défaut, (sans extensions, qui étend tt\_content), les éléments suivants peuvent être sélectionnés, et sont ajoutés à l'aide de l'expression contenue dans la colonne « clé TS » :

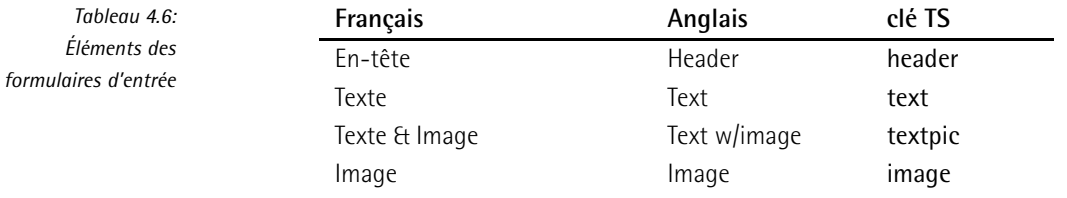

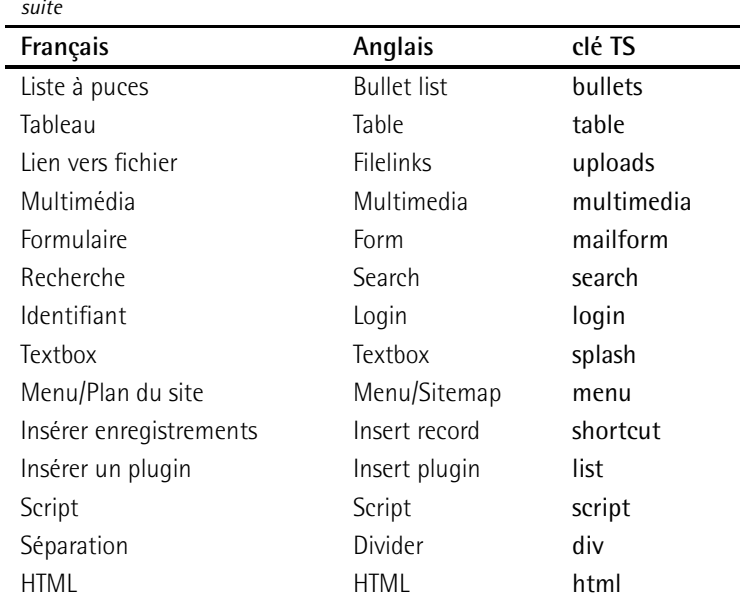

Vous pouvez aussi spécifier un autre nom pour chacun des éléments. Vous devez alors connaître le nom de la table et du champ tels qu'ils sont entrés dans la base de données. Les noms des champs sont repris dans la structure de base de données, que vous pouvez afficher via le module **Outils** <sup>→</sup> **Configuration**. Le tableau **\$TCA**, dans le sous-item tt\_content, contient tous les champs de la table de base de données dans lesquels on peut enregistrer du contenu de page.

Les en-têtes peuvent être remplacés par vos propres noms à l'aide de la notation suivante :

```
TCEFORM.[nom table].[champ table].[position] = valeur
```
La ligne TypoScript suivante renomme donc l'en-tête standard « Normal » du champ **header type** en « centré/en haut » :

TCEFORM.tt\_content.header\_layout.altLabels.0 = centré/en haut

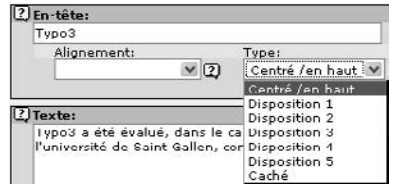

*Figure 4.8: Options personnalisees ´ dans le menu d'en-tetˆ e*

L'option **removeltems** permet d'exclure complètement certaines valeurs des listes de sélection :

```
TCEFORM.tt_content.menu_type.removeItems = 3,4,5
```
Le nombre entier désigne la position dans le menu de sélection. La ligne ci-dessus cache donc les entrées placées en troisième, quatrième et cinquième position de l'élément de contenu « Menu/Sitemap ».

### 4.8.4 Ajustement du Rich Text Editor

Le *Rich Text editor* (RTE) est l'éditeur WYSIWYG du système TYPO3, qui fournit aux utilisateurs différentes options de mise en forme et plusieurs assistants, basés sur la technologie d'Internet Explorer. En principe, toutes les options offertes par Internet Explorer sont incluses, même si la plupart de ces options sont en pratique incompatibles avec les principes de conception standards de mise en page HTML. En règle générale, la gamme de fonctions du RTE est fortement restreinte et peut être ajustée à vos propres spécifications de mise en forme, grâce aux options de configuration du RTE.

Le Rich Text Editor propose essentiellement les interfaces de configuration suivantes :

- 1. Configuration des champs d'entrée pour lesquels le RTE devrait être disponible ; le RTE peut avoir une configuration différente pour chaque champ.
- 2. Possibilité d'activer ou de désactiver les options d'édition dans la barre de menu.
- 3. Configuration des options pour la mise en forme des paragraphes et des caractères.
- 4. Paramètres de transformation pour les entrées dans le RTE lors de la sauvegarde ainsi que pour la publication à partir de la base de données.

#### Configuration RTE restrictive

Notre premier exemple se limite à une variante très simple, pour les raisons déjà évoquées. D'après notre expérience, cette configuration convient dans la plupart des cas.

Le RTE peut être activé ou désactivé pour certaines sections de l'arborescence via le champ correspondant du **TSConfig page**.

Dans un premier temps, nous configurons le RTE pour qu'il ne soit disponible que pour les el ´ ements ´ de contenu **Texte** et **Texte & image**, memˆ e si des extensions utilisant le RTE sont installées :

```
RTE.default.disabled = 1
RTE.config.tt_content.bodytext.types {
 text.disabled = 0
 textpic.disabled = 0
}
```
Ensuite, nous spécifions que toutes les options, en-têtes et autres mises en formes existantes ne doivent plus être incluses dans le champ texte même, mais que seules les mises en forme standards (afin de faciliter la restauration pour les rédacteurs) et la mise en forme pour les citations doivent être disponibles. La suppression des en-têtes dans les champs du RTE est particulièrement utile, parce qu'elle force les rédacteurs à définir le texte en plusieurs sections dans des éléments de contenu séparés, ce qui améliore la clarté de la rédaction et permet à d'autres options, telles que des menus de section, d'entrer en jeu.

```
RTE.classes {
 highlight {
   name = surbrillance
   value = font:bold; color:navy;
  }
 citation {
   name = citation
   value = font:italic 15px; margin-left:20px;
  }
}
RTE.default.classesCharacter = highlight, citation
```
Dans **TSConfig utilisateur**, vous pouvez seulement configurer l'affichage des menus du RTE pour chacun des groupes ou des utilisateurs. Les options configurées ici sont disponibles pour tous les membres du groupe « Global », ce qui correspond à tous les utilisateurs du système, à l'aide de l'entrée suivante dans le champ **TSconf** du groupe :

options.RTEkeyList = class, bold, italic, link

Les rédacteurs voient alors la barre de menu suivante s'afficher (figure 4.7).

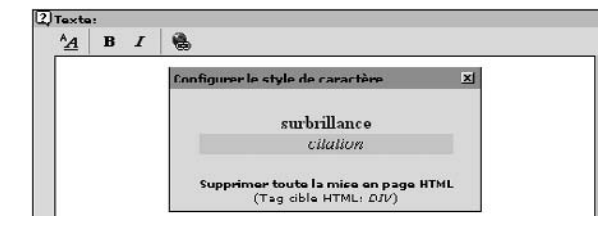

*Figure 4.9: Barre de menu réduite avec mise en forme personnalisee´*

Comme vous pouvez le constater, les options pour insérer des tableaux ou des images via le menu ont aussi été supprimées. Pour y pallier, il existe des éléments de contenu prévus à cet effet, plus simples à contrôler pour obtenir une apparence uniforme, et préférables pour des questions de clarté.

#### Configuration étendue

Le Rich Text Editor possède plusieurs options qui ne sont pas encore visibles dans l'affichage par défaut, et doivent être ajoutées. Elles comprennent un objet utilisateur avec lequel vous pouvez ajouter vos propres définitions.

A l'aide de l'entrée suivante — par exemple dans le champ **TSConf** de l'administrateur système  $-$  nous pouvons activer tous les éléments disponibles du RTE :

```
options.RTEkeyList = cut, copy, paste, formatblock, class, fontstyle,
fontsize, textcolor, bold, italic, underline, left, center, right,
orderedlist, unorderedlist, outdent, indent, link, table, bgcolor,
image, emoticon, line, user, chMode
```
Ci-dessous se trouve un exemple de configuration de classes :

```
RTE.default {
 colors = color1, color2, noColor
 PROC.allowedClasses = left, right
 PROC.allowTagsOutside = IMG
 mainStyle_font = Verdana, sans-serif
 mainStyle_size = 12px
 mainStyle_color = #313031
 mainStyleOverride_add.P = font-family : Verdana,
 sans-serif; font-size : 12px;
 mainStyleOverride_add.H1 = font-family : Verdana,
 sans-serif; font-size : 18px;
 mainStyleOverride add.H2 = font-family : Verdana,
 sans-serif; font-size : 12px;
  inlineStyle.img = margin: 5px;
 hidePStyleItems = H3, H4, H5, H6, pre
 classesImage = middle, withoutmargin
 classesCharacter = red, middle, small, large,
 gray, left
 classesParagraph = left
}
RTE.classes {
 withoutmargin.name = Normal, without margin
 withoutmargin.value = margin: 0;
 red.name = red
 red.value = color: red;
 middle.name = middle
 middle.value = display: block; text-align: center;
 small.name = small
 small.value = font-size : 10px;
 large.name = large
 large.value = font-size : 14px;
 gray.name = gray
 gray.value = color: #636563;left.name = alignleft
 left.value = float:left; display: block;
}
```
La sélection des couleurs peut aussi être configurée :

```
RTE.colors {
 entreprise {
   name = BT3-Rouge
   value = #BB0000
 }
 variation {
   name = variation Burgundy
   value = #6F0311
 }
}
RTE.default.colors = entreprise, variation
```
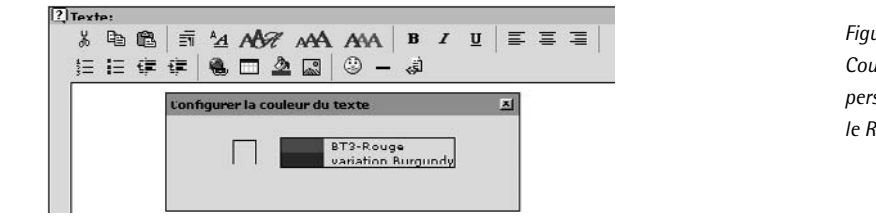

*Figure 4.10: Couleurs personnalisees ´ dans le RTE*

Afin de restreindre la sélection de couleurs à celles que vous avez vous-même définies, vous pouvez désactiver la palette par défaut comme suit :

```
RTE.default.disableColorPicker=1
```
Voici un exemple d'objet défini par l'utilisateur avec quelques caractères utiles qui ne se trouvent pas sur un clavier :

```
RTE.default.userElements {
10 = Signes Juridiques
10 {
 1 = \textcircled{R}1.description = Marque déposée
 1.content = \&req;2 = \circledcirc2.description = Copyright
 2.\text{content} = \& copy;3 = \S3.description = Paragraphe
  3.content = &sec;
  }
20 = Devises
20 {
  1 = Y1.description = Yen
  1. content = &yen;
  2 = f2.description = GBP
  2. content = £
  3 = c3.description = Cent
  3.content = ¢
  }
30 = Symboles mathématiques
30 {
  1 = Puissance
  1.description = exposant
  1.mode = wrap
```

```
1.content = \langle \text{sup} \rangle | \langle \text{sup} \rangle2 = Indice
  2.description = Indice
  2.mode = wrap
  2.content = <sub>|\langle/sub>
  3 = Symbole degré
  3.description = symbole degré
  3.content = \&deg;
  }
}
```
Si vous n'avez pas activé tous les éléments dans la barre de menu, n'oubliez pas de rendre l'élément suivant disponible :

```
RTE.default.showButtons = user
```
L'illustration suivante montre le résultat :

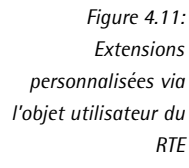

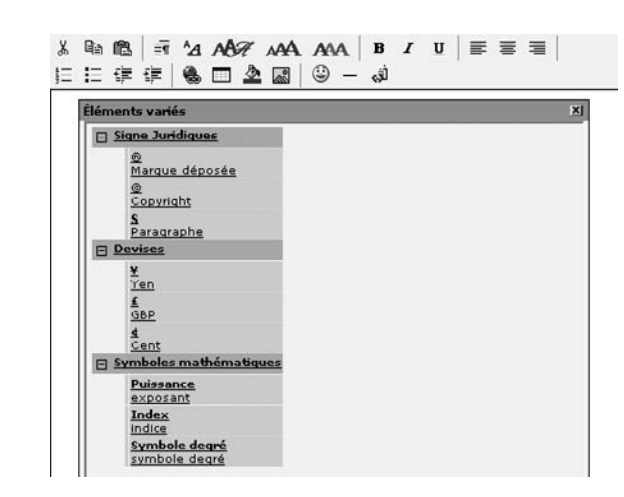

- *Référence* 261237 Vous trouverez tous les détails à la référence ci-contre, ainsi que plusieurs autres exemples de configuration du RTE.
- *Référence* 297748 Pour les développeurs, les paramètres des transformations peuvent aussi être insérés à l'aide de TypoScript grâce aux options de la clé PROC.

#### Alternatives

La restriction du RTE à Internet Explorer à partir de la version 5 a entraîné beaucoup d'utilisateurs à envisager d'autres alternatives. Plusieurs essais différents ont eu lieu simultanément afin d'intégrer htmlArea, un autre projet Open Source au sein de TYPO3. Suite à la performance clairement supérieure d'un de ces prototypes, les autres essais sont devenus obsolètes et marqués comme tels dans le répertoire d'extensions du site TYPO3 dont ils doivent (espéronsle) disparaître bientôt. L'extension htmlArea définitive a été conçue par Stanislas Rolland. L'adresse suivante présente une documentation complète à ce sujet : http://typo3.org/documentation/document-library/rtehtmlarea/.

### 4.8.5 Le module **Web** → **Info** → **Configuration TS de la page**

Maintenant que vos entrées pages sont cachées dans les formulaires d'en-tête de certaines pages, il n'est pas si simple de retrouver quelles valeurs ont été entrées et à quels endroits.

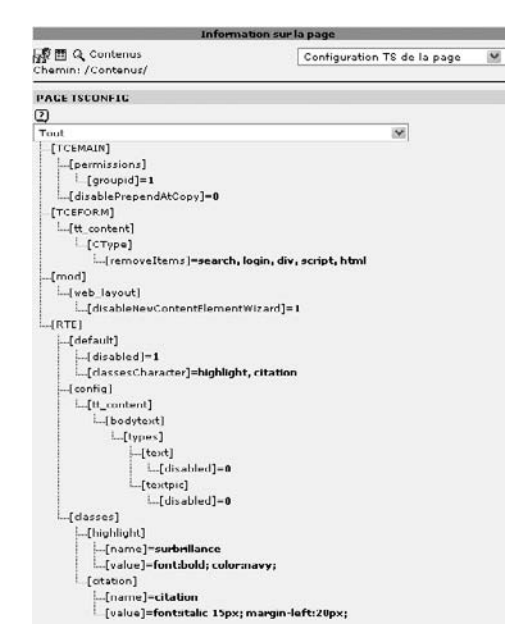

*Figure 4.12: Configuration TSConfig valables pour une page prise au hasard dans l'arborescence*

**Le sous-module Info** résout ce problème grâce au mode **Configuration TS de la page** : il affiche la configuration active de la page sélectionnée. Vous pouvez choisir d'afficher toutes les entrées TSConfig ou seulement certaines sections.

# 4.9 Créer des Workflows simples

Dans la vue appelée « niveau racine », qui s'affiche dans le module **Liste** lorsque vous cliquez sur le nom correspondant à l'icône en forme de globe terrestre tout en haut de votre arborescence de pages, vous pouvez créer des enregistrements de toute sorte. Si l'extension workflow est installée, vous pouvez maintenant créer un nouveau workflow dans la table **Workflows** en bas de l'affichage liste. Si cette extension ainsi que celles qui en dépendent ne sont pas encore installées, passez d'abord au *gestionnaire d'extensions*. Le chapitre 6 donne l'information nécessaire à l'installation d'extensions.

### 4.9.1 Configuration d'un workflow

La configuration d'un workflow implique la présence d'une arborescence de pages et d'au moins deux groupes d'utilisateurs backend, avec leurs membres respectifs. Ce module, simplifie´ pour l'instant, propose trois profils d'acteurs : le gestionnaire de tâches, qui peut assigner des tâches aux utilisateurs, l'auteur, qui crée de nouveaux éléments de contenu, et le rédacteur, qui révise ce contenu et le publie.

Il y a ici différentes façons de publier :

- **Par défaut, les nouvelles pages et les nouveaux éléments de contenu sont invisibles, et** demeurent cachés jusqu'à ce qu'ils soient publiés par le rédacteur.
- De nouvelles pages et de nouveaux éléments de contenu sont créés dans une partie privée du site puis, après validation, le rédacteur les déplace vers une partie du site prédéfinie dans le workflow.

Cette facon de procéder facilite la mise en pratique du principe de « double révision » dans les procédures de rédaction. Des workflows plus complexes peuvent être simulés en combinant deux workflows, mais ces options laissent encore à désirer si on considère que le rôle de TYPO3 est d'être au centre des procédures d'entreprise avec les retours d'information que cela implique.

C'est pourquoi un projet a été lancé, impliquant l'intégration de TYPO3 avec un éditeur et un moteur de workflows respectant les standards WfMC. Lors qu'il sera introduit, toutes les options d'affichage seront revues pour créer des workflows plus sophistiqués.

### 4.9.2 Exemple : workflow d'Actualités

Les utilisateurs du groupe « Portail » devraient être en mesure d'assigner des tâches aux utilisateurs du groupe « B2C », en appelant un workflow prédéfini dans le module **Utilisateur** → **Centre de tâches**. Afin de pouvoir créer un workflow, la page cible, le groupe d'utilisateurs cible ainsi que les extensions nécessaires doivent être disponibles.

Préparation : pour notre exemple, créez une page « Actualités » dans la page « Contenus », et ajoutez-lui deux sous-pages. Nous nommerons « En ligne » la page sur laquelle les actualités doivent être enregistrées pour être ensuite publiées dans le portail et dans les sites, et  $\ll$  Brouillon  $\gg$  la page sur laquelle elles sont créées et éditées en attendant leur publication via le workflow.

Ensuite, à l'aide du module  $Web \rightarrow Acc$ es, accordez les droits suivants aux nouvelles pages :

- $\ll$  Actualités $\gg$  : Administrateurs seulement
- $\ll$  En ligne  $\gg$  : Administrateurs seulement
- « Brouillon » : Groupe « Global », affichage de la page, édition du contenu

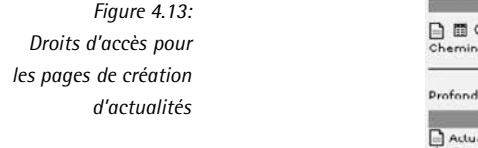

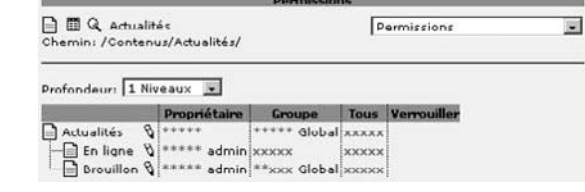

Vous devez maintenant ajouter la page « Brouillon » comme point de montage (**DB Mounts**) pour les groupes « Portail » et « B2C » afin que les deux groupes puissent voir et éditer la page. Si vous voulez que le groupe « Portail » soit en mesure d'éditer l'article après sa publication, vous devez lui donner des droits d'acces` pour la page « En ligne » et l'ajouter en tant que **DB Mount** (point de montage).

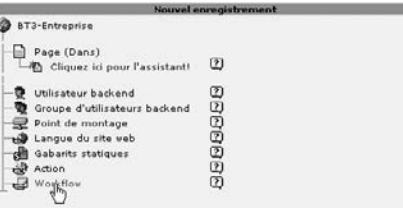

*Figure 4.14: Crea´ tion d'un nouveau workflow dans le niveau racine*

Après avoir installé les extensions nécessaires, un nouvel enregistrement de type workflow peut être ajouté dans le niveau racine du système (affichage liste du niveau supérieur de l'arborescence - cf. figure précédente). Le workflow comprend les sections suivantes :

#### **Général**

Cette section comprend une case à cocher pour activer/désactiver le workflow et le nom du workflow, ainsi que le champ pour saisir le titre tel qu'il sera affiché pour les utilisateurs. La description saisie ici sera reprise dans la vue détaillée du workflow.

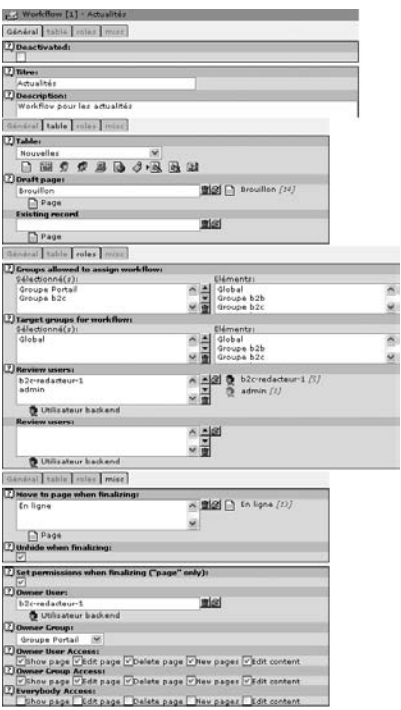

*Figure 4.15: Formulaire de crea´ tion du workflow* « *Actualites´* »

#### **Table**

Le champ Table permet de définir le format cible du workflow. Dans sa configuration d'origine, à condition qu'une extension pour les actualités soit installée, les formats suivants sont disponibles : **Nouvelles, Cat´egorie de nouvelles, Page, Contenu de la page, Membre, Groupe de membre, Domaine, Langue alternative de la page** et **Note interne**. Le champ **Draft page** ouvre le navigateur d'éléments TYPO3, par lequel vous pouvez sélectionner la page dans laquelle les nouveaux éléments seront édités. Sélectionnez ici la page « Brouillon ».

#### **Rˆoles**

Les groupes spécifiés dans **Groups allowed to assign workflow** ont la possibilité de dem´ arrer le workflow et de l'assigner aux groupes repris dans le champ **Target groups for workflow**. Une nouvelle entrée est alors créée dans la liste de tâches des utilisateurs du groupe auquel le workflow est assigné. Review users liste les utilisateurs qui peuvent vérifier et publier les résultats. Il est important ici de sélectionner des utilisateurs individuels.

#### **Misc**

Vous choisissez ici si l'actualité est déplacée lors de sa publication (Move to page when **finalizing**) par le **Review user** ou si l'actualité passe du statut « caché » à « non cache´ ».

Si le workflow fait référence à des pages, d'autres champs peuvent être remplis, en cochant la case **Set permissions when finalizing**, afin de spécifier le propriétaire de l'enregistrement – ainsi que le groupe et les droits d'accès pour le propriétaire, le groupe et « tous les autres ».

Après ce champ se trouve une option pour mettre le workflow « Actualités » en action, dans les **Tˆaches** du module **Utilisateur** → **Centre de tˆaches**. Il apparaˆıt alors comme une nouvelle tach ˆ e « a f ` aire » dans le **Centre de tˆaches** de l'utilisateur.

Le workflow évolue au fur et à mesure que le statut est modifié. Dans ce processus, chaque étape est enregistrée dans le protocole de tâches et affichée dans l'interface des utilisateurs concernés. Chacun des utilisateurs peut donc faire des ajouts et enregistrer les tâches pour la publication. La publication en tant que telle ne peut être faite que par un utilisateur qui en a l'autorisation.

Par conséquent, dans notre exemple, l'entrée actualités n'est plus marquée en tant qu'objet caché, et a été transférée vers la page « En ligne ». Après que la tâche a été remplie, l'historique des étapes ne demeure visible que pour l'utilisateur qui a initié cette tâche.

Le workflow a été décrit en détail du point de vue du rédacteur à la section 3.4.

# 4.10 Procédures et actions

Les *actions* sont moins connues, et représentent un concept qui est peu utilisé, mais disponible dans TYPO3 depuis la version 3.3.0. Cette approche met en œuvre des procédures prédéfinies, qui peuvent être complétées par vos propres actions. Les actions sont disponibles dans le module **Utilisateur** → **Centre de tˆaches** (cf. figure suivante).

日 Stactions Configurer nouveau gestionn... Editer enregistrement Liste enregistrements Requête SQL Top priorité

*Figure 4.16: Affichage des actions dans le module* **Utilisateur** → **Centre de tˆaches**

Cette fonction a été instituée principalement afin de permettre aux administrateurs de créer des accès backend limités. C'est pourquoi d'autres types d'actions standards ont été créées.

### 4.10.1 Types d'actions

Les fonctions suivantes sont prédéfinies :

#### **Create Backend User**

Permet aux non-administrateurs de créer des comptes utilisateurs backend. Pour y parvenir, on doit créer un utilisateur qui peut être copié avec sa configuration – ce qu'on appelle le gabarit utilisateur (*Template user*). Cette fonction est tres` importante dans des situations où on prévoit un fort accroissement du nombre d'utilisateurs backend dans un groupe utilisateur créé spécialement à cet effet ; l'administrateur évite ainsi les erreurs et un travail fastidieux.

#### **SQL Query**

Permet de prédéfinir des requêtes SQL; pour y parvenir, créez d'abord une nouvelle action dans le niveau racine. Nommez-la et assignez-la à un ou plusieurs groupes. La définition de la requête de base de données est ensuite créée dans le module **Outils** → Vérification BD dans le menu Full Search, avec l'option Advanced Query. Après avoir créé une requête, vous pouvez l'assigner en cliquant sur le bouton Save, puis en sélectionnant l'action appropriée (Save to Action) dans le menu de sélection. Cette action est maintenant disponible pour tous les membres du groupe spécifié. Rappelezvous que les utilisateurs doivent avoir le droit d'accès à la table et à la page concernées.

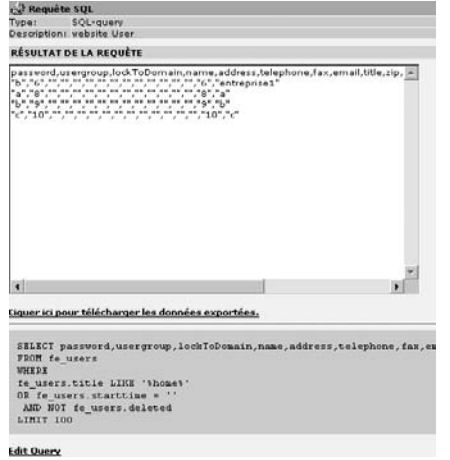

*Figure 4.17:* **SQL Query** *: exemple de requetˆ e pour afficher de l'information sur les utilisateurs frontend*

#### **Record List**

Sert à sélectionner une liste d'enregistrements dans une page spécifique pour être édités et affichés; l'option apparaît ici comme dans l'affichage liste en mode étendu. Cette option est très utile pour permettre aux utilisateurs d'éditer directement des enregistrements, des produits, des actualités, etc. — après s'être identifiés.

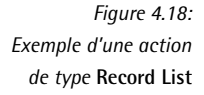

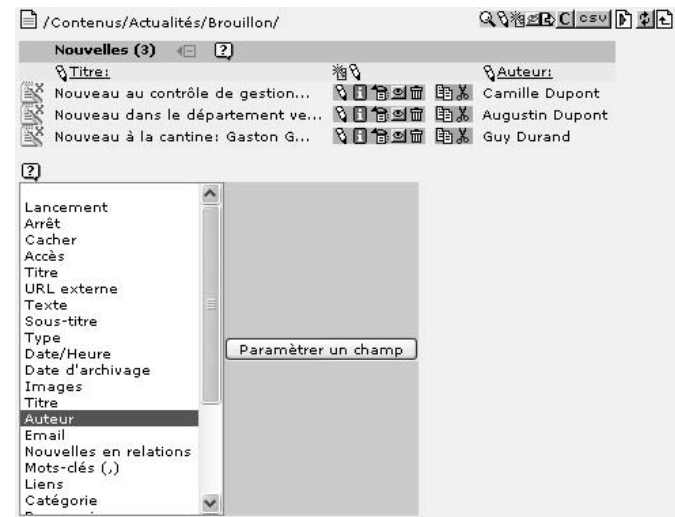

#### **Edit Record**

Vous permet d'afficher une liste d'enregistrements dispersés, qu'on peut ensuite appeler pour les éditer. Ainsi, un utilisateur n'étant impliqué que dans une très petite quantité d'enregistrements rarement modifiés pourrait travailler efficacement sans utiliser le module **Web**.

*Figure 4.19: Liste d'enregistrements a`*  $éditer, appelés par$ *une action de type* **Edit Records**

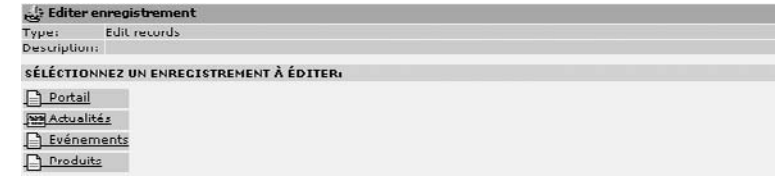

### 4.10.2 Exemple : action pour créer des utilisateurs

Ce type d'action prédéfinie permet aux non-administrateurs de créer eux aussi des comptes utilisateurs, fonction importante pour obtenir des départements et des équipes autonomes dans une grande société qui, par exemple, s'occuperait de production de contenu.

- 1. Tout d'abord, l'extension sys\_action doit être installée via le gestionnaire d'extensions.
- 2. Afin de pouvoir définir une action pour la création automatique d'utilisateurs, un enregistrement utilisateur doit être disponible en tant qu'utilisateur gabarit (*Template*

User). Cet utilisateur est copié par l'action et reçoit des informations spécifiques telles qu'un nom d'utilisateur, un mot de passe ainsi qu'un point de montage dans l'arborescence. Créez un utilisateur « gabarit produits ».

Les actions sont créées dans le module **Liste** du niveau racine (les administrateurs peuvent aussi les appeler directement à-partir du centre de tâches). En cliquant sur **Créer un nouvel enregistrement**, le dialogue pour un nouvel enregistrement s'affiche. Sélectionnez le type **Action**.

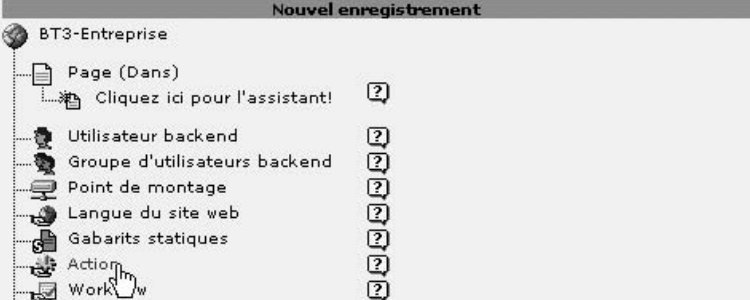

*Figure 4.20: Crea´ tion d'une nouvelle action dans le niveau racine*

Dans le formulaire de création, sélectionnez l'option **Create Backend User** et remplissez les autres champs (cf. figure suivante) :

#### **Titre/Description**

Saisissez un titre et une description

#### **Assign Action to groups**

Sélectionnez les groupes qui seront autorisés à utiliser cette action via le centre de tâches. Sélectionnez ici le groupe « Portail ».

#### **User prefix**

Vous permet d'entrer une expression qui précédera le nom de tous les utilisateurs créés à l'aide de cette action. Dans notre exemple, entrez «  $pm \gg$  pour « product manager ». Ces utilisateurs sont ensuite regroupés dans la liste des utilisateurs backend et donc facilement reconnaissables.

#### **Template user**

Choisissez l'utilisateur du niveau racine qui, à cause de ses paramètres de base (y compris les champs de type **Allowed Exclude Fields**), servira de gabarit et sera copie. ´ Sélectionnez l'utilisateur « gabarit produits » créé plus tôt.

*Figure 4.21: Formulaire d'action pour la crea´ tion d'un gestionnaire produit*

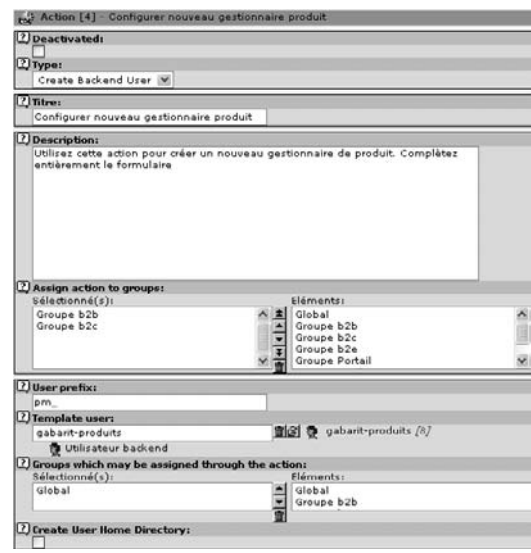

#### **Groups which may be assigned through the action**

On peut aussi choisir à quel groupe ce nouvel utilisateur sera affilié dans la liste proposée. Choisissez le groupe « Global ».

#### **Create User Home Directory**

Dans le champ **All configuration** de l'outil d'installation, vous pouvez entrer les deux valeurs suivantes :

```
$TYPO3_CONF_VARS["BE"]["userHomePath"]
$TYPO3_CONF_VARS["BE"]["lockRootPath"]
```
On doit bien sûr avoir les droits d'écriture sur le répertoire spécifié.

L'action est créée lorsque vous l'enregistrez. Les utilisateurs du groupe correspondant peuvent maintenant la trouver dans leur module **Utilisateur** → **Centre de tˆaches**. En tant qu'administrateur, vous pouvez aussi appeler l'action à partir de ce module pour vérifier les champs d'entrée visibles d'une part et tester la fonction d'autre part.

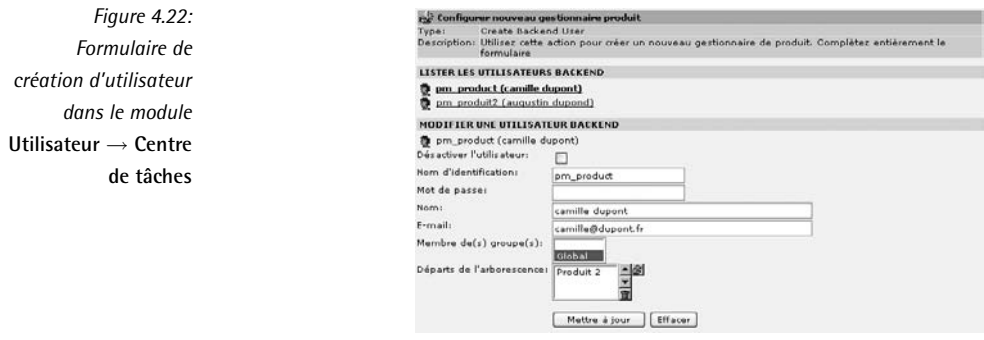

# 4.11 Administration des utilisateurs frontend

Les utilisateurs frontend (« FEUtilisateur ») sont des visiteurs d'une page Internet qui obtiennent davantage de droits, en s'enregistrant ou en se faisant créer un compte par l'administrateur, afin d'accéder à des éléments de contenu protégés ou d'utiliser des fonctions qui ne sont pas disponibles pour des utilisateurs non-enregistrés.

Les utilisateurs frontend peuvent être repris dans des groupes qui se voient ensuite assigner les dites permissions au niveau d'une page, ou pour des éléments de contenu spécifiques.

Le système d'utilisation frontend fournit une base pour accorder les droits d'accès et, si nécessaire, les droits d'édition aux visiteurs du site Web qui se sont identifiés correctement. TYPO3 propose une série de plugins frontend afin de rendre ce type d'édition possible. Un livre d'or ou une carte de vœux virtuels sont des exemples simples d'utilisation du frontend. La liste des extensions disponibles est tenue à jour dans le gestionnaire d'extensions. Dans le backend, les utilisateurs frontend et leur groupe sont créés dans une page de type Dossier Système.

## 4.11.1 Création de groupes d'utilisateurs

Pour des besoins de clarté, les comptes utilisateurs et les groupes d'utilisateurs sont enregistrés dans une section différente de l'arborescence. Créez une nouvelle page à cet effet. Sélectionnez le type de page **Dossier Système** et nommez-la « FEUtilisateur ». En sélectionnant l'extension **Membres** dans le menu **Contient le plugin**, vous assignez une icône appropriée au répertoire.

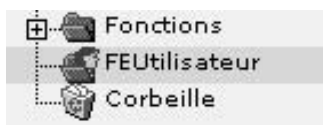

*Figure 4.23: Groupes et utilisateurs frontend*

Retournez maintenant au module **Page** en cliquant sur **Enregistrer et fermer le document**. Vous pouvez ajouter un nouveau groupe d'utilisateurs en cliquant sur **Creer ´ un nouveau contenu.** Créez le groupe « B2B » et confirmez l'enregistrement en cliquant sur **Enregistrer et fermer le document**. Répétez le processus, créez un nouveau répertoire dans la section de l'arborescence « B2E » et ensuite, à l'intérieur de ce répertoire, le groupe « B2E ».

Vous pouvez maintenant voir tous les groupes et utilisateurs dans l'affichage liste.

## 4.11.2 Création de comptes utilisateurs

La prochaine étape consiste à a jouter des utilisateurs individuels au groupe d'utilisateurs. Afin de remplir les différentes tâches dans notre exemple, nous créerons un utilisateur « entreprise  $1 \gg et \ll$  employe  $1 \gg$  dans leurs groupes et répertoires respectifs. Complétez un maximum de champs lors de leur création, afin de découvrir la validation automatique de certains types de champ, et de pouvoir par la suite tester l'interaction avec d'autres applications telles que le système DMAIL — avec ces éléments de contenu de la base de données.

### 4.11.3 Identification

Vous devez prévoir quelque part dans votre site un endroit où les utilisateurs frontend pourront s'identifier. Insérez un élément de contenu de type **Identifiant** dans une page. Compte tenu du fait que TYPO3 est capable de gérer plusieurs sites dans un même système, et que vous voudrez probablement garder les utilisateurs Internet des différents sites dans des sections séparées. le système doit savoir à quel enregistrement le formulaire d'identification fait référence. C'est pourquoi vous devez saisir l'expression suivante dans les constantes du gabarit de la page où se situe l'identifiant :

styles.content.loginform.pid = 50

« 50 » fait ici référence à l'UID du **Dossier Système** dans lequel vous avez créé les utilisateurs et les groupes un peu plus tôt. Vous trouvez cet UID en cliquant sur l'icône Info qu'on retrouve dans le module Liste. L'UID de cet enregistrement apparaît à la dernière ligne au bas de la fenêtre d'information.

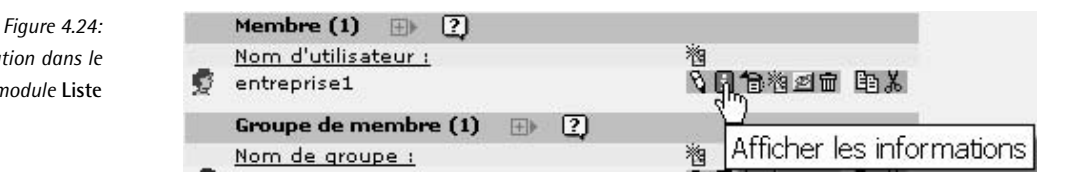

Il est aussi possible (et plus rapide) d'afficher l'UID en déplacant votre curseur sur l'icône du dossier dans l'arborescence.

*Figure 4.25: Affichage de l'UID en plac¸ant la souris sur l'iconˆ e*

*Information dans le module* **Liste**

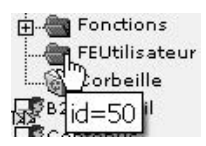

### 4.11.4 Assigner des pages et des éléments de contenu

Afin d'assigner du contenu dont vous voulez réserver l'accès à ce groupe, afficher le formulaire d'en-tête de la page désirée ou le formulaire d'édition de n'importe quel élément de contenu.

Dans la dernière section du formulaire se trouve l'option **Accès**. Vous pouvez sélectionner un des groupes d'utilisateurs que vous avez créés précédemment. L'option **Cache à la connexion** cache automatiquement le contenu de la page après que l'utilisateur s'est identifié. Afficher **à toutes les connexions** affiche le contenu lorsque l'utilisateur s'est identifié, peu importe son groupe d'appartenance. L'option **Inclure les sous-pages** étend la protection de l'accès à toute la section de l'arborescence se rattachant à la page, et l'icône de la page comporte alors deux petites flèches.

#### Exemple

Nous exécutons à présent les deux étapes suivantes de notre exemple :

- 1. Insérez des éléments de contenu **Identifiant** dans les pages « Accueil B2B » et « Accueil B2E ».
- 2. Assignez les deux pages aux groupes d'utilisateurs frontend correspondants et activez l'option **Inclure les sous-pages**.

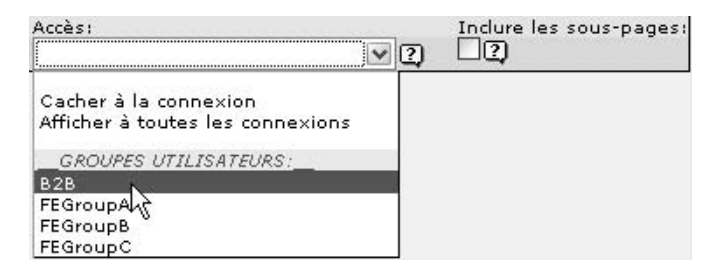

*Figure 4.26: Assignation d'un enregistrement a u` n groupe d'utilisateurs frontend*

3. Ajoutez la ligne suivante dans la section **Setup** du gabarit des pages « Accueil B2B » et « Accueil B2E » :

styles.content.loginform.pid = uid

"uid" doit être remplacé par les UID respectifs des pages FEUtilisateur dans lesquelles sont enregistrés les groupes d'utilisateurs.

### 4.11.5 Perspectives

Des extensions ont récemment apporté plusieurs améliorations au système des utilisateurs frontend. Il est désormais possible — et il s'agit d'un changement très attendu — d'assigner plusieurs pages et éléments de contenu à différents groupes d'utilisateurs en même temps. Une extension correspondante du noyau de TYPO3 est aussi en cours de développement, ainsi que la possibilité d'afficher la hiérarchie des groupes dans la sélection.

Le système d'utilisateurs frontend fournit principalement la base pour la personnalisation et l'édition des fonctionnalités de portail. Son développement se poursuit, poussé par des attentes sans cesse grandissantes. C'est pourquoi il est recommandé, suivant les fonctionnalités prévues dans votre site, de vérifier réqulièrement quelles sont les nouvelles possibilités offertes par les extensions.

# 4.12 Statistiques et logs

Grâce à une série de paramètres du système, TYPO3 peut afficher des statistiques d'utilisation du logiciel à tous les niveaux : allant du travail des rédacteurs aux statistiques des visiteurs du site, en passant par le type de navigateur utilisé, jusqu'à supprimer l'information sur les enregistrements de données dans TYPO3.

Les notions des statistiques à propos des visiteurs — telles que le nombre de visites par page, les *Référence* 471055 intervalles de temps entre les visites ou les données système du visiteur — étant généralement suffisamment familières, nous n'abordons ici que les données propres à TYPO3. Dès que vous
êtes confronté à l'analyse des performances de votre site Web, une série d'outils sont à votre disposition. Une liste de liens (vers des documents en anglais) proposés par le « Centre for Information Quality Management » sont disponibles (voir la référence ci-contre).

### $4.12.1$ Le module Web  $\rightarrow$  Info

Ce module comporte quelques options d'analyse intéressantes :

# Arborescence (vue d'ensemble)

Trois options sont disponibles dans cette vue d'ensemble : Paramètres de base. Cache et âge, et Enregistrement (vue d'ensemble). Tous les paramètres concernant les pages de l'arborescence s'y trouvent et peuvent être édités directement.

# Localisation (vue d'ensemble)

La vue d'ensemble de la localisation est relativement nouvelle et propose une façon simple et rapide de voir quelles pages ont été récemment modifiées dans la langue par défaut, et de vérifier si leur traduction existe dans les autres langues.

Log

Affiche la même information que le module **Outils**  $\rightarrow$  **Fichier journal**, mais seulement pour la partie de l'arborescence sélectionnée ; vous constaterez cette différence en lisant plus loin la description du module.

**Configuration TS de la page** Comme nous l'avons déjà décrit à la section 4.8, cette option affiche les entrées valides dans les champs **TSConfiq** de la page sélectionnée.

# Statistiques d'affichage

Dans un souci d'exhaustivité, nous devons mentionner ici que TYPO3 possède dans le module **Info** une fonction rudimentaire qui affiche les accès aux pages. Son développement a été freiné par l'arrivée d'un outil de statistiques externe, AWStats. Nous recommandons fortement l'utilisation de ce dernier, qui demeure inégalé pour l'analyse des fichiers log du serveur dans TYP03.

### 4.12.2 Intégration d'AWStats

Le module AWStats, développé par notre auteur René Fritz, propose une analyse des statistiques d'un site Web.

AWStats est une extension qui doit d'abord être installée dans le système – comme décrit dans le chapitre sur le gestionnaire d'extensions. Puisque l'extension intègre le logiciel AWStats, écrit en Perl, Perl doit être installé sur le serveur.

Dans le fichier localconf.php, spécifiez où TYPO3 devra écrire ses fichiers log devant être analysés par AWStats. Utilisez à cet effet le champ de l'Install Tool (dans le module Installation) sous All Configuration :

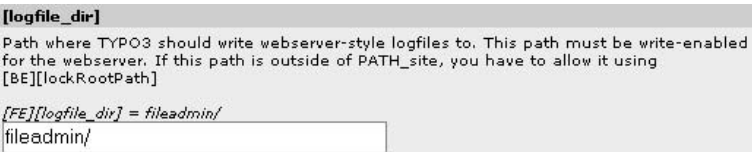

*Figure 4.27: Spec´ ification du chemin pour l'enregistrement des fichiers log afin d'être analyses´ par AWStats*

Vous pouvez spécifier n'importe quel répertoire, sans oublier que TYPO3 doit en avoir les droits d'écriture. Les fichiers log générés par TYPO3 sont écrits en format Apache et peuvent aussi être analysés par d'autres outils qu'AWStats.

Le code TypoScript suivant doit maintenant être entré dans le gabarit de base du site Internet, afin d'activer la génération de fichiers log :

```
config.stat = 1
config.stat_apache = 1
config.stat_apache_logfile = domaine.txt
```
Vous pouvez configurer un autre fichier log à n'importe quel endroit de l'arborescence avec config.stat\_apache\_logfile, afin de créer des statistiques indépendantes pour des sections spécifiques. Il est logique de créer un fichier log pour chaque site ou domaine au sein d'une installation TYPO3.

L'expression :

config.stat mysql = 0

permet de désactiver l'option de TYPO3 qui enregistre les données log dans sa propre table de statistiques. Le fichier domaine.txt doit maintenant être créé dans le répertoire spécifié. Si vous avez choisi le répertoire fileadmin/, comme nous le faisons dans l'exemple, vous pouvez créer un fichier correspondant dans le module **Fichier → Fichiers** à l'aide de la commande **Nouveau**.

Pour finir, vous devez ouvrir et configurer le module AWStats dans le backend. Après avoir cliqué sur **Éditer la configuration** vous verrez les fichiers .txt et .log qui ont été trouvés dans le répertoire spécifié. Entrez dans le champ correspondant les domaines auxquels ils doivent s'appliquer. Si vous avez plusieurs domaines, séparez-les par une virgule.

Après avoir enregistré la configuration, vous devez cliquer sur le fichier log pour afficher les statistiques. Ce module ne s'actualise pas de lui-même : vous devez cliquer sur Mise à jour **immédiate** afin d'obtenir les dernières statistiques.

Après avoir bien installé et configuré AWStats, ce dernier affichera une image claire de tous *Référence* 866808 les paramètres importants d'analyse du trafic, tels que les impressions de pages et le nombre de *visiteurs différents*, qui peuvent être classés par domaine. La référence ci-contre renvoie au site d'AWStats où se trouve un glossaire des termes utilisés.

# 4.12.3 Analyse des fichiers journaux

Le module Fichier journal fournit une vaste gamme d'informations sur les opérations effectuées dans le backend. Avec les paramètres Users, Max, Time et Action, vous procédez à différents types d'analyse de la base de données. L'information la plus importante est fournie par l'heure (Time) et le nom d'utilisateur (Login), qui peuvent être complétés par les opérations effectuées par l'utilisateur, si vous sélectionnez **All** dans le menu **Action**. En plus du nom, de l'heure, de l'adresse IP et de l'ID de l'enregistrement édité, vous pouvez aussi afficher l'historique d'édition à l'aide du lien **His** en caractère gras.

Information sur la page **■ ■ Q Brouillon** Log  $\checkmark$ Chemin: /Contenus/Actualités/Brouillon/ LOG DES MODIFICATION (ADMIN) Utilisateurs: Tous les utilisateurs V Profondeur: 3 niveaux  $\checkmark$ V Temps: Ce mois  $01 - 08 - 05$ Temps Utilisateur E Action **Table** Détails  $12:30$  [22] Mettre tt news Enregistrement 'Nouveau à la cantine: à jour Gaston Gastritis' (tt news: 4) mis à jour. Changes in fields: bodytext. ->His (10)  $12:28$ . tt news Enregistrement 'Nouveau dans le département vente: René Rabbattinger (tt\_news:3) mis à jour. Changes in fields: bodytext. - > His (10)<br>tt\_news Enregistrement 'Nouveau à la cantine:  $12:27$ Gaston Gastritis' (tt\_news:4) mis à jour. Changes in fields: title. - >His (10)  $12:26$ . tt\_news Enregistrement 'Nouveau dans le département vente: René Rabbattinger' (tt\_news:3) mis à jour. Changes in fields: title. ->His (10)

# 4.12.4 Logs frontend

Deux autres extensions sont disponibles, qui fournissent de l'information sur les visiteurs et les utilisateurs frontend du système :

- *Référence* 999758 Le Visitor Tracking System de Carlos Chiari (clé d'extension : de phpot) enregistre le chemin suivi par les visiteurs dans le site Web et affiche soit le chemin suivi, soit des statistiques.
- *Référence 779472* Le Login User Tracking (clé d'extension : loginusertrack) de Kasper Skårhøj enregistre les données relatives aux sessions des utilisateurs frontend.

Vous trouverez de l'information sur ces deux extensions aux références mentionnées ci-contre.

# 4.12.5 Le module **Verific ´ ation BD**

La vérification de la base de données effectue une analyse de cohérence, et peut devenir un outil important pour les systèmes complexes supportant une lourde charge, en relevant les problèmes et en les aidant à les résoudre.

Le module propose les fonctions suivantes :

# **Record Statistics**

Cette option analyse toutes les entrées dans les tables de la base de données qui sont utiles à l'administrateur. Marked-deleted pages : la première section affiche des données de base sur le nombre de pages qui sont cachées, qui ne le sont pas, ou qui sont supprimées. Cette fonctionnalité est particulièrement utile parce que les pages supprimées du backend ne sont pas effacées de la base de données; le champ deleted de

*Figure 4.28: La fonction log par le module* **Web** → **Info** *pour une section de l'arborescence*

la table pages est simplement mis à la valeur « 1 ». Ainsi s'il s'avérait nécessaire en cas d'urgence de récupérer une page effacée, cette valeur pourrait être ramenée à « 0 » via l'outil de base de données *phpMyAdmin*, afin de rendre la page à nouveau visible. **Document Types** affiche la fréquence des différents types de page. La section **Tables** fournit de l'information sur le nombre d'entrées existantes, et affiche le nom de la table du système dans la colonne du milieu.

# **Total Page Tree**

Cette option est particulièrement intéressante pour des installations de très grandes dimensions, afin de visualiser l'arborescence dans son ensemble sans avoir à ouvrir ou fermer plusieurs sections.

# **Database Relations**

Cette section effectue une analyse de la base de données selon des critères spécifiques.

# **Files with no references at all**

Le système effectue un balayage des fichiers contenus dans le répertoire Uploads dans lequel sont enregistrés tous les fichiers chargés via le backend sur le serveur sans recevoir de destination spécifique. Ces fichiers sont ensuite analysés pour voir s'ils sont référencés par la base de données. Si ce n'est pas le cas, ces fichiers peuvent, et devraient être effacés, puisqu'ils ne sont plus utilisés et ne peuvent être appelés par les utilisateurs du backend. De plus, ils peuvent occuper un espace important sur le disque dur de grandes installations ; en effet, certains utilisateurs enregistrent des images de cette façon sur le serveur.

# **Files referenced from more than one record**

Les entrées de la base de données qui sont copiées peuvent présenter plusieurs références vers un fichier du répertoire Uploads. Ces liens multiples sont analysés et affichés sous cette rubrique.

# **Missing Files**

Cette option recherche à travers la base de données des liens vers des fichiers du répertoire Uploads qui n'existent plus.

# **Select Fields/Group Fields**

Cette fonction recherche, dans les enregistrements de la base de données, des liens vers d'autres enregistrements n'existant plus. *Select fields* et *Group fields* font référence à différentes façons d'afficher des affectations de ce genre dans TYPO3. *Select fields* est utilisé pour des affectations à partir d'une sélection provenant d'une table dans la base de données (ex. : groupes dans le formulaire de définition d'un utilisateur), et *Group fields* est utilisé pour des affectations qui se réfèrent à du contenu provenant de différentes tables de la base de données.

# **Full Search**

Permet d'effectuer des recherches dans la base de données sans avoir à passer par *php-MyAdmin*.

# **Raw Search in all fields**

En mode simple, vous pouvez effectuer des recherches dans toute la base de données en entrant une expression et en la soumettant. Cette action n'est pas

recommandée pour de très grandes bases de données ou des systèmes travaillant sous de très grandes charges.

### **Advanced query**

Offre une série d'options intéressantes. L'affichage des résultats peut être modifié à l'aide des options suivantes :

**Select Records** affiche les résultats en une liste pouvant être éditée directement.

**Count results** se contente d'afficher le nombre d'occurrences.

**Explain Query** montre les paramètres plus avancés de la requête.

CSV Export affiche le résultat en une liste dont les éléments sont séparés par des virgules. Chaque ligne contient un enregistrement avec les valeurs affichées entre quillemets. Ce format est particulièrement utile si vous voulez traiter ces données dans des tableurs, des programmes pour faire des statistiques, etc. Le résultat apparaît dans une fenêtre au bas de la page, avec une option pour le télécharger.

**XML Export** affiche le résultat en format XML dans une fenêtre, ici aussi avec une option pour le télécharger.

**Make Query** : après avoir sélectionné la table de base de données dans laquelle vous désirez effectuer une recherche, vous pouvez spécifier des champs qui seront ensuite ajoutés à la liste de champs devant être vérifiés. Vous pouvez spécifier les clauses de condition de la recherche en dessous. Le nom de la table s'affiche a` gauche, l'opérateur au centre, et l'expression recherchée à droite.

Les opérateurs possibles sont **contains**, **starts** with, ends with et **equals**. La case  $\dot{a}$  cocher  $\dot{a}$  la droite du champ inverse les opérateurs : **does not contain**, **does not start with**, **does not end with**, **does not equal**.

Chaque ligne comporte les options **Update**, **Remove condition** et **Add condition**. Chaque nouvelle ligne offre aussi la possibilité de changer l'ordre ou de modifier les conditions. La flèche vers la droite pour l'indentation vous permet de définir des conditions avec les opérateurs « and/or ». Sous les lignes pour la définition des requêtes se trouvent trois fonctions pour grouper le résultat. **Group by** permet d'agréger le résultat en fonction d'un champ de la table, **Order by** affiche les lignes du résultat classés selon un champ, et **descending** affiche le résultat en ordre décroissant. Limit permet de déterminer le nombre maximum de lignes dans le résultat.

# **Find Filename**

Offre une option simple pour effectuer des recherches par nom dans tous les fichiers du point de montage et de la source TYPO3.

*Référence* 592203 On peut effectuer une recherche avec des expressions régulières; la référence ci-contre en donne une courte présentation, ainsi que des liens vers d'autres ressources.

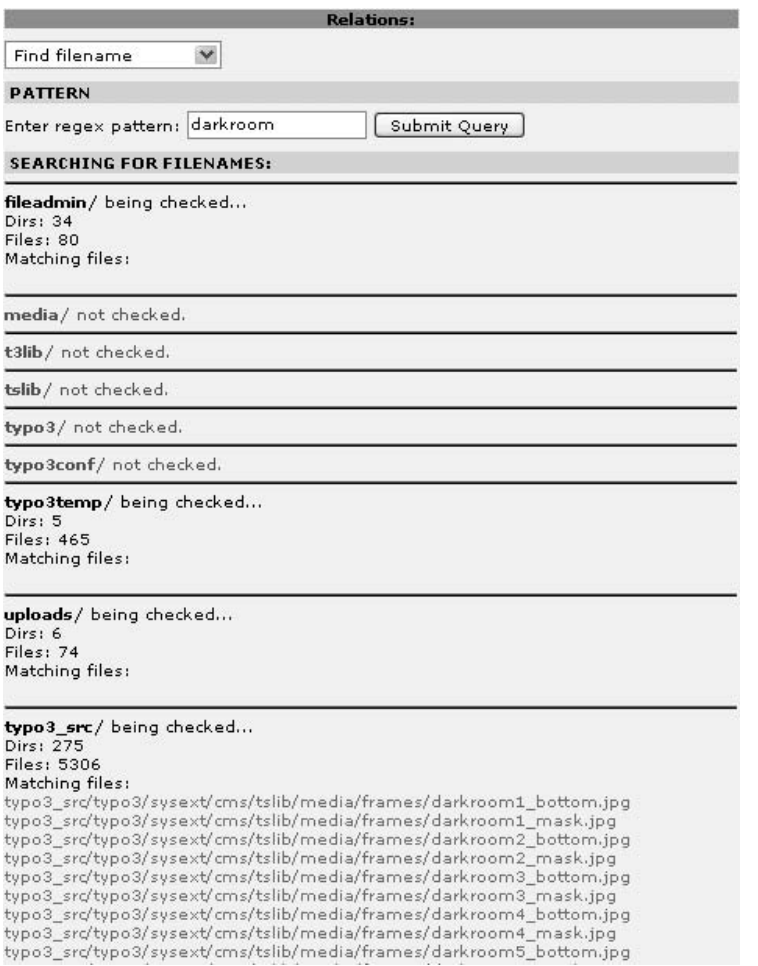

Figure 4.29: Résultat de la recherche de fichiers

### 4.13 TYP03 et le système de cache

En tant que CMS s'appuyant sur une base de données, TYPO3 génère des pages HTML à partir de plusieurs sources différentes. Depuis des gabarits HTML, via TypoScript en provenance de la base de données, ou de contenu de page provenant d'applications différentes. Les pages sont assemblées lorsqu'elles sont appelées et transférées vers le navigateur du visiteur. Parce que les fonctions des scripts PHP ainsi que les requêtes nécessaires représentent une lourde charge pour le serveur Web, TYPO3 enregistre le résultat des pages qui ont été assemblées pour la première fois dans une mémoire tampon, qu'on appelle le cache. Ce cache diminue considérablement la charge sur la base de données et sur le serveur, surtout pour de grands sites Web, soumis à un trafic très élevé.

Lors de modifications, le cache de la page en question n'est plus à jour. Plusieurs fonctions sont donc fournies à l'administrateur afin d'effacer ce cache manuellement.

En dessous de la liste des modules, vous trouvez deux fonctions globales pour effacer, d'une part le cache des pages, d'autre part le cache des fichiers de configuration.

Le module **Web** → **Page** propose plus d'options dans le bas de la vue détaillée. Le cache d'une page peut y être vidé manuellement, ainsi que celui d'un nombre déterminé de sous-pages.

**Le mode Cache et âge** de l'aperçu **Arborescence (vue d'ensemble)** dans le module Web → **Info** sert d'outil de contrôle. Vous pouvez y vérifier non seulement les caches actuels des pages, mais vous pouvez aussi modifier la durée de leur validité en cliquant sur l'icône « crayon » dans le haut de la colonne **Cache**.

*Figure 4.30: Reg´ lages du cache d'une page via le module* **Web** → **Info**

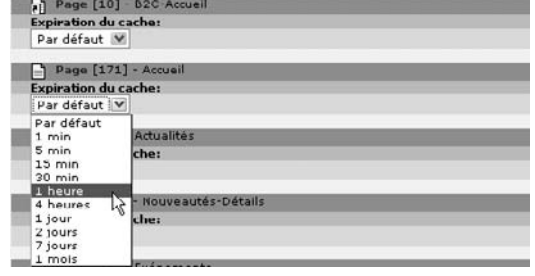

# 4.14 Digital Asset Management

# 4.14.1 Tâches et buts du DAM

Le *Digital Asset Management System* (DAM) est la réponse de la communauté TYPO3 au besoin de gérer les images, documents et autres fichiers (ce qu'on appelle les ressources)<sup>8</sup> et leurs méta-données afin d'enrichir le site Web. Dans ce contexte, un système de gestion de ressources digitales est un sous-système n'ayant pas de fonction directement visible dans le site Web; il sert à enregistrer, indexer et gérer les fichiers. Toutefois, il fournit aussi une interface simple pour les extensions qui utilisent cette information pour exécuter certaines fonctions dans le backend ou le frontend.

Une autre innovation importante est qu'il résout un point faible de TYPO3, souvent critiqué : comment manipuler les fichiers lorsqu'ils sont référencés à partir d'éléments de contenu ? TYPO3 copie les fichiers devant être publiés dans une partie séparée de l'arborescence de fichiers du système afin d'empêcher l'utilisateur d'accéder aux originaux. Si un utilisateur efface un fichier du système à partir du backend, la fonction de contenu affichant ces fichiers demeure inchangée, et est protégée contre des erreurs de la part de l'utilisateur. Dans plusieurs cas toutefois, il peut être souhaitable d'avoir un accès direct afin, par exemple, de remplacer un fichier qui est utilisé en plusieurs endroits du site. Mais la fonction de protection empêche ce type d'action.

```
<sup>8</sup>NdT.: appelés assets en anglais
```
Le DAM propose une facon de configurer au cas par cas la manipulation de fichiers, afin que vous puissiez spécifier par fichier, par groupe ou par catégorie si le fichier doit être copié vers un des répertoires temporaires ou s'il doit rester là où il est et être utilisé directement à partir de sa source.

Un exemple simple d'application du DAM serait une galerie reprenant des images, indépendamment de l'endroit où elles ont été enregistrées, mais sur base des méta-données telles qu'une catégorie spéciale créée à cet effet, ou un mot-clé, ou encore un type de fichier.

On pourrait aussi l'utiliser pour l'analyse statistique de l'utilisation d'images provenant d'une réserve de matériel à la carte, et fournir une interface qui en indiquerait les résultats dans le backend.

# 4.14.2 Intégration dans TYPO3

Dans le backend, le DAM prend la forme d'un nouveau module principal et est aussi intégré dans l'arborescence des pages. L'icône DAM ouvre toujours une vue de toutes les catégories ainsi qu'une liste des types de fichiers. Le sous-module **Media** → **List** montre tous les fichiers sous forme de liste. En pratique les modules **Media** → **List** et **Media** → **File** devraient remplacer le module standard **Fichier** → **Fichiers**. En fonction de la configuration, le module DAM est soit affiché avec toutes ces vues dans le backend rédacteur, soit se limite à l'intégration DAM dans le navigateur d'éléments TYPO3. Dans ce cas, la gestion des données image est réservée à l'administrateur.

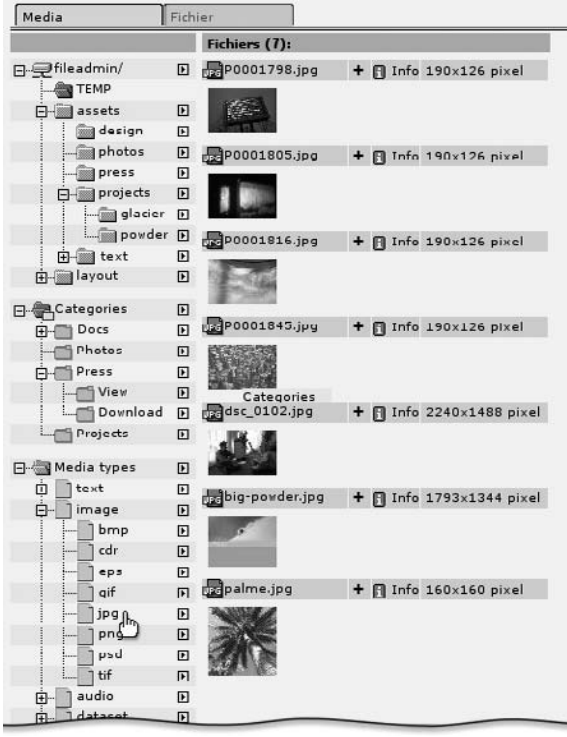

*Figure 4.31: Le navigateur d'el´ emen ´ ts TYPO3 lorsque le DAM est installe´*

### Le module **Media** → **List**

La liste vous permet de travailler avec et sur les méta-données de fichiers déjà contenus dans le DAM, et ses fonctions sont compatibles avec le module standard **Fichier** → **Liste**. Les rédacteurs peuvent l'utiliser pour modifier des méta-données, faire des sélections et les enregistrer. Un système simple d'indexation permet d'éditer massivement les méta-données de ressources déjà existantes.

*Figure 4.32: Arborescence symbolique du DAM avec trois sections physiques : la structure physique du reper ´ toire, les categ´ ories et les types de med´ ias*

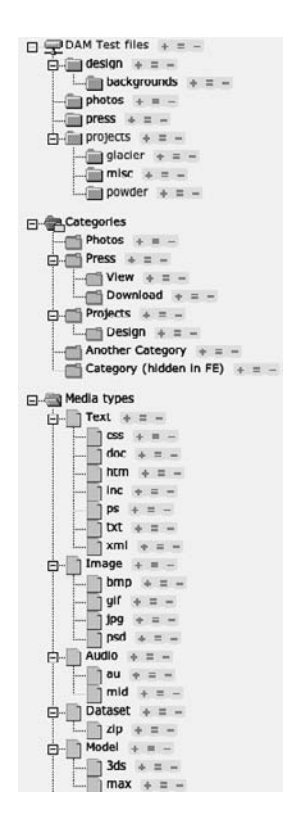

Comme on peut le voir dans la figure précédente, il existe trois arborescences différentes dans l'aire de navigation. La première reprend les fichiers du point de montage, la seconde montre la hiérarchie des catégories de contenu. La dernière est automatiquement générée à partir du système d'indexation. Les objets multimédias y sont listés et regroupés par type de fichier.

En cliquant sur le nom d'une section de l'arborescence, une liste des médias indexés pour ce répertoire, catégorie ou type de fichier s'affiche dans la vue détaillée. Vous pouvez y éditer les données des objets médias en cliquant sur l'icône « crayon » adjacent à l'objet en question.

Hormis l'affichage liste, il existe trois autres modes proposant leurs propres fonctions après que vous avez sélectionné un répertoire, une catégorie ou un type de média :

### **Vignettes**

Les images, s'il y en a, sont affichées sous forme de vignettes.

# **Sélection**

On peut y modifier la sélection, par exemple en retirant certains fichiers de la sélection. De plus, il est possible d'enregistrer la sélection et de l'échanger entre rédacteurs.

# **Process**

On peut y traiter les fichiers en modifiant ou en ajoutant des méta-données.

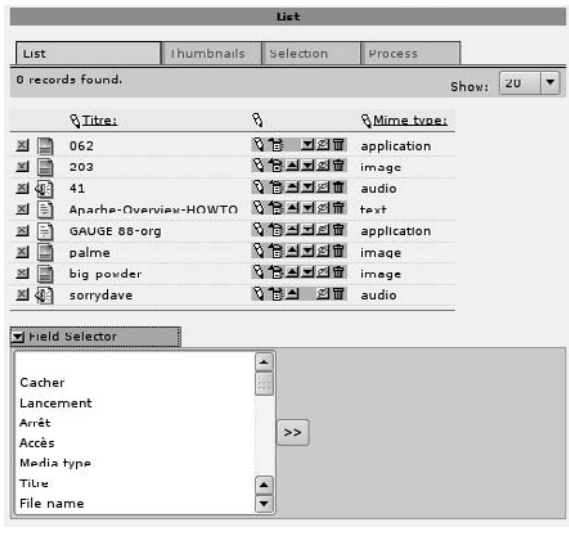

*Figure 4.33: Affichage liste dans le DAM*

# Le module **Indexing**

Le module **Indexing** sert d'interface d'importation afin de fournir de la méta-information aux nouveaux fichiers et de les ajouter au système. Le module DAM crée un objet média pour chaque fichier inséré dans la base de données, qui contient la méta-information correspondante. Pendant l'indexation, le module, en fonction du type de fichier, lit automatiquement différentes informations par défaut contenues dans la base de données (ex. : dimensions de l'image, taille du fichier, etc.). La routine d'indexation est prévue pour permettre l'ajout de ce qu'on appelle des *services*, qui pourraient éventuellement lire de la méta-information à partir de fichiers PDF ou Office par exemple.

L'indexation de méta-données requiert les étapes suivantes :

- 1. Téléchargez les fichiers vers un sous-répertoire de fileadmin via le module Fichier → **Liste** (ou via FTP).
- 2. Importez via **Media** → **Indexing** en sélectionnant le répertoire qui doit être indexé dans l'arborescence fileadmin.
- 3. Suivez les instructions de l'assistant d'indexation, comme le montrent les illustrations suivantes :

*Figure 4.34: Et´ ape 1:selec ´ tionnez*  $l$  *e répertoire* dont *vous voulez inserer ´ le contenu dans le DAM*

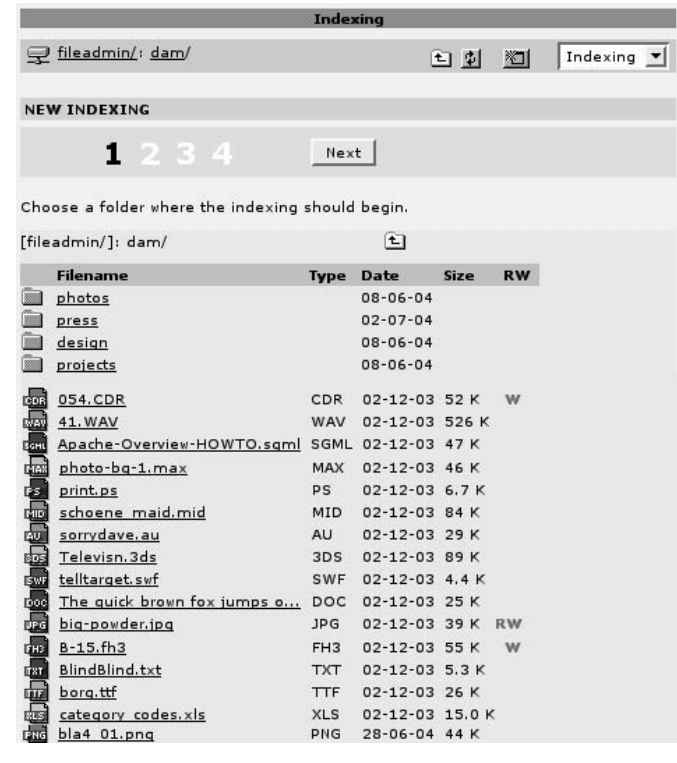

*Figure 4.35: Et´ ape 2:selec ´ tionnez des options de la liste*

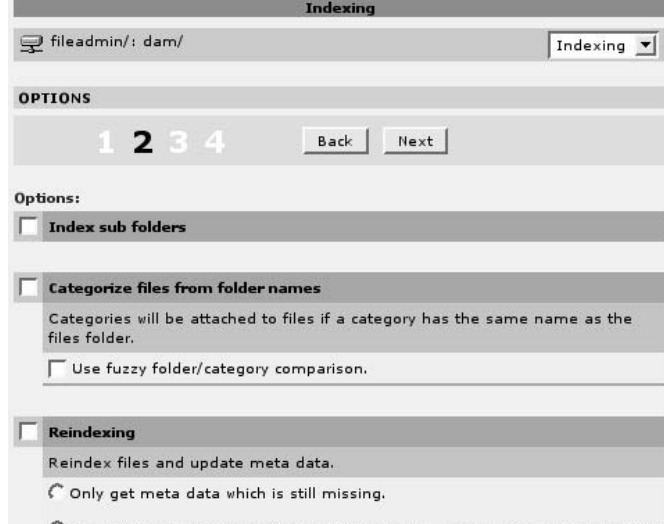

 $\widehat{C}$  Overwrite current meta data with data from file. Will overwrite the meta data but preserve those where's no data available from the file itself.

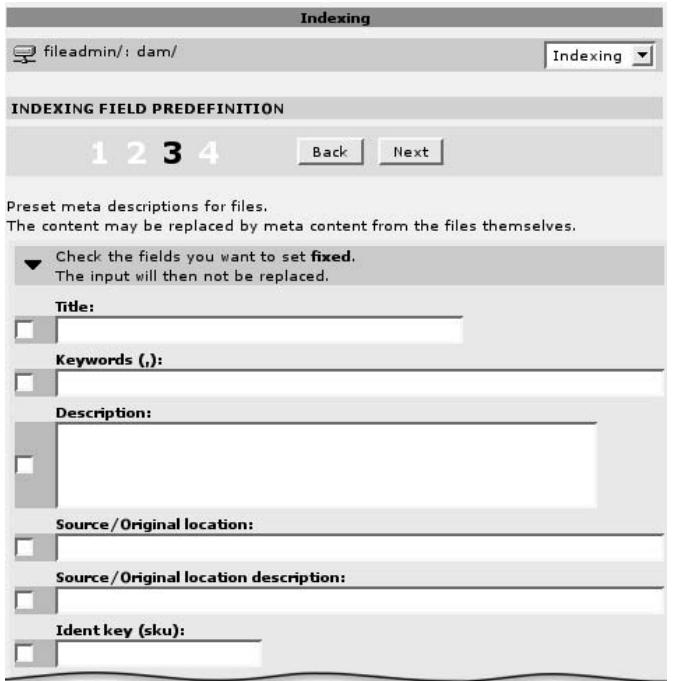

*Figure 4.36: Et´ ape 3 : entrez l'information que vous voulez assigner aux fichiers en vue d'un traitement en masse*

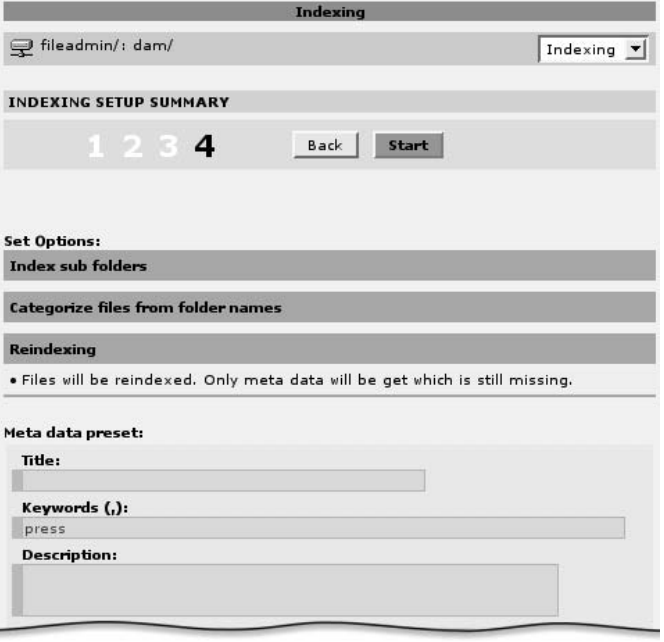

*Figure 4.37: Et´ ape 4 : resum ´ e d ´ e vos entrees ´ ; elles peuvent etˆ re enregistrees en ´ tant que modeles ` pour d'autres indexations*

*Figure 4.38: Et´ ape 5 : affichage des fichiers traites´*

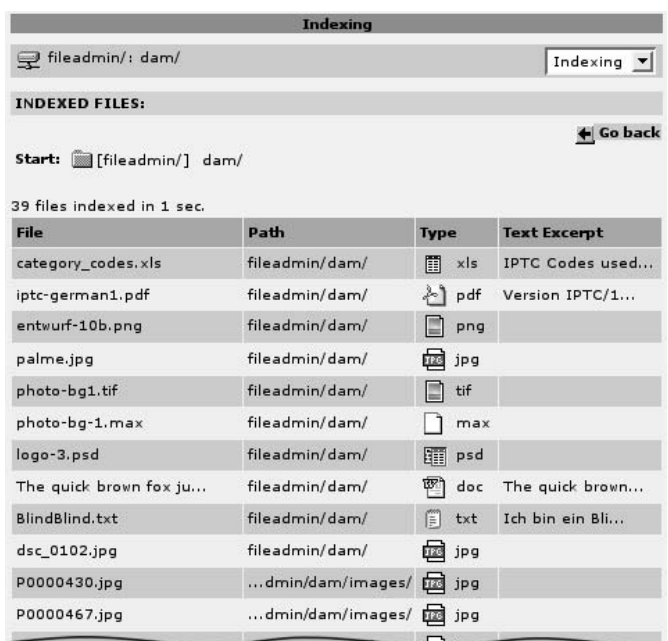

# Catégories DAM

Le module DAM crée une page spécifique dans l'arborescence de pages qui sert de répertoire où il place ses propres enregistrements (objets médias et catégories). Les catégories peuvent être créées, éditées et effacées via le module **Web** → Liste. Tous les objets médias DAM se retrouvent aussi dans ce répertoire, mais sont édités de façon plus efficace dans le module **Media** → **List**.

# 4.14.3 Perspectives

Le DAM comble un manque en ce qui concerne la manipulation d'informations et de ressources basées sur des fichiers plutôt que sur des enregistrements de la base de données, et deviendra un outil important, parallèlement à l'amélioration de la gestion et de la sécurité, surtout là où de très grandes quantités de données ainsi que de l'information de très haute importance sont impliquées. Le DAM introduit plusieurs innovations dans TYPO3 n'ayant pas de lien direct avec sa fonction principale. L'introduction des *services*, ainsi que de nouvelles possibilités d'affichage dans le backend en constituent des exemples typiques.

En termes de fonctions, le DAM constitue la base pour le développement d'extensions proposant des fonctions de gestion de documents. En particulier, une passerelle entre le DAM et OpenOffice pour l'affichage et l'édition de documents pourrait mener à plusieurs développements augmentant l'utilisation de TYPO3 pour la gestion de contenu en entreprise. Le DAM a aussi augmenté les chances d'introduire une manipulation uniforme des méta-données pour les fichiers (ressources (Assets)) et pour les éléments de contenu dans TYPO3. Cette fonction est particulièrement nécessaire pour répondre aux exigences du Semantic Web.<sup>9</sup>

# 4.15 Administration : l'avenir

On peut déjà prévoir que TYPO3 apportera plusieurs développements à l'administration telle *Référence* 323622 qu'elle est décrite au début du chapitre (en plus de la gamme de fonctions déjà existantes). L'arrivée d'un système complet de gestion des versions dans TYPO3 est une étape importante que nous gardons en réserve. Le module de workflows sera amélioré sur cette base. À moyen terme, il deviendra important d'avoir un projet workflow d'envergure, dont le but sera de s'interfacer avec des moteurs de workflow externes. À long terme, le système d'administration des utilisateurs et d'autorisation des droits d'accès sera fortement influencé par les exigences d'un portail d'entreprise, dans la mesure où des travailleurs-clés peuvent s'engager dans ce développement, et où une contribution peut être apportée par des sponsors.

C'est pourquoi les aspects relatifs à l'administration ont beaucoup d'influence sur le futur du noyau de TYPO3 ; ils représentent un tournant majeur qui transformera un WCMS en un système de gestion de contenu professionnel plus large et fondamentalement plus fonctionnel.

# TYPO3 pour les développeurs

# TypoScr **Chapitre**

# **TypoScript**

# 5.1 Le rôle du développeur

.

# 5.1.1 Le processus de mise en œuvre

*I think developers already know but are a little afraid to admit that writing software is a creative activity that requires a lot of interaction with the people who are going to use it.* — Richard Gabriel 1

Même si une plate-forme de communication basée sur TYPO3 demande beaucoup de temps et d'efforts, ce sont les étapes d'implémentation qui, au final, concrétisent l'objectif initial. Il est rare que ce processus ne connaisse qu'une solution. En effet, développer des interfaces et des fonctionnalités pour des utilisateurs laisse place à la créativité, mais également aux erreurs. La programmation n'est pas soumise uniquement aux lois du système ; grâce à un planning à long terme, elle doit aussi servir de point de départ à la maintenance, à l'extension et à la correction du code.

1http://java.sun.com/features/2002/11/gabriel\_qa.html

Deux points faibles étroitement liés au rôle du programmeur conduisent fréquemment à l'échec du développement d'une application :

- Si le but de l'application n'a pas été clairement expliqué aux personnes impliquées dans le projet, les descriptions de tâches seront axées sur les aspects techniques du logiciel. Aussi sophistiquées que soient les solutions, le succès d'une application dépend habituellement de questions simples : est-ce que les objectifs ont été clairement définis puis mis en pratique? Le logiciel a-t-il été testé par des utilisateurs finaux pour vérifier sa simplicité et son ergonomie? Finalement, toute application vit du contenu que les rédacteurs ajoutent rapidement et qu'ils ou elles gèrent. En d'autres mots : est-ce que le développeur a pensé à l'utilisateur?
- Même la tâche de mise en œuvre est fréquemment sous-estimée. Lorsque les exigences sur l'implémentation augmentent, il faut envisager de faire appel à un sous-traitant qui ferait gagner du temps et donc de l'argent, sur base de son savoir-faire en la matière. En résumé : seule une personne connaissant bien les conditions et les possibilités du système concoit des solutions pérennes qui, après qu'elles ont mûri, peuvent servir de base aux développements ultérieurs.

Ceci ne signifie pas que les outils pour créer de nouvelles applications TYPO3 ne peuvent être appris par n'importe qui – après tout, c'est précisément le but de ce livre.

### $5.1.2$ Prérequis et vue d'ensemble

Si vous voulez élaborer des applications complexes avec TYPO3, une connaissance approfondie de TypoScript est un prérequis. TYPO3 fournit différents gabarits prêts à l'emploi avec lesquels même un débutant peut créer rapidement un site Web. Ces gabarits sont facilement installés et leur apparence (couleurs, espacement et logos) peut être modifiée à l'aide d'assistants. Mais si vous désirez faire des modifications ou implémenter certaines fonctionnalités en réponse aux exigences du projet, vous devez connaître TypoScript. Ce chapitre traite des principes de base du langage de configuration interne de TYPO3, TypoScript, et de son fonctionnement. Une certaine connaissance de l'HTML et du fonctionnement du World Wide Web est bien sûr nécessaire.

Une connaissance approfondie de PHP et de l'API de TYPO3 est, elle, requise uniquement si vous avez besoin de fonctionnalités qui dépassent le cadre de base et des nombreuses extensions disponibles gratuitement. Cet aspect est discuté en détail au chapitre 7.

Cette section du livre, "TYPO3 pour les développeurs" couvre les sujets suivants.

La section 5.2 est une introduction à TypoScript. Les enregistrements de gabarit et la possibilité de les mettre en cascade sont discutés, la syntaxe est expliquée, les principes de fonctionnement et d'emboîtement d'objets sont illustrés.

Les objets TypoScript, les fonctions, les types de données et le concept d'enveloppe (wrap) sont traités plus en profondeur à la section 5.3.

De nombreux outils de développement et d'aide sont introduits à la section 5.4.

Dans son installation de base, TYPO3 contient déjà une série de gabarits standards. La section 5.5 vous en donne une vue d'ensemble et décrit leur champ d'application.

Les sections 5.6 à 5.9 s'occupent de mettre en place une maquette de base. Plusieurs concepts de gabarits sont comparés et implémentés à titre illustratif dans un scénario. Une alternative à l'utilisation classique des gabarits ainsi que le changement de gabarit à l'aide de type/typeNum sont aussi passés en revue.

Le concept de navigation en TYPO3 implique différents types de menus basés sur du texte, des images, des couches, une image cliquable ou des menus de sélection. Leur configuration est expliquée à la section 5.10 à l'aide d'exemples spécifiques.

La section 5.11 s'intéresse plus particulièrement à certaines fonctions importantes telles que stdWrap, optionSplit et le GIFBUILDER qui jouent un rôle central dans TypoScript. En utilisant les propriétés et les conditions de stdWrap, vous pouvez insérer des structures de contrôle dans TypoScript. Le GIFBUILDER offre un large choix en termes de manipulation d'images.

Les sections 5.12 et 5.13 traitent de la conception d'un site avec des cadres et permettent d'entrevoir le futur avec des sujets tels que XHTML, l'accessibilité et TemplaVoilà.

# 5.2 TypoScript — Principes de base

# 5.2.1 Qu'est-ce que TypoScript ?

Un système de gestion de contenu doit pouvoir générer différents types de contenu et, grâce Reférence 387605 au principe de séparation entre le contenu et la forme, le mettre sous la forme voulue par chaque application. Une procédure largement utilisée est d'insérer des *balises* spéciales (<tagname>) dans un *gabarit HTML statique* pour contrôler le résultat. De cette manière, le contenu spécifique, les fonctions, les listes ou les vues détaillées sont intégrés ou transformés vers le gabarit qui sera affiché.

Avec l'introduction de *TypoScript* (TS), TYPO3 fait un pas supplémentaire puisque avec Typo-Script vous pouvez créer le gabarit HTML dynamique vous-même, permettant un contrôle du format de sortie et de la disposition nettement plus avancé que cela n'est possible avec des gabarits HTML statiques.

Avec l'information définie dans TypoScript, le contenu dynamique peut non seulement être inséré dans un gabarit, mais il est en plus possible d'influencer l'apparence (*frontend*) dans les moindres détails. La maquette graphique de base est générée complètement avec TypoScript ou est définie à partir d'un fichier HTML. Pour naviguer, vous utilisez un menu composé de textes, d'images, de combinaisons d'images, d'animation Flash ou d'une simple liste déroulante. Les menus sont générés dynamiquement et leur apparence est contrôlée individuellement. Vous pouvez créer à la volée les graphiques à partir de textes et d'images ou déterminer une fois pour toute leur disposition et leur contenu. De plus, TypoScript contrôle les options du backend afin de les personnaliser en fonction des utilisateurs ou des groupes d'utilisateurs. Comme nous l'avions mentionné au chapitre 4.1, vous spécifiez par exemple quelles sont les fonctions d'édition dont dispose le rédacteur dans le Rich Text Editor.

TypoScript joue le rôle de médiateur entre l'information et les fonctions qui sont développées en PHP dans le c œur de TYPO3, ou qui sont ajoutées par les extensions. De ce fait, TypoScript peut être vu comme une couche intermédiaire de transmission d'information aux fonctions du système.

Pour éviter tout malentendu, nous allons préciser ce que TypoScript n'est pas avant de définir ce qu'il est. La section 5.2.3 contient plus de détails techniques sur le sujet.

TypoScript n'est ni un langage de programmation ni un langage de scripting, et n'est donc pas comparable à Java, PHP ou JavaScript. Par exemple, il n'est pas possible d'utiliser de boucles (for, while,...). TypoScript sert en fait de « vecteur d'information ». Vous ne devez pas apprendre un langage nouveau, et surtout pas un nouveau langage spécifique. TypoScript luimême n'est pas exécuté à n'importe quel moment.

*Figure 5.1: Diagramme hier´ archique des objets et de leurs valeurs structurees ´ par l'ed´ iteur de registre Windows*

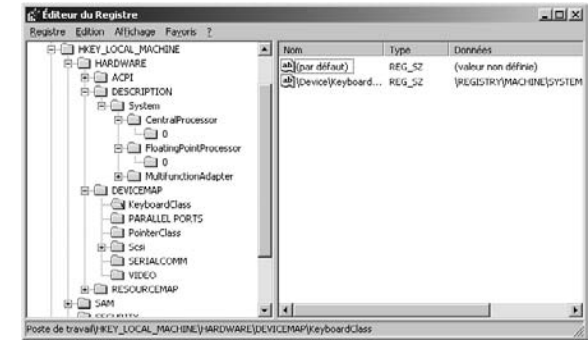

Si TypoScript n'est pas un langage de script, alors qu'est-ce ? Une description que vous devriez garder à l'esprit lorsque vous testez les limites de TypoScript est la suivante :

TypoScript possède une syntaxe permettant de définir de l'information de manière hiérarchique dans une structure arborescente simplement à l'aide de texte ASCII. De cette façon, des paramètres sont passés vers le système grâce à TypoScript, qui agit alors en tant qu'interface. Seuls les objets et les propriétés non définis dans le système n'influencent pas le fonctionnement du frontend et du backend. La documentation (TSref) correspondant à votre version de TYPO3 décrit l'ensemble des objets et des propriétés à votre disposition.

*Figure 5.2: TypoScript Object Browser affiche la structure des objets et des valeurs*

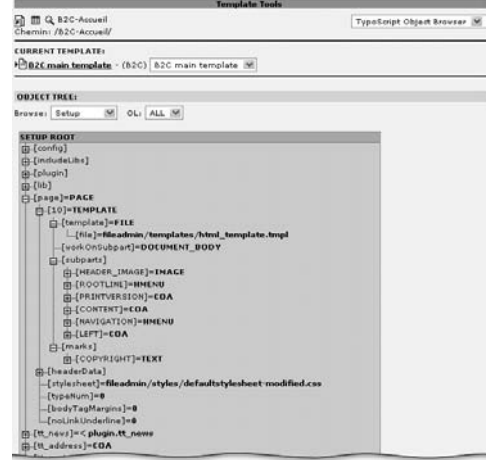

Les utilisateurs du système d'exploitation Windows se sont peut-être déjà familiarisés avec l'organisation hiérarchique des données dans le Registry, qui structure logiquement des valeurs à l'aide d'objets.

De manière similaire, les objets configurés par TypoScript sont organisés en une structure arborescente. L'outil de gabarit TypoScript Object Browser (le module Web  $\rightarrow$  Gabarit) représente cette hiérarchie via une interface utilisateur graphique.

### $5.2.2$ **TSref**

Nous voudrions à présent vous rappeler brièvement ce qu'est la référence TSref de TypoScript : Référence 342678 il s'agit d'une sorte de bible pour ceux qui travaillent quotidiennement avec TypoScript, puisque yous y trouvez des descriptions précises de tous les objets, propriétés et fonctions disponibles. Ayez toujours la référence à portée de main lorsque vous travaillez avec TypoScript ! TSref est disponible en ligne sur TYPO3.org et est disponible en format OpenOffice ou PDF. Si vous ne possédez pas encore TSref, le moment est venu de le télécharger !

### Digression: TypoScript et PHP  $5.2.3$

Afin d'acquérir une meilleure compréhension des aspects techniques, la section suivante traite de la relation entre TypoScript et PHP. Passez directement à la section 5.2.4 si vous le préférez.

Même si, en théorie, vous pouvez créer une sortie sous n'importe quelle forme en utilisant PHP, le TypoScript Frontend Engine (TSFE) propre à TYPO3 est utilisé par défaut lorsqu'un site Web est appelé via le fichier index.php (tslib/index\_ts.php). Il analyse l'information dans l'enregistrement de gabarit de l'arborescence des pages du site Web<sup>2</sup>.

PHP traite ici les objets et les valeurs des enregistrements de gabarit qui sont structurés par l'intermédiaire de TypoScript.

- L'information est placée par le système dans un tableau PHP multidimensionnel à l'aide de t3lib TSparser (t3lib/class.t3lib\_tsparser.php). Ce tableau est disponible dans certaines applications et fonctions de TYP03.
- Si de l'information qui n'est pas utilisée par les fonctions des classes TYPO3 est placée dans le tableau PHP, elle se comporte comme une variable inutilisée déclarée en PHP : elle est ignorée et n'induit pas d'erreurs à la sortie.

Un exemple permet de clarifier cette notion : dans le code TypoScript abstrait suivant, l'information analysée par PHP est placée dans un tableau multidimensionnel.

```
monObjet.propriete1 = valeur_x
monObjet.propriete2 = valeur_y
monObjet.propriete2.propriete3 = valeur_z
```
En PHP, le tableau serait directement créé, comme suit :

```
$TS['monObjet.']['propriete1'] = 'valeur_x';
$TS['monObjet.']['propriete2'] = 'valeur_y';
$TS['monObjet.']['propriete2.']['propriete3'] = 'valeur_z';
```
<sup>2</sup>Le processus détaillé de restitution du frontend est décrit aux sections 5.7 et 7.5

ou alternativement :

```
$TS = array(
    'monObjet.' => array(
        'propriete1' => 'valeur_x',
        'propriete2' => 'valeur_y',
        'propriete2.' => array (
            'propriete3' => 'valeur_z'
        )
   )
)
```
La fonction debug() propre à TYPO3 peut aussi afficher un tableau avec le résultat suivant :

*Figure 5.3: Affichage par la fonction TYPO3 debug() de la syntaxe Typo3*

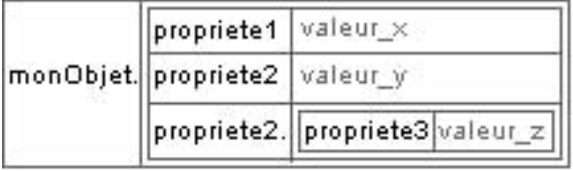

TYPO3 fournit un outil pour afficher et éditer TypoScript, appelé *TypoScript Object Browser*. Il affiche le code d'exemple de la manière suivante :

*Figure 5.4: Affichage du code TS par le TypoScript Object Browser*

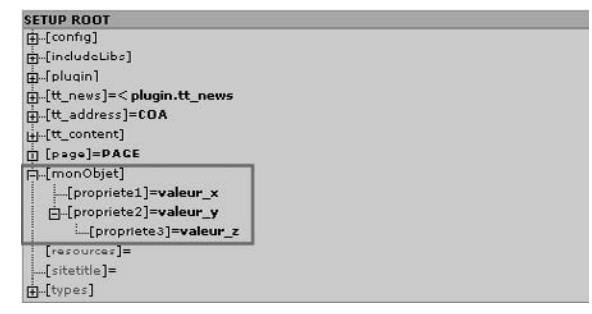

# Exemple : HRULER

*Référence 762761* Les effets combinés de TypoScript et de PHP sont illustrés par l'objet de contenu (cObject) HRULER qui trace une ligne horizontale. Considérons le gabarit TypoScript suivant :

```
page = PAGE
page.typeNum = 0
page.20 = HRULER
page.20 {
  lineThickness = 10
  lineColor = #e6e6e6
  spaceLeft = 100
  spaceRight = 100
}
```
À la troisième ligne, un objet TypoScript du type HRULER est défini ; des paramètres de configuration sont ajoutés dans les lignes suivantes. Les valeurs TypoScript des propriétés lineThickness, lineColor, spaceLeft et spaceRight sont placées par PHP dans un tableau. La fonction PHP HRULER (tslib/class.tslib\_content.php) est alors disponible pour le traitement. Voici la fonction PHP<sup>3</sup> :

```
function HRULER ($conf) {
$lineThickness = t3lib_div::intInRange($this->stdWrap($conf['lineThickne
ss'],$conf['lineThickness.']),1,50);
$lineColor = $conf['lineColor'] ? $conf['lineColor'] : 'black';
$spaceBefore = intval($conf['spaceLeft']);
$spaceAfter = intval($conf['spaceRight']);
$content = '';
$content.=' <table border="0" cellspacing="0" cellpadding="0" width="99%
"><tr>';
if ($spaceBefore) {
    $content.='<td width="1"><img src= ».$GLOBALS['TSFE']->absRefPrefix.
'clear.gif" width= ».$spaceBefore.'" height="1" alt="" /></td>';
}
$content.= '<td bgcolor= ».$lineColor.'"><img src= ».$GLOBALS['TSFE']->a
bsRefPrefix.'clear.gif" width="1" height= ».$lineThickness.'" alt="" /><
/td>' ;
if ($spaceAfter) {
    $content.='<td width="1"><img src= ».$GLOBALS['TSFE']->absRefPrefix.
'clear.gif" width= ».$spaceAfter.'" height="1" alt="" /></td>';
}
$content.= '</tr></table>';
$content = $this->stdWrap($content, $conf['stdWrap.']);
return $content;
}
```
Ceci produit une ligne horizontale d'une épaisseur de 10 pixels et de couleur #e6e6e6. De part et d'autre de la ligne, un espace d'une largeur de 100 pixels est inséré.

Cet exemple illustre clairement les possibilités de TypoScript, mais également ses limites. TypoScript offre aux développeurs une interface sûre pour configurer des fonctionnalités existantes, évitant les erreurs de manipulation de PHP et garantissant du code HTML correct à la sortie.

En même temps, la fonction précédente montre que le développeur n'a pas d'emprise sur le fait qu'une table (au sens HTML) est utilisée lors de l'affichage de HRULER, car cette caractéristique ne fait pas partie de la paramétrisation de cet objet.

Ce paradigme s'applique en principe à tout objet TypoScript : sa paramétrisation s'explique à partir des paramètres qui sont passés comme arguments à des fonctions PHP.

# 5.2.4 Gabarits TypoScript

Les gabarits TypoScript déterminent la manière dont le TypoScript Frontend Engine restitue Référence 917652

<sup>3</sup>Pour afficher une ligne horizontale,TYPO3 utilise une table, parce que les balises <HR> ne sont pas suffisamment contrôlées via CSS dans les navigateurs plus anciens.

le contenu, c'est-à-dire qu'ils déterminent quel contenu est lu dans la base de données, estce qu'un gabarit HTML est utilisé, où le contenu est inséré, etc. En outre, la transformation avant sa mise en forme dans le frontend est contrôlée par un gabarit TypoScript. En général, cela signifie que le gabarit décide quelles familles de fontes, quelles tailles de fontes, quelles couleurs et quels espacements sont utilisés dans le site Web.

*Figure 5.5: Une vue d'ensemble du processus de restitution du frontend*

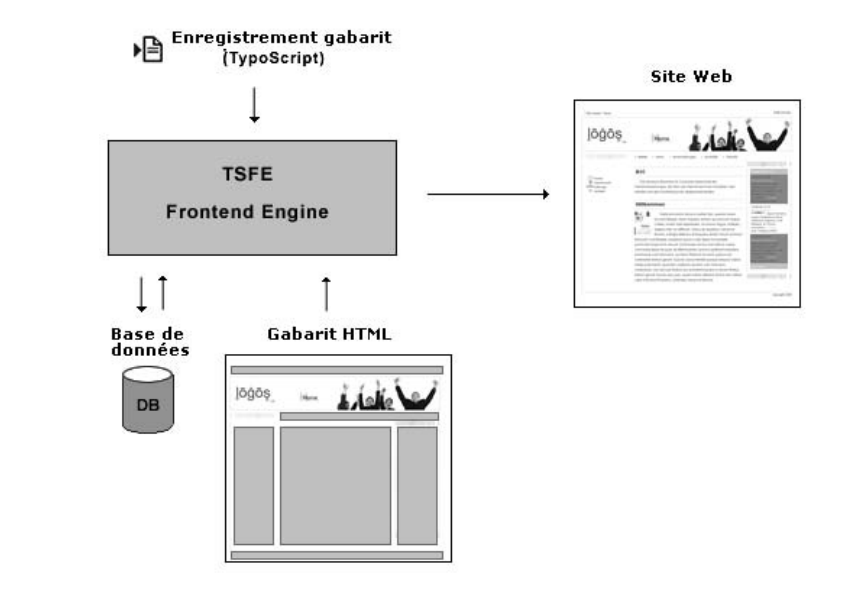

Les gabarits TypoScript contrôlent les aspects suivants dans le processus de restitution du contenu :

- $\blacksquare$  Le cache
- Le fichier journal (log)/les statistiques
- Les détails de l'en-tête HTML
- Les types de page (par exemple pour l'impression)
- L'agencement graphique de base (layout)
- $\blacksquare$  Les éléments de contenu (apparence et fonction)
- $\blacksquare$  La création de liens
- L'intégration d'extensions et de scripts PHP

TYPO3 fournit des gabarits prédéfinis en fonction du domaine abordé, de sorte que les développeurs ne doivent pas spécifier pour chaque site Web toutes les définitions requises pour l'édition du contenu — comme la création de liens, par exemple.

Avant d'expliquer ces concepts, voici quelques exercices utilisant TypoScript, pour vous aider a` vous familiariser avec ses bases.

# 5.2.5 Hello World ! — Le premier gabarit TypoScript

Pour que TYPO3 puisse restituer le contenu, un gabarit TypoScript est nécessaire. S'il manque, le message d'erreur « No template found ! » s'affiche lorsque la page est appelée dans le frontend.

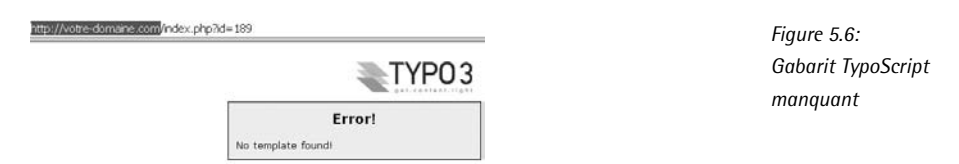

Les gabarits TypoScript sont enregistrés dans l'arborescence des pages. Il y a deux types de gabarits : les *gabarits racines (root templates)* et les *gabarits d'extension (extension template)*. Alors que les gabarits racines ont la case **Rootlevel** activée et se situent à la racine d'un site Web, les gabarits d'extension se trouvent partout dans l'arborescence des pages et étendent ou modifient les gabarits racines. Les enregistrements de gabarit peuvent donc être mis en cascade via l'arborescence des pages, ce qui signifie que TypoScript peut fusionner ou remplacer des gabarits.

Il y a deux manières de créer un nouveau gabarit : en cliquant sur l'icône d'une page dans l'arborescence des pages, vous créez un enregistrement du type **Gabarit** via l'option **Nouveau** du menu contextuel. L'enregistrement est immédiatement assigné à la page sélectionnée et il peut être édité comme les autres enregistrements.

La seconde manière est d'utiliser le module **Gabarit → Info/Modify**. Choisissez la page que vous voulez comme page racine d'un site Web (par exemple « Accueil ») dans l'arborescence des pages. Si aucun gabarit n'est encore assigné à la page, on vous l'indiquera et vous pourrez en créer un en l'insérant dans le champ du formulaire **Create new website** avec le bouton **Create template for a new site**. En option, yous pouvez intégrer un gabarit **Standard template** pour l'utilisation du site Web via le menu de sélection. Nous en reparlerons plus tard.

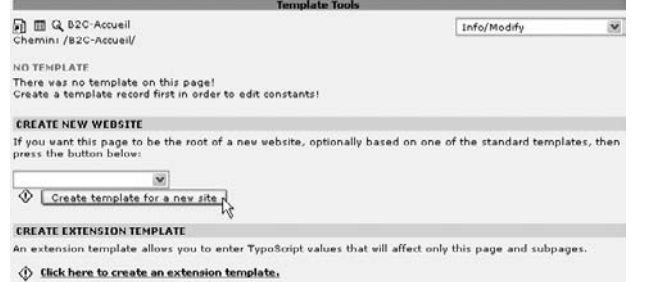

*Figure 5.7: Un nouveau gabarit TypoScript avec le module* **Gabarit** → **Info/Modify**

En supposant que vous ayez cre´e v ´ otre premier gabarit racine avec **Create template for a new site**, TYPO3 aura créé un enregistrement de gabarit avec comme titre « NEW SITE ». Six lignes de code TypoScript sont déjà contenues dans le champ **Setup**. Cette configuration TypoScript définit la sortie dans le frontend de la page contenant le texte « HELLO WORLD ! ».

**TEMPLATE INFORMATION:** *Figure 5.8:* ▶ NEW SITE *Gabarit affiche d ´ ans*  $\theta$  Titles **NEW SITE** *le module* **Gabarit** → √ाख्ट।<br>∜ Description:<br>∜ Resources: **Info/Modify** *Q* Constants: (edit to view, 0 lines)  $\sqrt[3]{$  Setup: (edit to view, 6 lines) Click here to edit whole template record

> Il est possible d'éditer l'enregistrement complet via le lien en bas de page ou d'ouvrir une sélection des champs les plus importants avec les icônes correspondantes. Le champ **Setup** contient les détails suivants :

```
# Default PAGE object:
page = PAGE
page.typeNum = 0
page.10 = TEXT
page.10.value = HELLO WORLD!
```
Si vous éditez des champs individuellement, le cache de l'enregistrement est supprimé lorsque vous sauvegardez, et les dernières modifications sont prises en compte lors de la restitution de la page. Si vous éditez tout l'enregistrement, la mise à jour se fait par le bouton **Clear all cache** au bas de l'aire du module **Gabarit**, ou dans le frontend via l'Admin Panel. Si les détails ne s'affichent pas immédiatement lorsque vous développez un site, cela ne veut pas nécessairement dire qu'il y a des erreurs de données. Dans ces cas-là, effacez d'abord le contenu du cache.

Si l'enregistrement de gabarit est ouvert via le bouton **Click here to edit whole template record**, vous aurez une vue d'ensemble de toute l'information contenue dans chaque champ du formulaire. Notez que **Rootlevel** a été introduit dans le gabarit suite à l'action **Create template for a new site** et sert de point de départ du site Web. De plus, les détails de **Clear Constants** et **Clear Setup** qui ont été placés jusqu'à présent dans l'arborescence des pages et dans les gabarits TypoScript sont ignorés. Ces trois paramètres permettent de définir de nouveaux sites Web à partir de n'importe quel endroit de l'arborescence des pages.

*Figure 5.9: Vue partielle de l'enregistrement de gabarit*

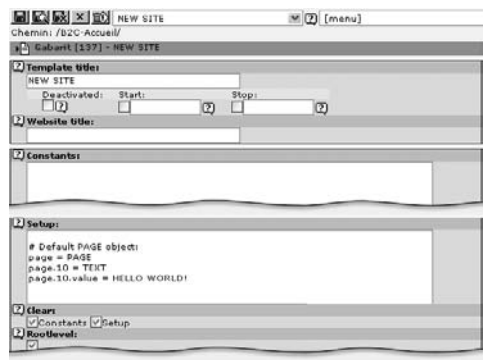

Si la page est appelée dans le frontend, vous verrez le résultat suivant :

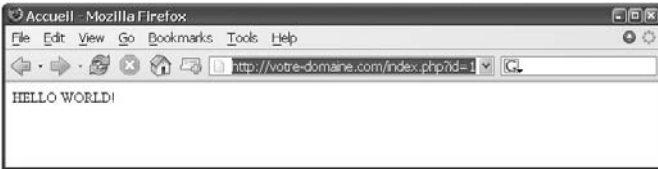

*Figure 5.10: Affichage dans le frontend*

Pour mettre en forme le texte, ajoutez une ligne contenant les balises <strong> </strong> à la configuration TypoScript, comme ci-dessous :

```
# Default PAGE object:
pace = PAGEpage.typeNum = 0
page.10 = TEXTpage.10.value = HELLO WORLD!
page.10.wrap = <strong>|</strong>
```
La sortie du frontend montre désormais « HELLO WORLD ! » en gras :

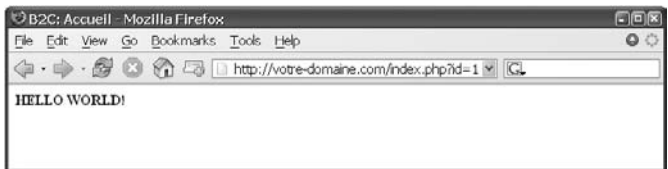

*Figure 5.11: La sortie du frontend avec la configuration modifiee´*

Les possibilités de TypoScript ne se limitent bien sûr pas à ce petit exemple. Mais illustrons d'abord les fonctionnalités des gabarits.

# 5.2.6 Cascade de gabarits

Dans l'exemple suivant, nous créons un second gabarit, « mon contenu », qui vient s'ajouter au gabarit « NEW SITE ». Pour ce faire, utilisez par exemple l'option **Create an extension template** du module **Gabarit** → **Info/Modify**.

Dans un gabarit d'extension, les cases a c ` ocher **Rootlevel**, **Clear Constants** et **Clear Setup** ne sont pas actives par défaut. Un tel gabarit peut être placé où vous le désirez dans l'arborescence des pages. Cela permet d'une part d'associer du TypoScript à certaines arborescences de pages spécifiques, puisque le gabarit s'active automatiquement sur la page et ses sous-pages. D'autre part, vous pouvez placer les gabarits dans un Dossier Système pour les garder comme bibliothèque et pour les intégrer à d'autres enregistrements de gabarits. De cette manière, les gabarits sont mieux structurés, les fonctionnalités précises restent séparées et disponibles en tant que composants ; de plus, le code est réutilisable.

Dans les deux cas, vous emboîtez des enregistrements de gabarit. Cette procédure s'appelle aussi la *mise en cascade*.

L'intégration du gabarit « mon contenu » au gabarit « NEW SITE » se fait via le champ **Include basis template** de l'enregistrement de gabarit. Vous devez ouvrir l'enregistrement de gabarit complet « NEW SITE » pour l'éditer. Pour sélectionner et intégrer le gabarit « mon contenu », utilisez le navigateur d'éléments.

*Figure 5.12: Intégration d'un gabarit de base dans* « *NEW SITE* »

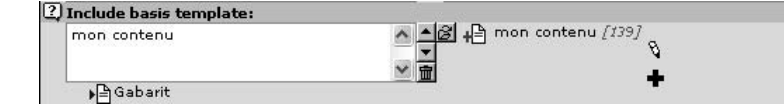

Le contrôle de la hiérarchie des gabarits se fait dans le **Template Analyzer**. Si vous sélectionnez le gabarit principal, ses dépendances seront montrées dans une structure arborescente. L'ordre, de haut en bas, correspond à l'ordre dans lequel les gabarits sont traités par le TypoScript Frontend Engine.

*Figure 5.13: Le Template Analyzer du module* **Web** → **Gabarit**

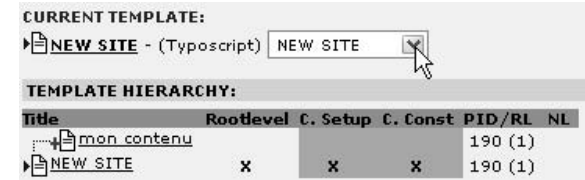

Par exemple, l'objet temp.monContenu est défini dans le gabarit « mon contenu ».

```
temp.monContenu = TEXT
temp.monContenu.valeur = exemple de texte
```
Cet objet est donc disponible dans le gabarit « NEW SITE » et peut y être réutilisé, grâce à la cascade de gabarits.

```
page.20 < temp.monContenu
```
# 5.2.7 Enregistrements de gabarits

*Référence* 917198 Comme nous l'avons illustré dans la section précédente, un enregistrement de gabarit est absolument essentiel à la restitution du contenu dans le frontend. Un gabarit donné peut contenir l'information suivante :

# **Template title**

Dans le champ Template title, le nom du gabarit est celui qui est affiché dans la vue d'ensemble du backend. Choisissez le nom que vous désirez. Toutefois, le nom devrait rendre compte des fonctions définies dans le gabarit puisque plusieurs gabarits différents sont souvent utilisés. Les cases à cocher **Deactivated**, **Start** et **Stop**, permettent de désactiver le gabarit de manière soit permanente, soit pour une durée déterminée, comme pour d'autres types d'enregistrements de TYPO3.

# **Website title**

Spécifiez le titre du site Web dans le champ **Website title**. Dans la configuration par défaut, il s'insère dans l'en-tête HTML du frontend, avant le titre de la page, et dans la barre de titre de la fenêtre de votre navigateur :

```
<title>B2C: Produit</title>
<title>[Titre du site web]: [Titre de la page]</title>
```
# **Constants**

Entrez dans le champ **Constants** les valeurs qui remplacent les constantes auxquelles le code inséré dans le champ Setup fait référence. Les constantes représentent des valeurs définies pour l'ensemble du site Web qui devraient être faciles à changer pour modifier en une fois des paramètres tels que la taille des fontes, les fontes, les couleurs de l'arrière-plan, ...Ne les confondez pas avec les variables telles qu'elles sont définies dans les langages de programmation. Les constantes sont remplacées par leurs valeurs dans l'ordre dans lequel elles sont entrées, et peuvent donc se remplacer l'une l'autre.

# **Setup**

Ce champ contient le code de configuration TypoScript, qui définit l'apparence et le comportement de l'application. Les constantes (valeurs globales ou propriétés variables) apparaissant dans ce champ sont remplacées par les valeurs correspondantes définies dans le champ **Constants**.

# **Ressources**

Ce champ contient des *ressources* c.-à-d. des images, des masques, des fontes Truetype, des feuilles de style, de l'HTML et des documents texte. Pour faire une référence à ce champ avec TypoScript, utilisez le type de données resource. Lorsque vous copiez un gabarit, les ressources du champ Resources sont également copiées et numérotées séquentiellement. Par exemple, logo.gif devient logo 01.gif. Il est donc judicieux de faire référence aux ressources à l'aide du symbole (logo\*.gif).

# **Clear** et **Rootlevel**

Les cases à cocher **Clear Constants, Clear Setup** et **Rootlevel** forment un groupe fonctionnel qui intervient dans le contexte des gabarits en cascade.

# **Rootlevel**

**Rootlevel** définit l'endroit dans la structure de la page qui est pris comme point de départ (racine) d'une nouvelle application (un site Web). Toutes les sous-pages (pages-enfants) dans l'arborescence des pages héritent des propriétés de chaque gabarit. Si de nouveaux gabarits sont associés à certaines pages, leur code Typo-Script est fusionné au code des gabarits des pages définies à un niveau supérieur (pages-parents). De cette manière, vous pouvez surcharger à un niveau plus bas des valeurs qui ont été définies dans les gabarits-parents.

Le gabarit racine sert de point de départ à toutes les configurations d'une application en TypoScript jusqu'à ce qu'un gabarit définisse un nouveau Rootlevel. Un gabarit racine est indiqué avec une flèche bleue sur son icône.

# **Clear Constants** et **Clear Setup**

Vous pouvez, grâce à ces cases à cocher, arrêter la mise en cascade des **constants** ou du setup de l'arborescence des pages. Un gabarit défini de cette façon n'hérite d'aucune propriété constants ou setup des gabarits associés à des pages d'un niveau supérieur.

*Figure 5.14: Choix de gabarits standards*

# **Include static**

Une série de gabarits standards (*static templates*) est fournie par TYPO3 dans sa configuration de base. Ceux-ci comprennent non seulement toute la configuration Typo-Script pour représenter des éléments de contenu, mais aussi, des maquettes graphiques de mise en page prêtes à l'emploi. Les différents types de gabarits standards sont introduits à la section 5.5.

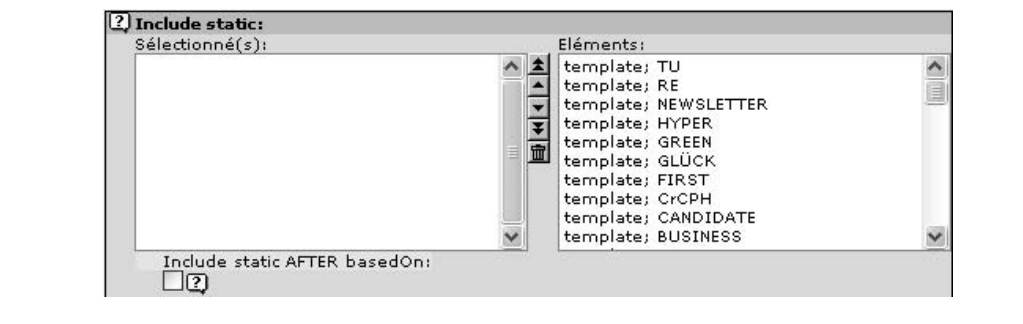

Si vous avez inclus plusieurs gabarits standards, vous déterminez l'ordre de traitement en cliquant sur l'icône à double flèche. Vous les supprimez à l'aide de l'icône « corbeille ».

La case à cocher **Include static AFTER basedOn** inverse l'ordre de traitement des gabarits de base (voir plus loin : **Include basis template**) et des gabarits standards par le TypoScript Engine. Dans la configuration par défaut, les gabarits de base sont traités après les gabarits standards. C'est le comportement classique puisque, de cette manière, vous écrasez des valeurs dans les gabarits standards par vos propres valeurs.

Dans l'exemple, un gabarit de base et le gabarit standard **content (default)** sont intégrés au gabarit racine. Les configurations TypoScript qui contiennent des extensions (**default TypoScript from Extensions**) se comportent comme des gabarits standards. Le Template Analyzer indique l'ordre dans lequel les gabarits sont traités, de haut en bas, et leur structure.

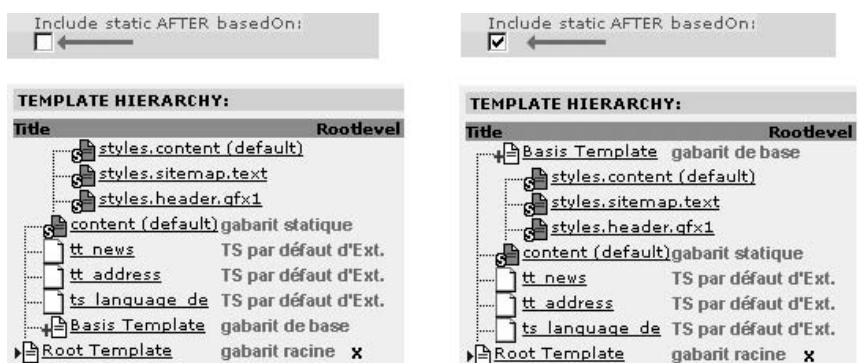

*Figure 5.15: Template Analyzer montre l'effet de* **Include static AFTER basedOn**

# **Include static (from extensions)**

Les extensions contiennent aussi parfois des gabarits standards. Ces derniers sont intégrés dans la zone *Include static (from extensions)* du formulaire. Les configurations de TypoScript contenant l'extension de ext\_typoscript\_\*.txt (**default TypoScript from Extensions**) sont automatiquement chargées pendant l'installation. General Office Displayer et CSS Styled Content sont des exemples d'extensions qui contiennent des gabarits standards.

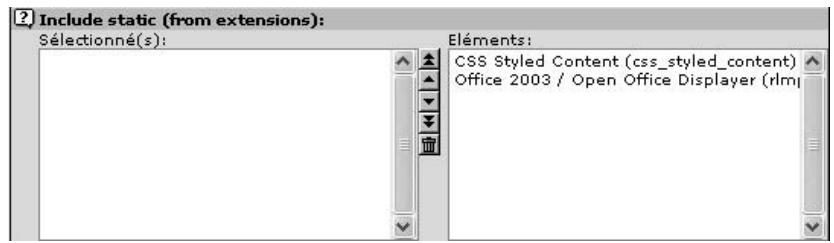

*Figure 5.16: Intégration des gabarits standards d'une extension en un clic de souris*

# **Include basis template**

Les gabarits de base représentent les bibliothèques personnelles grâce auxquelles le développeur organise son code TypoScript de manière modulaire. Les gabarits de base permettent de gérer TypoScript de manière plus claire et permettent aussi d'encapsuler le code selon les fonctionnalités utilisées dans de futurs projets. Ils représentent leur propre enregistrement de gabarits pour lesquels les options **Clear Constants**, **Clear** Setup et Rootlevel n'ont pas été sélectionnées. Des gabarits de base peuvent inclure à leur tour leurs propres gabarits de base, formant ainsi une structure en cascade. Leurs icônes contiennent le signe « plus » vert.

Dans l'exemple ci-dessous, un gabarit nommé *Basis Template* est intégré au gabarit *Root Template*.

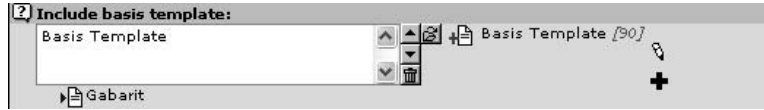

*Figure 5.17: Intégration d'un gabarit de base*

# **Static template files from T3 Extensions**

Lorsque le Typoscript contient du code associé à des extensions (Default TypoScript **from extensions**), l'ordre d'intégration est aussi important. Combiné avec la case à **cocher Include static AFTER basedOn**, le champ de sélection **Static template files from T3 extensions** offre de nombreuses possibilités de mise en cascade des gabarits.

# **Default (Include before if Root-flag is set)**

Cette option a pour effet d'insérer les gabarits standards d'extension avant le gabarit racine. Cela est utile pour remplacer les valeurs des gabarits d'extension par le gabarit racine. La différence entre cette configuration et la suivante est que les gabarits d'extension sont uniquement intégrés avant si Rootlevel est activé.

# **Always include before this template record**

Lorsque vous optez pour ce choix, les gabarits standards de l'extension sont traités

juste avant les gabarits correspondants. Notez que c'est la seule manière de modifier le gabarit des extensions.

# **Never include before this template record**

Cette option empêche les gabarits standards de l'extension d'être lus directement avant le gabarit considéré. Ceci signifie que bien que le gabarit de l'extension soit actif, il ne peut être modifié par une autre configuration TypoScript.

Dans l'exemple qui suit, un gabarit de base (basic – st Green) est intégré au gabarit racine (main template). Un gabarit standard (template; GREEN) est ensuite lui-même intégré au gabarit de base. L'extension News (tt\_news), qui comprend son propre code standard TypoScript, est installée. L'ordre judicieux dans lequel les gabarits devraient être lus est le suivant : d'abord les gabarits standards, ensuite le gabarit pour les extensions, puisque ce dernier peut remplacer des valeurs des gabarits standards, suivi du gabarit de base pour remplacer certaines valeurs de ses prédécesseurs, et enfin le gabarit racine.

**Dans le premier cas, le réglage de base Default (Include before if Root-flag is set) est** laissé tel quel pour le gabarit racine et pour le gabarit de base qui y est intégré. Le code TypoScript de l'extension tt\_news est lu après basic – st Green et avant main template.

*Figure 5.18:* **Static template files from T3 Extensions** *— Exemple 1*

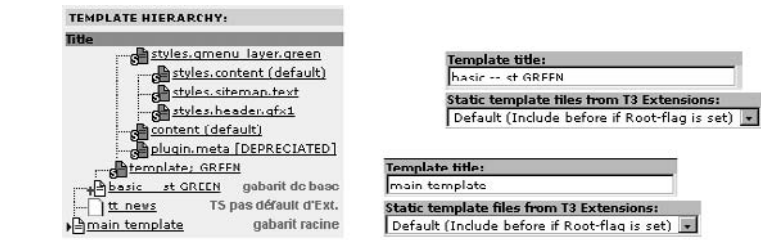

Si le réglage **Always include before this template record** est activé et que le réglage par défaut est conservé pour le gabarit racine, le code TypoScript de l'extension tt\_news est lu deux fois — ce qui n'a pas beaucoup de sens.

*Figure 5.19:* **Static template files from T3 Extensions** *— Exemple 2*

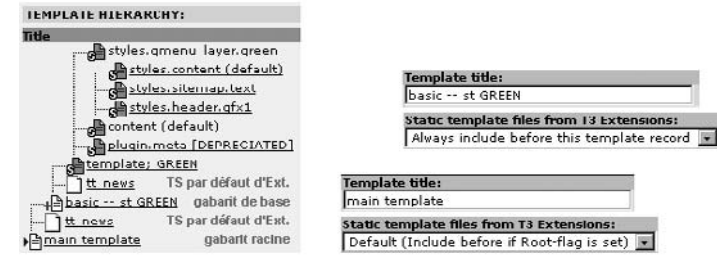

Dans le dernier exemple présenté ci-dessus, le réglage **Never include before this template record** pour le gabarit racine empêche le code TypoScript des extensions d'être lu juste avant main template. D'autre part, le gabarit de base force la lecture de ces données du TypoScript des extensions juste avant basic – st Green.

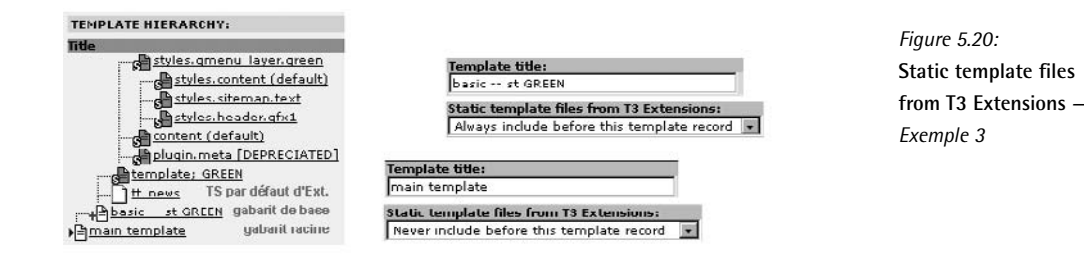

# **Template on next level**

Ce champ de sélection fournit un moyen simple d'intégrer un gabarit valide pour toutes les pages du niveau suivant. Ainsi, vous ne devez pas assigner un enregistrement de gabarit à chaque page du niveau suivant. Des changements de mise en forme pour des parties de l'arborescence sont donc rapidement insérés.

### **Description**

Décrire un gabarit et ses fonctionnalités vous aide (vous ou une tierce personne) à vous retrouver par la suite dans le projet.

# **Backend Editor Configuration**

Ce champ permet de faire passer des styles prédéfinis à l'éditeur CSS. Cette option n'est *Référence* 626488 que rarement utilisée et sa maintenance n'est plus assurée.

# 5.2.8 **Constants** et **Setup**

Les deux champs les plus importants d'un enregistrement de gabarit sont les champs **Setup** et **Constants**. Setup contient la configuration TypoScript, c'est-à-dire le code TypoScript contrôlant l'apparence et le paramétrage du site Web. Ce code est traité lors du processus de restitution du contenu.

De son côté, le champ **Constants** fait passer dans le champ **Setup** des constantes, c.-à-d. des valeurs facilement manipulables ou des valeurs globales. De cette façon, vous avez une vue d'ensemble lorsque vous modifiez des valeurs pour des pages en particulier. Par exemple, vous pouvez changer la valeur d'une couleur utilisée dans différents gabarits à partir d'un point central, au lieu de devoir la rechercher dans tous les gabarits utilisés.

La notation correspond à la syntaxe TypoScript normale : dans le champ **Setup**, les constantes sont entourées de {\$ et }.

Dans l'exemple suivant, « Hello TYPOS ! ! » s'affiche dans le frontend.

Constants :

**monTexte.contenu** = Hello TYPOS!! Setup :

```
page = PAGE
page {
  typeNum = 0
  10 = TEXT
```

```
10. value = {\mathsf{SmonTexte.comtenu}}ł
```
S'il n'y a pas de constante définie dans le champ **Constants** correspondant à celle appelée dans Setup, alors \$monTexte.contenu s'affiche dans le frontend.

La hiérarchie des objets des données reprises dans les champs Setup et Constants est représentée clairement dans le TypoScript Object Browser (module Web  $\rightarrow$  Gabarit). Pour ce faire, sélectionnez dans l'arborescence des pages celle dont vous voulez afficher le contenu du champ Setup et sélectionnez le mode avec Browse : Constants ou Setup.

Figure 5.21: Affichage des constantes dans l'Object Browser

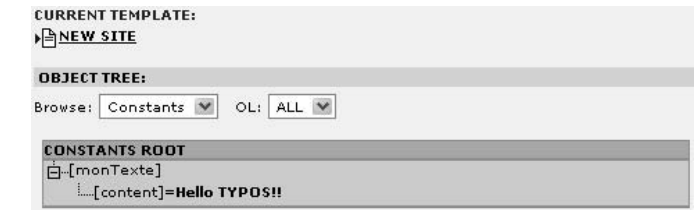

Faire passer du contenu par des constantes n'est bien entendu pas très sensé pour les pages dynamiques. Il est plus intéressant d'utiliser les constantes pour des valeurs telles que les formats et les couleurs de texte, les propriétés des images, etc., c'est-à-dire pour des valeurs qui sont utilisées de manière répétée dans les applications et qui devraient être faciles à modifier.

### Éléments et concepts 5.2.9

Le gabarit NEW SITE créé à l'aide du module Gabarit  $\rightarrow$  Info/Modify contient les lignes de code suivantes qui affichent dans le frontend une page HTML avec le texte « HELLO WORLD ! » :

```
# Default PAGE object:
page = PAGEpage. typeNum = 0page.10 = TEXTpage.10.value = HELLO WORLD!
```
Les détails sont traduits de manière générique par :

```
# Commentaire
monObjet = TYPE_OBJET
monObjet.PROPRIETE = valeur_1
monObjet.sousObjet = TYPE_OBJET
monObjet.sousObjet.PROPRIETE = valeur 2
```
Pour vous présenter les différentes notions, les termes et leur appellation sont repris dans un exemple avant d'être définis plus en détail.

```
# Default PAGE object:
```
La première ligne est un commentaire et est donc ignorée par TYPO3.

Dans la ligne suivante, page est défini par l'opérateur  $\ll$  =  $\gg$  comme un objet de type PAGE.

page = PAGE

Le nom page peut, en principe, être choisi librement. Toutefois, par convention, certains noms sont réservés à des objets de base précis. Alors que page est utilisé pour les pages à contenu normal, le nom plugin est réservé aux plugins (extensions).

page.typeNum = 0

Un objet a des propriétés, et des valeurs sont assignées à ces propriétés, typeNum est une propriété du type d'objet PAGE à laquelle est assignée ici la valeur 0. La séquence de caractères page.typeNum définit le *chemin* de la propriété.

Les lignes suivantes définissent page.10 comme un objet de type TEXT. En TypoScript, des listes numériques (*tableaux*) sont souvent utilisées. Dans ce cas-ci, la liste numérique est une propriété du type d'objet PAGE. Pour les objets de type PAGE, cette liste peut à son tour contenir d'autres objets. Ici, 10 est défini comme un objet de type TEXT. page.10 est le chemin menant à cet objet.

 $page.10 = TEXT$ 

Gardez à l'esprit que de telles listes ne peuvent pas toujours faire référence à d'autres objets; cela dépend du type de données auquel appartient la liste. Vous trouverez dans TSref, la référence TypoScript, et dans les extensions correspondantes de l'information pertinente à ce sujet.

page.10.value = HELLO WORLD!

La propriété value de l'objet page.10 prend la valeur HELLO WORLD!.

Dans la suite, nous reprenons en détail les concepts :

# *Types d'objets*

TYPO3 vous fournit toute une série de types d'objets prédéfinis que vous pouvez utiliser dans vos gabarits TypoScript, par exemple les types PAGE, TEXT et IMAGE. La plupart des types d'objets servent à la restitution du contenu dans le frontend ; ils sont appelés *cObjects* ou *objets de contenu*. Les autres types d'objets sont utilisés à des fins de configuration générale.

# *Objets*

L'objet page a été défini comme un objet de type PAGE. Puisque page est au sommet *Référence* 110843 de la hier´ archie, on l'appelle aussi un *objet racine (toplevel object)*. Ces objets peuvent porter presque n'importe quel nom. Les noms réservés tels que lib, config, constants, styles ou temp sont documentés dans TSref (voir la référence ci-contre). L'objet page pourrait aussi être appelé monday, mais utiliser un nom descriptif aide à clarifier le code. Si vous voulez définir une page contenant des cadres (frame), le nom

frameset serait par exemple un bon choix.

# *Propriet´ es´*

Un type d'objet, et par conséquent un objet de ce type, a des propriétés définies préci-<br>
vertieure 839954 sément et décrites dans le document TSref. Seules ces propriétés sont prises en compte par les objets. Dès lors, la ligne suivante n'a de toute façon aucun effet, puisque l'objet PAGE n'a pas de propriété appelée value.
page.value = Hello World!

Aucune erreur n'est toutefois créée puisque TypoScript n'est jamais exécuté.

Les propriétés d'un objet ont elles-mêmes un type de données spécifique. Par exemple, page.typeNum est du type int, ce qui signifie que les seules valeurs valides sont des nombres entiers. Les types et leurs paramètres valides se trouvent dans TSref.

#### *Oper´ ateurs*

Les opérateurs sont introduits un peu plus tard. Par exemple, un de ceux-ci est l'opérateur d'assignation  $\ll$  =  $\gg$ .

#### *Chemin* et *chemin d'objet*

On fait référence aux objets et aux propriétés par leur chemin. Le chemin est constitué des objets et propriétés déjà définis, séparés par un point.

page.10 est le chemin d'objet menant à l'objet correspondant ;

page.10.value est le chemin menant à la propriété value de cet objet.

## 5.2.10 La syntaxe

Pour simplifier, la notation se résume à l'expression suivante :

```
[Chemin d'objet].[Propriété] [Opérateur] [Valeur]
```
Les règles syntaxiques suivantes s'appliquent à TypoScript :

- Les objets et les propriétés sont séparés par un point qui traduit en même temps la dépendance hiérarchique.
- $\blacksquare$  TypoScript est sensible à la casse.
- Les constantes ont la forme  $\{\$nom\}$  et sont remplacées par une valeur avant que le contenu du champ Setup de TypoScript soit traite. ´
- Pour les noms d'objets et leurs propriétés, seuls les caractères A-Z, a-z, 0-9 ainsi que les caractères  $\ll - \gg$  et  $\ll - \gg$  sont utilisés.
- Le texte compris entre le début de la ligne et l'opérateur forme le chemin menant à l'objet ou à la propriété. Il ne peut pas contenir d'espace.
- L'ordre de traitement des propriétés d'objets est défini par l'objet lui-même ; il n'est donc pas défini par l'ordre des lignes du setup TypoScript.
- Les listes numériques (page.10, page.20) sont traitées par ordre croissant.

#### **Constantes**

Les règles syntaxiques du setup s'appliquent aussi aux constantes, avec les restrictions suivantes :

- Les constantes ne sont pas des objets et n'ont donc pas de propriétés ; dès lors, aucune fonction du type stdWrap ou if n'est disponible. Elles sont néanmoins organisées hiérarchiquement.
- $\blacksquare$  L'opérateur de référencement  $=<$  n'est pas disponible.
- Pour les valeurs s'étendant sur plusieurs lignes, vous ne pouvez utiliser l'opérateur (), comme dans le setup.

#### Valeurs

Pour les valeurs, les règles suivantes sont d'application :

- Elles ne sont pas entourées de guillemets.
- Elles débutent après l'opérateur et se terminent à la fin de la ligne.
- Si elles s'étendent sur plusieurs lignes, elles peuvent être groupées à l'aide de l'opérateur ().
- Les espaces précédant et suivant les valeurs sont supprimés lorsque celles-ci sont assignées.

#### Commentaires et blocs de commentaires

Vous pouvez ajouter des commentaires à un document TypoScript. Si vous n'êtes pas trop familiarisé avec les techniques de programmation, nous vous recommandons d'inclure à vos projets suffisamment de commentaires pour pouvoir vous retrouver facilement dans votre code, même après un long intervalle de temps.

Les commentaires d'une ligne sont marqués d'un / ou d'un # et précèdent les éléments de contenu.

```
# Default PAGE object:
/ un autre commentaire
```
Les blocs de commentaires de plusieurs lignes commencent par  $f^*$  et se terminent par  $f$ , placé au début de la dernière ligne de commentaire. Le signe terminant un commentaire est important puisque sans lui, le code suivant le commentaire sera traité lui aussi comme un commentaire.

```
/*
Insérez ici un commentaire
s'étendant sur plusieurs lignes.
*/
```
#### Opérateurs

{ }

Les opérateurs  $\{ \}$  vous aident à écrire du TypoScript plus clairement et de manière plus compacte en vous permettant d'emboîter plusieurs propriétés.

L'exemple suivant produit exactement le même résultat que le précédent.

```
page = PAGE
page {
  typeNum = 0
 10 = TEXT10 {
    value = HELLO WORLD!
  }
}
```
Cet emboîtement commence par une accolade  $\{\}$ . Tous les autres détails suivant cet opérateur sur la même ligne sont ignorés lors de l'analyse syntaxique. La première propriété subordonnée se trouve à la ligne suivante. L'espacement en début de ligne améliore la lisibilité. L'emboîtement de propriétés se termine par l'opérateur } qui doit être le premier caractère de la ligne, espaces vides non compris.

 $\left( \right)$ 

Les parenthèses () renferment des valeurs qui peuvent prendre plusieurs lignes de code. Ceci peut s'avérer utile si vous reprenez du texte qui est déjà structuré ou si vous voulez indiquer des valeurs plus clairement, par souci de lisibilité.

L'exemple a été légèrement modifié ci-dessous afin d'illustrer cet usage. L'objet 10 y est défini comme un objet de contenu HTML. Du code HTML, créé par exemple dans un éditeur HTML, est assigné à la propriété page.10.value.

```
page {
  typeNum = 0
  10 = HTML10.value (
    <table width="100%" border="0" cellspacing="0" cellpadding="0">
      <tr>
        <td width="25%" align="left" bgcolor="#003366">
          <span style="color:#FFFFFF">Petit exemple:</span></td>
        <td width="75%" align="center" bgcolor="#84A1E5">
          <span style="color:#FFFFFF">Insertion d'une valeur sur plusieurs
           lignes</span></td>
      \langle/tr>
    </table>
  \lambda}
```
Est alors affiché dans le frontend :

*Figure 5.22: L'oper´ ateur ( )* =

Le signe égal, =, sert à l'assignation. Pour définir un objet, on l'assigne à un type d'objet. Une valeur est assignée à une propriété. Toute la chaîne de caractères suivant l'opérateur (et sur la même ligne de code que lui) est traitée comme une valeur. Les espaces vides précédant et suivant l'opérateur sont supprimés.

```
page.10.value = HELLO WORLD!
# est identique à
page.10.value=HELLO WORLD!
```
< (Copier)

Grâce à l'opérateur <, vous pouvez copier un chemin dans un autre. Des propriétés et des objets entiers peuvent être copiés. Lorsque vous utilisez cet opérateur, les propriétés et les valeurs de l'objet sont copiées. Les objets, valeurs et propriétés qui existent déjà dans le chemin dans lequel vous les copiez sont remplacés.

Nous assignons ci-après deux nouveaux objets à l'exemple « HELLO WORLD ! ». L'objet page.15 est défini comme un objet de contenu HTML, et un « saut à la ligne » est assigné à la valeur de sortie. L'objet page.10 est copié dans page.20. À l'intérieur des accolades, vous accédez aussi au chemin d'objet en utilisant la syntaxe  $20 < .10$ .

```
page = PAGE
page {
 typeNum = 0
 10 = TEXT10.value = HELLO World
  15 = HTML
 15.value = <br/> />
 20 < page.10
# ou alternativement :
# 20 < .10}
```
Puisque le même objet TEXT se retrouve dans page.10 et page.20, le texte est affiché deux fois :

> HELLO World HELLO World

*Figure 5.23: Copie d'un chemin d'objet par l'oper´ ateur <*

Les objets et leur hiérarchie sont illustrés et contrôlés graphiquement dans le TypoScript Object Browser (**Web** → **Gabarit** → **TypoScript Object Browser** → **[nom du gabarit]**).

*Figure 5.24: TypoScript Object Browser : les propriet´ es´ de l'objet 10 sont copiees ´ dans l'objet 20*

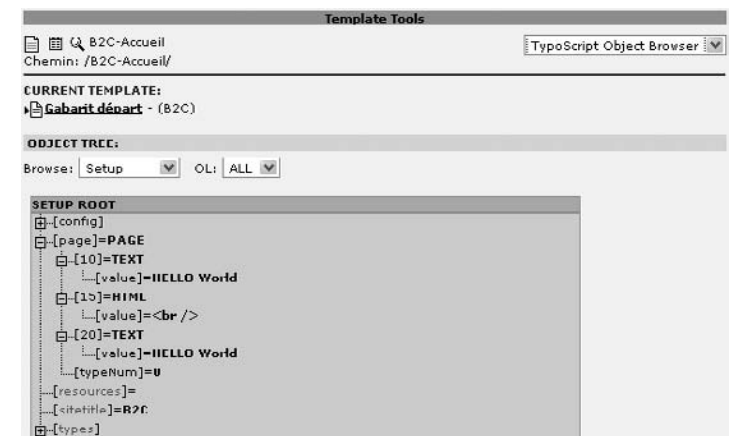

=< (Référencement)

Conjointement avec l'opérateur =, < ne copie pas le chemin d'objet mais y fait référence. Le référencement est possible uniquement avec les objets, pas avec les propriétés. Notez que ce cas-ci mis à part, il est impossible de combiner deux opérateurs en TypoScript.

L'exemple suivant illustre les différences de fonctionnement de la copie et du référencement :

```
# L'objet objetXY
objetXY = TEXT
objetXY {
 value = Hello TYPOS??
  textStyle.color.default = red
}
page = PAGE
page {
 typeNum = 0
  # L'objet 10 fait référence à l'objet objetXY.
 10 = < objetXY
  10.value = Hello TYPOS!! (référence)
  15 = HTML15.value = <br/> />
  # L'objet objetXY est copié.
  20 < objetXY
  20.value = Hello TYPOS!! (copie)
}
# Une propriété de l'objet objectXY est changée plus tard
objetXY.textStyle.color.default = blue
```
Dans le frontend, le texte de la copie est indiqué en rouge tandis que celui de la référence est indiqué en bleu (mais puisque l'illustration est en noir et blanc ci-dessous, vous devez nous croire sur parole. . .) :

# Hello TYPOSII (référence) Hello TYPOS!! (copie)

*Figure 5.25: Comparaison entre*  $r$ *éférencement* et *copie*

Avec l'opérateur =<, l'objet page.10 pointe vers l'objet objetXY précédemment défini. Puisque l'objet page.10 est une référence, le contenu de l'objet objetXY est repris à chaque fois que le TypoScript rencontre l'objet page.10 dans son traitement. De cette manière, l'objet peut être utilisé plusieurs fois et à différents endroits de l'arborescence des objets, tout en étant toujours à jour puisque les changements dans l'objet référencé sont pris en compte dans toutes les références.

Dans le TypoScript Object Browser, vous pouvez vérifier comment le setup TypoScript a eté assemble. Le texte « Hello Typos ! ! (référence) » sera imprime en bleu dans le frontend puisque la propriété textStyle.color.default de l'objet objetXY a été remplacée. Il est intéressant de remarquer que les propriétés de la référence peuvent être remplacées localement, ici en modifiant page.10.value. La copie dans le chemin d'objet page.20 ne tient pas compte du changement dans la couleur du texte. En effet, les propriétés et valeurs de l'objet objetXY sont copiées lorsque le code TypoScript correspondant est lu, ce qui se produit avant que la couleur du texte ait été changée en bleu. C'est pourquoi le texte « Hello TYPOS ! ! (copie) » apparaît en rouge.

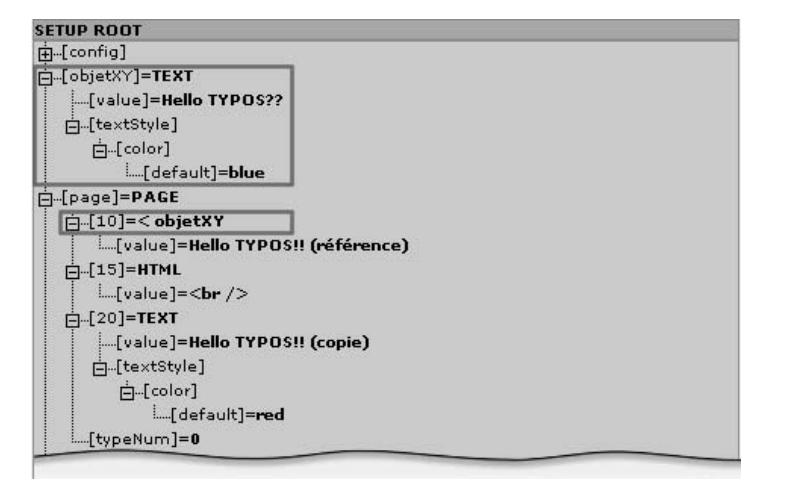

*Figure 5.26: TypoScript Object Browser : l'objet 10 fait ref´ erenc ´ e a l ` 'objet objetXY*

>

L'opérateur > efface les objets et propriétés qui se trouvaient jusque-là dans le chemin donné.

Dans l'exemple suivant, l'objet page.20 est supprimé.

```
page = PAGE
page {
 typeNum = 0
 10 = TEXT
```

```
10.value = HELLO World
15 = HTML15.value = <br/> />
20 = TEXT20.value = Hello TYPOS!!
20 >
```
Par conséquent, seule la première ligne de texte est affichée.

*Figure 5.27:* « *Hello TYPOS ! !* » *est supprime´*

# HELLO World

#### **Conditions**

}

*Référence* 270225 Les *conditions* dans TypoScript s'écrivent sur une seule ligne, sont entourées par des crochets ([]) et ne peuvent être placées à l'intérieur d'un emboîtement de propriétés (réalisé à l'aide d'accolades,  $\{\}\$ ). Pour que le code qui suit la condition soit lu, la condition doit être vérifiée. Ceci permet par exemple de restreindre les instructions à certains navigateurs ou groupes d'utilisateurs spécifiques.

> Si l'analyseur syntaxique remarque que la condition est vérifiée, il continue d'interpréter le code TypoScript. Sinon, il ignorera le code jusqu'au marqueur de fin de condition.

> Nous traitons les conditions en détail à la section 5.11. Nous nous intéressons ici uniquement à la syntaxe. Dans l'exemple suivant, la condition [browser = netscape] signifie que l'objet page.10 est défini uniquement si le navigateur du visiteur du site est reconnu par TYPO3 comme étant un navigateur de type Netscape. La commande [END] (ou encore : [GLOBAL]) indique la fin de la condition.

```
page = PAGE
page.typeNum = 0
[browser = netscape]
page {
  10 = TEXT10.value = HELLO World
  10.wrap = |\text{br} />
}
[END]
page {
  20 = TEXT
  20.value = Hello TYPOS!!
}
```
Lorsque plusieurs conditions se trouvent sur la même ligne, elles sont considérées comme étant séparées par l'opérateur logique OR, c'est-à-dire que tant qu'au moins une des conditions est remplie, le code TypoScript suivant la condition sera lu. L'opérateur AND n'est pas encore supporté dans les conditions TypoScript.

Dans l'exemple qui suit, l'objet page.20 affiche un texte différent si la requête provient d'un navigateur Netscape ou si le système d'exploitation est Linux.

```
[browser = netscape] [system = linux]
 page.20.value = vous êtes un utilisateur Netscape ou Linux
[END]
```
La condition [ELSE] est considérée comme étant vérifiée si la condition la précédant ne l'est pas. Cette condition se termine également par [END] ou [GLOBAL].

```
page = PAGE
page.typeNum = 0
[browser = netscape]
page {
 10 = TEXT10.value = résultat pour le navigateur Netscape
}
[ELSE]
page {
 20 = TEXT20. value = résultat pour tous les autres navigateurs
}
[END]
page {
 30 = TEXT30. value = résultat pour tous les navigateurs
 30.wrap = <br />|
}
```
Par exemple, le navigateur Firefox est identifié comme un browser Netscape et produit donc le résultat suivant :

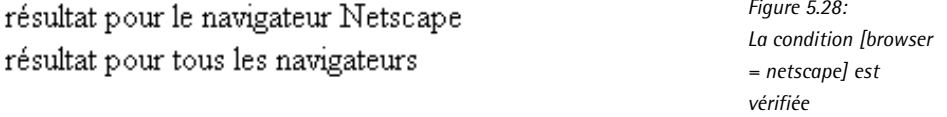

Notez que vous ne pouvez pas emboîter des conditions. Ainsi, l'exemple suivant ne fonctionne pas.

```
[browser = netscape]
 page.20.value = vous êtes un utilisateur Netscape
 [system = linux]
   page.20.value = vous êtes un utilisateur Linux et Netscape
 [END]
[END]
```
#### **Inclusions**

Vous pouvez inclure des bibliothèques TypoScript à partir de fichiers texte externes. L'instruction permettant ceci doit s'écrire sur une seule ligne mais peut, à l'inverse des conditions, se trouver dans un emboîtement de propriétés. L'insertion et le traitement de la bibliothèque se font avant l'analyse syntaxique.

L'exemple ci-après vous montre comment intégrer un fichier externe à l'aide de l'instruction <INCLUDE\_TYPOSCRIPT>.

```
page = PAGE
page.typeNum = 0
page {
 10 = TEXT10.value = résultat 1
  10.wrap = |\text{br} />
<INCLUDE_TYPOSCRIPT: source="FILE:fileadmin/typoscript/include_1.txt">
  30 = TEXT
  30.value =résultat 3
}
```
Le fichier externe include 1.txt, ayant été enregistré dans le système de fichiers sous fileadmin/typoscript/, contient le code suivant :

```
20 = TEXT20.value = résultat 2 (intégré via INCLUDE)
20.wrap = |\text{br }|
```
Le résultat suivant est affiché dans le frontend :

*Figure 5.29: Insertion de code TypoScript par fichier*

résultat 1 résultat 2 (intégré via INCLUDE) résultat 3

## 5.2.11 Ordre de traitement

Pour utiliser TypoScript, vous devez comprendre l'ordre dans lequel le code TypoScript est traité.

- 1. Les instructions TypoScript dans le champ des constantes sont lues de haut en bas et les conditions sont prises en compte.
- 2. Les constantes sont remplacées dans le setup TypoScript dans l'ordre dans lequel elles ont été définies.
- 3. Les instructions TypoScript dans le champ setup sont lues de haut en bas.
- 4. Les conditions sont évaluées lorsqu'elles sont lues.
- 5. Les copies d'objets et de propriétés utilisant l'opérateur  $\lt$  se font lors de l'analyse syntaxique. Ceci signifie bien entendu que seule la configuration de l'objet disponible au moment de la copie sera copiée. Si des changements sont apportés à l'objet dans les lignes qui suivent, ils ne seront pas appliqués à la copie déjà créée.
- 6. Le code TypoScript est traité et les références sont intégrées.

Comme vous le voyez, la séquence des instructions durant l'analyse syntaxique de TypoScript est importante puisque la surcharge des propriétés dans les copies et les objets de sortie n'a pas d'effet sur les objets à partir desquels ils ont été copiés. D'autre part, l'ordre de traitement n'a pas d'importance.

- Les propriétés ne sont pas traitées dans l'ordre dans lequel elles sont créées dans le gabarit. C'est l'objet lui-même qui définit quand il évaluera une propriété.
- Les objets sont traités dans l'ordre de la liste numérique dans laquelle ils sont définis.

Ainsi, les exemples suivants donnent le même résultat ; il est évident que la première version est bien plus claire.

Exemple 1 :

```
page = PAGE
page.typeNum = 0
page.10 = TEXTpage.10.value = Je suis un
page.15 = HTHLpage.15.value = <br/> />
page.20 = TEXTpage.20.value = texte exemple!
```
#### Exemple 2 :

```
page = PAGE
page.typeNum = 0
page.143 = HTMLpage.143.value = <br/>/page.377 = TEXT
page.377.value = texte exemple!
page.23 = TEXTpage.23.value = Je suis un
```
Je suis un texte exemple! *Figure 5.30: Affichage des exemples dans le frontend*

# 5.2.12 L'emboîtement d'objets

Un autre principe essentiel du TypoScript est l'emboîtement d'objets. Jusqu'à présent, vous avez vu comment les objets créaient du contenu et l'affichaient dans l'ordre spécifié par une liste numérique. Le code de setup suivant en donne une illustration :

```
page = PAGE
page.typeNum = 0
page.10 = TEXT
page.10.value = je suis un
page.10.wrap = |\text{br} />
```

```
page.20 = TEXTpage.20.value = petit
page.20.wrap = |\text{br} />
page.30 = TEXTpage.30.value = texte exemple!
```
Ce code produit la sortie :

je suis un petit texte exemple!

L'hypothèse générale est que chaque objet à son tour se vide de son contenu de sorte que le résultat s'accumule graduellement dans le frontend. En fait, ce n'est pas tout à fait correct : les objets restituent leur contenu ou leur données dans l'objet qui les intègre. Dans l'exemple cidessus, les objets HTML transfèrent leurs éléments de contenu à l'objet PAGE situé à un niveau supérieur. Les éléments de contenu créés sont retournés, puis affichés, uniquement après que tous les objets de page ont été traités.

Cet emboîtement peut s'étendre sur plusieurs niveaux, étant donné que beaucoup de types d'objets peuvent eux-même intégrer des objets. Le code setup suivant donne le même résultat que l'exemple précédent :

```
page = PAGE
page.typeNum = 0
page.10 = COApage.10 {
  10 = COA10 {
    10 = COA10 {
     10 = TEXT10.value = je suis un
     10.wrap = |\text{br} />
    }
    20 = TEXT20.value = petit
    20.wrap = |\text{br} />
  }
  20 = TEXT20.value = texte exemple!
}
```
Le même code n'utilisant pas d'accolades ressemble à ceci :

```
page = PAGE
page.typeNum = 0
page.10 = COApage.10.10 = COApage.10.10.10 = COA
page.10.10.10.10 = TEXT
```

```
page.10.10.10.10.value = je suis un
page.10.10.10.10.wrap = |\text{br}|page.10.10.20 = TEXT
page.10.10.20.value = petit
page.10.10.20.wrap = |\text{br}|page.10.20 = TEXTpage.10.20.value = texte exemple!
```
Pour comprendre ce setup TypoScript, il faut savoir que le type d'objets COA, de même que le type d'objets PAGE peut intégrer des objets dans une liste numérique. La procédure est la suivante : un objet COA est appelé par page.10 ; à son tour, cet objet (via page.10.10) appelle un objet COA, et ainsi de suite. Par après, un premier objet de contenu (TEXT) est appelé par page.10.10.10.10, qui crée en réalité une sortie, à savoir « je suis un ». Tous les objets dans COA page.10.10.10 ont maintenant été traités. L'objet COA a reçu le contenu généré à partir de l'objet TEXT incorporé et le passe à présent à son parent COA page.10.10. Ceci a pour effet de traiter sa liste d'objets en appelant l'objet TEXT suivant : page.10.10.20. Le contenu généré est annexé au contenu que le COA a reçu de l'enfant COA et, après que la liste d'objet a été traitée, l'objet PAGE recoit les éléments de contenu, et ils sont affichés.

Cet emboîtement est illustré en ajoutant le code suivant :

page.10.10.stdWrap.case = upper

Ce qui a pour effet d'afficher la sortie :

JE SUIS UN PETIT texte exemple!

L'objet COA page.10.10 reçoit, avec .stdWrap.case=upper, l'instruction de convertir son contenu en majuscules. L'objet lui-même ne crée pas de contenu mais, dans une hiérarchie emboîtée, incorpore le contenu des deux objets TEXT pour le convertir en majuscules.

Donc, des arborescences d'objets sont créées en TypoScript, où d'une part les niveaux sont traités tour à tour, et où, d'autre part, l'ordre de traitement dépend simultanément de la hiérarchie. De cette manière vous disposez d'un puissant outil pour configurer la restitution du contenu dans le frontend.

# 5.3 Objets, fonctions et types de données TS

## 5.3.1 Types de données

Les types de données utilisés par TYPO3 sont très variés et ne sont pas comparables aux types *Référence* 253434 de données des langages de programmation. Bien qu'il y ait également des types de données comme int, string et boolean, TypoScript utilise aussi degree et pixels. Comme int, ce sont également des valeurs entières, à ceci près que degree définit un nombre de degrés et pixels un nombre de pixels. Comme vous le voyez, les types de données nous aident à décrire

quelles sortes de données sont assignées à une propriété. Parfois, le type de données clarifie la fonctionnalité de la propriété. La liste complète des types de données se trouve à la référence ci-contre.

Un élément caractéristique des types de données réside dans le fait que certains d'entre eux sont en fait des fonctions. Jusqu'à présent nous vous avons indiqué de quelle manière TypoScript fixe les paramètres de configuration. Il utilise une procédure purement statique, sauf pour les conditions. Mais avec les fonctions disponibles, TypoScript devient un outil dynamique et peut traiter et modifier des données.

Voici un exemple très simple :

```
pace.10 = HTMLpage.10.value = kasper
page.10.value.case = upper
```
value est dans l'objet HTML et son type de données est stdWrap. Cette fonction connaît la propriété case et peut donc être configurée avec la valeur upper pour convertir la valeur en majuscules.

TypoScript fournit toute une série de fonctions similaires qui sont décrites plus en détail dans la suite. Ces fonctions combinées avec des types d'objets transforment TypoScript en un outil puissant.

Les types de données sont repris dans les tables des propriétés d'objets dans le document TSref. Dans une assignation, vous trouvez non seulement des types de données mais aussi des valeurs telles que ->select ou ->filelink.

*Référence* 924038 Dans ces cas-là, les fonctions sont appelées via les propriétés du même nom ou alors des objets prédéfinis du type précisé sont disponibles (par exemple TLO<sup>4</sup> config). À la figure suivante, voyez comment les propriétés if et stdWrap pointent vers les fonctions correspondantes.

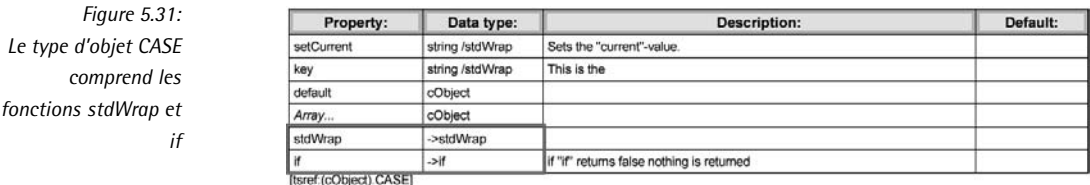

- *Référence* 034017 Si nous ajoutons +calc à la valeur d'un type de données dans TSref, vous pouvez alors appliquer des fonctions mathématiques sur cette valeur. Les opérateurs +-/\* utilisés dans ces calculs ne connaissent pas de priorités et sont traités dans l'ordre dans lequel ils apparaissent.
- *Référence* 695668 Comme vous le voyez à la fiqure 5.31, la propriété est du type de données string/stdWrap. Pour des types de données joints comme ceux-ci, soit vous spécifiez une valeur (string), soit vous utilisez la fonction précisée (stdWrap). Vous pouvez également combiner les deux.

4 Toplevel Object

# 5.3.2 Le concept d'enveloppe

Le concept d'*enveloppe* (wrap) est très important pour de nombreux objets TypoScript. Il est représenté par une chaîne de caractères divisée par un caractère (*tube*) « — ». Si l'objet a la propriété d'une enveloppe, il est entouré par la valeur de l'enveloppe.

Dans notre exemple, l'objet page.10 de type TEXT avec la valeur Hello World est entouré par l'enveloppe <strong>|</strong> :

 $page.10 = TEXT$ page.10.value = HELLO WORLD! **page.10.wrap = <strong>|</strong>**

Le résultat est alors du texte en gras : <strong>HELLO WORLD!</strong>.

Les espaces, les tabulations et les sauts à la ligne avant et après les différentes parties de l'enveloppe sont supprimés lorsqu'ils sont lus.

# 5.3.3 Fonctions

Comme nous l'avons déjà décrit, certains types de données ont des capacités spéciales. Ils sont *Référence* 991290 utilisés par de nombreux objets de contenu et leur fournissent des fonctionnalités universelles. Ils sont implémentés en PHP en utilisant des fonctions indépendantes, c'est pourquoi ils sont également repris comme fonctions dans TSref. Ils concordent toutefois parfaitement avec d'autres types de données en TypoScript pour s'insérer dans la syntaxe des objets et propriétés. Mais ils sont utilisés uniquement si les propriétés sont du type de données correspondant, puisqu'ils sont appelés explicitement au niveau du code PHP. Vous trouverez dans TSref le type de données de chaque propriété.

Gardez à l'esprit que les fonctions ne sont pas disponibles dans le champ des constantes.

## stdWrap

Cette fonction joue un rôle très important dans TYPO3. Selon l'usage que vous en faites, elle peut importer, contrôler ou manipuler des données. Une bonne partie des fonctions ci-après sont utilisées à partir de stdWrap. Donc, lorsque stdWrap est le type de données d'une propriété, des outils puissants sont à votre disposition pour le traitement des éléments de contenu

## **imgResource**

Cette fonction définit la source d'un fichier image, soumet l'image à un simple traitement et crée le code HTML requis pour la sortie. Elle est disponible aux propriétés appartenant au type de fichiers du même nom (imgResource).

# imageLinkWrap

Cette fonction permet d'éditer une image à l'aide des éléments avancés de la bibliothèque graphique (GIFBUILDER). Vous pouvez en outre établir un simple lien (typolink) ou un lien avec le script showpic.php, pour ouvrir l'image dans une fenêtre JavaScript séparée.

## numRows

Permet de déterminer le nombre d'enregistrements dans une table ou dans une requête de type Select.

#### select

Vous permet de formuler une requête SQL qui sera affichée par le cObject CONTENT. Les enregistrements cachés ou supprimés ne sont pas pris en compte dans ce processus, de même que ceux dont la visibilité est restreinte par Lancement/arrêt ou à des groupes d'utilisateurs frontend.

#### split

Cette fonction divise le contenu d'un texte sur base d'une lettre ou d'un caractère précis et traite les sections résultantes avec d'autres fonctions ou objets de contenu. Elle peut par exemple être utile si vous voulez qu'un menu utilise plusieurs couleurs.

if

La fonction if imite la structure de contrôle classique IF. Si les conditions subordonnées sont toutes remplies, les éléments de contenu de l'objet enfant restent telles quelles. Sinon, la fonction retourne FALSE et les éléments de contenu de l'objet sont supprimés.

#### typolink

typolink transforme le contenu en un lien. Cette fonction doit être utilisée autant que possible à la place des liens configurés "en dur", entre autres pour supporter la simulation des pages HTML statiques.

#### textStyle

La fonction textStyle quelque peu vieillissante définit l'apparence des zones de texte lorsque vous utilisez FONT ou d'autres éléments d'HTML. L'alternative moderne serait d'utiliser les définitions CSS.

#### encapsLines

Permet d'insérer des paragraphes, par exemple dans des balises HTML, pour la sortie. Des balises telles que P ou DIV sont ajoutées à l'analyse syntaxique et ne sont pas sauvées dans la base de données avec le contenu, ce qui fait que ce dernier reste « propre ».

#### tableStyle

Vous entourez le contenu d'une balise TABLE grâce à tableStyle. Différents détails sont définis ici. La fonction est utile, entre autres, en prévision de la table de mise en page, surtout pour configurer des gabarits TypoScript très soignés.

#### addParams

En utilisant cette fonction, vous passez des attributs (paramètres) supplémentaires aux éléments HTML de cObjects existants.

#### filelink

Un nom de fichier est converti en un lien de téléchargement grâce à filelink. Les détails du chemin, des attributs tels un texte ou un titre alternatif et des icônes sont ajoutés. Des aspects avancés de cette fonction comptent le nombre de téléchargements ou le camouflage du chemin d'accès au fichier sur le disque pour des raisons de sécurité.

#### parseFunc

Un post-traitement étendu des éléments de contenu est rendu possible par cette fonction. Vous pouvez par exemple remplacer les marqueurs insérés dans le texte, définir des règles d'utilisation ou de remplacement d'éléments HTML, ou encore démarrer un traitement récursif de blocs HTML emboîtés, tout en introduisant des fonctions supplémentaires. Vous pouvez ainsi envelopper les éléments de contenu ou des termes de recherche de manière à ce qu'ils soient identifiés plus facilement, déterminer la manière avec laquelle les liens ou les listes (ordonnées ou non-ordonnées) sont générés, ou quelles balises peuvent apparaître dans les éléments de contenu.

#### makelinks

makelinks génère des liens HTML complets à partir de simples adresses Web ou email qui apparaissent dans le contenu.

#### tags

Utilisez cette fonction pour définir vos propres balises. Elles sont sauvegardées dans la base de données et sont remplacées à la sortie par différents éléments HTML qui existent réellement. Cette fonction est utilisée de pair avec parseFunc. Un exemple de balise définie par un utilisateur de TYPO3 est l'élément <LINK> qui est remplacé lors de l'analyse syntaxique par un lien HTML propre.

#### **HTMLparser**

La fonction HTMLparser sépare l'entrée HTML complète en de simples éléments HTML et leurs attributs. Ce faisant, les règles définies sont appliquées à la combinaison des éléments et des attributs. La fonction est surtout utile pour manipuler du contenu HTML importé ou extérieur, et lorsque vous travaillez avec le Rich Text Editor.

#### HTMLparser\_tags

HTMLparser\_tags est appelée par la fonction HTMLparser mentionnée ci-dessus. Elle définit des règles précises pour les attributs de chaque élément HTML.

# 5.3.4 Objets de contenu (cObjects)

TypoScript consiste principalement en des *Objets de Contenu* ou *cObjects* : ils restituent *Référence* 207606 du contenu à partir de données en utilisant une configuration TypoScript. Bien que d'autres méthodes d'entrée et de sortie de données soient possibles, les objets de contenu sont généralement utilisés pour transformer en sortie frontend les données dont les types de contenu sont disponibles dans le backend (**Text**, **Image**, **Insert plugin**, . . .) et sauves´ dans la base de données.

Un tableau accessible de données courantes est assigné à chaque cObject lorsqu'il est traité. Il s'agit généralement des données de l'enregistrement actuel. Si un type de contenu Text **w/image** est restitué, les données entrées (par exemple l'en-tête sur les noms des fichiers des images insérées) sont disponibles pour la configuration TypoScript qui affiche cet élément de contenu parce que les champs de l'enregistrement sont accessibles (cf. section 5.11.3).

Dans les exemples précédemment exposés, nous avons uniquement utilisé les cObjects TEXT, HTML et HRULER. Mais il existe beaucoup d'autres cObjects en TYPO3.

#### Exemple : cObject FILE

Le cObject FILE intègre des éléments de contenu du système de fichiers ayant une taille allant *Référence* 036048 jusqu'à 1024 kB. Notez que les images de type JPG, GIF, JPEG et PNG sont affichées avec une balise <img>. Tous les autres formats sont lus et leur contenu est affiché sans traitement.

Dans l'exemple qui suit, page.10 est défini comme un cObject FILE. La propriété file (type de donnée : resource) pointe vers une image en format GIF. L'objet page.20 est aussi défini comme un cObject FILE mais pointe vers un fichier en format TXT. Le résultat est que ce fichier est lu et son contenu affiché

```
page = PAGE
page {
  typeNum = 0
  10 = FILE
 10.file = fileadmin/images/layout/logo.gif
  20 = FILE
  20.file = fileadmin/documents/text1.txt
}
```
*Figure 5.32: Acceder ´ au systeme ` de fichiers avec le cObject FILE (sortie frontend)*

# goș

Liber I Gallia est omnis divisa in partes tres, quarum unam incolunt Belgae, aliam Aquitani, tertiam qui ipsorum lingua Celtae, nostra Galli appellantur. Hi omnes lingua, institutis, legibus inter se differunt. Gallos ab Aquitanis Garumna flumen, a Belgis

Vue d'ensemble des cObjects

#### HTML

HTML est utilisé pour afficher du contenu HTML. La propriété value est du type de données stdWrap avec lequel les propriétés de la fonction du même nom sont disponibles.

Exemple :

 $10 = HTML$ 10.value = Ceci est un objet HTML 10.value.case = upper

#### TEXT

TEXT est très similaire au cObject HTML et est utilisé pour afficher du texte qui n'est pas mis en forme. Les propriétés de la fonction stdWrap sont appelées à partir de la base de l'objet, ce qui n'est toutefois pas la règle générale.

Exemple :

 $10 = TEXT$ 10.value = Ceci est un objet de texte 10.case = lower

#### COBJ\_ARRAY (COA, COA\_INT)

Le cObject COBJ\_ARRAY (alternativement : COA) comprend plusieurs objets dans une liste numérique, dans un seul tableau. Si vous créez un objet du type COA\_INT, il se comportera exactement comme l'objet USER\_INT : il est restitué sans passer par le cache !

Exemple :

```
temp.monObjet = COA
temp.monObjet {
 10 = HTML10.value = <table border=1 cellspacing=5 bgcolor=grey><tr><td>
 20 = TEXT20.value = Un objet, créé via COA.
 30 = H T M L30.value = <td><tr></table>
}
```
#### FILE

Avec le cObject FILE, vous accédez au système de fichiers et intégrez du texte, des images ou des fichiers HTML par exemple.

Exemple :

 $10 =$  FTLE 10.file = fileadmin/html/html-contenu1.htm

#### IMAGE

Les images peuvent être intégrées avec le cObject IMAGE. La propriété file du type de données imgResource permet d'accéder au système de fichiers ou aux ressources de l'enregistrement de gabarit.

Exemple :

```
10 = IMAGE10.file = entete_commercant*.gif
20 = TMAGE20.file = fileadmin/images/layout/entete_produit.gif
```
#### IMG\_RESOURCE

Le cObject IMG\_RESOURCE renvoie uniquement la référence à l'image, sans balise  $\langle$ img $\rangle$ .

Exemple :

```
10 = IMG_RESOURCE
10.file = entete_commercant*.gif
10.stdWrap.wrap = <table width="400" border=0 cellspacing=15
background="|"><tr><td>Notre commercant<td><tr></table>
```
#### CLEARGIF

Le cObjet CLEARGIF insère une image GIF transparente qui peut servir pour insérer des espaces blancs dans les gabarits.

Exemple :

 $10 = CLRARGTF$ 10.height = 15

#### CONTENT

Avec le cObject CONTENT, vous affichez les éléments de contenu de la base de données. La requête Select est restreinte aux tables commençant par  $tt_{-}$ ,  $tx_{-}$ ,  $tt_{-}$ ,  $fe_{-}$  ou user\_. Pour afficher les enregistrements, vous avez besoin d'un TLO configuré de manière adéquate avec le nom de la table qui définit la sortie. La table tt content, par exemple, est préconfigurée dans le gabarit standard Content (Default).

Exemple : le résultat des éléments de contenu de la page courante et de la colonne « Normal ».

```
10 = \text{CONTENT}10.\table = tt content10.select {
  pidInList = this
  orderBy = sorting
  where = colPos=0
}
```
#### RECORDS

Avec le cObject RECORDS, vous pouvez afficher les enregistrements de la base de données, ce qui est comparable au type de contenu **Insert record**. Vous ne pouvez normalement pas sélectionner des enregistrements à partir de pages inaccessibles (cachées, restreintes dans le temps ou dont l'accès est protégé), en tout cas tant que l'option dontCheck Pid n'est pas configurée.

Exemple : les enregistrements d'adresses avec UID2 et 3 sont affichés.

```
10 =RECORDS
10 {
 source = tt_address_2,3
 tables = tt_address
 conf.tt_address = < tt_address.default
}
```
#### HMENU

Ce cObject vous permet de générer un menu hiérarchique. La propriété (1/ 2/ 3/...) fait référence au niveau du menu dans lequel l'objet sera restitué.

Exemple :

```
10 = HMENU
10.1 = TMENU
...
```
#### **CTABLE**

Le cObject CTABLE crée une table HTML dont les cellules de contenu sont entourées par quatre autres cellules. Le contenu peut être assigné à chacune de ces cellules. Exemple :

```
10 = CTABLE10 {
 tableParams = border=0 width=500
 c.10 = CONTENT
  ...
```

```
rm.10 = HMENU...
```
#### OTABLE

}

Cette table HTML est utilisée pour ajouter un décalage aux éléments de contenu. Concrètement, ils sont décalés à partir du coin supérieur gauche.

Exemple :

```
10 = OTABLE
10 {
 offset = 10.70tableParams = border=0 width=100
 10 = TEXT
 10.value = Contenu
}
```
#### COLUMNS

Avec ce cObject, vous créez une table pour laquelle vous spécifiez le nombre de colonnes et de lignes, les paramètres, la largeur, l'espacement des colonnes et l'épaisseur des bordures.

Exemple :

```
10 = COLUMNS
10 {
 1=CONTENT
  ...
 2=CONTENT
  ...
 gapWidth = 30
 gapLineThickness = 1
 if.isTrue.numRows < .1
 if.isTrue.ifEmpty.numRows < .2
 totalWidth = 500
}
```
#### HRULER

Ce cObject assez simple trace une ligne horizontale pour laquelle vous spécifiez l'épaisseur et la couleur, ainsi que l'espacement à gauche et à droite.

Exemple :

```
10 = HRULER
10 {
 lineThickness = 1
 spaceLeft = 20
}
```
#### IMGTEXT

Le cObject IMGTEXT aide à agencer les images et le texte. Il est utilisé d'habitude pour générer l'élément de contenu Text w/Image.

Les images sont placées dans un tableau placé avant ou après le texte et à sa gauche ou à sa droite.

Exemple : le objet IMGTEXT de styles.content (default) est complètement remplacé.

```
temp.imagetext = IMGTEXT
temp.imagetext {
 text < tt_content.text.20
 imgList.field = image
 textPos.field = imageorient
 imgPath = uploads/pics/
 im\sigmaObjNum = 1
 1.file.import.current = 1
 maxW = 150border = 1
 textMargin = 10
}
tt_content.textpic.20 >
tt_content.textpic.20 < temp.imagetext
```
#### CASE

CASE permet de faire la distinction entre différents cas, à la manière de la construction switch du PHP. Si la propriété key a le même nom qu'une autre propriété du tableau de l'objet, alors ce dernier est affiché.

L'appellation du cObject peut être choisie librement mais les mots réservés key, default, stdWrap et if ne peuvent pas être utilisés.

Si la propriété key n'est pas définie, alors l'objet default est utilisé à sa place. Exemple : pour le type de contenu **Text**, la disposition 2 est affichée avec un en-tête de section en minuscules.

```
temp.stuff = CASE
temp.stuff.key.field = CType
temp.stuff.default < lib.stdheader
temp.stuff.text < lib.stdheader
lib.stdheader >
lib.stdheader < temp.stuff
lib.stdheader.text {
  10.2.case = lower
}
```
#### LOAD\_REGISTER

Le registre est une mémoire interne temporaire en TYPO3. Les variables stockées sont globalement disponibles et sont affichées, sauvées ou écrasées à différents moments de l'analyse syntaxique. Avec LOAD REGISTER, les valeurs sauvées tem porairement peuvent être écrasées par le système et remplacées par vos propres définitions, de manière à influencer le processus de génération du contenu. La mémoire temporaire est organisée en tableau et comprend des propriétés et leurs valeurs.

Exemple : la date à laquelle a été réalisée la dernière mise à jour de la page est remplacé par une date fixée.

```
10 = LOAD_REGISTER
10.SYS_LASTCHANGED.data = date: U
```
#### RESTORE\_REGISTER

Cet objet annule les changements réalisés par LOAD REGISTER dans le registre interne du système interne. Le tableau de registre original est alors restauré. Si les changements de registre doivent avoir un effet sur un endroit précis, et doivent ensuite être à nouveau remplacés par les valeurs du système, alors l'utilisation de RESTORE\_REGISTER est appropriée.

Exemple :

20 = RESTORE\_REGISTER

#### FORM

L'objet FORM est responsable de la représentation des formulaires. Il permet de définir des formulaires directement en TypoScript (par exemple les formulaires de messagerie et d'identification du système) et permet aussi à des rédacteurs de les définir dans le backend du système.

Exemple : formulaire d'identification.

```
temp.loginform = FORM
temp.loginform {
 dataArray {
   10.label = Nom d'utilisateur:
   10.type = *user=input
   20.label = Mot de passe:
   20.type = *pass=password
   30.type = logintype=hidden
   30.value = Login
   40.type = submit=submit
   40.value = Identification
  }
  layout = <tr><td>###LABEL###</td><td>###FIELD###</td></tr>
 stdWrap.wrap = <table>|</table>
 hiddenFields.pid = TEXT
 hiddenFields.pid.value = 123
}
```
#### SEARCHRESULT

Le cObject SEARCHRESULT contrôle et liste le résultat de la recherche TYPO3. La recherche se fait uniquement pour les types de pages **Standard**, **Avanc´e** et **Hors menu**. Le cObject détermine l'apparence de la liste en plus des valeurs des tables et des champs à inclure dans la recherche. Les termes de la recherche sont fournis par un formulaire avec des paramètres URL spéciaux. Les requêtes sur la base de données se font en arrière-plan et la liste des résultats est renvoyée. Les termes de la recherche sont conservés dans le registre décrit ci-dessus pour que les termes trouvés puissent par exemple être mis en couleurs par d'autres fonctions.

#### USER et USER\_INT

Ces objets de contenu sont les instruments recommandés pour l'intégration de vos propres scripts PHP. L'objet appelle une fonction PHP ou une méthode d'une classe et leur configuration peut être passée en argument. Presque tous les plugins du frontend sont basés sur cet objet.

L'objet USER INT est surtout utilisé lorsque sont impliquées des fonctionnalités dynamiques qui ne peuvent ou ne devraient pas être dans le cache. Par exemple, si l'utilisateur soumet un formulaire d'inscription à un bulletin d'information, cette donnée, pour être sauvée dans la base de données, sera traitée dynamiquement.

Exemple :

```
includeLibs.alt_xml = media/scripts/xmlversionLib.inc
10 = \text{HSER}10.userFunc = user_xmlversion->main_xmlversion
```
#### PHP\_SCRIPT

PHP\_SCRIPT sert à intégrer de simples scripts PHP. Un des désavantages de cet objet est que vous devez désactiver complètement la fonctionnalité de cache de la page, ce qui entraîne des délais perceptibles lors de l'appel de la page et une charge accrue sur le serveur.

Pour intégrer vos propres scripts, vous devriez autant que possible utiliser USER ou USER INT. Cette option est ignorée si

\$TYPO3\_CONF\_VARS"FE"]["noPHPscriptInclude"] = 1; est activé et placé dans localconf.php.

#### PHP\_SCRIPT\_INT

Cette alternative à PHP\_SCRIPT améliore quelque peu les problèmes de cache mais cause des problèmes de débogage et de variables globales. Utilisez plutôt USER ou USER\_INT.

#### PHP\_SCRIPT\_EXT

Avec cet objet, l'intégration des scripts se déroule hors de l'environnement TypoScript. Ceci est très avantageux, mais le traitement se passe en grande partie « en dehors » de TYPO3. Vous devriez donc utiliser USER ou USER\_INT.

#### TEMPLATE

Ce cObject vous permet de charger un gabarit HTML. Par contraste avec FILE, vous pouvez limiter le contenu du fichier HTML à certaines zones précises. Vous pouvez aussi spécifier quel contenu remplacera quel marqueur.

Exemple :

```
page.10 = TEMPLATE
page.10 {
  template = FILE
  template.file = fileadmin/templates/test.tmpl
  workOnSubpart = DOCUMENT
  subparts {
    HELLO = TEXT
    HELLO.value = Ce texte remplace la sous-partie "HELLO"
  }
  marks {
    TESTMARKER = TEXT
    TESTMARKER.value = Ce texte remplace le marqueur "TESTMARKER"
  }
}
```
#### MULTIMEDIA

Cet objet permet d'intégrer différents fichiers multimédias. Quelques types de fichiers possibles sont : TXT, HTML, HTM, CLASS, SWF, SWA, DCR, WAV, AU, AVI, MOV, ASF, MPG et WMV.

Selon le type de fichier, vous pouvez spécifier certains paramètres du fichier. Exemple :

```
10 = MUI/TIMEDTA10.file = fileadmin/video/test.avi
10.params.width = 200px
```
#### EDITPANEL

Dans le contexte du concept d'« édition de frontend », les options d'édition d'une page sont rendues disponibles dans le frontend pour des utilisateurs identifiés dans le backend.

Exemple :

```
temp.editPanel = COA
temp.editPanel {
 10 = EDITPANEL
 10^{6}allow = toolbar,hide,move,delete
    label = Page courante:<B>%s</B>><br />>/>>> vous pouvez créer ici une
            sous-page ici<br />,
    éditer ou déplacer la page
    line = 5}
 20 = EDITPANEL
 20 {
   newRecordFromTable = tt_news
   \lim_{\theta} = 0label = Nouveau contenu<br /> Vous insérer ici une actualité.
 }
}
```
# 5.3.5 Objets de premier niveau

Pour restituer du contenu sur une page, on a utilisé jusqu'à présent l'objet page assigné au Référence 110842 type d'objet PAGE. Ici, l'objet page représente un *objet de premier niveau* (TLO pour *TopLevelObject*). Il est situé au plus haut niveau de la hiérarchie des objets, ou, d'une autre façon, on pourrait dire qu'il est à l'extrémité gauche de la configuration TypoScript. TypoScript utilise une série de TLO qui influencent l'application. Dans la zone « setup » de TSref sont repris les TLO déjà définis ainsi que la liste des propriétés et objets qu'ils intègrent (par exemple FE\_TABLE, FRAMESET, FRAME, META, CARRAY). Plusieurs objets de premier niveau tels que config, constants et FEData ne doivent pas être d'abord assignés à une type de données pour être définis, étant donné qu'ils sont déjà prédéfinis.

types

Type de donnée : readonly

Réservé à l'usage interne (class.t3lib\_tstemplate.php) ; par exemple type=99 est réservé à l'affichage de texte en clair.

#### resources

Type de donnée : readonly

Utilisé en interne pour enregistrer dans une liste séparée par des virgules les ressources pour la hiérarchie des gabarits.

#### sitetitle

Type de donnée : readonly

Réservé à l'usage interne pour insérer le titre du site Web à partir des gabarits.

#### config

Type de donnée : ->CONFIG

**config** permet de définir les valeurs de configuration globale pour l'édition des pages, le cache, le débogage, la manipulation des liens, etc. Ces valeurs sont sauvées pour les pages cachées, ce qui signifie qu'elles sont aussi disponibles si une page est appelée à partir du cache.

#### constants

Type de donnée : ->CONSTANTS

Définit les constantes qui remplacent dans tout le site les passages de texte marqués dans les éléments de contenu. Ceci est réalisé lorsque les éléments de contenu sont passés à la fonction parseFunc. Exemple :

constants.WEBMASTER\_EMAIL = webmaster@mon-domaine.com

#### FEData

Type de donnée : ->FE\_DATA

FEData configure le traitement des données GET et POST envoyées par les utilisateurs via le frontend. Il s'agit d'un concept ancien qui est désormais à peine utilisé par les extensions. Exemple : le livre d'or.

#### includel ibs

Type de donnée : tableau de chaînes de caractères

Vous permet d'intégrer des fichiers PHP qui ont leurs propres bibliothèques de fonctions à TYPO3, de sorte que ces fonctions soient accessibles. Notez que l'objet PAGE fournit des propriétés avec la même fonctionnalité (page.includeLibs). Mais ces propriétés sont insérées après le TLO includeLibs et peuvent écraser des valeurs dans le TLO. Exemple :

includeLibs.gmenu\_foldout = media/scripts/gmenu\_foldout.php

#### plugin

Les plugins des extensions sont insérés dans le TLO plugin. Les plugins chargés peuvent être vus comme des sous-objets de plugin via leur clé d'extension.

#### tt\_\*

Le TLO tt<sup>\*</sup> est utile pour restituer du contenu des tables. Le gabarit standard content (default) normalement utilisé contient une définition correspondante de la table tt\_content, et contrôle donc, par-là même, la restitution de la plupart des éléments de contenu.

#### temp

Les TLO temp et styles sont utilisés comme des bibliothèques de code que vous pouvez copier pendant l'analyse syntaxique. Ils ne sont pas stockés dans le cache avec le gabarit mais ils sont toutefois supprimés/vidés avant que le gabarit ne soit caché ! Utilisez temp pour enregistrer vos propres données temporaires.

#### styles

Se comporte de la même manière que temp, mais n'est pas disponible pour votre usage, mais bien pour celui des gabarits par défaut.

lib

Sert à définir des bibliothèques de code auxquelles des références sont faites.

...

#### Type de donnée : PAGE

Vous pouvez choisir le titre que vous désirez. Mais nous vous recommandons d'utiliser le titre page pour la définition du TLO de type PAGE.

...

Type de donnée : n'importe quel type

Définissez vos propres TLO et assignez-les aux types de données correspondants.

Les TLO utilisés et la hiérarchie des objets sont affichés clairement dans le TypoScript Object Browser :

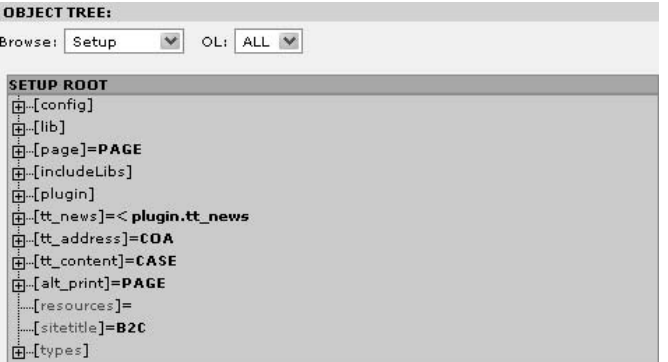

*Figure 5.33: Les objets de premier niveau du gabarit affiches´ dans le TypoScript Object Browser*

#### Exemples

config

Certaines fonctions sont configurées globalement avec config. Par exemple si vous fixez config.simulateStaticDocuments=1 dans le champ **Setup** du gabarit TypoScript, le résultat dans le frontend créé dynamiquement est simulé comme s'il était composé de pages statiques<sup>5</sup>. .

Avec config.cache\_period=432000, vous fixez le cache des pages à cinq jours.

<sup>5</sup>Pour les spécifications, voir TSref

```
config {
  simulateStaticDocuments = 1
  cache_period = 432000
}
```
#### constants

Avec le TLO constants, vous définissez des constantes pour l'application dans son ensemble. Ceci vous permet de remplacer les balises spécifiques par le texte correspondant, en utilisant la fonction parseFunc et sa propriété constants=1. Si l'analyseur syntaxique trouve dans le contenu de l'application la constante de l'exemple ###WEB-MASTER\_EMAIL###, alors le texte webmaster@mon-domaine.com est affiché sous forme de lien.

```
constants {
 WEBMASTER_EMAIL = <a href="mailto:webmaster@mon-domaine.com">web
master@mon-domaine.com</a>
}
```
#### lib

Le TLO lib est prévu pour les bibliothèques de code réutilisable qui peuvent être référencées. Un texte comme celui de l'exemple n'est bien sûr pas vraiment adéquat !

```
lib.welcomingText = TEXT
lib.welcomingText {
  value = TypoScript est simplement génial.
  wrap = < p > | < p >}
page = PAGE
page {
  typeNum = 0
  10 = TEXT10.value = Hello Typos!
  20 = < lib.welcomingText
}
```
#### temp et styles

*Référence* 110841 Les objets de premier niveau temp et styles sont particuliers en ceci qu'ils sont supprimés du champ Setup après qu'ils ont été analysés par TypoScript. Cela signifie qu'il est impossible de faire référence à l'objet temp.monObject puisque temp n'existe plus pendant le traitement du champ **Setup**.

> De fait, pour améliorer les performances, toutes les valeurs TypoScript sont généralement enregistrées dans la table de base de données cache hash après qu'elles ont été lues. Si certaines parties de TypoScript doivent être stockées temporairement, utilisez les objets de premier niveau temp et styles. Leurs objets, leurs propriétés et leurs valeurs sont alors copiés en différents endroits de TypoScript et sont réutilisables. Après l'analyse syntaxique, toutefois, ils sont supprimés, ce qui permet d'alléger les gabarits stockés dans le cache. L'objet de premier niveau temp est destiné à vos objets généraux, alors que styles est réservé aux gabarits standards (gabarits statiques) inclus dans TYPO3.

# 5.4 Outils de développement

TYPO3 fournit certains outils permettant au développeur de programmer plus facilement en TypoScript. D'une part le module **Web** → **Gabarit** dans le backend propose de nombreuses fonctions, et d'autre part, le **panneau d'administration** peut être affiché dans le frontend pour fournir de l'aide supplémentaire.

# 5.4.1 **Info/Modify**

Le module **Web** → **Gabarit** → **Info/Modify** vous montre la liste des gabarits existant dans l'arborescence des pages. Pour cela, choisissez la page racine comme page courante en cliquant sur le titre du globe dans l'arborescence des pages. Cette liste indique les pages et leurs gabarits et distingue parmi ceux-ci les gabarits racines des gabarits d'extension.

Le module aide également à configurer de nouveaux gabarits lorsque la page sélectionnée n'a pas de gabarit qui lui est associé. Si nécessaire, vous pouvez choisir un gabarit statique.

Vous avez en outre la possibilité de sauter au gabarit le plus proche de la page considérée.

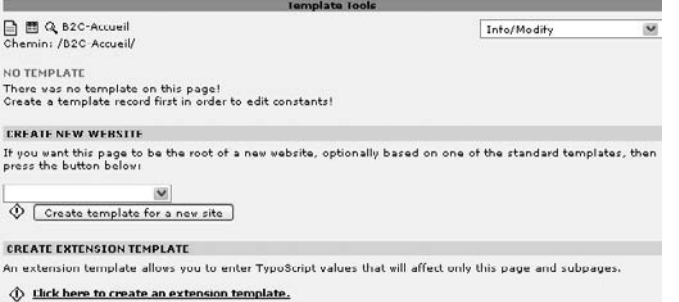

*Figure 5.34:* **Info/Modify** *permet de creer ´ de nouveaux gabarits*

Si vous avez choisi une page associée à un gabarit, vous pouvez éditer ce dernier en sélectionnant, soit des champs précis, soit l'enregistrement complet. Si vous éditez un champ, l'assistant TS est disponible (voir à la section suivante). De plus, le cache est supprimé automatiquement.

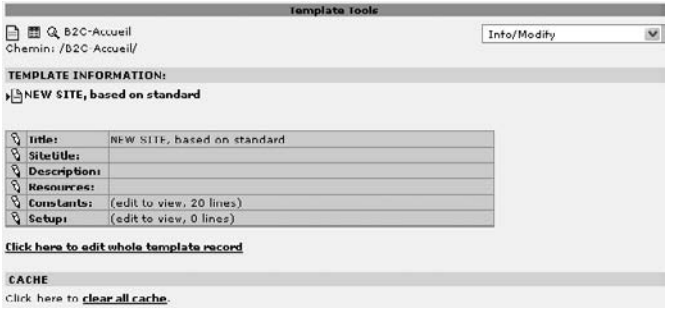

*Figure 5.35: Ed´ ition des enregistrements de gabarits existants*

# 5.4.2 Assistant TS

De même que l'édition de contenu pour des types de contenu comme **Tableau** ou **Formulaire** se fait à l'aide d'un assistant, il en existe aussi pour TypoScript. Vous pouvez naviguer dans les types d'objets et les propriétés et les sélectionner.

A la figure suivante, vous voyez comment ouvrir un champ **Setup** TS pour l'éditer, avec le module **Web** → **Gabarit** → **Info/Modify**. Avec l'iconˆ e assistant TS, vous ouvrez l'assistant dans une nouvelle fenêtre.

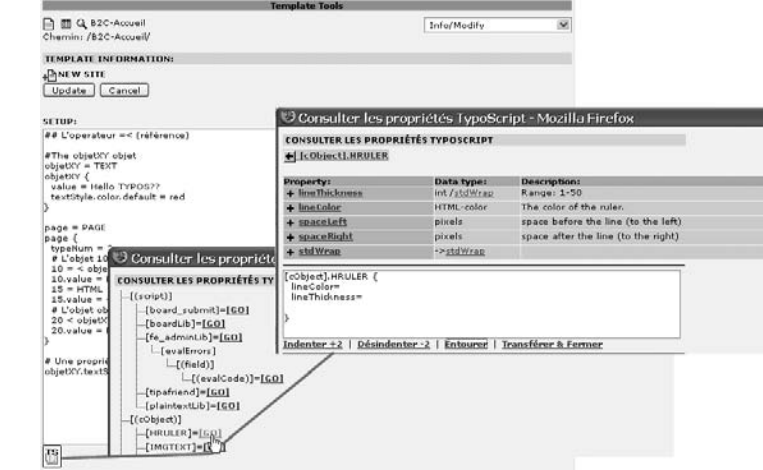

Les types d'objets sont d'abord affichés, chacun d'eux s'ouvrant à l'aide du lien **[GO]** permettant une vue détaillée. Dans l'exemple, c'est le cObject HRULER qui est ouvert. La vue détaillée montre les propriétés du type d'objet ainsi que ses types de données, sa description et ses valeurs par défaut. Si vous cliquez sur le nom d'une propriété, l'assistant se ferme et la propriété est insérée dans le formulaire d'entrée. Dans notre exemple, les propriétés voulues ont d'abord et´ e c ´ ollectees ´ dans le champ d'entree´ de l'assistant par un clic sur l'iconˆ e « **+** ». Ensuite, les propriétés ont été entourées du type d'objet en utilisant **Entourer**. Enfin, lorsque vous cliquez sur le lien Transférer & Fermer, le code est transféré.

*Référence* 090547 Même si l'assistant ne peut remplacer complètement TSref, il contient tout de même la majorité de l'information. Les données affichées sont créées directement à partir du document TSref-OpenOffice. Même les propriétés des extensions sont lues à partir de la documentation correspondante. Découvrez la manière de préparer votre documentation d'extension à partir de la référence ci-contre.

# 5.4.3 TypoScript Object Browser

Le TypoScript Object Browser (Web → Gabarit → Object Browser) a déjà été utilisé quelquefois dans les sections précédentes pour afficher le champ **Setup**. Outre l'affichage des champs **Setup** et **Constants**, l'Object Browser fournit également des fonctions pour tester les conditions et pour naviguer entre les constantes et les afficher dans le setup. En plus, l'Object Browser permet d'éditer les propriétés.

*Figure 5.36: Choix d'objets TypoScript et de leurs propriet´ es´ avec l'assistant* L'Object Browser fonctionne toujours sur base de la page courante ou du gabarit associé. Toutefois, en plus des données du gabarit sélectionné, toutes les données de gabarit accumulées depuis la page racine sont montrées. Le TypoScript affiché est celui qui est actif dans le frontend lorsque la page associée est montrée. Pour tester le comportement des conditions définies dans le gabarit, vous pouvez les activer individuellement.

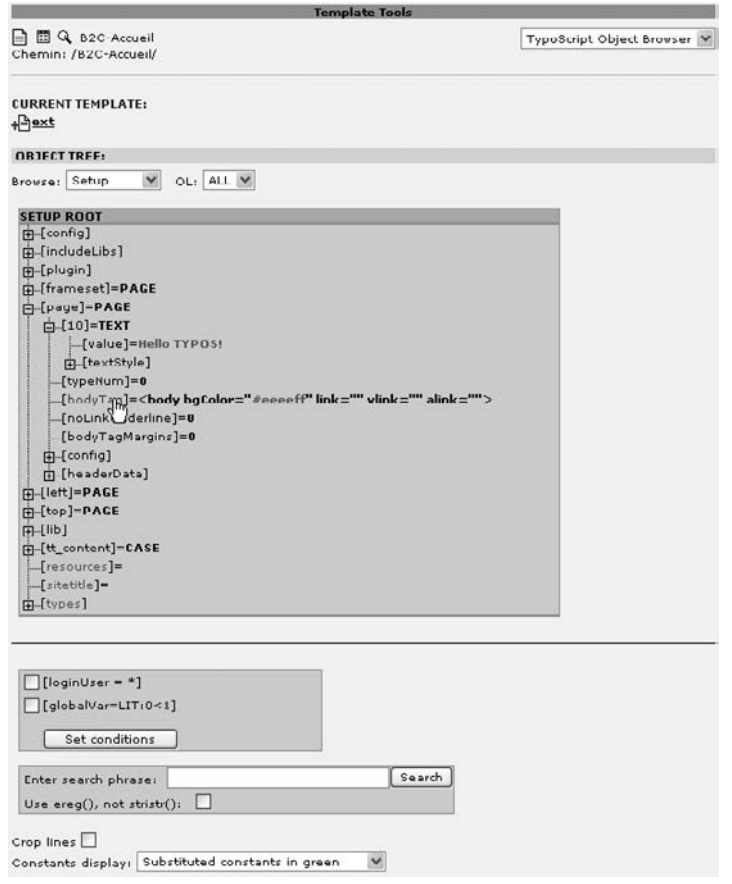

*Figure 5.37: TypoScript Object Browser dans le module* **Web** → **Gabarit**

La fonction de recherche passe en revue les valeurs de propriétés et affiche les résultats en couleurs. Si vous choisissez l'option **Use ereg()**, vous pouvez utiliser des expressions rationnelles.

Comme indiqué à la figure précédente, vous pouvez mettre en évidence les constantes dans le champ **Setup** en choisissant d'afficher soit les constantes originales, soit les valeurs de remplacement.

Si vous cliquez sur le nom d'une partie d'un chemin (par exemple **property**), vous obtenez le formulaire suivant :

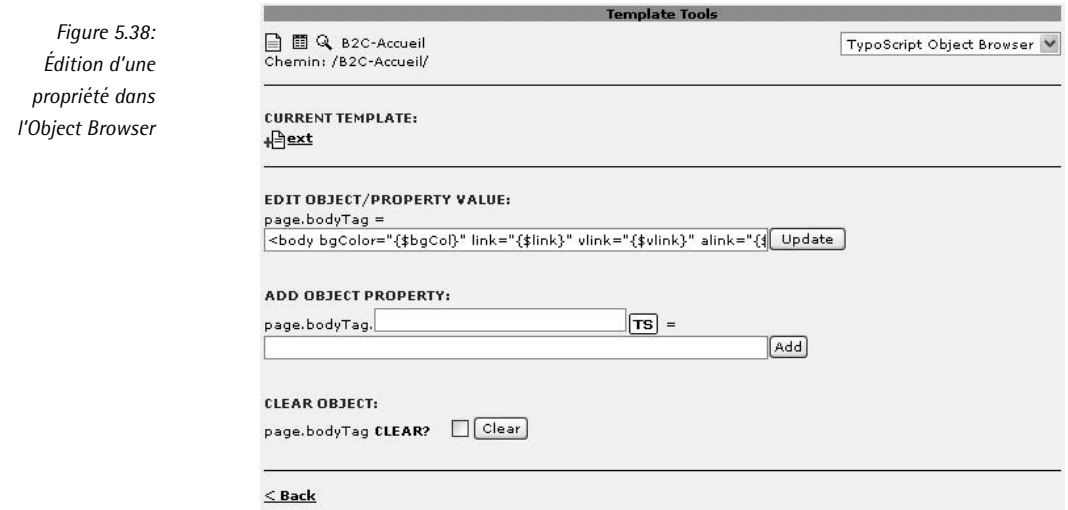

Ce faisant, vous avez l'occasion d'éditer la valeur, d'ajouter une propriété ou de supprimer l'élément choisi avec >.

Le code TypoScript modifié ou ajouté est écrit dans le gabarit actuel en s'ajoutant à la fin du code existant. Il peut donc arriver apres` un certain temps qu'une masse de code s'accumule et que vous deviez la trier à la main. Mais cette option d'édition est d'une grande aide, d'autant que l'assistant TS y est également disponible.

# 5.4.4 Template Analyzer

Le module **Web** → **Gabarit** → **Template Analyzer** a dej ´ a` et´ e m´ entionne d´ ans le contexte des gabarits en cascade, puisqu'il permet entre autres d'afficher la hiérarchie du gabarit actif.

Le Template Analyzer montre la hiérarchie logique du gabarit pour la page sélectionnée — les gabarits utilisés pour la restitution dans le frontend.

Le tableau indique en outre si les options **Rootlevel**, **Clear Constants** et **Clear Setup** sont activées pour le gabarit — et indique aussi l'ID de la page et le niveau (Rootlevel) auquel est situé le gabarit. La dernière colonne montre les ID des gabarits intégrés avec **Template on next level**.

A la figure suivante, **Clear Constants** a été activé pour le gabarit appelé « An Extension Template » ; ce faisant, les constantes définies dans les gabarits précédents sont désactivées.

Si vous cliquez sur le titre d'un gabarit, son code s'affiche. Dans l'exemple, nous voyons le code du gabarit « Main Template », mais pas les constantes, bien que certaines soient définies dans ce gabarit. Cela s'explique par le fait que le gabarit « An Extension Template » est actif sur cette page, avec **Clear Constants** sélectionné. Les constantes sont donc désactivées et ne sont pas affichées.

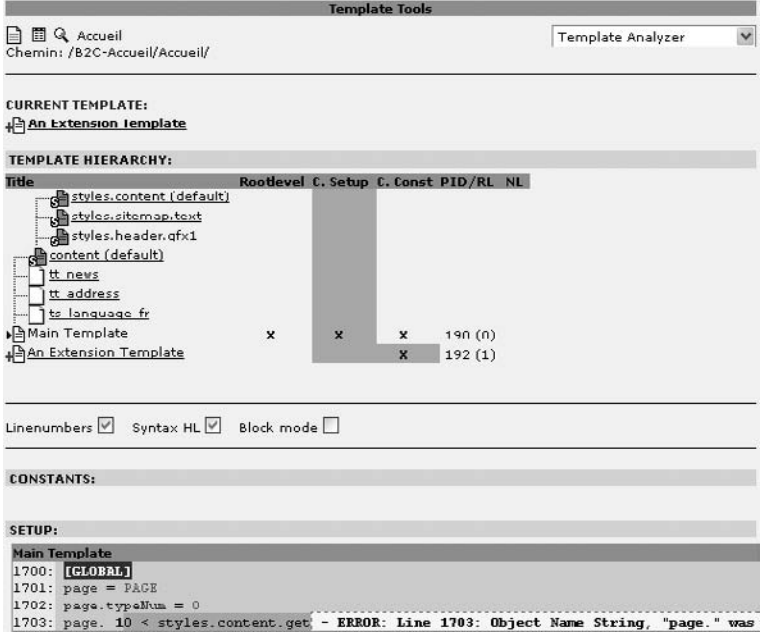

*Figure 5.39: Le Template Analyzer montre la hier´ archie et le code de certains gabarits*

## Vérifier la syntaxe

Vous ne pouvez pas tester TypoScript pour vérifier si un objet non-existant est appelé ou si des propriétés ou des valeurs ont été mal nommées. Ce sont souvent des petites fautes de frappe qui nous empêchent d'arriver au résultat voulu. Vous pouvez seulement vérifier si la syntaxe du code est correcte.

À partir de la version 3.6.0 de TYPO3, l'option **Syntax highlighting** est disponible aux développeurs sous **Template Analyzer**.

Dans l'exemple ci-dessus, un espace a été ajouté au chemin d'objet. L'analyse syntaxique vous indique dès lors que cet espace n'est pas suivi d'un opérateur.

# 5.4.5 Constant Editor

Comme nous l'avions décrit à la section 5.2.8, les constantes servent, dans un enregistrement de gabarit, à faire passer des valeurs globales ou faciles à manipuler au code du champ Setup. Vous pouvez éditer ces constantes de manière simple et claire à l'aide du *Constant Editor* 

**(Web** → Gabarit → Constant Editor). De cette façon, grâce aux gabarits standards, qui confiqurent des pages Web, changer l'apparence et la fonctionnalité du site avec des constantes devient très simple.

Les gabarits standards sont particulièrement faciles à configurer avec le Constant Editor. Une capture d'écran du gabarit et sa description sont montrés à la figure suivante.

□ □ Q. 82C-Accue Constant Editor *Figure 5.40:* EDIT CONSTANTS FOR TEMPLATE: *Ed´ ition du gabarit* Chief W STTE (6.4.5 Constant Editor) Category: BASIC (14) *standard GREEN avec* Update *le Constant Editor* Content offset Offset of the p<br>Default: 0.10 El Content width the width in nivals of the table TANDARD TEMPLATE "GREE **FTOO**  $\overline{\mathcal{M}}$  $\frac{4}{100}$  $\Omega$  $\Omega$ **Sales artic** Green Partner This is a single-page template based on an HTML-template file. This means the position of elen<br>submenu, page content and logo images are defined by the position of markers in an HTML-file. ents such as the ment<br>you may yest to edit. IFTM: hampings file based: Letz you design your site leased by your favourite HTML-aditor! (1)<br>Relieve rates on CHTML-ment. when the site of the projected and 2: level is two based:<br>2. level optional menu, text based.<br>2.

> Le Constant Editor renvoie les valeurs préconfigurées (par défaut) pour le gabarit choisi. Si vous devez remplacer certaines valeurs, activez les cases à cocher concernant les constantes et rechargez le formulaire. Elles sont ainsi placées dans les champs du formulaire et sauvées dans le champ Constants de l'enregistrement de gabarit sélectionné.

#### Mise en évidence des constantes pour le Constant Editor

Si vous voulez mettre à disposition vos constantes dans le Constant Editor, vous devez posséder de l'information supplémentaire, entre autres sur les descriptions et les intervalles des valeurs admises.

Dans ce but, les définitions des constantes doivent être précédées par des commentaires contenant des règles syntaxiques précises.

Exemple :

```
# cat=temp.monTexte; type=string; label=Mon Texte
monTexte.monTexteInput = Hello World!
```
Contrairement à TYPO3, le Constant Editor tient compte des commentaires lors de l'analyse syntaxique des gabarits. Il groupe ces commentaires par catégories sur base des données additionnelles dans les commentaires spéciaux, et il les affiche avec un descriptif (label) dépendant de leur type.

*Référence* 969386 Règles syntaxiques pour les commentaires :

- Le commentaire est placé à la ligne précédant la constante donnée.
- Chaque ligne de commentaire est divisée en paramètres séparés par un point-virgule.
- Chaque paramètre consiste en une clé et une valeur, séparées par un signe égal. TYPO3 fournit les clés suivantes : cat (catégorie et éventuellement sous-catégorie), type (type de constante) et label (texte explicatif).

Le gabarit mon texte suivant sert d'exemple. Le gabarit définit le texte et sa présentation à l'aide de constantes.

Données dans le champ constants du gabarit mon texte :

```
# cat=montexte/ctext/a; type=string; label=Mon Texte
monTexteInput = Hello World!
  # cat=montexte/ctext/b; type=typo; label=Ma Police
maPoliceTexte = Verdana
  # cat=montexte/ctext/d; type=color; label=Ma Couleur
maCouleurTexte = red
  # cat=montexte/ctext/c; type=small; label=Ma taille de Texte
maTailleTexte = 32
```
Données dans le champ setup du gabarit mon texte :

```
temp.monContenu = TEXT
temp.monContenu {
 value = $monTexteInput
 textStyle.face.default = $maPoliceTexte
 textStyle.size.default = $maTailleTexte
 textStyle.color.default = $maCouleurTexte
}
```
Les utilisateurs peuvent facilement modifier les constantes dans le Constant Editor. La figure suivante indique les valeurs courantes du gabarit mon texte et de la catégorie montexte.

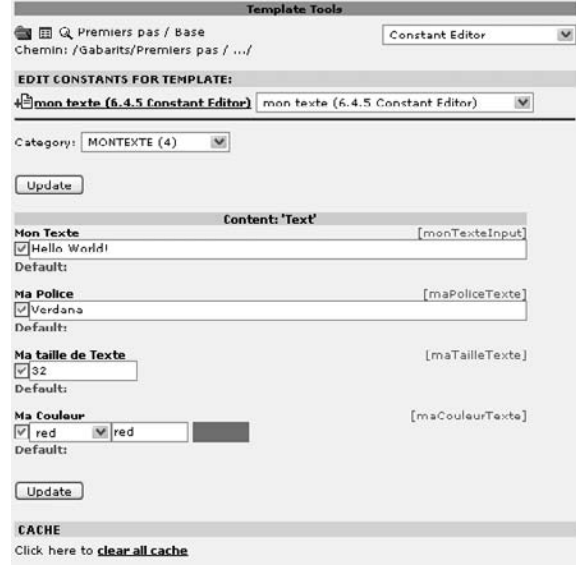

*Figure 5.41: Constantes du gabarit mon texte dans le Constant Editor*

#### Paramètres

#### *Categ´ ories* (cat)

Vous pouvez choisir vos catégories librement et elles peuvent rassembler différentes constantes. C'est pourquoi il est judicieux de choisir des termes généraux pour désigner ces groupements. Il est également possible d'utiliser les catégories préconfigurées qui suivent pour les gabarits standards.

#### basic

La catégorie basic rassemble les constantes importantes pour les gabarits de mise en forme. Ces constantes sont celles de base que vous configurerez probablement toujours; elles contiennent entre autres la taille maximum des images et permettent d'activer plusieurs propriétés.

#### menu

Les réglages du menu dépendent du type ; ils comprennent les fichiers de police de caractère, les tailles et les arrière-plans.

#### content

Les constantes qui influencent l'affichage des éléments de contenu.

#### page

Configurations générales concernant la page telles que des balises méta, des destinations de liens, etc.

#### advanced

Fonctions avancées rarement utilisées.

#### plugin.\*

Constantes pour certains plugins (extensions).

Exemple : plugin.meta

#### *Sous-categ´ ories*

Les sous-catégories regroupent les constantes d'une catégorie dans une zone du Constant Editor et sont ajoutées à une catégorie en utilisant le symbole *[.* Seules les souscatégories définies dans la liste ci-dessous sont disponibles. Toutes les autres constantes sont automatiquement reprises dans la sous-catégorie Others. Spécifiez l'ordre dans lequel les constantes sont classées en ajoutant une lettre de a à z. Si vous ne le faites pas, la lettre z est prise comme valeur par défaut.

#### Exemple :

# cat=basic/**enable/b**; type=string; label= Ma Constante

Sous-catégories existantes :

#### enable

Pour les constantes servant à activer ou désactiver les fonctions de base du gabarit.

#### dims

Pour les dimensions en tout genre telles que les pixels, les largeurs et hauteurs d'images, les cadres, etc.

file

Constantes définissant des fichiers comme les images en arrière-plan, les polices de caractère, etc. ; d'autres options concernant le fichier sont également spécifiées.

typo

Pour la typographie et ses constantes.

color

Aide à rassembler les définitions des couleurs; toutefois, de nombreuses couleurs et leurs options sont aussi incluses dans d'autres catégories.

links

Pour utiliser avec des liens; typiquement, target.

language

Options spécifiques à la langue.

cheader, cheader\_g, ctext, cimage, cbullets, ctable, cuploads, cmultimedia, cmailform, csearch, clogin, csplash, cmenu, cshortcut, clist, cscript, chtm

Ces sous-catégories sont basées sur les éléments de contenu prédéfinis de TYPO3 tels que du texte, un en-tête, une image, etc.

#### *Type de champ* (type)

type vous permet de spécifier le type de champ et de définir les options d'édition pour l'interface utilisateur du Constant Editor.

#### int [low-high]

Un nombre entier ; l'intervalle des valeurs admises peut être spécifié. Exemple : int [0-10]

int+

Nombre entier positif.

color

Code couleurs HTML.

wrap

Permet d'éditer une enveloppe.

#### offset [L1,L2,...,L6]

Liste de nombres entiers séparés par des virgules ; vous pouvez spécifier jusqu'à six paramètres entre crochets. Les paramètres par défaut sont x,y.

options [item1,item2, ...]

Champ de sélection avec titres/valeurs, dans lequel les éléments sont séparés par des virgules ; titre et valeur sont séparés par  $=$ .

Exemple : options [titre1=valeur1, titre2=valeur2]

boolean [valeurvraie]

Booléen ; vous pouvez spécifier éventuellement la valeur de « true ». La valeur par défaut est 1.
comment

Booléen ; sélectionné = « », non-sélectionné = « # ».

Ce type sert à commenter du texte, et donc à désactiver du code TypoScript à l'aide d'une constante.

#### file [ext-list /IMAGE\_EXT]

Sert à sélectionner les ressources des fichiers ; il est possible d'envoyer directement des fichiers vers le serveur pour qu'ils soient associés au champ Resources de l'enregistrement gabarit. Vous pouvez restreindre cette sélection à certains types de données précis. Pour ce faire, une liste de types de données autorisés est spécifiée dans la liste, par exemple [ttf] ou [txt,html,htm] (sans espace). Vous pouvez aussi entrer IMAGE EXT. Dans ce cas les types de fichier image par défaut sont permis.

#### string

Champ d'entrée de texte.

#### *En-tête et description* (label)

À l'aide du type label vous pouvez spécifier un en-tête et un texte descriptif, séparé par  $\ll$  : » :

```
# cat=montexte/ctext/a; type=string; label= Texte: Le texte apparaît sur la
droite ...
```
monTexteInput = Hello Wolrd!

#### *Description des catégories* (TSConstantEditor)

Vous pouvez aussi faire une description générale pour chaque catégorie de constantes. Cela s'avère utile, par exemple pour expliquer les gabarits standards à l'aide d'une capture d'écran et d'une description supplémentaire.

Les données additionnelles sont définies dans les constantes TLO TSConstantEditor. Cela vous permet d'assigner des icônes numériques à des constantes données et d'intégrer une image – généralement une capture d'écran.

Notez que le TSConstantEditor est défini dans le champ Constants du gabarit. L'utilisation des termes « TLO », « objet » et « propriété » dans le cas des constantes n'est pas correct strictement parlant puisque les constantes ne sont pas des objets. Nous les utiliserons néanmoins ici par facilité.

Exemple :

```
TSConstantEditor.montexte {
 header = Mon Texte
 description = Mon texte est une démo // il contient ...
 bulletlist = élément 1 // élément 2 // élément 3.
 image = gfx/scenario-1.png
 1 = monTexteInput, Texte
 2 = maPoliceTexte,Couleur
}
```
Nous résumons à présent les propriétés du TSConstantEditor :

#### header

Type de donnée : chaîne de caractères En-tête de description ; affiché en majuscules. description

Type de donnée : chaîne de caractères

Description du gabarit ; le passage à la ligne se fait avec la commande //.

bulletlist

Type de donnée : chaîne de caractères

Affiche une liste à puces; les différents éléments sont séparés par deux barres obliques  $(1/1)$ .

image

Type de donnée : image

Vous pouvez insérer une image pour illustrer les liens. Entrez les numéros des constantes décrites sur la figure et leur position dans le frontend. L'image doit être enregistrée dans le répertoire qfx/ du module Constant Editor (tstemplate\_ceditor) ou intégrée au champ des ressources de l'enregistrement de gabarit.

Array, 1-20

Liste de noms de constantes

Les icônes numérotées en rouge sont assignées aux constantes reprises dans le Constant Editor via la liste numérique. Elles fonr le lien avec l'image spécifiée.

# 5.4.6 Panneau d'Administration

Le Panneau d'Administration fournit des fonctions aux éditeurs, mais fournit aussi de l'information au développeur TypoScript. Pendant la restitution du contenu, TSFE retrace le processus de restitution ; vous pouvez afficher les informations de débogage dans le panneau d'administration.

Si le panneau d'administration est configuré conformément à la section  $^6$ , les options suivantes sont disponibles dans la zone **TypoScript** :

# **Afficher l'arborescence**

Lorsque cette option est activée, le résultat est affiché sous forme d'arbre.

# **Afficher toutes les dates**

Cette option donne le temps nécessaire à la restitution des éléments de la page, en millisecondes.

# **Afficher les messages**

Des explications supplémentaires et des messages d'erreur sont indiqués dans le log de la restitution, que vous activez avec cette option.

# **Suivre la g´ener´ ation du rendu**

Cette option donne de l'information sur la restitution des éléments de contenu. Le résultat est restreint à de l'information générale et à des objets PAGE.

# **Afficher le contenu**

Lorsque cette option est active, vous pouvez afficher le contenu généré. Ceci vous permet de voir le code HTML pour l'objet TS correspondant.

<sup>6</sup> La configuration du panneau d'administration est décrite à la section 4.7

#### **Requetˆ e SELECT**

Grâce à cette option, vous pouvez afficher les requêtes SQL et les analyser en utilisant l'instruction SQL EXPLAIN. Avec l'introduction de la couche d'abstraction DB dans la version 3.6, cette option ne fonctionne plus, mais elle était de toute façon peu utilisée dans la version 3.5.

### **Forcer le rendu TS**

Si cette case est décochée, il est probable que la page sera chargée à partir du cache. Ainsi, si vous désirez tester votre gabarit TypoScript, vous devriez activer cette option.

Différents éléments du processus de restitution dans le Panneau d'Administration sont en couleurs. Les messages sont indiqués en noir, les messages d'erreur en rouge et précédés d'une icône, les éléments de contenu des fichiers (gabarits HTML) en vert et le contenu généré en bleu. Les objets TS se trouvant dans le contenu généré sont affichés en rouge à l'endroit correspondant, entourés par des crochets.

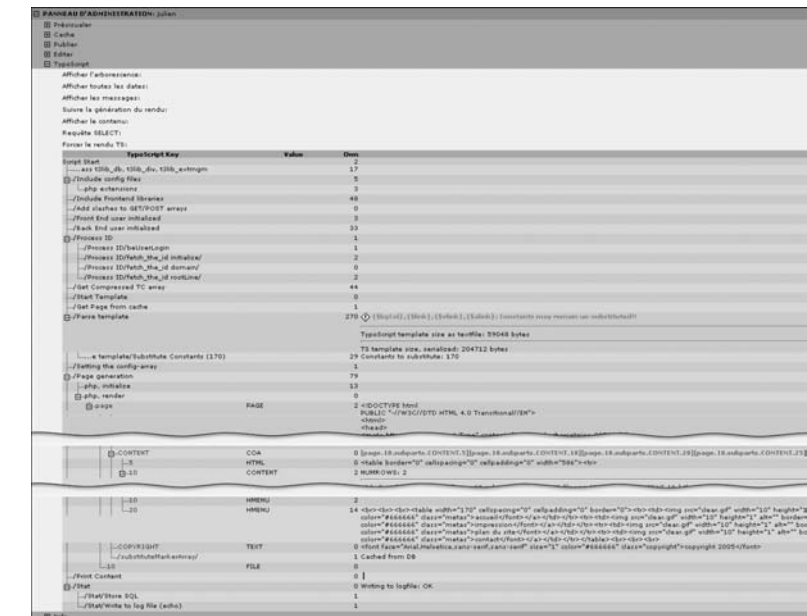

*Figure 5.42: Zone TypoScript dans le Panneau d'Administration pour l'affichage du processus de restitution de contenu dans le frontend*

# 5.4.7 Import et export de pages TYPO3

TYPO3 fournit dans le menu contextuel, **t3d Import and Export**, une fonction relativement simple qui peut être très utile au développeur, par exemple, pour importer et exporter des gabarits ou des fichiers. Il est en outre possible d'exporter des arborescences complètes avec leurs  $é$ léments de contenu, dont les médias directement intégrés comme des *documents TYPO3* (fichier t3d), et de les importer dans d'autres applications TYPO3.

## Export t3d

L'export des enregistrements se fait a l ` 'aide du menu contextuel **Plus d'options. . .** → **Exporter** vers un .t3d. D'abord, vous sélectionnez dans l'arborescence la page à partir de laquelle l'export est initie. ´

Le formulaire suivant sert à spécifier la portée de l'export qui peut s'étendre de simples pages jusqu'à des arborescences des pages complètes.

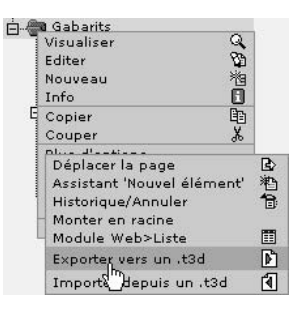

*Figure 5.43: Appel de l'export t3d a p ` artir du menu contextuel*

Configurez l'export dans la partie supérieure du formulaire. Différentes propriétés et fonctionnalités sont disponibles.

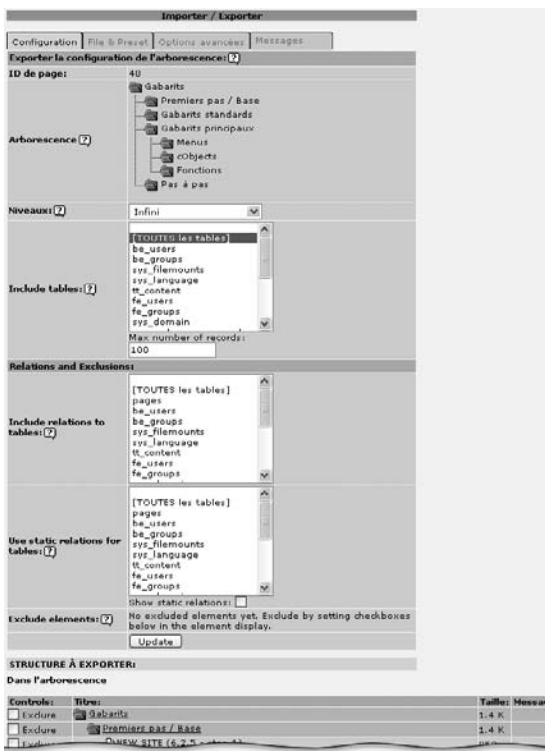

*Figure 5.44: Determina ´ tion des propriet´ es´ d'export*

#### **ID de page**

ID de la page à partir de laquelle l'export est réalisé.

#### **Arborescence**

L'arborescence à exporter, sélectionnée via la page d'initiation de l'export et la profondeur des niveaux.

#### **Niveaux**

Spécifiez la profondeur des niveaux à exporter dans le menu de sélection (commencez par la page de démarrage sélectionnée).

#### **Include tables**

Vous permet de décider du contenu des tables de bases de données à inclure dans l'export, contenu inclus dans la section de l'arborescence des pages considérées.

#### **Include relations to tables**

Si des enregistrements sont liés à des enregistrements situés hors de l'arborescence des pages choisies, définissez ici les tables à inclure.

#### **Use static relations for tables**

Sélectionnez les tables en plus des tables statiques pour lesquelles il ne faut pas changer les relations. Ce procédé a priorité sur les tables reprises dans la section précédente, « Include relations to tables ». C'est utile par exemple pour les tables « sys\_languages » ou les structures TemplaVoilà, où le système de destination de l'import peut contenir les mêmes en registrements pour ces tables alors que vous importez librement les pages et le contenu.

#### **Exclude elements**

Reprend ici la liste des enregistrements que vous avez exclus de l'import dans la liste reprise dans la section Structure à exporter.

Grâce au bouton **Update**, les configurations choisies sont appliquées. La structure des enregistrements choisis pour l'export est exposée en détail dans la zone inférieure. Si des relations sont perdues, elles sont marquées par **Lost relation**. Si les détails sont corrects, l'export démarre avec le bouton **Download export** <sup>7</sup> dans la section **File & Preset** du formulaire.

#### Import t3d

L'import de données via un document TYPO3 est lui aussi lancé à partir du menu contextuel à l'aide du menu **Plus d'options... → Importer depuis un .t3d**. Le point de départ est la page dans l'arborescence des pages à partir de laquelle les données sont intégrées. Puisque l'import via la page racine (globe) est impossible, vous pouvez démarrer un import via n'importe quelle page, par exemple, et bouger ensuite l'arborescence des pages importées.

 $^7$ Si vous rencontrez des difficultés à télécharger, il faut savoir qu'un bogue dans Internet Explorer 5.5 tente de sauver la page dans le backend comme un téléchargement.

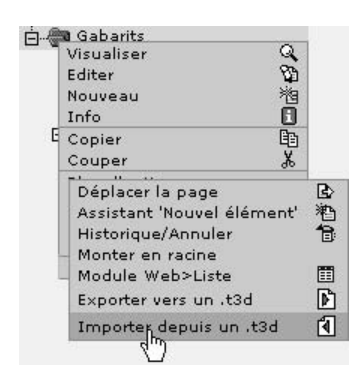

*Figure 5.45: Lancement de l'import t3d via le menu contextuel*

Le document TYPO3 (.t3d), pour être importé, doit se situer dans le répertoire fileadmin/. Vous pouvez transférer directement un fichier vers l'onglet **Envoyer**, de sorte qu'il soit sélectionnable pour l'import via le menu de sélection. Le bouton **Prévisualiser** montre une prévisualisation des enregistrements à importer.

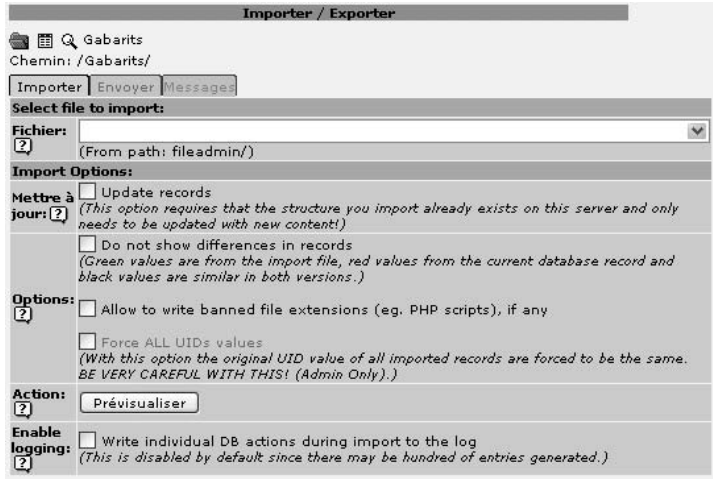

*Figure 5.46: Interface d'import pour un document TYPO3*

# 5.5 Gabarits standards (gabarits statiques)

Tout paquetage TYPO3 contient déjà dans la table static\_template des enregistrements qui *Référence* 546011 sont seulement lisibles dans le backend ; mais ces enregistrements ne sont pas directement modifiables. Ces gabarits sont les *gabarits standards* bien connus et parfois appeles´ *gabarits statiques*. Vous pouvez visualiser les gabarits standards dans une liste grace au ˆ module **Web**  $\rightarrow$  Liste, par exemple en sélectionnant la page racine (globe) dans l'arborescence des pages.

Les gabarits standards fournis forment une bibliothèque et sont utilisables pour vos propres sites Web. Ils constituent des gabarits pour le site complet. Ils contiennent également quelques

*Figure 5.47: Gabarits standards contenus dans l'installation basique TYPO3 tels qu'ils sont repris dans le module* **Web** → **Liste**

**O**BT3-Entreprise Static templates  $(61)$   $\Box$   $\Box$ Template title: template: TIJ template; RE template; NEWSLETTER template; HYPER styles.tmenu.pagetop styles.sitemap.text stules, sitemap, as styles.img.logo plugin.tt\_rating [DEPRECIATED] plugin.# products [DEPRECIATED] plugin.tt\_poll [DEPRECIATED] plugin.tt\_news [DEPRECIATED] language.no (norwegian) [DEPRECIATED] language.nl (dutch) [DEPRECIATED] Janguage fr (french) [DEPRECIATED] language.dk (danish) [DEPRECIATED] plugin.meta [DEPRECIATED] plugin.feadmin.fe\_users [DEPRECIATED] plugin.feadmin.dmailsubscription [DEPRECIATED] frameset; top-page-right frameset; top-page frameset: top-left-page cSet stylesheet 喦 c3et (default) content.tt\_address [DEPRECIATED] đ 涵 content (default)

composants TypoScript de base tels que content (default), qui définit l'affichage des éléments de contenu et leur mise en forme.

Un certain nombre de gabarits sont marqués de l'étiquette [DEPRECIATED] qui signifie qu'ils sont considérés comme anciens ou dépassés ; ils sont inclus dans la liste pour des raisons de rétrocompatibilité. En particulier, la plupart des gabarits plugin.\* sont devenus redondants depuis l'introduction du système d'extensions, puisque les gabarits correspondants sont fournis avec les extensions.

Pour utiliser les gabarits, insérez-les dans l'enregistrement de gabarit à l'aide du champ **Include static**.

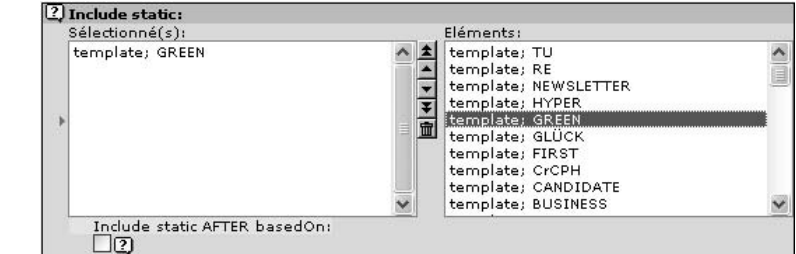

Comme nous l'avons déjà mentionné, les extensions comprennent leurs propres gabarits. Ainsi, il est possible qu'elles offrent des gabarits standards que l'on peut sélectionner dans l'enregis-

*Figure 5.48: Insertion d'un gabarit standard*

trement de gabarit avec **Include static (from extensions)**. Ces gabarits assurent le même rôle que ceux disponibles dans **Include static**. De cette manière, même des gabarits définissant l'ensemble d'un site Web sont disponibles. Citons par exemple le gabarit Green implémenté comme une extension et que vous pouvez télécharger à partir du TER.

Les gabarits standards sont divisés en différentes catégories selon leur champ d'application et un préfixe correspondant leur est assigné (templates, plugin, contenu, ...). Pour continuer, voici une vue d'ensemble des différentes catégories.

# 5.5.1 content (default)

Ce gabarit standard est le plus utilisé. En général, il ne forme pas seulement la base du site Web et celle d'autres gabarits, mais il définit également le traitement et la représentation de base du contenu publié dans le frontend. Il applique les objets de contenu aux enregistrements correspondants de la table tt\_content, selon le type de contenu spécifié par le rédacteur (le champ CType de la table tt\_content). Ce gabarit se base sur styles.content.default qui définit en détail les différents types de contenu. De plus, styles.sitemap.text et styles.header.gfx1 sont aussi inclus en tant que gabarits de base.

Le gabarit reste au centre de TYPO3, même si des développements récents ont gagné en importance. content (default) n'utilise pas seulement le TypoScript pour l'affichage, mais aussi en tant que logique de programmation — ce qui n'est en fait pas la tâche centrale du TypoScript. Mais les exigences envers le TypoScript ont changé, en particulier par l'adoption croissante du CSS pour la mise en page et par le besoin de favoriser l'accès à des sites Internet aux moins valides. Il est prévu que TYPOSCRIPT soit allégé en transférant certaines fonctionnalités au CSS et à des extensions. Ce concept est mis en pratique dans le gabarit css styled content dont l'extension porte le même nom.

De nombreux gabarits standards sont juste des composants de code intégrés dans un contexte plus large. Ces liens entre les gabarits sont visibles dans le Template Analyzer.

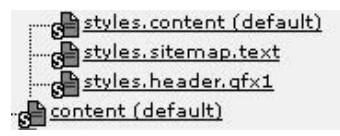

*Figure 5.49: content (default) et les gabarits de base intégrés dans le Template Analyzer*

### 5.5.2 styles.\*

styles.content (default) styles.tmenu.pagetop styles.sitemap.text styles.sitemap.gs styles.img.logo styles.hmenu.tu (EXT1) styles.hmenu.tu styles.header.gfx1 styles.gmenu\_layer.green

# styles.gmenu.first (EXT1) styles.gmenu.first styles.gmenu.bug

Cette catégorie de gabarit fournit des fragments de code à d'autres gabarits standards. Un grand nombre de ces gabarits est utilisé dans les gabarits de site (template.\*) qui se distinguent grâce à leur suffixe, par exemple styles.hmenu.tu et styles.gmenu.bug. D'autres, comme styles.sitemap.text et styles.header.gfx1, sont utilisés par le gabarit content (default). Les composants ont été stockés dans des gabarits distincts pour que vous puissiez les réutiliser dans d'autres gabarits standards. Ils fournissent des objets de page préconfigurés tels que des menus, des plans de sites, des en-têtes et des logos.

## styles.content (default)

Le gabarit styles.content (default) mérite une attention particulière ; il contient une sélection d'objets TypoScript prédéfinis à utiliser dans d'autres gabarits, en particulier pour la restitution de contenu de base dans le gabarit content (default). L'élément le plus connu de ce gabarit est styles.content.get, souvent utilisé en pratique, qui sélectionne les éléments de contenu à afficher entrés dans le backend via la colonne Normal :

```
styles.content.get = CONTENT
styles.content.get {
 table = tt_content
 select.orderBy = sorting
 select.where = colPos=0
 select.languageField = sys_language_uid
}
```
Vous n'êtes jamais obligé d'activer séparément le gabarit : il est intégré automatiquement si vous utilisiez le gabarit content (default). De nombreux paramètres sont configurés par des constantes dans ce gabarit (module : **Gabarit** → **Constant Editor** → **Content**).

# 5.5.3 cSet.\*

# cSet (default)

Cette option a été introduite pour améliorer l'efficacité lors de la création de sites Web ; elle continue d'être souvent utilisée en pratique, même si elle a été remplacée en grande partie par cSet stylesheet, et si des concepts récents tels que l'extension CSS styled content la rendent complètement superflue. Le gabarit contient seulement des définitions de constantes. L'idée centrale du gabarit est de rassembler les définitions de styles.content.default et de rendre disponibles de nouvelles constantes globales. Cela permet, entre autres, de définir en une entrée la fonte pour tous les objets de contenu. Les définitions rassemblées de cette façon sont facilement modifiables dans le Constant Editor, dans la catégorie CSET.

# cSet stylesheet

Il s'agit d'une alternative moderne : ici, l'accent est placé sur l'utilisation de feuilles de style en cascade (CSS) insérées dans un fichier séparé (media/scripts/defaultstylesheet.css). Vous remplacez les valeurs par défaut en en insérant d'autres dans un fichier que vous créez et dont vous spécifiez le nom dans le champ correspondant du Constant Editor.

# Exemple d'entrée dans la section Constants content.stylesheet.file = fileadmin/styles/defaultstylesheet-modifie.css

Ce gabarit ne contient pas que des constantes, comme c'est le cas de cSet (default), mais il change également plusieurs paramètres dans la configuration. En particulier, les balises <font> sont supprimées, les en-têtes de section remplacés par des en-têtes natifs HTML (h1-h6) et  $\langle -\text{br/} \rangle$  remplacé par  $\langle -\text{p} \rangle$ 

# 5.5.4 frameset;\*

frameset; top-page-right frameset; top-page frameset; top-left-page frameset; top / left-page frameset; page-bottom frameset; left-page frameset  $(+)$ ; top / left-adr-page

Ces modèles pour les sites Web basés sur des cadres (frame) sont utilisés en partie dans les gabarits des sites décrits ci-après. Le nom fait référence à la mise en page à réaliser ; par exemple, frameset ; top-page-right signifie : un cadre au-dessus, un cadre pour le contenu au centre (page) et un cadre à droite. La taille des cadres est fixée par des constantes. Certains gabarits de cadres peuvent s'emboîter. Le gabarit avec (+) ne génère pas une page entière mais sert d'extension à un autre gabarit de type frameset. Ces gabarits ont une valeur didactique car ils facilitent la compréhension de la manipulation de cadres en TypoScript. En pratique toutefois, la mise en page utilisée est rarement celle couverte par ces modèles.

# 5.5.5 template;\*

Les gabarits contenant ce préfixe sont des gabarits prêts à l'emploi, facultatifs pour l'affichage du site Web. Ils sont basés sur le gabarit standard content (default) pour la restitution du contenu.

Vérifiez que le gabarit standard désiré est au début de la liste des gabarits standards inclus. Vous pouvez faire quelques ajustements très facilement avec le Constant Editor.

Ces gabarits sont idéaux non seulement pour les exemples mais aussi pour les sites Web qui doivent être mis en ligne rapidement. Les exemples sont relativement anciens et sont basés soit sur des gabarits TypoScript purs, soit sur l'intégration de gabarits HTML ou encore sur des cadres. Un groupe de projet s'est formé au sein de la communauté TYPO3, avec pour but de créer de nouveaux gabarits munis d'une charte graphique moderne et répondant aux normes d'accessibilité. Ces gabarits seront alors déplacés dans une extension.

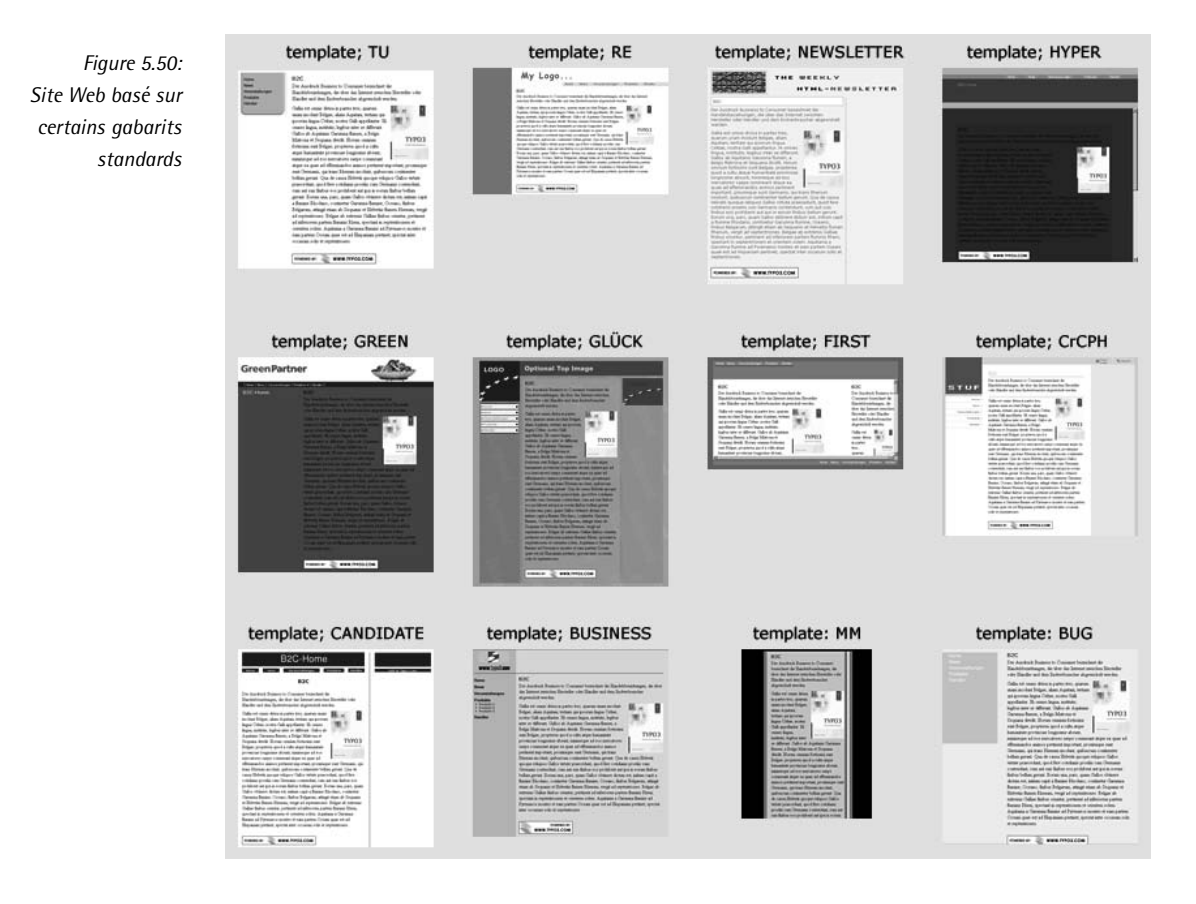

Les gabarits prêts à l'emploi actuels et leur application :

#### TU

TU est un gabarit sans cadre. Vous pouvez préciser une image d'en-tête et la couleur d'arrière-plan de la page. Le menu graphique sur le côté gauche comprend deux niveaux ; la couleur est modifiée lorsque la souris est positionnée sur un élément du menu ou pour les éléments de menu actifs. Vous pouvez ajouter des images en arrière-plan des éléments du menu et définir leur police de caractère TrueType, leur couleur et la taille de texte ainsi que la marge. Il y a aussi une option pour insérer des graphiques avant et après le menu (les fameux clear.gif).

#### RE

Ce gabarit se base sur des cadres. Le cadre supérieur contient un menu graphique pour le premier niveau, le cadre de gauche un menu graphique pour le second niveau. Le troisième cadre contient les éléments de contenu de la page. Il existe trois états pour les éléments de menu (images et couleurs en arrière-plan, couleur du texte, etc.), à savoir Normal, Rollover et Active. Si vous le désirez, vous pouvez définir une image en arrière-plan de chaque cadre et ajouter un graphique en dessous du menu de gauche.

## **NEWSLETTER**

Ce gabarit sert aux pages sans menu. Comme son nom l'indique, il est prévu pour envoyer des bulletins d'information sous forme d'email HTML a l ` 'aide de l'extension Direct Mail module. Le fichier gabarit HTML sur lequel il est basé détermine la mise en page. Vous pouvez choisir d'avoir une ou deux colonnes. Le logo dans l'en-tête n'est pas défini dans ce gabarit HTML mais il est configuré directement via TypoScript.

#### HYPER

HYPER est un gabarit basé sur des cadres composés d'un en-tête avec un menu de couches DHTML et sur un cadre à une colonne pour les éléments de contenu. Le titre de la page est affiché dans une image et vous pouvez spécifier un logo pour la section d'en-tête. L'apparence des pages est paramétrée par les feuilles de style.

#### GREEN

Ce gabarit d'une page se base sur un gabarit HTML. Cela signifie que tous les éléments tels que le menu principal, les sous-menus, l'image d'en-tête, le logo, le titre de la page et son contenu sont placés dans ce fichier avec les marqueurs correspondants. Vous pouvez modifier le gabarit HTML comme vous le voulez. Le menu est un menu popup DHTML dans lequel le premier niveau est de type graphique et le second de type texte. En option, un autre menu de texte peut être défini en troisième niveau. Vous pouvez également mettre le titre de la page en deçà du menu. Les images en arrière-plan des tableaux et de leurs cellules sont définies avec TypoScript.

## **GLÜCK**

Ce gabarit standard est basé sur une table à trois colonnes. Le premier niveau du menu, de type texte, est dans la colonne de gauche, le second niveau dans la colonne de droite. Chaque colonne est optionnelle et peut être désactivée en utilisant TypoScript. Vous avez la possibilité de définir un logo, une image en arrière-plan et des éléments de contenu pour chaque colonne. Vous pouvez ajuster en détail les marges, les largeurs et les alignements. L'arrière-plan de la page et sa couleur sont aussi modifiables. Ce gabarit est entièrement configuré par TypoScript.

#### **FIRST**

FIRST est un gabarit basé sur des cadres dans lequel les cadres Menu, Bottom et Page frame sont emboîtés dans un autre cadre qui centre la page dans le navigateur. Les menus sont disposés graphiquement sur deux niveaux. Dans le cadre Bottom se trouve un menu général d'un répertoire. Déterminez la couleur d'arrière-plan et les dimensions des trois cadres ou intégrez éventuellement une nouvelle colonne avec des actualités associées à une page spécifique.

#### CrCPH

CrCPH est un gabarit d'une page basé sur un gabarit HTML. TypoScript est moins utilisé ici. Vous pouvez modifier de grandes parties de la mise en page en éditant le fichier gabarit avec votre éditeur HTML préféré. Les deux menus textuels sont aussi définis directement dans le gabarit HTML.

#### CANDIDATE

CANDIDATE est un gabarit d'une page contenant deux colonnes de contenu et un menu textuel à un niveau, situé en dessous de l'image d'en-tête dans la colonne principale. Le titre de la page (ou le sous-titre s'il en existe un) apparaît sur l'image d'en-tête, mais vous pouvez également le désactiver. Vous pouvez aussi désactiver la colonne de droite ou l'afficher plutôt à gauche. Il vous est aussi possible de placer l'image d'en-tête sur les deux colonnes ou de changer cette image dans une sous-partie du site Web. La première image est affichée pour toute la section su site correspondant aux pages de premier niveau. La largeur et la couleur de l'espace entre les deux colonnes sont spécifiées ou réduites à zéro.

#### **BUSINESS**

BUSINESS est un gabarit basé sur des cadres avec une simple mise en page en deux colonnes. Le menu se trouve dans le cadre de gauche et le contenu de la page dans celui de droite. Vous pouvez définir les images en arrière-plan pour chaque cadre et choisir la largeur pour le cadre de gauche. Le menu est textuel et contient deux niveaux. Les balises de fontes sont ajustables dans les deux niveaux. Au deuxième niveau, vous avez la possibilité de placer des graphiques devant chaque élément de menu, qui peuvent changer lorsque la souris est placée à leur niveau. Dans l'en-tête de la page, le titre des pages à un niveau supérieur est indiqué en reprenant deux niveaux supérieurs à la page courante ; vous pouvez définir, comme pour les menus, les balises de fontes pour le titre de cette page. Il est possible de tracer une ligne en dessous du titre de la page et d'en définir la couleur.

MM

MM est un gabarit d'une page contenant dans la zone d'en-tête un menu basé sur des images. Vous pouvez définir des images en arrière-plan et la couleur de celui-ci, ainsi que la couleur et la largeur des bords. De plus, vous pouvez spécifier les éléments de contenu pour une seconde colonne éventuelle et déterminer la couleur et les images de son arrière-plan, de même que d'autres en-têtes standards et propriétés du texte. Vous pouvez ajouter un décalage entre les deux colonnes et choisir librement les images et la couleur de l'arrière-plan. Pour le menu, les options de configuration suivantes existent : couleur de l'arrière-plan, fonte TrueType, couleur de texte, taille et espacement de l'image.

**BUG** 

BUG est un gabarit composé de cadres. Trois cadres sont disponibles : un au-dessus de la page, un à gauche et un à droite. Vous pouvez configurer la taille et la couleur de l'arrière-plan pour tous les cadres. Vous pouvez inclure un graphique dans le cadre du dessus et préciser l'apparence du menu graphique dans le cadre de gauche : image en arrière-plan pour l'ensemble du menu et pour les éléments de menus, effets de survol (pour la couleur du texte et/ou des graphiques avant ou apres` le titre de la page), polices de caractère TrueType, couleurs de texte, tailles, ombrages et espacements.

# 5.5.6 plugin.\*

plugin.tt\_rating [DEPRECIATED]

... plugin.tt\_board\_list [DEPRECIATED] plugin.tipafriend [DEPRECIATED] plugin.postit1

plugin.meta [DEPRECIATED] plugin.feadmin.fe\_users [DEPRECIATED] plugin.feadmin.dmailsubscription [DEPRECIATED] plugin.alt.xmlnewsfeed (89) plugin.alt.xml (96) plugin.alt.wap (97) plugin.alt.print (98) plugin.alt.plaintext (99) plugin.alt.pda (95)

Les plugins sont responsables de l'affichage et des caractéristiques des éléments de contenu spécifiques dans le frontend. Ils contiennent normalement leurs propres fonctions PHP. Les gabarits standards avec le préfixe plugin, se divisent en deux groupes. Le premier groupe reprend des éléments de contenu qui seront insérés dans le frontend lors du processus de restitution de contenu, par exemple plugin.tt\_news ou plugin.feadmin.fe\_users. Le second groupe (plugin.alt.\*) génère des pages complètes qui sont traitées et affichées différemment des pages de contenu normales. Selon qu'il s'agit d'une version imprimée, d'une version texte, d'une version XML ou d'une version WAP pour les téléphones mobiles, le contenu est affiché différemment. Alors que la version pour l'impression est implémentée uniquement avec TypoScript, c'est un tout autre moteur de restitution qui est utilisé pour le plugin XML. Grâce à leur capacité à afficher du contenu dans plusieurs formats différents, la fonctionnalité des gabarits plugin.alt. évolue vers la publication « cross-media ».

Presque tous les plugins du premier groupe reçoivent l'étiquette DEPRECIATED car lors de l'introduction de l'Extension Manager, tous les gabarits ont été déplacés vers les extensions correspondantes. Ces gabarits ne devraient pas être utilisés pour de nouveaux projets. Mais ils sont toujours dans la liste des gabarits standards, pour des raisons de rétrocompatibilité.

# 5.5.7 temp.\*

# temp.tt\_board (shared) [DEPRECIATED]

Les gabarits temp sont des gabarits d'aide qui servent de composants ou d' « extraits de code  $\gg$  à d'autres gabarits. temp.tt board (shared) est contenu dans la fonction du plugin forum et sert de base à deux autres gabarits : plugin.tt\_board\_list et plugin.tt\_board\_tree. Il se charge de l'affichage général et de la configuration du forum TYPO3. Les deux autres gabarits du forum qui affichent des listes et des arborescences utilisent les paramètres de base de ce gabarit d'aide. Les trois gabarits sont déclassés car ils ont été déplacés dans l'extension Message board, twin mode (tt\_board).

# 5.5.8 content.tt\_\*

# content.tt\_address [DEPRECIATED]

Cette méthode est utilisée pour afficher directement les enregistrements de tables, ici tt\_address. L'affichage des adresses ne requiert pas de plugin avec fonctionnalité PHP, mais est mis en forme par de simples objets TypoScript. Ce plugin est aussi déclassé car il a été remplacé par le gabarit de l'extension Address list (tt\_address).

# 5.5.9 (example)

## records (example)

De même que le gabarit content.tt\_address, ce gabarit d'exemple montre comment le résultat du contenu des tables étendues (tt\_address, tt\_links, tt\_news, etc.) peut être restitué simplement avec TypoScript. Vous ne devriez pas l'utiliser dans vos projets car il sert d'exemple.

# 5.5.10 language.\*

language.no (norwegian) [DEPRECIATED] language.nl (dutch) [DEPRECIATED] language.fr (french) [DEPRECIATED] language.dk (danish) [DEPRECIATED] language.de (german) [DEPRECIATED]

Les gabarits de langue servent à configurer différentes langues et constituent un ancien elément caractéristique de TYPO3. Ils sont presque devenus inutiles et ce, pas uniquement parce qu'ils ont été déplacés dans une extension. Même dans ces extensions, ils ne sont plus mis à jour, car le contrôle des langues est à présent enregistré dans des fichiers précis de certaines extensions. Dans les anciennes versions de TYPO3, ils servaient à la traduction des plugins et de certains objets de contenu comme les formulaires d'identification ou de recherche ; ils sont toujours présents pour la rétro compatibilité.

# 5.6 Les bases de la mise en page — Concepts de gabarit

Lorsque vous développez une application Web avec TYPO3, vous êtes confronté au choix de la méthode à utiliser. Selon vos connaissances dans le développement de sites Web et les exigences du projet ou du client, vous allez décider si la mise en page doit être basée sur des tables HTML ou des feuilles de style en cascade (CSS), si vous utilisez des cadres, . . .Vous devriez prendre ces décisions importantes indépendamment de TYPO3, puisque toutes les options sont réalisables avec ce CMS.

À l'étape suivante, vous décidez de la méthode à utiliser pour répondre aux exigence de la mise en page et pour insérer les éléments de contenu par TYPO3. Le fait qu'il y ait plusieurs méthodes empêche quelque peu de garder à l'esprit une vue d'ensemble et de faire le bon choix lors de votre première utilisation de TYPO3. Les méthodes de gabarit sont brièvement caractérisées ci-dessous ; ensuite, nous présenterons chaque mise en pratique.

# 5.6.1 Gabarits standards (gabarits statiques)

TYPO3 vous fournit des gabarits complets prêts à l'emploi pour les sites Web, dénommés « gabarits standards ». Leur apparence et leurs fonctionnalités sont déjà configurées mais peuvent être ajustées dans une certaine mesure par des constantes. Ces gabarits sont considérés avant tout comme de très bonnes références pour apprendre à travailler avec TypoScript, mais ils peuvent bien entendu être aussi utilisés en production. Si vous devez respecter la charte graphique définie au sein de l'entreprise ou répondre à des exigences précises, le développeur atteindra rapidement les limites de la paramétrisation des gabarits standards.

# 5.6.2 Gabarits TypoScript purs

La mise en page de base d'un site Web est entièrement déterminée à l'aide de TypoScript, sans que vous deviez utiliser de fichiers HTML externes. Cette méthode vous permet de travailler de deux manières :

- Il est possible de spécifier rapidement une présentation sous forme de tableau en utilisant le cObject CTABLE qui divise un site Web en zones telles que topMenu, leftMenu, rightMenu, bottomMenu et content-cell.
- La mise en page est entièrement contrôlable via CSS en enveloppant tous les éléments de la page avec la balise HTML <div>. Cette technique est idéale pour implémenter des sites Web répondant aux normes d'accessibilité.

Les mises en page contrôlées par des tables ou des feuilles de style peuvent à présent être implémentées par l'intégration de gabarits HTML. Les gabarits TypoScript purs ont néanmoins certains avantages :

- Toute l'information qui contrôle l'affichage se trouve en un seul endroit et elle n'est pas stockée dans des fichiers HTML externes. Cela apporte plus de clarté et permet un contrôle complet.
- Vous pouvez construire le code HTML de manière modulaire en utilisant les champs **Constants** et **Setup** de TypoScript. Cela facilite les modifications réservées à certaines sections d'un site.
- Les gabarits TS peuvent être mis en cascade alors que les gabarits HTML ne le peuvent pas. Vous pouvez ainsi emboîter un gabarit de mise en page pour servir de base à d'autres gabarits, ou pour surcharger des propriétés de gabarits dans une section de l'arborescence.

L'utilisation d'un gabarit HTML externe est devenue à peine nécessaire (surtout pour les mises en page implémentées via CSS et qui n'utilisent pas de tables), c'est-à-dire qu'elle ne présente aucun avantage, puisque les zones de la disposition de base sont seulement marquées des balises <div> et que tout le reste est contrôlé via CSS.

# 5.6.3 Gabarits TypoScript et HTML

Même si les méthodes utilisant des gabarits TypoScript purs sont extrêmement flexibles et donc efficaces, les maquettes HTML sont de plus en plus utilisées de par leur simplicité. Pour cette raison, les développeurs ont l'opportunité d'intégrer des gabarits HTML externes via le cObject TEMPLATE. Le concept consiste à remplacer des zones du gabarit HTML, signalées par des marqueurs (subparts et marks), par des éléments de contenu de la base de données.

Les avantages de l'intégration de gabarits HTML sont les suivants :

- Du point de vue d'un développeur de sites Web, ces gabarits sont implémentés très rapidement avec un temps de préparation très court.
- Les mises en page de base se font avec des éditeurs externes.
- Pour un travail d'équipe, les graphistes et les développeurs TYPO3 peuvent travailler en parallèle si les zones de contenu et les fonctionnalités ont été précisées dès le départ.

# 5.6.4 Template Auto-Parser

*Référence* 591606 TYPO3 ne serait pas TYPO3 s'il n'essayait pas d'améliorer et de simplifier les procédures d'édition. C'est précisément l'objectif de l'extension Template Auto-Parser. Son utilisation permet l'analyse syntaxique des gabarits HTML à inclure pour marquer automatiquement les sous-parties (subparts) correspondantes. Elles sont identifiées par l'ID des éléments HTML tels que <div>, span et td. En outre, tous les chemins des feuilles de style et des images du gabarit HTML sont adaptés pour les faire pointer dans le bon dossier du système de fichiers de fileadmin/. De la documentation détaillée sur le Template Auto-Parser est fournie à la section 5.9.2 ainsi que dans le didacticiel « Modern Template Building, Part  $1 \gg$  (voir la référence).

Les avantages et les désavantages du Gabarit Auto-Analyseur sont les suivants :

- $\blacksquare$  La méthode s'adresse principalement à des agences et à des développeurs Web dans le cadre de l'intégration graphique d'une maquette HTML. Les résultats sont rapides car on ne doit pas ajouter à la main les marqueurs subparts. Mais les sentiments subjectifs du développeur TYPO3 sont que le Template Auto-Parser prend dans une certaine mesure tout le « contrôle » du processus.
- Si les rôles sont échangés lors du développement, il n'y a pas de risque que le graphiste supprime accidentellement les marqueurs subparts dans le gabarit HTML.

# 5.6.5 TemplaVoila`

*Référence 003992* La méthode d'intégration de gabarit la plus récente est appelée *TemplaVoilà*. Il s'agit juste d'une extension (TemplaVoilà!) qui est apparue dans le contexte d'un projet assez important pour le groupe français Dassault Systèmes. Ce projet en est toujours pour l'instant à l'étape alpha et de nombreux développements doivent encore être accomplis. Mais cela vaut tout de même la peine de jeter un œil à ce concept et à ses perspectives, au moins pour le comparer à d'autres solutions.

> TemplaVoilà permet d'implémenter le graphisme en quelques minutes (au lieu de quelques jours) pourvu qu'un gabarit HTML soit disponible. La zone de contenu de la page est divisée en zones pouvant contenir différents formats d'éléments de contenu. Cette technique remplace l'organisation de contenu en colonnes utilisée dans TYPO3. Dans ce but, une nouvelle option vient de s'ajouter à la liste déjà très longue des options pour la gestion des gabarits. Elle fournit une interface graphique au développeur pour la définition graphique des éléments de contenu en sélectionnant les fichiers de graphisme HTML.

Les avantages de TemplaVoilà sont les suivants :

- Cette approche rend la structure et la composition des blocs et des zones de contenu plus flexibles, avec tous les avantages d'un CMS et du contrôle extensif habituel du graphisme.
- De nouveaux éléments de contenu peuvent s'ajouter très rapidement à l'aide de gabarits et être utilisés immédiatement sans devoir les programmer.
- Vous pouvez définir des règles de contrôle pour déterminer les combinaisons possibles des éléments de contenu.

TemplaVoilà en est toujours au stade de développement. Des concepts techniques, qui étaient jusqu'à maintenant liés de près à l'organisation du contenu via des colonnes, doivent encore être implémentés.

Mais TemplaVoilà promet de présenter des avantages considérables dans le futur. Le concept est illustré plus en détail à la section 5.13.3.

Nous renvoyons tous ceux qui veulent essayer d'utiliser TemplaVoilà dans son état actuel au didacticiel très détaillé « Futuristic Template Building ».

# 5.7 Restitution du contenu

Indépendamment de la manière dont vous avez implémenté la mise en page de base, il y a différentes possibilités pour la restitution du contenu. Les méthodes de restitution dans le frontend ne sont pas restreintes à l'HTML.

Le contenu peut s'afficher comme du simple texte ou du XML. Mais même l'HTML a changé avec le temps de sorte que XHTML et accessibilité sont des mots-clés de nos jours.

TYPO3 offre plusieurs solutions et vous pouvez en développer d'autres vous-même. Évidemment, la mise en page de base doit correspondre au format du contenu et doit être omise lorsque besoin est (par exemple avec du texte pur).

Afin d'acquérir une compréhension de base de la restitution de contenu, nous devons revenir en arrière. Comme vous le savez déjà, TypoScript n'est pas un langage de programmation ; il sert plutôt à déterminer l'ordre du traitement des fonctions PHP à appeler et à déterminer leurs paramètres. Si vous définissez un objet de type TEXT, la fonction du même nom (dans ce cas), TEXT(), située dans le script PHP tslib/class.tslib\_content.php, est appelée pendant le traitement du champ **Setup** de TypoScript, et le résultat correspondant est affiché. Les fonctions de restitution contenues dans le script ont été développées à un moment où l'utilisation de CSS était impensable, car soit les navigateurs ne supportaient pas du tout CSS, soit ceux-ci étaient inutilisables car l'implémentation comportait trop d'erreurs. Il y a donc eu une évolution certaine dans les concepts de restitution en TYPO3, évolution qui n'est pas encore terminée, et qui continuera certainement tant que la technologie du Web changera.

Les différentes variations dans la restitution HTML sont définies dans les gabarits standards suivants, qui vous sont déjà familiers :

content (default) cSet Stylesheet css\_styled\_content

content (default) est le plus ancien gabarit de restitution de contenu. Il utilise des balises <font> pour l'affichage. Le gabarit cSet stylesheet constitue une transition dans la restitution avec CSS en redéfinissant purement et simplement les valeurs de content (default) de sorte que plus aucune balise <font> n'est utilisée. Néanmoins, les fonctions de la classe class.tslib\_content.php sont utilisées pour la restitution, en recourant fréquemment à des tables pour la disposition et à d'autres techniques qu'il serait plus judicieux d'implémenter avec CSS. L'extension CSS styled content a été développée pour cette raison. Elle utilise également les fonctions de restitution de class.tslib\_content.php, mais remplace certaines fonctions par les siennes.

Le développement de CSS styled content n'est pas encore terminé, mais vous pouvez déjà utiliser cette extension pour vos propres projets.

En plus de l'affichage HTML, TYPO3 offre plusieurs autres formats prédéfinis utilisables pour les gabarits standards suivants :

plugin.alt.xmlnewsfeed (89) plugin.alt.xml (96) plugin.alt.wap (97) plugin.alt.print (98) plugin.alt.plaintext (99) plugin.alt.pda

Les noms des gabarits donnent déjà quelques indications sur les formats qu'ils génèrent. Leurs propres scripts sont souvent utilisés pour l'affichage et vous n'utiliserez généralement plus les fonctions de la classe class, tslib content, php.

#### Changer de gabarits avec type/typeNum 5.8

Il est souvent intéressant d'afficher du contenu dans le frontend sous différents formats ou différentes versions. Un exemple classique est le format pour l'impression. Mais il est aussi possible de fournir du contenu à d'autres sites Web avec du contenu local via XML.

Afin que différentes versions d'une page puissent être utilisées en même temps, TYPO3 fournit un système supportant simultanément plusieurs gabarits. Lors de la restitution, un seul gabarit est sélectionné.

Le gabarit TypoScript suivant devrait vous aider à comprendre ce concept :

```
temp.content = TEXTtemp.content.value = HELLO WORLD!
temp.content.wrap = |h1\rangle </h1>
page = PAGEpage.typeNum = 0
page.10 = COApage.10 \{10 = IMAGE10.file = media/uploads/typo3power1.gif
  20 < temp.content
ł
plaintext = PAGE
plaintext.typeNum = 99
plaintext.config.disableAllHeaderCode = 1
plaintext.10 = COAplaintext.10.stdWrap.stripHtml = 1
plaintext.10 {
  10 < temp.content
ł
```
Les éléments de contenu à afficher (HELLO WORLD!) sont définis à l'aide de l'objet temp.content utilisé dans les deux configurations de page page et plaintext pour rendre les éléments de contenu disponibles. Comme nous le verrons plus tard, c'est styles content get qui est généralement utilisé pour récupérer les éléments de contenu dans la base de données.

Ainsi, avec page et plaintext, deux gabarits existent pour l'affichage de la page. page définit l'affichage HTML classique et contient aussi une mise en page de base, à savoir l'affichage du logo TYPO3 avant le contenu proprement dit.

La sortie HTML (abrégée) suivante est générée dans le frontend :

```
<!DOCTYPE html
   PUBLIC "-//W3C//DTD HTML 4.0 Transitional//EN">
<h+ml><head>
   <title>test plaintext</title>
   <meta http-equiv="Content-Type" content="text/html; charset=iso-8859-1" />
   <meta name="generator" content="TYPO3 3.8 CMS" />
2/haad\sim<body bgcolor="#FFFFFF">
<img src="media/uploads/typo3power1.gif" width="186" height="43" border="0"
alt="" title="" /><h1>HELLO WORLD!</h1>
</body>
</html>
```
D'autre part, le gabarit plaintext devrait afficher du texte normal sans balises HTML. Il faut savoir que TYPO3 offre une meilleure option d'affichage de texte avec le gabarit standard plugin.alt.plaintext (99), et que ce gabarit est utilisé ici uniquement en quise d'exemple. Comme vous le voyez, la mise en page est différente (pas de logo). De plus, config.disableAllHeader-Code=1 est configuré pour l'objet PAGE, ce qui a pour effet de bloquer l'affichage de l'entête HTML, et grâce à stdWrap.stripHtml=1, tout le code HTML est supprimé des éléments de contenu créés dans l'objet COA. Ce gabarit ne génère donc réellement que le texte HELLO WORLD!.

Mais comment peut-on sélectionner le gabarit plaintext? La solution réside dans les valeurs typeNum.

```
page.typeNum = 0
plaintext.typeNum = 99
```
Si vous appelez la page dans le frontend et que vous ajoutez le paramètre type=99 à l'URL (par exemple http://www.example.org/?id=36&type=99), TYPO3 choisit le gabarit *ad hoc*, c'està-dire celui pour lequel la valeur 99 est assignée à la propriété typeNum. Ce faisant, toutes les variations dans le résultat sont utilisables. Le même mécanisme s'applique aux cadres. Cette question est examinée plus en détail à la section 5.12.

Les nombres mentionnés entre parenthèses dans les gabarits standards plugin.alt.\* sont les valeurs typeNum utilisées.

# 5.9 Création de gabarits TypoScript

Maintenant que nous avons établi les fondations de l'utilisation des gabarits et de Typo-Script, nous pouvons exposer en pratique le développement des gabarits d'un site. Pour ce faire, nous utiliserons le scénario BT3 qui a déjà été configuré au chapitre 3.10. Nous allons à présent donner une apparence au frontend en appliquant un scénario. Nous utiliserons à cet effet les différents sites à notre disposition dans l'exemple pour illustrer les possibilités du développement de gabarits. Un gabarit HTML a été fourni par le graphiste pour la mise en page de base. Il comprend déjà une structure de base et une ébauche des fonctionnalités à intégrer.

*Figure 5.51: Le gabarit graphique*

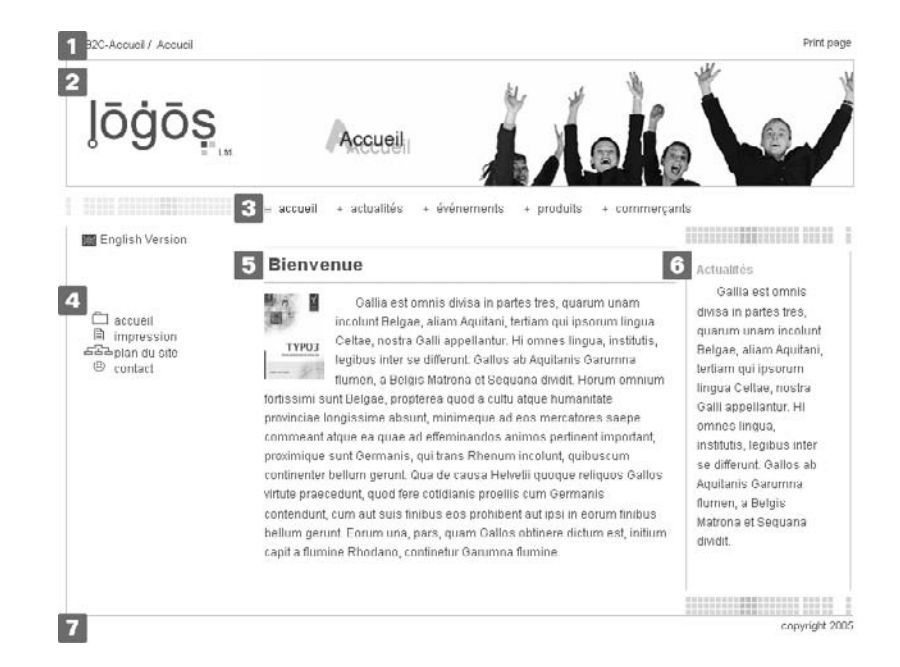

La page contient plusieurs éléments :

- 1. Dans l'en-tête de l'application, un menu rootline montre le chemin de la page courante en partant de la page racine adéquate. Un lien permet d'obtenir la version imprimable.
- 2. L'en-tête contient le logo et des images qui changent en fonction du titre de la page et de l'endroit où on se trouve dans le site.
- 3. En dessous se trouve la navigation sous forme d'un menu horizontal.
- 4. Les éléments de navigation de niveau inférieur et ceux du menu méta sont situés dans une colonne sur la gauche.
- 5. La zone du contenu de la page est placée au milieu, avec une possibilité d'extension vers le bas de la page.
- 6. En option, des zones du site peuvent afficher des informations supplémentaires ou des actualités, dans une colonne sur la droite.
- 7. Pour terminer, il y a un pied de page avec, par exemple, un sigle copyright.
- *Référence* 821706 Si vous voulez travailler sur les exemples, téléchargez les gabarits et les ressources nécessaires sous forme de documents TYPO3 (t3d) et d'une archive tar via la référence ci-contre et intégrezles dans votre application.

Gardez TSref à portée de main, ou ouvrez l'assistant TS dans le backend (cf. section 5.4.2) : il vous permettra de naviguer commodément à travers les définitions d'objets.

#### Stucture des gabarits

Pour être complet en abordant les exemples et vous fournir du matériel pour les reconstituer, les gabarits sont construits de manière très modulaire. Nous avons utilisé ici des gabarits en cascade. Plusieurs composantes des fonctions sont développées graduellement et intégrées à des gabarits parents. Cela vous permet de travailler efficacement et d'utiliser les gabarits plusieurs fois dans différents exemples.

Les gabarits en cascade sont obtenus de deux manières différentes :

- **Traditionnellement, des gabarits sont intégrés à un autre gabarit à l'aide de Include basis** template. Cette procédure a aussi été utilisée pour les gabarits standards fournis par TYPO3.
- Il est aussi possible d'emboîter des gabarits via des zones de page, c'est-à-dire de placer un gabarit sur une page, et donc de l'activer de ce fait automatiquement. Ce procédé est utilisé soit pour écraser des valeurs pour des parties précises du site Web, soit pour configurer une fonctionnalité spécifique pour ces parties.

On obtient une vue d'ensemble des gabarits répartis dans une application à partir de la page racine (cliquez sur le nom de votre installation situé à côté du globe et choisissez le module Web → Gabarit). Si vous avez reconstitué tous les exemples, votre résultat devrait ressembler à la figure suivante.

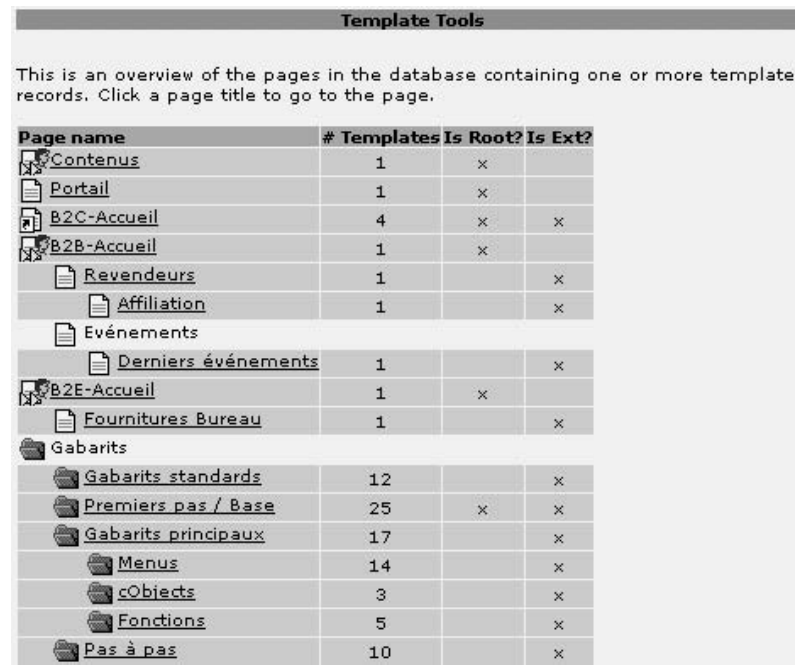

*Figure 5.52: Vue d'ensemble du gabarit a p ` artir de la page racine*

Nous avons défini le titre (Website title) uniquement dans chaque gabarit racine de site (« Portail », « B2C », « B2B », ...), c'est-à-dire dans les « gabarits principaux » (B2C main template, B2B main template, . . .). La configuration TypoScript effective et l'insertion de gabarits standards sont réalisées dans les gabarits de base correspondants. Nous l'avons aussi fait au niveau des pages. Comme vous le voyez sur la figure précédente, les gabarits sont créés par exemple dans les pages « Revendeurs » ou « Affiliation » du site Web « B2B ». Ceux-ci permettent une configuration plus détaillée via **Include basis template**. Les gabarits de base utilisés dans ce chapitre sont tous situés dans le répertoire Gabarits du système et dans ses sous-répertoires. Cette procédure vous permet d'insérer, d'échanger et de tester rapidement les différentes méthodes à l'aide de ces enregistrements de gabarits.

La figure suivante nous montre un exemple de gabarits en cascade partant du site « B2C ».

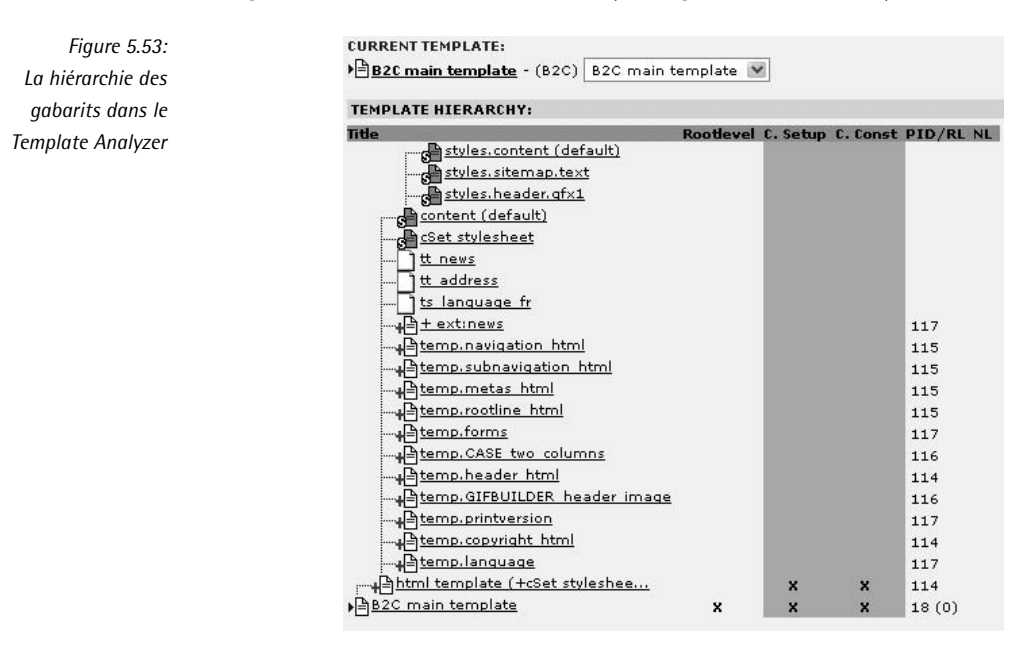

# 5.9.1 TypoScript et gabarits HTML

*Référence* 905945 Nous voudrions illustrer l'utilisation de fichiers HTML pour la mise en page de base à partir du site « B2C ». L'intégration de gabarits HTML externes à un gabarit TypoScript est une méthode simple et souvent utilisée.

Voici les étapes que nous détaillerons :

- Comment préparer le document HTML?
- Comment l'insérer à l'aide du cObject TEMPLATE?
- Comment faire référence à certaines zones du gabarit?
- Comment afficher le contenu dynamique dans le frontend ?
- $\blacksquare$  Comment utiliser les bibliothèques de code ?

#### Le gabarit HTML

Le gabarit HTML est créé à l'aide de n'importe quel éditeur HTML ou éditeur de texte. Dans notre premier exemple, nous allons implémenter le site pour la zone «  $B2C \gg$  basée sur un gabarit HTML. Pour ce faire, nous utilisons une présentation avec des tables, sans recourir au cadre, ce qui correspond au gabarit graphique de la figure 5.51. La mise en page complete ` du site, comprenant les zones de fonction et de contenu, est alors conçue pour donner au développeur TypoScript des instructions claires pour l'étape d'implémentation.

À l'étape suivante, définissez les zones dont le contenu ou les fonctionnalités doivent être remplacées dynamiquement par TYPO3. Cela comprend les menus, les boutons, les zones de texte paramétrables et la zone de contenu.

Pour que TYPO3 puisse identifier ces zones, placez des balises spécifiques dans le gabarit HTML. Deux types de balises spécifiques sont prévues à cet effet : les sous-parties (subparts en anglais) et les marqueurs (markers en anglais).

#### Les sous-parties

- Les sous-parties (subparts) sont toujours utilisées par deux et renferment les sections du gabarit HTML qui sont complètement remplacées par le résultat de la configuration TypoScript.
- Le nom de la sous-partie est entouré par  $###$  et est sensible à la casse.
- Les sous-parties peuvent être entourées de commentaires HTML.
- Avant que les objets de contenu des sous-parties soient générés, toutes les sous-parties du tableau sont chargées dans le registre pour que vous puissiez y accéder si nécessaire.

#### Exemple :

```
<!--###CONTENT### start -->
...
<!--###CONTENT### stop -->
```
#### Les marqueurs

- Les marqueurs sont uniquement utilisés seuls (jamais par paires) et sont remplacés par le résultat de la configuration TypoScript.
- Le nom du marqueur est entouré par  $###$  et est sensible à la casse.
- Les marqueurs ne peuvent pas être à l'intérieur des commentaires HTML puisque ceux-ci ne sont pas supprimés.

Exemple :

```
###COPYRIGHT###
```
#### Préparation du gabarit HTML

Puisque les en-têtes HTML et les balises <body> sont généralement créés par TYP03 depuis le frontend, seule la partie du gabarit HTML située entre les balises <body> doit être utilisée. Les balises des sous-parties sont insérées dans le code HTML dans ce but.

```
<body>
<!--###DOCUMENT_BODY### start -->
<!--###DOCUMENT BODY### stop -->
</body>
```
Préparez le gabarit HTML de telle manière que tous les chemins d'image fassent référence aux répertoires du système de fichiers dans lesquels ils sont enregistrés, et que la référence soit relative au répertoire racine. Ils devraient aussi être accessibles à partir du module **Fichier**  $\rightarrow$  Fichiers (par exemple fileadmin/images/...). Cela signifie que si vous placez le fichier HTML dans le répertoire racine du site Web et que vous y accédez, les images emboîtées seront visibles. Vous pouvez par conséquent accéder également à clear.gif qui se trouve dans le répertoire racine.

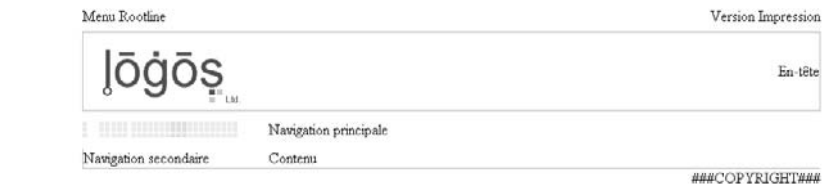

Préparée de cette façon, l'esquisse HTML pour le gabarit apparaît à présent comme suit (en abrégé). Ici, les éléments de contenu à substituer ont été supprimés, pour rendre plus facile la lecture du document. A l'exception du marqueur ###COPYRIGHT###, seules des sous-parties ont été utilisées.

```
<! DOCTYPE HTML PUBLIC "-//W3C//DTD HTML 4.01 Transitional//EN">
\epsilonhtml>
<head>
 <title>Untitled</title>
 <link rel="stylesheet" type="text/css" href="fileadmin/styles/defaults
tylesheet-angepasst.css">
</head>
<body>
<!--###DOCUMENT_BODY### start -->
<table width="800" border="0" cellspacing="0" cellpadding="0">
<tr>
\mathbb{R}^2\langle/tr>
\leftarrow + \leftarrow<td>&nbsp;</td>
 <td height="32" colspan="5" align="left" valign="middle">
    <table width="785" border="0" cellspacing="0" cellpadding="0">
    <tr>
```
Figure 5.54: Gabarit HTML appelé via le répertoire racine

```
<td width="650" align="left" valign="middle">
      <!--###ROOTLINE### start -->Menu Rootline
      <!--###ROOTLINE### stop --></td>
    <td width="135" align="right" valign="middle">
      <!--###PRINTVERSION### start -->Version Impression
      <!--###PRINTVERSION### stop --></td>
    \langletr>
    \epsilon/table>
  \langle /td>
\lt/tr>
<tr>
...
\langle/tr>
<tr>
  <td width="15"><img src="clear.gif" width="1" height="1" alt="" border="0"></td>
 <td width="1" bgcolor="#CCCCCC" background="fileadmin/images/layout/1px_gray.gif
"><img src="clear.gif" width="1" height="1" alt="" border="0"></
+4<td width="197" colspan="2" align="left" valign="middle"><img src="fileadmin/ima
ges/layout/logo.gif" width="177" height="82" alt="" border="0"><
/td>
  <td width="586" align="right">
    <!--###HEADER_IMAGE### start -->En-tˆete
    <!--###HEADER_IMAGE### stop --></td>
  <td bgcolor="#CCCCCC" background="fileadmin/images/layout/1px_gray.gif" width="1
"><img src="clear.gif" width="1" height="1" alt="" border="0"></td>
\langle/tr>
<tr>
...
\langle/tr>
<tr>
  <td>&nbsp;</td>
  <td colspan="3" height="40"><img src="fileadmin/images/layout/balken_gelb.gif" w
idth="166" height="18" alt="" border="0"></td>
  <td colspan="2" height="40">
    <!--###NAVIGATION### start -->Navigation principale
    <!--###NAVIGATION### stop --></td>
\langletr>
2+rs<td>&nbsp;</td>
  <td bgcolor="#CCCCCC" background="fileadmin/images/layout/1px_gray.gif"><img src
="clear.gif" width="1" height="1" alt="" border="0"></td>
  <td align="left" valign="top">
    <!--###LEFT### start -->Navigation secondaire
    <!--###LEFT### stop --></td>
  <td>&nbsp;</td>
  <td align="left" valign="top">
    <!--###CONTENT### start -->Contenu
    <!--###CONTENT### stop --></td>
  <td width="1"><img src="clear.gif" width="1" height="1" alt="" border="0"></td>
\langle/tr>
<tr>
...
\langle/tr>
```

```
<tr>
   <td height="18" colspan="6" align="right">###COPYRIGHT###</td>
\langle/tr>
\leq<td height="10" colspan="6" align="right">&nbsp;</td>
\lt/tr>
</table>
<!--###DOCUMENT_BODY### stop-->
</body>
</html>
```
A la figure suivante, vous voyez à nouveau le gabarit sous la forme d'un diagramme schématique. Ce gabarit sert à créer une mise en page typique à base de tables, avec des fichiers GIF transparents (en pointillés) en tant que balises spécifiques. Les zones avec des sous-parties sont marquées par des lignes brisées.

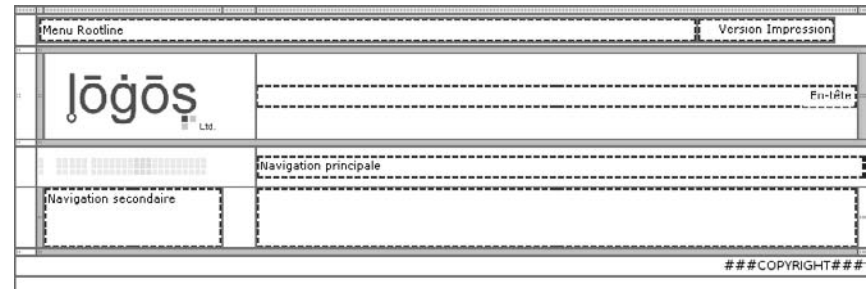

Dans cet exemple, de nombreuses sous-parties et marqueurs ont été insérés, de sorte que seule la mise en page de base demeure. Cela crée des zones de contenu qui peuvent toujours être structurées en utilisant TypoScript. L'avantage est que vous pouvez alors changer l'apparence des zones dynamiques à n'importe quel moment via les objets TypoScript, et que – dans nos exemples — nous pouvons recourir à différentes bibliothèques de code pour nos besoins d'illustration.

Le gabarit HTML doit désormais être enregistré dans le système de fichiers de l'application TYPO3, dans un répertoire sous fileadmin/.... S'il est placé dans le dossier racine, les références des images ne fonctionneront plus; mais puisque le gabarit HTML est affiché avec index.php dans le frontend à partir du répertoire racine du site Web, les références fonctionneront.

#### Création de l'enregistrement de gabarit

Comme nous l'avons déjà mentionné, nous utilisons des gabarits en cascade dans les exemples, que nous insérerons à partir d'un gabarit racine.

Dans le répertoire du système Gabarits/Gabarits principaux/, créez un nouvel enregistrement de gabarit, html template, et insérez-le dans le gabarit racine de la page « B2C Accueil » (B2C main template) en tant que gabarit de base. html template représente la définition effective du gabarit de la page. Ce dernier comprend le gabarit content (default) et intègre aussi certaines bibliothèques de code sous forme de gabarits de base.

*Figure 5.55: Diagramme schema ´ tique des zones du gabarit HTML*

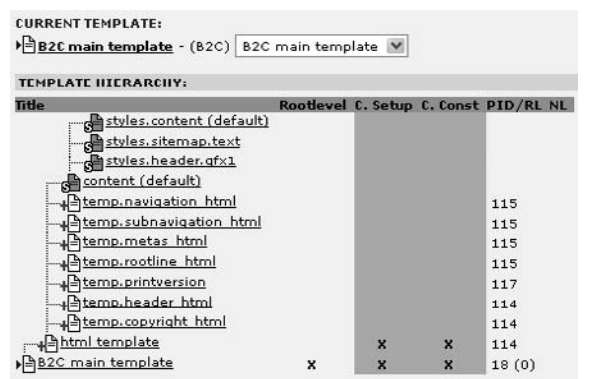

*Figure 5.56: Emboˆıtement futur des gabarits TS dans le Template Analyzer*

Dans le champ **Setup** du gabarit TS html template, le TLO page est défini comme une page en l'assignant au type d'objet PAGE ; ce que nous avons déjà présenté à la section 5.2. Nous assignons la valeur 0 à la propriété typeNum. Puisque notre site n'est pas basé sur des cadres, cette assignation est suffisante.

page = PAGE page.typeNum = 0

D'autres propriétés comme bodyTagMargins et noLinkUnderline spécifient que l'affichage de la balise <body> générée par TYPO3 se fait avec les paramètres leftmargin="0", topmargin="0", marginwidth="0", margin-height="0", et que les liens créés dans le contenu ne sont pas soulignés.

```
page.bodyTagMargins = 0
page.noLinkUnderline = 0
```
Si maintenant vous appelez une page à partir du site «  $B2C \gg$ , vous verrez que le gabarit TS fonctionne. Alors que rien n'est encore affiché, les paramètres corrects ont été assignés à la balise <body> dans le texte source.

#### cObject TEMPLATE

À présent, pour insérer le gabarit HTML, utilisez le type d'objet PAGE qui reprend les objets de contenu dans une liste numérique (un tableau). La ligne page.10=TEMPLATE définit un objet de type TEMPLATE dans le chemin d'objet page.10. La propriété template que l'objet page.10 a désormais acquise est alors définie comme un objet de type FILE et à travers la propriété file, cet objet fait référence au gabarit HTML dans le système de fichiers.

```
page.10 = TEMPLATE
page.10 {
  template = FILE
  template.file = fileadmin/templates/html_template.tmpl
}
```
Avec ce code, le gabarit HTML est déjà affiché dans le frontend, mais les sous-parties et les marqueurs ne sont pas encore remplacés.

À ce stade, c'est une bonne idée de reconstruire la définition de l'objet TEMPLATE pour confiqurer les propriétés du type d'objet TEMPLATE, par exemple en ouvrant le champ TS Setup avec le module Web  $\rightarrow$  Gabarit  $\rightarrow$  Info/Modify et en utilisant l'assistant TypoScript présenté à la section 5.4.2. Il est clair que la propriété template peut prendre un cObject comme argument.

Remplacement des sous-parties et des marqueurs

Définissez d'abord la zone du gabarit HTML à utiliser pour l'affichage TYPO3. Étant donné que TYPO3 crée ses propres en-têtes et balises <body>, il s'agit de la sous-partie ###DOC-UMENT BODY### située à l'intérieur de la balise <body> dans le gabarit HTML. Celle-ci délimite la zone du gabarit à interpréter pour le remplacement des sous-parties et des marqueurs à remplacer. Vous y faites référence avec la propriété workOnSubpart et le nom de la sous-partie DOCUMENT\_BODY sélectionnée comme valeur. Les propriétés subparts et marks de l'objet page.10 représentent des listes de cObjects avec les noms des sous-parties et marqueurs correspondants. Pour tester si les balises spécifiques données sont correctement référencées, elles sont définies ci-dessous en tant qu'objets de type TEXT et chacune d'elles reçoit un texte à afficher comme valeur.

```
page.10 = TEMPLATEpage.10 \{template = FILE
 template.file = fileadmin/templates/html_template.tmpl
 workOnSubpart = DOCUMENT BODY
 subparts. HEADER IMAGE = TEXT
 subparts. HEADER_IMAGE. value = zone pour l'image d'en-tête
 subparts. ROOTLINE = TEXT
 subparts. ROOTLINE. value = Menu rootline
 subparts. PRINTVERSION = TEXT
 subparts. PRINTVERSION. value = bouton d'impression
 subparts. CONTENT = TEXT
  subparts. CONTENT. value = zone de contenu
 subparts. NAVIGATION = TEXT
  subparts. NAVIGATION. value = zone de navigation principale
 subparts. LEFT = TEXTsubparts.LEFT.value = zone de navigation secondaire et de metas (p. ex. informat
ion légale)
 marks. COPYRIGHT = TEXT
 marks. COPYRIGHT. value = bas de page avec copyright
ł
```
Si une page du site «  $B2C \gg e$ st appelée à ce moment dans le frontend, vous voyez que les sous-parties et les marqueurs ont été remplacés par le texte correspondant.

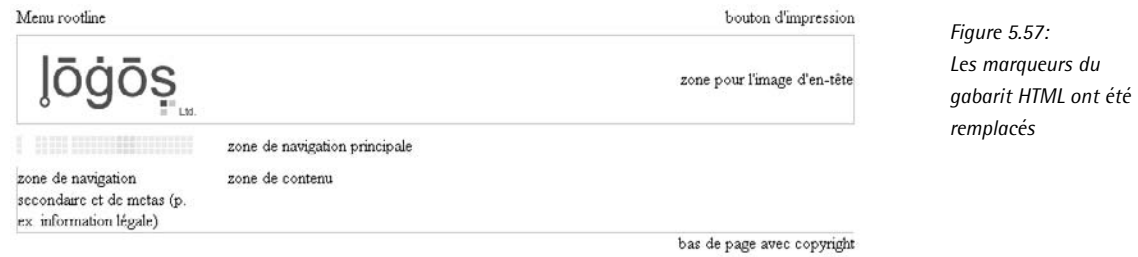

Insertion de contenu dynamique

À présent, le contenu des pages respectives devrait bien sûr être affiché. Puisque content (default) et styles.content (default) ont été insérés en tant que gabarits de base dans le gabarit TS html template, cela devient simple car dès cet instant, l'objet styles.content.get est disponible.

Extrait de styles.content (default) :

```
styles.content.get = CONTENT
styles.content.get {
 table = tt_content
 select.orderBy = sorting
 select.where = colPos=0
 select.languageField = sys_language_uid
}
```
Les éléments de contenu dans la colonne Normal (colPos=0) de la table tt content sont sélectionnés et restitués avec le gabarit standard content (default) à l'aide de l'objet styles. content.get, car une configuration TS correspondante  $y$  est définie pour chaque type de contenu. La configuration est située sous tt\_content.\* et, puisque les noms sont identiques, elle est utilisée automatiquement par l'objet CONTENT pour restituer la table tt\_content.

À présent, l'objet styles.content.get est aussi copié dans page.10.subparts.CONTENT : les éléments de contenu de la colonne Normal de la page courante sont restitués et insérés dans les sous-parties sous le nom CONTENT. Le contenu à afficher est mis dans un tableau via la propriété wrap du type d'objet CONTENT.

```
page.10 {
...
 subparts.CONTENT < styles.content.get
 subparts.CONTENT.wrap =<table width="586" cellspacing="0" cellpadding="0" border
="0"><tr><td>|</td></tr></table>
...
}
```
Notez que CONTENT dans le chemin d'objet page.10.subparts.CONTENT n'est que le nom de la balise de la sous-partie dans le gabarit HTML; ceci ne signifie pas forcément que c'est un objet de type CONTENT. Mais en réalité, page.10.subparts.CONTENT est défini comme un objet CONTENT avec une copie de l'objet styles.content.get.

Les pages de l'application « B2C » restituent désormais le contenu de la page courante dans le frontend

Figure 5.58: Le contenu est affiché dynamiguement

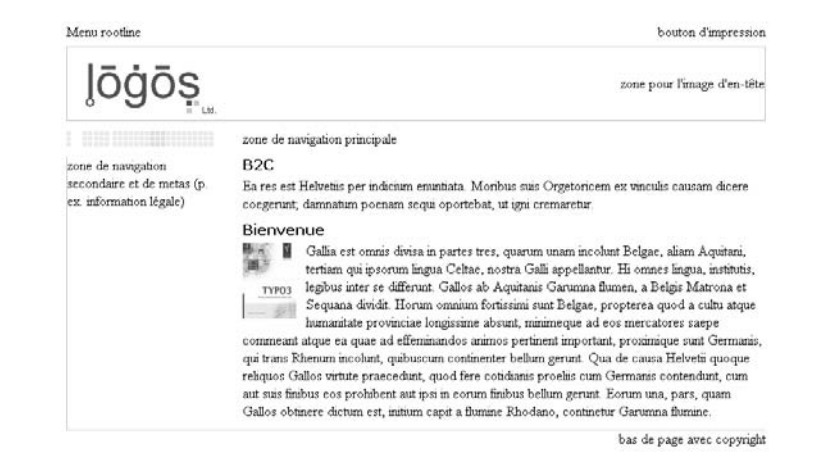

Pour mettre en forme l'affichage du contenu, les gabarits standards cSet (default) et cSet Stylesheet simplifient le marquage à l'aide du Constant Editor. Tous les deux définissent les styles dans styles content default à l'aide de constantes, ce qui facilite les changements à un niveau global. La différence entre les deux est que cSet (default) s'acquitte du marquage en utilisant la mise en forme HTML traditionnelle, alors que cSet Stylesheet utilise des définitions de feuilles de style en cascade qui sont enregistrées dans un fichier séparé. Selon la méthode que vous préférez, intégrez le gabarit standard approprié comme gabarit de base après content (default) dans le gabarit TS html template. Nous avons illustré ces deux possibilités tour à tour.

#### cSet (default)

Si cSet (default) est inséré, vous pouvez changer les valeurs par défaut avec le Constant Editor. Dans l'exemple, les valeurs standards de la catégorie CSET comme la couleur de l'arrière-plan, les polices de caractère et les tailles des différents éléments de contenu, ainsi que les en-têtes, sont tous remplacés.

```
#angepasste Konstanten des Standard-Templates cSet (default)
cSet.pageColor = white
cSet. tableCellColor = #R6B800cSet.color = #666666cSet.color1 = #0000CCcSet.color2 = #E6B800cSet fontFace = AridcSet.fontFace.text = Arial
cSet.size1 = 1cSet.size2 = 2cSet.size3 = 3
```
Les changements sont sauvés par le Constant Editor dans le champ Constant du gabarit sélectionné.

cSet Stylesheet

Ce gabarit standard se base sur la feuille de style media/scripts/default-stylesheet.css fournie dans l'installation de base de TYPO3. Copiez ce fichier et enregistrez-le dans un répertoire du système de fichiers sous fileadmin/. Spécifiez ensuite le nouveau chemin dans la catégorie CONTENT du Constant Editor.

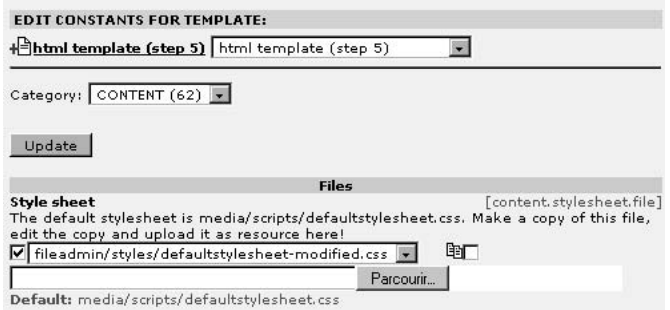

*Figure 5.59: Insertion du nouveau fichier CSS*

La nouvelle valeur de la constante est écrite dans le champ Constants du gabarit TS :

# constante de la feuille de style pour le gabarit standard cSet content.stylesheet.file = fileadmin/styles/defaultstylesheet-modified.css

Vous pouvez à présent modifier les styles dans le fichier CSS ou en ajouter de nouveaux. Les modifications peuvent être effectuées soit avec un éditeur CSS spécial, soit directement avec TYPO3 (**Fichier** → **Fichiers**).

# Étapes de construction avec des gabarits en cascade

Le gabarit TS insère le gabarit HTML et affiche les éléments de contenu mis à jour par les rédacteurs dans le backend. Toutefois, il contient encore des marqueurs spécifiques qui ne contiennent jusqu'à présent que du texte pour les tests. Ces balises seront remplacées par des bibliothèques de code et insérées en tant que gabarits de base. Nous discuterons des menus ultérieurement, dans le chapitre qui leur est consacré.

#### L'image de l'en-tête

Tout d'abord, il faut ajouter une image à la sous-partie HEADER qui, selon les zones de l'arborescence des pages, est spécifiée par les rédacteurs via le champ **Fichiers** des pages correspondantes. Pour ce faire, un gabarit TS particulier, temp.header\_html, est créé. Il définit l'objet temporaire header\_image du type d'objet IMAGE.

temp.header\_image = IMAGE

Afin de spécifier l'endroit à partir duquel les images sont lues, utilisez la propriété file.import qui spécifie le répertoire où les images sont stockées via le champ **Fichiers**. La propriété file appartient au type de données imgResource. Cette propriété est à son tour une fonction qui contient la propriété import.

```
temp.header_image.file.import = uploads/media/
```
Nous avons maintenant précisé le dossier dans lequel les images sont situées, mais pas l'endroit où elles doivent être affichées. La propriété import appartient au type de données path, mais la fonction stdWrap est disponible, et donc la propriété data du type de données getText l'est aussi. Ceci permet d'afficher les valeurs des données enregistrées de manière interne par TYPO3 (tableau PHP), y compris les images assignées aux pages. Ainsi, data = levelmedia:1, slide affiche les données du type levelmedia du premier niveau dans l'arborescence des pages. Grâce au paramètre slide, TYPO3 parcourt l'arborescence des pages à partir de la page courante de niveau 1, jusqu'à ce qu'il trouve une image et l'affiche.

temp.header\_image.file.import.data = levelmedia:1, slide

Nous regarderons de plus près la fonction stdWrap, mais nous avons vu ici combien elle est puissante rien qu'en affichant des données. Le point important ici est que si vous avez travaillé sur les exemples avec nous, vous aurez déjà compris quelque peu la manipulation de TSref (cf. figure 5.62).

Il ne vous reste plus qu'à insérer les images préparées dans les en-têtes de pages respectifs (type de page : **Advanced**) du premier niveau via le champ **Fichiers**.

*Figure 5.60:*  $Fichier$  *d'image inséré dans l'en-tetˆ e de page*

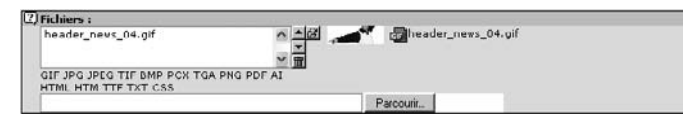

Dans le gabarit TS html template, le chemin d'objet temp.header\_image est assigné à la souspartie HEADER\_IMAGE.

subparts.HEADER\_IMAGE < temp.header\_image

De nombreuses images sont affichées, selon l'endroit de l'arborescence, dans l'en-tête de l'application du frontend via ces trois lignes de code TypoScript.

*Figure 5.61: Resul ´ tat dans le frontend*

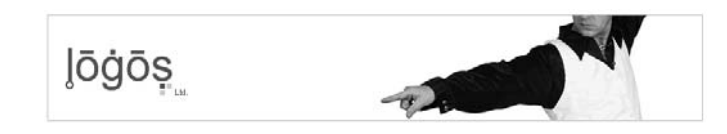

#### Le texte dans le pied de page

Dans le bas de page de l'application, la note de copyright est insérée sous forme de texte qui peut être édité. Un autre gabarit TS est aussi créé ici (temp.copyright\_html) et est inséré en tant que gabarit de base dans l'enregistrement de gabarit html template.

marks.COPYRIGHT < temp.copyright\_html

## IMAGE:

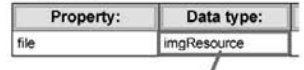

# Datatype reference

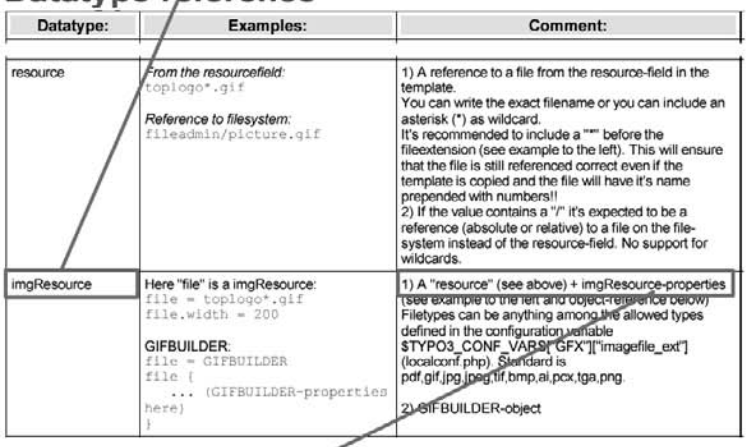

imgResource:<br>imgResource is properties that is used with the data type imgResource.

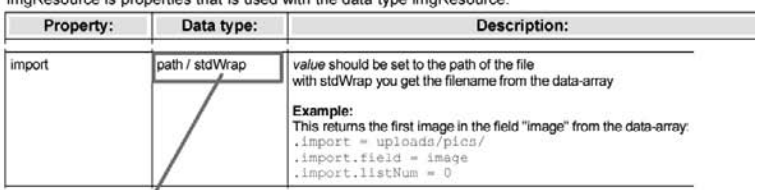

# stdWrap:

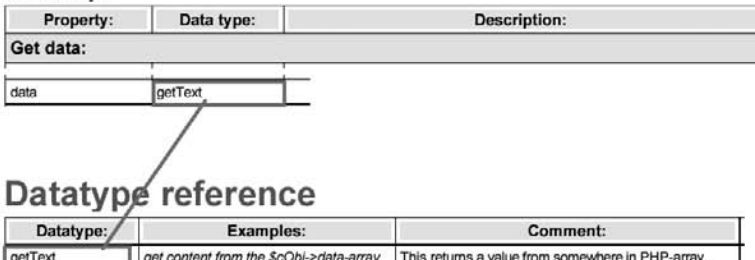

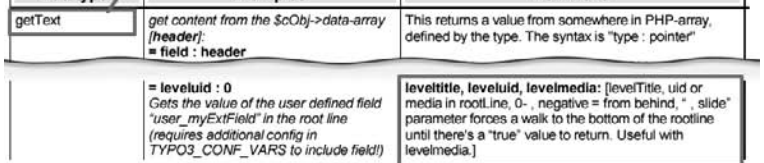

Figure 5.62 : Lecture du TSref La partie de code temp.copyright\_html génère un objet du même nom et du type d'objet TEXT. Sa propriété value reçoit comme valeur une constante et le résultat de l'objet est enveloppé d'une balise HTML <font>.

```
temp.copyright_html = TEXT
temp.copyright_html {
 value = {$copyright}
 wrap = <font face="Arial, Helvetica, sans-serif, sans-serif" size="1" color="#66666
6" class="copyright">|</font>
}
```
Il faut maintenant assigner une valeur à la constante dans le champ Constants du gabarit  $TS$  :

```
copyright = Copyright & copy; 2005
```
Ce texte est affiché dans le frontend à la fin de la page.

*Figure 5.63: Le gabarit TS html template : seuls les menus et la fonction d'impression manquent*

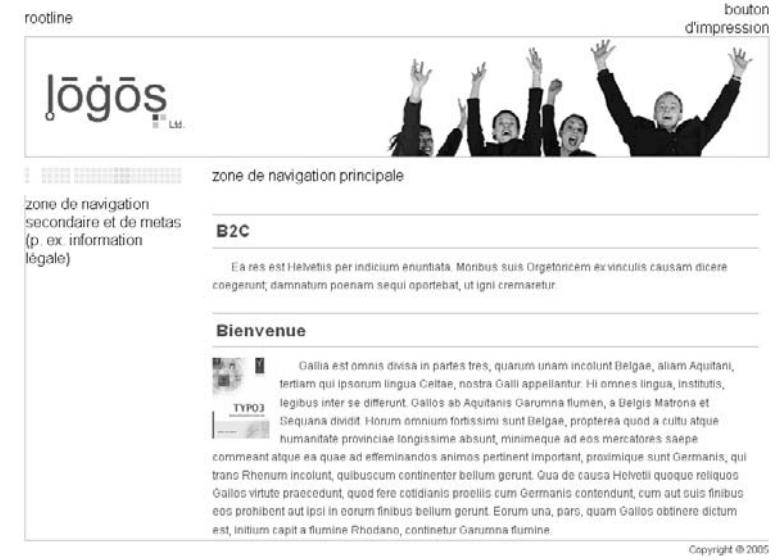

Il n'est pas obligatoire d'utiliser la constante copyright, mais vous devriez pouvoir changer le sigle copyright en utilisant la valeur d'une constante.

L'application est encore étendue aux sections 5.10 et 5.11.

# 5.9.2 Le Template Auto-Parser

*Ref´ erence ´ 543497* L'utilisation du *Template Auto-Parser* est illustree´ a l ` 'aide de la zone « B2E » du site Web. Elle est similaire à l'intégration de gabarits HTML, sauf que l'insertion des sous-parties et des marqueurs ainsi que les chemins des images et des ressources sont pris en charge par l'extension Template Auto-Parser (automaketemplate). Celle-ci doit déjà être préalablement chargée et installée. Vous devriez aussi installer l'extension CSS styled content (css\_styled\_content) qui sera utilisée à la place du gabarit standard content (default).

#### Le gabarit HTML

Afin d'apporter quelques modifications à l'application, la mise en page du gabarit HTML dans Référence 544119 la zone « B2E » n'est plus basée sur des tables, mais est marquée à l'aide de balises < div > dont l'apparence est entièrement définie par des feuilles de style en cascade (CSS)<sup>8</sup>. Ces quelques balises <div> peuvent aussi être créées avec TypoScript, comme nous le montrons à la section 5.9.3. L'Auto-Parser reconnaît les zones s'il trouve le paramètre id dans des éléments HTML tels que <div>, <span> et <td>. Le gabarit HTML a été préparé en conséquence et enregistré dans le système de fichiers. Si elles sont incluses dans le code HTML, les images et les autres ressources devraient être stockées dans des sous-répertoires relatifs correspondants. Les chemins vers les fichiers externes, comme les images, ne doivent pas être ajustés dans le gabarit HTML.

```
<! DOCTYPE HTML PUBLIC "-//W3C//DTD HTML 4.01 Transitional//EN">
<html>
chead>
        <title>Untitled</title>
        <link href="fileadmin/styles/auto-parser-template.css" rel="stylesheet" ty
pe="text/css">
</head>
<body>
<div id="rootline">rootline</div>
<div id="header">
        <div id="logo">logo</div>
        <div id="headerimagetext">texteimageentete</div>
\langlediv>
<div id="navi">navi</div>
<div id="middle">
     <div id="subnavigation">sousnavi</div>
    <div id="content">contenu</div>
\langle/div>
<div id="printversion">versionimpression</div>
<div id="footer"></div>
<div id="copyright">Copyright &copy; 2005</div>
</body>
\langle/html>
```
#### Configuration du Template Auto-Parser

La hiérarchie du gabarit est identique à celle de la zone «  $B2C \gg 0$ . Un gabarit de base, auto parser template, est assigné au gabarit racine B2E main template qui est associé à la page racine du site « B2E ». Ce dernier gabarit contient le gabarit standard CSS styled content pour la restitution des éléments de contenu, via Include static (from extensions).

Lorsque vous avez installé l'extension Template Auto-Parser, vous voyez apparaître un nouvel objet, tx\_automaketemplate\_pi1 de type USER sous le TLO plugin.

<sup>8</sup>Bien sûr, l'efficacité de cette méthode ne devient apparente qu'avec des gabarits HTML plus complexes.
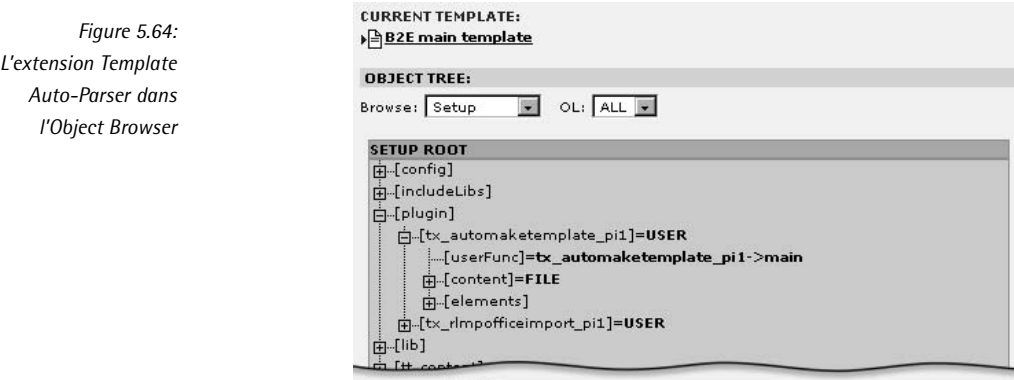

*Référence* 363442 Cela permet de faire appel au Template Auto-Parser et de le configurer. Les options possibles se trouvent dans la documentation de l'extension (voir la référence). Ajoutez le code suivant au champ **Setup** du gabarit TS auto parser template :

```
### Configuration du Template Auto-Parser : ###
plugin.tx_automaketemplate_pi1 {
 content = FILE
 content.file = fileadmin/templates/auto-parser-template.tmpl
 elements {
   BODY.all = 1
   BODY.all.subpartMarker = DOCUMENT_BODY
   HEAD all = 1HEAD.all.subpartMarker = DOCUMENT_HEADER
   HEAD.rmTagSections = title
   DIV.al1 = 1}
}
```
La propriété content permet de choisir le gabarit HTML à utiliser dans le Template Auto-Parser. On donne ensuite l'instruction d'insérer les marques des sous-parties pour les balises <body>, <head> et <div>. Un subpartMarker (en majuscules) est configuré dans tous les éléments HTML de type <body> et <head>, de telle manière qu'ils soient reconnus par la suite par le cObject TEMPLATE. Puisque la section titre de la page est générée dynamiquement par TYPO3, la balise <title> est supprimée avec elements.HEAD.rmTagSections=title. S'il vous faut ajuster les chemins relatifs des images et des ressources du gabarit HTML à l'environnement TYPO3 à partir du répertoire racine, spécifiez un préfixe devant le dossier du système de fichiers. Nous ne l'avons pas fait dans l'exemple étant donné que seul le fichier CSS est impliqué, car la référence pointe déjà vers le bon répertoire.

```
#Ajoutez le préfixe suivant à tous les chemins relatifs :
plugin.tx_automaketemplate_pi1.relPathPrefix = fileadmin/template/
```
## Création de la page

Pour créer la page, le code TypoScript est construit de manière plus modulaire en créant des objets dans le chemin d'objet temp.\*. L'objet headerTemplate du type d'objet TEMPLATE est créé pour intégrer les données de l'en-tête HTML. Sa propriété template recoit comme référence l'objet plugin.tx\_automaketemplate\_pi1.

La propriété workOnSubpart spécifie que l'objet fait seulement référence à la zone du gabarit HTML qui a été entourée par la balise spécifique DOCUMENT HEADER.

```
### cObject pour l'en-tête ###
temp.headerTemplate = TEMPLATE
temp.headerTemplate {
  template =< plugin.tx_automaketemplate_pi1
  workOnSubpart = DOCUMENT_HEADER
}
```
Dans l'exemple précédent, un fichier HTML contenant déjà des balises spécifiques a été lu par un objet du type FILE et est passé à l'objet TEMPLATE pour le traitement. La facon de procéder avec le Template Auto-Parser est identique, à ceci près que le plugin plugin.tx automaketemplate pi1 configure les balises spécifiques automatiquement grâce à la configuration et qu'il ajuste également les références aux fichiers dans le processus. Vous pouvez donc assigner un id aux blocs du fichier HTML et y accéder dans la configuration TS, sans devoir insérer les balises spécifiques à la main.

L'objet mainTemplate est créé de la même manière, excepté qu'il fait référence à la zone du gabarit HTML entourée par la balise spécifique DOCUMENT BODY. Des sous-parties sont à nouveau fournies avec le texte affiché en quise de test. On fait référence aux sous-parties grâce aux noms des id (observez le changement de casse) du gabarit HTML.

```
### cObject pour le corps de la page (body) ###
temp.mainTemplate = TEMPLATE
temp.mainTemplate {
 template =< plugin.tx_automaketemplate_pi1
 workOnSubpart = DOCUMENT_BODY
 subparts.rootline = TEXT
 subparts.rootline.value = Menu rootline
 subparts.printversion = TEXT
 subparts.printversion.value = bouton impression
 subparts.header = TEXT
 subparts.header.value = zone pour l'image d'en-tête
 subparts.navi = TEXT
 subparts.navi.value = zone pour la navigation principale
 subparts.subnavigation = TEXT
 subparts.subnavigation.value = zone de navigation secondaire et de metas (p. ex.
information légale)
 subparts.content = TEXT
 subparts.content.value = zone de contenu
 subparts.copyright = TEXT
 subparts.copyright.value = bas de page avec copyright
}
```
Les pages créées dans la phase finale, ainsi que les objets temporaires, sont copiés dans les chemins d'objet page.headerData.10 et page.10.

```
## Création de la page ###
page = PAGE
page.typeNum = 0
page.noLinkUnderline = 0
page.headerData.10 < temp.headerTemplate
page.10 < temp.mainTemplate
```
Lorsque vous affichez le frontend à ce stade, vous obtenez déjà la disposition de base contrôlée par CSS et les sous-parties correspondantes avec leurs éléments de contenu de test.

*Figure 5.65: L'affichage dans le frontend a c ` e stade de la construction*

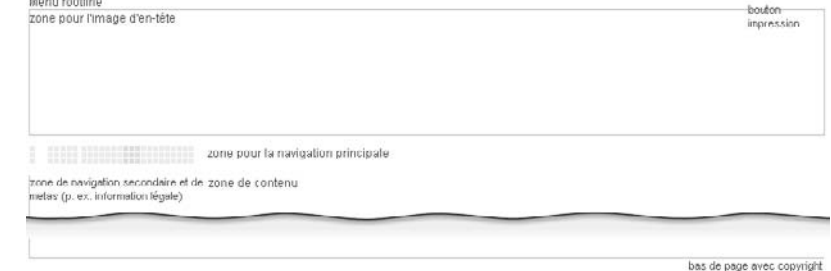

Si vous regardez le code source de l'affichage dans le frontend, vous voyez que le lien vers le fichier CSS situé dans l'en-tête reste intact, et qu'un certain nombre de balises spécifiques pour les sous-parties s'y trouvent toujours.

*Figure 5.66:* </head> <hody hgcolor="#FFFFFF"> *Parties du résultat* <div id="rootline">Menu rootline</div> *dans le texte source* <div id="header">zone pour l'image d'en-téte</div> <div id="navi"> sone pour la navigation principale</div> <div id="middle"><'--###middle### begin --> <div id="subnavigation">sone de navigation secondaire et de metas (p. ex. information légale)</div> <div id="content">zone de contenu</div> <!-- ###middle### end --></div> <div id="printversion">bouton impression</div> <div id="footer"></--###footer### begin --></--###footer### end --></div> <div id="copyright">bas de page avec copyright</div>  $\langle$ /body> </html>

> Si vous désirez que des marqueurs soient créées uniquement pour certains id, configurez le Template Auto-Parser en conséquence.

```
plugin.tx_automaketemplate_pi1.DIV.id {
rootline = 1
printimpression = 1
 ...
copyright = 1
}
```
# Étapes de construction avec des gabarits en cascade

Jusqu'à présent, nous n'avons affiché que du texte d'exemple avec ce gabarit. Ci-après, des objets TS seront développés pour des zones spécifiques, affichant le contenu approprié qui peut être incorporé au gabarit principal.

Affichage du contenu de la page

La colonne de contenu Normal a déjà été affichée avec le gabarit standard content (default) (via l'objet prédéfini styles.content.get). Le gabarit standard CSS styled content utilisé dans ce gabarit contient le même objet et peut être aussi utilisé ici.

```
temp.mainTemplate = TEMPLATE
temp.mainTemplate {
  ...
  subparts.content < styles.content.get
  ...
}
```
Création de l'en-tête

Contrairement à l'exemple de la section 58, le logo n'est pas contenu dans ce gabarit HTML. Nous devons le définir en utilisant TypoScript et l'image dans l'en-tête. C'est pourquoi un objet nommé temp.header tswrap autoparser du type d'objet COA a été créé dans le gabarit.

Le cObject COA (aussi appelé COBJ ARRAY) peut contenir plusieurs objets dans une liste. Ainsi, l'objet 10 génère une image (type d'objet : IMAGE) localisée dans le système de fichiers via la propriété file.

```
temp.header_tswrap_autoparser = COA
temp.header tswrap autoparser {
 10 = IMAGE10.file = fileadmin/images/layout/logo.gif
```
Le logo devrait contenir un lien vers la page d'accueil du site Web. Pour ce faire, utilisez la fonction stdWrap que fournit le type d'objet IMAGE comme propriété.

Elle intègre la fonction typolink qui détermine (par la propriété parameter) à partir de quelles données le lien doit être créé. Le lien mène ici à la page dont l'ID est 75.

```
10.stdWrap.typolink.parameter = 75
```
La propriété parameter est du type de données string/stdWrap. Une autre façon de procéder est de déterminer automatiquement l'ID de la page racine du site Web (level=0) grâce à la propriété data de la fonction stdWrap.

10.stdWrap.typolink.parameter.data = leveluid:0

L'image et le lien sont ensuite entourés d'une balise <div> par la propriété wrap de l'objet stdWrap, balise qui spécifie la position du logo par CSS.

10.stdWrap.wrap = <div id="logo">|</div>

20 est le second objet du COA créé par la copie de l'objet déjà existant temp.header image dans ce chemin d'objet. temp.header\_image provient du gabarit TS temp.header\_html de l'exemple de la section 58 et est simplement réutilisé.

Pour ce faire, incluez ce gabarit dans l'enregistrement auto parser template en tant que gabarit de base. En outre, vous devez sélectionner les images désirées dans les pages correspondantes du premier niveau via le champ Fichiers.

Puisque l'application se base sur CSS, l'objet est enveloppé d'une balise <div>.

```
# image simple sans GIFBUILDER
 20 < temp.header_image
 20.wrap = <div id="headerimage">\vert</div>
}
```
#### Le texte dans le pied de page

Afin d'afficher le copyright au bas de la page en utilisant le gabarit TS temp.copyright\_html, incluez-le en tant que gabarit de base et copiez l'objet dans temp.mainTemplate.subparts.copyright. La seule différence est que le texte ne doit pas être enveloppé par une balise <font>. Pour cette raison, la propriété wrap est supprimée à l'aide de l'opérateur >.

```
temp.mainTemplate = TEMPLATE
temp.mainTemplate {
  ...
 subparts.copyright < temp.copyright_html
 subparts.copyright.wrap >
  ...
}
```
Le gabarit a maintenant atteint le même niveau de développement que dans l'exemple précédent. La création des menus et des fonctions spéciales sera décrite plus tard. Avant cela, nous vous montrons à la section suivante comment construire des mises en page de base sans fichier HTML externe.

*Référence* 591605 Si vous appréciez de travailler avec le Template Auto-Parser, nous vous renvoyons une nouvelle fois au « Modern Template Building, Part 1 », un didacticiel très complet (voir la référence cicontre).

# 5.9.3 Gabarits TypoScript purs

Dans la dernière méthode de création de gabarits TS que nous présentons ici, nous créerons un gabarit de base entièrement avec TypoScript, sans avoir recours à des gabarits HTML.

Nous vous montrerons deux exemples utilisant la mise en page de l'application «  $B2B \gg$ , l'un avec le concept d'enveloppe et avec des balises <div>, l'autre avec le cObject CTABLE. Les gabarits sont mis en cascade de la même manière que pour les applications « B2C » et « B2E ». Un gabarit de base, ts wrap template ou ts CTABLE template, est assigné au gabarit racine B2B main template. Définissez la page racine et intégrez les gabarits standards content (default) et cSet stylesheet, de même que d'autres composantes de code TS au fur et à mesure des explications.

#### Travailler avec wrap

Si nous nous référons à l'exemple du Template Auto-Parser, le gabarit HTML qui y est intégré peut être créé entièrement avec TypoScript. Si vous procédez ainsi, lors de l'analyse syntaxique, aucun fichier HTML externe contenant des balises spécifiques n'est utilisé. Le remplacement des sous-parties et des marqueurs n'est pas nécessaire puisque tous les marquages HTML requis sont définis dans le gabarit TS.

Dans le gabarit TS ts wrap template, créez un TLO page du type d'objet PAGE et spécifiez l'apparence de la balise <body> ainsi que l'emplacement du fichier CSS dans le système de fichiers avec les propriétés bodytag et stylesheets.

Pour tous les éléments de contenu de la page, créez les éléments pertinents via une liste numérique, et entourez-les de balises <div> par la propriété wrap. L'apparence du site est aussi contrôlée par des feuilles de style en cascade (CSS).

```
page {
 10 = TEXT10.value = Menu rootline
 10.wrap = <div id="rootline">|</div>
  ..
}
```
Les composantes de code réutilisable déjà créées dans les gabarits TS temp.header tswrap autoparser et temp.copyright\_html sont incluses dans l'enregistrement de gabarit avec le champ **Include basis template** et leurs propriétés sont passées aux objets respectifs de la liste numérique.

```
20 < temp.header_tswrap_autoparser
20.stdWrap.wrap = <div id="header">|</div>
```
Jusqu'ici, seul le contenu de la colonne Normal était affiché. Une seconde zone de contenu est à présent intégrée avec l'objet 60 qui affiche le contenu de la colonne de Droite via l'objet prédéfini styles.content.getRight du gabarit standard styles.content (default).

```
60 < styles.content.getRight
```
Maintenant, l'objet 60 est de type CONTENT. Afin d'entourer le contenu de balises <div>, pour respecter ce qui est défini dans la feuille de style CSS, nous utilisons la propriété wrap de la fonction stdWrap.

```
60.stdWrap.wrap = <div id="right"><div id="rightcontent">|</div>
<div id="rightfooter">>
&nbsp;</div></div>
```
L'enveloppe est activée avec la fonction stdWrap, car nous devons utiliser la propriété suivante :

```
60.stdWrap.required = 1
```
Si la propriété required est activée, stdWrap ne traite les autres propriétés activées que si une valeur est assignée à stdWrap. Le cas échéant, l'enveloppe ne s'affiche que si l'objet page.60 de type CONTENT génère un résultat - c'est-à-dire s'il y a du contenu dans la colonne de droite. Dans l'affichage du frontend, une colonne de droite s'affiche via le CSS uniquement si le contenu existe également dans la colonne Droite.

La configuration de ts wrap template dans son étape actuelle de développement est la suivante :

```
page = PAGE
page.typeNum = 0
page.bodyTag = <body bgcolor="#FFFFFF" leftmargin="0" topmargin="0" marginwidth="0
">
page.stylesheet = fileadmin/styles/ts-template-wrap.css
page {
# Top
 ## Menu rootline
 10 = TEXT
 10.value = Menu rootline
 10.wrap = <div id="rootline">|</div>
 ## En-tête
 20 < temp.header_tswrap_autoparser
 20.wrap = <div id="header">|</div>
 ## Navigation principale
 30 = TEXT30.value = zone pour la navigation principale
 30.wrap = <div id="navi">|</div>
# Gauche / menu secondaire
 40 = TEXT40.value = zone de navigation secondaire et zone de contenu metas (p. ex. inform
ation légale)
 40.wrap = <div id="subnavigation">|</div>
# Contenu
 50 < styles.content.get
 50.stdWrap.wrap = <div id="content">|</div>
# Droite
 60 < styles.content.getRight
 60.stdWrap.wrap = <div id="right"><div id="rightcontent">|</div><div id="rightfo
oter">&nbsp;</div></div>
  # la colonne de droite n'est affichée que si du contenu est défini
  60.stdWrap.required = 1
# Version impression
 65 = TEXT65.value = bouton impression
 65.wrap = <div id="printversion">|</div>
# Bas de page
 ## code pour permettre l'insertion en CSS d'un retour à la ligne
 70 = TEXT70.value = <div id="footer"></div>
 ## Copyright
 80 < temp.copyright_html
 80.wrap = <div id="copyright">|</div>
}
```
## Travailler avec CTABLE

De simples présentations sous forme de tableaux sont rapidement créées avec TypoScript à l'aide du cObject CTABLE. Ce dernier crée un tableau standard, possédant jusqu'à cinq cellules. Une cellule pour les éléments de contenu (c) est éventuellement entourée de cellules pour la marge de gauche (lm), la marge de droite (rm) et les marges du haut (tm) et du bas (bm).

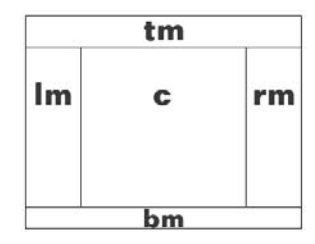

*Figure 5.67: Present ´ ation en tableau avec CTABLE*

La mise en page du site de l'exemple n'est pas idéale pour la conversion avec CTABLE puisqu'elle contient plusieurs lignes et plusieurs cadres. Dans le gabarit de base ts CTABLE template, définissez ici aussi le TLO page avec les propriétés utilisées jusqu'à maintenant, à s avoir typeNum, bodyTagMargins et noLinkUnderline.

```
page = PAGE
page.typeNum = 0
page.bodyTagMargins = 0
page.noLinkUnderline = 0
```
Dans cet exemple, nous avons divisé la mise en page en plusieurs objets, grâce à la propriété *numerical List* du type d'objet PAGE. L'objet 2 crée ensuite une table qui incorpore le menu rootline et le bouton pour la version d'impression. Le type d'objet CTABLE lui est assigne, ´ ce qui rend toutes les propriétés des cObjects disponibles. Des paramètres supplémentaires sont activés pour la table avec les propriétés tableParams et avec offset, la distance au coin supérieur gauche est mise à 0.

```
###### rootline #######
page.2 = CTABLEpage.2 {
 tableParams = border="0" cellpadding="0" cellspacing="0" width="785"
 offset = 0,0
```
Les propriétés c, lm, rm, tm et bm sont du type de données CARRAY +TDParams, c'est-à-dire qu'elles représentent une liste numérique de cObjects. Vous pouvez faire passer vos propres paramètres dans les cellules de la table.

La cellule de contenu c pour le futur menu rootline est définie temporairement comme un objet de type TEXT; une balise spécifique est définie avec sa propriété value.

```
c.10 = TFXTc.10.value = Menu rootline
```
Le contenu de la cellule est centré :

```
c.TDParams = valign="middle"
```
Un cObject du type d'objet CLEARGIF servant à fixer la hauteur de la table à 32 pixels est introduit dans la cellule de gauche lm.

```
# Hauteur du menu rootline
lm.10 = CI.EARGIF
lm.10.height = 32
```
Un texte est aussi configuré dans la colonne de droite rm pour le lien vers la version imprimable de la page.

```
rm.10 = TEXTrm.10.value = bouton impression
 rm.TDParams = valign="middle" align="right"
}
```
Les objets page.10, page.20, page.30 et page.40 sont également définis comme des tables. La cellule des éléments de contenu, page.10.c, affiche le logo et l'image dans l'en-tête de la page ; elle consiste en plusieurs objets se présentant sous la forme d'une liste numérique (COA).

```
###### en-tˆete ######
page.10 = CTABLE
page.10 {
  tableParams = border="0" cellpadding="0" cellspacing="0" width="785"
  offset = 15,0# Logo
  c.10 = COA#Table pour le le logo et l'image d'en-tête
  c.10.5 = HTML
  c.10.5.value = <table border="0" width="768" cellspacing="0" cellpadding="0"><tr
><td width="197">
  c.10.10 = IMAGEc.10.10.file = fileadmin/images/layout/logo.gif
  c.10.TDParams = align="left" valign="top" bgcolor="white"
  c.10.15 = HTHLc.10.15.value = \langle \text{td}\rangle \langle \text{td} \text{at}ign="right">
  c.10.20 < temp.header image
  c.10.30 = HTHLc.10.30.value = \frac{\times}{\text{td} \times \text{tr} \times \text{table}}
```
L'agencement des éléments est implémentée par les cellules page.10.lm, page.10.tm, page.10. rm et page.10.bm qui affichent les objets du type IMAGE.

```
# Agencement de l'en-tête
lm.10 = IMAGElm.10.file = fileadmin/images/layout/1px_gray.gif
lm.TDParams = align="left" valign="top" bgcolor="#CCCCCC" height="125" width="1"
tm.10 = TMAGEtm.10.file = fileadmin/images/layout/1px_gray.gif
tm.TDParams = align="left" valign="top" bgcolor="#CCCCCC" height="1" width="785"
```

```
rm.10 = TMAGFrm.10.file = fileadmin/images/layout/1px_gray.gif
 rm.TDParams = align="left" valign="top" bgcolor="#CCCCCC" height="125" width="1"
 bm 10 = TMAGFbm.10.file = fileadmin/images/layout/1px_gray.gif
 bm.TDParams = align="left" valign="top" bgcolor="#CCCCCC" height="1" width="785"
}
```
page.20 affiche la navigation principale.

```
###### Navigation principale ######
page.20 = CTABLE
page.20 {
  tableParams = border="0" cellpadding="0" cellspacing="0" width="785"
  offset = 15,0c.5 = HTML
 c.5.value = <table border="0" width="785" height="40" cellspacing="0" cellpaddin
g="0"><tr><td width="197">
  c.10 = TMAGFc.10.file = fileadmin/images/layout/balken_gelb.gif
 c.10.params = hspace="0" vspace="0"
 c.15 = HTML
  c.15.value = \langle/td><td>
 c.20 = TEXTc.20.value = zone pour la navigation principale
 c.TDParams = align="left" valign="middle" bgcolor="#FFFFFF" height="40"
 c.30 = HTMLc.30.value = \frac{\lt}{\td} \lt/ \text{tr} \lt/ \text{table}}
```
La table page.30 met en place le menu secondaire et la zone de contenu par le biais de page.30.lm et page.30.c. Ceux-ci sont entourés par les objets HTML page.25 et page.35 qui affichent la ligne grise sur la page de gauche.

```
###### Sous-navigation et contenu ######
#Ligne de droite et de gauche sous forme de table
page.25 = HTML
page.25.value = <table border="0" cellspacing="0" cellpadding="0"><tr><td width="
15"><img src="clear.gif" width="15" height="1" alt="" border=" 0"></td><td width="
1" bgcolor="#CCCCCC" background="fileadmin/images/layout/1px_gray.gif"><img src="c
lear.gif" width="1" height="1" alt="" border="0"></td><td>
page.30 = CTABLE
page.30 {
 tableParams = border="0" cellpadding="0" cellspacing="0" width="767"
 offset = 0.0c.10 = COAc.10.5 = HTML
 c.10.5.value = <table border="0" cellspacing="0" cellpadding="0" width="586"><tr>
 c.10.10 < styles.content.get
 c.10.10.wrap = <td align="left" valign="top">|<br />>/> /><br />/td>
```

```
c.10.25 = HTML
  c.10.25.value = \frac{\times}{\text{tr}\times\text{table}}# espace pour que la cellule soit aussi incluse si son contenu est vide
  c.10.stdWrap.ifEmpty =  
  # décalage par rapport au copyright
 c.20 = HTMLc.20.value = <br/> /> /c.TDParams = align="right" valign="top"
 lm.10 = TEXTlm.10.value = zone de navigation secondaire et de metas (p. ex. information léga
le)# hauteur de 400px, même sans contenu
  lm.TDParams = width="197" align="left" valign="top" height="400"
}
#Fin de la table
page.35 = HTMLpage.35.value = \frac{\times}{\text{td} \times \text{tr} \times \text{table}}
```
Le pied de la page avec le copyright est crée par l'objet table page.40.

```
###### Copyright ######
page.40 = CTABLE
page.40 {
 tableParams = border="0" cellpadding="0" cellspacing="0" width="785"
 offset = 15,0c.10 < temp.copyright_html
 c.TDParams = align="right" valign="middle" bgcolor="#FFFFFF" height="18"
 tm.10 = TMAGEtm.10.file = fileadmin/images/layout/1px gray,qiftm.TDParams = align="left" valign="top" bgcolor="#CCCCCC" height="1" width="785"
 bm.10 = CLEARGIF
 bm.10.height = 30}
```
Comme vous le voyez, le code TypoScript est devenu assez long : CTABLE convient mieux à des mises en page plus simples.

À présent, toutes les méthodes de gabarit ont été passées en revue. Celle que vous choisirez pour concevoir votre application dépendra de vos préférences et de vos compétences. Dans la section suivante, nous introduisons les menus qui affichent automatiquement l'arborescence des pages pour la navigation à travers le site.

# 5.10 Menus

Les menus ne sont pas seulement à la base du concept de navigation dans votre site Web, ils constituent également des éléments de graphisme importants. Avec TYPO3, vous pouvez créer différents types de menus grâce au TypoScript, pour afficher sous différentes formes la structure du site. Certaines fonctionnalités sont déjà incluses pour la création de menus basés sur du texte, sur des images, sur des compositions d'images, ou des menus de sélection.

Dans le frontend, les menus sont créés dynamiquement grâce à l'arborescence des pages. Si, par exemple, vous créez une nouvelle page dans le backend, elle est automatiquement reprise dans le menu correspondant une fois qu'elle est mise en ligne.

Dans les menus, les types de page affichés sont généralement **Standard, Avancé, URL externe**, **Raccourci** et **Point de montage**, pourvu que TypoScript n'impose aucune restriction. La balise spécifique **Délimiteur** doit être définie séparément pour être affichée. Les types de page **Hors menu. Dossier Système** et **Corbeille** ne sont pas inclus.

### Niveaux

Puisque normalement, seul le plan du site affiche toutes les pages d'un site Web, vous devez définir dans la plupart des menus les pages de début et de fin du menu. Une manière de les définir réside dans les fameux *niveaux*. Le rootline du site Web, en tant que premier niveau, correspond au niveau 0. Le niveau suivant est le niveau 1, etc.

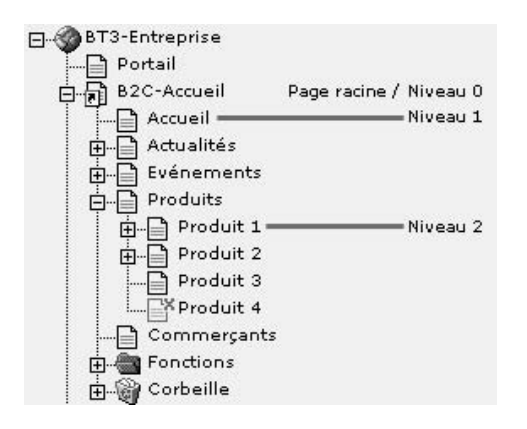

*Figure 5.68: Niveaux dans l'arborescence des pages*

## Le rootline

Un concept important, souvent utilisé dans le contexte des menus de TYPO3, est celui des *rootline*. Le terme désigne également le niveau le plus bas dans l'arborescence des pages. En sélectionnant le rootline (le globe), vous pouvez afficher par exemple les gabarits standards dans le module **Web** → **Liste**. Ce terme a toutefois un autre sens lorsqu'on parle de menus, ce qui peut amener une certaine confusion. Ici, le rootline est une liste de pages, obtenue en parcourant les pages depuis la page courante jusqu'à la page racine. À la figure 5.68, le rootline de la page « Produit 2 » serait : Produit 2, Produits, B2C Accueil.

Nous vous montrons ci-dessous comment configurer les différents types de menus avec TypoScript. Dans l'application exemple BT3, ils sont sauvegardés dans les enregistrements de gabarit dans le Dossier Système Gabarits/Gabarits Principaux/Menus/. Pour l'affichage dans les sites Web « B2C », « B2B » et « B2E », les menus désirés sont inclus dans les gabarits principaux *ad hoc* en tant que gabarits de base. Les balises spécifiques dans les gabarits principaux sont remplacées par les objets correspondants.

Exemple : dans le site Web «  $B2C \gg$ , le gabarit principal html template définit la page. Intégrez le menu que vous avez créé dans l'enregistrement de gabarit avec Include basis template.

Dans le chemin d'objet page.10.subparts.NAVIGATION qui jusqu'ici contenait un marqueur,

```
page.10 {
  ...
  subparts.NAVIGATION = TEXT
  subparts.NAVIGATION.value = zone de navigation principale
  ...
}
```
l'objet de menu est désormais copié. Remarquez que c'est bien l'objet du menu qui est copié et non l'enregistrement de gabarit, même si ces deux entités portent généralement le même nom dans les exemples.

```
subparts.NAVIGATION < temp.navigation_html
...
```
Si l'objet menu avait déjà été créé, il serait visible sur le site Web.

### $5.10.1$  Le cObject HMENU — propriétés générales des menus

*Référence* 460074 Quel que soit le menu que vous vouliez publier sur votre site Web, il sera créé avec le cObject HMENU (*menu hiérarchique*).

> Voici un exemple simple de création d'un menu pour les pages de niveau 0 dans lequel les entrées sont affichées les unes en dessous des autres, puisque chaque élément de menu contient une balise <br />>.

```
temp.navigation = HMENU
temp.navigation.entryLevel = 0
temp.navigation {
 1 = TMENU
 1.NO.allWrap = |\text{br} />
}
```
...

Le HMENU s'occupe de rassembler l'information de la page. La restitution effective des entrées du menu est réalisée par les sous-objets qui sont inclus dans une liste numérique. Par opposition avec les types d'objet PAGE et COA, la numérotation revêt ici une signification spéciale. Les propriétés 1, 2, 3, etc. représentent les niveaux des menus correspondants. La propriété entryLevel précise le niveau de l'arborescence des pages par rapport au rootline à partir duquel vous commencez à compter les niveaux des menus. La configuration TS ci-dessus va donc créer un menu à un niveau commençant au niveau 0.

Notez que dans notre exemple, nous utilisons un objet de menu **TMENU** qui crée des liens de type texte. Comme nous l'avons déjà mentionné, d'autres types de menus sont supportés par TYPO3.

temp.navigation.**1 = TMENU** # Le deuxième niveau du menu est un menu graphique. temp.navigation.**2 = GMENU**

Les types de menus suivants sont disponibles dans TYPO3 :

## TMENU

Affiche un menu basé sur du texte.

## **GMENUL**

Un GMENU est un « menu graphique ». Les images sont générées automatiquement à partir des titres des pages.

## GMENU\_LAYERS/TMENU\_LAYERS

Les GMENU\_LAYERS et les TMENU\_LAYERS ajoutent des propriétés supplémentaires à l'objet de menu GMENU ou TMENU correspondant, et l'affichent avec des couches DHTML. À cause des différentes interprétations des standards par les différentes versions des navigateurs, les objets de menu ne sont pas utilisés pour les anciens navigateurs et ne le sont que dans une certaine mesure pour les nouveaux.

## GMENU\_FOLDOUT

Un GMENU FOLDOUT étend l'objet de menu GMENU. Il crée un menu à deux niveaux, s'étend ou se referme sans devoir recharger la page.

### IMGMENU

L'objet IMGMENU crée un menu basé sur une image avec des zones sensibles.

## **JSMENU**

Un JSMENU crée un menu basé sur une liste de sélection.

Outre la propriété entryLevel, un HMENU admet plusieurs autres propriétés qui contrôlent l'affichage du menu. Le nombre d'entrées du menu est spécifié via les propriétés minItems et maxItems, et avec begin, vous définissez la première entrée du menu. Avec excludeUidList, vous pouvez exclure certaines pages du menu.

special est une propriété puissante qui vous aide à définir les menus selon une structure différente de celle de l'arborescence des pages. Vous pouvez créer des menus qui affichent le rootline, montrent les pages contenant certains mots-clés ou donnent une liste des sous-pages des pages spécifiées. Toutes les options possibles sont passées en revue à la section 5.10.8.

Les objets de menu eux-mêmes (TMENU, GMENU, ...) ont des états communs mais ont aussi *Référence* 401761 leurs propres états. Ils possèdent par exemple tous le statut addParams, qui ajoute des paramètres supplémentaires au lien du menu.

A l ` 'exception du JSMENU, tous les autres objets de menu de la ser´ ie TMENU, GMENU et *Ref´ erence ´ <sup>478459</sup>* IMGMENU partagent des états comportant des éléments de menu. NO (normal) représente le cas normal qui doit toujours être défini comme état par défaut. Tous les autres états doivent être activés pour être utilisés, et leur comportement doit être spécifié individuellement.

#### NO

L'élément du menu dans l'état normal NO. La définition est obligatoire.

### IFSUB

Le statut IFSUB est actif si l'élément de menu a des sous-pages.

#### **ACT**

L'élément de menu a le statut ACT s'il est situé dans le rootline de la page affichée.

#### **ACTIFSUB**

Si l'élément de menu est situé dans le rootline de la page actuelle et s'il a des sous-pages à afficher dans un menu, alors il a le statut ACTIFSUB.

### CUR

La page courante a le statut CUR.

#### USR

L'état USR s'applique aux pages dont l'accès est restreint par les groupes d'utilisateurs du frontend. Il a priorité sur les états IFSUB, ACT et CUR.

## SPC

Le statut SPC s'applique en particulier au type de page **Spacer** et il est utilisé spécialement pour structurer les menus. SPC ne prévoit pas de fonctionnalité pour les effets de survol puisqu'il ne contient pas de lien.

### USERDEF1

Les états USERDEF1 et USERDEF2 sont définis dans un script séparé (voir les propriétés HMENU/special = userdefined et .itemArrayProcFunc).

#### USERDEF2

Voir USERDEF1.

## RO

Permet de créer une variation des effets de survol (rollover) pour l'élément de menu. Le statut RO n'est pas disponible pour beaucoup d'objets et doit donc être ajouté à la référence de ces objets.

Les éléments de menu sont introduits ci-dessous en se servant de l'application qui nous sert d'exemple. Seule une partie des propriétés disponibles seront utilisées. Consultez le document TSref pour obtenir une vue d'ensemble de toutes les autres propriétés.

# 5.10.2 Menus de texte (TMENU)

## *Référence* 623534 Un TMENU crée un menu de texte à partir du titre de page ou de navigation de l'en-tête. Les titres sont automatiquement affichés sous forme de liens. C'est vous qui en configurez l'apparence. L'avantage principal des menus basés sur du texte est leur rapidité de chargement.

Nous voudrions mettre en évidence une caractéristique particulière de l'objet de menu TMENU : les propriétés before et after ont les mêmes propriétés que stdWrap. Mais la sous-propriété field n'est pas disponible directement pour ces dernières. Ceci est dû à une erreur de conception qui a été laissée dans TYPO3, par souci de rétrocompatibilité. Pour cette raison, vous devriez éviter cette propriété et utiliser à sa place la propriété data (par exemple before.data= page:title).

Exemple : navigation principale  $\ll$  B2C  $\gg$ 

Dans le site «  $B2C \gg$ , un gabarit TS est créé au nom de temp.navigation html pour la navigation horizontale principale. Il utilise le type de menu TMENU.

Les états des éléments de menu se distinguent par la couleur de leur police de caractère et par leurs icônes servant de puces. Le résultat de la figure dans le frontend montre la page active, « Accueil », et les effets de survol, via l'élément de menu « Événements ».

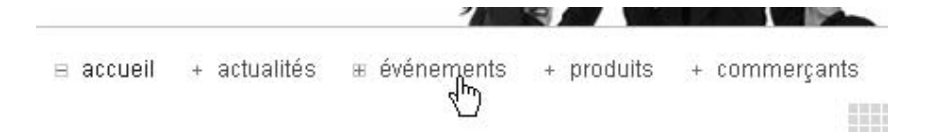

*Figure 5.69: TMENU a u` n niveau en tant que navigation principale*

Le menu est défini à l'aide du cObject HMENU et de la propriété entryLevel=0.

temp.navigation\_html = HMENU temp.navigation\_html.entryLevel = 0

Le chemin d'objet temp.navigation html.1 est un objet de type TMENU.

temp.navigation\_html.1 = TMENU

Tout d'abord, le comportement du statut NO est spécifié. En activant la propriété ATagBeforeWrap, la balise de lien est placée autour de l'enveloppe. La propriété linkWrap entoure le texte de la balise <font> en incluant la classe CSS. La propriété case=lower de la fonction stdWrap sert à afficher le texte en minuscules. Avec beforeImg, vous placez une image devant chaque lien. Si l'image doit aussi servir de lien, vous devez imposer beforeImgLink=1. Pour le TMENU, un statut pour les effets de survol est activé lorsque RO=1 et l'image correspondante est remplacée par la valeur de propriété beforeROImg.

```
temp.navigation_html.1 {
 NO {
   ATagBeforeWrap = 1
   linkWrap = <font face="Arial, Helvetica, sans-serif, sans-serif" size="2" color="
#666666" class="navi_no"> |      </font>
   stdWrap.case = lower
   beforeImg = fileadmin/images/icons/navi_no.gif
   beforeROImg = fileadmin/images/icons/navi_ro.gif
   RO = 1}
```
Vérifiez le comportement des éléments de menu dans l'état ACT (qui signifie qu'ils sont situés dans le rootline de la page active) en y copiant l'objet NO. Seules les propriétés linkWrap et beforelmg sont écrasées, afin de donner à ces éléments une autre couleur ou une classe CSS différente ainsi qu'une autre image pour l'état actif, via wrap. L'état doit être activé en posant  $ACT = 1$ .

ACT < .NO ACT {

```
linkWrap = <font face="Arial,Helvetica,sans-serif,sans-serif" size="2" color="
#333333" class="navi_act"> |\text{whsp};\text{whsp};\text{whsp};</font>
    beforeImg = fileadmin/images/icons/navi_act.gif
  }
ACT = 1
}
```
Intégrez le gabarit TS et l'objet temporaire dans le gabarit principal du site « B2C », et vérifiez l'affichage dans le frontend.

Exemple : navigation principale « B2B/B2E »

Les sites « B2B » et « B2E » sont basés sur des balises <div> dont la disposition est entièrement contrôlée par des feuilles de style en cascade. Ils conviennent particulièrement pour des sites Web répondant aux normes d'accessibilité. Pour les mêmes raisons, la navigation principale pour les deux sites est créée avec le gabarit TS temp.navigation autoparser tswrap.

A la place des balises <font>, chaque élément de menu est enveloppé comme une entrée de liste avec wrapItemAndSub=<li>|</li>. Le menu entier est entouré par la balise HTML pour les listes, à savoir wrap=<ul> $|\langle \rangle u|$ >. Le reste de la procédure est le même que pour la navigation principale dans « B2C ». Les propriétés de l'état NO sont copiées dans l'état ACT et une seule classe CSS est configurée pour le lien en utilisant certains paramètres (ATagParams=class= "navi-active").

```
temp.navigation_autoparser_tswrap = HMENU
temp.navigation_autoparser_tswrap.1 = TMENU
temp.navigation_autoparser_tswrap.1 {
 wrap = <u>ul</u> > | <u>ul</u> >NO {
   wrapItemAndSub = <li>|</li>
   stdWrap.case = lower
  }
 ACT < .NO
 ACT.ATagParams = class="navi-active"
 ACT = 1}
```
À présent il vous suffit de définir l'apparence du menu via le fichier CSS inclus dans le gabarit principal. Ouvrez le fichier correspondant avec le module **Fichier → Fichiers** et éditez les styles désirés.

```
ul {
    margin: 0;
    padding: 0;
}
#navi li, #Rootline li {
    display: inline;
    margin: 3px;
}
#navi a:link, #navi a:visited {
    padding: 0 5px 0 10px;
```

```
background: url(../images/icons/link.gif) no-repeat left;
   text-decoration: none;
   color: #666;
}
...
```
Le résultat dans le frontend est le même que celui de l'application « B2C ».

#### Exemple : sous-navigation dans « B2C »

Un TMENU est implémenté dans le gabarit temp.navigation\_html pour la sous-navigation. Les éléments de menu des premier et deuxième niveaux sont arrangés en tableau et séparés par différentes lignes. L'état actif du premier niveau se distingue grâce au titre en majuscules. Pour le deuxième niveau, de petites icônes sont affichées devant les titres.

Dans le frontend, la navigation secondaire sur deux niveaux et les effets de survol apparaissent comme à la figure 5.70.

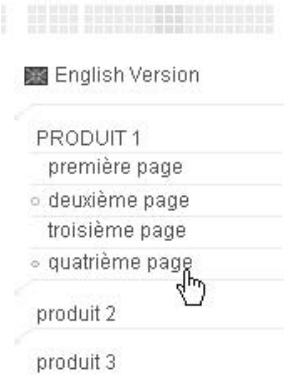

*Figure 5.70: La navigation secondaire TMENU sur deux niveaux*

La navigation secondaire commence au niveau 1, ce qui est traduit par le code entryLevel=1.

```
temp.subnavigation_html = HMENU
temp.subnavigation_html.entryLevel = 1
```
Les pages méta « Accueil », « Impression », « Plan du site » et « Contact » du Dossier Système Fonctions ne sont pas affichées si vous donnez une liste d'ID de pages à la propriété excludeUidList. Toutefois, il est plus facile de donner à ces pages le type Not in menu.

temp.subnavigation\_html.excludeUidList = 122,121,120,119

Le niveau 1 du menu est un TMENU.

temp.subnavigation\_html.1 = TMENU

Ce niveau est mis en forme par une table à trois colonnes.

```
temp.subnavigation html.1.wrap = <table width="170" cellspacing="0" cellpadding="0
" border="0"><tr><td width="7"><img src="clear.gif" width="7" height="1" alt="" bo
rder="0"></td><td width="11"><img src="clear.gif" width="11" height="1" alt="" bor
der="0"></td><td width="152"><img src="clear.gif" width="152" height="1" alt="" bo
rder="0"></td></tr>|</table>
```
Les états NO et ACT sont configurés pour que chaque élément de menu soit affiché, via la propriété allWrap, dans une ligne différente de la table, et que l'image soit une ligne séparatrice. La propriété wrapItemAndSub permet d'inclure les éléments de sous-menu de niveau 2, mais ce n'est pas ce que nous voulons faire ici.

```
temp.subnavigation_html.1 {
 NO {
   linkWrap = <font face="Arial,Helvetica,sans-serif,sans-serif" size="2" color="
#666666" class="subnavi_no">     |</font>
   stdWrap.case = lower
   allWrap = <tr><td>&nbsp;</td><td colspan="2"><img src="fileadmin/images/layout
/subnavi1_line.gif"><br /> /> |</td></tr>
   ATagBeforeWrap = 1
 \mathfrak{r}ACT < .NO
 ACT.stdWrap.case = upper
 ACT = 1}
```
Le second niveau du menu est aussi un TMENU. Les éléments de menu du second niveau ont leurs propres icônes et sont disposés par une mise en page HTML grâce à la propriété allWrap.

```
temp.subnavigation_html.2 = TMENU
temp.subnavigation_html.2 {
 NO {
   linkWrap = <font face="Arial,Helvetica,sans-serif,sans-serif" size="2" color="
#666666" class="subnavi2_no"> |</font>
   stdWrap.case = lower
   allWrap =<tr><td colspan="2">&nbsp;</td><td><img src="fileadmin/images/layout/
subnavi2_line.gif"><br /> /> |</td></tr>
   beforeImg = fileadmin/images/icons/subnavi2_no.gif
   beforeROImg = fileadmin/images/icons/subnavi2_ro.gif
   RO = 1ATagBeforeWrap = 1
 }
 ACT < .NO
 ACT.beforeImg = fileadmin/images/icons/subnavi2_act.gif
 ACT = 1}
```
Incorporez le gabarit TS dans le gabarit principal du site «  $B2C \gg$  et retournez à nouveau dans le frontend afin de visualiser le résultat.

## 5.10.3 Menus graphiques (GMENU)

*Référence* 193130 Un GMENU est similaire à un TMENU dans son fonctionnement, à ceci près qu'il crée un lien

sous forme d'image pour chaque page ou titre de navigation via la fonction TYPO3 interne du GIFBUILDER. Si ce type de menu est plus riche en termes de possibilités, il augmente cependant les temps de chargement de l'application, puisque tous les éléments de menu et leurs états doivent être inclus en tant qu'images.

## Exemple : navigation secondaire dans « B2C »

En guise de deuxième illustration, un simple menu graphique est créé pour la sous-navigation dans le site « B2C » avec le gabarit temp.subnavigation\_html\_gmenu. Le premier niveau aligne les éléments de menu sur la gauche et trace deux lignes autour d'eux. Le second niveau est aligné à droite et comprend une ligne sur le côté droit. Les pages actives sont mises en couleurs (voir la figure 5.71).

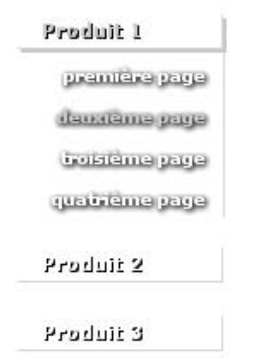

*Figure 5.71: Sous-navigation sur deux niveaux avec un GMENU*

Créez le cObject HMENU en imposant entryLevel=1 et faites du premier niveau du menu un GMENU.

```
temp.subnavigation_html_gmenu = HMENU
temp.subnavigation_html_gmenu.entryLevel = 1
temp.subnavigation_html_gmenu.1 = GMENU
```
Précisez d'abord les propriétés de l'objet NO; dans les objets GMENU, il s'agit, par définition, du type GIFBUILDER.

```
temp.subnavigation_html_gmenu.1 {
  NO {
```
Chaque élément de menu se termine par la balise <br /> La taille de l'image, XY=150,40, et *Référence* 023806 la couleur de l'arrière-plan, backColor=white, sont définies par les propriétés de la fonction GIFBUILDER.

```
wrap = |<br>tr />XY = 150, 40backColor = white
```
Les objets du GIFBUILDER sont créés via une liste numérique dans laquelle chaque élément est du type GifBuilderObj. De cette manière, l'élément de menu du premier niveau est composé de plusieurs objets.

Les objets 7 et 8 créent chacun un GifBuilderObj du type BOX et ceux-ci se chevauchent à cause de la hiérarchie.

```
# boˆıte grise
7 = Box7.dimensions = 16,18,120,20
7.color = #DFDFDF
# boîte blanche
R = ROX8.dimensions = 16,18,119,19
8.color = #FFFFFF
```
C'est parce que les propriétés dimensions ne diffèrent que d'un pixel que vous ne voyez que de fines lignes grises sur les bords de la boîte contenant le menu.

L'objet 10 est un GifBuilderObj de type TEXT et il contient le type de données stdWrap. La ligne de code 10.text.field=title permet d'afficher le titre de la page. La propriété fontFile pointe vers la police de caractère TrueType utilisée dans la création d'images ; celle-ci doit d'abord être chargée dans le système de fichiers sous fileadmin/.... La taille des polices de caractère et leur couleur sont définies dans les propriétés fontSize et fontColor. L'espacement est défini en coordonnées  $x/y$  par la propriété offset et l'alignement du texte par align.

```
10 = TEXT10.text.field = title
10.fontFile = fileadmin/fonts/VERDANAB.TTF
10.fontSize = 11
10.fontColor = #FFFFFF
10.offset = 30,31
10.align = left
```
La propriété niceText qui affiche plus clairement les petites lettres ne fonctionne pas toujours comme prévu, selon la version d'ImageMagick que vous possédez ; elle mobilise également des ressources du serveur pour créer les images.

```
#10.niceText = 1
```
Le GifBuilderObj du type SHADOW permet de créer des ombres dont la position est fixée par les coordonnées de la propriété offset, tandis que le focus et la transparence sont déterminés par blur et opacity.

```
# Ombre pour le texte
10.shadow.offset = 1,1
10.shadow.blur = 80
10.shadow.opacity = 40
```
Le GifBuilderObj TEXT n'a pas de propriété caractère gras, mais vous pouvez simuler celle-ci en repassant le texte une seconde fois (20<.10) ou en imposant iterations=2.

```
# Simulation des caractères gras
 20 < .10}
```
Une autre possibilité, qui semble généralement meilleure, consiste à inclure une vraie police de caractère gras (10.fontFile=fileadmin/fonts/VERDANAB.TTF).

Dans l'état RO=1 (effet de survol) des éléments de menu, seule la couleur de la police de caractère est remplacée.

```
RO < NORO {
 10.fontColor = #FFCC66
 20 >20 < .10}
RO = 1
```
L'élément de menu à l'état actif ACT est associé à un autre GifBuilderObj BOX.

```
ACT < .RO
 ACT {
   # Ombre
   5 = Box5.dimensions = 18,20,120,20
   5.color = #D3D3D3
 }
 ACT = 1}
```
Pour construire le menu de second niveau, on commence par l'initialiser en copiant toutes les données du menu de niveau 1.

```
temp.subnavigation_html_gmenu.2 = GMENU
temp.subnavigation_html_gmenu.2 < temp.subnavigation_html_gmenu.1
temp.subnavigation_html_gmenu.2 {
 NO {
```
La taille de l'image à créer est écrasée.

 $XY = 150.24$ 

Les propriétés 7 et 8 (boîtes grise et blanche) sont supprimées.

7 > 8 >

Un nouveau GifBuilderObj de type BOX est créé dans l'objet 8 avec une largeur de 1 pixel et une hauteur de 24 pixels.

```
# ligne à droite
8 = BOX8.dimensions = 136,0,1,24
8.color = #DFDFDF
```
Plusieurs propriétés du GifBuilderObj 10 de type TEXT sont écrasées.

```
10.offset = -25.1610.fontSize = 10
 10.align = right
 20 \leq 10}
```
L'état RO du niveau 2 reprend les propriétés de l'objet NO et écrase seulement la couleur de la police de caractère.

```
RO >
RO < .NORO {
 10.fontColor = #FFCC66
 20 >20 < .10}
RO = 1
```
L'état actif ACT reprend les propriétés de l'objet RO.

```
ACT < .RO
 ACT = 1}
```
Le menu est à présent terminé. Intégrez le gabarit TS et l'objet temporaire dans le gabarit principal et vérifiez le résultat dans le frontend.

# 5.10.4 Menus basés sur des couches (TMENU LAYERS/ GMENU\_LAYERS)

- *Référence* 620108 Les objets de menu TMENU\_LAYERS et GMENU\_LAYERS se basent respectivement sur TMENU et GMENU tout en étendant leurs propriétés. Ils créent tous les deux un outil de navigation sur plusieurs niveaux via des couches DHTML et JavaScript. Pour cela, intégrez leurs fonctionnalités avec le script media/scripts/tmenu\_layers.php et/ou media/scripts/gmenu\_layers.php. Lorsque vous choisissez le menu, souvenez-vous du problème de la compatibilité des navigateurs. En particulier, les anciens navigateurs ne supportent pas les versions du *W3C Document Object Model* (DOM) ou les supportent seulement dans une certaine mesure.
- *Référence* 599829 Les navigateurs à jour, tels qu'Opera 7, supportent les versions récentes du DOM. Si vous voulez utiliser un TMENU\_LAYERS, il est judicieux de modifier les fonctions JavaScript correspondantes dans le fichier /media/scripts/jsfunc.layermenu.js (voir la référence ci-contre).

#### Exemple : navigation principale dans « B2C »

Pour la navigation principale dans le site  $\ll$  B2C  $\gg$ , un menu à couche graphique est créé dans le gabarit temp.navigation\_html\_gmenu\_layers.

Si vous survolez les éléments de menu du premier niveau, vous devriez voir la sélection des sous-pages dans une couche. Elle reste présente si une page du second niveau est active. Les icônes devant les éléments de menu et la couleur des polices de caractère changent lors du survol et lorsque l'état est actif.

Le résultat est visible à la figure suivante.

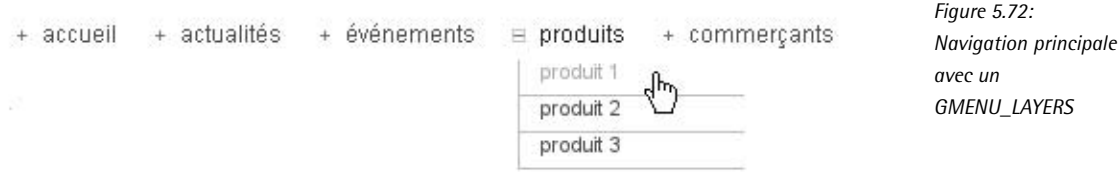

Intégrez d'abord la bibliothèque gmenu layers.php et créez ensuite un menu hiérarchique dans un objet temporaire (HMENU). Le premier niveau est un objet de menu GMENU\_LAYERS.

```
includeLibs.gmenu_layers = media/scripts/gmenu_layers.php
temp.navigation_html_gmenu_layers = HMENU
temp.navigation_html_gmenu_layers.1 = GMENU_LAYERS
```
Déterminez à présent le comportement de la couche.

La propriété layerStyle permet d'assigner les attributs CSS à la balise <div> utilisée. Dans ce cas, la position en y est fixée à 195 pixels. lockPosition fixe la position des couches qui, dès lors, ne se réfère plus à la position de la souris. Choisissez x pour les menus horizontaux et y pour les menus verticaux. xPosOffset définit le décalage de la couche sur l'axe des x à partir de l'élément de menu. Cette propriété se réfère – selon que lockPosition est activée ou non – soit au coin supérieur gauche de chaque image du menu, soit à la position à partir de laquelle elle a été activée.

```
temp.navigation_html_gmenu_layers.1 {
 layerStyle = position:absolute;left:0;top:195;width:10px;VISIBILITY:hidden;
 xPosOffset = -215lockPosition = x
```
La propriété expAll=1 de l'objet de menu GMENU devrait être activée dans tous les cas, pour que le deuxième niveau puisse aussi bénéficier des effets de survol. Sinon, la navigation en couches ne fonctionnera pas.

 $expA11 = 1$ 

La propriété displayActiveOnLoad vous garantit que le menu en couches reste visible, même pour une page active du second niveau.

displayActiveOnLoad = 1

Le niveau 1 du menu est défini comme un GMENU, comme dans l'exemple de la navigation secondaire graphique dans le site  $\ll$  B2C  $\gg$ . D'abord nous activons l'état normal NO :

```
NO {
 backColor = white
```
La taille des éléments de menu est calculée automatiquement à partir de la longueur des images du tableau GifBuilderObj, dans ce cas, avec le propriété XY du GIFBUILDER. La donnée  $x,y$  +calc permet cet accès et fixe la valeur de X à  $[10.w]+40$  pixels et celle de Y à 30 pixels.

[10.w] représente la largeur w de l'objet 10 de la liste numérique, à laquelle nous ajoutons 40 pixels. De même, la hauteur de l'objet serait paramétrée par le code [10.h].

```
XY = [10 \cdot w] + 40, 30
```
Les autres propriétés sont déjà connues. Deux GifBuilderObj du type BOX se chevauchant, 5 et 7, sont créés. L'objet 10 affiche le titre de la page et le met en forme.

```
5 = Box5.dimensions = 2,15,5,1
  5.color = #666666
  7 = BOX7.dimensions = 4,13,1,5
  7.color = #666666
  10 = \text{Tr} \times \text{T}10.text.field = title
  10.text.case = lower
  10.offset = 14,18
  10.fontFile = fileadmin/fonts/ARIAL.TTF
  10.fontSize = 12
  10.fontColor = #666666
}
```
L'état RO est activé pour les effets de survol. Les propriétés de l'objet NO sont reprises et certaines valeurs de couleurs sont modifiées.

```
RO < .NORO {
 5.color = #E6B800
 7.color = #E6B800
 10.fontColor = #E6B800
}
RO = 1
```
Les éléments de menu, lorsqu'ils sont actifs, devraient être précédés d'un cadre jaune autour d'un signe moins. Pour ce faire, ajoutez deux carres´ (un jaune et un blanc) qui se chevauchent à la liste numérique, sous la forme des GifBuilderObj 1 et 3 de type BOX, et supprimez l'objet 7 (le plus devient alors un moins).

```
ACT < .NO
ACT {
  # boîte autour du signe --> carré jaune ou blanc
  1 = Box1.dimensions = 0,11,9,9
  1.color = #E6B800
  3 = BOX3.dimensions = 1,12,7,7
  3.color = white
  # non |
```

```
7 >
  }
 ACT = 1}
```
Le deuxième niveau du menu affiche les éléments de menu sous forme d'un GMENU. Cela n'apporte aucune nouvelle propriété : on ne l'utilise ici que dans un but pratique.

```
temp.navigation_html_gmenu_layers.2 = GMENU
temp.navigation_html_gmenu_layers.2.wrap = |<br />
temp.navigation html gmenu layers.2 {
 NO {
   backColor = white
   XY = 120, 19# lignes de gauche et du dessous
   5 = Box5.dimensions = 0,0,1,19
   5.color = #CCCCCC
   7 = Box7.dimensions = 0,18,120,1
   7.color = #CCCCCC
   10 = TEXT10.fontFile = fileadmin/fonts/ARIAL.TTF
   10.fontSize = 11
   10.text.field = title
   10.text.case = lower
   10.offset = 12,10
   10.fontColor = #666666
 }
 RO < .NORO.10.fontColor = #E6B800
 RO = 1ACT < .NO
 ACT.10.fontColor = #E6B800
 ACT = 1}
```
Observez le menu dans le frontend, étendez les sous-menus pour les effets de survol et gardezles ouverts pour les pages actives.

# 5.10.5 GMENU\_FOLDOUT

L'objet de menu GMENU\_FOLDOUT se limite à deux niveaux et génère une navigation dyna- *Référence* 623360 mique via JavaScript. Pour le premier niveau du menu, utilisez un menu graphique et pour le second, choisissez soit un menu graphique, soit un menu de texte. La fonctionnalité est intégrée avec le script media/script/gmenu\_foldout.php. N'oubliez pas que la compatibilité est restreinte pour les anciens navigateurs lorsque vous utilisez ce type de navigation.

Exemple : sous-navigation « B2C »

En quise d'illustration, examinons la navigation secondaire du site «  $B2C \gg$ , qui a jusqu'à présent été implémentée avec un TMENU. Créez un nouveau gabarit TS, temp.subnavigation html\_gmenu\_foldout. Ceci devrait entraîner le déploiement dynamique des éléments de sousmenu du premier niveau lorsque vous cliquez dessus. La disposition est la même que celle du menu de texte et elle apparaît comme dans la figure suivante :

*Figure 5.73: Navigation secondaire sur deux niveaux avec un GMENU\_FOLDOUT*

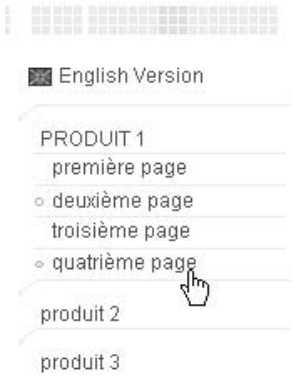

Les deux niveaux du menu sont construits avec l'objet de menu GMENU. Intégrez d'abord la bibliothèque des fonctions requises, gmenu\_foldout.php, via includeLibs.

includeLibs.gmenu\_foldout = media/scripts/gmenu\_foldout.php

Définissez un cObject temporaire de type HMENU. La propriété entryLevel=1 permet de démarrer le menu au premier niveau du site Web. Pour le premier niveau, nous définissons l'objet de menu GMENU\_FOLDOUT.

```
temp.subnavigation_html_gmenu_foldout = HMENU
temp.subnavigation html gmenu foldout.entryLevel = 1
temp.subnavigation_html_gmenu_foldout.1 = GMENU_FOLDOUT
```
Afin que les sous-pages du second niveau soient toujours affichées, vous devez activer la propriété expAll de l'objet de menu. menuOffset place le premier niveau du menu dans le coin supérieur gauche de la page. La propriété subMenuOffset permet de définir le décalage entre les sous-éléments du menu et l'élément principal correspondant. La couleur de l'arrière-plan est définie au moyen de la propriété menuBackColor et la hauteur et la largeur respectivement avec menuWidth et menuHeight.

```
temp.subnavigation_html_gmenu_foldout.1 {
 expA11 = 1menuOffset = 17, 202
 subMenuOffset = 14,25
 menuBackColor = white
 menuWidth = 164
 menuHeight = 800
```
Si vous voulez que le sous-menu se ferme lorsqu'un autre menu principal est appelé, fixez stayFolded=0. La vitesse d'ouverture dynamique du sous-menu est définie via le nombre d'étapes ; foldSpeed=1 affiche immédiatement l'état final. Avec displayActiveOnLoad=1, les sous-menus s'ouvrent automatiquement si la page courante est située dans ce sous-menu.

```
stayFolded = 0
foldSpeed = 6
displayActiveOnLoad = 1
```
L'état normal NO est défini pour le premier niveau. La couleur de l'arrière-plan et sa taille sont spécifiées.

```
NO {
 backColor = #FFFFFF
 XY = 164, 22
```
L'objet 3 de la liste numérique insère une image sous la forme d'un GifBuilderObj IMAGE qui met en évidence les éléments de menu.

```
3 = IMAGE3.file = fileadmin/images/layout/subnavi1_line.gif
3.offset = 3
```
L'objet 10 affiche le titre de la page et le met en forme.

```
10 = TEXT10.text.field = title
10.text.case = lower
10.offset = 29,15
10.fontColor = #666666
10.fontFile = fileadmin/fonts/ARIAL.TTF
10.fontSize = 11
```
L'état actif ACT reprend de nouveau les propriétés de l'objet NO et ne change que quelques détails qui servent à afficher le titre de la page en majuscules (case=upper).

```
ACT < .NO
 ACT {
   10.text.case = upper
  }
 ACT = 1}
```
}

Le deuxième niveau du menu, temp.subnavigation\_html\_gmenu\_foldout.2, est défini de la même manière. Contrairement au niveau 1, vous avez ici le choix entre un TMENU et un GMENU. Le GMENU a été utilisé dans cet exemple-ci, et ses états RO et ACT sont marqués par des icônes différentes.

```
temp.subnavigation_html_gmenu_foldout.2 = GMENU
temp.subnavigation_html_gmenu_foldout.2 {
 NO {
```

```
XY = 150.18backColor = white
  3 = TMAGE3.file = fileadmin/images/layout/subnavi2_line.gif
  3.offset = 510 = TEXT10.text.field = title
  10.text.case = lower
  10.offset = 24,1310.fontColor = #666666
  10.fontFile = fileadmin/fonts/ARIAL.TTF
  10.fontSize = 11
}
RO < .NORO {
  12 = TMAGF12.file = fileadmin/images/icons/subnavi2_ro.gif
  12.offset = 15,2
}
RO = 1ACT < .RO
ACT {
  12.file = fileadmin/images/icons/subnavi2_act.gif
}
ACT = 1
```
Insérez le gabarit TS et l'objet temporaire dans le gabarit principal du site « B2C » et vérifiez le résultat dans le frontend. Pour éviter que chaque page ne se recharge à chaque ouverture du sous-menu, créez des pages dans le premier niveau de votre application qui admettent des sous-pages sans contenu, comme le type de pages **Shortcut**.

La propriété dontLinkIfSubmenu ouvre le second niveau du menu s'il a des sous-pages, mais n'affiche pas cette page sous forme de lien. Le processus de chargement est omis.

... dontLinkIfSubmenu = 1

}

Les pages sans sous-pages sont affichées comme d'habitude avec leur lien.

# 5.10.6 ImageMaps (IMGMENU)

*Référence* 610406 L'objet de menu **IMGMENU** génère un menu à partir de l'image en arrière-plan et des titres des pages du niveau de menu à afficher. Pour les éléments de menu, des zones sensibles sont configurées avec des balises <area>, créant des liens vers les pages correspondantes. Les éléments de menu sont des objets GIFBUILDER que vous pouvez structurer comme vous l'entendez. Pour les états NO, ACT, SPC, etc., GIFBUILDER crée des images différentes dans chaque cas.

Exemple : navigation principale dans « B2C »

Pour le site «  $B2C$  », une nouvelle navigation principale peut à présent être implémentée avec l'objet de menu IMGMENU via un nouveau gabarit TS, temp.navigation imgmenu. Le résultat suivant est alors généré dans le frontend.

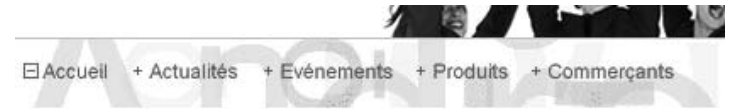

*Figure 5.74: Navigation principale avec un IMGMENU*

Le menu représente l'outil de navigation principale, c'est pourquoi il démarre au niveau Rootlevel : entryLevel=0. La propriété maxItems précise que six éléments de menu au maximum peuvent s'afficher.

```
temp.topmenu = HMENU
temp.topmenu.entryLevel = 0
temp.topmenu.maxItems = 6
```
Le menu n'admet qu'un niveau, un IMGMENU. Spécifiez l'image de l'arrière-plan sur laquelle est affiché le titre au moyen de la propriété main du type de données GIFBUILDER.

Comme nous l'avons déjà montré, les objets du GIFBUILDER sont générés sous la forme d'une *Référence* 023805 liste numérique dont chaque élément a le type de données GifBuilderObj. L'objet 10 crée un GifBuilderObj de type IMAGE, qui lie l'image voulue avec la propriété file.

```
temp.topmenu.1 = IMGMENU
temp.topmenu.1 {
 main.10 = IMAGE
 main.10.file = fileadmin/images/layout/bg_imgmenu.gif
```
La taille originale de l'image est entrée dans les propriétés XY et la palette de couleurs de l'image est réduite à 16 couleurs via reduceColors, ce qui a pour effet de réduire la taille du fichier.

```
main.XY = [10.w], [10.h]
main.reduceColors = 16
```
Définissez le point de départ du menu à partir du coin supérieur gauche de l'image avec dWorkArea.

```
dWorkArea = 12,22
```
L'état normal du menu est défini. La propriété distrib spécifie la distance ente les éléments de menu. L'objet 10 affiche le titre de la page comme un GifBuilderObj TEXT et définit sa présentation.

```
NO {
 distrib = textX+25, 0
 10 = TEXT10.text.field = title
```

```
10.fontSize = 12
10.fontColor = #666666
10.fontFile = fileadmin/fonts/ARIAL.TTF
10.niceText = 1
10.offset = 2,0
```
imgMap vous permet d'accéder à une propriété de GIFBUILDER qui crée une carte d'images (imagemap) pour le fichier image à partir du GifBuilderObj TEXT. La propriété explode élargit la zone sensible avec les coordonnées  $x/y$ .

```
10.imgMap.explode = 3,2
```
Le signe « plus » qui précède chaque élément de menu est mis en pratique via deux GifBuilderObj de type BOX.

```
# |
 20 = BOX20.dimensions = -5, -6, 1, 520.color = #666666
  \# -
 30 = BOX30.dimensions = -7, -4, 5, 130.color = #666666
}
```
L'état actif ACT reprend toutes les propriétés de l'objet NO. L'objet 20 de la liste numérique est supprimé (« plus » devient « moins »), et un cadre est créé avec les objets 40, 50, 60 et 70.

```
ACT < .NO
ACT {
  20 >#- en dessous
 40 = BOX40.dimensions = -9,0,9,1
  40.color = #666666
  #-au-dessus
  50 < .4050.dimensions = -9,-8,9,1
  #|`a gauche
  60 < .4060.dimensions = -9,-8,1,9
  #|`a droite
  70 \leq .4070.dimensions = -1,-8,1,9
}
ACT = 1
```
}

Le menu est terminé. Intégrez le gabarit TS temp.navigation\_imgmenu et l'objet temporaire temp.topmenu dans le gabarit principal et testez le résultat dans le frontend.

# 5.10.7 Menus JavaScript (JSMENU)

L'élément de menu JSMENU configure une navigation pour laquelle les pages sont sélection- Référence 421175 nées via deux listes déroulantes de menus qui dépendent les unes des autres. Chaque menu de sélection représente un niveau du site Web. La caractéristique la plus importante de ce menu par rapport à un simple menu de sélection est que les niveaux les plus bas sont repris avec les entrées correspondantes qui dépendent du plus haut niveau sélectionné, sans que la page ne doive être rechargée dans le navigateur. Un JSMENU peut afficher jusqu'à cinq niveaux (cinq listes déroulantes de menus).

# Exemple : navigation principale dans « B2B »

Dans cet exemple, nous modifions la navigation principale du site « B2B » avec le gabarit TS temp.navigation tswrap jsmenu. La figure suivante montre le menu dans son état final lorsque la sous-page « Produit  $1 \gg \text{est}$  sélectionnée.

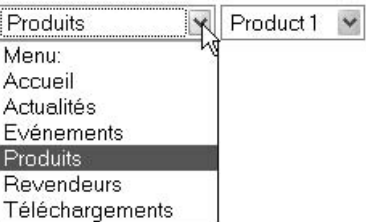

*Figure 5.75: Le menu principal en JSMENU*

Définissez l'objet temporaire temp.jsmenu\_tswrap comme un cObject HMENU et le premier niveau du menu comme un JSMENU.

temp.jsmenu\_tswrap = HMENU temp.jsmenu\_tswrap.1 = JSMENU

Le nombre de niveaux à afficher est déterminé à l'aide de la propriété levels=2.

```
temp.jsmenu_tswrap.1 {
  levels = 2
```
La liste numérique vous permet de définir le comportement de différents niveaux. La liste déroulante des menus de niveau 1 est séparée de la liste déroulante pour le niveau suivant par un séparateur « espace vide ». Si vous voulez sélectionner à l'avance la page active, alors posez la valeur showActive=1. Si aucune page n'est sélectionnée, alors le premier élément de la liste déroulante n'a normalement pas de valeur. Dans ce cas, vous pouvez donner un nom à cet élément grâce à la propriété firstLabel.

```
1 {
 wrap = | showActive = 1
 firstLabel = Menu:
}
```
Les valeurs du premier niveau passent au deuxième niveau et seul leur nom est écrasé.

```
2 < 12.firstLabel = Sous-menu:
}
```
Le menu est terminé : vous pouvez l'inclure dans le gabarit principal du site « B2B ».

## 5.10.8 Menus .special

*Référence* **743914** Le cObject HMENU affiche par défaut la structure de la page sous la forme d'une arborescence, mais il peut générer d'autres structures grâce à la propriété special. Par exemple, un menu rootline affiche les pages du rootline. Une configuration simple ressemble à ceci :

```
temp.navigation = HMENU
temp.navigation.entryLevel = 0
temp.navigation.special = rootline
temp.navigation {
 1 = TMENU
 1.NO.allWrap = //\hskip-1.5pt \& nbsp;
}
```
Ce code produit le résultat suivant :

B2C-Accueil/ Produits/ Produit 2/

La propriété special détermine la structure particulière que le HMENU doit créer. Les types suivants sont disponibles. Les propriétés de chaque type de menu se trouvent dans le document TSref.

#### directory

Le type directory génère un menu à partir des sous-pages de l'ID des pages spécifiées ou à partir de la page courante.

list

list vous permet de créer un menu pour des pages précises déterminées par leur ID.

#### updated

Si vous voulez afficher des pages selon qu'elles ont été mises à jour ou non, utilisez updated.

#### Rootline

Le chemin de la page racine à la page active aide d'habitude l'utilisateur à garder une vue d'ensemble des applications complexes. Ce menu rootline est généré par le type rootline.

#### browse

Le type browse vous permet de naviguer à travers les pages de différentes manières  $(pr\acute{e}c\acute{e}dent, suivant, ...)$ 

#### keywords

Le type keywords crée un menu de pages qui ont un ou plusieurs mots-clés en commun avec la page courante dans l'en-tête de page. Cela facilite l'affichage des pages interdépendantes.

userdefined

Le type userdefined sert à contrôler les menus avec votre propre script PHP. La référence TSref contient un exemple détaillé de ce menu.

## Exemple : directory

Presque chaque application comprend des pages ne devant pas apparaître dans le contexte de la navigation principale. Dans l'application exemple «  $BT3$  », ceci s'applique aux éléments de menu méta « Accueil », « Impression », « Plan de site » et « Contact ». Ils doivent toujours être présents et sont stockés ici dans le Dossier Système Fonctions de l'arborescence des pages. Utilisez le type de menu directory pour l'affichage.

Le menu doit être structuré comme sur la figure suivante, et placé en dessous de la navigation secondaire, sur la gauche de la page.

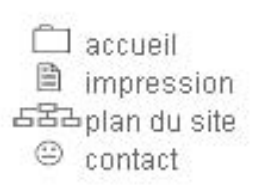

*Figure 5.76: Information méta cre´ee´ par la propriet´ e´ special.directory*

Créez votre propre gabarit TS temp.metas\_html pour le site « B2C » et définissez un HMENU comme objet temporaire. La propriété special reçoit le type de menu désiré avec la valeur directory. La propriété value reprend les ID des pages auxquelles le menu se réfère. Puisque la valeur fait référence aux ID des pages du Dossier Système Fonctions, c'est une constante définie en conséquence qui est assignée à la valeur.

```
temp.metas_html = HMENU
temp.metas_html.special = directory
temp.metas html.special.value = {$metas.pid}
```
Vous pouvez configurer le menu comme vous l'entendez ; dans l'exemple, il est configuré en TMENU et est présenté sous forme de tableau.

```
temp.metas_html.1 = TMENU
temp.metas html.1 {
 wrap = \text{Br} />\text{Br} />\text{Br} />\text{Stable} width="170" cellspacing="0" cellpadding="0" bord
er="0">|</table><br />>/> /><br />> />
 NO {
   linkWrap = <font face="Arial,Helvetica,sans-serif,sans-serif" size="2" color="
#666666" class="metas">|</font>
    allWrap = <tr><td><img src="clear.gif" width="10" height="1" alt="" border="0"
></td><td align="left" valign="top">|</td></tr>
   ATagBeforeWrap = 1
```
Les images précédant le titre des pages sont affichées grâce à la commande import.field= media (le champ **Fichiers** dans l'en-tête des pages correspondantes).

```
# obtenez l'image de la page (le champ Fichiers des pages de type Avancé)
   beforeImg.import = uploads/media/
   beforeImg.import.field = media
   beforeImg.import.listNum = 0
 }
}
```
Pour les sites « B2B » et « B2C » basés sur des balises <div>, le même menu est réalisé par le gabarit TS temp.metas\_autoparser\_tswrap :

```
temp.metas_autoparser_tswrap = HMENU
temp.metas_autoparser_tswrap.special = directory
temp.metas_autoparser_tswrap.special.value = {$metas.pid}
temp.metas_autoparser_tswrap.1 = TMENU
temp.metas_autoparser_tswrap.1 {
 noBlur = 1
 wrap = <u>ul</u> id="metas" > <math>|</math> <math>\langle</math> <u>ul</u> >NO {
    wrapItemAndSub = <li>|</li>
   beforeImg.import = uploads/media/
   beforeImg.import.field = media
    beforeImg.import.listNum = 0
 }
}
```
À présent, insérez la navigation méta dans le gabarit principal adéquat avec **Include basis template** et remplacez les balises spécifiques en copiant les objets temporaires correspondants. Utilisez le cObject COA pour l'intégration, puisque la navigation secondaire et l'information méta doivent s'afficher groupées dans une sous-partie ou dans une balise <div>.

Exemple  $\ll$  B2C  $\gg$  :

```
page.10 {
 ...
 subparts.LEFT = COA
 subparts.LEFT.10 < temp.subnavigation_html
 subparts.LEFT.20 < temp.metas_html
```
Exemple «  $B2B \gg$ /«  $B2E \gg$  :

```
page {
  ...
# Gauche / menu secondaire
 40 = COA40.10 < temp.subnavigation_autoparser_tswrap
 40.20 < temp.metas_autoparser_tswrap
  40.stdWrap.wrap = <div id="subnavigation">|</div>
```
#### Exemple : rootline

Un menu rootline est prévu dans l'en-tête de l'application exemple. Il montre à l'utilisateur le chemin courant. Les titres des pages apparaissent sous forme de liens. En pratique, cela devrait ressembler à la figure suivante :

:: B2C-Accueil / Produits / Produit 1 / première page

*Figure 5.77: Le menu rootline indique le chemin de la page courante*

Définissez en premier lieu un HMENU avec la propriété special=rootline.

```
temp.rootline_html= HMENU
temp.rootline_html.special = rootline
```
La propriété range vous permet de préciser les niveaux de début et de fin. Si vous omettez la valeur de fin (ou si vous la fixez à -1), le chemin complet est affiché. Avec -2, la page courante ne sera pas incluse dans le chemin, avec -3, les deux derniers niveaux ne sont pas repris, etc. Notez que vous ne pouvez pas utiliser d'espace dans la valeur.

temp.rootline html.special.range =  $0|-2$ 

Dans l'exemple, le menu est un TMENU basé sur du texte. La propriété wrap insère deux fois le caractère « deux points » devant les éléments de menu. linkwrap fournit une balise <font> à l'état normal NO.

```
temp.Rootline_html.1 = TMENU
temp.Rootline_html.1 {
 wrap = \  \  \ldotstarget = <code>top</code>NO {
   linkWrap = <font face="Arial,Helvetica,sans-serif,sans-serif" size="1" color="
#666666" class="Rootline">|</font>
```
Les éléments de menu sont ici séparés par une barre oblique, sauf pour le dernier élément de menu. Pour insérer une barre oblique à la fin du menu, utilisez allWrap=/.

La solution est d'utiliser la fonction optionSplit qui est disponible pour une série de propriétés *Référence* 819809 et de valeurs des objets de menu. optionSplit est utilisée principalement lorsque vous devez fixer des valeurs pour toute une série d'éléments. Pour les menus, la même valeur est normalement définie pour plusieurs éléments de menu. Si vous utilisez optionSplit, la valeur est analysée par la fonction et, selon la définition, des valeurs différentes sont assignées aux éléments. Il est intéressant à ce niveau-ci de remarquer que trois valeurs séparées par la syntaxe  $|*|$  sont présentes dans la propriété allWrap. Le dernier élément de menu n'est pas terminé par une barre oblique. La syntaxe et les règles de priorité de cette fonction sont expliquées plus loin, à la section 5.11.1.

```
# optionSplit: "/" après chaque élément sauf le dernier
   allWrap = |*| <font face="Arial, Helvetica, sans-serif, sans-serif" size="1" colo
r = "#666666" class="Rootline">| / </font> | * | * |ATagBeforeWrap = 1
 }
}
```
Pour finir, voici le menu rootline à partir du gabarit TypoScript temp. Rootline autoparser tswrap pour les sites «  $B2B \gg et$  «  $B2E \gg$ . Les éléments de menu apparaissent sous la forme d'une liste numérique et sont mis en forme avec CSS.
```
temp.rootline_autoparser_tswrap = HMENU
temp.rootline_autoparser_tswrap.special = rootline
temp.rootline_autoparser_tswrap.special.range = 0|-2
temp.rootline_autoparser_tswrap.1 = TMENU
temp.rootline_autoparser_tswrap.1 {
 wran = <u>u</u>l>::<u>khbs</u>::<u>|</u><u>u</u>noBlur = 1
 NO {
    linkWrap= <li>|</li>
    # optionSplit: "/" après chaque élément sauf le dernier
    allWrap = |\cdot| |   /   |\cdot| | |\cdot|}
}
```
Insérez les menus rootline et vérifiez le résultat dans le frontend.

À ce stade de la construction, l'application « BT3 » est presque complète. Tous les menus sont configurés et intégrés. Seules quelques fonctionnalités manquent comme par exemple la version pour l'impression. Celles-ci seront ajoutées au chapitre suivant. En outre, d'autres cObjects y seront introduits, et les fonctions seront décrites plus en détail.

# 5.11 TypoScript en détail

# 5.11.1 La fonction optionSplit

*Référence* 819808 La fonction optionSplit est disponible dans les propriétés TS dont le type de données porte le même nom. Elle est souvent utilisée dans les objets de menu. Cette fonction permet d'assigner des valeurs différentes à des groupes d'éléments faisant partie d'une série.

#### La syntaxe

Les règles de base sont simples mais deviennent plus complexes lorsqu'elles sont combinées.

|\*|

Répartit les valeurs dans les zones principales, respectivement les zones *Première*, Mé*diane* et *Dernier` e*.

||

Divise les zones principales en trois sous-zones au maximum : *première*, *deuxième* et *troisiem` e*.

- Les valeurs sont assignées dans l'ordre suivant : d'abord *Dernière*, puis *Première* et enfin *Med´ iane*.
- Si la valeur *Médiane* est vide (""), la dernière partie de la *Première* valeur est répétée.
- Si la *Premier` e* valeur et la valeur *Med´ iane* sont vides, la premier` e partie de la *Dernier` e* valeur est répétée avant la *Dernière* valeur.
- Les valeurs de la zone principale *Médiane* sont répétées.

# Exemple : COLUMNS

Le cObject COLUMNS permet de créer un tableau à plusieurs colonnes avec du contenu. Cet objet admet entre autres la propriété gapBgCol du type de données HTML-color / stdWrap +optionSplit. Elle détermine une couleur d'arrière-plan pour les interstices entre les cellules de la table. En accédant à la fonction optionSplit, vous pouvez spécifier des couleurs différentes pour certains interstices.

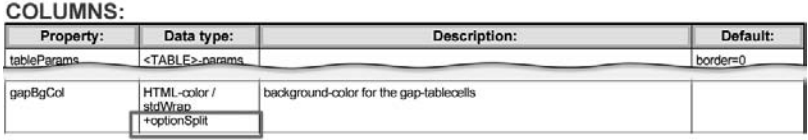

*Figure 5.78: Gracˆ e au type de donnees ´ , vous ver´ ifiez si optionSplit est disponible.*

Nous configurons rapidement ci-dessous une table à sept colonnes, donc avec six interstices. Les propriétés tableParams et totalWidth fixent respectivement les paramètres de la balise  $\lt$ table> et la largeur, ici à 500 pixels. L'épaisseur des interstices et des lignes entre les colonnes est précisée dans gapWidth et gapLineThickness et le nombre de colonnes est fixé dans rows. Enfin, nous assignons du contenu aux différentes colonnes.

```
10 = COLUMNS
10 {
 tableParams = cellspacing="0" cellpadding="0" border="0"
 totalWidth = 500
 gapWidth = 30
 gapLineThickness = 1
 rows = 3gapBgCol = red
 1 = TEXT1.value = colonne1
 7 = TFEXT
 7.value = colonne7
}
```
Nous voudrions attirer l'attention ici sur une propriété intéressante qui utilise optionSplit, à savoir gapBgCol, qui a reçu uniquement la valeur red jusqu'à présent : tous les interstices sont donc rouges (nous avons mis en évidence les couleurs dans les figures suivantes).

*Figure 5.79:* colonne1 colonne2 colonne3 colonne4 colonne5 colonne6 colonne7 *Valeur : red*

Lorsque vous spécifiez trois valeurs (une pour chaque zone principale) avec optionSplit :

```
gapBgCol = red \mid * \mid green \mid * \mid yellow
```
alors le *premier* espace est rouge, le *dernier* jaune et tous les autres prennent la même couleur que l'espace *médian* (règle 4).

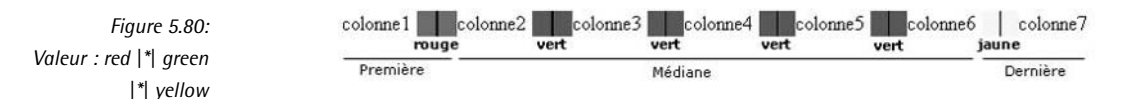

La répétition de la valeur *médiane* (règle 4) est mieux perçue si la valeur est divisée en souszones.

```
gapBgCol = red |*| green || fuchsia |*| yellow
```
Ici, nous avons choisi les couleurs verte et fuchsia pour la zone *med´ iane* et elles seront donc affichées en alternance.

*Figure 5.81:* colonnel colonne2 colonne3 colonne4 colonne5 colonne6 colonne7 *Valeur : red |\*| green* rouge vert fuchsia fuchsia jaune Première Médiane Dernière *|| fuchsia |\*| yellow*

> Les zones principales *Première* et *Dernière* sont à présent subdivisées en plusieurs valeurs. La *Première* zone recoit trois valeurs, la zone *Médiane* une et la *Dernière* deux.

gapBgCol = red || aqua || grey |\*| green |\*| yellow || fuchsia

Tous les interstices sont représentés dans leur couleur correspondante :

*Figure 5.82: Valeur : red || aqua || grey |\*| green |\*| yellow || fuchsia*

*Figure 5.83: aqua || grey |\*| green |\*| yellow || fuchsia ||*

*aqua*

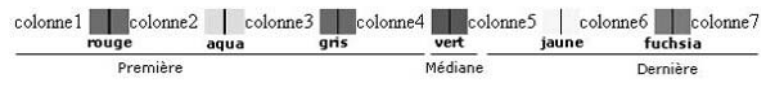

Fixez ensuite trois valeurs pour les zones principales *Première* et *Dernière* (ou réduisez le nombre de colonnes avec la propriété rows) :

gapBgCol = red || aqua || grey |\*| green |\*| yellow || fuchsia || aqua

Les zones principales sont traitées dans l'ordre défini précédemment pour déterminer les couleurs à afficher; en effet, nous avons spécifié sept couleurs pour six interstices. D'abord les valeurs de la zone principale *Dernière* sont traitées, ensuite celles de *Première* et enfin celles de *Médiane* (règle 1). La valeur de la zone principale *Médiane* n'est plus prise en compte, étant donné que tous les interstices ont déjà été définis par les zones *Dernière* et *Première*.

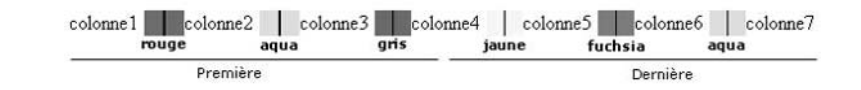

Si aucune valeur n'est assignée à la zone principale *Médiane*,

```
gapBgCol = red || grey |*||*| yellow
```
la dernière valeur de la zone principale *Première* est répétée (règle 2). Notez qu'il ne devrait pas y avoir d'espace entre les séparateurs. Dans l'exemple, la valeur « grey » est répétée.

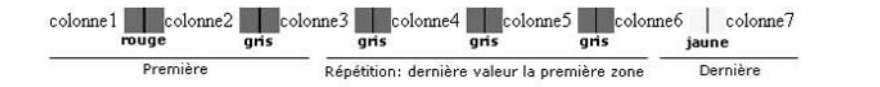

*Figure 5.84: Valeur : red || grey |\*||\*| yellow*

Si les zones principales *Premier` e* et *Med´ iane* ne contiennent pas de valeurs, la premier` e valeur de la zone principale *Dernière* est répétée (règle 3).

 $gapBgCol = |*||*|$  yellow || fuchsia || aqua

Dans l'exemple, les valeurs de la zone principale *Dernière* sont fixées en premier. Les interstices restants prennent la couleur jaune, comme la premier` e valeur de la zone principale *Dernier` e*.

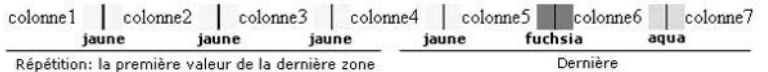

*Figure 5.85: Valeur : |\*||\*| yellow || fuchsia || aqua*

Nous avons déjà utilisé la fonction optionSplit pour les menus rootline des gabarits TS temp. rootline html et temp.rootline autoparser tswrap. Une caractéristique particulière de cette fonction est qu'elle est appliquée à tous les objets du GIFBUILDER avant que les éléments de menu ne soient créés. Il en va de même pour toutes les propriétés allWrap utilisées.

```
temp.rootline_autoparser_tswrap.1.NO {
  ...
  # optionSplit: "/" après chaque élément sauf le dernier
  allWrap = |\cdot| |   /  |\cdot| | |\cdot|...
}
```
La propriété allWrap reçoit trois valeurs :

- La *Première* zone est vide |\*|.
- La zone *Médiane* contient une valeur qui se répète, à savoir l'enveloppe (Etnbsp;/Etnbsp;)\*).
- La *Dernière* zone contient un espace vide : c'est pourquoi il y a un dernier séparateur |\*|. Sinon, les espaces vides au début et à la fin de la chaîne de caractères seraient supprimés, conformément aux règles de TypoScript.

La fonction optionSplit peut sembler plutôt complexe à première vue, mais elle est aussi très puissante, étant donné que vous pouvez assigner différentes valeurs à une série d'éléments sans aucune programmation supplémentaire. Pour les menus, optionSplit est un outil dont on se passe difficilement.

# 5.11.2 Travailler avec des images et le GIFBUILDER

Si TYPO3 est installé avec les bibliothèques graphiques recommandées, vous pouvez mani- *Référence 788778* puler les images avec la fonction GIFBUILDER. Les menus graphiques en particulier les utilisent et créent automatiquement des images en format GIF à partir des éléments de menu. Mais ils peuvent aussi produire des images à partir d'en-têtes combinés avec des polices

de caractère. C'est de cette manière que la disposition 5 des en-têtes pour les éléments de contenu est créée, sur base du gabarit standard content (default) qui intègre le gabarit de base styles.header.gfx1. L'élément de contenu Textbox fait aussi appel au GIFBUILDER.

## Objets GIFBUILDER (GifBuilderObj)

Le GIFBUILDER comprend une série de propriétés générales, par exemple XY, offset ou reduceColors, pour définir respectivement la taille de l'image, un décalage général pour tous les objets à partir du coin supérieur gauche de l'image, et la réduction du nombre de couleurs de l'image GIF. Une zone de travail est créée dans l'image à l'aide de la propriété workArea. Les objets courants sont générés dans une liste numérique de GifBuilderObj. Soyez attentifs : dans TSref, les références à des objets sont fixées exclusivement pour les GifBuilderObj et non pour les cObjects du même nom, comme TEXT et IMAGE.

Les objets GIFBUILDER suivants peuvent être utilisés directement ou via d'autres GifBuilderObj :

#### TEXT

Le GifBuilderObj TEXT crée une image à partir de texte. Via le type de données stdWrap et getText, vous pouvez y faire référence séparément.

#### SHADOW

En tant que GifBuilderObj, SHADOW est une propriété de TEXT qui crée un effet d'ombre. Si elle est utilisée seule, vous devez créer un lien à partir de l'objet TEXT auquel elle se réfère, via textObjNum.

#### **EMBOSS**

Les mêmes remarques s'appliquent au GifBuilderObj EMBOSS. Il crée deux copies décalées derrière l'objet TEXT afin de produire une sorte de relief. En utilisant les propriétés, vous pouvez leur donner différentes couleurs, les rendre plus douces ou plus transparentes.

#### **OUTLINE**

Le GifBuilderObj OUTLINE est aussi une propriété de TEXT. Il renforce les contours et est seulement influencé par la valeur de la couleur et l'intensité. Le résultat n'est en général pas très bon. Il est préférable d'utiliser une ombre avec une forte intensité.

#### BOX

BOX crée un rectangle dont vous précisez la taille et l'alignement.

#### IMAGE

Le GifBuilderObj IMAGE du type de données imgResource est associé à une image. Vous pouvez même utiliser la fonction GIFBUILDER via laquelle tous les GifBuilderObj sont disponibles.

#### EFFECT

Avec EFFECT, il est possible d'effectuer une rotation sur l'image, de la renverser, de fixer les nuances de gris, de changer les valeurs gamma, etc. Les valeurs sont ajoutées avec la propriété value et séparées avec la commande tube, «  $| \cdot \rangle$ .

## WORKAREA

Si vous insérez une nouvelle WORKAREA dans la liste numérique des GifBuilderObj,

les objets suivants feront référence à la nouvelle zone de travail (par exemple avec la propriété offset).

## **CROP**

CROP restreint l'affichage de l'image à des zones partielles. Ce GifBuilderObj adapte la workArea aux nouvelles dimensions de l'image.

#### SCALE

SCALE met les images à l'échelle grâce aux propriétés width et height. Ce GifBuilderObj adapte également workArea aux nouvelles dimensions de l'image.

#### **ADJUST**

ADJUST vous permet de corriger les valeurs des tons de l'image en définissant les valeurs des tons gris d'entrée et de sortie. Si vous devez corriger les valeurs gamma, utilisez le GifBuilderObj EFFECT. Les propriétés sont reprises dans une liste via value et séparées par le signe tube, « | ».

## [IMGMAP]

IMGMAP n'est pas un GifBuilderObj, mais il est utilisé conjointement avec TEXT pour créer une zone sensible (imagemap) pour un fichier GIF. Il est utilisé pour l'objet de menu IMGMENU.

#### $+$ calc

Si vous ajoutez + calc au type de données d'une propriété du TSref, vous pourrez faire des opérations arithmétiques sur la valeur. Les opérateurs utilisés,  $+,-$ , / et \* ne suivent pas de règles de priorité et sont traités dans l'ordre dans lequel ils sont écrits. Toutefois, pour le GIFBUILDER, vous pouvez aussi vous référer aux valeurs d'autres objets. Cela permet par exemple de calculer la longueur et la largeur de la figure globale en fonction de GifBuilderObj comme TEXT ou IMAGE.

```
...
XY = [100 \t{.}w] + 160, [100 \t{.}h] + 5
```
Pour les dimensions de l'image, cela signifie :

```
XY = [largeur du GifBuilderObj 100]+160 Pixel , [hauteur du GifBuilderObj
 100]+5 Pixel
```
#### .niceText

La bibliothèque *Freetype* intégrée dans GDLib et utilisée par PHP ne supporte pas de manière satisfaisante l'anti-aliasing dans toutes les versions. La propriété niceText aide à afficher plus clairement les petites lettres. Elle fournit une solution de rechange en demandant à TYPO3 de doubler la taille du texte sur un masque, avant de réduire l'échelle jusqu'à la taille correcte. Ce faisant, la fonction ImageMagick combine est utilisée pour placer (pour masquer) le texte dans l'arrière-plan. Cette procédure mobilise beaucoup de puissance de la part du serveur pour créer les images, mais procure un meilleur résultat selon la version d'ImageMagick utilisée. Puisque les images ne sont pas recréées à chaque appel, mais qu'elles le sont seulement après le premier appel qui suit l'effacement du cache, vous devez décider à quel endroit vous voulez utiliser niceText. Notez que cette propriété peut produire différents résultats selon les versions de GDIib, Freetype et ImageMagick utilisées, de sorte que votre menu graphique sur le serveur en ligne peut avoir une autre apparence que celui sur le serveur de production.

#### Exemple : l'image dans l'en-tête

- Référence 016166 À la section « Étapes de construction avec des gabarits en cascade », à la page 281, une image a déjà été insérée dans la zone d'en-tête du frontend. Le type d'objet IMAGE utilisé accepte deux méthodes d'intégration d'images, grâce à la propriété file du type de données imgResource.
	- Il fait référence à un fichier dans le système de fichiers via le champ **Fichiers** dans l'en-tête de la page.
	- II utilise le GIFBUILDER, une fonction qui vous permet de créer une image qui combine plusieurs objets graphiques tels que des images, du texte ou des boˆıtes.

La première méthode a été illustrée dans le gabarit TS temp.header\_html.

L'utilisation de la fonction GIFBUILDER est illustrée par le gabarit TS temp.GIFBUILDER\_header\_image. Si vous voulez suivre et reconstruire l'exemple, vous le trouverez dans le Dossier Système Gabarits Principaux/cObjects.

L'en-tête ne doit pas seulement comprendre l'image incluse dans les en-têtes de page, comme c'était le cas jusqu'ici, mais aussi inclure le titre de la page courante sous forme de graphique. Le texte est ombragé et la première lettre est mise en couleur.

*Figure 5.86: Inclusion du graphique comme un objet GIFBUILDER*

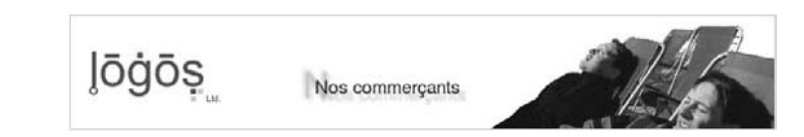

D'abord, créez un objet temporaire défini comme un cObject IMAGE. Par la propriété file du type de données imgResource, une nouvelle image est créée avec la fonction GIFBUILDER.

```
temp.header_image_gifbuilder = IMAGE
temp.header_image_gifbuilder.file = GIFBUILDER
```
La taille de l'image est déterminée avec XY.

```
temp.header image gifbuilder.file {
 XY = 588,125
```
L'objet 10 de la liste numérique du GifBuilderObj est du type IMAGE et prend en argument les images assignées à partir du champ **Fichiers** de l'en-tête de page. Le paramètre slide lance une recherche dans l'arborescence des pages à partir de la page courante jusqu'au niveau 1. Cette recherche s'arrête dès qu'une image a été trouvée.

```
10 = TMAGF10.file.import = uploads/media/
10.file.import.data = levelmedia:1, slide
```
Déterminez la position de l'objet 10 avec la propriété offset qui prend comme référence le coin supérieur gauche de l'image globale (alternativement, si workArea est activé, c'est la zone de travail qui est prise en référence).

10.offset =  $199.0$ 

Ensuite, la première lettre jaune du titre de la page est créée. Définissez l'objet 18 comme un GifBuilderObj de type TEXT. Sa propriété text est du type de données stdWrap et essaie d'abord de lire le sous-titre de la page via text. field = subtitle. S'il n'y en a pas, c'est le titre qui est lu.

```
18 = TEXT18.text.field = subtitle // title
```
Les propriétés case et crop précisent respectivement que le texte sera écrit en majuscules et que seule la première lettre sera affichée.

```
18.text.case = upper
18.text.crop = 1
```
L'objet 18 est placé dans la figure globale avec décalage ; il reçoit une taille et une couleur pour la police de caractère.

```
18.offset = 62.9018.fontSize = 40
18.fontColor = #FFCC33
```
La propriété niceText améliore la reproduction des polices de caractère.

18.niceText = 1

Le GifBuilderObj TEXT accède au GifBuilderObj EMBOSS via la propriété emboss. Les deux copies de la lettre sont décalées d'une valeur spécifiée par offset ; blur les adoucit et opacity en contrôle la transparence.

```
18.emboss {
 highColor = #FFCC33
 lowColor = #FFCC33
 offset = 2,2blur = 99opacity = 50
}
```
De même, le texte entier est généré dans l'objet 20.

```
20.text.field = subtitle // title
20.offset = 75,85
20.fontSize = 20
20.fontColor = #333333
20.\text{niceText} = 1
```
Ici, le GifBuilderObj TEXT accède au GifBuilderObj SHADOW via shadow et produit une ombre argentée. Elle est en décalage par rapport au coin supérieur gauche de l'objet 20, via offset. Elle est adoucie par blur, est mise à un niveau de 60% de transparence par opacity, et son intensité est définie par intensity.

```
20.shadow {
   color = silver
   offset = 7,8blur = 70opacity = 60
   intensity = 15
 }
}
```
Bien sûr, vous pouvez étendre l'exemple comme vous l'entendez. Avec la propriété mask du GifBuilderObj IMAGE, un masque noir et blanc est appliqué sur l'image.

*Figure 5.87: Masque place s ´ ur l'image*

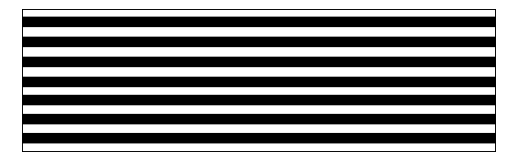

Ajoutez la ligne suivante à la configuration TypoScript :

10.mask = fileadmin/mediapool/material\_intern/gifbuilder-mask.png

Seules les parties de l'image couvertes par les zones blanches du masque sont visibles pour l'objet GIFBUILDER 10. Les zones noires sont donc invisibles.

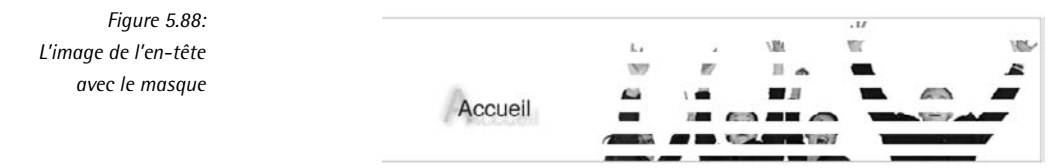

Comme variante, vous pouvez ajouter un nouvel objet GIFBUILDER (l'objet 15). C'est un Gif-BuilderObj du type IMAGE qui crée une image avec l'aide de la fonction GIFBUILDER. La propriété XY permet de préciser à nouveau la taille de l'image et l'objet GIFBUILDER 100 prend en argument le chemin vers l'image dans le système de fichiers.

*Figure 5.89: L'image présente le logo TYPO3 sur un fond gris*

```
15 = IMAGE15.file = GIFBUILDER
15.file {
  XY = [100 \t{.}w] + 160, [100 \t{.}h] + 5100 = IMAGE100.file = fileadmin/mediapool/material_intern/typo3logo.gif
```
La propriété offset permet de déterminer la position du logo dans notre image.

```
100.offset = 160.5
```
L'arrière-plan de l'image est rendu transparent avec transparentBackground = 1. Le même résultat est obtenu via transparentColor =  $\#$ CCCCCC avec la valeur de la couleur grise du logo.

```
transparentBackground = 1
 transparentColor = #CCCCCC
}
```
Le logo TYPO3 est donc parfaitement intégré à l'image de l'en-tête.

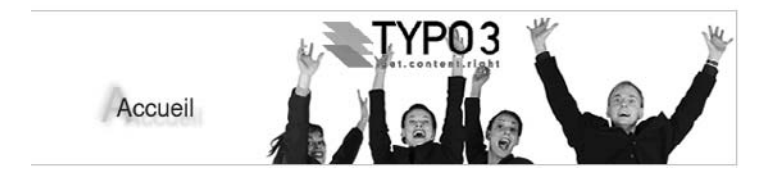

*Figure 5.90: Combinaison de plusieurs images*

Vous pouvez remarquer qu'il n'y a pas de limites à l'utilisation de la fonction GIFBUILDER. En fin de compte, la limite, c'est votre créativité.

# 5.11.3 La fonction stdWrap

La fonction stdWrap joue un rôle central dans TypoScript et reflète aussi le concept de TS. Nous l'avons déjà beaucoup utilisée dans les exemples. Cette fonction s'est développée à partir du concept d'enveloppe pour pallier au fait que TypoScript ne peut pas manipuler les structures de contrôle (sauf pour les conditions), puisque ce n'est pas un véritable langage de programmation.

stdWrap, une sorte de « canif suisse », propose au développeur TypoScript une série de propriétés et de fonctions pour fournir des données, changer ou éditer des éléments de contenu ou encore pour permettre de traiter des conditions.

Les propriétés et les fonctions de stdWrap sont utilisables partout où une propriété d'objet du type de données stdWrap est définie. Les objets ont aussi fréquemment une propriété nommée stdWrap qui rend disponible cette fonction.

Selon leurs finalités, les propriétés de stdWrap sont séparées en trois zones : Get data, Override/Conditions et Parse data. Notez que les propriétés sont traitées dans l'ordre dans lequel elles sont reprises dans TSref.

# Get data

La zone Get data des propriétés est utilisée pour rendre disponibles les données ou pour les publier. Cela peut servir pour le titre d'une page, la date courante, un cObject, un nombre de lignes dans une requête de base de données, une liste de fichiers dans un répertoire ou une variable globale. Les propriétés les plus importantes sont data, field, current, cObject et filelist.

#### data

Affiche, via la syntaxe Type: pointeur, les valeurs de différents tableaux PHP comme, par exemple, des enregistrements de données.

Exemple :... .data = page:title

## field

Renvoie généralement sous forme de valeur les éléments de contenu d'un champ de la base de données à partir de l'enregistrement courant de données.

Exemple : ... .field = title

#### current

Détermine, par le biais d'une valeur booléenne, l'accès au contenu actuel du registre des données. Dans TYPO3, le registre des données est un tampon interne où sont stockées les valeurs courantes pour certaines fonctions. Les variables enregistrées à cet endroit sont disponibles globalement et sont publiées, sauvées ou écrasées à différents moments du traitement.

## cObject

Charge le contenu d'un objet de contenu.

Exemple : ... .cObject = IMAGE

#### filelist

Lit un répertoire de fichiers et fournit une liste de fichiers. Les paramètres suivants sont séparés par le signe tube | :

- 1. Chemin
- 2. Liste délimitée par des virgules (sans espace) des types de fichiers possibles (gif, jpg, ...)
- 3. L'ordre du tri : name, size, ext, date
- 4. r inverse l'ordre du tri
- 5. Si activé (non vide), la liste de fichiers est créée avec le chemin complet et donc pas uniquement avec le nom du fichier

Exemple : ... .filelist = fileadmin/img/|jpg,png|name||1

Une aide supplémentaire est fournie par la publication dans le frontend de la liste de l'enregistrement courant des données, via la propriété stdWrap debugData.

# \$cObj->data:

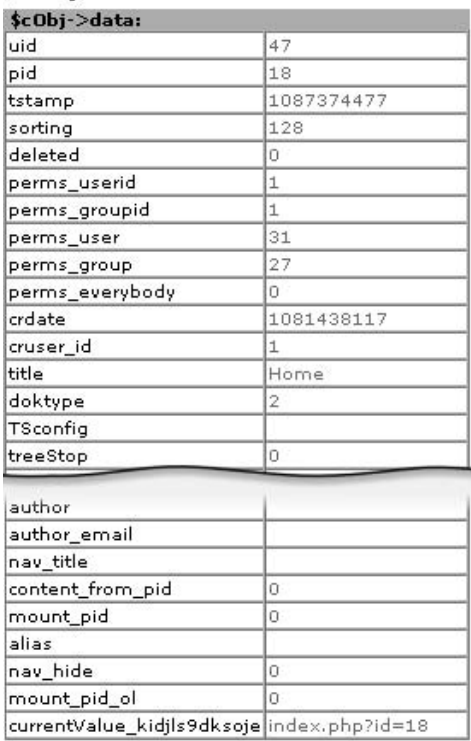

*Figure 5.91: Affichage de l'enregistrement courant de donnees ´ dans le frontend*

## Override/Conditions

Les propriétés dans cette zone sont utilisées pour écraser et comparer des valeurs. Vous pouvez, entre autres, fixer une nouvelle valeur qui dépend d'autres valeurs. Les propriétés les plus importantes sont :

#### override

Écrase la valeur d'un objet si la valeur de override n'est pas vide « » ou 0. La question de savoir si l'objet original a déjà une valeur assignée ou s'il est vide n'est pas pertinente dans ce cas.

#### ifEmpty

Assigne une nouvelle valeur à un objet si cette valeur est vide jusqu'à présent  $\ll$  ». Le zéro est ici traité comme une valeur

## listNum

Extrait la valeur désirée des éléments de contenu qui sont séparés par une virgule.

## trim

Supprime les espaces vides, les tabulations et les sauts à la ligne.

#### required

Si la valeur courante est vide  $\ll$  », l'objet faisant l'appel à stdWrap est retourné en l'état. Les propriétés stdWrap qui suivent ne sont pas prises en considération.

```
if
```
Inclut la fonction if du même nom. Est utile pour vérifier si une ou plusieurs conditions sont satisfaites dans le but de fixer certaines valeurs.

#### fieldRequired

Si le champ de l'enregistrement actuel de données est vide, la valeur courante est supprimée.

#### Parse data

La zone Parse data détermine des propriétés pour le traitement des données. Toute une série d'opérations sont disponibles ici. Le contenu HTML peut être filtré par la fonction HTMLparser, et certaines balises supprimées. Avec split, les éléments de contenu sont divisés en plusieurs valeurs sur base de caractéristiques précises avant d'être traités. D'autres fonctions qui sont incluses via des propriétés sont encapsLines, addParams, textStyle, tableStyle, filelink et typolink.

# Get data et Parse data

field et data ont déjà été utilisées dans les exemples précédents en tant que propriétés std-Wrap de la zone Get data.

## field

Avec field, le sous-titre ou le titre des pages

```
...
NO {
  10 = TEXT10.text.field = subtitle // title
```
ou encore une image du champ **Fichiers** de l'en-tête de page sont lus pour être insérés dans les menus.

```
NO {
  # Lire l'image de la page
  beforeImg.import = uploads/media/
  beforeImg.import.field = media
```
#### data

La propriété data est utilisée pour sélectionner l'image, non seulement dans la page courante, mais aussi pour toutes les pages du rootline, jusqu'au moment où une image est trouvée à un niveau supérieur.

```
temp.header_image = IMAGE
temp.header_image.file.import = uploads/media/
temp.header_image.file.import.data = levelmedia:1, slide
```
Les propriétés de l'objet stdWrap de la zone Parse data ont déjà servi dans les premières étapes de la section 5.2. Cet exemple simple affiche le texte en majuscules à l'aide de la propriété case :

 $page.10 = HTML$ page.10.value = kasper page.10.value.case = upper

## Exemple : version pour l'impression

Dans l'application exemple, la version pour l'impression manque. Vous devriez rajouter un bouton qui optimise la page courante en vue de son impression. La mise en page n'est pas prise en compte dans la version pour l'impression, seul le contenu est mis en forme suivant les styles CSS. La page est appelée avec le paramètre URL Ettype=98 qui correspond en interne au nombre typeNum=98 réservé pour l'impression. Afin de créer le lien vers l'apercu avant impression, utilisez les propriétés des zones Get data et Parse data de l'objet stdWrap.

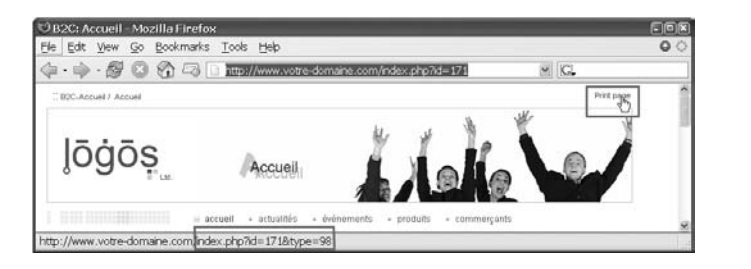

*Figure 5.92: Le bouton d'impression appelle la page avec le paramet` re* &*type=98*

Créez un nouveau gabarit TS. Dans les exemples, vous le trouverez sous l'appellation temp.printversion dans le Dossier Système Gabarits Principaux/Fonctions. Le bouton d'impression est généré et nous définissons une page qui restituera le résultat correspondant.

Créez d'abord un cObject temporaire de type COA.

```
temp.printversion = COA
temp.printversion {
```
Le bouton est créé avec la propriété wrap appliquée à l'ensemble de l'objet.

```
wrap = <a href="|" name="Printversion" title="Printversion" target="_blank" clas
s="printversion">$printlabel</a>
```
Toutefois, l'URL contenant le paramètre &type=98 n'est pas encore reliée au bouton. Dans ce but, la propriété 10 de la liste numérique du COA a été définie comme un cObject TEXT.

 $10 = TEXT$ 

Les propriétés stdWrap, qui sont des outils du cObject TEXT, sont directement appliquées à la base de l'objet, ce qui ne correspond pas au comportement standard des autres objets. Afin d'obtenir l'URL de la page courante, c'est la propriété data qui est utilisée.

La propriété est du type de données getText, ce qui signifie qu'elle peut afficher les valeurs de différents tableaux, accessibles par le système en utilisant la syntaxe Type:pointeur.

*Référence* 293098 L'adresse courante est déterminée par le type getIndpEnv et le pointeur REQUEST\_URI.

```
10.data = getIndpEnv:REQUEST_URI
```
Le tableau contient dès lors une valeur telle que /index.php?id=18. Elle peut être encore traitée par la propriété wrap afin d'ajouter le paramètre &type=98.

```
10.wrap = \vert &type=98
```
*Référence* 463307 Notez qu'il s'agit ici d'un simple exemple de création du lien vers les versions d'impression. Si vous utilisez l'option TS config.simulateStaticDocuments, cet exemple et le suivant, ne fonctionneront pas — ces derniers sont uniquement destinés à mettre en évidence les propriétés stdWrap. Une extension permettant de créer des liens correctement est disponible dans le TER (Typo3 Extension Repository).

> Une autre possibilité est d'utiliser la propriété split. Elle vous permet de diviser la valeur en plusieurs parties via les propriétés de la fonction du même nom<sup>9</sup>. .

> 10.split.token=/ détermine la chaîne de caractères à utiliser comme séparateur. /index.php?id  $=18$  est divisé en deux valeurs. La première est vide et la seconde contient la chaîne de caractères qui suit le séparateur : index.php?id=18. L'objet 10.split.cObjNum du type de données cObjNum +optionSplit sert de pointeur vers les cObjects d'une liste numérique.

> Ces objets (1, 2, 3, ...) sont appelés pour traiter les valeurs séparées par optionSplit. cObjNum détermine quels objets sont appelés pour chaque valeur séparée. Si cObjNum=1, chaque valeur séparée est passée à l'objet 1 pour le traitement.

> Vous pouvez aussi utiliser optionSplit pour traiter chaque valeur séparée par un objet différent. Le mode de fonctionnement exact de optionSplit est expliqué à la section 5.11.1. Dans la configuration suivante, l'objet 2, qui ajoute le paramètre type à partir de la valeur séparée avec current=1, est appelé uniquement pour la dernière valeur (index.php?id=18. Toutes les autres valeurs séparées sont traitées par l'objet 1, qui fixe une valeur vide avec override=.

```
/* Variante 2: traitement par la fonction split
10.split.token = /
10.split.cObjNum = 1 | * | 1 | * | 210.split.1.override =
10.split.2.current = 1
10.split.2.wrap = |&type=98
*/
```
Le résultat est identique à celui de la première variante, qui est plus courte.

Vous devez à présent définir le gabarit pour l'affichage de la page dans son format d'impression avec typeNum=98. La sélection de gabarits par l'utilisation de type/typeNum a été vue à la section 5.8.

9Ceci n'a pas de sens dans ce contexte, puisqu'une seule valeur est traitée ; nous l'utilisons ici uniquement pour expliciter la fonction split

}

```
# un autre gabarit de page pour le type 98 (=version impression)
alt_print = PAGE
alt_print {
 typeNum = 98
```
La CSS suivante détermine le format de l'affichage.

```
CSS_inlineStyle = body, p, h1, h2, h3, h4 { font-family: Arial, Verda
na, sans-serif; font-size: 11pt; } h1, h2, h3, h4 { font-size: 12pt; fo
nt-weight: bold; }
```
Pour finir, le contenu de la colonne Normal est publié.

```
10 < styles.content.get
}
```
# Override/Conditions

Comme nous l'avons fait remarquer au début, il est possible de lier les propriétés à des conditions. Les propriétés stdWrap qui écrasent les valeurs ou fixent les conditions ont déjà servi dans les exemples.

## listNum

Pour le menu temp.metas html qui reprend l'information méta, la première image du tableau a été paramétrée avec la propriété listNum=0 lorsque les images étaient lues à partir de l'entête de page. Même s'il y a plusieurs images dans le champ Fichiers, seule celle-ci est affichée.

```
NO {
 beforeImg.import = uploads/media/
 beforeImg.import.field = media
 beforeImg.import.listNum = 0
```
#### ifEmpty

Pour la mise en page de base du gabarit TS ts CTABLE template, un espace vide ( $\&$ nbsp;) a été passé en argument dans la propriété ifEmpty pour que le tableau soit toujours affiché même s'il ne possède pas de contenu.

```
page.30 = CTABLE
page.30 {
  ...
  c.10 = COAc.10.5 = HTML
 c.10.5.value = <table border="0" cellspacing="0" cellpadding="0" width=
"586"><tr>
 c.10.10 < styles.content.get
 c.10.10.wrap = <td align="left" valign="top">|<br />>/>>><br />>/td>
  c.10.25 = HTML
  c.10.25.value = \frac{\times}{\text{tr}\times\text{table}}c.10.stdWrap.ifEmpty =
```
Exemple : utilisation de deux colonnes

Jusqu'à présent, seul le contenu de la colonne Normal était affiché dans les gabarits principaux. Il n'y a que le gabarit TS ts wrap template qui était inclus dans la colonne Right de la disposition de base. Une solution pour insérer du contenu dans une deuxième colonne est la suivante : créer deux gabarits TS différents inclus dans l'arborescence des pages et les utiliser selon les besoins. Puisque certaines pages ne sont pas publiées en deux colonnes, nous avons besoin d'une solution plus flexible, qui crée la zone de droite dans le gabarit seulement si les éléments de contenu existent vraiment.

Nous allons présenter cette solution à l'aide du gabarit TS auto parser template. Pour ce faire, nous créons plusieurs objets dans le chemin d'objet temp.\*. D'abord, l'objet styles.content.get est copié dans temp. in halt pour rechercher les éléments de contenu de la table tt content dans la colonne Normal (colPos=0).

```
# contenu de gauche
temp.inhalt < styles.content.get
```
Le second objet temporaire, temp.rechts, affiche les éléments de contenu de la colonne Droite (colPos=2) avec l'objet styles.content.getRight.

```
### contenu de droite ###
temp.right < styles.content.getRight
```
La propriété stdWrap.required force l'arrêt du traitement de stdWrap si l'objet n'a produit aucun contenu : dans ce cas, le contenu de la colonne de droite. S'il y a du contenu dans la colonne de droite, il est entouré par une balise <div> pour le disposer sur la page en utilisant la propriété stdWrap innerWrap.

```
temp.right.stdWrap.required = 1
temp.right.stdWrap.innerWrap = <div id="right"><div id="content_right">|
</div><div id="rightfooter"></div> </div>
```
Le contenu de la colonne Normal est placé devant cela avec la propriété preCObject et est enveloppé d'une balise <div>.

```
# placement du contenu de gauche en tant que cObject avant le contenu de droite
temp.right.stdWrap.preCObject < styles.content.get
temp.right.stdWrap.preCObject.wrap = <div id="content_left"> | </div>
```
La configuration temp.right définit un objet qui affiche les éléments de contenu des colonnes Normal et Droite, pourvu que du contenu soit présent dans la colonne de droite ; sinon, rien n'est affiché. La colonne Normal est paramétrée ici avec l'ID content left au lieu de content dans la balise <tag>, ce qui signifie que la colonne peut être configurée plus finement par CSS que pour un affichage en une seule colonne.

L'objet temp.inhalt est remplacé par temp.right s'il y a du contenu dans la colonne de droite. On réalise cela avec la propriété stdWrap override.

La propriété override est elle-même du type de données string/stdWrap et peut donc afficher une chaîne de caractères ou des données via les propriétés du groupe de fonctions Get Data de stdWrap.

```
temp.inhalt.stdWrap.override.cObject < temp.right
```
Le contenu de l'objet temp.inhalt est finalement copié dans la sous-partie.

```
temp.mainTemplate = TEMPLATE
temp.mainTemplate {
  ...
  subparts.content < temp.inhalt
}
```
La mise en page qui en résulte comporte deux zones de contenu s'il y a du contenu dans la colonne Droite.

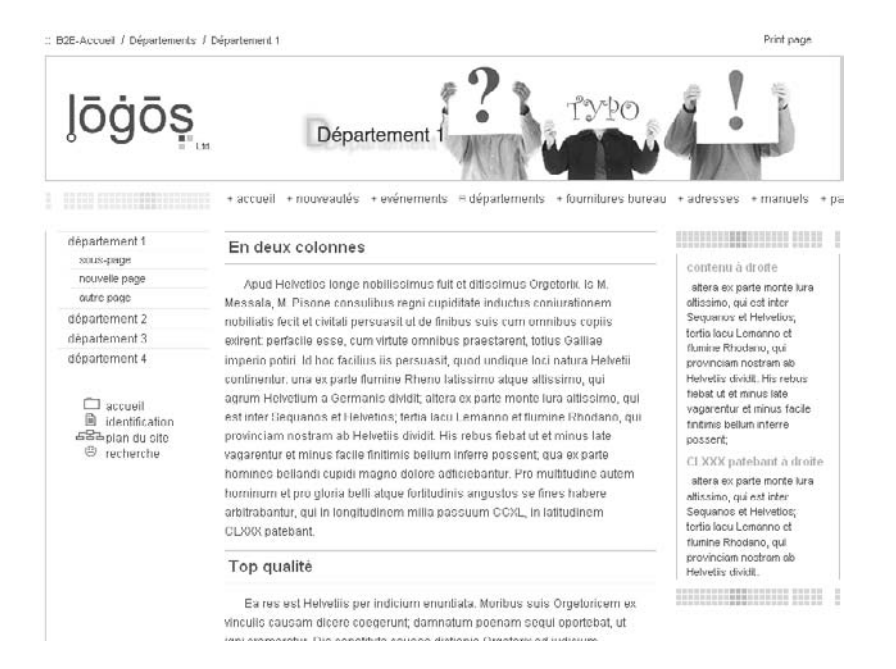

*Figure 5.93: Affichage dans le frontend*

Vous voyez que la fonction stdWrap est un outil puissant pour lire le contenu, pour construire des structures de contrôle de comparaison, et enfin pour traiter le contenu. S'il vous manque des fonctionnalités, vous avez la possibilité de traiter le contenu avec vos propres fonctions PHP, via les propriétés preUserFunc et postUserFunc.

# 5.11.4 Conditions

Nous avons déjà introduit les conditions. Elles doivent être satisfaites pour que le code TS qui *Référence* 315080 les suit soit pris en compte. Elles constituent une autre structure de contrôle. Rappelez-vous que si plusieurs conditions sont vérifiées, seule la première condition satisfaite est prise en compte. Les conditions se terminent par [END] ou [GLOBAL]. Elles ne peuvent apparaître à l'intérieur d'un opérateur  $\{ \}$  qui représente l'emboîtement de propriétés. La condition [ELSE] est forcément remplie si la condition qui la précède ne l'est pas.

Vous pouvez aussi combiner les conditions, comme dans l'exemple suivant, où le code TS est traité uniquement si le système appelant peut s'identifier comme étant un système Linux, ou si son IP est du type 145.153.102.\*.

```
[system = 1inux] [IP = 145.153.102.*]
[END]
```
Nous n'avons pas encore utilisé de conditions dans nos exemples. Nous commençons donc par présenter les conditions reprises dans la dernière version de TSref avant d'indiquer par un exemple comment on les met en pratique.

#### Vue d'ensemble

*Référence* 501292 La vue d'ensemble qui suit reprend toutes les conditions que vous pouvez utiliser. Les valeurs exactes se trouvent dans TSref.

#### browser

Syntaxe : [browser =navigateur1, navigateur2,...]

[browser = msie] s'applique à toutes les versions de MS Internet Explorer

[browser = msie, opera] s'applique à tous les navigateurs MS Internet Explorer et Opera

 $[browser = opera7]$  s'applique à tous les navigateurs Opera 7.xx dont, par exemple, Opera 7.1.

Notez que les navigateurs peuvent être identifiés sous d'autres noms, de sorte que la requête ne mène pas alors au résultat désiré.

#### version

Syntaxe : [version =value1 ,>value2 ,=value3 ,<value4,...]

Cette condition concerne la version du navigateur. Les valeurs sont des nombres à virqule flottante avec « . » comme séparateur décimal. Les trois opérateurs suivants s'appliquent à la valeur de la version  $: =$  La valeur doit correspondre exactement. [version  $= 5.5$ ]

 $>$  La numéro de la version doit être plus grand que la valeur précisée. [version =  $>$ 5.5]

 $\epsilon$  Le numéro de la version doit être plus petit que la valeur précisée. [version =  $\epsilon$  5.5]

#### system

Syntaxe : [system=system1,system2 ]

La chaîne de caractères est comparée à la première partie de l'identification du système d'exploitation, et on considère que la condition est vraie s'ils correspondent.

 $[system = win9]$  correspond à Win95 et Win98.

[system=win,mac] correspond aux systemes d'exploitation Windows et Mac.

#### device

Syntaxe : [device=device1,device2 ]

La condition est vraie si la chaîne de caractères correspond au matériel accédant au site (pda, wap, grabber, robot).

useragent

Syntaxe : [useragent=agent ]

Pour vérifier s'il y a une correspondance avec les variables getenv("HTTP\_USER\_AGENT"). L'astérisque \* peut être utilisée au début et/ou à la fin de la chaîne de caractères.

[useragent=Lotus-Notes/4.5(Windows-NT)] correspond à HTTP\_USER\_AGENT « Lotus-Notes/4.5(Windows-NT) ».

 $[useragent = Lotus-Notes^*]$  y correspond également.

# language

Syntaxe : [language =lang1,lang2,...]

La variable getenv(HTTP\_ACCEPT\_LANGUAGE) est comparée avec une valeur donnée ; la condition est vraie si la correspondance est vérifiée dans son ensemble.

# IP

Syntaxe : [IP =ipaddress1,ipaddress2,...]

La variable getenv(REMOTE ADDR) est comparée à la valeur donnée. Cette dernière peut contenir le symbole \* ou consister en une, deux ou trois parties :

[IP = 145.\*.\*.\*] correspond a t ` outes les adresses IP qui commencent par 145.

# hostname

Syntaxe : [hostname =hostname1,hostname2,...]

La valeur qui s'écrit sous forme d'une liste de noms de domaines, séparés par des virqules, doit correspondre à la variable getenv("REMOTE\_HOST"). Le symbole \* est permis, mais ne peut être utilisé dans une chaîne de caractères.

[hostname = votredomaine.\*.com] est correct.  $[hostname = votredomaine*.com]$  est erroné.

# hour

Syntaxe : [hour =heure1,>heure2,<heure3,...] Les valeurs (0-23), séparées par des virgules, sont comparées à l'heure sur le serveur. Les opérateurs possibles sont  $=$ ,  $>$  et  $<$ .

# minute

Syntaxe :  $[minute =...]$ 

La minute spécifiée (0-59) est comparée à la minute sur le serveur.

# dayofweek

Syntaxe : [dayofweek =...]

Le jour de la semaine (de O/dimanche à 6/ samedi) est comparé au jour de la semaine sur le serveur et la condition renvoie « vrai » si les deux correspondent.

# dayofmonth

Svntaxe : [dayofmonth =...]

Le jour du mois (1 à 31) est comparé au jour sur le serveur.

# month

```
Syntaxe : [month = ...]
```
Les mois (de 1/janvier à 12/décembre) sont comparés au mois sur le serveur.

# usergroup

Syntaxe : [usergroup =groupe1-uid,groupe2-uid,...]

La condition est satisfaite si l'utilisateur identifié dans le frontend est un membre du groupe d'utilisateurs spécifié. Le symbole \* couvre tous les groupes d'utilisateurs configurés, spécifiés par la variable globale gr\_list.

#### loginUser

Syntaxe : [loginUser =fe\_users-uid, fe\_users-uid,...]

L'uid d'un utilisateur frontend identifié est comparé avec le nombre entier donné. Le symbole \* est utilisé pour savoir si l'utilisateur est bel et bien identifié.

### treeLevel

Syntaxe : [treeLevel =niveau1,niveau2,...]

Si l'un des nombres entiers donnés correspond au niveau actuel dans le rootline, alors la condition est remplie. 0 correspond au Rootlevel, 1 correspond au premier niveau de menu.

 $[treeLevel = 2.3]$ 

#### PIDinRootline

Syntaxe : [PIDinRootline =pages-uid,pages-uid,...]

La condition est satisfaite si la page actuelle correspond à l'un des pid spécifiés ou si l'une de ses sous-pages est impliquée. C'est seulement dans ces cas que le code Typo-Script qui suit est exécuté. Si vous souhaiter assigner une valeur de couleur différente aux en-têtes dans différentes zones de l'arborescence des pages, utilisez le code suivant :

```
[PIDinRootline = 37]
content.wrap.header1 = <h1 class="bleu">|</h1>
[END]
[PIDinRootline = 16]
content.wrap.header1 = <h1 class="rouge">|</h1>
[GLOBAL]
```
L'en-tête de la page 37 et ses sous-pages sont en bleu, la page 16 et ses sous-pages en rouge.

## PIDupinRootline

Syntaxe: [PIDupinRootline =pages-uid,pages-uid,...] Voir PIDinRootline. La différence réside en ce que l'ID de la page actuelle n'est pas repris dans la comparaison.

## globalVar

Syntaxe : [globalVar=var1=valeur,var2<valeur2,var3>valeur3,...] La condition est remplie si la valeur de la variable correspond à la valeur des variables système. Les variables sont séparées par des virgules.

Les opérateurs possibles sont : >, <.

 $[qlobaVar = GP: L=3]$  s'applique par exemple à l'URL ...index.php?id=45&L=3.

## globalString

Syntaxe : [globalString=var1=valeur,var2=\*valeur2,var3=\*valeur3\*,...]

Idem que globalVar sauf que les valeurs sont comparées en tant que chaînes de caractères. Le symbole \* peut être placé au début ou à la fin.

 $[qlobalString = HTTP HOST=www.monsite.com]$  et  $[qlobalString = HTTP HOST="].$ monsite.com] correspondent tous les deux à la valeur http://www.monsite.com.

userFunc

Syntaxe : [userFunc =user\_match(checkLocalIP)] Avec user Func, vous utilisez vos propres fonctions PHP pour la vérification.

#### Exemple : étendre la version pour l'impression

Le bouton que nous avons utilisé jusqu'à présent dans le gabarit TS temp.printversion pour appeler la version pour l'impression fonctionne très bien, mais uniquement tant que vous ne créez pas d'adresses URL statiques avec l'option TS config.simulateStaticDocuments.

C'est pourquoi le gabarit est étendu ci-après. La chaîne de caractères est éditée et recoit différents paramètres selon le type d'URL.

Pour l'objet existant temp.\*, l'objet 10 est d'abord reconfiguré pour les adresses URL statiques.

```
temp.printversion = COA
temp.printversion {
 wrap = <a href="|" name="Printversion" title="Printversion" target=
"_blank" class="printversion">$printlabel</a>
# simulateStatic Version, tous les liens inclus
# seront aussi traités.
 10 = TEXT10.data = getIndpEnv:REQUEST_URI
```
L'URL affichée via la propriété stdWrap est divisée en chaînes de caractères par la propriété listNum.splitChar et sa valeur  $\ll$ . ». En posant listNum=0, seul le premier élément de la valeur est pris en compte et il est enveloppé par  $|.98.html$ . (Le tout fonctionne si vous avez inclus les paramètres avec config.simulateStaticDocuments pEnc\_onlyP en tant que valeur de hachage MD5 lorsque vous avez créé l'adresse URL statique.)

```
10.listNum.splitChar = .
10.listNum = 010.wrap = |.98.html
```
}

L'objet temp.printversion.10 déjà existant est soumis à une Condition et n'est traité que si celle-ci est vérifiée.

globalString vérifie si la variable du serveur ENV:REQUEST\_URI contient la valeur /index.php\*. Le symbole \* sert à vérifier la chaîne de caractères juste pour la valeur de départ /index.php.

```
# version "normale", pour les pages contenant index.php, avec les paramètres si
# nécessaire, par exemple : ?id=3434&L=1
[globalString = ENV:REQUEST_URI = /index.php*]
```
Si la condition est remplie, l'objet actuel temp.printversion.10 est supprimé et redéfini, comme dans la version précédente.

```
temp.printversion.10 >
temp.printversion {
 10 = TEXT10.data = getIndpEnv:REQUEST_URI
  10.wrap = \sqrt{6}type=98
}
```
La condition se termine avec [global].

```
[global]
...
```
Le gabarit de la page reste inchangé. La version pour l'impression peut à présent être utilisée dans les deux versions.

## Exemple : sélection de la langue

TYPO3 convient très bien aux applications multilingues. Nous avons déjà montré comment le rédacteur s'acquitte dans le backend de la maintenance du contenu en plusieurs langues. Celles-ci devraient maintenant pouvoir être sélectionnées dans le frontend via un lien qui appelle la page par le paramètre  $\& L =$ [sys\_language\_uid], lien devant lequel est placé un petit drapeau représentant la langue à choisir.

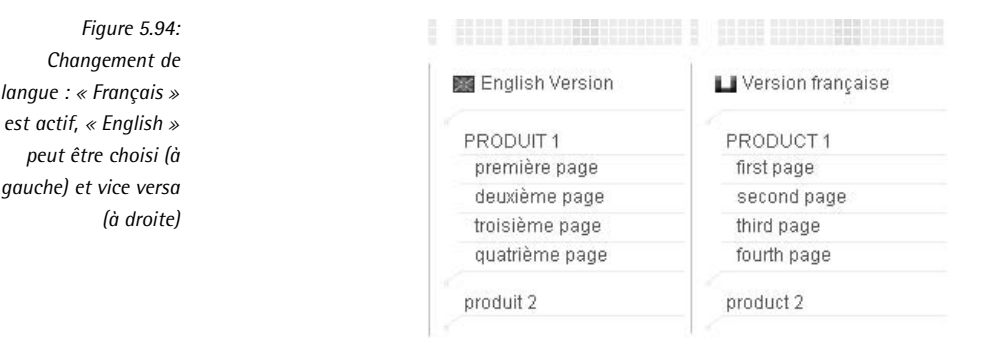

Ceci est mis en pratique via un script PHP, mais peut se faire plus simplement en TypoScript. Dans le setup du nouveau gabarit TS temp. language, le français est défini comme étant la langue par défaut (sys\_language\_uid=0) via la propriété language=fr du TLO config.

```
config.sys language uid = 0config.language = fr
```
Si l'URL contient le paramètre  $L=1$ , la langue dont l'ID est 1 (sys. language uid=1), l'anglais dans notre cas, est définie comme étant la deuxième langue. Puisqu'il ne s'agit pas d'une définition globale, la donnée GET/POST est vérifiée par la condition [globalVar=GP:L=1].

```
# Langue anglaise, sys_language.uid = 1
[globalVar = GP:L = 1]config.sys_language_uid = 1
config.language = en
[global]
```
Le lien effectif est défini comme un objet temporaire via le cObject COA. L'objet 10 de type d'objet TEXT fournit une langue alternative qui dépend de la langue courante. C'est pourquoi value est une constante. Un tableau qui met en forme l'affichage est placé autour de l'ensemble de l'objet avec la propriété stdWrap outerWrap. Cette dernière contient le drapeau de la langue alternative, qui est aussi une constante.

```
temp.language = COA
temp.language {
 10 = TEXT10.value = {$languageVersion}
 10.outerWrap = <table width="160px" bgcolor="#FFFFFF" border="0" cellpadding="1"
cellspacing="0"><tr><td width="12px"><img src="clear.gif" width="10px" height="26p
x" alt="" /></td><td width="16px"><img src="{$flagSmall}" width="14px"
height="11px" border="0" /></td><td width="170px">|</td></tr>></table>
```
La propriété stdWrap typolink permet d'afficher l'objet 10 sous forme de lien. La propriété parameter détermine l'ID actuel. Avec additionalParams, la troisième constante est assignée au paramètre additionnel &L. AtagParams ajoute une classe CSS à la balise  $\langle$ a $\rangle$ .

```
10.typolink {
 parameter.data = page:alias // TSFE:id
 additionalParams = &L={$foreignLanguageID}
 ATagParams = class="lang"
 }
}
```
Il ne vous reste plus qu'à définir les constantes exactes pour le lien, en fonction de la langue choisie. Si celle-ci est la langue par défaut, le français ( $[qlobalVar=GP: L=0]$ ), aucune condition n'est requise et le paramètre du lien est configuré en fixant foreignLanguageID à 1. Le texte et l'icône du drapeau sont spécifiés respectivement par languageVersion et par flagSmall.

Constantes :

```
foreignLanguageID = 1
languageVersion = English version
flagSmall = fileadmin/images/icons/flaguk.gif
```
Si la langue sélectionnée est différente de la langue par défaut, le français, c'est-à-dire que le paramètre L de l'URL courante a une valeur >0 ( $[qlobalVar=GP:L>0]$ ), alors ajoutez une condition avec globalVar dans le champ constants et redéfinissez les constantes.

```
[globalVar = GP:L>0]
foreignLanguageID = 0
languageVersion = Version française
flagSmall = fileadmin/images/icons/flagfr.gif
[global]
```
Insérez le changement de langue dans le gabarit principal et vérifiez le résultat dans le frontend. Vous verrez que tout fonctionne uniquement avec du code TypoScript.

# 5.12 Travailler avec des cadres

Même si travailler avec des cadres n'est plus considéré comme étant la meilleure pratique, nous désirons, par souci d'exhaustivité, vous montrer comment construire avec TYPO3 des sites basés sur des cadres.

À l'aide de cadres, vous pouvez diviser le champ visuel de votre navigateur en différents segments que vous définissez librement. Chaque segment forme des pages distinctes d'une application Web et peut en appeler d'autres via des liens et l'attribut target="nom du cadre". Un fichier HTML comprenant le code suivant agence les pages top.htm, menu.htm, content.htm et bottom.htm dans un jeu de cadres.

```
<!DOCTYPE HTML PUBLIC "-//W3C//DTD HTML 4.01 Frameset//EN"
"http://www.w3.org/TR/html4/frameset.dtd">
<html><head>
<title>Le titre</title>
</head>
<frameset rows="205,*,50" framespacing="4" frameborder="1" bordercolor="
#000000">
   <frame src="top.htm" name="top" frameborder="0" scrolling="no" marginwidth="0"
marginheight="0">
   <frameset cols="195,*">
      <frame src="menu.htm" name="menu" frameborder="0" scrolling="no" marginwidt
h="0" marginheight="0">
      <frame src="content.htm" name="content" frameborder="0" scrolling="no" marg
inwidth="0" marginheight="0">
   </frameset>
   <frame src="bottom.htm" name="bottom" frameborder="0" scrolling="no" marginwid
th="0" marginheight="0">
</frameset>
</html>
```
Si la page est appelée par le navigateur, elle affichera clairement les cadres. Le contenu est fourni par des pages particulières.

*Figure 5.95: Resul ´ tat de l'exemple HTML dans le navigateur*

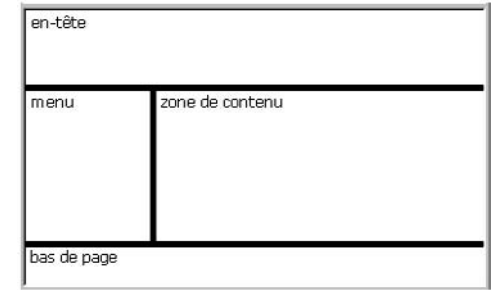

# 5.12.1 Création de cadres

*Référence* 234280 Pour créer un site avec des cadres en utilisant TYPO3, vous devez définir quelques pages dans un gabarit TS.

```
myframeset = PAGE
top = PAGE
menu = PAGE
content = PAGE
bottom = PAGE
```
Chaque page reçoit une valeur différente via la propriété typeNum.

```
myframeset.typeNum = 0
top.typeNum = 1
menu.typeNum = 2
content.typeNum = 3
bottom.typeNum = 4
```
Un objet de contenu de type TEXT est créé pour chaque page, excepté myframeset.

```
top.10 = TEXTtop.10.value = en-têtemenu.10 = TEXTmenu.10.value = menu
content.10 = TEXT
content.10.value = contenu
bottom.10 = TEXT
bottom.10.value = bas de page
```
Vous pouvez déjà appeler les pages individuellement dans le navigateur via l'id et le paramètre type correspondant. Le concept de sélection de gabarit avec type/typeNum a déjà été présenté à la section 5.8.

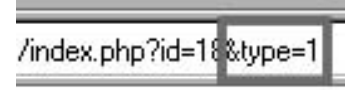

*Figure 5.96: Affichage de pages avec le paramet` re type*

Si vous appelez une page sans le paramètre type, ce dernier sera fixé à la valeur par défaut (0) et appellera donc le gabarit myframeset. Nous définissons à présent ce dernier comme un jeu de cadres. En tant qu'objet de premier niveau du type d'objet PAGE, myframeset admet la propriété frameSet du type d'objet FRAMESET. Il crée la balise <frameset> et les cadres respectifs ou les jeux de cadres, via les objets de la liste numérique. Pour plus de clarté, leurs attributs ont été standardisés en constantes et déplacés vers le champ **Constants**.

#### **Constants**

```
frameSetParams = border="1" frameborder="1" framespacing="0" frameParams = scrolli
ng="auto" frameborder="1" border="1" framespacing="
0" marginheight="0" marginwidth="0" noresize
```
#### Setup

Le nombre de lignes et de colonnes du cadre ainsi que sa taille sont spécifiés dans les propriétés rows et cols; une constante est assignée à params.

```
...
myframeset.frameSet.rows = 205,*,50
myframeset.frameSet.params = $frameSetParams
```
Les cadres et jeux de cadres sont à présent définis via la liste numérique. L'objet 10 est du type d'objet FRAMESET et sa propriété obj est un pointeur vers le TLO représentant, la page top. Les attributs du cadre contenus dans la propriété params sont aussi des constantes dans notre cas.

```
myframeset.frameSet {
 10 = \text{FRAME}10 {
   obj = top
    params = {$frameParams}
  }
```
L'objet 20 du type d'objet FRAMESET représente un jeu de cadres imbriqué dans le jeu de cadres principal. Les objets 24 et 26 servent à créer deux cadres et à afficher les pages menu et content dans le jeu de cadres du milieu.

```
20 = FRAMEST20.\text{cols} = 195.*20.params = {$frameSetParams}
20 {
 24 = FRAME
 24 {
   obj = menu
   params = {$frameParams}
 }
 26 = FRAME
 26 {
   obj = content
   params = {$frameParams}
 }
}
```
Pour finir, nous créons le cadre 30 qui comprend le TLO bottom.

```
30 = FRAME30 {
   obj = bottom
   params = {$frameParams}
 }
}
```
Si vous appelez à nouveau la page dans votre navigateur sans le paramètre, le résultat correspondra à celui de l'exemple HTML.

# 5.12.2 Le site exemple avec des cadres

Pour créer le site exemple avec un jeu de cadres, nous avons choisi de diviser la page en trois cadres verticaux dans le gabarit TS ts wrap template (frames). Le menu de gauche, le contenu effectif et les colonnes de droite sont intégrés dans la zone de contenu médiane content. Cette disposition facilite les références aux cadres cibles avec les menus. Sur la gauche, ils possèdent tous l'attribut target="content". Le résultat est affiché à la figure suivante. border a été fixé à 1 afin de mettre les cadres en évidence.

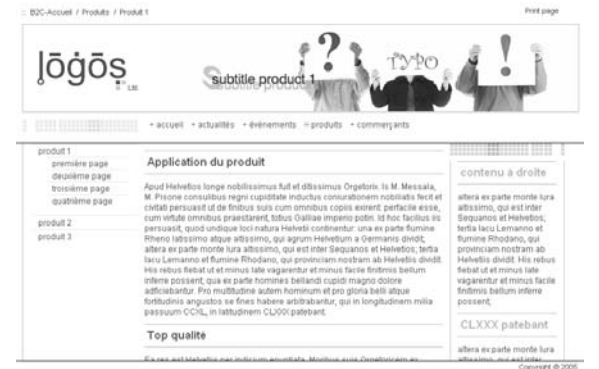

*Figure 5.97: Site exemple avec des cadres*

Pour ne pas devoir redéfinir à chaque fois les mêmes paramètres des cadres, ils ont à nouveau été sauvés dans des constantes et définis dans le champ Constants.

#### Constants

```
frameSetParams = border="1" frameborder="1" framespacing="0"
frameParams = scrolling="auto" frameborder="1" border="1" framespacing="0" marginh
eight="0" marginwidth="0" noresize
```
Dans le champ **Setup**, quatre TLO du type PAGE sont créés; chacun d'eux reçoit son propre typeNumber dans typeNum.

#### Setup

```
myframeset = PAGE
top = PAGE
content = PAGE
bottom = PAGE
myframeset.typeNum = 0
top.typeNum = 1
content.typeNum = 2
bottom.typeNum = 3
```
Le fichier CSS responsable de la mise en forme est assigné à la propriété stylesheet des objets de page censés afficher du contenu.

```
top.stylesheet = fileadmin/styles/ts-template-wrap.css
content.stylesheet = fileadmin/styles/ts-template-wrap.css
bottom.stylesheet = fileadmin/styles/ts-template-wrap.css
```
Le jeu de cadres est appelé via le TLO myframeset par la propriété typeNum=0. Il est à nouveau défini avec l'objet frameSet et ses propriétés. Le nombre de cadres et leur taille sont définis dans rows; params prend en argument les attributs des cadres sous forme de constantes du champ **Constants**. Les cadres sont eux-mêmes générés en tant qu'objets de la liste numérique.

```
myframeset.frameSet.rows = 205,*,50
myframeset.frameSet.params = {$frameSetParams}
myframeset.frameSet {
  10 = FRAME1.0 \{obj = top
    params = {$frameParams}
  }
  20 = FRAME
  20 {
   obj = content
    params = {$frameParams}
  }
  30 = FRAME
 30 {
    obj = bottom
    params = {$frameParams}
 }
}
```
Le jeu de cadres est déjà défini, et seul le contenu des pages doit encore être ajouté. À présent, nous assignons aux pages top, content et bottom des objets temporaires, devant encore être créés.

top.10 < temp.top content.10 < temp.content bottom.10 < temp.bottom

Pour définir le contenu, nous profitons du fait que nous pouvons réutiliser des gabarits TS existants. Les menus et les fonctionnalités inclus dans la liste suivante doivent, bien sûr, être incorpores´ dans l'enregistrement de gabarit avec **Include basis template**. Le gabarit de base content (default) est, quant à lui, intégré de la même manière.

*Figure 5.98: TypoScript Object Browser*

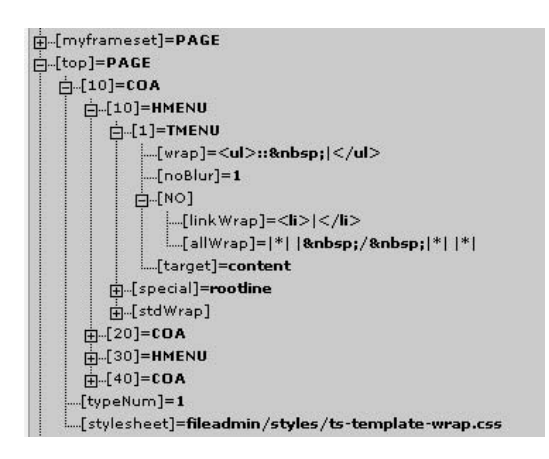

Chaque objet temporaire est ici un COA. Ceux-ci doivent être placés au début du champ Setup afin d'être définis avant l'analyse syntaxique des objets de page.

**350**

Les objets TS désirés sont copiés dans les objets de la liste numérique et enveloppés par la balise <div>. Les menus sont ajustés dans le même temps. Par exemple, 10.1.target recoit la page content en argument. Si vous n'êtes pas sûr des propriétés à utiliser pour les objets emboîtés, le **TypoScript Object Browser** vous aidera.

temp.top reprend les éléments de contenu du cadre top. Le menu rootline (10), le bouton pour la version imprimable (40), l'image de l'en-tête (20) et la navigation principale (30) sont affichés.

```
temp.top = COA
temp.top {
 ## Menu Rootline
 10 < temp.rootline_autoparser_tswrap
   ## ajustement du menu
 10.1.target = content
 10.stdWrap.wrap = <div id="rootline">|</div>
 ## En-tête
 20 < temp.header_tswrap_autoparser
 20.stdWrap.wrap = <div id="header">|</div>
 ## Navigation principale
 30 < temp.navigation_autoparser_tswrap
   ## ajustement du menu
 30.1.target = content
 30.stdWrap.wrap = <div id="navi">|</div>
  # Version impression
 40 < temp.printversion
 40.stdWrap.wrap = <div id="printversion">|</div>
}
```
Les objets des éléments de contenu de la navigation secondaire (100), l'information méta (200), la colonne Normal (20) et la colonne Droite (30) sont copiés dans l'objet temp.content pour le cadre content. Remarquez qu'à l'intérieur du COA temp.content, l'objet 10 de la liste numérique a été défini lui-même comme un COA.

```
temp.content = COA
temp.content {
 # Gauche / navigation secondaire + meta
 10 = COA10 {
   100 < temp.subnavigation autoparser tswrap
     ## Ajustement du menu
   100.1.target = content
   100.2.target = content
   200 < temp.metas_autoparser_tswrap
   200.1.target = content
 }
 10.stdWrap.wrap = <div id="subnavigation">|</div>
  # Contenu gauche
 20 < styles.content.get
 20.stdWrap.wrap = <div id="content">|</div>
  # Contenu droit
 30 < styles.content.getRight
 30.stdWrap.wrap = <div id="right"><div id="rightcontent">|</div><div id="rightfo
```

```
oter">&nbsp;</div></div>
  30.stdWrap.required = 1
}
```
L'objet temporaire temp.bottom pour le cadre bottom reprend les propriétés de l'objet temp. copyright\_tswrap\_autoparser via l'objet 20, afin d'afficher le sigle copyright dans le bas de page de l'application.

```
temp.bottom = COA
temp.bottom {
  # Bas de page
 10 = TEXT
 10.value = <div id="footer"></div>
  ## Copyright
 20 < temp.copyright_tswrap_autoparser
 20.wrap = <div id="copyright">|\langle \text{div}\rangle}
```
Pour finir, les cadres cibles sont définis dans le champ Constants pour que les formulaires et les liens des éléments de contenu pointent vers le bon cadre. Ils sont insérés en tant que constantes via content (default) avec la valeur par défaut page, et vous pouvez les éditer avec le Constant Editor.

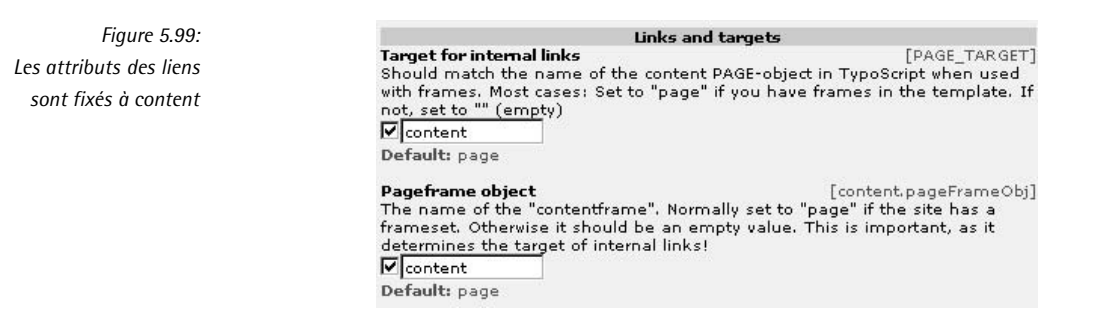

#### **Constants**

```
PAGE_TARGET = content
content.pageFrameObj = content
```
Cet exemple d'utilisation de cadres devrait être suffisant pour s'en faire une première idée. Si vous regardez le résultat dans le frontend, vous verrez qu'il est identique à celui obtenu dans les exemples précédents. Quelques fonctionnalités doivent encore toutefois être ajustées. Par exemple, le menu rootline n'affiche pas encore le chemin de la page courante, mais cela pourrait constituer l'une de vos premières tâches.

# 5.13 Futur et perspectives

# 5.13.1 XHTML et accessibilite´

Le besoin de séparer le contenu de la forme n'a pas contribué uniquement à la création de systèmes de gestion de contenu, mais a aussi influencé les technologies sous-jacentes. L'HTML a été développé à l'origine en tant que langage basé sur des balises,<sup>10</sup> avec des éléments de mise en page destinés à structurer les documents (les découper en différentes parties), afin d'ajouter d'autres médias tels que des images dans le corps de texte, et afin d'interconnecter les documents par des liens.

La prolifération rapide des sites Web, surtout dans le secteur commercial, a eu une influence sur l'importance du graphisme comme outil de différenciation ou de personnalisation des sites. Pendant longtemps, les tableaux ont été utilisés comme outil principal pour mettre en forme des listes. De plus en plus d'astuces comme celle-ci ont servi à construire les mises en page avec HTML, afin de répondre aux exigences d'un média visuel.

Beaucoup d'astuces et de solutions de rechange, ainsi que les particularités introduites dans les différents navigateurs, ont mis en danger la cohérence de la syntaxe HTML et, par conséquent, l'aptitude des programmes à les interpréter logiquement, tels que les navigateurs destinés aux moins valides. Le consortium WWW dirigé par le développeur HTML Tim Berners-Lee a tenté quelquefois de satisfaire aux exigences du graphisme en étendant les spécifications HTML et en les rendant plus cohérentes, tout en standardisant la syntaxe et en accordant moins de liberté aux navigateurs pour l'interprétation.

L'idée de base derrière HTML, et même derrière son prédécesseur SGML, était précisément de séparer la forme du contenu<sup>11</sup>. Développées relativement tôt, les feuilles de style en cascade (CSS) constituent une technologie qui respecte cette idée. Mais en pratique, leur acceptation par les éditeurs de navigateurs et les développeurs de sites Web a été très lente.

L'évolution des idées de ces dernières années a été accélérée par les faits suivants :

- La maintenance du contenu et les changements dans le graphisme demandent beaucoup de travail, car les deux sont interdépendants.
- Puisque les documents sont inutilement longs, ils consomment de la bande passante et du temps de chargement.
- La restitution sur d'autres matériels est impossible, si ce n'est à des coûts prohibitifs.
- De nouvelles technologies bien plus flexibles et efficaces telles que le XML ont été développées.
- Des lois sont passées dans plusieurs pays, obligeant à séparer la forme et du contenu pour des raisons d'accessibilité, du moins pour les sites Web des institutions publiques et des autorités.

 $10$ HTML est un dérivé du SGML, qui a été développé comme un langage purement basé sur des balises. Le XML a les mêmes origines, et des efforts sont entrepris pour rétablir XHTML comme un langage de balisage pur.

 $11$ « On associe généralement le début du mouvement pour un langage générique à une présentation faite par William Tunnicliffe, président de comité Graphic Communications Association (GCA), à une réunion du Canadian Government Printing Office en septembre 1967 : son sujet - la séparation du contenu des documents de leur forme » dans Charles F. Goldfarb, « The Roots of SGML, a personal recollection », http://www.sgmlsource.com/history/roots.htm.

Le XHTML joue un rôle important en tant que standard et comme successeur de l'HTML. Il fait le lien entre l'HTML et le XML. Avec l'introduction du XHTML, les éléments de graphisme ont été, dans une grande mesure, supprimés du langage. La mise en forme devrait être contrôlée exclusivement par CSS, autant que cela est possible, pour séparer plus strictement le contenu de la forme. En outre, la tolérance des fautes est aussi fortement réduite. La syntaxe étant plus stricte, les navigateurs utilisent moins de ressources pour la correction des erreurs et fonctionnent donc de façon très efficace sur beaucoup de dispositifs différents, en ce compris sur les téléphones intelligents.

Les avantages du respect des standards en général, et de XHTML en particulier, sont les suivants :

- Faibles coûts : une meilleure performance due à de plus courts temps de chargement et à une charge plus faible sur le serveur ; simplification de la maintenance des sites Web due a` du code plus léger et à la séparation du contenu de la forme.
- Rentabilité de l'investissement : le respect standard assure la compatibilité des nouveaux dispositifs d'affichage et de l'extension à d'autres langages basés sur du XML.
- Plus grand champ d'application : l'accessibilité est améliorée pour différentes plates-formes, navigateurs et technologies d'assistance ; enfin, le dernier avantage, qui n'est pas des moindres, est l'amélioration du positionnement dans les moteurs de recherche.
- *Référence* 895351 Le dernier point explique pourquoi XHTML et l'accessibilité sont souvent mentionnés ensemble : le *Web Content Accessibility Guidelines* (WCAG) ou le *Barrierefreie Informationstechnologie-Verordnung* (BITV) allemand recommande le respect des standards, car cela permet un support plus large pour les technologies d'assistance, comme les lecteurs d'écran, les navigateurs vocaux et les lecteurs de lignes en braille pour les personnes ayant des handicaps physiques. Ainsi, en respectant les standards (X)HTML, nous avons déjà fait la moitié du chemin vers un site Web au contenu accessible.

Dans la version 3.6.0., TYPO3 est en conformité avec « XHTML1.0 Transitional ». Tout le code source du cœur a été réaménagé pour respecter ce nouveau standard. Les extensions n'ont pas été impliquées dans ce processus et seront mises à jour progressivement par leurs auteurs respectifs.

Voici les changements essentiels de XHTML1.0 :

- Syntaxe : les éléments ne peuvent pas se chevaucher et doivent avoir des balises fermantes.
- $\blacksquare$  Les noms des éléments et des attributs sont écrits en minuscules.
- Les valeurs des attributs sont toujours placées entre des quillemets anglais, par exemple border="0". Les attributs peuvent ne pas apparaître sous une forme minimale, mais doivent être transcrits en entier, par exemple checked="checked" au lieu de checked.
- Les éléments vides doivent être délimités, par exemple par  $\langle$ br  $/$  >  $\sim$   $\omega$   $\langle$ br  $\rangle$ .
- Le contenu des éléments de script et de style suit une syntaxe précise ou, mieux, est déplacé dans un script externe ou dans des documents de style.

Vérifiez si vos pages Web sont conformes au XHTML avec la validation (X)HTML du consor- *Référence* 570674 tium WWW (voir la référence ci-contre). Les techniques de génération de pages Web accessibles décrites dans la section suivante fonctionnent en respectant le XHTML, et devraient être considérées dans ce contexte.

Voir les définitions TypoScript les plus importantes concernant le XHTML configurées via con-<br> fig :

## doctype

Type de donnée : chaîne de caractères

Exemple : xhtml\_trans | xhtml\_frames | xhtml\_strict | xhtml\_11 | xhtml\_2 | none

Déclaration du type de document. Montre les standards que le navigateur devrait respecter.

## doctypeSwitch

Type de donnée : booléen/chaîne de caractères

Exemple : 1

Utilisé pour placer le prologue XML en dessous de la déclaration Doctype — une solution de rechange pour certains navigateurs.

## xmlprologue

Type de donnée : chaîne de caractères Exemple : none Sert à supprimer le prologue <?xml version="1.0" encoding="utf-8"?>.

## htmlTag\_setParams

Type de donnée : string

Configure les attributs de la balise <html>; lorsque doctype est inséré, tout est déjà correctement défini. Cette propriété peut être utilisée pour éviter certaines incohérences.

# htmlTag\_langKey

Type de donnée : chaîne de caractères

Exemple : en-US

Permet de fixer la valeur du langage pour les attributs xml:lang et lang de la balise <html>, à condition que config. doctype= xhtml ait été spécifié.

# htmlTag\_dir

Type de donnée : chaîne de caractères Exemple : rtl | ltr La direction du flux de texte, par exemple pour l'arabe ou l'hébreu.

# removeDefaultJS

Type de donnée : booléen/string

Exemple : external | 1

JavaScript est soit déplacé ailleurs, soit entièrement supprimé.

## inlineStyle2TempFile

Type de donnée : booléen Exemple : 1 Les définitions de style, de type *inline*, sont déplacées dans des fichiers séparés. xhtml\_cleaning

Type de donnée : chaîne de caractères Exemple : all | cached | output Solution de rechange, par exemple pour les extensions.

# 5.13.2 Accessibilite´

En Allemagne, par exemple, le BITV (Barrierefreie Informationstechnik-Verordnung Ordinance on Barrier-Free Information Technology) a été créé suite à la loi sur l'égalité des chances pour les personnes handicapées. Le BITV ne concerne à l'origine que les organismes publics. Sur le plan fédéral, cette ordonnance a été mise en pratique à une large échelle. A la fin de 2005, toutes les institutions fédérales et de nombreuses institutions d'État devront avoir des sites Web accessibles aux personnes handicapées.

Le but premier est de garantir à ces personnes les mêmes chances d'accès à l'information. Même celles ayant un handicap mineur, comme les myopes ou les daltoniens, devraient en bénéficier. Un autre effet positif est l'amélioration générale de l'ergonomie des sites Web, ce qui contribue au bien commun.

Voici un résumé de ces principes directeurs, en accord avec les recommandations WCAG2.0 d'accessibilité les plus récentes du Consortium W3C (qui n'ont pas encore été publiées officiellement).

Pour les personnes handicapées, les sites Web accessibles doivent être :

- Perceptibles (du contenu de rechange comme les attributs alt pour les images)
- Utilisables (avec toute une série de dispositifs et de restrictions physiques, navigation aisée, aide disponible)
- Compréhensibles (langue, abréviations)
- Robustes (conformes aux standards)

En pratique, ces principes directeurs concernent tous ceux qui contribuent à la création d'un site Web basé sur TYPO3 : développeurs du code source, développeurs d'extensions, développeurs de sites Web et rédacteurs. Une bonne partie du travail a déjà été réalisée dans le code source, mais il en reste beaucoup pour les extensions. Toutefois, les développeurs Web et les rédacteurs sont invités à assumer leur part de responsabilité.

L'adaptation pratique la plus importante pour les développeurs du Web est le bannissement dans l'(X)HTML du contrôle de la mise en page. Une des conséquences de cette technique est la gestion de la mise en page sans tableau. La disposition de base, la mise en évidence et les autres techniques de graphisme sont principalement implémentées au niveau du CSS. L'HTML reprend purement et simplement la structure du document. Ceci explique pourquoi le code source de toutes les pages accessibles est tellement semblable.

Par exemple : dans une page HTML conventionnelle, de nombreux développeurs du Web marquent les en-têtes avec des éléments comme font-size et font-weight. Un lecteur d'écran ne sait que faire avec de tels marquages. Par contre, si les en-têtes sont marqués avec des éléments h1-h6, les lecteurs d'écran les reconnaissent pour ce qu'ils sont, et pourraient par exemple afficher d'abord les en-têtes pour une meilleure navigation dans un grand document.

Outre les propriétés déjà mentionnées ci-dessus, concernant la conformité standard et les déclarations, il existe aussi un certain nombre d'options de contrôle spécifiques au niveau de TypoScript qui touchent à l'accessibilité. En voici quelques exemples :

La configuration suivante désactive la fonction JavaScript dans les menus, afin de supprimer l'affichage d'un cadre peu esthétique autour des images lorsque vous cliquez dessus.

 $noBlur = 1$ 

Cette fonction est inoffensive en elle-même. Malheureusement, elle a pour effet d'empêcher la navigation avec la touche de tabulation, et elle doit donc être supprimée.

Le lien partant des étiquettes d'un formulaire et allant vers les éléments adéquats du formulaire doit être structuré de manière claire. Le XHTML fournit un élément label pour ce faire. Avec la propriété

accessibility = 1

du formulaire, nous activons la fonctionnalité qui crée automatiquement des étiquettes et les lie aux éléments de données correspondants. Voici un exemple du résultat :

```
<label for="email">Your Email:</label>
<input type="text" id="email" name="email" />
```
Les contradictions avec le langage prédominant sont précisées dans le code TypoScript :

parseFunc.short.Browser = <span xml:lang="en" lang="en">Browser</span>

Il en résulte une meilleure lisibilité lorsque vous utilisez des lecteurs d'écran.

A l'intérieur des menus, vous pouvez utiliser

 $accesskey = 1$ 

pour créer des attributs, servant à définir les clés d'accès qui permettent de naviguer avec les commandes du clavier. L'utilisation pratique de cet attribut HTML est controversée. En TYPO3, les raccourcis clavier sont créés à partir de la première lettre de l'élément de menu en question. Cela entraîne quelques problèmes, étant donné que de nombreux raccourcis clavier sont déjà réservés par le système d'exploitation et le navigateur. Une opinion largement répandue est que les nombres de 0 à 9 devraient être utilisés comme clés d'accès pour offrir des options de navigation centralisées. Cette fonctionnalité ne peut toutefois être mise en pratique par cette propriété TypoScript : c'est pourquoi vous feriez mieux de ne pas l'utiliser.

# Adaptations TYPO3

Les tableaux HTML et les formulaires complexes qui satisfont aux recommandations d'accessibilité ne peuvent pas encore être affichés. Dans de tels cas, les développeurs/administrateurs du
Web devraient stocker statiquement les éléments de contenu préparés à cet effet, par exemple grâce au type de contenu HTML de TYPO3.

Nous pouvons supposer que la conformité standard et l'accessibilité vont jouer un rôle plus important dans la création future de sites Web ; les effets sur TYPO3 sont étudiés par le projet *Référence* 563588 TYPO3 « Accessibility ».

#### 5.13.3 TemplaVoila`

Référence 003991 Un certain nombre de nouveaux concepts ont été introduits dans TYPO3 par TemplaVoilà<sup>12</sup>. Outre la possibilité de préparer des gabarits HTML à partir d'un module backend, vous pouvez aussi créer de nouveaux types de contenus flexibles qui ne sont pas restreints par la structure d'une table de base de données. De plus, le concept de colonne est dépassé ; vous définissez des zones qui n'acceptent que certains types de contenu. Pour ce faire, un nouveau module de page est disponible dans le backend.

> Comme nous l'avons déjà mentionné, le développement de TemplaVoilà n'est pas encore terminé, mais cette extension n'en est pas moins un outil puissant qui a déjà fait ses preuves en production, et dont une vue d'ensemble est présentée ici. Une présentation plus détaillée se trouve dans le didacticiel « Futuristic Template Building » disponible à la référence ci-contre.

> Même si TemplaVoilà semble convenir parfaitement à l'application, il est en fait constitué de plusieurs composants différents, dont certains sont utilisables séparément. Pour illustrer les nouvelles possibilités, les composants sont présentés individuellement, mais TemplaVoilà peut néanmoins être vu comme un ensemble.

#### Intégration visuelle des gabarits

Une fonction fondamentale de TemplaVoilà est le traitement et l'intégration aisés de gabarits HTML. Cette fonction est similaire au Template Auto-Parser, excepté que les zones du gabarit à utiliser ou à remplacer sont sélectionnées par un simple clic de souris, grâce à un module backend.

*Figure 5.100: Selec ´ tion et configuration des zones du gabarit HTML par TemplaVoila` avec un clic de souris*

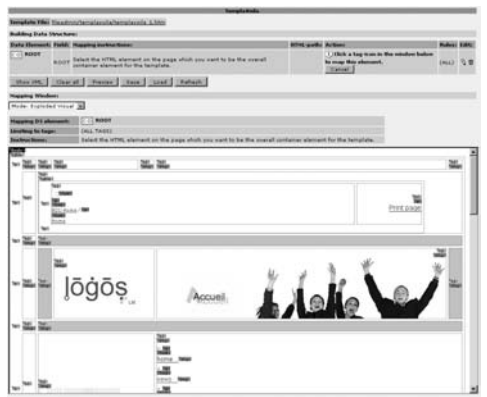

 $12$ Le nom est inspiré du un jeu de mots « voilà déjà votre gabarit » pour insister sur le fait qu'un gabarit HTML se crée très rapidement dans TYPO3.

Structures de données (DS, Data Structures) et objets gabarits (TO, Template Objects)

Après la mise en correspondance par TemplaVoilà, la configuration du gabarit HTML est sauvée dans deux structures de données XML (DS et TO). Elle contient, à côté de l'information sur le type d'objets ou de données que ces zones acceptent, de l'information sur les zones sélectionnées.

Les structures de données (DS, Data Structures) et les objets gabarits (TO, Template Objects) sont définis séparément mais s'utilisent l'un l'autre. Les structures de données contiennent des définitions abstraites des zones, des champs et des types de champs, comparables à la définition des champs dans une base de données  $-$  avec seulement quelques  $\ast$  astuces  $\ast$ supplémentaires.

Les objets gabarits font référence à une DS et définissent l'affichage d'un élément d'une DS. Par exemple, un TO contient de l'information sur les fichiers HTML à utiliser pour l'affichage et, à quel endroit intégrer les valeurs des champs définis dans la structure. Plusieurs TO peuvent être définis pour un DS ; cela permet d'afficher la même information sous différentes formes.

Il y a de plus en plus d'endroits où les DS et les TO sont disponibles. Vous pouvez utiliser les DS pour définir à la fois la disposition de base et les types de contenu. Il est aussi possible d'intégrer TypoScript dans des TO et de fournir des options dynamiques pour les types de contenu qui sont à l'origine plutôt rigides.

La DS suivante (abrégée) définit un champ de sélection de fichiers d'images (TCEforms) et inclut dans le même temps une configuration TypoScript pour leur restitution (<TypoScript>).

```
<T3DataStructure>
    <ROOT type="array">
       <tx_templavoila type="array">
           <title>ROOT</title>
           <description></description>
           <eType>input</eType>
           <tags></tags>
       </tx_templavoila>
       <type>array</type>
       <el type="array">
           <field_image type="array">
                <tx_templavoila type="array">
                    <title>Ein Bild</title>
                    <eType>image</eType>
                   <TypoScript>
10 = IMAGE
10.file.import = uploads/tx_templavoila/
10.file.import.current = 1
10.file.import.listNum = 0
10.file.maxW = 150
10.params = align="right"
                </TypoScript>
            </tx_templavoila>
             <TCEforms type="array">
                 <config type="array">
                     <type>group</type>
                     <internal_type>file</internal_type>
                     <allowed>gif,png,jpg,jpeg</allowed>
```

```
<max_size>1000</max_size>
                      <uploadfolder>uploads/tx_templavoila</uploadfolder>
                      <show_thumbs>1</show_thumbs>
                      <size>1</size>
                      <maxitems>1</maxitems>
                      <minitems>0</minitems>
                 </config>
                 <label>Bild</label>
             </TCEforms>
         </field_image>
     \langleel>
     <section>0</section>
  Z/DOM</T3DataStructure>
```
#### Sélection et restitution de gabarit

La configuration TypoScript la plus simple pour afficher le contenu de la colonne Normal ressemble à ceci :

```
page = PAGE
page.typeNum = 0
page.10 < styles.content.get
```
Il manque ici une mise en page de base. Les enregistrements de données de la colonne Normal sont affichés au moyen de la configuration par défaut du gabarit standard (par exemple content (default)).

TemplaVoilà adopte une approche différente, en redéfinissant complètement la restitution d'une page. La configuration TypoScript correspondante se présente comme suit :

```
page = PAGE
page.typeNum = 0
page.10 = USER
page.10.userFunc = tx_templavoila_pi1->main_page
```
Il n'est pas nécessaire d'inclure des colonnes ici, car la définition des zones de contenu (en colonnes ou non) est définie dans la DS. Elle est sélectionnée dans l'en-tête de la page pour une page ou pour une partie de l'arborescence des pages. Nous choisissons un TO associe´ a` une DS pour déterminer la mise en page.

Le processus de restitution de TemplaVoilà ressemble à ceci :

- Recherche d'une DS et d'un TO dans le rootline.
- Affichage du gabarit.
- Lecture de l'information sur la mise en correspondance des enregistrements de données à partir de l'enregistrement de page courant, pour les zones de la DS qui acceptent les éléments de contenu.
- Restitution des éléments de contenu et affichage de ceux-ci dans les zones adéquates.
- Restitution des éléments de contenu qui contiennent eux-mêmes des zones de contenu.

Définissez dans l'en-tête de page et, pour chaque page, les DS et les TO correspondants à utiliser. Ainsi, vous précisez les zones de contenu et la manière dont ces zones seront restituées.

#### Assignation du contenu aux pages

De façon surprenante, le contenu incorporé de manière habituelle n'est pas affiché automatiquement avec TemplaVoilà. Dans le module de page de TemplaVoilà, un tel contenu apparaît comme un « enregistrement inutilisé ».

Normalement, associer du contenu à une page se fait simplement en situant les enregistrements dans la page (le champ pid de la table de données). Par opposition, TemplaVoilà sauve l'information sur l'affiliation d'un élément de contenu à une page dans l'enregistrement de la page lui-même. Cela signifie que les éléments de contenu de la page peuvent provenir de n'importe quelle autre page et peuvent être réutilisés à de nombreuses reprises, sans devoir créer une copie de ces éléments, et sans devoir intégrer ceux-ci dans la page avec *Insert re*cord. Pour plus de clarté, le contenu est sauvé dans les pages dans lesquelles il sera publié, comme c'était le cas auparavant.

#### Flexforms

Les Flexforms vous fournissent un autre moyen pour entrer et sauver des données en TYPO3. Ils sont déjà largement implémentés et sont utilisés de manière extensive par TemplaVoilà.

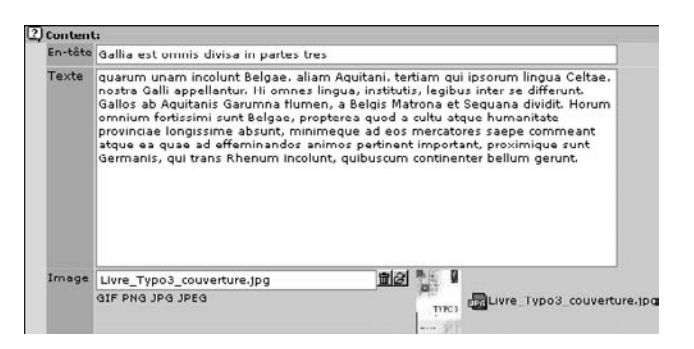

*Figure 5.101:*  $Él$ ément de contenu *avec Flexform et RTE*

Si l'on excepte l'utilisation typique de TYPO3 comme CMS, ce système peut être considéré comme un système de gestion de bases de données basé sur une interface Web. En principe, tous les types d'enregistrements peuvent être traités avec TYPO3. Mais on est toujours limité par la structure de la table de base de données correspondante. La table tt\_content qui sert à sauver plusieurs types de contenu tels que **Texte**, **Image**, **Table** ou **Formulaire** est utilisee´ de manière flexible — les formulaires pour l'insertion des données de types de contenu sont de taille variable – mais ceci n'est qu'une astuce, puisque chaque enregistrement sauvé contient tous les champs des autres types de contenu, même si ceux-ci ne sont pas utilisés. Si vous voulez sauvegarder des données supplémentaires dans un enregistrement, vous devez étendre la table de base de données.

Les Flexforms apportent une solution grâce à laquelle vous pouvez utiliser pratiquement autant de champs que vous le désirez dans un enregistrement. En outre, chaque enregistrement peut utiliser d'autres champs. Puisque TYPO3 est construit sur un système de bases de données relationnelles (par exemple MySQL) qui ne peut traiter de telles données, nous avons besoin d'un nouvel artifice. Il consiste à utiliser un champ de base de données suffisamment grand, dans lequel les données sont sauvées dans leur propre format.

Par conséquent, les données de Flexform sont sauvées dans des enregistrements normaux. Dans les cas extrêmes, la table utilisée peut ne contenir qu'un seul champ pour le contenu qui sert à sauver les données. Toutefois, les champs correspondants peuvent servir plusieurs fois et être mélangés à des champs conventionnels.

Les structures de données (DS) déjà familières sont aussi utilisées pour les Flexforms en définissant les types de champs qu'ils utilisent. Les options disponibles dans la structure de données sont les mêmes que celles des TCEForms. Par exemple, le code XML suivant comprend un extrait de la DS pour la définition d'un champ de texte, en intégrant le RTE.

```
<field_newstext type="array">
    <tx_templavoila type="array">
        <title>Newstext</title>
        <eType>text</eType>
        <proc type="array">
            <HSC>1</HSC>
        \langle/proc\rangle</tx_templavoila>
    <TCEforms type="array">
        <config type="array">
            <type>text</type>
            <cols>48</cols>
            <rows>5</rows>
        </config>
        <label>Texte</label>
        <defaultExtras>richtext[paste|bold|italic|underline|formatblock|class|left
|center|right|orderedlist|unorderedlist|outdent|indent|link|image]:rte_transform[f
lag=rte_enabled|mode=ts]</defaultExtras>
    </TCEforms>
</field_newstext>
```
Les données du Flexform sont elles-mêmes sauvées sous le format XML. Comme vous le voyez, les composants de base du traitement XML existent déjà dans TYPO3.

On peut se demander si les Flexforms suffisent à eux seuls pour traiter les données. La réponse est qu'il n'est pas facile de sélectionner ou de parcourir les données de la base de données. La base de données ne peut ni traiter les données XML enregistrées, ni distinguer le contenu du code XML qui l'entoure. Dès lors, les Flexforms ne sont pas réellement adéquats pour les données qui doivent être sélectionnées sur base de leur contenu.

Les Flexforms sont aussi disponibles indépendamment de TemplaVoilà.

#### Contenu flexible

L'intégration visuelle des gabarits HTML, l'utilisation de la DS, les possibilités des Flexforms permettent à TemplaVoilà d'introduire de nouveaux types de contenus flexibles qui viennent s'ajouter aux types de contenu classiques tels que **Text**, **Text w/image**, etc. Ici, le devel ´ oppeur peut définir assez facilement un nouveau type de contenu à partir d'un gabarit HTML, disponible immédiatement pour le traitement et affiché correctement dans le frontend. De plus, il est possible de définir des zones qui sont reprises à plusieurs endroits. Par exemple, un élément de contenu peut contenir jusqu'à trois liens avec des descriptions.

Vous pouvez aussi utiliser des types de contenu flexibles sans un gabarit d'affichage, même sans TemplaVoilà – dans ce cas, seuls les Flexforms sont utilisés. Nous n'avons besoin que d'une structure de données (DS) pour ce faire, un objet gabarit (TO) n'est donc pas indispensable. C'est une bonne idée que de créer un gabarit simple, et ce, même si ce gabarit sera inutile par la suite, car TemplaVoilà dépend d'un gabarit HTML pour créer des structures de données.

#### Contenu restrictif

Bien que le nouveau type de contenu se nomme **Flexible content**, vous pouvez utiliser le même concept pour des types de contenu très restrictifs. Avec le nouveau module  $Web \rightarrow$ Paqe de TemplaVoilà, une zone de contenu du gabarit est définie de façon à restreindre le nombre de types de contenu spécifiques à deux. Si ces deux types de contenu sont définis spécifiquement pour cette zone, vous avez une solution qui va réagir à l'insertion de contenu non conforme, et ainsi garantir une mise en page universelle à travers tout le site Web. Il s'agit d'un concept opposé à celui que TYPO3 a utilisé jusqu'à présent, dans lequel les rédacteurs jouissaient d'une grande liberté. Vous pouvez bien sûr combiner les deux méthodes de n'importe quelle manière.

#### Des zones de contenu à la place des colonnes

Même si le concept des colonnes semble toujours pratique et satisfaisant, avec TemplaVoilà, vous n'êtes plus obligé de vous limiter à ce genre de division. Même sans TemplaVoilà, vous pouvez certainement éditer et inclure du contenu dans des zones précises, puisque vous pouvez ajouter et utiliser autant de colonnes que vous le désirez. Cependant, cela devient plus difficile pour les rédacteurs de garder une vue d'ensemble à partir du moment où la mise en page se base de moins en moins sur les colonnes.

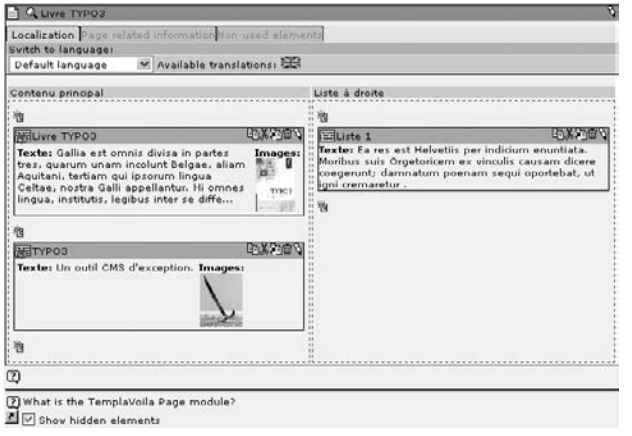

*Figure 5.102: Ed´ ition de contenu avec le module de la page*

#### **5 TypoScript**

Pour cette raison, TemplaVoilà contient un nouveau module de page qui, dans la dernière étape de son développement, est prévu pour afficher schématiquement la mise en page, pour que les différentes zones puissent être facilement éditées. En outre, vous avez la possibilité de configurer des règles pour contrôler l'utilisation de certains types de contenu dans certaines zones.

#### Utilisation de TemplaVoila`

*Référence* 673845 Si vous regardez ces possibilités comme un tout, vous voyez que TemplaVoilà convient particulièrement bien aux sites Web qui changent fréquemment de mise en page, pour lesquels les pages sont divisées en zones et en colonnes, ou encore qui utilisent beaucoup de types différents de contenu. En fait, TemplaVoilà a précisément été développé dans le contexte d'un projet ayant ces exigences. Le projet requérait un workflow dans lequel un graphiste Web devait produire des éléments de contenu dans une interface WYSIWYG, à partir de gabarits HTML. Une étude de cas a été réalisée pour ce projet. Elle est disponible à la référence ci-contre.

> Comme vous le voyez à la figure 5.103, nous n'avons pas utilisé de colonnes dans le site Web. Nous avons par contre eu très souvent recours à divers gabarits dans le site Web, ayant chacun des zones de contenu différentes

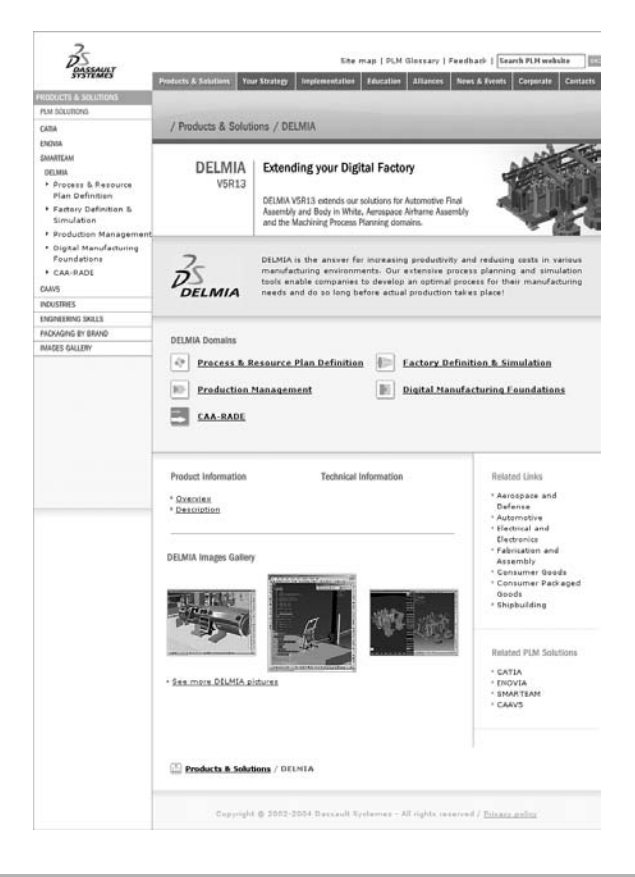

*Figure 5.103: TemplaVoila u ` tilise e ´ n production*

TemplaVoilà est un outil puissant pour la mise en forme du contenu et des gabarits et, pour une version alpha, il a atteint un bon niveau de qualité. Il sera certainement encore amélioré pour inclure les fonctions manquantes et en ajouter de nouvelles. À ce stade, TemplaVoilà a déjà introduit plusieurs innovations de base qui peuvent vous servir, même sans utiliser le module.

# Extension **Chapitre**

# **Extensions**

# 6.1 Aperçu

Une des caractéristiques principales de TYPO3 est de pouvoir étendre ses fonctionnalités grâce au système des *extensions*. Les extensions se présentent sous forme de paquetages simples à installer pouvant contenir des modules, des plugins, du code TypoScript, etc. Les extensions sont installées sur le serveur, grâce au *gestionnaire d'extensions*, à partir d'un répertoire central, le *reper ´ toire d'extensions*.

Les extensions ont été introduites dans la version 3.5 de TYPO3. Avant cette version, il était déjà possible de compléter le système avec des interfaces. Les extensions dont les tables de base de données débutent avec tt\_ sont issues de cette période. Si ces extensions avaient le mérite d'exister, leur installation était une tâche ardue, impliquant différentes configurations dans plusieurs systèmes de fichiers séparés. Il y avait aussi un risque d'incompatibilité entre les différentes extensions.

L'introduction du système d'extensions a provoqué la création d'une interface d'installation claire. De plus, les interfaces existantes ont été groupées, permettant pour la première fois un développement décentralisé de TYPO3, lui donnant un second souffle. Depuis l'apparition d'une architecture d'extensions et du répertoire d'extensions, la quantité d'extensions a rapidement augmenté.

Les extensions, disponibles gratuitement, sont développées soit par des programmeurs amateurs ambitieux, soit par des fournisseurs professionnels de services Internet. On y retrouve, en partie, de petites améliorations des fonctions existantes, mais dans la plupart des cas, ces extensions sont des applications à part entière, telles que des archives de publication, des gestionnaires de bibliothèques, des calendriers d'événements, ou un système de réservation pour les hôtels.

Le système d'extensions n'a pas seulement le mérite de faciliter le déploiement d'extensions à l'aide d'une interface d'administration. Il offre aussi aux programmeurs une sécurité et une architecture claire, ce qui garantit la possibilité de mettre à jour le code source de TYPO3.

# 6.2 Le système d'extensions

Le système d'extensions consiste en plusieurs composants interdépendants :

#### *Extension API*

Interface vers le noyau du système, permettant l'intégration d'extensions dans le système TYPO3

#### *Gestionnaire d'extensions*

Module backend pour l'administration et l'installation d'extensions

#### *Reper ´ toire d'extensions*

Répertoire central en ligne permettant le téléchargement d'extensions à partir de, ou vers le site TYPO3.org

Ces composants forment la base des extensions — mais à quoi ressemblent-ils concrètement ?

#### 6.2.1 Structure d'extensions

Une extension consiste en plusieurs fichiers rassemblés dans un répertoire. Le nom du répertoire représente aussi la *clé d'extension* pour cette extension. Les sous-répertoires sont utilisés pour les composants (plugins, modules, etc.) de cette extension. Voici le répertoire pour l'extension mininews :

```
mininews/
   doc/
        manual syw
       wizard_form.dat
       wizard_form.html
   ext_emconf.php
   ext_icon.gif
   ext_localconf.php
   ext_tables.php
   ext_tables.sql
   ext_typoscript_setup.txt
   icon_tx_mininews_news.gif
```

```
locallang.php
locallang_db.php
pi1/
    ce_wiz.gif
    class.tx_mininews_pi1.php
   class.tx_mininews_pi1_wizicon.php
   clear.gif
   locallang.php
tca.php
```
Seul le programmeur manipule ces fichiers individuellement, s'il désire apporter des modifications directement dans l'extension. Un administrateur ou programmeur de site Web n'accède même pas à ces fichiers, ou n'a pas à s'en inquiéter, puisque les extensions sont installées en paquetages, comme nous allons le voir.

# 6.2.2 Clé d'extension

Le nom du répertoire d'une extension définit sa clé d'extension, et cette clé constitue la base des noms des fichiers et du code PHP à l'intérieur de l'extension. Ceci signifie que si vous renommez le répertoire (ou la clé), vous devez aussi renommer les fichiers, et modifier le code PHP.

La clé d'extension doit être unique car toutes les extensions sont installées dans un seul répertoire. Dans un même temps, un espace de nommage au sein de TYPO3 est défini par les clés uniques, permettant d'éviter les conflits. Les clés d'extension doivent être enregistrées dans le répertoire d'extensions de TYPO3 (TER). Nous y reviendrons plus loin.

## 6.2.3 Composants d'extensions

Pour augmenter les capacités du système, une extension peut contenir les composants suivants :

- Nouvelles tables de base de données\*<sup>1</sup> .
- Extension de tables de base de données existantes\*
- Tables de base de données avec des données statiques
- Fonctions frontend
- TypoScript\*
- $\blacksquare$  Éléments de contenu\*
- Menus frontend\*
- TypoTags\*
- Plugins frontend de toutes sortes\*
- Fonctions backend
- Modules backend<sup>\*</sup>

<sup>1</sup> Les composants marqués d'une astérisque (\*) peuvent être créés à l'aide de l'*Extension Kickstarter*, qui simplifie considérablement le développement de telles extensions. Le Kickstarter est décrit en détail à la section 7.2.

- $\blacksquare$  Entrées dans des menus contextuels\*
- TSConfig page et utilisateur\*
- Services\*
- $\blacksquare$  Bibliothèques
- $\blacksquare$  Configuration système
- Habillage backend (couleurs et icônes)
- Extension/modification de chaque classe PHP du système

#### 6.2.4 Catégories d'extensions

Les extensions sont classées en catégories de base, en fonction de leur place dans l'architecture TYPO3. Ces catégories sont affichées dans le gestionnaire d'extensions et correspondent fondamentalement à une division technique. Elles sont aussi classées dans le répertoire d'extensions en fonction de leur application. On y retrouve des catégories telles que *communication*, *eCommerce, habillage, administration*, et autres.

#### *Backend*

Les extensions listées dans cette catégorie complètent la fonctionnalité du backend, mais n'apparaissent pas en tant que modules.

#### *Backend Modules*

Les modules backend y sont listés ; on y retrouve de nouveaux modules principaux (ex. : **Web, Outils**), des modules (ex. : **Web**  $\rightarrow$  **Liste**) ou des fonctions de sous-modules (ex. : **Web** → **Fonctions** → **Importer**).

#### *Frontend*

Les extensions de cette catégorie contiennent de petites fonctionnalités ou configurations frontend (balises méta, nouvelles balises TYPO3)

#### *Frontend Plugins*

Cette catégorie contient toutes les extensions qui complètent l'affichage et les fonctionnalités du frontend comme des éléments de contenu, des menus, des bordures de texte ou des applications frontend complètes (livre d'or, actualités, etc.).

#### *Miscellaneous*

Vous y trouverez toutes les extensions qui n'entrent pas dans d'autres catégories, telles que des tables de base de données statiques, des fonctions pour créer des fichiers PDF ou programmer des bibliothèques.

#### *Services*

Cette catégorie contient des fonctions pouvant être utilisées par d'autres extensions ou par le système. Ces fonctions représentent une autre interface d'extension dont la complexité est moindre que celle des extensions.

#### *Templates*

Dans cette catégorie sont regroupés les gabarits TypoScript de sites entiers sous forme d'extensions. Ils correspondent aux gabarits des sites compris dans TYPO3, se trouvant dans les enregistrements de gabarits sous Static templates.

#### *Examples*

Catégorie pour exemples de tous types; ce sont souvent des extensions construites dans des didacticiels ou illustrant l'utilisation d'une API.

#### *Documentation*

Cette catégorie contient des extensions de documentation basées sur des documents OpenOffice.

# 6.2.5 Installation: niveau système, global ou local

Les extensions peuvent être installées dans trois répertoires différents du système :

#### typo3/sysext/ (type : *system` e*)

On y trouve les extensions système telles que cms et lang. Ici, aucune extension ne peut être installée avec le gestionnaire d'extensions.

#### typo3/ext/ (type : *global*)

On y retrouve les extensions globales. Ces dernières sont normalement celles fournies par TYPO3. Ces extensions contiennent surtout des modules backend et fournissent des fonctionnalités de base ou étendues nécessaires à la plupart des applications TYPO3. Il est possible de configurer l'option allowGlobalInstall a l ` 'aide de l'**Installation Tool** afin de permettre l'installation d'extensions dans ce répertoire. Les paramètres par défaut ne l'autorisent pas, parce que des conflits entre les versions pourraient apparaître dans un environnement où plusieurs sites TYPO3 partagent une même installation TYPO3.

#### typo3conf/ext/ (type : *local*)

Les extensions sont normalement toutes installées dans ce répertoire. On les appelle extensions locales, parce qu'elles ne sont valables que pour l'instance TYPO3 locale. En fait, elles ont même priorité sur les extensions globales. Cela signifie que lorsqu'une extension est installée localement et globalement, l'installation locale est toujours comprise dans le système, même si son numéro de version est inférieur à celui de l'installation globale.

Plusieurs instances (sites Web) TYPO3 peuvent partager une même installation TYPO3 en utilisant des liens symboliques, par le biais desquels ils partagent aussi des extensions globales. Toutefois, les extensions locales ne demeurent visibles que pour une instance particulière d'un site.

# 6.2.6 Répertoire d'extensions

Dans le *répertoire d'extensions TYPO3* (TER), les extensions sont enregistrées de facon cen- *Référence* 617220 trale et peuvent être téléchargées vers votre propre installation TYPO3, puis installées. Le répertoire se trouve sur le site de TYPO3.org. Les programmeurs peuvent transférer une extension vers le répertoire en quelques clics de souris via le gestionnaire d'extensions. L'extension est alors disponible soit pour certains utilisateurs, soit pour tous, en fonction de sa configuration. Il est tout aussi simple de télécharger une extension, en quelques clics seulement.

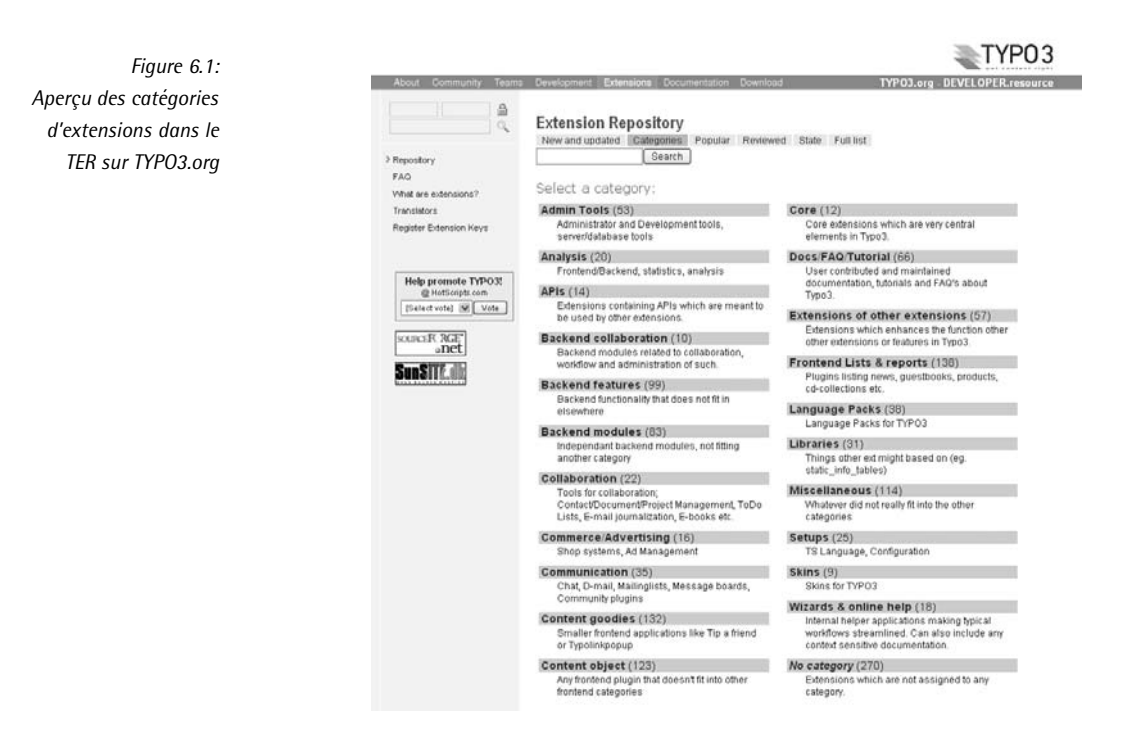

Lorsqu'une extension a été téléchargée et installée, la liste des extensions disponibles dans le répertoire d'extensions de TYPO3.org est reprise dans le module Gest d'Extensions de votre propre installation TYPO3. Lorsqu'une extension est sélectionnée et installée, le répertoire envoie un fichier (d'extension .t3x), contenant le répertoire complet de l'extension, avec tous les fichiers nécessaires, vers le gestionnaire d'extensions de l'installation locale. Ce dernier désarchive le paquetage vers le répertoire d'extensions. L'extension est maintenant prête à être installée à l'aide du gestionnaire d'extensions. Lors de l'installation, certains fichiers du répertoire d'extensions sont détectés, lus et insérés dans le système. Le gestionnaire d'extensions fournit aussi des fonctions d'installation pour créer les tables de base de données nécessaires, ou offrir une sélection d'options de configuration à l'utilisateur.

La voie inverse, c'est-à-dire l'envoi d'une extension vers le répertoire, fonctionne d'une façon similaire et est expliquée à la section 7.3.3.

Le processus d'installation est très simple et pratique pour l'utilisateur : si une extension est installée, l'utilisateur ou l'utilisatrice trouvera de l'information dans les fichiers installés, mais ce n'est pas nécessaire. Vous pouvez vérifier qu'une extension est déjà installée grâce à l'icône verte dans le gestionnaire d'extensions en mode **Loaded Extensions** ou **Available extensions to install**.

Au moment de la publication de ce manuel, il existe plus de 1000 extensions disponibles. Toutefois, une grande quantité des extensions enregistrées dans le répertoire ne sont pas disponibles pour le public, probablement parce qu'elles n'ont pas été correctement complétées, ou parce que les programmeurs continuent d'en améliorer le code, ou encore parce qu'aucune documentation n'existe. Nous souhaitons toutefois souligner que les projets OpenSource vivent grâce aux contributions actives des utilisateurs, et qu'il est déplorable de penser que certains de ces diamants bruts pourraient, s'ils étaient publiés, retrouver un nouvel éclat dans les mains d'autres programmeurs ! Il est aussi beaucoup plus simple de trouver de l'aide et du soutien si vous possédez déjà une version beta appropriée, ou une description de projet.<sup>2</sup>

# 6.2.7 Documentation

Dans le répertoire d'extensions, vous trouverez aussi la documentation complète de TYPO3, *Référence* 280413 sous forme de documents OpenOffice. Ces extensions ne contiennent que de l'information, et appartiennent à la catégorie documentation. Les documents sont disponibles sur TYPO3.org en tant que pages HTML dans la section  $\ll$  Documentation  $\gg$ , où vous pouvez aussi ajouter des commentaires.

En dehors de ces extensions de documentation, qui contiennent généralement des références et des didacticiels, il peut, et devrait, y avoir de la documentation spécifique pour chacune des extensions. Le même système que pour les extensions de documentation s'applique ici, hormis que ces extensions contiennent aussi un plugin, un module ou d'autres données. La documentation spécifique à une extension peut, si nécessaire, être téléchargée à partir du répertoire en même temps que l'extension. On la retrouve ensuite dans le fichier OpenOffice manual.sxw dans le sous-répertoire doc/ de l'extension.

Les documents OpenOffice proposent certains avantages sur d'autres formats tels que HTML, PDF ou DocBook :

- $\blacksquare$  Un traitement de texte puissant et disponible gratuitement facilite la rédaction.
- Les fichiers OpenOffice .SXW sont imprimés dans le format désiré.
- $\blacksquare$  Il est possible de créer des fichiers PDF directement à partir d'OpenOffice.
- Le format de fichier OpenOffice qui est ouvert et basé sur XML est simple à lire et à convertir (en HTML par exemple).
- Il est possible d'afficher la documentation directement en format HTML dans TYPO3.org, grace ˆ a` *Document Suite*.

# 6.3 Gestionnaire d'extensions

Le gestionnaire d'extensions (EM<sup>3</sup>) est un module backend prévu pour l'administration des extensions. Le module est situé dans le module principal **Outils**, ce qui implique qu'il est normalement réservé aux administrateurs. Les fonctionnalités du gestionnaire d'extensions comprennent :

- $\blacksquare$  La liste des extensions installées
- $\blacksquare$  L'installation et la désinstallation des extensions

<sup>2</sup>Les descriptions de projet se trouvent dans la section **Projects** du site TYPO3.org, au même titre que les projets déjà à la recherche d'aide et de sponsors. N'importe qui peut écrire une description de projet, ce qui constitue une façon efficace d'aborder des idées et des concepts afin de les mettre ensuite en pratique sur TYPO3.org.

<sup>3</sup>NdT : EM est l'abréviation d'*Extension Manager* 

- Le transfert des extensions vers votre propre installation par un fichier T3X
- Le transfert des extensions du répertoire en ligne (TER) vers votre propre installation (téléchargement)
- Le transfert de vos propres extensions vers le répertoire d'extensions TYPO3
- Le développement de vos propres extensions (Kickstarter)

La section suivante présente les fonctions et les écrans correspondants du gestionnaire d'extensions.

#### 6.3.1 Liste des extensions disponibles

Ce mode affiche toutes les extensions disponibles dans l'installation TYPO3. Elles sont listees ´ dans le tableau avec de l'information complémentaire. L'icône +/- située au début de chaque ligne indique si une extension est installée (icône verte). En cliquant sur cette icône, vous installerez ou désinstallerez l'extension correspondante.

*Figure 6.2: Affichage des extensions disponibles dans le gestionnaire d'extensions*

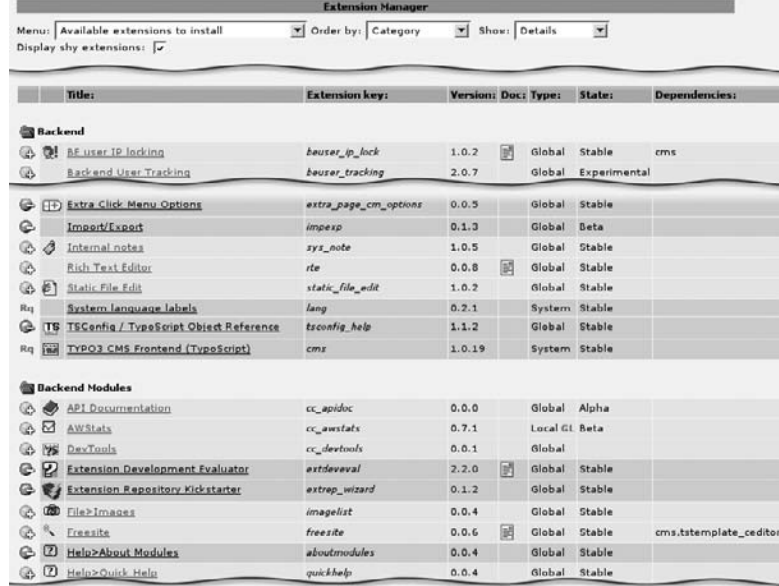

Chaque extension est affichée avec son nom et son icône propres. Quelques-unes ont un point d'interrogation pour icône, ce qui signifie que le programmeur de l'extension n'a pas encore créé d'icône pour celle-ci.

Les autres détails affichés sont la clé d'extension ainsi que le numéro de version. Dans la colonne suivante, une icône document peut apparaître. Elle signifie qu'un fichier OpenOffice manual.sxw existe dans le sous-répertoire doc/ de cette extension. La documentation se trouve aussi sur TYPO3.org dans la liste d'extensions.

Il est possible d'installer une extension à la fois globalement et localement. Une telle installation est marquée comme **Local GL** dans le gestionnaire d'extensions. De cette façon, les extensions installées localement peuvent être modifiées selon vos propres exigences, et vous pouvez être assuré que cette version-là sera intégrée dans le système, plutôt que l'originale.

### 6.3.2 Importer des extensions du répertoire

Les extensions peuvent être importées simplement à partir du répertoire en ligne vers votre installation. Pour ce faire, sélectionnez l'option Import extensions from online repository du menu principal du gestionnaire d'extensions.

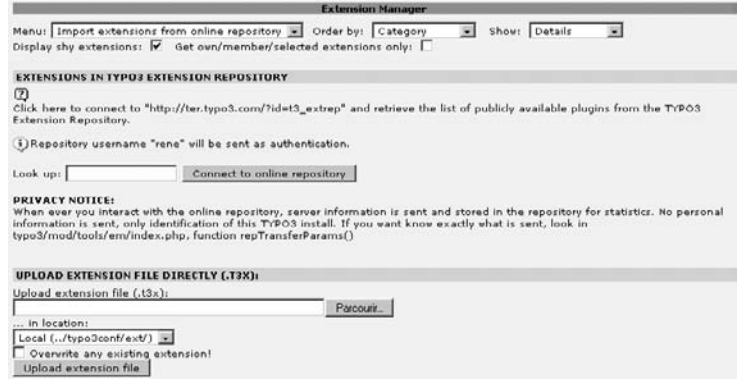

*Figure 6.3: Connexion au reper ´ toire et transfert d'un paquetage d'extension vers le serveur*

Avant d'aller plus loin dans notre description du transfert d'extensions à partir du répertoire, nous expliquerons brièvement comment un fichier de paquetage d'extension (\*.t3x) peut être transfer´ e d´ irectement vers votre serveur a l ` 'aide du bouton **Upload extension file**. Vous devez sélectionner le fichier T3X ainsi que le répertoire d'installation, puis transférer le fichier vers le serveur en cliquant sur **Upload extension file**. L'installation comme telle correspond à la reprise des données en provenance du répertoire, et est décrite ci-dessous.

Vous pouvez accéder au répertoire d'extensions en cliquant sur **Connect to online repository**. Une connexion est alors établie vers le répertoire et vous obtenez une liste des extensions disponibles. De plus, vous pouvez spécifier une clé dans le champ **Look up**, avec laquelle vous pouvez accéder à des versions spéciales des extensions. Une version d'extension protégée de cette manière n'est pas publique, et n'est accessible qu'en spécifiant la clé. C'est utile si vous voulez communiquer une extension aux testeurs d'une équipe de dével oppement.

La liste en provenance du répertoire d'extensions contient d'autres informations en plus de celles déjà mentionnées. La première colonne affiche des icônes de téléchargement si l'extension n'est pas encore disponible sur le serveur local, ou si une version plus récente est disponible. La colonne du centre vous permet de comparer le numéro des versions. La colonne Access montre si vous êtes le propriétaire (Owner) de l'extension ou un membre (Member). Les membres d'une extension peuvent télécharger celle-ci, même si elle n'est pas disponible dans le répertoire pour tous les utilisateurs. Les différents états (disponible localement ou nondisponible, propriétaire/membre)<sup>4</sup> sont aussi mis en évidence par une couleur différente des lignes du tableau.

<sup>4</sup> Les fonctions des membres ne sont présentes que si vous avez un compte utilisateur sur TYPO3.org et que vous avez saisi les données d'accès dans le menu **Settings** du gestionnaire d'extensions.

*Figure 6.4: Liste des extensions disponibles dans le reper ´ toire d'extensions*

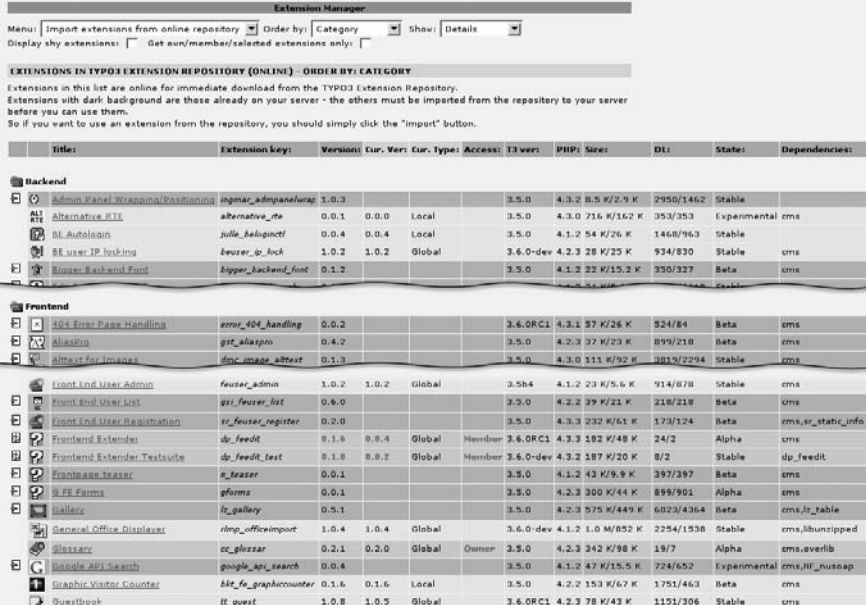

Dans tous les écrans, on peut cocher l'option « Shy extensions » pour afficher les extensions qui composent le paquetage de base, disponibles dans la plupart des installations. Les menus **Order by** et **Show** permettent d'accéder à d'autres modes d'affichage.

Si vous avez décidé de télécharger une extension, celle-ci est d'abord transférée sur votre serveur, mais pas immédiatement installée. Pour l'installer, cliquez sur l'icône + qui apparaît dans la liste, après que l'extension a été téléchargée. Vous avez aussi la possibilité d'installer l'extension dans le mode **Available extensions to install** a l ` 'aide de l'iconˆ e **+**.

#### Vue détaillée et options

Si vous souhaitez avoir plus de détails sur une extension avant de la télécharger, cliquez sur son nom. Vous verrez alors un apercu précis donnant des informations telles que son nom, l'auteur, la version, mais aussi les fichiers et les tables de base de données qu'elle contient.

Dans la vue détaillée, vous pouvez sélectionner la version à télécharger. Si l'option allow-GlobalInstall est activée dans le \$TYPO3\_CONF\_VARS (Outil d'installation), vous pouvez aussi sélectionner le chemin pour l'installation des extensions globales dans typo3/ext/. Si l'option em alwaysGetOOManual est aussi activée, la documentation de l'extension sera automatiquement téléchargée en même temps, action qui, sinon, devrait être réalisée séparément. L'option **Include most recent translation** permet d'introduire toutes les traductions disponibles dans l'extension. Ce qui peut être utile si le programmeur n'a pas encore intégré les traductions souhaitées, disponibles via le TER, dans la version considérée.

En fonction du type d'extension et des modules et plugins qu'elle contient, une ou plusieurs étapes seront nécessaires à l'installation. Quelques extensions peuvent être installées en un

seul clic. Pour les autres, on vous demande si vous voulez effectuer les étapes d'installation nécessaires, telles que par exemple créer de nouvelles tables de base de données, ou vider le cache. Il est parfois nécessaire de mettre en place la configuration et de la modifier pendant l'installation. Les paramètres pouvant être modifiés sont décrits, soit sur le moment même, soit dans la documentation fournie avec l'extension.

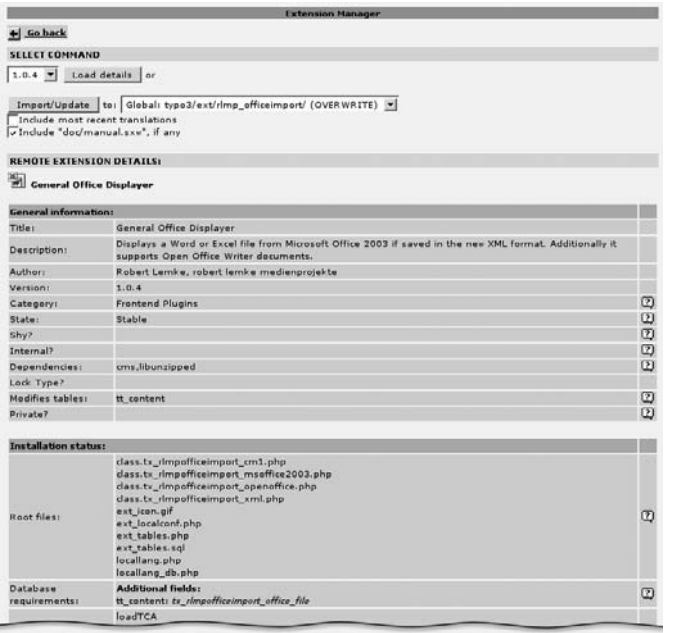

*Figure 6.5: Vue det´ aillee´ de l'extension* **General Office Displayer**

Toutefois, après avoir installé les modules, ces derniers ne sont pas immédiatement visibles dans le backend. Vous devez alors recharger le backend en cliquant sur le bouton « rafraîchir » de votre navigateur (ou en utilisant le raccourci clavier  $\overline{\mathbb{C}}$ ✝  $\overline{\text{Ctrl}}$  +  $\overline{\text{R}}$  $\overline{a}$ R).

Les extensions sont désinstallées de façon similaire, en cliquant sur l'icône verte « **-** ». Assurezvous que les tables de base de données utilisées seulement par cette extension ne sont pas automatiquement effacées. De cette façon, vous pouvez conserver les données. Par contre, à long terme, il est probable que plusieurs tables inutilisées s'accumulent dans la base de données. Elles peuvent alors être enlevées à l'aide de l'outil d'installation que nous avons présenté plus tôt.

## 6.3.3 Le Kickstarter

Le Kickstarter est l'outil pour le développement d'extensions, permettant la mise en place rapide et simple du cadre dans lequel une extension sera créée.

Le Kickstarter est enregistré dans une extension séparée (répertoire d'extension Kickstarter : extrep wizard ?) ; si elle n'est pas disponible dans votre installation, commencez par télécharger l'extension. Des` qu'elle est installee, ´ le Kickstarter apparaˆıt dans le menu **Make new extension** du gestionnaire d'extensions.

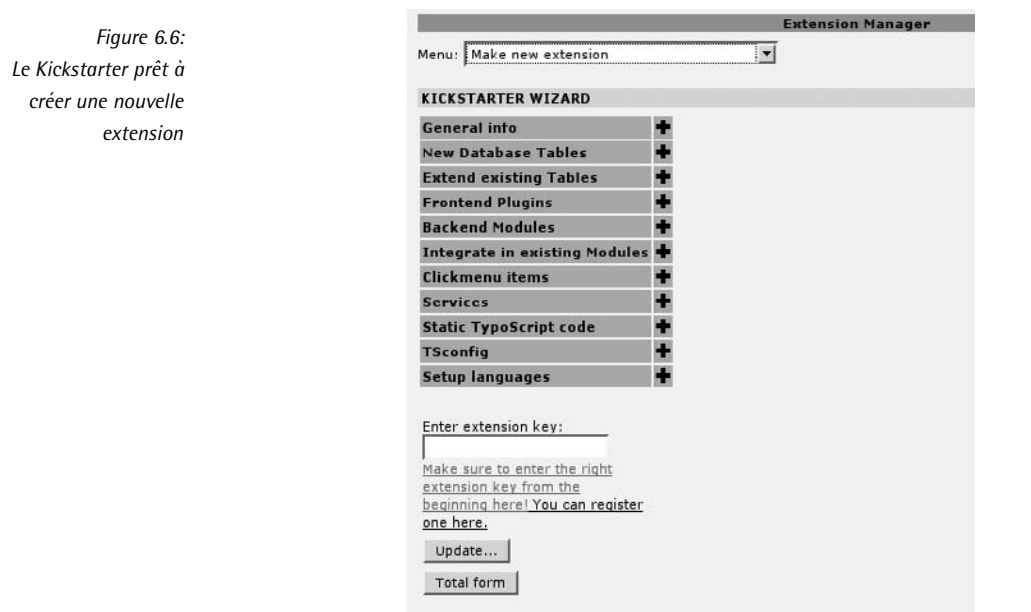

Le chapitre suivant explique comment utiliser le Kickstarter et les fonctions du gestionnaire d'extensions prévues pour les programmeurs.

# **7 Chapitre**

# **Devel ´ oppement d'extensions**

TYPO3 est un framework pour les applications Web. On peut l'étendre, l'adapter, ou même le changer complètement grâce aux extensions. Le noyau de TYPO3 est un système de gestion de contenu Web reposant sur une base de données. On le remarque par exemple au fait que le CMS est mis en place sous forme d'extension, ce qui signifie qu'il est une application de TYPO3. Cette séparation entre noyau et applications réduit la complexité et facilite un développement continu du système, grâce à une API d'extension bien définie et bien structurée. De plus, chaque extension possède son propre espace de nommage. La combinaison de ces deux propriétés évite les conflits et permet d'étendre TYPO3 dans presque toutes les directions.

Le gestionnaire d'extensions a déjà été présenté au chapitre 6. Nous avons alors expliqué les différents types d'extensions existants et la façon de les mettre en ligne.

Dans ce chapitre, nous verrons comment programmer par vous-même différents types d'extensions (plugins, modules, ...). Pour y parvenir, vous avez besoin de bases solides en PHP, en programmation orientée objet, et en SQL. Même si vos connaissances dans ces domaines ne sont pas très étendues, n'ayez pas peur de lire ce chapitre : TYPO3 constitue un bon moyen de se familiariser avec les langages PHP et SQL. Dans ce cas, nous vous recommandons toutefois d'avoir de la documentation plus précise à portée de main.

Nous tenons à souligner que ce chapitre est une introduction au développement de TYPO3, et qu'il ne fournit qu'un apercu. Même si le Kickstarter prend à son compte une bonne partie du travail du programmeur, il sera quand même parfois nécessaire de s'attaquer à la documentation. La plupart des sections débutent avec une référence vers d'autres sources d'information.

# 7.1 Un compteur de visiteurs en 20 minutes

Afin d'illustrer combien il est simple et rapide d'étendre TYPO3, nous allons programmer un plugin simple. Notre but étant seulement de donner un aperçu général, nous ne donnerons pas d'explications détaillées dans cet exemple.

Nous allons programmer un compteur de visiteurs, l'invention qui, à l'âge de pierre du Web, a probablement fait la joie de millions d'auteurs de pages d'accueil. Le plugin utilise une table de base de données pour enregistrer le statut du compteur. Le compteur ne devrait compter chaque visiteur qu'une fois ; on y parvient grâce à la session utilisateur, créée et gérée automatiquement par TYPO3, et ce, même si un visiteur visite plusieurs fois la même page au cours d'une session.

On inser` e normalement un plugin dans une page a l ` 'aide de l'el ´ emen ´ t de contenu **Ins´erer un** plugin, mais nous verrons qu'il existe d'autres façons d'utiliser un plugin.

Le plugin doit être prêt en 20 minutes. Alors allons-y !

*00 :00* Nous avons d'abord appelé le backend, et nous sélectionnons maintenant le Kickstarter, auquel on acced` e par le gestionnaire d'extensions via le mode **Make new extension**.

Il faut d'abord spécifier une clé d'extension. Nous utiliserons user visitcounter. Rafraîchissons maintenant le formulaire en cliquant sur **Update**.

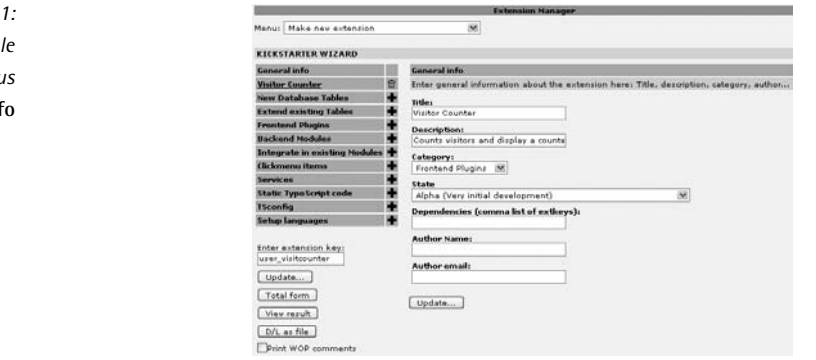

Une extension peut comporter plusieurs éléments : plugins, modules, table de base de données, etc. Débutons en ajoutant l'élément **General info**, qui contient de l'information générale à propos de l'extension. Nous remplissons maintenant le formulaire, et nous enregistrons l'entree´ en cliquant sur **Update**. Le compteur a besoin d'une table de base de données pour pouvoir compter; nous la créons avec l'option New Database Tables.

La table a besoin d'un nom explicite, qui sera ensuite affiché dans le backend. Nous l'appellerons Visitor Counter. Derrière le champ d'entrée, le mot [english] apparaît. Il nous rappelle que nous souhaitons aussi avoir des descriptions dans d'autres langues. Nous ajoutons donc le français à cette extension en cliquant sur Setup lanquages et nous sélectionnons French.

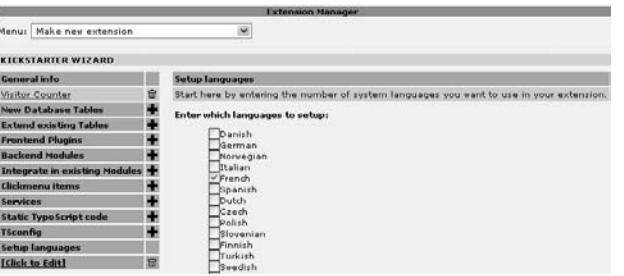

*Figure 7.2: Ed´ ition de langues supplemen ´ taires dans le Kickstarter*

Cependant, la table n'est pas encore terminée, et doit encore être traitée. Nous sélectionnons la table Visitor Counter dans le menu New Database Tables, qui est déjà listée en tant que composant de cette extension. Nous pouvons maintenant spécifier pour celle-ci un nom français.

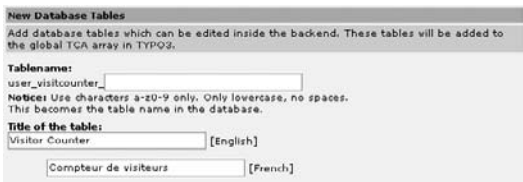

*Figure 7.3: Nouvelle table de base de donnees ´ avec un nom anglais et un nom franc¸ais pour l'affichage dans le backend*

De plus, nous ajoutons un autre champ à la table dans lequel le statut du compteur sera enregistré.

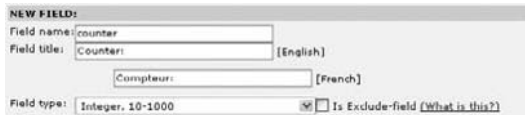

*Figure 7.4: Ajout d'un champ dans la table*

Nous devons encore spécifier quelques options, comme le montre l'illustration suivante, avant que la table ne soit terminée.

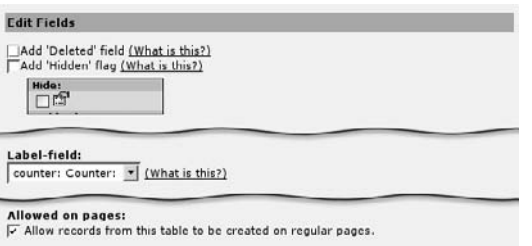

*Figure 7.5: Options de la table autres que des valeurs par défaut* 

Nous insérons maintenant un plugin dans l'extension, nous spécifions les titres en anglais et en français, et nous ajustons quelques options supplémentaires.

*Figure 7.6: Ajout du plugin et d'autres composants dans l'extension*

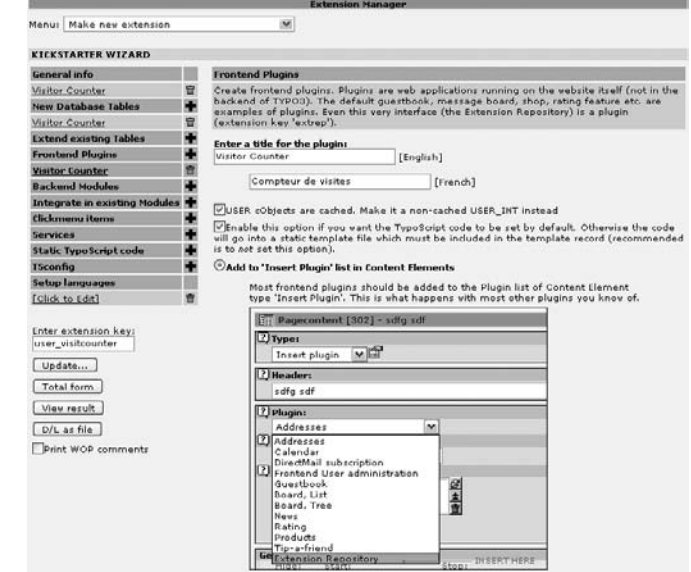

Pour finir, nous ajoutons du code TypoScript statique et nous générons un aperçu du résultat avec View Result. L'extension peut alors être créée dans le répertoire typo3conf/ext/user\_visitcounter/ en cliquant sur **WRITE**.

*Figure 7.7: L'extension est*  $t$  *terminée et peut être*  $q$ énérée

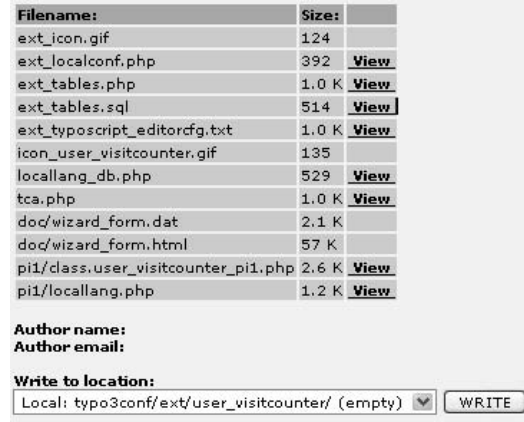

Le Kickstarter crée entièrement le code pour un plugin et la table de base de données. Nous pouvons directement installer cette extension avec le gestionnaire d'extensions, éditer une nouvelle table dans le backend et sélectionner le plugin frontend (qui toutefois n'affichera que des valeurs exemples).

C'est tout, du moins pour le début. En moins de quatre minutes, la base du compteur de *03 :39* visiteurs est fonctionnelle. Mais le plugin ne compte pas encore les visiteurs, bien sûr.

Nous passons maintenant à un environnement de développement PHP et retirons le code et les fichiers qui ne sont pas nécessaires à ce plugin.

Nous devons effacer les données :

pi1/locallang.php et ext\_typoscript\_editorcfg.txt

Dans le fichier ext localconf.php, les lignes de code intégrant le fichier ext typoscript editorcfa.txt sont effacées. Nous créons un fichier nommé ext\_typoscript\_setup.txt qui contiendra plus tard le code TypoScript standard pour le plugin.

Le fichier tca.php contient des définitions nécessaires pour pouvoir éditer la table dans le backend. Dans le Kickstarter, nous sélectionnons le type Integer, 10=1000 pour le champ counter, ce qui ne convient pas exactement à nos besoins. Nous modifierons donc la définition du champ comme suit :

```
'counter' => Array (
...
    'config' => Array (
        'type' => 'input',
        'size' \Rightarrow '5','max' => '10',
        'eval' => 'int',
        'default' => 0
    )
),
```
Nous éditons ensuite le fichier pi1/class.user\_visitcounter\_pi1.php, qui contient le code PHP 5:20 pour le plugin, et retirons le code exemple du Kickstarter. Nous pouvons maintenant commencer à configurer le compteur.

```
require_once(PATH_tslib.'class.tslib_pibase.php');
class user_visitcounter_pi1 extends tslib_pibase {
   var $prefixId = 'user visitcounter pi1'; \frac{1}{2} // Same as class name
   var $extKey = 'user visitcounter'; // The extension key.
    /**
    * Main plugin function
    */
    function main($content,$conf) {
           // We do this, because it's a USER_INT object!
       $this->pi_USER_INT_obj=1;
```
La fonction main sera appelée par le système frontend afin de créer le contenu du plugin.

Tout d'abord, nous devons initialiser la variable \$table ; elle est utilisée assez fréquemment, et rend le code réutilisable.

\$table = 'user\_visitcounter';

Le compteur doit créer un enregistrement pour la page considérée ; nous demandons à Typo-Script de trouver l'ID de la page via le paramètre pid. Si ce paramètre n'est pas défini, \$pid est ajusté à l'ID de la page sélectionnée, qui est aussi disponible via \$GLOBALS['TSFE']"->id.

```
// any page id configured?
$pid = intval($this->cObj->stdWrap($conf['pid'], $conf['pid.']));
   // if not use current page
$pid = $pid ? $pid : $GLOBALS['TSFE']->id;
```
Nous connaissons maintenant l'ID de la page et recherchons un enregistrement compteur. S'il n'y en a aucun, nous créons un nouveau tableau et nous initialisons le compteur à zéro.

```
// search for counter record
$res = $GLOBALS['TYPO3_DB']->exec_SELECTquery('*', $table,
                                        'pid='.$pid, '', '', 1);
if ($res) {
   $row = $GLOBALS['TYPO3_DB']->sql_fetch_assoc($res);
} else {
        // initialize a new counter
   $row = array();
   $row['counter'] = 0;
}
```
Nous regardons à présent si l'utilisateur est déjà connu, et s'il ne l'est pas, le compteur passe à la valeur 1. Une vérification est effectuée pour savoir si la clé d'extension existe dans la session utilisateur. Si ce n'est pas le cas, elle est créée, et les données de la session sont réécrites, ce qui veut dire que le compteur compte les visiteurs par session.

```
// check if this user should be counted
$knownUser = $GLOBALS['TSFE']->fe_user->getKey('ses',
                                              $this->extKey);
if (!$knownUser) {
   $GLOBALS['TSFE']->fe_user->setKey('ses',$this->extKey,1);
   $GLOBALS['TSFE']->fe_user->storeSessionData();
   $row['counter'] += 1;
}
```
L'enregistrement du compteur doit être mis à jour, ou créé s'il n'existe pas encore.

```
// update the counter record
if ($row['uid']) {
   $this->cObj->DBgetUpdate($table, $row['uid'], $row,
                             'counter', true);
} else {
   $this->cObj->DBgetInsert($table, $pid, $row,
                            'counter', true);
}
```
Pour afficher le compteur, nous créons une instance de tslib\_cObj<sup>1</sup>, qui est la classe principale de restitution de contenu dans le frontend et sera expliquée en détail plus loin. La méthode cObjGetSingle() est utilisée pour afficher le contenu en reprenant les paramètres du setup TypoScript renderObj. Le contenu créé est ensuite retourné.

 $1$ La section 7.5.5 explique pourquoi une instance est créée au lieu d'utiliser \$this->cObj.

```
// render the counter with the TypoScript renderObj
       $lCObj = t3lib_div::makeInstance('tslib_cObj');
       $lCObj->setParent($this->cObj->data,
                          $this->cObj->currentRecord);
       $lCObj->start($row, $table);
        $content = $lCObj->cObjGetSingle($conf['renderObj'],
                                         $conf['renderObj.']);
       return $this->pi_wrapInBaseClass($content);
   }
}
```
Le setup TypoScript suivant est ensuite inséré dans le fichier ext typoscript setup.txt, qui *17 :04* identifie l'ID de la page et définit la mise en forme du compteur avec renderObi :

```
plugin.user_visitcounter_pi1 {
 pid.data = page:uid
 renderObj = COA
 renderObj {
   10 = TEXT10.field = counter
   10.noTrimWrap = || |
   20 = TEXT20.value = visitors on this page
  }
}
```
Bien sûr, nous avons emprunté la voie la plus courte, et avons omis le temps de débogage. *19:46 – Terminé !* Mais cet exemple illustre tout de même comment, avec le Kickstarter et un peu d'expérience, vous pouvez obtenir rapidement des résultats.

Ce compteur a la particularité de pouvoir être configuré par TypoScript. Il s'agit d'un concept général dans TYPO3, qui assure un degré de flexibilité maximum. TypoScript permet à la fois de configurer le plugin et de définir sa restitution. On peut modifier ces deux aspects, sans avoir à effectuer de changements dans le code PHP.

Le plugin est configuré en définissant l'ID de la page sur laquelle l'enregistrement du compteur doit être situé à l'aide de pid. Vous pourriez simplement entrer l'ID de la page en question dans le code PHP :

```
$pid = $GLOBALS['TSFE']->id;
```
Mais nous essayons plutôt d'obtenir un ID via TypoScript :

```
$pid = intval($this->cObj->stdWrap($conf['pid'], $conf['pid.']));
```
Le setup TS du pid est passé à la méthode stdWrap de l'objet cObj. C'est exactement la méthode que le stdWrap TypoScript fournit. Si vous regardez la référence TypoScript, vous verrez à quel point la gamme d'options de cet objet est étendue. Nous en ferons bon usage.

Les deux lignes de code suivantes donnent le même résultat :

```
// PHP:
$pid = $GLOBALS['TSFE']->id;
// TypoScript:
pid.data = page:uid
```
En utilisant TypoScript pour la configuration, le plugin peut être utilisé de différentes facons. Vous pouvez par exemple écrire :

```
pid = 12
```
Le plugin ici ne comptera pas le nombre de visiteurs par page, mais le nombre de visiteurs pour tout le site, en n'enregistrant le statut du compteur que sur la page ayant l'ID=12. Vous devriez alors modifier aussi le texte affiché par le plugin. Les setups TS nécessaires à cet ajustement seraient alors les suivants :

```
plugin.user_visitcounter_pi1 {
 pid = 12renderObj.20.value = visitors on this website
}
```
Il est donc possible, avec l'aide de TypoScript, de modifier la fonctionnalité des plugins dans une certaine mesure (pour autant que vous l'utilisiez dans le code PHP).

Vous pouvez encore faire d'autres modifications, par exemple traduire le titre du compteur en français. Pour ce faire, redéfinissez renderObj.20.value, ou ajoutez le texte en français comme une option.

```
plugin.user_visitcounter_pi1 {
 pid = 12renderObj.20.value = visitors on this website
 renderObj.20.lang.fr = Visiteurs de ce site
}
```
Si le site Web est correctement configuré pour la langue française, le texte français est alors affiché automatiquement.

```
config.language = fr
```
Bien sûr, il n'est pas très pratique de devoir activer le compteur sur chaque page avec l'élément de contenu **Ins´erer un plugin**, memˆ e s'il compte les visiteurs pour l'entieret ` e d´ u site. Ceci peut être évité en insérant le plugin en un point approprié du gabarit du site.

```
page.80 =< plugin.user_visitcounter_pi1
```
Le plugin est maintenant activé sur chaque page.

Puisque le plugin n'effectue pas lui-même la restitution du compteur, mais ne fait que passer les réglages TypoScript de renderObj à cObjGetSingle(), vous pouvez utiliser toutes les options offertes par TypoScript en ce qui concerne l'affichage. Le compteur de visiteurs peut donc bénéficier des fonctions graphiques.

*Figure 7.8:*

*Exemple de compteur*

Pour afficher le compteur comme à la figure suivante, vous ne devez effectuer aucune modification dans le code PHP, seulement quelques adaptations TypoScript.

7

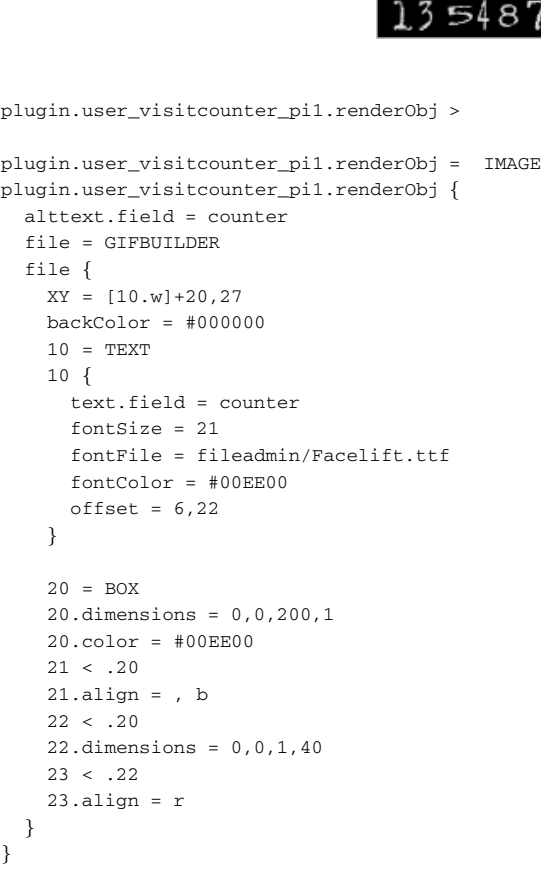

Notez que le compteur de visiteurs n'est utilisé ici qu'à titre d'exemple. Il existe certainement de meilleurs compteurs que celui-ci. Créer le compteur avec un habillage n'a servi ici qu'à illustrer le lien entre les langages PHP et TypoScript. Si le compteur avait réellement été utilisé de cette façon, le serveur aurait généré un total de 135 487 fichiers image, qui devraient un jour être supprimés.

# 7.2 Assistant d'extensions : le Kickstarter

Comme l'exemple du compteur de visiteurs l'a illustré, le Kickstarter crée un framework complet dans lequel il reste à ajouter les fonctionnalités. Toutes les extensions créées par le Kickstarter peuvent être installées immédiatement, et affichent déjà un « Hello world ». Une extension enregistrée peut être rechargée et éditée par le Kickstarter, mais le code déjà entré manuellement sera perdu lors de l'enregistrement, car le Kickstarter n'est pas un éditeur pour les extensions existantes; il sert seulement à en démarrer une nouvelle. Avant de commencer à créer une extension, vous devez choisir une clé d'extension.

# 7.2.1 Définition d'une clé d'extension

Chaque extension a son propre espace de nommage, défini par la clé d'extension. Cette clé représente une courte chaîne de caractères pouvant comporter les caractères de a à z, de 0 à 9, ainsi que «  $\geq$  ». Il existe deux types d'extensions, qui diffèrent par leur clé : d'un côté les extensions normales, pouvant aussi être publiées dans le répertoire d'extensions TYPO3 (TER), et de l'autre les extensions spécifiques à un projet, qui ne peuvent pas être envoyés vers le répertoire d'extensions. On les reconnaît grâce au préfixe user dans la clé d'extension. Les extensions normales peuvent avoir n'importe quelle clé ne commençant pas par tx ou u.

*Référence* **104717** Alors que les clés spécifiques à un projet utilisant le préfixe user peuvent porter n'importe quel nom, ce n'est pas le cas pour les extensions normales. Celles-ci doivent être enregistrées afin d'être uniques (cf. référence ci-contre). Après cet enregistrement, vous disposez de dix jours pour changer l'extension dans le répertoire, sinon, la clé sera effacée. Si vous n'avez pas complété votre extension dans ce délai, vous pouvez toujours la transférer de nouveau vers le répertoire, pour éviter que la clé ne soit perdue. Après enregistrement, l'extension est d'abord marquée comme **Members only**, ce qui signifie qu'après l'avoir téléchargée, l'extension n'est pas visible pour les autres utilisateurs, s'ils ne sont pas identifiés en tant que membres.

> Il est recommandé de choisir un nom explicite pour l'extension, aussi court que possible : explicite, pour que vous (et les autres) puissiez reconnaître de quel type d'extension il s'agit à partir du nom du répertoire de l'extension, et court, parce que le code du programme utilise cette clé comme espace de nommage. Une clé ayant un long nom impliquerait de longs noms de variables dans les codes PHP, HTML et CSS. Vous pouvez utiliser les traits de soulignement «  $\leq$  », mais le Kickstarter les enlève pour certains noms, ce qui peut prêter à confusion. La solution la plus simple est donc d'éviter les traits de soulignement dans le nom des clés. Une fois que vous avez défini une clé d'extension, saisissez-la dans le champ situé dans le coin inférieur droit du Kickstarter.

## 7.2.2 Composants de Kickstarter

La figure 7.9 illustre une extension comportant tous les composants pouvant être générés par le Kickstarter. Vous pouvez aussi y voir quels fichiers ont été créés lors du processus.

Les composants peuvent être ajoutés individuellement avec les icônes **+**, et retirés avec l'icône « Corbeille ». Si une extension contient plusieurs composants du même type, les répertoires sont numérotés en conséquence : mod1/, mod2/.

Les différents composants sont les suivants :

#### **General info**

Toutes les extensions doivent normalement contenir le composant **General info**. Il définit de l'information générale concernant l'extension, qui sera affichée dans le TER (répertoire d'extensions TYPO3), et dans le gestionnaire d'extensions (EM).

#### **New Database Tables**

Sert à créer de nouvelles tables de base de données. À l'aide d'un assistant, vous pou-

vez définir des champs et des types de champs (chaîne de caractères/champ de saisie, nombre entier/case à cocher, etc.).

#### **Extend existing Tables**

Ce composant permet d'étendre des tables de base de données déjà existantes. Le même assistant est disponible pour les définitions de champs.

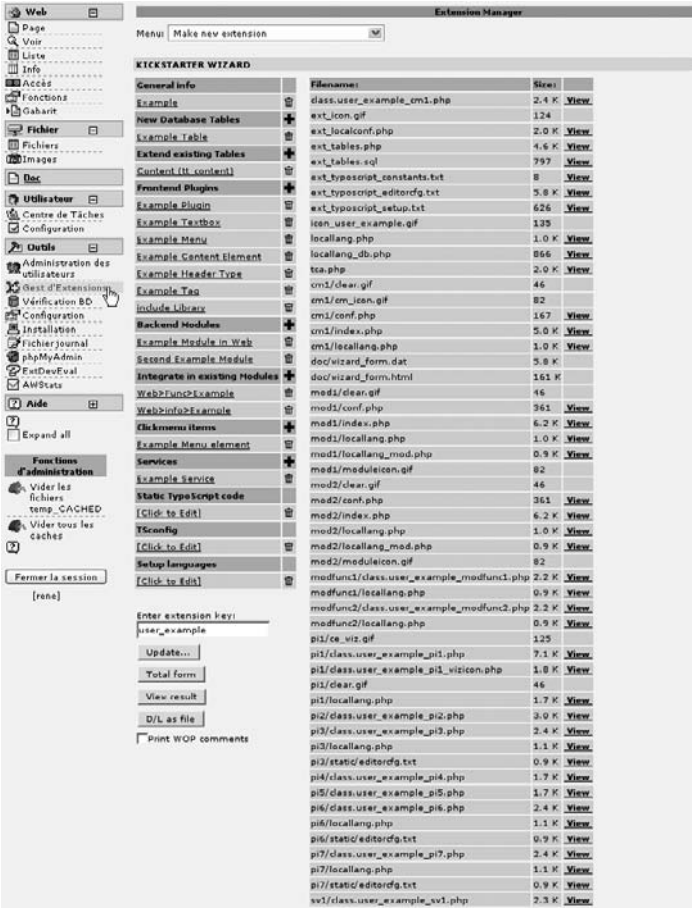

*Figure 7.9: Exemple d'extension utilisant tous les composants pouvant etˆ re cre´es´ dans le Kickstarter*

#### **Frontend Plugins**

Ajoute un plugin frontend à l'extension. Les plugins peuvent étendre le frontend de plusieurs façons. On peut par exemple créer de nouveaux éléments de contenu, des menus, ou des applications frontend. Le Kickstarter propose un choix parmi les plugins les plus courants.

#### **Backend Modules**

Cette option ajoute un module backend à l'extension. On peut l'insérer dans différents modules principaux tels que **Web**, **Fichier** ou **Outils**.

#### **Integrate in existing Modules**

Certains modules peuvent être étendus par des fonctions de sous-module. Le Kickstarter les supporte dans une série de modules **Web** ainsi que pour le module **Utilisateur** → **Centre de tˆaches**.

#### **Clickmenu items**

Permet de générer des entrées dans le menu contextuel.

#### **Services**

Crée un composant service.

#### **Static TypoScript code**

Ce composant permet d'ajouter du TypoScript à l'extension. Après avoir installé l'extension, le code TS est actif dans tout le système.

#### **TSConfig**

Permet d'ajouter une configuration TS utilisateur et page.

#### **Setup languages**

Les plugins et les modules fournissent tous deux du support pour plusieurs langues. Dans le Kickstarter, les textes (identifiants de champs, titres, etc.) peuvent être définis dans différentes langues, si elles sont ajoutées avec ce composant.

#### 7.2.3 Structure d'une extension

*Référence* 099886 Comme décrit précédemment, les extensions consistent en une série de fichiers et, éventuellement, de répertoires. Ces fichiers remplissent des fonctions spécifiques déterminées suivant leur nom, ou bien sont inclus par l'API de l'extension.

> Une extension étant normalement créée à l'aide du Kickstarter, elle contient donc déjà tous les fichiers et les répertoires dans la forme appropriée. Nous ne donnerons donc ici qu'un apercu de leur contenu et de leurs fonctions. Les détails sont expliqués dans les exemples lorsque c'est nécessaire. De plus, nous vous signalons la référence ci-contre, qui contient la documentation appropriée.

#### ext\_emconf.php

Contient toutes les informations générales et les données méta concernant l'extension. Il s'agit généralement de données provenant du composant **General info** du Kickstarter.

#### ext\_localconf.php

Pour chaque requête, ce fichier est inséré à la fois dans le backend et le frontend, et contient toutes les configurations de type (\$TYPO3\_CONF\_VARS) et de type typo3conf/ localconf.php. De plus, du code TypoScript peut aussi être inclus via l'API de l'extension.

#### ext\_tables.php

Contient la configuration des tables de base de données destinées à l'usage du backend. Les plugins et les modules sont inclus via l'API de l'extension. Le code correspondant est généré par le Kickstarter et doit rarement être modifié.

#### ext\_tables.sql

Ce fichier contient les données SQL pour la définition des tables. Cette définition est

reconnue et analysée par l'EM et l'outil d'installation. De cette facon, l'EM (gestionnaire d'extensions) et l'outil d'installation peuvent détecter si une table doit être créée ou mise à jour.

#### ext\_tables\_static+adt.sql

Contient des définitions de tables SQL, y compris les données ; il est prévu pour les données statiques, comme on les retrouve par exemple dans l'extension Static Info Tables. Cette extension contient des données à propos des pays, des langues et des devises. L'abréviation « adt » signifie « add drop table » et se réfère à l'option du même nom, utilisée lorsque la table est créée avec l'outil mysqldump, de facon à ce que les instructions SQL correspondantes puissent être placées au début du code SQL.

DROP TABLE IF EXISTS static countries:

Pour être reconnue correctement, la définition de la table doit aussi exister dans ext tables.sql.

#### ext\_typoscript\_\*.txt

Contient du code TypoScript intégré globalement, pour qu'il ne soit pas seulement disponible via les enregistrements de gabarits (cf. static/).

#### ext\_conf\_template.txt

Ce fichier maintient si nécessaire les définitions des options de configuration des extensions. En fonction de ces définitions, ces options sont visibles pour l'utilisateur dans l'EM.

#### \*icon\*.gif

Contient les fichiers icônes pour l'extension, les tables de base de données, les plugins, les modules, etc.

#### locallang\*.php

Ces fichiers contiennent des textes écrits dans les différentes langues utilisées par les plugins ou par les modules, ainsi que les définitions TCA.

#### class.\*.php

Contient les classes PHP pour les plugins et les fonctions de sous-modules.

#### class.ext\_update.php

Autorise les fonctions permettant de mettre à jour l'extension dans l'EM ; l'extension newloginbox en fournit un exemple.

#### conf.php

Ce fichier configure un module et l'insère dans le backend.

#### index.php

Le fichier index.php constitue généralement le script principal d'un module.

#### pi1/

Ce répertoire contient les scripts et les données d'un plugin.

#### cm1/

Ce répertoire contient les scripts et les données des menus contextuels.

#### mod1/

C'est le répertoire d'un module. Il contient les fichiers conf.php et index.php.

#### modfunc1/

Contient les scripts et les données des fonctions de sous-modules.

#### static/

Ce répertoire contient des fichiers gabarits TypoScript insérés via l'API de l'extension, et qui sont ensuite disponibles dans les enregistrements de gabarits, de la même façon que les gabarits statiques.

#### sv1/

Répertoire contenant des services.

#### res/

Répertoire pour toutes sortes de données (« resources »).

doc/

Répertoire pour la documentation ; contient aussi le fichier wizard form.dat, dans lequel se trouve l'ensemble de la définition générée par le Kickstarter. Il est possible de créer une nouvelle extension dans le Kickstarter à partir de cette information, sur base d'une extension existante.

#### 7.2.4 Règles de base des extensions

#### Composants

Comme on l'a déjà mentionné, une extension peut avoir plusieurs composants. Toutefois, toutes les combinaisons n'ont pas de sens : par exemple, une extension ne devrait contenir que les composants d'une seule application. Une extension pour effectuer une réservation est un bon exemple d'extension comportant plusieurs composants : des tables de base de données, un plugin pour afficher les données dans le frontend et permettre de faire des réservations, ainsi qu'un module backend pour l'affichage et l'administration des réservations. Il ne serait pas logique de lui ajouter un plugin affichant les actualites´ de l'office du tourisme de votre localité. Il s'agit d'une fonctionnalité distincte, qui devrait constituer une extension séparée. On applique la règle suivante : à moins qu'il ne soit réellement utile d'installer tous les composants dans une même extension, ils devraient avoir chacun leur propre extension.

#### Documentation

Même s'il n'est pas toujours possible de fournir une documentation complète avec une extension, elle devrait au moins contenir un manuel (doc/manual.sxw) comportant la section « Introduction ». Cette section doit contenir une description, et si possible une capture d'écran. Pour un plugin, il est important de préciser s'il s'agit d'un élément de contenu, par exemple, ou s'il doit être intégré dans une page à l'aide d'**Insérer un plugin**.

En général, il n'est pas nécessaire que cette description soit particulièrement longue : elle peut ne fournir qu'un aperçu. La section « Introduction » étant affichée dans la vue détaillée de l'extension dans le TER de TYPO3, vous pouvez alors déjà avoir une bonne idée de ce qu'est l'extension. Cette information vous permet de juger si l'extension convient à l'usage que vous souhaitez en faire. Pour quelqu'un qui recherche une extension en particulier, cela lui évite de perdre du temps à essayer différentes extensions.

Notez qu'un manuel transféré vers le répertoire d'extensions pour la première fois, comme décrit à la section 7.3.5, doit d'abord être initialisé. Sinon, la section « Introduction » ne sera pas reconnue.

#### Catégories

Il est important que les extensions soient classées dans les bonnes catégories. Elles doivent être classées dans les catégories de base (backend, modules backend, frontend, etc.) utilisées pour le classement dans l'EM, mais aussi dans les catégories du TER liées à l'application, que vous pouvez assigner à l'extension sur TYPO3.org (cf. section 7.3.4).

Alors que les catégories de base permettent de garder un affichage clair dans l'EM, les catégories du TER permettent de trouver l'extension appropriée en fonction d'un usage particulier.

#### Publication

Il est important de mentionner encore une fois que toutes les lignes de code utilisées dans le cadre de TYPO3 (qui correspondent à l'extension que vous avez vous-même écrite) sont automatiquement soumises à la licence GPL. Cela ne signifie pas que vous devez publier votre extension, mais gardez à l'esprit que plusieurs années de travail ont été consacrées à ce projet, et que toute contribution permettant à TYPO3 de progresser vous est aussi profitable.

# 7.3 Gestion d'extensions pour les programmeurs

#### 7.3.1 Fonctions du gestionnaire d'extensions

Le gestionnaire d'extensions propose plusieurs fonctions intéressantes qui sont très utiles à l'administration de vos propres extensions. On retrouve ces fonctions dans la vue détaillée d'une extension, obtenue en cliquant sur le nom d'une extension listée dans l'EM. Un menu s'affiche alors, contenant différentes fonctions.

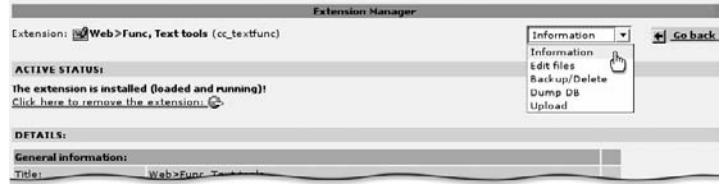

*Figure 7.10: Fonctions dans la vue det´ aillee´ de l'EM*
#### **Information**

De l'information détaillée à propos de l'extension est reprise ici. Hormis les détails généraux tels que le nom, la description et le numéro de version de l'extension, on y retrouve de l'information sur les fichiers et les tables de base de données. On y voit aussi éventuellement les erreurs relatives à l'extension considérée ; comme une violation de l'espace de nommage de l'extension, ou des définitions XCLASS manquantes (cf. section 7.10). Les messages d'erreur sont marqués en rouge.

#### **Edit files**

Vous permet d'éditer en ligne les fichiers de l'extension ; ce qui peut parfois être utile pour corriger de petites erreurs sur le serveur Web.

#### **Backup/Delete**

Un certain nombre de fonctions sont regroupées dans cet élément, comme vous pouvez le constater à la figure suivante. Celles-ci sont décrites dans les paragraphes suivants.

*Figure 7.11: Fonctions du menu* **Backup/Delete** *dans l'EM*

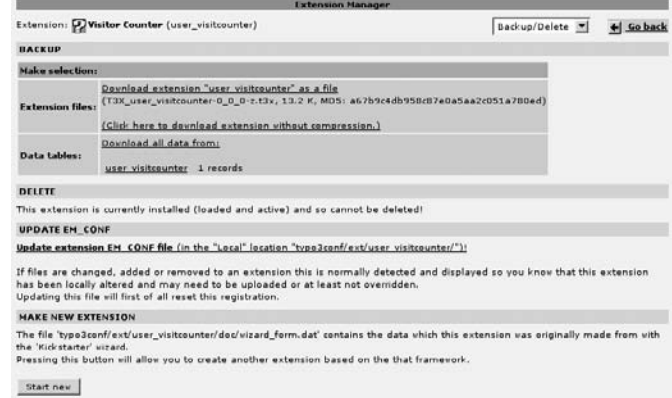

## **Backup** → **Extension files**

Il est certainement très utile de pouvoir télécharger l'extension en tant que fichier T3X. Ce paquetage contient toute l'extension, et peut être réinstallé grâce à l'EM. De cette façon, il est possible d'envoyer les extensions simplement par email, sans avoir à compresser manuellement tous les fichiers nécessaires dans une archive zip. De plus, il arrive fréquemment que l'extension PHP pour la décompression de fichiers ne soit pas disponible, en particulier sur les serveurs Windows. Ainsi, certains paquetages risquent de demeurer compressés. On reconnaît les paquetages au  $-z$  apparaissant à la fin du nom du fichier \*-z.t3x).

#### **Backup** → **Data tables**

Cette fonction permet de télécharger la table de base de données de l'extension, si elle existe.

#### **Delete**

Cette fonction efface complètement l'extension du serveur, à condition qu'elle ne soit pas active.

#### **Update EM CONF**

Vous permet de mettre à jour le fichier ext emconf.php ou une extension. Ce fichier fait le compte, en quelque sorte, des versions des fichiers de l'extension, ce qui aide à vérifier si les fichiers ont été modifiés, rendant nécessaire une mise à jour de la version dans le TER. Cette information est affichée en conséquence dans l'aperçu disponible sous **Information**. Il est recommandé d'utiliser cette fonction avant de transférer une extension vers le TER.

#### **Make new extension**

Cette fonction vous permet d'utiliser l'extension comme gabarit, ou de créer une nouvelle extension dans le Kickstarter. On peut y spécifier une nouvelle clé d'extension, puis développer la nouvelle extension. Mais cela ne signifie pas que la fonctionnalité de cette extension est reprise dans la nouvelle extension, car le Kickstarter crée un nouveau framework qui ne reprend pas le code spécifiquement écrit pour l'extension sélectionnée. Cette fonction est utile, par exemple, si vous souhaitez créer une extension ayant une table de base de données identique ou similaire à celle d'une extension préexistante.

#### **Dump DB**

Vous pouvez l'utiliser pour mettre à jour la définition de la base de données dans ext\_tables.sql. Cette fonction est utile si, par exemple, vous avez effectué des modifications dans la définition de tables à l'aide de phpMyAdmin, et que vous désirez les insérer dans l'extension. N'oubliez pas que les définitions de la table du TCA ont peutêtre besoin d'être adaptées.

#### **Upload**

Cette fonction permet de transférer l'extension vers le TER. Elle est décrite plus en détail dans les sections qui suivent.

## 7.3.2 Compte utilisateur TER

Avant de pouvoir télécharger des extensions vers le TER (sur TYPO3.org), vous devez d'abord créer un compte utilisateur sur TYPO3.org (cf. référence ci-contre). Ensuite, saisissez votre nom d'utilisateur et votre mot de passe dans l'EM sous **Settings**. Nous vous signalons que l'EM, seulement avec ces données d'accès, peut afficher les extensions pour lesquelles vous êtes considéré comme membre (Members only).

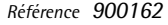

*Figure 7.12: Saisie des donnees ´ d'acces` au reper ´ toire TER dans l'EM*

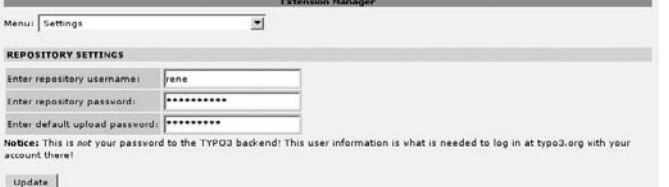

Un mot de passe est nécessaire au téléchargement d'une extension. Il peut varier d'une extension à l'autre. Si vous utilisez souvent le même mot de passe, vous pouvez entrer un mot de passe standard dans le champ **default upload password**. Le mot de passe est défini lors de l'enregistrement de la clé d'extension, mais peut être modifié par la suite.

## 7.3.3 Transfert d'une extension vers le TER

Pour transférer une extension vers le TER, vous devez accéder à la vue détaillée en cliquant sur le nom de l'extension en question (dans la liste fournie par le gestionnaire d'extensions). Sélectionnez ensuite le menu **Upload** afin d'afficher le formulaire illustré à la figure suivante.

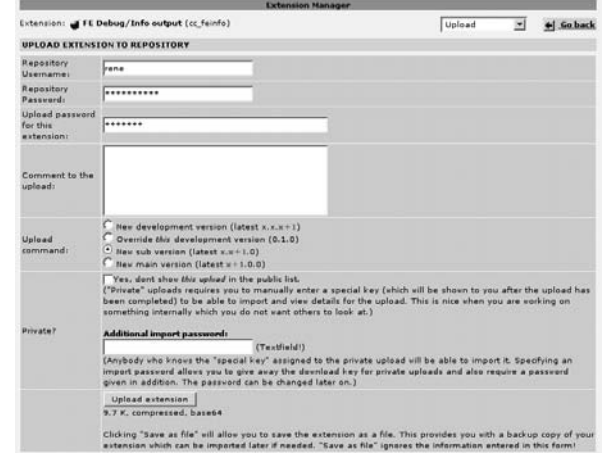

Normalement, il vous suffit de sélectionner la procédure à utiliser avec le numéro de version de l'extension. Elle peut être directement incrémentée par le transfert. Cependant, l'incrémentation du numéro de version ne signifie pas qu'elle sera affichée dans l'EM ou le TER en tant que nouvelle version. Cette action peut être utile si, par exemple, vous devez apporter de légères modifications à la documentation, et qu'il ne vaudrait pas la peine que les utilisateurs la téléchargent de nouveau. Si toutefois une erreur a été rectifiée, vous devrez sélectionner le chiffre au centre, afin de mettre à jour le numéro de version.

Si vous avez choisi un mot de passe de transfert spécial pour l'extension sélectionnée, vous devez le saisir ici. Sinon, la valeur **default upload password** définie dans Settings sera automatiquement utilisée.

Si une extension est transférée pour la première fois vers le TER, elle est marquée en tant que **Members only**, et n'est donc accessible que pour les membres identifies´ . L'option **Private** propose une façon de fournir la version courante de votre extension avec un mot de passe. Cette option est très utile si vous voulez faire tester une nouvelle version d'une extension déjà disponible par certaines personnes, sans la rendre publique.

En cliquant sur **Upload extension**, vous transférez l'extension. Quand la procédure est terminée, un message apparaît. Le numéro de version ayant été incrémenté dans le répertoire d'extension, il doit bien sûr l'être aussi dans la version locale. La mise à jour doit encore être confirmée après que le numéro de version a été modifié. Le transfert vers le TER est alors terminé.

*Figure 7.13: Prep´ aration d'une extension afin qu'elle soit transfer´ ee´ dans le reper ´ toire d'extensions en ligne*

# 7.3.4 Gestion d'extensions TER

Vous avez la possibilité de gérer vos extensions dans le TER sur TYPO3.org. Pour ce, vous de- *Référence* 156502 vez d'abord vous identifier. Si vous sélectionnez ensuite un élément du menu principal, vous pouvez accéder à vos propres extensions via l'option additionnelle My extension keys.

Une liste s'affiche, comme illustré à la figure suivante. Vous pouvez classer vos extensions selon divers critères, et afficher quelques données statistiques. Si vous cliquez sur une des entrées de la liste, un formulaire apparaît, donnant quelques détails à propos de l'extension, et proposant quelques options de configuration.

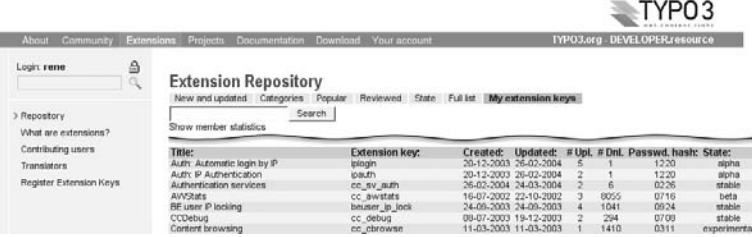

*Figure 7.14: Liste de vos propres extensions sur TYPO3.org*

Vous pouvez, à cet endroit, modifier le nom et la description de l'extension. L'extension peut aussi être classée dans de nouvelles catégories, que vous pouvez visualiser dans la vue Categories du TER. Les versions transférées jusqu'à présent y sont listées. Vous pouvez effacer les anciennes versions ; ce qui devrait être fait régulièrement, afin de libérer de l'espace de mémoire dans le répertoire.

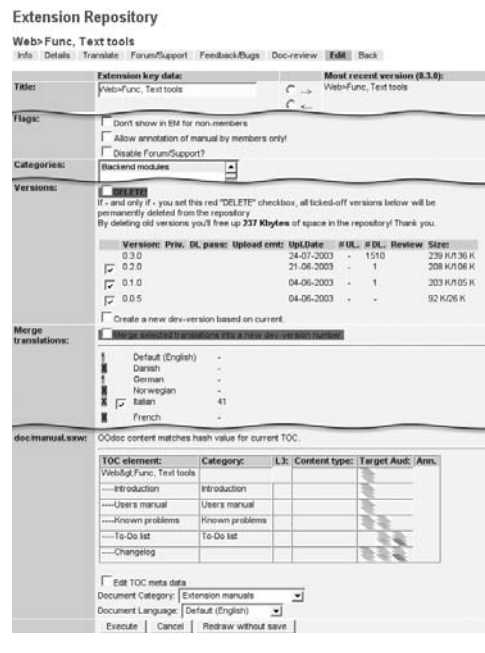

*Figure 7.15: Information détaillée et configuration pour une extension*

Si l'extension contient des fichiers de langues locallang, vous aurez aussi un apercu des traductions vers d'autres langues. Cette étape achevée, vous pouvez ensuite configurer le répertoire contenant la documentation. Vous trouverez de plus amples explications à la section suivante.

### **Members only**

La restriction de l'accès aux membres constitue une fonction importante : elle est très utile pendant la phase de développement, pour permettre seulement à certains testeurs d'avoir accès aux versions beta des extensions. Comme mentionné plus haut, toute extension est d'abord marquée comme **Members only**. Pour ajouter des membres à une extension, saisissez leurs noms, ou leurs noms d'utilisateur dans TYPO3.org, dans le champ prévu à cet effet dans **Lookup** users. Si vous soumettez le formulaire, tous les utilisateurs répondant à cette description seront listés ; vous n'avez alors plus qu'à choisir.

Afin de rendre une extension disponible pour le grand public, c'est-à-dire de la publier dans le TER, vous devez désactiver l'option **Members only**. Vous ne pouvez toutefois pas la réactiver : une fois qu'une extension est publiée, elle le demeure. Il est possible de garder cachées les versions individuelles d'une extension déjà publiée, si celles-ci sont transférées avec l'option **Private**, ce qui ne les rend accessibles qu'aux utilisateurs munis d'un mot de passe approprie. ´

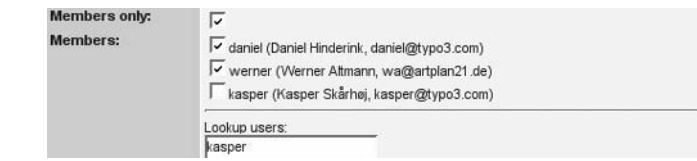

## 7.3.5 Publication de documentation

Chaque extension devrait avoir sa propre documentation dans le format spécifié. Cela ne signifie toutefois pas qu'une extension ne peut pas être publiée en l'absence de documentation. En cas de doute, l'esprit du projet consiste à publier un travail non documenté mais concret, plutôt que de perdre trop de temps à essayer d'atteindre un très haut niveau de qualité.

La documentation d'une extension se trouve dans le fichier manual.sxw du sous-répertoire doc/. Ce fichier contient le manuel en format OpenOffice, et est transféré avec l'extension vers le TER. Ce système de documentation n'est pas seulement utilisé pour les extensions comportant des modules et des plugins, mais aussi pour la documentation générale. Les extensions de type documentation contiennent seulement les fichiers ext\_emconf.php et ext\_icon.gif en plus du fichier doc/manual.sxw.

Si vous n'avez pas encore OpenOffice, vous devriez l'installer maintenant (téléchargez-le à partir de http://www.openoffice.org). Il s'agit d'un paquetage bureautique tres` puissant, disponible gratuitement pour les plate-formes Unix/Linux, OS X et Windows. L'avantage du format OpenOffice est qu'il est ouvert. Le format est documenté et disponible en tant que XML, ce qui permet à d'autres logiciels de le lire et de le convertir facilement. C'est aussi la raison pour laquelle la documentation s'affiche automatiquement sur le site de TYPO3.org après que vous avez téléchargé votre extension.

*Figure 7.16: Saisie des membres d'une extension*

Pour documenter une extension, certaines conditions doivent être remplies. Vous devez d'abord *Référence* 167050 télécharger le gabarit du manuel à partir de TYPO3.org (cf. référence ci-contre) et l'enregistrer dans le répertoire doc/ sous le nom manual.sxw. Le gabarit contient déjà des sections explicatives.

Si nécessaire, vous pouvez ajouter de nouvelles sections à la documentation. Compte tenu du *Référence* 600297 fait que chaque section n'est pas indispensable à chaque extension, votre manuel ne doit pas obligatoirement reprendre toutes les sections du gabarit. À la fin du gabarit se trouve une section contenant des indications générales pour la création de documentation avec OpenOffice, qui devraient être entièrement effacées. La référence ci-contre donne une courte version du quide « Writing documentation for TYPO3 ».

Lorsque vous avez terminé votre documentation, vous la rendez disponible en transférant l'extension vers le TER. Il est recommandé d'v insérer au moins la section « Introduction », qui donne une description générale de l'extension. Après le premier transfert — ou si vous lui avez ajouté de nouvelles sections — vous devez initialiser ou mettre à jour la table des matières sur TYPO3.org. Pour ce faire, affichez la vue détaillée de l'extension dans le répertoire, en sélectionnant l'option **Edit TOC meta data** dans la section **doc/manual.sxw**. Après avoir soumis le formulaire, vous pouvez adapter la table des matières. Les sections provenant du gabarit sont reconnues automatiquement. La langue dans laquelle le document a été écrit doit être assignée en conséquence. Même si la langue standard de la documentation au sein du projet TYPO3 est l'anglais, vous avez aussi la possibilité d'écrire votre documentation dans d'autres langues.

Pour chaque section, vous pouvez aussi définir le groupe cible pour lequel elle présentera un intérêt : rédacteurs, administrateurs ou développeurs. On y parvient en sélectionnant les icônes représentant différentes couches mises en évidence. Vous avez certainement remarqué qu'il s'agissait du logo TYPO3. Ces niveaux représentent les trois rôles utilisateur ; le premier niveau (le plus proche de la surface) représente le rédacteur, celui du centre, l'administrateur, et le plus bas (le plus proche du noyau), le développeur.

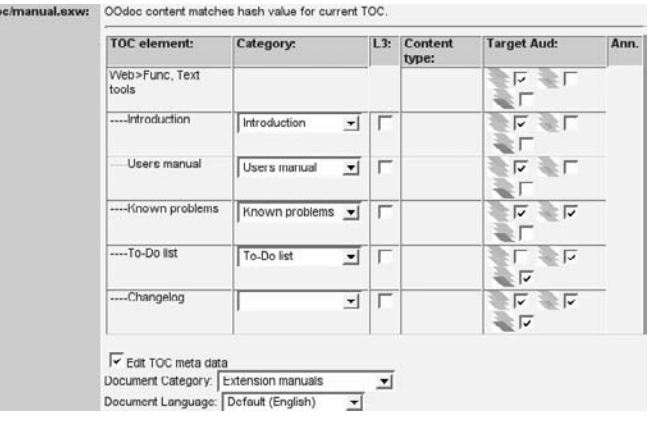

*Figure 7.17: Ed´ ition de la structure du contenu d'un manuel d'extension*

# 7.4 Le framework TYPO3

TYPO3, avec son architecture, représente un framework qui peut être étendu efficacement par des extensions. La modularité du framework permet de maintenir les principes de l'architecture malgré son haut degré de fonctionnalité. Cette capacité d'expansion est rapidement disponible à l'aide de l'*Extension Kickstarter*, qui a déjà convaincu de nombreux développeurs, comme l'atteste le nombre élevé d'extensions publiques déjà créées. L'effet de synergie causé par l'utilisation combinée des fonctions rendues disponibles par le cœur du système et par d'autres extensions permet d'effectuer de nouveaux développements d'un niveau significativement plus haut que ceux basés sur des solutions autonomes.

Nous allons fournir une vue d'ensemble du framework TYPO3 ci-dessous. Nous aborderons les concepts, les modèles de données, les fonctions du cœur du système ainsi que des notes générales sur la programmation. Certaines remarques, du point de vue de la programmation dans le frontend ou le backend, sont reprises dans les sections qui suivent.

Donner une vue d'ensemble ne signifie pas remplacer la documentation et les références existantes—ce qui n'aurait de toute façon aucun sens. Vous devrez toujours garder un œil sur le matériel de référence, pour examiner les détails des fonctionnalités et des options. Mais nous pensons que cette vue d'ensemble vous fournira un bon point de départ pour comprendre la logique du système.

## 7.4.1 Structure du framework

TYPO3 n'est pas monolithique : sa structure est modulaire. À tel point qu'à la fois le frontend et le backend peuvent être remplacés ou supprimés. Même si plus de 99 pour cent des installations TYPO3 sont utilisées comme CMS, le système est en premier lieu un système de gestion de bases de données, qui repose sur les technologies du Web.

Le cœur de TYPO3 se définit essentiellement par un modèle de base de données et de fonctions d'accès correspondantes dans le fichier class.t3lib tcemain.php (TCE). Dans ce modèle, vous pouvez organiser n'importe quelle table de base de données dans un type de répertoire similaire dans sa structure à un système de fichiers. L'administration des utilisateurs et de leurs droits fait déjà partie du système de base.

Le CMS utilise ce modèle de données pour la gestion de la structure des pages avec leur contenu. Cela signifie que le frontend, ainsi que les tables de base de données associées (tt\_content, ...) et les types de pages (**Extended, Not in the menu,** ...) représentent une application (une extension) du framework TYPO3. Il est possible par exemple de développer un logiciel intranet de comptabilité sur base du backend TYPO3, sans même installer le frontend du CMS.

Un autre scénario envisageable est d'avoir un frontend spécialisé très performant, qui n'est pas structuré selon la technique TypoScript, mais qui produit tout de même immédiatement un résultat (HTML, XML, ...).

Même le backend est remplacable, comme nous l'avons prouvé en pratique. Si vous n'utilisez pas depuis longtemps TYPO3, vous ne connaissez probablement pas le *Classic Backend*. Ce backend était une application JavaScript assez impressionnante mais, de l'aveu général, un peu lente et difficile à maintenir.

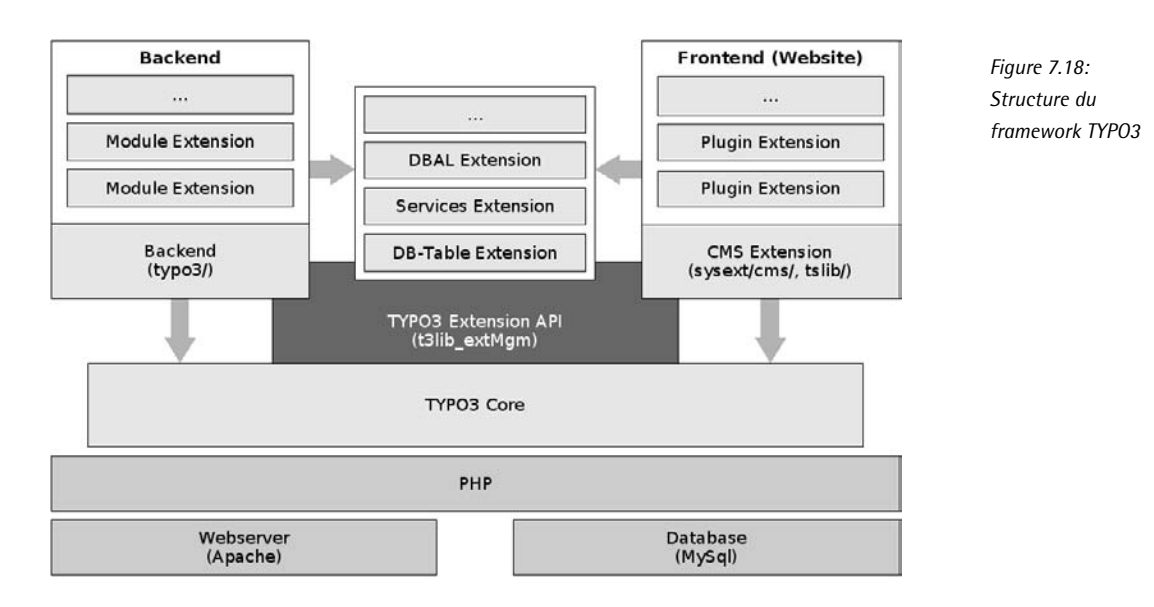

Comme vous le savez déjà, TYPO3 peut s'étendre simplement à l'aide des extensions. Le CMS lui-même est une extension. Du point de vue du framework, les extensions se divisent fondamentalement en cinq catégories :

- Basées uniquement sur le cœur de l'application
- Basées sur le backend standard (typo3/)
- Basées sur le frontend du CMS (sysext/cms/)
- Basées sur un autre backend
- Basées sur un autre frontend

Les trois premières catégories se mélangent fréquemment les unes aux autres : par exemple, dans une extension avec une table de base de données (le cœur) et un plugin approprié (le CMS) pour l'affichage.

Les deux dernières catégories sont bien plus rares, puisque TYPO3 est généralement utilisé comme un CMS avec un backend et un frontend standards.

#### Conventions d'écriture  $7.4.2$

Avant de considérer le framework de plus près, nous devrions introduire brièvement les conven-Référence 485098 tions d'écriture du code adoptées par le projet TYPO3. Elles vous aideront en particulier si vous êtes habitué à intégrer du code PHP directement dans les documents HTML, car cette pratique n'est presque plus utilisée dans TYP03.

Ainsi, du code sous la forme :

```
<?php for (\frac{2}{3}a=1;\frac{2}{3}a<=\frac{2}{3}count;\frac{2}{3}a++) { ?>
    <input type="file" name="upload_<?php echo $a ?>" size="50" /><br />>';
\langle ?php \rangle ?>
```
n'apparaît jamais dans TYPO3. Au lieu d'intégrer du code PHP dans de l'HTML, avec TYPO3. nous faisons exactement l'inverse :

```
for (sa=1:sa<=scount:sa++) {
    $code.= '<input type="file" name="upload_'.$a.'" size="50" /><br />';
\mathcal{F}\sim \simecho $code
```
Cette procédure est peut-être nouvelle pour vous : la première possibilité est encore beaucoup utilisée, surtout dans les petits projets, même si la seconde est écrite plus clairement et s'exécute en outre plus rapidement.

En général, dans le projet TYPO3, l'accent est mis sur le respect des conventions suivantes par le code PHP et HTML :

- compatibilité avec XHTML (transition) et CSS
- utilisation de simples quillemets anglais pour les chaînes de caractères
- utilisation de htmlspecialchars(), \$GLOBALS['TYPO3 DB']->quoteStr() et de intval() pour empêcher les attaques de type cross-site scripting
- documentation complète des classes et des fonctions à l'aide de commentaires Javadoc/ PHPDoc

Presque tout le code TYPO3 est inséré dans des classes. Seules quelques fonctions et variables globales sont présentes dans le code. Cette pratique doit aussi être respectée dans les extensions, car c'est le seul moyen de garantir la sécurité et la stabilité du système lorsque plusieurs dizaines d'extensions sont installées. Les classes sont instanciées sous la forme d'objets, à quelques exceptions près, comme par exemple pour la classe de class.t3lib div.php qui sert uniquement d'espace de nommage pour les fonctions qu'elle contient.

De l'information plus détaillée sur les conventions d'écriture est disponible à la référence de cette section. Gardez à l'esprit que la mise en forme du code dans ce livre ne respecte pas strictement les conventions d'écriture, à cause de l'espace d'impression limité. Tous les exemples peuvent être téléchargés et ceux-là sont mis en forme correctement.

#### Structure des répertoires 7.4.3

Ci-dessous, vous trouvez une vue d'ensemble de la structure des répertoires de TYPO3, parce qu'en allant regarder le code source, vous trouvez rapidement des éclaircissements au sujet du développement d'extensions.

La vue d'ensemble a été limitée aux répertoires contenant du code et à ceux qui présentent un certain intérêt

```
t31ib/t3lib/gfx/t3lib/stddb/
tslib -> typo3/sysext/cms/tslib
typo3/typo3/t3lib -> ../t3lib
```

```
typo3/install/
typo3/ext/
typo3/mod/
typo3/sysext/
typo3/sysext/cms/
typo3/sysext/cms/tslib/
typo3/sysext/lang/
```
Il y a trois répertoires de base : t3lib/, tslib/ et typo3/.

t3lib/

Le répertoire t3lib/ reprend les fichiers class.t3lib \*.php qui eux-mêmes contiennent des classes PHP. Certaines d'entre elles sont des fonctionnalités du cœur du système, mais il y a aussi des classes de base pour les modules et les services. D'autres classes reprennent des fonctions utilisées à la fois par les applications frontend et backend. La section suivante, *Bibliothèques*, fournit une vue d'ensemble.

 $t31ih/$ 

```
class.gzip_encode.php
class.t3lib_befunc.php
class.t3lib_div.php
class.t3lib_extmgm.php
class.t3lib_extobjbase.php
class.t3lib_iconworks.php
class.t3lib_scbase.php
class.t3lib_svbase.php
...
class.t3lib_xml.php
config_default.php
```
Le fichier config default.php comprend la configuration par défaut, que vous pouvez adapter dans le fichier typo3conf/localconf.php avec la variable de configuration \$TYPO3\_CONF\_ VARS.

```
jsfunc.evalfield.js
jsfunc.menu.js
jsfunc.updateform.js
jsfunc.validateform.js
```
Par exemple, les fichiers JavaScript contiennent des fonctions pour vérifier les entrées des TCEForms (formulaires dans le backend).

thumbs.php

thumb.php est utilisé dans l'attribut src des balises <img> pour générer des vignettes.

 $\sigma$ fx/

Ce répertoire contient toutes les icônes et toutes les images utilisées par TYPO3. Vous pouvez les adapter à l'aide des habillages.

```
stddb/
    load_ext_tables.php
    tables.php
    tables.sql
    tbl_be.php
```
Un certain nombre de tables de base de données de base sont définies ici, mais ce n'est pas le cas des tables du CMS.

#### tslib/

Ce répertoire est un lien symbolique vers l'extension CMS. Il est décrit plus en détail dans la suite de cette section.

```
tslib -> typo3/sysext/cms/tslib
```
### typo3/

C'est dans ce répertoire que se trouve le backend, de même que l'outil d'installation et les répertoires d'extensions ext/ et sysext/.

#### $typo3/$

```
alt_clickmenu.php
alt_db_navframe.php
alt_doc.php
\sim 10init.php
md5.js
stylesheet.css
tce_db.php
tce file.php
template.php
wizard_rte.php
wizard table.php
wizard_tsconfig.php
```
Les fichiers de ce répertoire comprennent des scripts et des classes, ainsi que des fichiers JavaScript et CSS représentant les fonctions de base du backend.

install/

C'est ici que l'on trouve l'outil d'installation qui est d'habitude appelé via l'URL du site auquel on ajoute .../typo3/install/.

```
mod/doc/file/
    help/
    tools/em/user/
    web/
```
Certains modules backend et leurs fichiers conf.php sont situés dans le répertoire mod/. Les scripts du module eux-mêmes se trouvent souvent dans le répertoire typo3/. Normalement, ils devraient se trouver sous forme d'extension dans le répertoire ext/ ; ce n'est pas le cas ici pour des raisons historiques. Les nouveaux modules sont dans tous les cas implémentés en tant qu'extensions.

```
ext/
    aboutmodules/
    ...
    wizard_sortpages/
```
Les extensions globales sont installées dans le répertoire ext/. En général, il s'agit de celles fournies par TYPO3, et contenant en grande partie des modules backend.

sysext/

Le répertoire sysext/ comprend des extensions du système. Celles-ci ne peuvent normalement pas être désinstallées avec l'EM. Par contre, une mise à jour avec l'EM est possible si l'option em\_systemInstall est activée dans \$TYPO3\_CONF\_VARS (outil d'installation).

cms/

```
ext_tables.php
ext_tables.sql
locallang_tca.php
locallang_ttc.php
tbl_cms.php
tbl_tt_content.php
```
L'extension CMS définit des tables supplémentaires avec les fichiers ci-dessus, ainsi que de nouveaux champs et types de pages dans la table pages.

```
tslib/
   class.tslib_content.php
   class.tslib_fe.php
   class.tslib_fetce.php
   class.tslib_feuserauth.php
   class.tslib_gifbuilder.php
   class.tslib_menu.php
   class.tslib_pagegen.php
   class.tslib_pibase.php
   class.tslib_search.php
   index_ts.php
   pagegen.php
   publish.php
   showpic.php
```
Le répertoire tslib/ comprend le frontend et le code de génération des pages HTML pour le site Web. Les classes de t3lib/ sont également utilisées.

```
lang/
    lang.php
    locallang_core.ar.php
```
locallang\_core.bg.php locallang\_core.br.php locallang\_core.ch.php locallang\_core.cz.php locallang\_core.de.php

L'extension lang du système implémente dans le fichier lang.php le multilinguisme du backend. Les fichiers locallang contiennent chacun des traductions pour les modules standards et pour les différentes fonctions du cœur du système.

## 7.4.4 Bibliothèques

Référence 569519 TYPO3 fournit une série de classes PHP que vous pouvez utiliser dans vos projets. À part les bibliothèques du frontend situées dans tslib/, et quelques classes du backend qui se trouvent dans le répertoire typo3/, toutes les autres bibliothèques sont dans t3lib/.

> Nous présentons d'abord une vue d'ensemble des classes de t3lib/ avant de nous tourner vers les bibliothèques du frontend et du backend dans les sections suivantes.

> Rappelez-vous que vous n'allez certainement pas utiliser toutes les classes de t3lib/ dans vos projets. D'une part, parce que les classes du cœur auxquelles vous ne devriez pas accéder directement sont situées dans ce répertoire ; d'autre part, vous y trouverez des classes qui ont été déplacées, venant des modules standards. Bien que ces classes soient disponibles pour vos projets, elles ne font pas réellement partie de l'API et pourraient changer à l'avenir. En règle générale, les classes dont la documentation est fournie par l'extension ExtDevEval font partie de l'API officielle.

L'API de base :

#### t3lib\_extMgm

API d'extension

Exemple : t3lib\_extMgm::extPath('myextkey')

#### t3lib\_DB

Abstraction de la base de données disponible sous forme d'objet via \$GLOBALS['TYPO3\_ DB']

#### t3lib\_pageSelect

Fonctions de page disponibles dans le frontend dans l'objet \$GLOBALS['TSFE']->sys\_ page

#### Backend

#### t3lib\_BEfunc

Une série de fonctions du backend bien utiles Exemple : t3lib BEfunc::deleteClause('pages')

#### t3lib\_iconWorks

Génère des icônes à utiliser dans les modules du backend et dans l'arborescence des pages

### t3lib\_clipboard

Met en pratique le presse-papiers pour les modules du backend

## Classes de base

TYPO3 fournit les classes de base suivantes pour les modules, les fonctions des sous-modules, les services et la mise en place du RTE :

## t3lib\_SCbase

Classe de base pour le module backend

## t3lib\_extobjbase

Classe de base pour les fonctions des sous-modules

### t3lib\_rteapi

Classe de base pour le RTE

### t3lib\_svbase

Classe de base pour les services

## Divers

## t3lib\_div

Collection de fonctions générales pour BE et FE

## t3lib\_exec

Appelle des applications externes indépendamment de la plate-forme ; ces applications sont ensuite exécutées avec exec()

#### t3lib\_cs

Convertit le texte dans un autre codage de caractères

## Vue en arborescence, arborescence des pages, arborescence des répertoires

t3lib\_treeView

t3lib\_pageTree extends t3lib\_treeView

t3lib\_browseTree extends t3lib\_treeView

## t3lib\_folderTree extends t3lib\_treeView

Ces classes génèrent par exemple l'arborescence des pages dans la zone de navigation du backend. En même temps, elles servent aussi à représenter n'importe quelle table de base de données dans une arborescence ou à collecter ses données, comme par exemple dans **Outils** → **Recent changes**.

#### TCE et TCEForms

t3lib\_TCEmain

t3lib\_transferData

t3lib\_loadDBGroup

t3lib\_TCEforms

t3lib\_TCEforms\_FE extends t3lib\_TCEforms

Le TCE (moteur du cœur de TYPO3) et TCEForms, qui constituent le cœur de la manipulation de données dans la base de données (TCE) et de leur traitement dans les formulaires (TCEForms), sont implémentés par les classes ci-dessus.

Identification

t3lib\_userAuth

t3lib\_userAuthGroup extends t3lib\_userAuth

t3lib\_beUserAuth extends t3lib\_userAuthGroup

t3lib\_tsfeBeUserAuth extends t3lib\_beUserAuth

Dans les classes \*Auth se trouvent les fonctions nécessaires à l'identification des utilisateurs dans le frontend et dans le backend (beUserAuth).

## **TypoScript**

t3lib\_TStemplate

t3lib\_tsparser\_ext extends t3lib\_TStemplate

t3lib\_tsStyleConfig extends t3lib\_tsparser\_ext

t3lib\_TSparser

t3lib\_matchCondition

Les classes ci-dessus mettent en œuvre l'analyseur syntaxique de TypoScript et les fonctions qui l'accompagnent.

## Email

t3lib\_htmlmail

t3lib\_formmail extends t3lib\_htmlmail

t3lib\_dmailer extends t3lib\_htmlmail

t3lib\_readmail

Ces classes contiennent des fonctions pour envoyer, lire et traiter les emails (texte et HTML). Le module **Direct Mail** se base sur ces classes.

## HTML

t3lib\_parsehtml

t3lib\_parsehtml\_proc extends t3lib\_parsehtml

Ces classes servent à traiter le code HTML et sont aussi utilisées en rapport avec le RTE.

## Autres

## t3lib xml

Génère du XML à partir d'enregistrements

## t3lib diff

Affiche les différences entre deux textes

## t3lib syntaxhl

Génère la mise en évidence du code source, par exemple Flexform XML ou d'autres formats en fonction des besoins

## t3lib div

Nous allons présenter la classe t3lib\_div séparément, étant donné qu'elle est constituée d'une série de fonctions très souvent utilisées par les extensions. Pour cette raison, nous vous recommandons d'étudier la documentation API de la classe. Les groupes de fonctions suivants sont présents dans la classe t3lib\_div :

- Traitement des données GFT et POST
- Fonctions de chaînes de caractères
- Ennetions de tableaux
- Traitement HTML et XML
- Fonctions de fichiers
- Fonctions de débogage
- Informations sur le système
- Fonctions TYPO3 particulières

#### 1'API d'extension 7.4.5

Toutes les interfaces importantes pour étendre TYPO3 sont rassemblées dans l'API d'extension. Référence 915540 L'API est disponible dans le frontend et dans le backend après l'initialisation du système, via la classe t3lib\_extMgm.

L'API d'extension fournit des fonctions pour les tâches suivantes :

- La détermination des chemins absolus et relatifs menant aux extensions
- L'extension du TCA (Table Configuration Array)
- L'enregistrement des modules
- L'enregistrement de TSConfig
- L'enregistrement et l'administration des services
- L'enregistrement des plugins
- L'enregistrement de TypoScript

Arrivés à ce point de l'exposé, nous n'allons pas présenter l'API dans ses moindres détails, puisque les appels à l'API lors de l'intégration d'une extension sont générés automatiquement par l'extension Kickstarter. Vous pouvez obtenir la documentation de l'API en utilisant par exemple le module Outils  $\rightarrow$  ExtDevEval.

En quise d'exemple, nous introduisons brièvement les fonctions suivantes, car elles reviennent fréquemment dans les plugins et les modules. Toutes ces fonctions ont le paramètre \$key en commun contenant la clé d'extension qui est passée en argument pour sélectionner des données. En outre, notez que la classe t3lib extMqm n'est pas instanciée, de sorte que ses fonctions peuvent être appelées directement.

Exemple:

\$extPath = t3lib extMqm::extPath('macleextension');

### function isLoaded(\$key, \$exitOnError=0)

Vérifie si une extension est installée ; les fonctions qui la suivent produisent une erreur si l'extension spécifiée n'est pas installée. Cette fonction génère aussi une erreur si vous donnez la valeur true au paramètre \$exitOnError.

### function extPath(\$key, \$script='')

Cette fonction renvoie le chemin absolu de l'extension. Si nécessaire, vous pouvez spécifier un nom de fichier en argument qui sera joint au chemin dans \$script.

### function extRelPath(\$key)

Détermine le chemin relatif de l'extension par rapport au répertoire du backend (TYPO3 mainDir, typo3/) et le renvoie.

## function siteRelPath(\$key)

Fournit le chemin relatif du répertoire du site Web par rapport à l'extension.

Souvenez-vous que la détermination des chemins des extensions requiert plus de temps que l'accès aux variables. Pour cette raison, nous vous recommandons de sauver les chemins dans des variables et d'utiliser ces variables, lorsque le chemin correspondant est souvent utilisé.

#### 7.4.6 Structure de base de données

Référence 641730 Le schéma de la base de données de TYPO3 est relativement simple. En tant que professionnel des bases de données et gourou SQL, vous aurez probablement quelques suggestions pour améliorer ce schéma. Il y a deux raisons qui expliquent la structure de la base de données de TYPO3 : d'une part, elle est basée sur une approche pragmatique, comme le reste de TYPO3; d'autre part, cette base de données a été développée lorsque MySQL ne pouvait pas encore manipuler les *subselects* ou les *unions*, par exemple. Cela signifie que TYPO3 utilise un concept dans lequel la logique est implémentée le moins possible dans la base de données, et l'est plutôt dans PHP.

> Même si TYPO3 supporte les relations MM (many-to-many), des champs de texte sont utilisés de temps à autre avec des listes d'ID séparés par des virgules. Les développeurs peuvent critiquer cette pratique, mais l'utilisation des relations MM n'apporte pas dans ce cas de gros avantages du point de vue de la logique de programmation. Vous pouvez évidemment vous

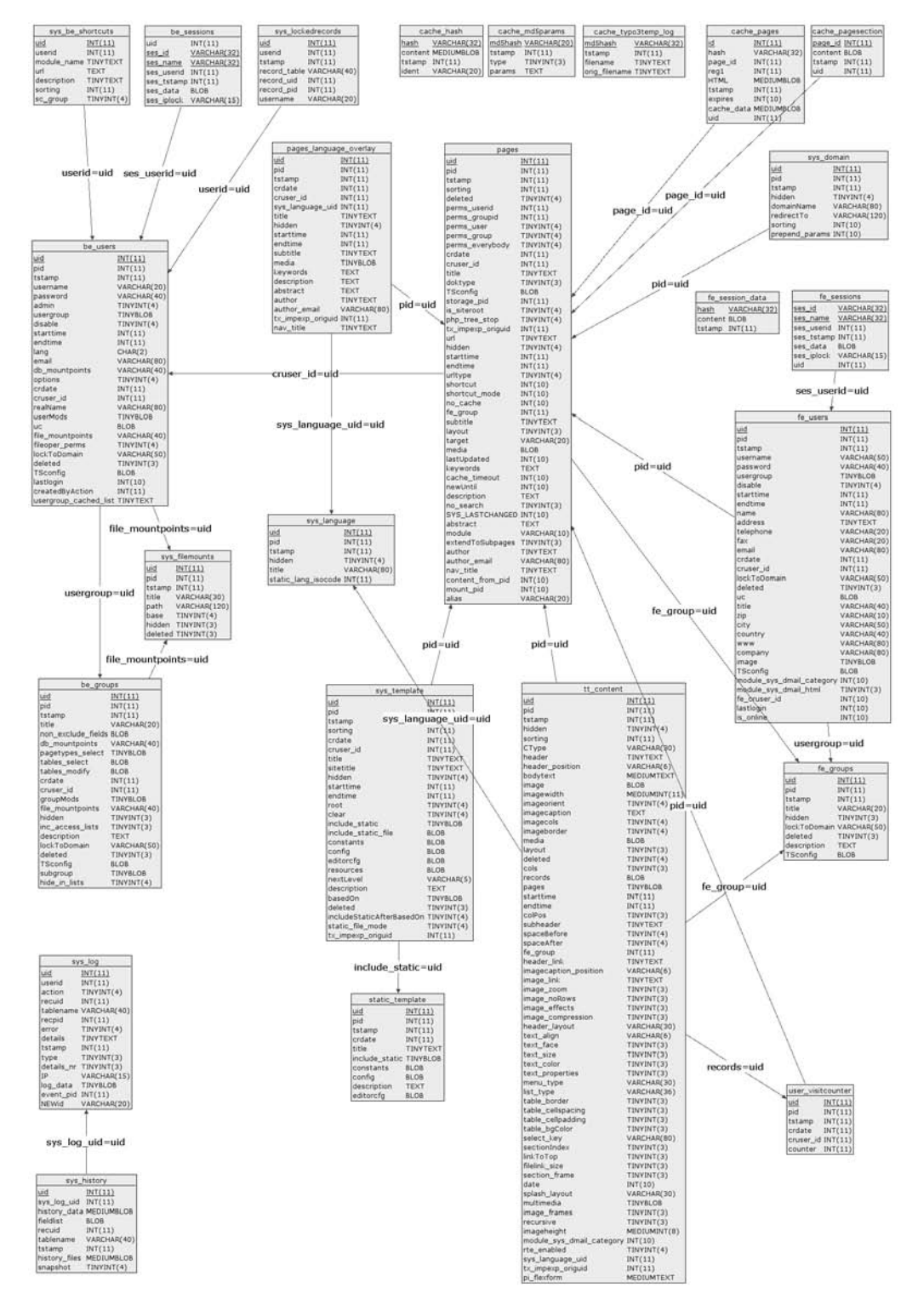

*Figure 7.19:*

*Les tables les plus importantes de TYPO3 et de l'extension CMS ainsi que les relations principales*

servir de toutes les relations nécessaires à vos applications. Mais, pour qu'elles soient supportées lors du traitement des enregistrements dans le backend, vous devrez certainement fournir du travail supplémentaire.

### Arborescence des pages et éléments de contenu

L'élément central dans la structure de base de données est la page, à laquelle est assigné un ID unique, de sorte qu'elle puisse être référencée et liée par d'autres pages. Les pages reçoivent automatiquement un ID lors de leur création. Cet ID est enregistré dans le champ uid (*unique id*) des pages de la table de base de données. La page est affichée dans le frontend par l'URL avec l'ID ad hoc, par exemple http://www.votre-domaine.com/index.php?id=18. Ce code a pour effet d'appeler la page  $\ll$  B2C Accueil  $\gg$  dans l'application courante. Ce principe permet d'appeler de manière univoque n'importe quelle page via le frontend. L'ID assigné par le système à une page apparaît si vous placez la souris sur l'icône de la page située à côté du titre de page [1].

Dans TYPO3, tous les éléments de contenu et les enregistrements sont sauvés dans une arborescence des pages comparable à l'arborescence des répertoires dans un système de fichiers. Cette arborescence est constituée de pages ; l'assignation d'une page à une page d'un niveau supérieur se réalise en utilisant le champ pid (parent id) dans lequel l'uid de la page parent sera enregistré.

Figure 7.20: Arborescence des pages [1] affichée avec phpMyAdmin et champs sélectionnés de la table pages [2]

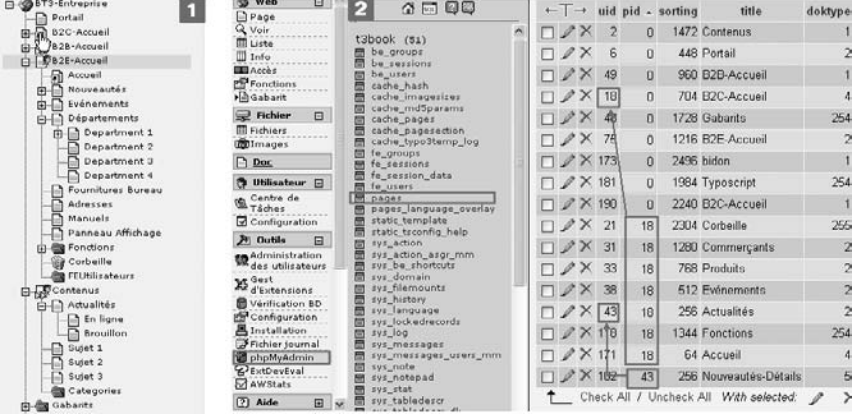

L'arborescence représente la structure du site. Celle-ci est le concept central autour duquel s'organisent toutes les données. Les menus et les sous-menus d'un site Web sont générés automatiquement à partir de cette structure.

Dans l'exemple d'arborescence des pages, « B2C Accueil » est la page de démarrage du site Web dans le niveau racine ; elle n'a pas de page parent. Son pid est donc fixé à la valeur 0. Toutes ses sous-pages du premier niveau contiennent une référence à « B2C Accueil » via la valeur 18 de leur pid. De même, la page « Nouveautés-Détails » du second niveau est assignée, via le pid 43, à la page « Actualités » dont l'uid est 43. L'ordre de l'affichage dans l'arborescence des pages et dans les menus est déterminé par le champ sorting.

Ceci s'applique également aux éléments de contenu de la page qui, tant qu'ils ne sont pas des extensions, sont sauvegardés dans la table de base de données tt\_content. Lorsqu'ils sont créés, ils recoivent eux aussi un uid unique ; dans le même temps, ils sont reliés—selon l'endroit où ils ont été créés-à la page correspondante, via leur pid. L'ordre de l'affichage est également organisé via le champ sorting. Pour assigner l'enregistrement à l'un des types de contenu disponibles (par exemple texte, image, formulaire, tableau, . . .), utilisez le champ CType.

À la figure suivante, vous voyez comment les éléments de contenu de la table tt\_content sont assignés aux pages à l'aide du champ pid [1]. Dans notre cas, il s'agit de la page « Accueil » avec un uid de 163. Dans l'affichage liste du backend, vous voyez les changements dans le champ sorting lorsque vous déplacez les éléments de contenu ([2] et [3]).

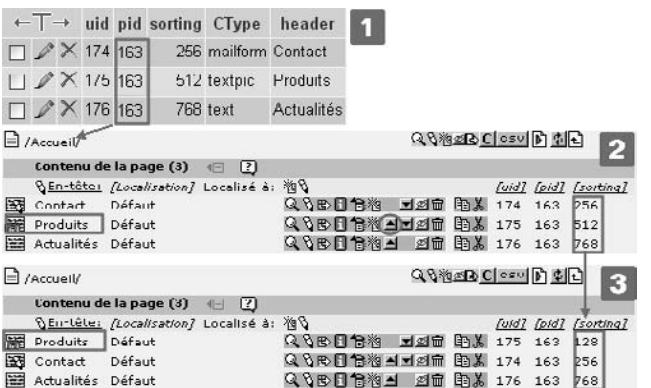

*Figure 7.21: Liens entre les champs uid, pid et sorting dans la table de base de donnees ´ tt\_content dans phpMyAdmin [1] et dans l'affichage liste du backend [2]/[3]*

Le rédacteur n'entre pas en contact avec cet aspect technique lorsqu'il édite les en-têtes de page ou les éléments de contenu. Il ou elle détermine les éléments de contenu assignés à chaque page avec l'interface utilisateur, assigne un type au contenu et définit l'ordre d'affichage en déterminant ou en modifiant l'ordre des éléments de contenu.

## Tables et champs

Nous expliquons ici brièvement la structure de base de la table de base de données de TYPO3, même si le Kickstarter fournit déjà les champs standards nécessaires lors de la création d'une table. Ceci est particulièrement intéressant lorsque vous intégrez des applications existantes dans TYPO3.

Pour pouvoir éditer des tables dans le backend, vous devez vous référer à quelques conventions définies par le TCA (voir la prochaine section). Chaque table doit contenir les deux champs obligatoires, uid et pid. Le champ uid (*unique ID*) est un champ qui s'incrémente automatiquement, et dont la valeur est unique pour les enregistrements de cette table. Le champ pid (*page ID*) contient l'ID de la page à laguelle l'enregistrement appartient, c'est-à-dire l'uid dans la table pages.

De plus, il y a plusieurs champs standards qui ne sont pas obligatoires et dont la dénomination peut varier. Par souci de clarté, il est toutefois conseillé de conserver les noms standards. Voici quelques champs standards typiques :

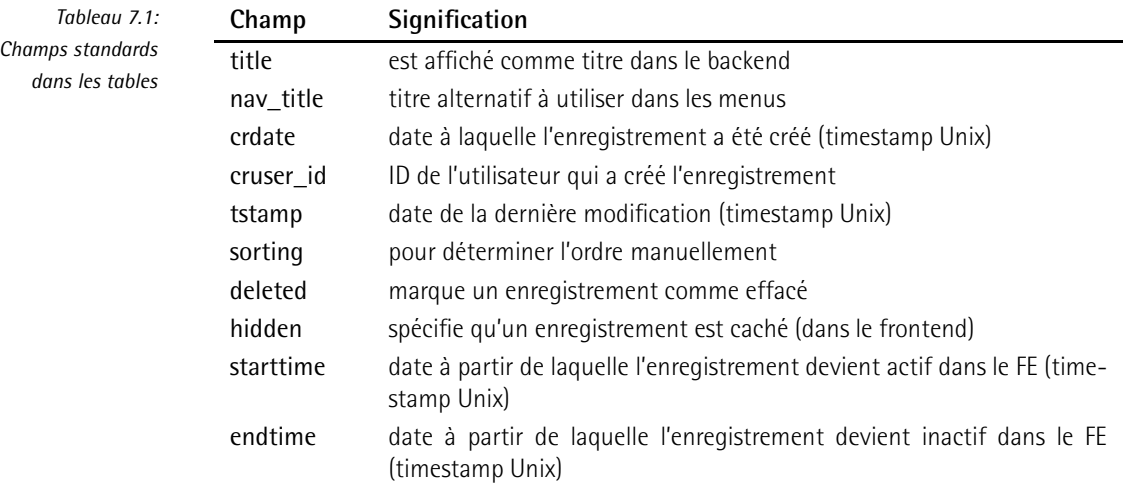

#### Base de données, TCA et TCEForms 7.4.7

Référence 392081 Comme dans tout système de gestion de base de données impliquant plus que les possibilités d'outils simples, l'information méta est nécessaire pour décrire la structure de la base de données et de ses champs. Sans cette information, les formulaires de saisie pour les enregistrements dans le backend n'auraient pas pu être développés.

> phpMyAdmin permet aussi, exactement comme TYPO3, d'éditer des ensembles de données dans une table de base de données à l'aide d'une interface Web. Alors, quelle est la différence entre les deux ? En fait, phpMyAdmin génère des formulaires de saisie pour les enregistrements à partir de la définition de la base de données elle-même. Par conséquent, phpMyAdmin est conscient du fait qu'un champ donné ne peut accepter que des valeurs entières, puisque ce champ est défini comme tel dans la base de données. En revanche, il ne sait pas si une donnée n'accepte des valeurs que dans une certaine fourchette, et il n'est donc pas en mesure d'afficher un champ de sélection avec des valeurs prédéfinies. Des paramètres supplémentaires sont nécessaires pour exécuter ce genre de tâche, qui n'est pas sous-entendue dans la définition de la base de données. TYPO3 se sert de ce type d'information pour traiter correctement les tables de base de données, les enregistrements et les champs, ainsi que pour rendre disponibles des fonctionnalités que phpMyAdmin ne peut fournir.

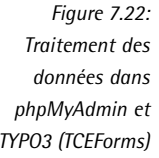

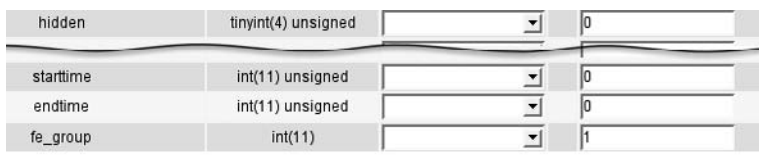

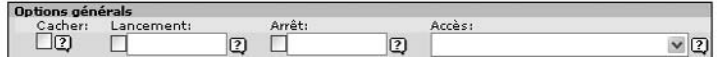

À l'aide de cette information méta (TCA) et des TCEForms, l'édition des formulaires est rendue disponible dans le backend. La donnée saisie est vérifiée par le TYPO3 Core Engine (TCE, c'està-dire l'endroit où les définitions TCA sont utilisées) et écrite dans la base de données.

L'information méta nécessaire à TYPO3 est disponible dans le TCA (*Table Configuration Array*) dans la variable globale \$TCA. La donnée TCA est définie dans les fichiers suivants, qui peuvent servir de source d'information pour la programmation des extensions :

```
t3lib/stddb/tables.php
t3lib/stddb/tbl_be.php
typo3/sysext/cms/ext_tables.php
typo3/sysext/cms/tbl_cms.php
typo3/sysext/cms/tbl_tt_content.php
.../extension/ext_tables.php
```
La définition actuelle du tableau TCA peut être représentée par un arbre dans lequel vous accédez à des valeurs, ce qui est par exemple très utile lorsque vous voulez localiser une erreur.

Ci-après, nous présentons une vue d'ensemble des options du TCA. Une liste exhaustive des options sortirait du cadre de ce livre. Une telle liste se trouve à la référence mentionnée ci-contre. Dans la plupart des cas, les options de définition de champs du Kickstarter sont suffisantes, de sorte que vous n'aurez que rarement besoin de consulter cette référence.

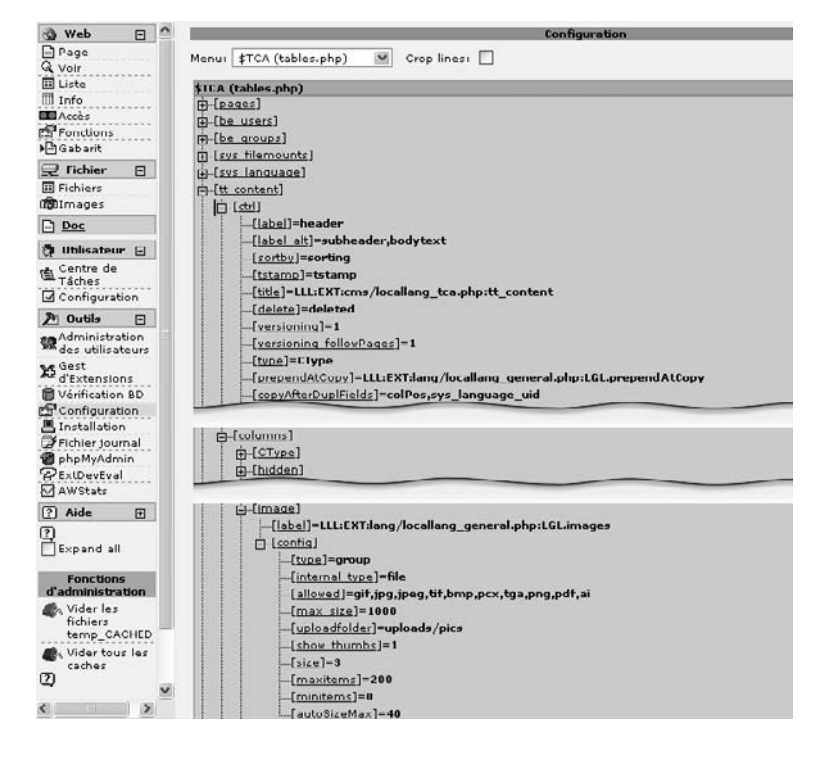

*Figure 7.23: Navigateur TCA contenant des extraits de la defini ´ tion tt\_content*

Voici un extrait du tableau TCA qui définit la table tt content. Comme nous le savons, cette table sert à sauvegarder des éléments de contenu (du texte, des images, ...).

La définition TCA démarre par le tableau ctrl qui contient quelques détails de données méta pour l'utilisation des tables. De plus, on définit le champ repris dans l'affichage liste en mode restreint.

```
$TCA['tt content'] = Array'ctrl' \Rightarrow Array (
    'label' => 'header'.
    'label alt' => 'subheader, bodytext',
```
Les trois lignes suivantes déterminent le champ qui servira au tri (sortby), celui qui contiendra la date de dernière modification (tstamp) et la manière de nommer la table dans le backend (title). A cette fin, on crée une référence vers le fichier externe (locallang) qui contient les valeurs des titres des champs dans différentes langues.

```
'sortby' => 'sorting',
'tstamp' => 'tstamp',
/title/ => 'LLL:EXT:cms/locallang_tca.php:tt_content',
'delete' => 'deleted',
'type' => 'CType',
/prependAtCopy' => 'LLL:EXT:lang/locallang general.php:LGL.prependAtCopy',
'copyAfterDuplFields' => 'colPos, sys language uid',
'useColumnsForDefaultValues' => 'colPos, sys_language_uid',
```
Le tableau suivant, enablecolumns, définit les champs qui déterminent si un enregistrement sera visible ou non dans le frontend. La fonction enableFields() génère du code SQL sur cette base, code qui filtre les enregistrements invisibles.

```
'enablecolumns' => Array (
    'disabled' => 'hidden',
    'starttime' => 'starttime',
    'endtime' => 'endtime',
    'fe group' => 'fe group',
  \lambda.
  \sim \sim'mainpalette' => '1',
  'thumbnail' => 'image',
\lambda'interface' => Array (
  'always description' => 0,
  'showRecordFieldList' => 'CType, header, header_link, bodytext, image, ...
),
```
Dans le tableau columns sont définis les champs des tables de base de données. Ils comprennent essentiellement de l'information sur le type de champ de formulaire utilisé pour éditer les champs de la table (champ de sélection, case à cocher, ...) ainsi que leur type (texte, entier, ...). En outre, vous pouvez définir des fourchettes de valeurs ou fixer des valeurs standards.

Les TCEForms se servent de cette information pour générer les champs de formulaire correspondants. Le TCA forme avec ceux-ci la base de la manipulation des enregistrements (trier, cacher, ...) d'une part, et la base de leur édition avec TCEForms d'autre part.

```
'columns' => Array (
```
Le champ CType est ici défini comme un champ de sélection. Il spécifie le type de contenu (texte, image, . . .).

```
'CType' => Array (
  'label' => 'LLL:EXT:lang/locallang_general.php:LGL.type',
  'config' => Array (
    'type' => 'select',
   'items' => Array (
     Array('LLL:EXT:cms/locallang_ttc.php:CType.I.0', 'header'),
     Array('LLL:EXT:cms/locallang_ttc.php:CType.I.1', 'text'),
     Array('LLL:EXT:cms/locallang_ttc.php:CType.I.2', 'textpic'),
     Array('LLL:EXT:cms/locallang_ttc.php:CType.I.3', 'image'),
     Array('LLL:EXT:cms/locallang ttc.php:CType.I.4', 'bullets'),
      ...
   ),
    'default' => 'text'
 \lambda),
```
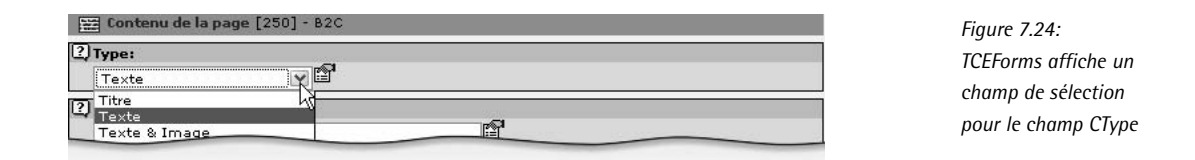

Le champ hidden est défini comme une case à cocher ; il sert à désactiver l'enregistrement dans le frontend (cacher).

```
'hidden' => Array (
  'exclude' => 1,
  'label' => 'LLL:EXT:lang/locallang_general.php:LGL.hidden',
  'config' => Array (
    'type' => 'check'
 )
),
...
```
bodytext est la zone de saisie qui récupère le texte des éléments de contenu Text et Text with **image** par exemple.

```
'bodytext' => Array (
  'label' => 'LLL:EXT:lang/locallang_general.php:LGL.text',
  'config' => Array (
    'type' => 'text'.
    ' \text{cols'} \implies '48','rows' => '5',
    )
 )
),
...
```
La définition d'image est un peu plus complexe. Il s'agit d'un champ de sélection de type group qui contient certains détails supplémentaires. Par exemple, le nombre maximal d'entrées est limité à 200 par maxitems.

```
'inner' => Array (
    'label' => 'LLL:EXT:lang/locallang_general.php:LGL.images',
    'config' => Array (
      'type' => 'qroup',
      'internal_type' => 'file',
      'allowed' => $GLOBALS['TYPO3_CONF_VARS']['GFX']['imagefile_ext'],
      'max size' => '1000',
      'uploadfolder' => 'uploads/pics',
      's how_thumbs' \implies '1','size' \Rightarrow '3','maxitems' => '200',
      'minitems' => '0'.
      'autosizeMax' => 40.
    \lambda\lambda.
 \ldots\mathcal{L}
```
Figure 7.25: Champ de sélection du type group pour le champ image Z] Images:  $-188$ Liure\_Typo3\_couverture\_03.jpg Elivre\_Typo3\_couverture\_03.jpg ・画 **TYPES** GIF JPG JPEG TIF BMP PCX TGA PNG PDF AT Parcourr...

Dans le tableau types sont définis les différents types de contenu (texte, image, ...). Par exemple, les champs sont affichés en fonction du type d'enregistrement. C'est la valeur du champ CType qui détermine le type d'un enregistrement donné, car celui-ci a été entré dans le tableau ctrl comme tel, via la clé type. Si cette valeur est text, c'est-à-dire que l'enregistrement doit être de type text, le champ CType est affiché avec la palette 4, le champ header avec la palette 3, le champ bodytext avec la palette 9, etc.

```
'types' => Array (
  '1' => Array('showitem' => 'CType'),
  'header' => Array('showitem' =>
              'CType;; 4; button; 1-1-1, header;; 3;; 2-2-2, subheader;; 8'),
  'text' =>
               Array('showitem' =>
              'CType;;4;button;1-1-1, header;;3;;2-2-2, bodytext;;9;...
  \sim \sim \sim\lambda
```
Les palettes sont définies dans le tableau palettes. La définition ci-dessus, header::3:: spécifie que la palette 3 doit être utilisée pour le champ header. Cette palette affiche les champs concernant l'en-tête et le champ date, comme vous le voyez ci-dessous.

```
'palettes' => Array (
 '1' => Array('shown' => 'hidden, starttime, endtime, fe_group'),
 '2' => Array('showitem' => 'imagecols, image noRows, imageborder'),
```

```
'3' => Array('showitem' =>
                       'header_position, header_layout, header_link, date'),
    ...
  \overline{)});
```
Les champs eux-mêmes sont déjà définis dans le tableau columns du dessus et sont présentés comme une palette en une seule ligne, au lieu de plusieurs lignes.

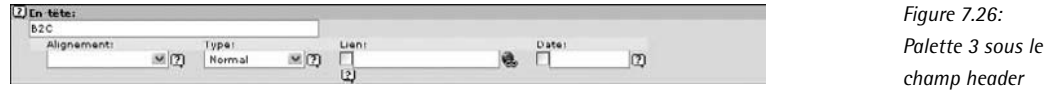

## 7.4.8 Flexforms

Les champs de base de données sont dans tous les cas utilisés d'une seule manière dans la *Référence* 353987 définition du TCA. Cela signifie qu'un champ dans lequel on saisit un nombre ne peut être utilisé pour enregistrer une date, bien que ce soit dans les deux cas une valeur entière qui est sauvegardée. De plus, une table de base de données est une structure figée. Les Flexforms offrent une méthode d'enregistrement des données plus flexible, comme l'autorise le format XML.

Les Flexforms permettent d'effectuer plusieurs types de tâches. Nous les connaissons déjà via TemplaVoilà. Vous trouverez de l'aide en consultant la référence ci-contre.

Puisque aucune option de requête n'existe actuellement pour les données Flexform, leur utilité se limite aux tâches dans lesquelles les requêtes SQL ne sont pas requises pour rechercher des données en registrées dans les Flexforms : par exemple, les options pour configurer les plugins via l'élément de contenu Insert Plugin.

Une manière de rendre des options disponibles pour les plugins est d'ajouter un ou plusieurs champs à la table tt content afin de sauvegarder la configuration. La définition TCA correspondante affiche dès lors les options à l'aide de l'élément de contenu Insert Plugin. Le désavantage de cette méthode est que chaque plugin ajoute ses propres champs dans tt content, ce qui ralentit inutilement les requêtes de la base de données.

Une possibilité plus élégante consiste à utiliser les Flexforms qui n'ont besoin que d'un seul champ. En fait, tt\_content contient déjà le champ pi\_flexform qui, comme son nom l'indique, est justement prévu pour cette méthode.<sup>2</sup>

Ci-dessous, nous vous indiquons comment utiliser les Flexforms avec le champ pi\_flexform en prenant comme exemple l'extension Newloginbox.

<sup>2</sup>Robert Lemke, codéveloppeur de TemplaVoilà et des Flexforms, insiste sur le fait que l'utilisation des Flexforms pour configurer les plugins est recommandée : « Anyone who still inserts their own configuration fields into tt content will be tarred and feathered. » Les auteurs approuvent cette recommandation d'un point de vue technique, mais émettent des doutes sur le type de punition préconisée. Au lieu de cela, nous menaçons de recourir à la moquerie ou à toute autre méthode pouvant aboutir à un dommage social lors du prochain Snowboard Tour de TYPO3.

*Figure 7.27: Sauvegarde des paramet` res de configuration de newloginbox avec des Flexforms*

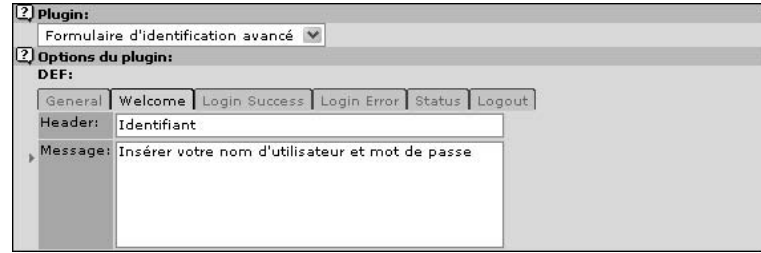

Afin de configurer un plugin comme newloginbox via des Flexforms, les conditions suivantes doivent être satisfaites :

- La définition TCA du champ tt\_content.pi\_flexform est de type flex
- Activation du champ pi\_flexform pour le plugin dans le TCA
- $\blacksquare$  Création d'une définition de structure de données
- Activation de la structure de données pour le plugin
- Lecture de la configuration à partir des données Flexform dans le plugin

Le champ pi\_flexform est déjà prédéfini comme un champ de type flex. La définition dans le TCA se présente comme suit :

```
'pi_flexform' => array(
    'label' => 'LLL:EXT:cms/locallang_ttc.php:pi_flexform',
    'config' => Array (
        'type' => 'flex',
         'ds_pointerField' => 'list_type',
        'ds' => array(
            'default' => '
                 <T3DataStructure>
                      <ROOT><type>array</type>
                      \leqel>
                          <xmlTitle>
                          <TCEforms>
                              <label>The Title:</label>
                               <config>
                                   <type>input</type>
                                   <size>48</size>
                              </config>
                          </TCEforms>
                          </xmlTitle>
                      \langleel>
                      </ROOT>
                 </T3DataStructure>
             \mathcal{L}_{\alpha}\, \, \,)
),
```
Comme vous le voyez, le tableau config contient les clés ds (*Data Structure*) et ds pointerField.  $\dot{A}$  son tour, ds contient un tableau dont les éléments contiennent eux-mêmes les structures de données Flexform. Ces structures de données sont définies en XML et comprennent de l'information sur les champs désirés et leurs types de données.

Dans le fichier ext tables.php de l'extension newloginbox, nous ajoutons le champ pi flexform au plugin pour l'affichage :

```
$TCA['tt_content']['types']['list']['subtypes_addlist'][$_EXTKEY.'_pi1']
='pi_flexform';
```
Avec cette configuration, il n'y a toujours aucun élément Flexform visible dans l'élément de contenu *Insert Plugin*. De fait, aucune structure de données n'a encore été enregistrée avec la clé newloginbox pi1 dans le tableau ds. Le champ list type (dans le BE sous la forme d'un champ de sélection avec les plugins disponibles) dans la table tt\_content de cet exemple contient la valeur newloginbox pi1, car ce plugin a été choisi dans l'élément de contenu **Insert Plugin**.

Le paramètre ds pointerField spécifie que la valeur du champ list type est utilisée en tant que clé du tableau ds. Par conséquent, list type détermine la structure du fichier.

Expliquer les détails de la structure de données newloginbox serait trop complexe dans ce cadre, et nous vous renvoyons donc à la référence. La structure de données est configurée de la même manière que la structure de l'exemple précédent, via la clé default. La partie intéressante est celle comprise entre les balises <TCEForms>. Ces définitions sont les mêmes que dans le tableau TCA-sauf qu'elles se présentent sous la forme d'une structure XML.

La structure pour le plugin se trouve dans l'extension, dans le fichier flexform ds.xml. Elle est enregistrée via l'API d'extension dans la définition TCA du fichier ext tables.php.

```
t3lib_extMgm::addPiFlexFormValue($_EXTKEY.'_pi1',
'FILE:EXT:newloginbox/flexform_ds.xml');
```
L'élément Flexform est à présent affiché dans le formulaire plugin. La donnée saisie dans ce formulaire est transférée via le TCE vers du XML et est sauvée dans le champ pi\_flexform. La classe de base pour les plugins, tslib\_pibase, contient des méthodes servant à la manipulation des données dans le plugin.

Le champ Flexform pi flexform doit d'abord être initialisé, ce que vous devriez faire au début du code du plugin :

```
// Init FlexForm configuration for plugin:
$this->pi_initPIflexForm();
```
Vous accédez au champ pi\_flexform à l'intérieur du plugin, avec \$this->cObj->data['pi\_flexform']. Puisque ce champ contient un tableau dans un format précis après initialisation, vous y accédez via la méthode pi\_getFFvalue() qui renvoie les données des pseudo-champs qu'il contient.

```
$this->pi_getFFvalue($this->cObj->data['pi_flexform'],
'show_forgot_password','sDEF')
```
Le plugin newloginbox contient plusieurs options classées selon les onglets de l'index (**General, Welcome, ...).** Les données sont organisées en ce qu'on appelle des « feuilles ». La ligne de code ci-dessus fournit la valeur du pseudo-champ show\_forgot\_password à partir de la feuille sDEF.

Il y a beaucoup d'endroits où les Flexforms peuvent s'avérer utiles. Vous pouvez bien entendu les utiliser dans vos tables de bases de données afin, par exemple, de sauver les changements dans les produits d'une boutique en ligne. En outre, les Flexforms possèdent un framework permettant d'éditer les données XML, ce qui est certainement d'un grand intérêt dans de nombreuses applications.

# 7.4.9 TYPO3 Core Engine (TCE)

*Référence* 119361 Le *TYPO3 Core Engine* (TCE) est situé dans la classe t3lib TCEmain. Il est responsable de la manipulation des données enregistrées dans les tables de bases de données définies par le TCA. Le TCE garantit la cohérence lors du traitement des enregistrements ; il est utilisé par les modules backend. De plus, il est possible d'accéder au TCE via les scripts typo3/tce db.php et typo3/tce file.php en spécifiant des commandes dans ces scripts. Nous montrerons cela plus tard à l'aide d'un exemple.

> Le TCE utilise les données méta de la définition du TCA pour vérifier si les données saisies sont valides. Les permissions d'accès sont aussi prises en compte et les identifications sont historisées. Le TCE est concu pour fonctionner de pair avec les TCEForms. Cela signifie que le TCE connaît les formats de données des TCEForms et en tient compte. Si, par exemple, le champ est défini comme une relation MM dans le TCA, vous devez d'abord rechercher les enregistrements de la relation avant que le formulaire d'édition ne soit affiché, de sorte que les enregistrements puissent être sélectionnés par ce formulaire. C'est exactement de la même manière que le TCE doit configurer les enregistrements sélectionnés comme des relations MM dans la base de données.

Si le TCE est utilisé directement via la classe t3lib\_TCEmain, il apparaîtra comme suit :

```
require_once (PATH_t3lib.'class.t3lib_tcemain.php');
$tce = t3lib_div::makeInstance('t3lib_TCEmain');
$tce->start($data,$cmd);
$tce->process_datamap();
$tce->process_cmdmap();
```
Le TCE est contrôlé par deux tableaux, dont l'un peut contenir des données, datamap, et l'autre des commandes, cmdmap. Ces deux tableaux sont inclus dans le TCE par la commande \$tce ->start(\$data,\$cmd). Les tableaux correspondants sont traités avec process\_datamap() et process\_cmdmap().

#### Commandes (cmdmap)

Les commandes suivantes peuvent être appliquées aux enregistrements (ou aux pages) via le cmdmap :

delete

Supprime un enregistrement.

```
copy
```
Copie un enregistrement.

move

Déplace un enregistrement.

Le tableau cmdmap a le format suivant : \$cmd[*nom de la table*][*uid*][*commande*] = *valeur*

*nom de la table*

Nom de la table de la base de données à traiter ; elle doit être définie dans le TCA

*uid*

uid de l'enregistrement

*commande*

Les commandes à exécuter : delete, copy ou move

*valeur*

Pour la commande delete, value reçoit la valeur TRUE. Pour les commandes copy et move, value devrait recevoir un page id. Cette valeur peut être négative, ce qui signifie alors qu'un enregistrement est inséré après la page ayant ce page id (en valeur absolue), au lieu d'être inséré dans la page si la valeur avait été positive.

Les commandes sont donc créées comme suit :

\$cmd[*nom de la table*][*uid*]['delete'] = TRUE

\$cmd[*nom de la table*][*uid*]['copy'] = +/-*pid*

\$cmd[*nom de la table*][*uid*]['move'] = +/-*pid*

L'exemple suivant supprime l'enregistrement avec l'uid=54 de la table tt\_content :

```
$cmd = array();$cmd['tt_content'][54]['delete'] = 1;
$tce->start(array(),$cmd);
$tce->process_cmdmap();
```
Cette commande déplace la page avec l'uid=1203 en première position à l'intérieur de la page qui a l'uid=303.

```
\text{Scmd} = \text{array}();
$cmd['pages'][1203]['move]' = 303;
$tce->start(array(),$cmd);
$tce->process_cmdmap();
```
Dans le prochain exemple, la page 1203 n'est pas copiée dans la page 303, mais au même niveau, directement après la page (303).

```
$cmd = array();$cmd['pages'][1203]['copy'] = -303;
$tce->start(array(),$cmd);
$tce->process_cmdmap();
```
Vous pouvez spécifier plusieurs options dans les commandes. Par exemple, l'option copyTree fixe la profondeur (le nombre de niveaux) des pages copiées.

```
\text{Scmd} = \text{array}();
$cmd['pages'][1203]['copy'] = 303;
$tce->copyTree = 3;
$tce->start(array(),$cmd);
$tce->process_cmdmap();
```
La profondeur est ici fixée à trois niveaux de sorte que la page 1203 est copiée, de même que ses sous-pages sur les trois premiers niveaux. Pour d'autres options, consultez la documentation à la référence du début de cette section.

#### Données (datamap)

Le tableau datamap sert à manipuler ou à créer des enregistrements. Son format est le suivant : \$cmd[*nom de la table*][*uid*][*nom du champ*] = *valeur*

#### *nom de la table*

Nom de la table de la base de données à traiter ; la table doit être définie dans le TCA.

*uid*

L'uid de l'enregistrement à modifier ; si on crée un nouvel enregistrement, l'uid doit contenir une certaine valeur avec le préfixe NEW.

#### *nom du champ*

Nom du champ de la base de données à modifier ; ce champ doit être défini dans le TCA.

*valeur*

Nouvelle valeur du champ.

L'exemple suivant illustre le fait que plusieurs enregistrements peuvent être édités ou créés en même temps :

```
$data['pages']['NEW9823be87'] = array(
   'title' => 'Page 1',
    'pid' => '45'
)
```
Il faut d'abord créer une nouvelle page avec le titre "Page 1" dans la page pour laquelle uid=45.

```
$data['pages']['NEWbe68s587'] = array(
    'title' => 'Page 2',
    'pid' => '-NEW9823be87'
\lambda
```
Une deuxième page est à présent créée après la nouvelle page, et sur le même niveau, avec le pseudo-uid NEW9823be87. Le concept d'uid négatif est utilisé de la même manière que pour cmdmap.

```
$data['pages'][9834] = array(
    'title' => 'Nouveau titre pour cette page',
    'subtitle' => 'Nouveau sous-titre'
\lambda$tce->start($data,array());
$tce->process_datamap();
```
Pour terminer, nous changeons le titre de la page dont l'uid est 9834.

## Clear cache

Le TCE fournit également des fonctions pour manipuler le cache.

\$tce->clear\_cacheCmd(\$cacheCmd);

Les commandes suivantes peuvent être entrées dans \$cacheCmd :

*page id*

supprime le cache pour la page spécifiée

'pages'

supprime le cache pour toutes les pages

'all'

supprime tous les caches

## tce\_db.php

Les fonctions fournies par le TCE peuvent aussi être appelées par le script typo3/tce\_db.php. Les tableaux datamap et cmdmap sont passés en paramètres via GET ou POST avec datall et cmd[]. Un exemple typique de l'utilisation de tce db.php se trouve à la section 7.8.2 : fonctions de sous-module **Web** → **Fonctions** → **Assistants**.

# 7.4.10 SOL et tables définies dans le TCA

Alors que la manipulation des données dans la base de données est exécutée via le TCE pour garantir la cohérence des données, les requêtes de base de données sont réalisées directement par SQL. Cependant, un certain nombre d'éléments sont à prendre en considération ici. D'une part, les permissions d'accès doivent être prises en compte et d'autre part, vous devez vous assurer que les enregistrements sont actifs (cachés, supprimés, ...).

Dans les modules backend, la variable \$this->perms\_clause est précédée d'une condition SQL-WHERE qui, appliquée à la table pages, sélectionne uniquement les pages auxquelles l'utilisateur backend actuel a accès.

Il faut aussi voir si un enregistrement est actif ou non. Dans le backend, cela revient à vérifier si l'enregistrement est supprimé ou non. Si vous définissez un champ qui marque l'enregistrement comme supprimé, comme dans le cas de la table tt\_content, alors ce champ doit être pris en considération pour que de tels enregistrements ne soient pas affichés dans le backend.

\$TCA['tt\_content']['ctrl']['delete'] => 'deleted'

Une instruction WHERE est créée pour le backend avec la fonction suivante :

\$deleteClause = t3lib\_BEfunc::deleteClause('table\_name');

Il existe une méthode similaire pour le frontend dans l'objet TSFE :

```
$deleteClause = $TSFE->sys_page->deleteClause('table_name');
```
De plus, il existe une série de champs qui définissent la validité de l'enregistrement pour le frontend. Ces champs sont utilisés pour cacher l'enregistrement, pour le laisser apparaître un certain temps, ou pour définir les permissions d'accès pour les groupes d'utilisateurs frontend. Tous ces champs sont appelés enable fields. Vous pouvez créer une instruction WHERE correspondante dans les méthodes suivantes. Dans ce cas, le code deleteClause() ne doit plus être repris, car la clause tenant compte des enregistrements supprimés est déjà incluse.

```
$enableFields = $TSFE->sys_page->enableFields('table_name');
$enableFields = $this->c0bj->enableFields('table name');
```
A l'intérieur des plugins, c'est cette dernière méthode qui est utilisée, de sorte qu'une requête ressemble à peu près à ceci :

```
$res = $GLOBALS['TYPO3_DB']->exec_SELECTquery(
                                     \prime * \prime,
                                     $table,
                                     'pid IN ('.$pidList.')'.
                                         $this->cObj->enableFields($table),
                                     \mathcal{F}'crdate DESC');
while($row = $GLOBALS['TYPO3 DB']->sql fetch assoc($res)) {
\sim 10^{-1}
```
La requête de base de données est réalisée par les méthodes de l'objet \$GLOBALS[TYPO3 DB']. Référence 215109 TYPO3 implémente une couche d'abstraction de base de données (DBAL pour *database abs*traction layer) via cette interface. L'API se trouve dans la classe t3lib\_DB. Une description du DBAL est disponible à la référence ci-contre.

> Si enable Fields() ou delete Clause() sont utilisés correctement dans les requêtes SQL, vous ne devez pas vous soucier de savoir quels champs et quelles fonctions sont définis pour la table dans le TCA. Si les champs starttime et endtime sont ajoutés à la table par la suite (via les entrées correspondantes dans le TCA), ils seront inclus dans les requêtes sans devoir changer le code PHP du plugin, pour autant qu'un plugin utilise enable Fields() pour les requêtes de base de données

#### Utilisateurs, sessions et identification 7.4.11

Référence 358205 TYPO3 tient compte des permissions sur les pages, des enregistrements et des fichiers selon le profil d'utilisateur. Un utilisateur qui veut accéder à une ressource doit bien sûr être connu. Ceci implique deux aspects essentiels : d'une part, il faut pouvoir authentifier un utilisateur, c'est-à-dire reconnaître l'identité d'un utilisateur donné. Ceci est généralement réalisé à l'aide d'un formulaire d'identification, en vérifiant le nom d'utilisateur et le mot de passe. D'autre part, il faut pouvoir identifier continuellement un utilisateur : puisque HTTP est un protocole sans état, à chaque page appelée, il faut pouvoir déterminer si l'utilisateur est déjà connu et si les données en question sont réservées à l'utilisateur. Cette surveillance de l'utilisateur est appelée une session.

> Un exemple typique illustrant les différences entre ces deux fonctions est celui de l'Online Shop. Alors que le panier d'achat virtuel est une fonction de la session, l'utilisateur doit s'authentifier au plus tard lors du traitement de la commande (dépendant du magasin) : cela permet de l'identifier.

Dans le contexte des applications Web, nous définissons trois types d'utilisateurs :

- les utilisateurs non-identifies´
- $\blacksquare$  les utilisateurs identifiés (session utilisateur sans authentification)
- les utilisateurs authentifies´

Tandis que pour le backend, il est essentiel que l'utilisateur soit authentifié, les trois types d'utilisateurs peuvent entrer en ligne de compte dans le frontend. La plupart des sites Web sont accessibles sans identification, et ne dépendent pas non plus des sessions utilisateurs. Cela signifie qu'ils sont complètement fonctionnels pour des utilisateurs non-identifiés.

Toutefois, si des données relatives à l'utilisateur sont collectées lors d'une visite du site Web (comme pour les paniers d'achat virtuels), il faut configurer une session. Dans une session, un utilisateur est suivi lors de sa visite dans le site Web. Ce statut n'est pas le même que celui de l'authentification, puisque l'identité de l'utilisateur ne doit pas être connue dans ce cas-ci.

L'accès à des ressources précises (pages ou éléments de contenu) est contrôlé via les groupes d'utilisateurs. Pour ce faire, l'utilisateur doit être authentifié. Sans session utilisateur, l'authentification ne peut être appliquée de manière sensée.

Une session utilisateur reconnue au moyen d'un cookie a été créée automatiquement par TYPO3. Ce cookie contient seulement un ID, et donc, ne contient pas de données sur l'utilisateur. Celles-ci sont stockées dans la base de données et sont lues après identification du cookie ; elles contiennent également des données pour la session. Ces données sur l'utilisateur sont aussi utilisées pour sauver le statut de l'authentification, ce qui explique qu'un utilisateur donné ne doive s'authentifier qu'une seule fois par session.

Voici un résumé de l'identification d'un utilisateur frontend :

- Un ID d'utilisateur existant est détecté au moyen d'un cookie.
- Si l'ID n'existe pas, l'authentification est validée en vérifiant le nom d'utilisateur et le mot de passe fournis.
- Un cookie contenant l'ID d'utilisateur est alors créé.
- Si l'utilisateur est authentifié, les données sur l'utilisateur sont lues.
- Les données de la session sont lues; par exemple, dans le cas d'un magasin, elles pourraient contenir les entrées d'un panier d'achat virtuel.

L'utilisation de cookies dans le frontend peut être désactivée par la configuration suivante :

```
$TYPO3_CONF_VARS['FE']['dontSetCookie'] = 1;
```
Afin de pouvoir toujours authentifier des utilisateurs et utiliser des sessions, vous pouvez configurer l'option config.ftu (*Frontend Track User*) dans le **setup** TypoScript qui permet d'identifier un utilisateur au moyen des paramètres fournis. Mais gardez à l'esprit le fait que les plugins qui ne génèrent pas de liens en utilisant correctement les fonctions du système peuvent terminer une session ; c'est pourquoi l'utilisation de cookies est recommandée.

La gestion des sessions, l'authentification et le fait de fournir des données utilisateurs sont des actions contrôlées par les classes t3lib \*userAuth et tslib feUserAuth. Après l'identification,

et l'authentification si nécessaire, un objet de ces classes est mis à votre disposition. Cet objet garde les données concernant l'utilisateur dans le tableau ->user[]. Il contient des méthodes pour accéder aux données de la session ou pour vérifier les permissions d'utilisateur.

Les objets d'utilisateur dans le frontend et le backend sont très similaires dans leur structure de base, étant donné que c'est la même classe de base qui est utilisée pour les deux. Mais il y a une différence entre eux, particulièrement dans les méthodes. Par exemple, la méthode ->isAdmin() est disponible dans le backend, mais pas dans le frontend, puisqu'il n'y a pas d'utilisateur « administrateur » dans ce cas.

Les objets d'utilisateur sont disponibles dans les variables globales suivantes :

## \$GLOBALS['TSFE']->fe\_user

Objet d'utilisateur frontend

#### \$GLOBALS['BE\_USER'] Objet d'utilisateur backend

Voici quelques exemples de code impliquant les objets d'utilisateur.

#### Frontend

```
global $TSFE;
$mySessionData = $TSFE->fe_user->getKey('ses', $mySessionKey);
$mySessionData = ...
$TSFE->fe_user->setKey('ses', $mySessionKey, $mySessionData);
$TSFE->fe_user->storeSessionData();
```
Cet exemple montre comment les données de la session sont sauvegardées dans les plugins. Les données peuvent être sous n'importe quel format puisqu'elles sont enregistrées via la fonction (serialize()) et restaurées de manière correspondante par le système. Les données sont identifiées via une clé. Il est de bonne pratique d'utiliser dans ce but le nom du plugin, à savoir ici \$this->\$prefixId.

```
$userID = $TSFE->fe_user->user['uid'];
$username = $TSFE->fe_user->user['username'];
```
Si un utilisateur est authentifié dans le frontend, alors ses données sont disponibles dans le tableau user[].

```
$userTSconf = $TSFE->fe_user->getUserTSconf();
```
Les données TSConfig sont disponibles via getUserTSconf().

#### Backend

```
global $BE_USER;
$userID = $BE_USER->user['uid'];
```
Le tableau user<sup>[]</sup> est disponible dans l'objet d'utilisateur qui contient les données concernant l'utilisateur.

```
$userIsAdmin = $BE_USER->isAdmin();
```
Vérifiez si l'utilisateur a le statut d'administrateur avec isAdmin().

```
$uc_titleLen = $BE_USER->uc['titleLen'];
```
La configuration de l'utilisateur est sauvegardée dans le tableau uc<sup>[]</sup> (*User Config*). Vous v trouverez par exemple des données issues du module **Utilisateur** → **configuration** mais aussi des paramètres de modules, qui sont automatiquement sauvés dans ce tableau par la classe de base t3lib SCbase et restaurés au prochain appel de ce module (voir la section *Framework des modules*). Les exemples ci-dessus ne présentent qu'une partie de l'API Utilisateur. Vous avez de l'information supplémentaire à votre disposition sur l'implémentation des objets d'utilisateur à la référence de cette section.

# 7.4.12 Programmation TYPO3 et plate-forme

En théorie, TYPO3 fonctionne sur toutes les plate-formes sur lesquelles PHP fonctionne. Il y *Référence* 219501 a toutefois certaines différences selon la plate-forme, la version PHP et la configuration du serveur utilisées. Plusieurs fonctions PHP manquent ou se comportent différemment jusqu'à un certain point, surtout sous Windows.

TYPO3 fournit dans son API des fonctions qui aplanissent la plupart de ces différences. Si, en outre, vous suivez certaines conventions, vos extensions devraient fonctionner sans problem` e dans différents environnements

## Variables du serveur et variables d'environnement

Si vous voulez accéder aux variables du serveur, n'utilisez jamais getenv() ou même \$HTTP SERVER\_VARS, utilisez plutôt la fonction t3lib\_div::getIndpEnv(). Cette fonction réunit les variables connues du serveur et elle fournit de l'information supplémentaire.

Certaines de ces variables ont trait à l'adresse URL de la page courante. L'URL se décompose comme suit :

## [protocole]://[hôte][:[port]][chemin][?[requête]]

L'URL suivante est utilisée en quise d'exemple :

## http://www.example.net:80/t3livre/index.php?id=26&tx\_myext[myparam]=1234

L'installation TYPO3 se trouve dans le répertoire /var/www/t3livre/ alors que le répertoire de base du serveur Web est /var/www/.

## Information générale

## REMOTE\_ADDR

Adresse IP du poste client (navigateur).

## REMOTE\_HOST

Nom d'hôte du poste client (navigateur).
#### HTTP\_USER\_AGENT

Contient le type et le nom du client appelant (navigateur). Exemple : User-Agent: Mozilla/5.0 (X11; U; Linux i686; de-AT; rv:1.6) Gecko/20040411 Debian/1.6-5

#### HTTP\_ACCEPT\_LANGUAGE

Les langues acceptées ou demandées par le client appelant (navigateur). Exemple : de-de,en-gb

#### HTTP\_HOST

[hôte][:[port]] — l'hôte requis par le client. Exemple : www.example.net:80

TYPO3\_HOST\_ONLY [hôte] Exemple : www.example.net

#### TYPO3\_PORT

[port] Exemple : 80

### HTTP\_REFERER

[protocole]://[hôte][:[port]][chemin][?[requête]] L'URL par laquelle la page courante a été appelée.

#### URL

### SCRIPT\_NAME

[chemin+fichier] — le nom du script et le chemin de l'URL. Exemple : /t3livre/index.php

#### QUERY\_STRING

 $[require] - la$  chaîne de caractères de la requête. Exemple : id=26&tx\_myext[myparam]=1234

#### TYPO3\_SITE\_SCRIPT

[fichier][?[requête]] — le fichier script appelé avec la chaîne de caractères de la requête. Exemple : index.php?id=26&tx\_myext[myparam]=1234

# TYPO3\_REQUEST\_URL

[protocole]://[hôte][:[port]][chemin][?[requête]] — l'URL complete. `

### TYPO3\_REQUEST\_HOST

[protocole]://[hôte][:[port]] Exemple : http://www.example.net:80

### TYPO3\_REQUEST\_SCRIPT

[protocole]://[hôte][:[port]][chemin+fichier] Exemple : http://www.example.net:80/t3livre/index.php

# TYPO3\_REQUEST\_DIR

[protocole]://[hôte][:[port]][chemin] Exemple pour un module backend : http://www.example.net:80/t3livre/typo3/ext/ cc\_beinfo/mod1/

# TYPO3\_SITE\_URL

[protocole]://[hôte][:[port]][chemin] — chemin de l'URL menant au site Web TYPO3 Exemple : http://www.example.net:80/t3livre/

# Fichiers et répertoires

TYPO3\_DOCUMENT\_ROOT

[chemin] Chemin absolu vers le répertoire racine du site Web. Exemple : /var/www

# SCRIPT\_FILENAME

[chemin+fichier] Exemple : /var/www/t3livre/index.php

Vous pouvez rendre les variables d'environnement visibles avec les extensions FE Debug/Info output (cc\_feinfo)/Backend Environment Information (cc\_beinfo).

# GET et POST

Les données GET et POST sont disponibles à travers les variables \$GLOBALS['HTTP\_POST VARS'] et \$GLOBALS['HTTP\_GET\_VARS']. Vous devriez néanmoins utiliser les fonctions suivantes :

t3lib\_div::\_GET(\$var) t3lib\_div::\_POST(\$var) t3lib\_div::\_GP(\$var)

Les fonctions GET() et POST() renvoient les données qui ont été transmises par GET ou POST. Dans la plupart des cas, la manière utilisée pour transmettre les données importe peu. C'est pourquoi vous pouvez utiliser la fonction \_GP(). Elle recherche, d'après la clé passée en argument, d'abord dans les données POST et ensuite dans les données GET. Rappelez-vous que ces fonctions renvoient les données sans barre oblique : la fonction \$GLOBALS['TYPO3\_DB'] ->quoteStr() doit être appliquée aux données avant qu'elles ne soient écrites dans la base de données.

A l'intérieur des plugins, vous accédez aux paramètres via \$this->piVars[], pour que, normalement, vous n'ayiez pas à vous préoccuper des fonctions ci-dessus.

# Fichiers

Lorsque vous manipulez des fichiers, notez que sur les systèmes Windows, les fichiers texte et les fichiers binaires sont traités différemment. Mais dans la plupart des cas, cela n'est pas voulu et peut mener à des dysfonctionnements. Pour éviter ceux-ci, vous devriez toujours ouvrir ces fichiers en mode binaire pour accéder aux fichiers en écriture et en lecture. Le mode binaire est activé en ajoutant la lettre b au paramètre mode dans fopen().

```
$fp = fopen ($filename, 'rb');
```
PHP fournit la fonction tempnam() pour créer des fichiers temporaires, mais cela peut causer des problèmes si le *Safe Mode* est activé pour PHP. Pour cette raison, TYPO3 propose la fonction t3lib\_div:tempnam() qui enregistre les fichiers temporaires dans typo3temp/.

Le lancement de programmes externes est la source de problèmes : le chemin du programme doit être connu ou configuré ; les fichiers exécutables sous Windows ont le suffixe .exe et la fonction is executable() ne fonctionne pas sur les systèmes Windows. Si vous voulez appeler Perl, par exemple, il y a plusieurs manières de procéder : C:/perl/bin/perl.exe, /usr/bin/perl ou /usr/local/bin/perl. La classe t3lib\_exec essaie de res´ oudre le probleme. ` L'appel suivant fournit le chemin complet vers l'interpréteur Perl :

```
$cmd = t3lib_exec::getCommand ('perl');
```
On peut alors accéder aux programmes sans configurer statiquement leur chemin.

# 7.4.13 Multilinguisme

*Référence* **104717** TYPO3 est disponible dans de nombreuses langues, à la fois dans le backend et dans le frontend. A tel point que les extensions que vous avez publiées dans le Repository pourraient être traduites, par exemple, en swahili par un traducteur inscrit sans que vous l'ayiez prévu. Depuis quand n'avez-vous pas publié quelque chose dans six langues différentes ?

> Les textes des modules et les plugins dans d'autres langues sont contenus dans les fichiers correspondant au fichier d'exemple locallang\*.php. Le Kickstarter vous aide en générant ce fichier lors de la création de l'extension. Comme vous pouvez le voir dans l'exemple qui suit, un fichier locallang contient un tableau \$LOCAL\_LANG qui contient à son tour des tableaux avec les traductions dans différentes langues.

```
$LOCAL_LANG = Array (
    'default' => Array (
       'todos_new' => 'Create new To-Do',
        'todos_update' => 'Update To-Do',
        'todos_target' => 'Target user',
        'todos_type' => 'Workflow',
   ),
    'dk' => Array (
        'todos_new' => 'Opret ny opgave',
       'todos_update' => 'Opdater opgave',
        'todos target' => 'Mål-bruger',
        'todos_type' => 'Arbejdsgang',
   ),
    'de' => Array (
        'todos_new' => 'Neue To-Do Liste anlegen',
        'todos_update' => 'To-Do-Liste aktualisieren',
        'todos_target' => 'Zielbenutzer',
        'todos_type' => 'Workflow',
   ),
);
```
Au moment de l'exécution, les textes sont créés dans la langue correspondante via les clés ('todos new', 'todos update'). Ceci est implémenté dans les plugins par la méthode \$this ->pi\_getLL() et dans les modules par la méthode \$LANG->getLL(). Avec \$LANG->getLL('todos update'), par exemple, le texte « Update To-Do » est affiché si l'utilisateur backend actuel a choisi la langue anglaise ou si aucune traduction n'est disponible pour la langue sélectionnée.

Il est généralement admis que l'utilisation des textes des clés dans le code d'un programme est quelque peu fastidieuse, de même qu'entrer le texte courant dans les fichiers locallang. Dans ce cas, vous pouvez utiliser l'extension ExtDevEval (voir la section 7.12 *Outils pour le développeur*) pour extraire le texte du code et le remplacer avec les textes des clés.

Comme nous l'avons déjà mentionné, TYPO3 offre également un support pour les sites Web multilingues au sein d'une seule arborescence de pages, via la table pages\_language\_overlay.

On attribue les éléments de contenu aux différentes langues définies dans la table sys language en spécifiant la valeur du champ sys\_language\_uid de la table tt\_content.

Il n'y a pas de support spécial pour ce concept pour les données des plugins. Mais l'expérience montre que les capacités multilingues sont rarement nécessaires pour les données des plugins. Le moyen le plus simple est généralement d'utiliser un SysFolder différent pour chaque langue pour les enregistrements du plugin. Bien entendu, il est aussi possible de créer les champs pour les langues requises dans la table. Cette procédure n'a d'intérêt que pour des applications particulières.

Une autre possibilité est d'utiliser le concept de tt content dans votre propre table. Pour ce faire, créez un champ sys\_language\_uid correspondant en vous inspirant de la définition TCA de tt content. Vous aurez ensuite un champ de sélection de la langue dans les enregistrements. Les enregistrements correspondant à la langue de la page courante sont alors choisis comme suit :

SELECT ... WHERE sys\_language\_uid='.\$GLOBALS['TSFE']->sys\_language\_uid...

Si l'extension Static Info Tables est installée, vous accéderez au code ISO-639<sup>3</sup> de la langue avec \$GLOBALS['TSFE']->sys\_language\_isocode.

# 7.4.14 Codage des caractères

Avant de parler des caractéristiques spéciales de TYPO3 en rapport avec le codage des caractères, nous en posons les bases. Si vous êtes déjà familiarisé avec ces principes, vous pouvez tout de suite passer à la section suivante.

# Les principes du codage de caractères

D'ordinaire, les gens ne se posent pas de questions en encodant des caractères, et ce qu'on *Référence* 996712 entend par là n'est même pas clair en général. Après tout, cela reste très simple — vous appuyez sur la touche «  $\ddot{\circ}$  » (o umlaut) de votre clavier, et cette lettre apparaît à l'écran. Que devezvous savoir de plus? Eh bien, il y a des années, vous auriez peut-être essayé de lancer votre machine à écrire à roue d'impression ou votre imprimante matricielle par la fenêtre, car elle

3http://en.wikipedia.org/wiki/ISO\_639

ne voulait tout simplement pas imprimer les umlauts, et imprimait à la place des caractères graphiques — nous voilà face à un problème de codage de caractères.

Il est généralement admis que lorsqu'une lettre telle que «  $\ddot{\text{o}} \gg$  est sauvée, le caractère luimême est sauvegardé. Mais cela n'est pas vrai. Le caractère «  $\ddot{\text{o}}$  », par exemple, vient d'un jeu de caractères TrueType et est affiché à l'écran par le système d'exploitation. En fait, le «  $\ddot{\text{o}} \gg$ est encodé et sauvé sous forme de nombre et le caractère «  $\ddot{\text{o}}$  » est aussi représenté par un nombre dans le jeu de caractères par le système d'exploitation. L'aspect intéressant ici est que ces deux nombres peuvent être différents, mais que le «  $\ddot{\circ}$  » continue à s'afficher à l'écran lorsque vous appuyez sur la touche «  $\ddot{\text{o}}$  » (qui à son tour peut être représentée par un nombre différent).

Ainsi, il ne suffit pas de connaître la valeur (le nombre) d'un caractère. Vous ne saurez de quel caractère il s'agit qu'à partir du moment où vous connaissez le codage employé, c'est-àdire le système utilisé pour associer un nombre aux caractères. Le premier codage standardisé etait ASCII, qui utilise seulement sept bits (0–127) pour le codage, et qui ne contient même pas les umlauts allemands. Puisque la plus petite unité d'enregistrement de donnée est l'octet, avec 8 bits<sup>4</sup>, vous pourriez utiliser un bit supplémentaire et donc définir 128 caractères supplémentaires. Ceci a mené finalement au codage ISO-8859 qui définit les jeux de caractères suivants :

- $ISO$  8859-1 (Latin-1) Ouest-européen
- $ISO$  8859-2 (Latin-2) Est-européen
- ISO 8859-3 (Latin-3) Sud-européen et espéranto
- ISO 8859-4 (Latin-4) Baltique
- ISO 8859-5–Cyrillique
- ISO 8859-6–Arabe
- ISO 8859-7–Grec
- ISO 8859-8 Hébreu
- ISO 8859-9 (Latin-5) Turc au lieu d'islandais, autrement le même que Latin-1
- ISO 8859-10 (Latin-6) Nordique
- ISO 8859-11 Tha¨ılandais
- ISO 8859-12 Celtique (jamais choisi)
- ISO 8859-13 (Latin-7) Baltique (remplace Latin-4 et -6)
- ISO 8859-14 (Latin-8) Celtique
- ISO 8859-15 (Latin-9) Ouest-européen avec le caractère Euro
- ISO 8859-16 (Latin-10) Sud-européen avec le caractère Euro

Tous ces jeux de caractères ont en commun le US-ASCII comme codage des 128 premiers caractères. Les 128 caractères suivants diffèrent selon le codage utilisé. En Europe de l'Ouest, le codage ISO 8859-1 est normalement utilisé. Il s'appelle aussi Latin-A et contient les umlauts allemands par exemple. Mais l'alphabet grec n'est pas inclus dans ce jeu de caractères. Cet alphabet est défini dans ISO 8859-7 qui ne contient pas d'umlauts. Cela signifie qu'il n'est pas possible d'utiliser des umlauts et des lettres grecques dans le même texte.

La table suivante illustre ceci ; elle montre quatre caractères et compare les différents codages.

<sup>&</sup>lt;sup>4</sup>ll est éventuellement possible d'utiliser la longueur de bits que vous voulez. En fait, d'autres longueurs de bits que le 8-bit sont utilisées dans différentes applications et processeurs spécialisés.

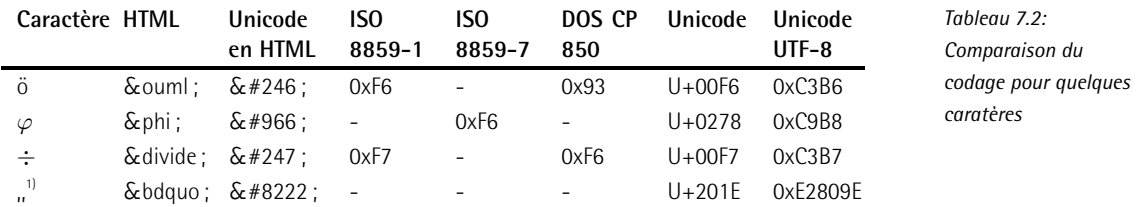

#### <sup>1)</sup>Guillemet-virgule double inférieur

La table est peut-être un peu confuse au premier abord, mais sa signification devrait être plus claire après cet exemple<sup>5</sup> :

Nach der Erfindung der Telegrafie benötigte man auch hier eine Zeichenkodierung. Aus den ursprünglichen Ideen des Engländers Alfred Brain entstand 1837 der Morsecode.

Pour ceux qui ne connaissent pas l'allemand, voici la traduction :

Après l'invention du télégraphe, le codage de caractères était nécessaire. Le code Morse a été créé en 1837, d'après les idées de l'Anglais Alfred Brain.

En plus des caractères définis dans US-ASCII, ce texte contient aussi des umlauts (ö. ü et ä). Admettons que ce texte ait été écrit avec un éditeur de texte sur un système utilisant le codage ISO 8859-1 et qu'il ait été sauvé dans un fichier. Si ce fichier est transféré sur un ordinateur sur lequel la version allemande du système d'exploitation DOS est lancée, et qu'il y est ouvert dans un éditeur, vous verrez alors ceci :

Nach der Erfindung der Telegrafie ben÷tigte man auch hier eine Zeichenkodierung. Aus den urspr<sup>3</sup>nglichen Ideen des Englönders Alfred Brain entstand 1837 der Morsecode.

Que s'est-il passé ? Les données n'ont pas changé, le texte a juste été affiché en se basant sur la codepage 850 de DOS. Le « ö » a été sauvé avec le codage ISO 8859-1, c'est-à-dire avec la valeur OxF6 (hexadécimal). Dans la codepage 850 de DOS, toutefois, la valeur OxF6 est réservée à un autre caractère, à savoir le  $\ll \div \gg$  comme vous pouvez le voir dans le tableau ci-dessus. Si le texte est affiché par erreur avec le codage ISO 8859-7, vous obtiendrez le résultat suivant :

Nach der Erfindung der Telegrafie benøtigte man auch hier eine Zeichenkodierung. Aus den urspronglichen Ideen des Engl $\delta$ nders Alfred Brain entstand 1837 der Morsecode.

<sup>5</sup>Source: http://en.wikipedia.org/wiki/character encoding

Ici, la valeur 0xF6 produit la lettre grecque « phi», c'est pourquoi le texte ci-dessus ne contient toujours pas le caractère désiré. Vous devez donc toujours savoir quel codage a été utilisé pour les données. Pour cette raison, le codage est spécifié dans les en-têtes des pages HTML.

<head> <meta http-equiv="content-type" content="text/html; charset=ISO-8859-1">

Comme vous le voyez sur le tableau, il est impossible d'utiliser les caractères «  $\ddot{\circ}$  », «  $\div$  » et «  $\varphi$  » simultanément dans un texte. Pour résoudre ce problème, le système Unicode a été introduit afin d'inclure tous les caractères.

L'avantage est qu'il n'y a qu'un système de caractères qui contient tous les caractères dans le monde (en admettant qu'ils aient déjà été définis dans Unicode). Mais puisqu'il y a plus de 256 caractères différents (ce qui correspond à 1 octet), nous avons besoin de deux ou même de quatre octets pour identifier un caractère. Cela signifie que lorsque vous sauvez des données, vous consommez jusqu'a q` uatre fois plus d'espace. Puisque ceci est incompatible avec d'autres codages, qui sont généralement basés sur US-ASCII, UTF-8 a été introduit. UTF-8 est pour ainsi dire Unicode avec un codage à 1 octet (8 bits). Dans ce codage, US-ASCII est stocké avec un seul octet. Cela veut dire qu'UTF-8 utilise un nombre variable d'octets pour enregistrer les données, mais généralement un seul octet si les données consistent en du texte composé majoritairement de lettres de a à z ou de A à Z. Même si certaines applications ne supportent pas encore Unicode, il est prévisible que ce codage deviendra un standard et que, tôt ou tard, tous les autres disparaˆıtront. La pratique nous indique toutefois que c'est principalement la version UTF-8 du codage Unicode qui est utilisée pour enregistrer et transmettre des données, alors que le codage UCS-2 (2 octets) est fréquemment utilisé pour le traitement interne.

#### Différents codages de caractères dans TYPO3

Si vous ne le configurez pas différemment, TYPO3 utilise le codage ISO 8859-1 qui semble être adéquat pour la plupart des utilisateurs dans le monde occidental. Cependant, même les guillemets typographiques utilisés en Allemagne (""") ne peuvent être affichés avec ce codage. Microsoft Windows utilise le codage Windows-1252 qui est identique dans les grandes lignes à ISO 8859-1 mais qui contient les guillemets allemands. Ainsi, il n'y a aucun problème pour utiliser ces caractères lorsque vous écrivez du contenu.

On évite ce problème pour l'affichage dans le frontend en se rabattant sur le codage HTML des caractères spéciaux et en utilisant & bdquo;. Mais lors de la sauvegarde, ce codage devrait aussi être utilisé, puisque les données de la base de données sont encodées avec ISO 8859-1. Dès que vous voudrez utiliser les données pour un affichage dans un autre format que HTML, des problèmes vont survenir.

A propos, TYPO3 utilise un codage différent d'ISO 8859-1 pour certaines langues dans le backend, de façon à pouvoir afficher les caractères pertinents. Si vous utilisez le grec comme langue dans le backend, le codage ISO 8859-7 sera utilisé pour entrer et sauver du contenu dans la base de données. Pour vous assurer que les éléments de contenu entrés sont reproduits correctement dans le frontend, vous devez configurer les sites en conséquence via TypoScript.

```
config.metaCharset = iso-8859-7
```
Pour standardiser et simplifier, il faudrait utiliser UTF-8 pour le codage des caractères dans TYPO3. Tous les navigateurs modernes supportent ce codage, de sorte qu'aucune conversion n'est nécessaire pour l'affichage. Si de vieux navigateurs comme Netscape 4 ou Internet Explorer 4 sont supportés dans le frontend, les pages doivent être délivrées séparément pour ces navigateurs. Sinon, vous devrez vous passer de UTF-8, puisque cela pourrait aussi vous causer des problèmes dans ce cas.

Vous pouvez utiliser UTF-8 à partir de la version 3.6 de TYPO3. Cependant, nous ne pouvons vous recommander l'utilisation d'UTF-8 avec cette version, car certains problemes ` mineurs doivent encore être résolus. Cette section doit donc être considérée comme une perspective.

Pour activer UTF-8 pour TYPO3, vous devez configurer l'option forceCharset via l'outil d'installation, ou directement dans typo3conf/localconf.php :

```
$TYPO3_CONF_VARS['BE']['forced_charset'] = 'utf-8';
```
Le backend, et donc le stockage des données dans la base de données, supporte à présent le codage UTF-8. Il doit toujours être reconnu par la base de données. L'outil d'installation de TYPO3 ne peut pas encore faire cela automatiquement, et vous devez donc exécuter vousmême la configuration avec les commandes SQL correspondantes. Pour MySQL 4.0 $^6$ , le codage d'une table est modifié comme suit :

```
ALTER TABLE table name CHARACTER SET utf8;
```
L'option TypoScript suivante doit être activée dans le **setup** pour avoir un affichage encodé avec UTF-8 dans le frontend :

config.metaCharset = utf-8

De cette manière, UTF-8 est utilisé de manière universelle pour l'encodage des caractères en TYPO3, et les textes du fichier de langues locallang sont automatiquement transformés dans le codage *ad hoc* via les méthodes getLL() (BE) et pi\_getLL() (FE) correspondantes. Évidemment, les gabarits HTML doivent eux aussi utiliser le codage correspondant ; surtout s'ils contiennent du texte, un encodage erroné dans le frontend mènerait dans le cas contraire à un affichage incorrect.

Il reste encore à savoir comment les données, c'est-à-dire le texte, seront traitées et à repérer ce qui doit être pris en compte. Des problèmes peuvent apparaître ici pour les raisons suivantes : puisque les textes encodés avec UTF-8 peuvent consister en plus d'octets que de lettres qu'ils symbolisent, des singularités sont attendues lors du traitement. Par exemple, la fonction PHP strlen() fournit la longueur du texte à partir du nombre d'octets requis pour le sauver. Avec les textes encodés avec UTF-8, cela peut provoquer une différence entre la taille réelle du texte et le résultat de la fonction strlen(). Pour cette raison, le codage utilisé doit être reconnu par la base de données. Par exemple, une recherche lancée dans laquelle aucune distinction n'est faite entre minuscules et majuscules peut être faussée si le codage UTF-8 est utilisé.

TYPO3 lui-même fournit la classe t3lib cs pour convertir les différents encodages des caractères, puisque PHP ne contient pas les fonctions nécessaires dans chaque installation. Une

<sup>6</sup>Le support de base de données pour UTF-8 est disponible dans MySQL à partir de la version 4.

API pour les plugins utilisée de manière transparente, par exemple une fonction strlen() dans tslib pibase, n'a cependant pas encore été introduite. Cette API est nécessaire pour commencer à développer des plugins, qui peuvent manipuler du texte indépendamment du codage. Il est probable que des solutions existent déjà à l'heure où vous tenez ce livre entre vos mains. De l'information mise à jour est disponible à la référence de cette section.

# 7.5 Programmer dans le frontend : les principes

Par frontend, nous entendons généralement l'extension CMS, qui se trouve dans le répertoire typo3/sysext/cms/, et qui est accessible dans le répertoire principal d'un site Web TYPO3 via le lien symbolique tslib.

Des fonctionnalités peuvent être adjointes au backend ou au frontend par le développement d'extensions. Une large gamme d'extensions (plugins) est déjà offerte par le Kickstarter, ce qui vous permet de mettre en place les vôtres rapidement. Les extensions du frontend sont dans certains cas limitées à quelques lignes de TypoScript, mais elles peuvent aussi constituer une véritable application PHP impliquant plusieurs bases de données.

# 7.5.1 Frontend : restitution du contenu

Nous vous donnons ici un apercu du processus de restitution de contenu d'une page, ce qui est en principe la tâche du script tslib/index ts.php.

- Durant la phase d'initialisation, les constantes sont fixées, la connexion à la base de données est établie et les bibliothèques du frontend sont intégrées.
- L'objet global \$TSFE de la classe tslib fe est créé. Il contrôle le processus de restitution de contenu.
- L'objet pour l'authentification d'un utilisateur frontend et pour la gestion de session est créé.
- Si un utilisateur backend est actif, des fonctions complémentaires telles que l'édition dans le frontend et le panneau d'administration sont initialisées.
- L'ID et le type de la page appelée sont déterminés. Dans le même temps, les permissions d'accès sont vérifiées.
- Le moteur TypoScript de gabarit (TSFE, TypoScript Template Engine) est initialise. ´
- $\blacksquare$  Le cas échéant, la page est lue à partir du cache dans la base de données.
- Le tableau config est initialisé à partir du Setup TypoScript (config.\*).
- Les données principales du TCA sont lues.
- $\blacksquare$  La langue est déterminée (cf. section 7.4.13).
- Les données transmises, telles que celles d'un formulaire email, sont traitées.
- Si la page n'est pas lue à partir du cache, elle est restituée par la configuration TypoScript et enregistrée dans le cache.
- Les objets (cObject) qui ne doivent pas être mis en cache sont restitués et affichés dans le frontend : PHP\_SCRIPT\_INT, USER\_INT, PHP\_SCRIPT\_EXT.
- La page restituée (\$TSFE->content) est affichée avec echo().
- Les données de session des utilisateurs frontend sont sauvegardées.
- $\blacksquare$  Les logs sont enregistrés.
- Le cas échéant, la redirection vers une adresse URL (jumpurl) est effectuée.
- Au cas où la page est demandée par un utilisateur backend, un cadre contenant le message « preview  $\gg$  est inséré.
- Un fichier HTML statique est enregistré si l'option correspondante a été activée dans le panneau d'administration.
- $\blacksquare$  Le panneau d'administration est inséré si la configuration l'a spécifié.
- Si une extension de débogage est installée, elle est appelée pour modifier l'affichage en sortie.

# 7.5.2 API frontend

De même que pour t3lib, des bibliothèques et des objets supplémentaires sont disponibles dans le frontend. La restitution du contenu se base sur la structure d'objet suivante :

```
$TSFE (tslib_fe)
       |
        -------> fe user (tslib feUserAuth)
       \overline{\phantom{a}}-------> sys_page (t3lib_pageSelect)
       |
        -------> cObj (tslib_cObj)
                        \blacksquare------> myPluginObj (extends tslib pibase)
                                                  |
                                                   ------> cObj (tslib_cObj)
```
Dans la majorité des cas, une extension frontend est un plugin qui étend la classe de base tslib pibase. À partir d'un plugin, vous accédez donc directement aux classes et aux objets suivants :

tslib\_fe

Le TypoScript frontend (TSFE) est disponible en tant qu'objet global pour les plugins via \$GLOBALS['TSFE'].

tslib\_cObj

Est disponible en tant qu'objet pour les plugins via  $$this->cObj$ . Il contient des méthodes pour restituer les objets TypoScript tels que TEXT et IMAGE. De plus, les fonctions std-Wrap et parseFunc sont des méthodes de cette classe.

tslib\_pibase

Les plugins sont une extension de cette classe. Cette dernière fournit un ensemble de fonctions utiles aux plugins.

### t3lib\_pageSelect

Fonctions sur les pages. Elles peuvent être appelées dans le FE via l'objet \$GLOBALS ['TSFE']->sys\_page.

#### t3lib\_div

La série de fonctions de t3lib\_div est aussi disponible dans le frontend. Dans la suite, nous présentons une à une ces bibliothèques.

# 7.5.3 TypoScript frontend (TSFE)

Le TypoScript frontend (TSFE) est un objet disponible pour les plugins via la variable globale \$TSFE. Il contient de l'information, des méthodes et des objets. Comme mentionné précédemment, le TSFE est l'objet central dans le processus de restitution du contenu. Pour la plupart des plugins, les objets tslib\_pibase et cObj couvriront vos besoins.

Vous trouverez ci-après une partie des données et des objets du \$TSFE.

```
$TSFE->id
```
uid de la page courante

\$TSFE->page[]

Tableau contenant l'enregistrement de la page courante

\$TSFE->sys\_page

Objet avec différentes méthodes s'appliquant aux pages

\$TSFE->additionalHeaderData[]

Tableau contenant des données supplémentaires à destination de l'en-tête HTML

- \$TSFE->sys\_language\_uid ID de la langue courante
- \$TSFE->tmpl

Objet de gabarit TypoScript

\$TSFE->tmpl->setup[]

Objet contenant l'ensemble de la configuration TypoScript

### \$TSFE->pSetup[]

Objet contenant la configuration TypoScript de l'objet de la page

#### \$TSFE->config[]

Tableau de configuration (TS config)

\$TSFE->register[]

Registre TypoScript

### \$TSFE->cObj

Objet central ; un objet cObject est disponible dans les plugins via \$this->cObj.

#### \$TSFE->fe\_user

Utilisateur frontend courant (object)

L'objet \$TSFE fournit un certain nombre de méthodes spécialement réservées aux plugins :

#### getStorageSiterootPids()

Renvoie un tableau contenant les valeurs \_SITEROOT et \_STORAGE\_PID qui spécifient respectivement les ID de la page et de la page racine du site Web, ainsi que l'endroit ou` les enregistrements doivent être stockés.

getPagesTSconfig()

Cette méthode renvoie le tableau TSConfig de la page en fonction du rootline

set ISO

Spécifie le code JavaScript, qui sera inséré dans l'en-tête HTML

setCSS()

Spécifie les données CSS qui seront insérées dans l'en-tête HTML

uniqueHash()

Génère une valeur de hachage unique

set no cache()

Active l'option pour que la page ne soit pas cachée

set\_cache\_timeout\_default()

Fixe la durée après laquelle la page est régénérée dans le cache

L'extension FE Debug/Info output (cc\_feinfo) vous fournit un plugin pour afficher dans le frontend les valeurs courantes de l'objet TSFE et d'autres données utiles. Ceci vous aide à déboquer ou à visualiser l'ensemble des données disponibles.

# 7.5.4 cObject, tslib\_cObj

Un cObject (Content Object) est un objet TypoScript, comme par exemple TEXT, IMAGE, HMENU. Ces objets sont instanciés en PHP par la classe tslib cObj (class.tslib content.php). De plus, vous y retrouvez les fonctions telles que stdWrap ou parseFunc.

Dans les plugins, vous accédez à l'instance de tslib\_cObj via \$this->cObj. Cette référence à l'objet est définie automatiquement lors de l'initialisation du plugin. Voici un apercu de l'API de tslib\_cObj :

data[]

Permet d'accéder à l'enregistrement courant (normalement de la table tt\_content).

cObjGetSingle()

Restitue le cObject en fonction du nom passé en argument (TEXT, IMAGE, ...) et de la configuration TypoScript. Vous trouverez plus de détails à ce sujet à la section suivante.

# stdWrap()

La fonction standard pour les enveloppes (*wrap*). En appliquant les paramètres de votre TypoScript, cette fonction vous offre une large gamme de possibilités. Vous avez déjà pu en juger lorsque nous avons abordé l'exemple « un compteur de visiteurs en 20 minutes » (cf. section 7.1).

# enableFields()

Crée une clause SQL WHERE qui sélectionne uniquement les enregistrements valides dans le FE. On prend ici en compte les permissions d'accès et les champs Lancement et Arrêt.

# DBgetUpdate()

Crée une commande SQL Update pour une table en tenant compte de la configuration de la table dans le tableau TCA.

#### DBgetInsert()

Comme pour DBqetInsert(), mais pour l'insertion d'enregistrements.

#### Arguments

Dans leur mise en pratique en PHP, les objets de contenu traitent de la même manière le passage d'arguments :

```
function clmage($file,$conf)
function stdWrap($content,$conf)
function typoLink($linktxt, $conf)
```
Le premier argument contient une valeur (par exemple une chaîne de caractères), qui doit être traitée. Le second argument est la variable \$conf, qui détermine le comportement de la méthode.

Les plugins respectent aussi cette convention, puisqu'ils sont instanciés via USER ou USER INT et qu'une méthode prend comme arguments les variables \$content et \$conf. Cependant, dans la majorité des cas, la variable \$content n'est pas utilisée et peut être ignorée.

#### Tableau \$conf

Le tableau \$conf représente l'interface entre TypoScript et PHP. D'une part, il permet de confiqurer le code PHP et d'autre part, en utilisant les cObjects à l'intérieur du code PHP, vous pouvez modifier ou changer leur comportement. Nous avons déjà illustré ce dernier point dans la restitution graphique du compteur de visiteurs (cf. section 7.1).

En utilisant l'exemple du compteur de visiteurs, nous allons à présent montrer le fonctionnement du tableau \$conf. À la figure suivante, le TypoScript Object Browser vous présente la configuration TypoScript du compteur de visiteurs.

Figure 7.28: **Configuration TS dans** le TypoScript Object **Browser** 

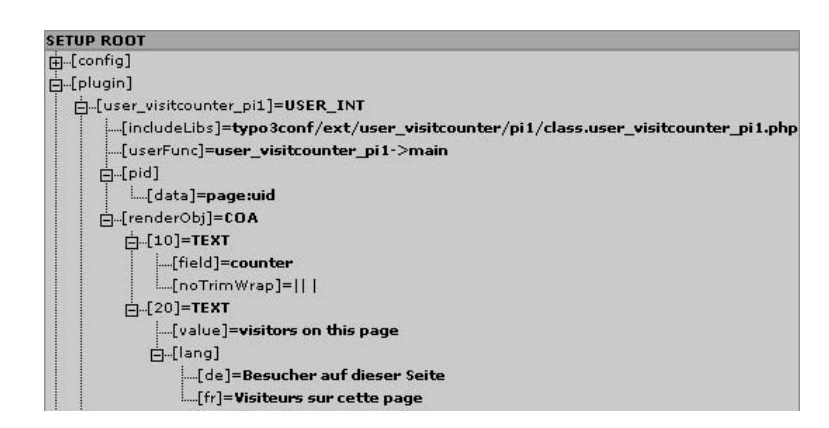

Comme vous le constatez, le TypoScript a été converti en une liste hiérarchique qui a déjà été décrite en détail précédemment.

La configuration TS est passée en argument à l'objet USER\_INT dans plugin.user\_visitcounter pi1. Voici \$conf tel qu'il apparaît à l'aide de la fonction debug() :

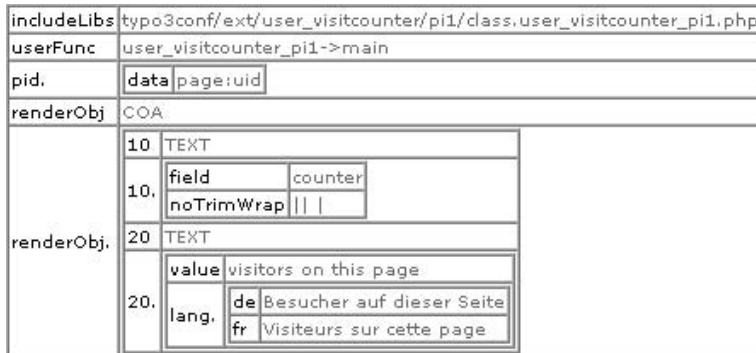

*Figure 7.29: Affichage de \$conf par debug()*

L'objet USER\_INT n'accepte que les deux arguments includeLibs et userFunc, qui définissent la méthode à appeler. Dans notre exemple, USER\_INT appelle la méthode user\_visitcounter\_pi1 ->main et passe en argument le tableau \$conf qu'il a lui-même reçu.

Comme vous le remarquez à la figure 7.29, l'objet USER\_INT transfère les clés renderObj et renderObj. (avec le point à la fin). Les clés sans le point sont initialisées via le signe  $\ll = \gg$  dans TS, généralement dans le but de définir le type d'objet. La même clé avec le point « . » contient la configuration de l'objet.

```
renderObj = COA
renderObj {
// dans l'objet renderObj. (avec le point)
```
La seconde possibilité est que le signe  $\ll = \gg$  fixe une valeur au lieu du type d'objet. Ce concept est illustré dans l'exemple ci-dessus par le paramètre pid. Dans le tableau de configuration TS, seul pid. (avec un point) est disponible. Clairement, pid n'est pas défini avec le signe  $\ll = \gg$ . Observons la ligne TypoScript correspondante :

```
pid.data = page:uid
```
Dans le cas du paramètre pid, vous ne devez pas le définir car il est de type stdWrap. Il est donc pris en charge par le code PHP du plugin.

```
$pid = intval($this->cObj->stdWrap($conf['pid'],$conf['pid.']));
```
La fonction stdWrap() détermine la valeur du pid. Si vous observez les paramètres, vous reconnaˆıtrez les concepts de \$content et \$conf. Dans la configuration ci-dessus, \$content et \$conf['pid'] sont vides. La configuration est transférée avec \$conf['pid.'] et contient alors data  $=$  page:uid. Cela signifie que la fonction stdWrap() reçoit une valeur vide, mais qu'elle génère la valeur à renvoyer grâce à la configuration de data.

Les choses auraient été différentes avec le TypoScript suivant :

 $pid = 21$ 

Dans ce cas, stdWrap() aurait recu la valeur 21 (\$content), mais pas de configuration (\$conf). stdWrap() renvoie alors simplement 21.

Dans l'exemple suivant, la valeur est transférée, mais elle est remplacée par override.

```
pid = 21
pid.override.data = register: user_visitcounter_pid
```
Comme vous avez pu le constater, la combinaison du TypoScript et de PHP offre plusieurs facons de rendre le code PHP flexible, via la configuration de paramètres.

# 7.5.5 Restitution des cObjects par PHP

Comme l'exemple du compteur de visiteurs l'a montré, l'affichage d'un plugin peut aussi être produit par des cObjects. Même si un plugin génère une grande partie de l'affichage par luimême, avec la mise en forme contrôlée par CSS, il peut être utile de contrôler certaines parties par TypoScript : par exemple, pour l'affichage des images.

\$outputHTML = \$this->cObj->cImage(\$file, \$conf['image.']);

La méthode cImage() (IMAGE) restitue une image dans le frontend pour laquelle le nom du fichier est passé dans \$file, en utilisant \$conf['image.'] de la configuration TS. De cette manière, vous pouvez par exemple modifier la taille de l'image avec TS. De plus, la balise <img> est générée.

Dans le compteur de visiteurs, tout l'affichage est contrôlé par un cObjects. Cette opération est réalisée par le transfert de la configuration TS renderObj à la méthode cObjGetSingle(). Cette méthode restitue le contenu en fonction de la configuration, ou appelle la fonction de restitution de contenu pour le cObject en question. Par conséquent, vous disposez d'une grande liberté pour la restitution du contenu. Il est même possible de définir un renderObj en tant qu'objet USER pour générer la sortie via un script externe.

La méthode détermine le type d'objet à partir de \$conf['renderObj'], ce qui signifie que renderObj peut être de n'importe quel type (TEXT, IMAGE, COA, ...).

```
// restitution du compteur par le TypoScript renderObj
$lCObj = t3lib_div::makeInstance('tslib_cObj');
$lCObj->setParent($this->cObj->data, $this->cObj->currentRecord);
$lCObj->start($row, $table);
$content = $lCObj->cObjGetSingle($conf['renderObj'],
                                 $conf['renderObj.']);
```
Comme vous le remarquez, \$this->cObj, qui est automatiquement disponible au sein des plugins, n'est pas utilisé. En effet, l'objet travaille avec les données qui appartiennent toujours à un cObject. En général, ces données sont les champs de l'enregistrement courant, qui est d'habitude contenu dans la table tt\_content.

L'exemple suivant montre une partie du TypoScript de la configuration de l'élément de contenu en-tête. Grâce à field = subheader et à la configuration TS, vous pouvez directement accéder au champ subheader de l'enregistrement tt\_content courant.

```
tt_content.header = COA
tt content.header {
  ...
 20.1 = TEXT20.1.field = subheader
```
Dans le compteur de visiteurs, \$this->cObj->cObjGetSingle() n'aboutirait à rien avec la confiquration TS suivante, puisque les données ne proviennent pas de la table user visitcounter, mais de l'enregistrement tt\_content, qui insère le plugin dans la page.

 $10 = TEXT$ 10.field = counter

Pour cette raison, on crée une instance locale de tslib cObj. Ensuite, on ajuste avec \$ICObj ->start(\$row, \$table) l'enregistrement courant en reprenant le dernier enregistrement du compteur de visiteurs qui a été lu. Le TS ci-dessus donnera alors le résultat voulu.

# 7.5.6 tslib\_pibase

TYPO3 met à disposition la classe de base tslib pibase pour les plugins du frontend. Les plugins créés par le Kickstarter sont basés sur tslib pibase. Un plugin ne doit pas nécessairement utiliser cette classe, mais cette dernière contient des méthodes spécialement destinées aux plugins. Parmi les méthodes présentes, on notera celles relatives à la création correcte des liens et au traitement des paramètres.

Voici la gamme des fonctions fournies par tslib\_pibase :

#### *Reconnaissance des paramet` res*

tslib\_pibase reconnaît les paramètres qui sont passés au plugin. La section suivante donne plus de détails à ce sujet.

#### *Met´ hodes pour les liens*

Méthodes pour générer les liens avec ou sans paramètres. Elles sont aussi décrites plus en détail à la section suivante.

#### *Met´ hodes pour les listes d'enregistrements*

Le Kickstarter peut créer des plugins qui listent déjà des enregistrements et les affichent dans la vue détaillée du backend. tslib pibase fournit les méthodes de base à cet effet.

### *Stylesheet et CSS*

Un certain nombre de méthodes sont disponibles pour l'utilisation des CSS. Celles-ci tiennent compte de l'espace de nommage du plugin.

# *Ed´ ition frontend*

Méthode pour générer les éléments d'édition du FE (icônes) pour les enregistrements.

# *Localisation, langues*

Support des plugins multilingues sur base du fichier de langues locallang.

### *Acces` a la b ` ase de donnees ´*

Méthodes pour accéder à la base de données.

# *Cache*

Support du cache pour les plugins avec des paramètres.

#### **Flexforms**

Support pour le traitement des données des Flexforms.

#### Codage de caractère

Méthodes pour traiter les chaînes de caractères, en prenant en compte le codage de caractères

# 7.5.7 Liens et paramètres dans les plugins

En générant les liens au sein des plugins, deux principes doivent être respectés: d'une part, les liens doivent avoir un format correct, en l'occurrence, les liens vers une page de TYPO3 doivent comprendre l'ID et le paramètre type. D'autre part, les paramètres GET utilisés doivent respecter la convention de nommage de l'extension pour éviter les conflits avec d'autres plugins.

En outre, il existe plusieurs manières d'afficher les URL dans TYPO3. La première qui vaut la peine d'être mentionnée est celle qui se présente sous une forme non encodée :

index.php?id=123&tx\_example\_pi1[showUid]=456

En plus, l'option simulateStaticDocuments ou l'extension SpeakingURIs vous offrent d'autres possibilités de codage qui augmentent la lisibilité et améliorent le référencement de votre site par les moteurs de recherche.

La classe de base tslib pibase de plugin vous donne un cadre pour la création de vos URL et pour la gestion des paramètres de vos plugins. Vous ne devez dès lors plus vous soucier du format.

L'exemple de code suivant montre les éléments typiques d'un plugin généré par le Kickstarter en ce qui concerne la gestion des paramètres.

```
require_once(PATH_tslib.'class.tslib_pibase.php');
class tx_example_pi1 extends tslib_pibase {
   var $prefixId = 'tx_example_pi1';
   function main(Scontent.Sconf) {
      $this->conf = $conf;$this->pi_setPiVarDefaults();
\ldots
```
Tout d'abord, les paramètres sont gérés par \$this->piVars[]. Durant la phase d'initialisation, ce tableau est rempli par les paramètres GET et POST correspondant à \$this->prefixld. Le constructeur de la classe de base tslib\_pibase assure cette tâche automatiquement.

```
function tslib_pibase() {
    if ($this->prefixId) {
        $this->piVars = t3lib_div::GParrayMerged($this->prefixId);
    \mathcal{E}
```
Si le plugin est appelé via la méthode main(), les valeurs par défaut pour les paramètres sont fixées par TypoScript (via \_DEFAULT\_PI\_VARS) à l'aide de la méthode pi\_setPiVarDefaults(). Mais ces valeurs sont remplacées par celles qui existent déjà dans \$this->piVars[].

Les possibilités suivantes existent pour la création des URL ou des liens :

- URL avec seulement l'ID et le type de la page
- $\blacksquare$  URL avec des paramètres spécifiques
- URL avec des paramètres sélectionnés à partir de \$this->piVars[]
- $\blacksquare$  URL avec tous les paramètres \$this->piVars[]
- URL avec tous les paramètres \$this->piVars[] et les paramètres supplémentaires de remplacement

Dans tous ces cas, des méthodes de la classe de base tslib pibase sont à votre disposition. Ces dernières reposent elles-mêmes sur les méthodes de liens de tslib cObj qui sont mentionnées ici par souci d'exhaustivite. ´

```
$this->cObj->getTypoLink($label, $params, $urlParameters=array(), $target='')
$this->cObj->getTypoLink_URL($params, $urlParameters=array(), $target='')
$this->cObj->typoLink($linktxt, $conf)
```
Normalement, les méthodes suivantes de la classe de base tslib pibase devraient vous suffire.

### pi\_getPageLink()

Cette méthode crée des URL pour un ID spécifique de page. Vous pouvez spécifier un tableau avec les paramètres de l'URL.

# pi\_linkToPage()

Comme pour pi qetPageLink(), mais un lien est créé (balise <a>) autour de la chaîne de caractères passée en argument.

Par opposition aux deux méthodes précédentes, les méthodes suivantes prennent aussi en compte le cache, comme cela sera expliqué à la section suivante.

#### pi\_linkTP()

Comme pour pi linkToPage(), à cette différence près que le cache est pris en considération.

# pi\_linkTP\_keepPIvars\_url()

Crée une URL, dans laquelle tous les paramètres de piVars sont inclus. Les paramètres peuvent être remplacés ou ajoutés.

#### pi\_linkTP\_keepPIvars()

Idem que pour la méthode précédente, mais crée un lien.

#### pi\_list\_linkSingle()

Crée un lien avec le paramètre showUid, pour afficher un record en particulier.

Une URL simple pour la page courante, à utiliser dans un formulaire par exemple, peut être générée comme suit:

\$url = \$this->pi\_getPageLink(\$GLOBALS['TSFE']->id);

Le code suivant crée un lien pour naviguer à travers une liste. pi\_linkTP\_keepPIvars() est utilisé puisque les paramètres courants doivent être maintenus. Le paramètre pointer est passé et remplace donc la valeur existante, si elle existe, dans \$this->piVars[].

```
$browseNext = $this->pi_linkTP_keepPIvars(
            $this->pi_getLL('pi_list_browseresults_next','Next >',TRUE),
            array('pointer'=>$pointer+1));
```
L'utilisation des méthodes de liens via piVars et tslib pibase demande une certaine discipline. Mais une fois que vous vous y êtes habitué, vous apprendrez à apprécier la limpidité de ce concept. De plus, il est impératif d'utiliser ce cadre de développement si vous voulez que votre plugin soit conforme à l'API. Dans le cas contraire, il y aura des conflits avec d'autres applications. Son utilité principale est sa compatibilité avec l'option simulateStaticDocuments. l'extension SpeakingURIs et d'autres solutions similaires. Enfin, comme il est décrit plus bas. vous avez la possibilité de mettre en cache des plugins.

#### USER, USER INT, cache et paramètres 7.5.8

Le frontend utilise une mémoire tampon (cache), pour les pages déjà restituées. Une fois sauvegardées dans le cache, les pages ne doivent plus être reconstituées, elles peuvent être servies directement. TYPO3 dispose d'une large gamme d'options pour paramétrer le cache.

Tout d'abord, le comportement du cache est défini grâce aux paramètres suivants dans la configuration TS :

```
config.no cache = 1
```
Désactive le cache

```
config.cache period = 3600
```
Détermine la période (en secondes) après laquelle une entrée du cache expire

```
config.cache clearAtMidnight = 1
```
Vide le cache à minuit

De plus, vous pouvez spécifier individuellement, dans l'enregistrement de la page, si cette dernière doit être cachée ou non (Sans cache). Vous pouvez aussi définir la durée de validité du cache, qui détermine la fréquence à laquelle la page doit être complètement reconstruite (menu Expiration du cache, correspondant à cache period).

Le comportement du cache peut aussi être contrôlé par du code PHP à partir des plugins. Si votre plugin est intégré en tant qu'objet USER, qui est normalement caché, vous pouvez forcer la page à être reconstruite toutes les 15 minutes en spécifiant :

\$GLOBALS['TSFE']->set cache timeout default(60\*15);

Vous pouvez aussi empêcher la page d'être cachée durant le processus de restitution en activant le script suivant :

```
$GLOBALS['TSFE']->set_no_cache();
```
Mais cette méthode pour éviter d'enregistrer la page dans le cache est rarement nécessaire, ou n'a tout simplement pas de sens. Ce qui est beaucoup plus fréquent, c'est que le plugin doive réagir à la soumission d'un formulaire. Un objet USER n'en est pas capable, puisqu'il n'est même pas consulté si la page est cachée. Une solution à ce problème est d'activer le paramètre no cache=1, pour que le frontend ne fasse plus appel au cache pour cette page, mais la reconstruise complètement. Dans les formulaires, vous pouvez simplement inclure ce paramètre en tant que champ caché.

```
<input type="hidden" name="no_cache" value="1">
```
Options:  $\overline{v}$  optl

Le cache n'est pas toujours possible ou n'a pas de sens, par exemple pour un plugin qui doit prendre en compte des données passées en arguments ou à des paramètres. Pour cette raison, les plugins peuvent être intégrés dans le cache de la page en tant qu'objets sans cache, à l'aide de USER INT. L'avantage dans ce cas est la rapidité, puisque seules les parties dynamiques de la page doivent être restituées.

TYPO3 offre encore d'autres possibilités pour cacher le résultat des plugins via des paramètres. Mais cette fonctionnalité doit être prise en compte durant la programmation et doit être bien pensée, puisqu'une page séparée est cachée pour chaque combinaison des paramètres.

Supposons que nous avons un plugin qui affiche la liste des données d'une table mise à jour à quelques jours d'intervalle seulement. C'est donc un bon candidat pour le cache. Les enregistrements affichés sont sélectionnés par trois variables, chacun comportant 2 états. Par conséquent, il y a (2<sup>3</sup>) listes. De plus, le tri peut être activé sur quatre colonnes, ce qui donne un total de 128  $(2^7)$  vues différentes.

La liste a une longueur moyenne de 100 lignes, divisées en pages de 20 lignes. Cela signifie qu'il y a 640 (128 (128  $\times$ 5) 5) variations de pages possibles dans le cache.

Si nous ajoutons deux paramètres supplémentaires, le premier avec cinq options et le second avec huit, nous arrivons à 25 600 variations possibles, qui ne seront vraisemblablement pas toutes appelées ou créées.

Comme vous le voyez, un plugin génère facilement des millions de pages cachées, ce qui charge lourdement le serveur de base de données. Il est difficile de faire une recommandation ici. Une application consommatrice de ressources, avec seulement quelques options, peut tirer parti du cache, tandis qu'un plugin qui affiche des données courantes n'est pas caché, bien sûr.

Voici un exemple de plugin pour démontrer les possibilités du cache. Le plugin génère l'affichage suivant :

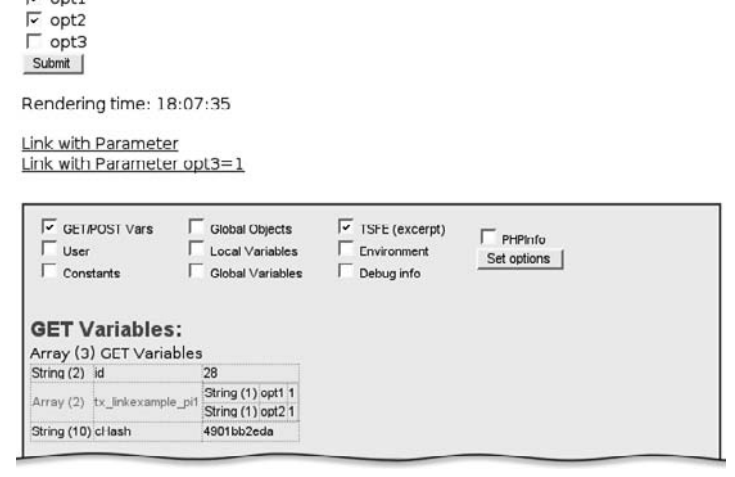

*Figure 7.30: Affichage par le plugin linkexample* Le plugin comprend un formulaire avec trois options; il donne l'heure lorsque la restitution est terminée, et deux liens. Pour finir, le plugin cc\_feinfo est intégré pour que les paramètres passés soient affichés.

La page vient d'être appelée via le lien « Link with Parameter ». En dessous de « GET Variables », vous voyez les paramètres qui ont été transférés via le lien :

```
http://www.example.org/index.php?id=28&tx_linkexample_pi1[opt1]=1&tx_linkexample_p
i1[opt2]=1&cHash=4901bb2eda
```
Vous retrouvez d'abord l'ID de la page, ensuite les deux paramètres opt1 et opt2 pour le plugin, qui ont été automatiquement ajoutés via tslib pibase, et qui sont à présent disponibles dans \$this->piVars[]. C'est dans le dernier paramètre cHash que réside le secret du cache des plugins avec paramètres.

Une entrée dans le cache est basée principalement sur l'ID de la page et le paramètre type. Si cHash est activé, les paramètres transférés sont inclus et on vérifie si la valeur de cHash correspond aux paramètres courants.

De cette manière, on évite que la page fasse délibérément l'objet d'une série d'appels avec des valeurs de hachage falsifiées.<sup>7</sup>

Retournons à présent à l'exemple de plugin. Le plugin est enregistré dans le fichier ext localconf.php de l'extension.

t3lib\_extMgm::addPItoST43(\$\_EXTKEY,

```
'pi1/class.tx_linkexample_pi1.php',
' pil',
'list_type',
1 /*cached*/);
```
Le dernier paramètre de t3lib extMgm::addPItoST43() détermine si le plugin doit être intégré en tant qu'objet USER\_INT (0) ou USER (1). Puisque les objets USER\_INT ne sont normalement pas cachés, la valeur du paramètre doit être fixée ici à 1. Cette configuration n'est pas suffisante pour que la page soit cachée. Il faut encore spécifier le paramètre cHash qui est généré par la fonction de lien de la classe tslib\_pibase (en définitive, par la méthode cObj- $\rightarrow$ typoLink()). Si, par exemple, le paramètre \$cache est fixé à TRUE lors de l'appel à la méthode pi\_linkTP\_keepPIvars(), le paramètre cHash est ajouté à l'URL.

```
function pi_linkTP_keepPIvars($str,
                               $overrulePIvars=array(),
                               $cache=0,
                               $clearAnyway=0,
                               $altPageId=0)
```
Vous devez donc décider au sein du plugin si la page doit être cachée ou non, en fonction des paramètres, et ajuster la variable \$cache en conséquence. Si vous voulez cacher tout ce qui est généré par le plugin, vous devez toujours sélectionner TRUE pour la valeur de \$cache.

<sup>7</sup>La fonction de création de valeurs de hachage se sert du paramètre \$TYPO3\_CONF\_VARS['SYS'] ['encryptionKey']. Ce dernier ne devrait pas être vide pour des raisons de sécurité (voir la section sur l'outil d'installation).

Mais n'oubliez pas que cela peut surcharger la base de données, selon le nombre de paramètres concernés

Le tableau pi autoCacheFields<sup>[]</sup> de la classe tslib pibase permet d'activer par défaut le cache pour certains paramètres. Cette fonctionnalité est utilisée ci-après dans l'exemple de plugin. Nous nous limitons à montrer la méthode main() en laissant de côté l'en-tête et le pied de page du fichier du plugin.

```
function main($content,$conf) {
\text{sthis}\n \rightarrow \text{conf}\n \equiv \text{Sconf}$this->pi setPiVarDefaults();
     // If set caching is disabled
$this->pi USER INT obj=0;
```
La valeur de la variable pi USER INT obj doit être fixée à FALSE pour activer le cache dans tslib pibase et générer la valeur de cHash.

```
// enable auto caching
$this->pi$ autoCacheEn = 1;// register parameter for auto caching
$this->pi_autoCacheFields = array(
        'opt1' => array('list' => array(0,1)),
        'opt2' => arrav('list' => arrav(0.1)).
   \rightarrow
```
La fonction auto-cache est activée. Le tableau pi autoCacheFields[] reprend les paramètres pour lesquels le cache est permis. Si tous les paramètres utilisés pour créer une URL sont disponibles dans ce tableau (opt1,opt2), et si leur valeur est définie, la valeur de cHash est générée. Sinon, le paramètre no cache=1 est rajouté pour que les pages soient complètement reconstruites, et pour que le plugin puisse prendre en compte les paramètres.

Les valeurs possibles sont définies par les tableaux list ou range. Alors que list contient une série de valeurs, range est défini par une borne inférieure et une borne supérieure.

```
$params = array('opt1','opt2','opt3');
    // build options form
$options = ';
foreach ($params as $opt) {
    $options .= '<input type="checkbox" '.
       'name="'.$this->prefixId.'['.$opt.']"'.
        'value="1" '.
        ($this->piVars[$opt]?'checked="checked"':'').
        '> '.$opt.'<br />';
\mathcal{E}% content = '<h3>Options:</h3>
    <form action="'.
        htmlspecialchars($this->pi_getPageLink($GLOBALS['TSFE']->id)).
        '" method="post">
```

```
'.$options.'
        <input type="hidden" name="no_cache" value="1">
        <input type="submit" name="'.$this->prefixId.'_submit_button"
        value="Submit">
   \epsilon/form>
   chr / >';
```
L'exemple de plugin contient les trois paramètres opt1, opt2 et opt3. Le code ci-dessus crée un formulaire qui assigne des valeurs à ces paramètres. Le formulaire est envoyé à la page courante. Le paramètre no cache est inséré en tant que champ caché du formulaire.

```
// show the current time - will not change with cached pages
$content.= 'Rendering time: '.date('H:m:s',time());
% % % \frac{1}{2} \frac{1}{2} \frac{1}{2} \frac{1}{2} \frac{1}{2} \frac{1}{2} \frac{1}{2} \frac{1}{2} \frac{1}{2} \frac{1}{2} \frac{1}{2} \frac{1}{2} \frac{1}{2} \frac{1}{2} \frac{1}{2} \frac{1}{2} \frac{1}{2} \frac{1}{2} \frac{1}{2} \frac{1}{2} \frac{1}{2}
```
L'heure est affichée pour visualiser immédiatement l'effet du cache. Si l'heure change à chaque chargement de la page, cela signifie que la page a été reconstruite et qu'elle ne provient pas du cache. Gardez à l'esprit que le cache peut être désactivé, pour différentes raisons, si vous vous êtes identifié dans le backend.

```
// link with current piVars set by options form
$content.= $this->pi_linkTP_keepPIvars('Link with Parameter');
$content.= '<br>'/>';
```
Un lien est créé. Il envoie les valeurs courantes de piVars comme arguments à la page courante. Il serait possible de spécifier ici la variable \$cache, mais cela n'est pas nécessaire, car la fonction auto-cache a été activée. Si les paramètres opt1 et/ou opt2 ont une valeur, un lien est créé avec le paramètre cHash. Si le paramètre opt3 est aussi présent, c'est cache=1 qui est ajouté à l'URL, parce que opt3 ne se trouve pas dans le tableau pi autoCacheFields[].

```
// overrule opt3=1 which will force no_cache=1
    // (opt3 is not set in pi_autoCacheFields)
$overrule = array('opt3' =& 1);$content.= $this->pi_linkTP_keepPIvars('Link with Parameter opt3=1', $overrule);
\text{Scontent} = ' \cdots />';
```
Dans l'appel à la méthode pi\_linkTP\_keepPIvars(), le tableau \$overrule, contenant le paramètre opt3 est passé en argument. Ce paramètre est donc ajouté au lien, qu'il soit ou non contenu dans piVars[]. Par conséquent, ce lien ne crée jamais une valeur cHash.

```
// insert feinfo
sinfo = t3lib div::makeInstance('tx cefeinfo');$info->init($this);
$content.= $info->pi_getInfoOutput();
return $this->pi_wrapInBaseClass($content);
}
```
Pour finir, tx\_ccfeinfo est intégré afin d'afficher les variables GET- et POST.

Ce plugin, de par les fonctions qu'il contient, est d'une grande utilité pour effectuer des tests ou pour afficher des données.

# 7.6 Programmation frontend : exemples

Les exemples de programmation ont été développés sous la version 3.7 de TYPO3 et installés sous la version 3.8. Certaines parties du code ont été laissées de côté pour des raisons de clarté, telles que les balises <?php ?> et la ligne suivante que l'on retrouve dans les fichiers comme ext\_tables.php et ext\_localconf.php :

if (!defined ('TYPO3\_MODE')) die ('Access denied.');

Mais tous ces éléments sont créés par le Kickstarter, de telle sorte que les exemples peuvent être reconstruits sans problèmes. De plus, tous les exemples peuvent être téléchargés.

Le préfixe user, qui est réservé aux extensions locales, est toujours inséré dans les clés d'extension.

Les exemples ont été développés sur base de l'extension CSS Styled Content, qui restitue le contenu uniquement au travers de classes CSS. Ce concept est aussi utilisé dans les exemples d'extension. L'avantage est que la forme est plus facilement séparée du contenu. La plupart des exemples sont fonctionnels sans adaptation du gabarit standard content (default) ; mais il est possible que l'affichage du résultat diffère quelque peu. Cependant, ce n'est pas significatif dans le cadre du développement d'un plugin.

# 7.6.1 Bordures d'éléments de contenu

Cet exemple est une petite extension qui insère de nouvelles bordures pour les éléments de contenu.

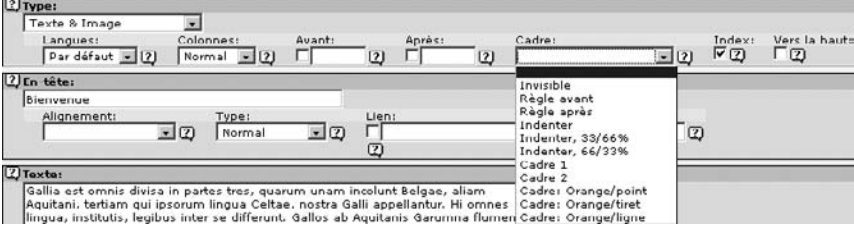

*Figure 7.31:*  $Él$ ément de contenu *avec de nouvelles bordures*

Pour créer de nouvelles bordures, vous devez bien sûr connaître les fonctions existantes. Puisque ces dernières ne sont pas regroupées au sein d'une extension où on peut les retrouver facilement, vous devez faire une petite recherche. Comme vous le savez, les éléments de contenu sont enregistrés dans la table tt\_content de la base de données, et sont ensuite restitués par la configuration TypoScript  $tt\_content$ . Il y a donc plusieurs endroits où vous pouvez commencer votre recherche sur les bordures.

Le fichier typo3/sysext/cms/tbl\_tt\_content.php\_contient le tableau de définition TCA pour les champs de la table tt content. Malheureusement, à première vue, cette définition n'indique rien qui pourrait vous aider. Comme décrit à la section 7.4.7, l'affichage des formulaires du backend des éléments de contenu est défini dans ce fichier. Par conséquent, les données pour la sélection des bordures devraient aussi s'y trouver. Ces données, cependant, ont été déplacées dans un fichier séparé, qui contient les différentes langues. En examinant le fichier tbl\_tt\_content.php, vous remarquez que les noms des champs se trouvent dans le fichier locallang\_ttc.php<sup>8</sup>. On retrouve rapidement les entrées pour le champ de sélection. Les clés pour les noms des champs sont connues.

```
'section_frame' => 'Cadre:',
'section_frame.I.1' => 'Invisible',
'section_frame.I.2' => 'Règle avant',
'section_frame.I.3' => 'Règle après',
'section frame. I.4' => 'Indenter',
'section_frame.I.5' => 'Identer, 33/66%',
'section_frame.I.6' => 'Identer, 66/33%',
'section_frame.I.7' => 'Cadre 1',
'section_frame.I.8' => 'Cadre 2',
```
En utilisant la clé (section frame) dans les définitions du TCA, vous pouvez à présent rechercher le champ pour les bordures (c'est aussi possible via **Outils** → **Configuration** → **\$TCA**). La section suivante se trouve dans le fichier tbl\_tt\_content.php :

```
'section_frame' => Array (
 'exclude' => 1.
 'label' => 'LLL:EXT:cms/locallang_ttc.php:section_frame',
 'config' => Array (
   'type' => 'select',
   'items' => Array (
     Array('', '0'),
     Array('LLL:EXT:cms/locallang_ttc.php:section_frame.I.1', '1'),
     Array('LLL:EXT:cms/locallang_ttc.php:section_frame.I.2', '5'),
```
section frame dans la table tt content définit ici les bordures pour les éléments de contenu. À présent, il faut trouver l'endroit dans la configuration TypoScript qui restitue le contenu ; à cet effet, utilisez le *TypoScript Object Browser* dans le module **Web** → **Gabarit**.

Dès lors, vous connaissez la position dans la configuration TypoScript où les nouvelles bordures doivent être insérées.

*Figure 7.32: Recherche dans la configuration TypoScript*

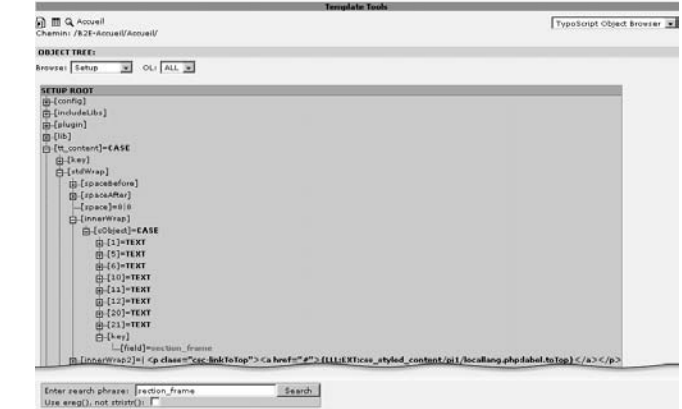

8 La version 3.8 reprend probablement les fichiers locallang dans un format XML : locallang\_ttc.xml.

Pour afficher de nouvelles bordures, une nouvelle entrée est donc nécessaire dans l'objet TypoScript :

```
tt_content.stdWrap.innerWrap.cObject
```
ainsi que dans

\$TCA['tt\_content']['columns']['section\_frame']['config']['items']

pour que les bordures soient disponibles pour l'utilisateur dans le backend.

Malheureusement, le Kickstarter ne prévoit pas la création d'une extension de ce type. Vous pouvez copier les fichiers nécessaires à partir d'une autre extension et les adapter, ou vous pouvez créer une extension à l'aide du Kickstarter qui contient l'essentiel de ce dont vous avez besoin, et ensuite apporter les modifications en supprimant les composants superflus.

Pour cette extension, il est recommandé de créer un plugin **Add as a 'Textbox' type** à partir du Kickstarter. Puisqu'un plugin PHP n'est pas indispensable ici, le répertoire pi1/ peut être supprimé. L'extension contient alors les fichiers suivants :

```
ext_emconf.php
ext_icon.gif
ext_localconf.php
ext_tables.php
locallang_db.php
```
L'extension des définitions du TCA s'opère dans le fichier ext tables.php et ressemble à ceci :

```
// add new frames to select box
t3lib_div::loadTCA('tt_content');
for ($key = 75; $key <= 77; $key++) {
  $TCA['tt_content']['columns']['section_frame']['config']['items'][] =
      Array('LLL:EXT:'.$_EXTKEY.
             '/locallang_db.php:tt_content.section_frames_'.$key, $key);
}
```
La définition TCA doit d'abord être chargée à partir de la table tt content par la fonction t3lib div::loadTCA(), afin d'être étendue en utilisant une boucle for(). Cette façon de procéder n'est pas indispensable, mais rend le code plus facilement réutilisable, puisque seules les valeurs de clé de départ (75) et de fin (77) doivent être adaptées.

La définition correspondante des noms de champs se trouve dans locallang db.php.

```
$LOCAL_LANG = Array (
    'default' => Array (
       'tt_content.section_frames_75' => 'Frame: orange/dotted',
        'tt_content.section_frames_76' => 'Frame: orange/dashed',
       'tt_content.section_frames_77' => 'Frame: orange/solid',
   ),
    'de' => Array (
        'tt_content.section_frames_75' => 'Rahmen: Orange/gepunktet',
       'tt_content.section_frames_76' => 'Rahmen: Orange/gestrichelt',
```

```
'tt_content.section_frames_77' => 'Rahmen: Orange/durchgezogen',
   ),
    ' fr' => Array (
                'tt_content.section_frames_75' => 'Cadre: Orange/point',
                'tt_content.section_frames_76' => 'Cadre: Orange/tiret',
                'tt_content.section_frames_77' => 'Cadre: Orange/ligne',
        ),
);
```
Une enveloppe est nécessaire pour créer la bordure. **Border 1** peut servir ici de modèle :

```
tt_content.stdWrap.innerWrap.cObject.20 = TEXT
tt_content.stdWrap.innerWrap.cObject.20.value = <div class="csc-frame cs
c-frame-frame1">|</div>
```
Le code TypoScript est inséré dans ext localconf.php. On recourt aussi ici à une boucle for pour générer le TypoScript nécessaire via t3lib\_extMgm::addTypoScript().

```
// generate frames with key 75 - 77
for ($key = 75; $key <= 77; $key++) {
t3lib_extMgm::addTypoScript($_EXTKEY,'setup','
tt_content.stdWrap.innerWrap.cObject.'.$key.' = TEXT
tt_content.stdWrap.innerWrap.cObject.'.$key.
   '.value = <div class="csc-frame-frame'.$key.'">|</div>
',43);
}
```
Ce qui manque encore, c'est un peu de CSS pour rendre les bordures visibles. On pourrait l'inclure dans la feuille de style du site Web. Mais vous pouvez aussi l'insérer si nécessaire via le gabarit de l'extension. Pour ce faire, créez un nouveau fichier :

static/ setup.txt

Ce fichier doit contenir du code qui ressemble à ceci (en abrégé) :

```
# Example of default set CSS styles (these go into the document header):
plugin.tx_userframes._CSS_DEFAULT_STYLE (
DIV.csc-frame-frame75 {
   background-color: #FAAC27; border: 3px dotted #000; }
DIV.csc-frame-frame76 {
   background-color: #FAAC27; border: 3px dashed #000; }
DIV.csc-frame-frame77 {
   background-color: #FAAC27; border: 3px solid #000; }
)
```
L'extension est à présent terminée et peut être installée par le gestionnaire d'extensions. Pour afficher les bordures, le CSS fourni peut être intégré en ajoutant le gabarit statique à l'enregistrement de gabarit.

```
Figure 7.33:
                            2 Include static (from extensions):
                                                                             Eléments:
                               Sélectionné(s):
Ajout du gabarit
                                CSS Styled Content (css_styled_content) =
                                                                          최
                                                                             CSS Styled Content (css_styled_content) ▲
        statique
                                Frames 75-77: CSS (user_frames)
                                                                              Frames 75-77: CSS (user_frames)
```
Un des désavantages de ce procédé est que le code CSS est inséré dans l'en-tête de la page HTML, ce qui rend celle-ci plus lourde. D'un autre côté, on peut agir de la sorte délibérément, pour associer le code CSS à une page en particulier, évitant ainsi le chargement d'une feuille de style externe.

La figure 7.34 suivante vous présente le résultat de cette petite extension.

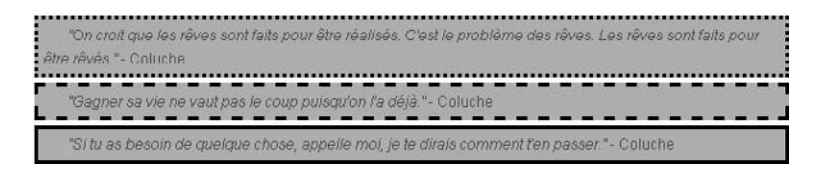

*Figure 7.34: Trois nouveaux types de bordure dans le frontend*

Le code généré a l'allure suivante :

```
<style type="text/css">
   /* < ! [CDATA /* /
< ! - -/* default styles for extension "tx_userframes" */
DIV.csc-frame-frame75 {
   background-color: #FAAC27; border: 3px dotted #000; }
DIV.csc-frame-frame76 {
   background-color: #FAAC27; border: 3px dashed #000; }
DIV.csc-frame-frame77 {
   background-color: #FAAC27; border: 3px solid #000; }
-->
   /*]]>*/
</style>
...
</head>
<body>
...
<!-- CONTENT ELEMENT, uid:15/text [begin] -->
   <a name="15"></a><div class="csc-frame-frame75">
    <!-- Text: [begin] -->
       <p class="bodytext">On croit que les rˆeves ...</p>
    <!-- Text: [end] -->
       </div>
<!-- CONTENT ELEMENT, uid:15/text [end] -->
```
# 7.6.2 La balise Typo de compte à rebours (TypoTag)

Bien qu'un CMS doive séparer la forme du contenu, il est souvent nécessaire de marquer le contenu au préalable. TYPO3 fournit ses propres balises pour ce marquage. Il ne faut pas confondre ces dernières avec les balises HTML, car les *balises Typo* sont transformées en balises HTML (ou un autre format) durant le processus de restitution.

L'exemple suivant introduit la balise <countdown>. Son but est de décompter les jours jusqu'à une certaine date. L'élément Text contenant :

```
Il reste <countdown>29 Jan 2006</countdown> jours avant le TYPO3 Snowboard Tour
2006.
```
doit donner le résultat suivant :

Il reste 103 jours avant le TYPO3 Snowboard Tour 2006.

La date contenue dans la balise doit donc être convertie en nombre de jours restant avant cette date.

Une nouvelle balise offrant cette fonctionnalité peut facilement être créée dans le Kickstarter. Le Kickstarter fournit les fichiers suivants :

```
ext_emconf.php
ext_icon.gif
ext_localconf.php
pi1/
   class.user_tagcountdown_pi1.php
```
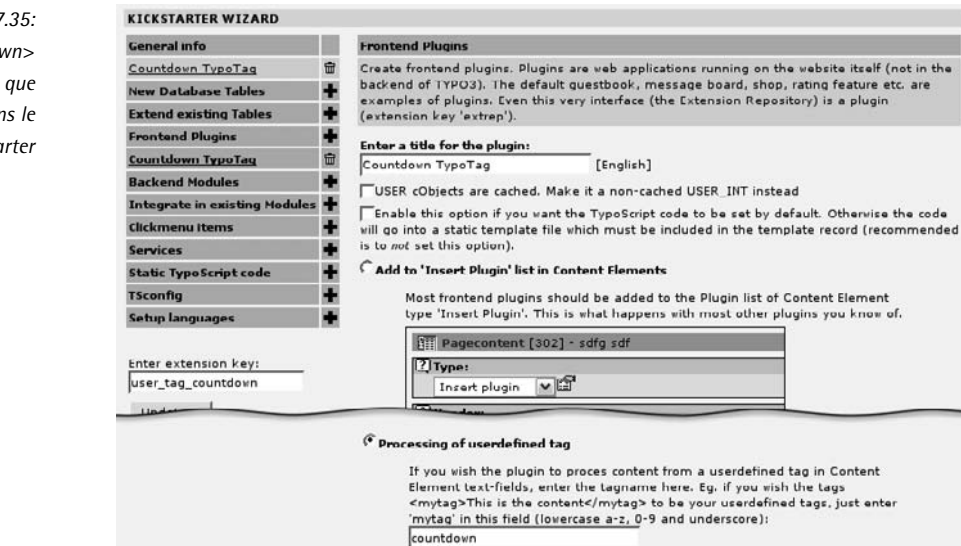

Dans le fichier ext\_localconf.php, le script PHP class.user\_tagcountdown\_pi1.php et le plugin sont intégrés dans le gabarit TypoScript.

```
t3lib extMgm::addPItoST43($ EXTKEY,
                            'pi1/class.user_tagcountdown_pi1.php',
                            '\mathcal{p}i1',
                            ',
                           1);
t3lib_extMgm::addTypoScript($_EXTKEY,'setup','
    lib.parseFunc_RTE.tags.countdown = < plugin.'.
    t3lib_extMgm::getCN($_EXTKEY).
    '_pi1
', 43);
```
*Figure 7.35: Balise <countdown> cre´ee en ´ tant que plugin dans le Kickstarter*

Remarquez ici que cela ne fonctionne pas avec le gabarit content (default), car parseFunc se trouve à un autre endroit. Si le plugin doit opérer avec ce gabarit, il doit être intégré d'une autre facon. Généralement, le TypoScript Object Browser dans le module Web → Gabarit nous donne de l'information à ce propos.

```
t3lib_extMgm::addTypoScript($_EXTKEY,'setup','
   tt content.text.20.parseFunc.tags.countdown = < plugin.'.
   t3lib extMgm::getCN($ EXTKEY).
   ' pil
', 43);
```
Mais revenons à la première situation. Voici le résultat, en résumé de l'intégration du Typo-Script :

```
plugin.user_tagcountdown_pi1 = USER
plugin.user_tagcountdown_pi1.userFunc = user_tagcountdown_pi1->main
includeLibs.user_tagcountdown_pi1 = typo3conf/ext/user_tag_countdown/pi1
/class.user_tagcountdown_pi1.php
lib.parseFunc_RTE.tags.countdown = < plugin.user_tagcountdown_pi1
```
Vous pouvez aussi spécifier ceci directement en tant que gabarit TypoScript dans le fichier ext\_setup.txt. Mais la meilleure façon de procéder, qui est aussi la plus portable, est d'intégrer le plugin via t3lib\_extMgm, puisque aucun chemin de fichiers statiques n'est utilisé.

Le script final class.user\_tagcountdown\_pi1.php se présente alors comme suit :

```
require_once(PATH_tslib.'class.tslib_pibase.php');
class user_tagcountdown_pi1 extends tslib_pibase {
   var $prefixId = 'user_tagcountdown_pi1';
   var $scriptRelPath = 'pi1/class.user_tagcountdown_pi1.php';
   var $extKey = 'user tag_countdown';
    /**
     * processes the <countdown> tag
     */
    function main($content, $conf) {
        $date = $this->cObj->getCurrentVal();
        $timestamp = strtotime($date);
       $delta = $timesmap - time();
        \daggerdays = intval(\deldelta / (60 * 60 * 24)) + 1;
       return $days;
   }
}
```
La fonction \$this->cObj->qetCurrentVal() renvoie le contenu de la balise <countdown> (la date), qui est convertie en jours dans les lignes suivantes. Remarquez que la fonction strtotime() ne peut pas manipuler les conventions internationales, mais cela n'a pas d'importance dans cet exemple.

Les paramètres sont passés à la fonction main() de deux manières. Pour la première, le passage se fait directement dans la balise Typo, comme pour les balises HTML.

```
Il reste <countdown unit=hour>29 Jan 2006</countdown> heures avant le TYPO3
Snowboard Tour 2006.
```
Tous les paramètres dans la balise sont accessibles par l'objet plugin via le tableau \$this->cObj ->parameters. Dans ce cas, \$this->cObj->parameters['unit'] contient l'heure. On peut aussi travailler de la sorte avec plusieurs paramètres. De plus, \$this->cObj->parameters['allParams'] contient tous les paramètres sous forme de chaînes de caractères, dans le format dans lequel ils sont passés. Pour afficher les heures, on doit apporter les modifications suivantes dans le plugin :

```
function main($content,$conf) {
       // get parameter from tag
   $unit = $this->cObj->parameters['unit'];
       // get parameter from TypoScript
   $unit = $unit ? $unit : $this->cObj->stdWrap($conf['unit'], $conf['unit.']);
   if ($unit=='min') {
       $divider = 60;
   } elseif ($unit=='hour') {
        \text{Sdivider} = 60 * 60;
   } else {
           // day - default
        $divider = 60 * 60 * 24;}
   $date = $this->cObj->getCurrentVal();
   $timestamp = strtotime($date);
   $delta = $timesmap - time();
   $days = intval($delta / $divider) + 1;
   return $days;
}
```
A présent, la balise <countdown> peut gérer des minutes, des heures et des jours.

La deuxième manière de passer les paramètres, comme pour tout plugin, est de recourir au TypoScript. Le code qui récupère le paramètre unit est déjà présent dans le code ci-dessus :

\$unit = \$unit ? \$unit : \$this->cObj->stdWrap(\$conf['unit'], \$conf['unit.']);

Si unit n'a pas été passé en paramètre dans la balise, la fonction stdWrap() est appelée pour récupérer la valeur via la configuration TypoScript. stdWrap() est un composant de l'objet de contenu cObj. L'objet cObj est instancié de manière externe lorsque le plugin est initialisé, et reste à la disposition du plugin. cObj, une instance de tslib/class.tslib content.php, restitue tous les objets connus de TypoScript tels que TEXT ou IMAGE.

plugin.user\_tagcountdown\_pi1.unit = min

Cette configuration TypoScript spécifie que la valeur de unit est min. La valeur par défaut n'est donc plus day. Donc, les minutes sont décomptées, aussi longtemps qu'une autre valeur de unit n'est pas spécifiée dans la balise <countdown>.

Puisque plugin.user tagcountdown pi1.unit est un objet de type stdWrap, il hérite des mêmes propriétés. La configuration TypoScript suivante est dès lors possible :

```
plugin.user_tagcountdown_pi1.unit = min
plugin.user_tagcountdown_pi1.unit.override.data = register: user_tagcountdown_unit
```
Ici, unit reçoit la valeur min, mais si user\_tagcountdown\_unit contient déjà une valeur, alors cette dernière est remplacée par le registre TS. TYPO3 lit le TypoScript dans un tableau PHP. Vous pouvez afficher ce tableau en insérant la fonction debug(\$conf); au début. Si vous rechargez maintenant la page dans le frontend, vous obtiendrez le résultat présenté à la figure 7.36.

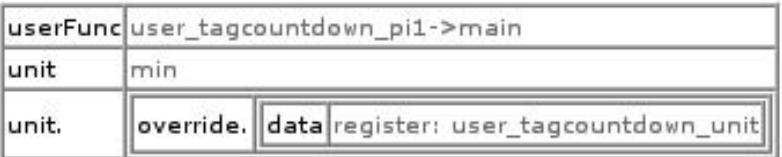

*Figure 7.36: Affichage par la fonction debug()*

Le TypoScript complet pour le plugin est affiché. Les tables reproduisent l'imbrication des tableaux. Sous forme de texte, voici ce que cela donne :

```
plugin.user_tagcountdown_pi1 = USER
plugin.user_tagcountdown_pi1 {
 userFunc = user_tagcountdown_pi1->main
 unit = min
 unit.override.data = register: user_tagcountdown_unit
}
```
Si stdWrap() est appelé, le premier argument de la fonction est la valeur de \$conf['unit'], dans ce cas, min.

\$this->cObj->stdWrap(\$conf['unit'], \$conf['unit.']);

Le premier argument de stdWrap $\theta$  est la valeur ou le contenu que la fonction est censée traiter. Le second argument \$conf['unit'] définit le comportement de stdWrap() au moyen de paramètres contenus dans un tableau. Vous devriez étudier la fonction stdWrap() dans tslib/class.tslib\_content.php et essayer de comprendre son fonctionnement. Vous retrouverez ce concept encore et toujours dans TYPO3. Et si vous réexaminez le code PHP de ce plugin, vous réaliserez que même la fonction main() utilise ce concept.

# 7.6.3 Balise de compte à rebours en JavaScript

La balise de compte à rebours sera ici étendue pour que le compteur dans le frontend continue à décompter via JavaScript. Pour que cela ait du sens, nous devons ici étendre le plugin pour qu'il affiche les secondes. De plus, le paramètre animate est introduit.

```
Il reste <countdown unit=sec animate>29 Jan 2006</countdown> secondes avant le
TYPO3 Snowboard Tour 2006.
```
Le code JavaScript est intégré dans la page uniquement au cas où le compte à rebours doit être affiché. Même si cela sort du cadre strict de ce livre, nous examinons ici brièvement la programmation JavaScript. Afin de différencier le code JavaScript inclus par plusieurs extensions dans le code HTML des pages, le JavaScript doit tenir compte de l'espace de nommage des extensions. Le moyen le plus simple est d'encapsuler l'entièreté du script dans un objet, ce qui évite de recourir à des variables globales.

Les objets JavaScript jouent le même rôle que les classes en PHP. Une fonction sert ici de conteneur qui peut être étendu par la propriété prototype.

```
function myClass() {
   this.myInstanceVar = 0;
}
myClass.prototype.myFirstMethod = function (param1, param2) {
    this.myInstanceVar = (param1 + param2)/2;
}
myClass.prototype.mySecondMethod = function () {
   return this.myInstanceVar;
}
```
De cette façon, seule la fonction myClass() est présente dans l'espace de nommage global. Toutes les autres fonctions et variables sont encapsulées. Pour ce faire, notre choix se porte naturellement sur \$this->extKey ou \$this->prefixId comme espace de nommage pour le code JavaScript. Voici donc la structure du JavaScript pour l'extension :

```
function user_tagcountdown_pi1(id,countdown,unit) {
...
}
user_tagcountdown_pi1.prototype.showcount = function () {
}
```
Le tableau additionalHeaderData de l'objet global TSFE est à votre disposition pour insérer du code dans l'en-tête HTML. L'exemple suivant vous fournit un exemple d'intégration du JavaScript dans l'en-tête.

```
// check if JavaScript is already set
if (!$GLOBALS['TSFE']->additionalHeaderData[$this->prefixId]) {
   $jsCode = '
       alert("This is JavaScript");';
       // wrap JavaScript in script tags and add to page header
   $GLOBALS['TSFE']->additionalHeaderData[$this->prefixId] =
                                              t3lib_div::wrapJS($jsCode);
}
```
On vérifie d'abord si du code JavaScript a déjà été inséré. En effet, ce code doit apparaître une seule fois, quel que soit le nombre d'appels à ce plugin. Grâce à la fonction t3lib div::wrapJS(), le code JavaScript est entouré par les balises <script> avant d'être ajouté dans l'en-tête HTML. Si vous voulez utiliser le traitement d'événement JavaScript onload dans la balise body, vous devez bien sûr tenir compte des autres extensions. À cette fin, entrez le code JavaScript onload dans un tableau de l'objet TSFE.

```
$GLOBALS['TSFE']->JSeventFuncCalls['onload'][$this->prefixId] =
                                         'alert("JS executed on load");';
```
Dans le code modifié du plugin, un compteur est d'abord introduit pour donner un identifiant unique (ID) aux éléments. On utilise pour ce faire une variable globale :

```
function main($content,$conf) {
       // count items for JavaScript usage
   $GLOBALS['T3_VAR']['ext'][$this->prefixId]['count']++;
```
Grâce à \$GLOBALS['T3\_VAR']['ext'][\$this->prefixId], seul l'espace de nommage du plugin est utilisé.

```
// get parameter from tag
$unit = $this->cObj->parameters['unit'];
    // get parameter from TypoScript
$unit = $unit ? $unit : $this->cObj->stdWrap($conf['unit'],
                                             $conf['unit.']);
```
Les secondes sont alors ajoutées dans le décompte :

```
if ($unit=='sec') {
        $divider = 1;
   } elseif ($unit=='min') {
...
   $days = intval($delta / $divider) + 1;
```
Le nouveau paramètre animate est inséré. Notez que la fonction isset() vérifie que animate est bien présent, car vous devez le spécifier dans la balise comme suit : <countdown animate=1 ...>.

```
// check if "animate" parameter is set in tag
$animate = isset($this->cObj->parameters['animate']);
    // get parameter from TypoScript
$animate = $animate ? $animate :
    $this->cObj->stdWrap($conf['animate'], $conf['animate.']);
```
Pour finir, voici le code qui intègre l'animation. Celle-ci tient compte des secondes ou des minutes, puisque personne ne noterait de changement sur les heures ou les jours.

```
// do animation for seconds or minutes only
if ($animate AND ($unit=='sec' OR $unit=='min')) {
```
Un ID pour l'élément HTML est créé :

```
// unique id for every element (HTML DOM doesn't accept '_')
$domId = str_replace('_','-',$this->prefixId).'-'.
                              $GLOBALS[$this->prefixId]['count'];
```
}

On appelle la fonction, qui est présentée plus tard, pour créer le code JavaScript.

```
// include JS code
$this->addJsCounter($domId, $days, $unit);
```
Pour finir, le texte est entouré par les balises <span> incluant un ID.

```
// add an id to the content
    $days = '<span id="'.$domId.'">'.$days.'</span>';
}
return $days;
```
Vient à présent la fonction qui insère le code JavaScript. Les endroits contenant du JavaScript sont en gras dans le texte. Notez que le code PHP comprend des variables telles que {\$this ->prefixId} qui rendent le code portable.

```
/**
* Add JavaScript counter code to the page
* @param string dom id
* @param integer start value for the counter
* @param string unit: 'sec' or 'min'
 * @return void
 */
function addJsCounter($id, $countdown, $unit) {
       // include JS code once
   if (!$GLOBALS['TSFE']->additionalHeaderData[$this->prefixId]) {
       $isCode = <&lt;&lt;EDD{$this->prefixId}ObjArr = new Array();
           function {$this->prefixId}(id,countdown,unit) {
               this.id = id;
               this.countdown = countdown;
               setInterval(
                   "{$this->prefixId}ObjArr['"+id+"'].showcount()",
                   unit);
           }
         {$this->prefixId}.prototype.showcount = function () {
               this.countdown = this.countdown-1;
               element = document.getElementById(this.id);
               element.innerHTML = this.countdown;
           }
EOD;
           // wrap JavaScript in script tags and add to page header
       $GLOBALS['TSFE']->additionalHeaderData[$this->prefixId] =
                                             t3lib_div::wrapJS($jsCode);
   }
   $unit = ($unit=="min") ? 60000 : 1000;
       // add JS onload handler
   $GLOBALS['TSFE']->JSeventFuncCalls['onload'][$id] =
```

```
"{$this->prefixId}ObjArr['{$id}'] =
new {$this->prefixId}('{$id}', {$countdown}, '{$unit}');";
```
Puisque les principes ont déjà été exposés, nous ne reviendrons pas en détail sur le code de l'exemple.

Comme vous le constatez, il n'est pas si difficile d'intégrer du JavaScript pour que plusieurs plugins soient actifs sur la même page, sans entrer en conflit les uns avec les autres.

#### 7.6.4 Intégration de scripts PHP externes

Référence 680352

Au plus les scripts sont simples et bien structurés, au plus il sera facile de les intégrer dans TYPO3. Si les scripts sont déjà organisés en classes, l'écriture d'un « wrapper »<sup>9</sup> semble la solution la plus évidente à mettre en place. Ce dernier intègre la classe et l'appelle à bon escient. Plus de travail est nécessaire si des paramètres sont transférés. En règle générale, l'URL et, si nécessaire, les paramètres eux-mêmes doivent être adaptés. Si le script est peu structuré ou si c'est un script ancien qui utilise des variables PHP maintenant obsolètes, des adaptations doivent être apportées.

Des scripts PHP externes peuvent être intégrés de différentes façons dans le frontend, via les objets TypoScript suivants :

# USER, USER INT

 $\}$ 

Ces objets représentent la méthode standard. Tous les plugins créés par le Kickstarter sont intégrés en tant qu'objets USER ou USER INT. La différence entre les deux méthodes repose sur le fait que le résultat est caché lors de l'intégration par USER. alors que ce n'est pas le cas avec USER INT. Cette dernière méthode est utilisée si le script doit tenir compte des paramètres (GET, POST) lors de l'affichage du résultat, et lorsque cela ne vaut pas la peine de recourir à la fonctionnalité cHash. L'intégration par PHP SCRIPT est conseillée uniquement si un script n'est pas encapsulé dans une classe, et si le portage n'est pas envisageable.

# PHP\_SCRIPT

L'intégration d'un script ressemble à ceci dans TypoScript :

 $page.90 = PHP SCRIPT$ page.90.file fileadmin/scripts/myscript.php

Le script est inclus dans tslib cObi, ce qui signifie que vous avez accès à toutes les méthodes de cet objet via \$this. Le résultat du script doit être contenu dans la variable \$content.

# PHP SCRIPT INT

Cette méthode se comporte de la même manière que PHP SCRIPT, à ceci près que le résultat du script n'est pas caché.

# PHP SCRIPT EXT

Avec cette méthode, le résultat n'est pas caché. Mais l'intégration est différente puisque le résultat peut être affiché par les commandes echo/print.

<sup>9</sup>NdT : littéralement, programme enveloppant
#### Convertir un script PHP

Si vous voulez intégrer des scripts dans TYPO3, alors qu'ils n'ont pas été développés dans ce but, c'est généralement possible sans trop d'efforts. Nous illustrons ci-après les différentes possibilités existantes, sur base d'un petit script qui extrait quelques informations sur un serveur Web.

```
Figure 7.37:
                                Examine Server
Affichage par le script
                                                                                                  Go
     "Examine server"
                                Enter a domain name to examine their server: typo3.com
                                typo3.com is running:
                                Server: Apache/1.3.28 (Unix) PHP/4.2.2
                                X-Powered-By: PHP/4.2.2
                      Voici la version originale du script :
                       \langle?php
                       # based on a script from http://px.sklar.com by Matt DeLong
                           // examine server information with GET request
                       function examine($domain){
                           $result = ''if(§ domain){
                                if($fp = @fsockopen($domain, 80, &$errno, &$errstr, 30)){
                                    fputs($fp, "GET / HTTP/1.0\r\n\r\n");
                                    \text{Sdata} = \arctan(\theta)while(!feof($fp)) {
                                         $data[] = fgets({$fp, 128}$)ł
                                    fclose ($fp);
                                \}for (\$x=0; \$x<7; \$x++) {
                                    $result = (strstr(strtolower($data[$x]), 'server:')) ?
                                                                                   $data[$x] : $result;
                                \lambda$result.= (strstr($data[3], 'X-Powered-By')) ?
                                                                                '\text{-}\text{br } \text{-}\text{-}\text{3} : \prime\prime;
                           \mathcal{E}Sresult = (Sdomain & !Sresult)?
                                '<b>ERROR:</b> connection could not be established with '.
                               htmlspecialchars($domain) : $result;
                           return $result;
                       ₹
                       $domain = stripslashes ($HTTP POST VARS ['domain']);
                       \overline{?}<html>
```
#### **<body>**

```
<h2>Examine Server</h2>
<form action="<?php echo $_SERVER['PHP_SELF']; ?>" method="POST">
   <p>Enter a domain name to examine their server:
   <input type="text" name="domain" value="<?php
                                      echo htmlspecialchars($domain); ?>">
   <input type="submit" value="Go"></p>
</form>
<hr>
<p>
<?php
   $result = examine($domain);
   if($result && !strstr($result, 'ERROR'))
        echo htmlspecialchars($domain).' is running:<br>>>br>';
   echo $result;
?>
\langle/p>
</body>
</html>
```
Il est possible d'obtenir une page complète à partir de ce script. La configuration TypoScript suivante fait simplement appel au script ci-dessus et ne crée aucun autre résultat :

```
page >
page = PAGE
page.typeNum = 0
page.config.disableAllHeaderCode = 1
page.50 = PHP_SCRIPT_EXT
page.50.file = fileadmin/scripts/examine-server-ext.php
```
Mais si vous intégrez le script, comme dans les deux dernières lignes, dans votre propre page (avec votre propre configuration de page), il faut supprimer du script tout ce qui a déjà été généré par TYPO3. Normalement, il s'agit de l'en-tête HTML et de la balise <br/>body>. De plus, par opposition à PHP\_SCRIPT\_EXT, les commandes echo/print ne sont pas possibles pour PHP\_SCRIPT et PHP\_SCRIPT\_INT. Ici, le script doit renvoyer le contenu dans la variable \$content. On réalise ceci facilement via la bufferisation de sortie de PHP.

```
...
ob_start();
?>
<h2>Examine Server</h2>
...
<?php
$content = ob_get_contents();
ob_end_clean();
```
?>

Un problème fréquent lors de l'intégration de scripts est le traitement des paramètres et des URL. Aussi, ce script ne fonctionne pas, car l'URL de destination du formulaire n'est pas correcte. La version corrigée du script est affichée ci-dessous dans sa variante PHP\_SCRIPT\_INT.

```
<?php
# based on a script from http://px.sklar.com by Matt DeLong
function examine ($domain) {
\sim \sim \simreturn Sresult:
₹
$domain = t3lib\_div::_GP('domain');ob_start();
2<sub>2</sub><h2>Examine Server</h2>
<form action="<?php
    echo htmlspecialchars(t3lib_div::getIndpEnv('REQUEST_URI'));
    ?>" method="POST">
    <p>Enter a domain name to examine their server:
    <input type="text" name="domain" value="<?php
                                        echo htmlspecialchars($domain); ?>">
    <input type="submit" value="Go"></p>
\langle/form>
\text{hr}m<?php
    $result = examine ($domain);if($result && !strstr($result, 'ERROR'))
        htmlspecialchars($domain).' is running:<br>>>>';
    echo $result;
2<sub>2</sub>\langle/p>
<?php
\text{\%content} = \text{obj.get} \_ \text{contents}()ob end clean();\mathcal{D}
```
La question qui se pose est de savoir s'il ne serait pas préférable de procéder via une extension et de créer un plugin. En effet, cela requiert à peine plus de travail, un meilleur cadre est établi pour les futurs développements et le script est intégré correctement. De plus, l'intégration via PHP SCRIPT peut conduire à des instabilités dans TYPO3 si le script manipule des variables globales. La transformation en plugin ressemble à ceci :

```
class user_exmsv_pi1 extends tslib_pibase {
var $prefixId = 'user_exmsv_pi1';
var $scriptRelPath = 'pi1/class.user_exmsv_pi1.php';
var $extKey = 'user_exm_sv';
```

```
/**
 * Examine Server main function
 */
function main($content,$conf) {
    $this->conf=$conf;
    $this->pi_setPiVarDefaults();
    $this->pi_USER_INT_obj=1;
    $domain = $this->piVars['domain'];
    $result = $this->examine($domain);
    if($result && !strstr($result, 'ERROR')) {
        $result = '<hr>
            <p>'.htmlspecialchars($domain).' is running:<br />
            \text{chr} />
            '.$result.'</p>';
    }
    $content = '
        <h2>Examine Server</h2>
        <form action="'.
            htmlspecialchars(t3lib_div::getIndpEnv('REQUEST_URI')).
            '" method="post">
            <p>Enter a domain name to examine their server:
            <input type="text" name="'.$this->prefixId.
                '[domain]" value="'.htmlspecialchars($domain).'">
            <input type="hidden" name="no_cache" value="1" />
            <input type="submit" value="Go"></p>
        </form>'.$result;
    return $this->pi_wrapInBaseClass($content);
}
/**
* Examine server informatione with GET request
 *
 * @param string domain name
 * @return string
*/
function examine($domain){
...
   return $result;
}
}
```
Le principal changement consiste à utiliser les paramètres système au travers de la classe tslib\_pibase. Par conséquent, tous les paramètres qui sont passés avec \$this->prefixId en tant qu'éléments d'un tableau sont automatiquement disponibles dans \$this->piVars[].

```
$domain = $this->piVars['domain'];
<input type="text" name="'.$this->prefixId.'[domain]" value="'.
                                           htmlspecialchars($domain).'">
```
Pour un petit script tel que celui-ci, cela vaut la peine de le transformer en plugin. La fonctionnalité du script est suffisamment claire, ce qui le rend également facile à réutiliser.

#### Portage de script PHP 7.6.5

En utilisant l'exemple de l'application PHP dataMiner<sup>10</sup>, nous allons montrer comment porter des scripts vers TYPO3. dataMiner est utilisé pour afficher des tables de base de données sous forme de listes et de vues détaillées. Des enregistrements peuvent aussi être édités individuellement.

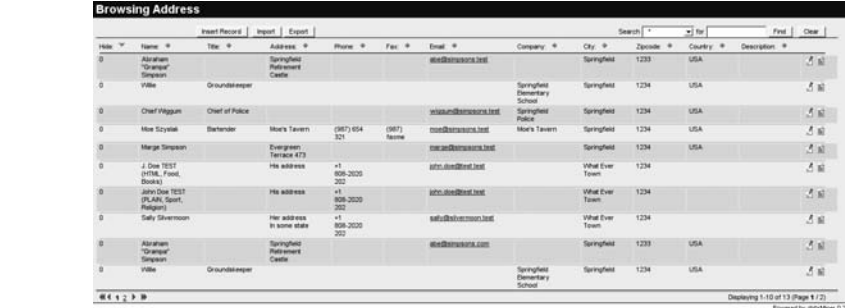

Le but du portage est d'intégrer autant que possible dataMiner dans TYPO3, tout en minimisant l'effort nécessaire.

Le répertoire dataMiner contient les fichiers suivants :

```
dataMiner-0.20.0/
   LICENSE
   NOTES
   README
   img/asc.gif
       cal.gif
       delete.gif
        \sim 10index.html
   index.php
   lib/dM.js
        dataBrowser.php
       dataDBI.php
        dataDetailer.php
        dataEditor.php
        dataMiner.php
```
<sup>10</sup>http://greenhell.com/dataMiner

Figure 7.38: Affichage de liste par dataMiner

```
metabase/
     \sim . . .
sample.sql
```
Le code source de dataMiner est programmé de manière très structurée. Les fichiers du répertoire lib/ contiennent l'application. Le code est encapsulé dans des classes, ce qui devrait faciliter le portage.

L'application doit être intégrée plus tard dans une page en tant que plugin. Un plugin sans cache de type (USER INT) est créé dans le Kickstarter. Le répertoire dataMiner est alors copié vers la nouvelle extension. Les fichiers inutiles sont supprimés, mais les fichiers LICENSE, NOTES et README doivent être laissés là où ils sont.

Tout d'abord, le module **Outils**  $\rightarrow$  **ExtDevEval** est à votre disposition pour convertir les quillemets doubles en quillemets simples (voir la section chap7 : quidelines).

Les scripts contiennent plusieurs commandes include. Celles-ci doivent être modifiées dans le formulaire pour que t3lib extMqm::extPath() détermine le chemin de l'extension.

```
include_once('lib/dataMiner.php');
```
require once(t3lib extMgm::extPath('dataminer').'dataMiner/lib/dataMiner.php');

Le fichier index.php dans le répertoire est un exemple parmi d'autres qui illustre la facon dont les classes de l'application dataMiner sont utilisées. La structure ressemble à ceci (en abrégé) :

```
$foo = new dataBrowser();$foo->type = "mysql";// database server type
               = "MYDB";$foo->name
                              // name of the database
$foo->user
                               // database username
               = "root";$foo->pass
               = 100 + 100// database Passwort
$foo->host
               = "localhost"; // database server hostname
// The browser needs a table name and it's primary key (required)
$foo->table = "city directory"; // database table$foo->key
              = "Rid":// table primary key field name
// Assigning a table title will display the title instead of the actual
// database table name.
// title = "string";
$foo->title = "Businesses";// print results (required)
$foo->Main();
```
Le code dans index.php est repris dans la méthode main() du plugin, dans le fichier  $pi1$ /tx dataminer\_pi1.php. Il faut toujours intégrer la classe principale de dataMiner dans l'en-tête du fichier.

```
require once(t3lib extMqm::extPath('dataminer').'dataMiner/lib/dataMiner.php');
```
Il s'avère que l'ensemble du résultat de dataMiner est généré par la méthode Main(). Cependant, tout le contenu est affiché par la commande print. Cela ne correspond bien sûr pas du tout au concept de plugin, qui doit renvoyer le contenu via return. Heureusement, PHP propose des fonctions de bufferisation de résultat. La portion de code suivante montre comment la bufferisation du résultat est initiée. Ensuite, la méthode Main() de dataMiner est appelée. Le résultat issu de la commande print est bufferisé par PHP. Ce buffer est ensuite lu dans les lignes de code suivantes et passé à la variable \$content. Pour finir, le buffer est désactivé et son contenu renvoyé au système.

```
ob_start();
$dm->Main();
$content = ob qet contents();
ob_end_clean();
return $this->pi_wrapInBaseClass($content);
```
dataMiner utilise Metabase pour se connecter à la base de données. Pour pouvoir tester le plugin, la configuration suivante doit être faite pour la base de données, en utilisant les constantes de TYPO3.

```
$dm->type = 'mysql'; // database server type
$dm->name = TYPO3_db; // name of the database
$dm->user = TYPO3_db_username; // database username
$dm->pass = TYPO3_db_Passwort; // database Passwort
$dm->host = TYPO3_db_host; // database server hostname
```
C'est une solution parfaitement valide, bien que vous ne soyez pas obligé d'utiliser Metabase. Mais nous y reviendrons plus tard.

dataMiner est concu pour fonctionner avec n'importe quel type de base de données, après un peu de configuration. Pour les besoins de notre test, la table tt\_address est sélectionnée et configurée.

```
// The browser needs a table name and it's primary key (required)
\dotstable = 'tt address'; // database table
$dm->key = 'uid'; // table primary key field name
```
A ce stade, le plugin peut être installé et testé. La table tt\_address est correctement affichée sous forme de listes. Cependant, les icônes ne sont pas visibles, puisque les chemins ne sont plus valides. De plus, les liens et les formulaires ne fonctionneront plus, car les URL ne respectent pas les normes de TYPO3.

On adapte très simplement les chemins des icônes en utilisant les fonctions de remplacement de texte. En premier lieu, le chemin relatif à l'extension est initialisé à un point central du code de dataMiner.

```
function _var_setup() {
   $this->iconPath = t3lib_extMgm::siteRelPath('dataminer').'/dataMiner/';
```
Ensuite, \$this->iconPath est inséré dans tous les chemins d'images.

```
"<img src=\"img/details.gif\" ...
"<img src=\"".$this->iconPath."img/details.gif\" ...
```
Un problème supplémentaire surgit si vous examinez le code HTML du plugin dans le résultat du frontend. dataMiner produit son propre en-tête HTML, qui doit bien sûr être supprimé. La méthode \_head() qui se trouve dans le code contient l'en-tête HTML en question.

```
function _head($title) {
        $this->_load_skin();
   \sim\langle -1 - 51d: dataMiner.php, v 1.11 2003/06/02 17:55:18 rlineweaver Exp $ -->
<!DOCTYPE HTML PUBLIC "-//W3C//DTD HTML 3.2 Final//EN">
<h+ml><head>
<title><?php echo $title; ?></title>
<meta name="robots" content="noindex">
<style>
   BODY,TD,P,H1,H2,H3,H4,FORM {
        font-family:Helvetica,Arial,sans-serif; font-size:95%; }
    .NEW {
        color:<?php echo $this->newFileColor; ?>; }
    .HDR {
        color:<?php echo $this->bodyTextColor; ?>; font-size:10pt;
        font-weight: bold; }
    .TIT {
       color:<?php echo $this->siteNameColor; ?>;
        background-color:<?php echo $this->menubarColor; ?>;
        font-size:14pt; font-weight: bold; }
...
</style>
</head>
<body bgcolor="#<?php echo $this->bodyBgColor; ?>"
   link="#<?php echo $this->rowLinkColor; ?>"
...
   marginwidth="<?php echo $this->bodyMarginSize; ?>">
<?php echo $this->_colorbars($this->headDiv); ?>
<table border=0 cellspacing=0 cellpadding=2 width="<?php
                                              echo $this->siteWidth; ?>">
<tr><td class="TIT"><?php echo $title; ?></td></tr>
...
```
En principe, l'entièreté de l'en-tête, y compris la balise <body>, peut être supprimée. La mise en forme est contrôlée par CSS, ce dernier étant lui-même défini à partir d'« habillage », que l'on voit une fois que la fonction Load skin() est appelée. La fonctionnalité des habillages doit être enlevée, mais le contrôle par CSS doit demeurer. Le code CSS peut être récupéré dans l'HTML du frontend, puisque les variables ont été remplacées par les couleurs correspondantes de l'habillage par défaut. Vous pouvez ainsi supprimer à la fois l'en-tête  $HTML$  généré par head() et la méthode load skin(). Dans la méthode foot(), les balises </body></html> doivent aussi être éliminées, pour que le plugin se limite à l'affichage du contenu de dataMiner.

A présent, la page créée ne contient plus du tout de CSS, et dataMiner ne s'affiche plus correctement. Vous pourriez inclure le code CSS enregistré précédemment dans un fichier pour le site, mais il est préférable que le CSS soit associé à l'extension. C'est possible si vous utilisez TypoScript pour l'intégration de la mise en forme :

```
plugin.tx_dataminer._CSS_DEFAULT_STYLE (
.tx-dataminer-pi1 .NEW {
   color:ffff00; }
.tx-dataminer-pi1 .HDR {
   color:000000;
   font-size:10pt; font-weight: bold; }
.tx-dataminer-pi1 .TIT {
   color:ffffff; background-color:111111;
   font-size:14pt; font-weight: bold; }
...
```
Puisqu'une telle configuration TypoScript insère le code CSS dans l'en-tête de la page, on ne peut pas changer ce CSS par une feuille de style externe. C'est la raison pour laquelle la configuration TypoScript au sein du fichier static/setup.txt est enregistrée dans l'extension. Le fichier est intégré dans ext tables.php, le rendant disponible en tant que gabarit statique.

```
// add TS/CSS to static templates
t3lib_extMgm::addStaticFile($_EXTKEY,'static/','dataMiner: CSS');
```
Le code CSS est inséré uniquement si le gabarit statique est inséré dans un enregistrement de gabarit.

Le code HTML du frontend a déjà très belle allure. La méthode load javascript(), qui intègre un fichier JavaScript à l'aide de la balise <script>, fait partie de la classe dataMiner. Cette méthode est adaptée, d'une part pour avoir des chemins de fichiers corrects, et d'autre part, pour que la balise apparaisse dans l'en-tête HTML.

```
_load_javascript() {
  print "<script language=\"javascript\" src=\"lib/dM.js\"></script>\n";
_load_javascript() {
  $GLOBALS['TSFE']->additionalHeaderData[$this->pObj->prefixId] =
  '<script type="text/javascript" src="'.
  $GLOBALS['TSFE']->absRefPrefix.t3lib_extMgm::siteRelPath('dataminer').
  'dataMiner/lib/dM.js"></script>';
```
Pour que cela fonctionne, l'objet plugin dans tx dataminer pi1 doit être mis à la disposition de l'objet dataMiner.

Pour rendre les liens compatibles avec le plugin, un peu de travail manuel est malheureusement nécessaire. De simples remplacements de texte ne suffisent pas ici. Le paramètre  $=$ b est simplement omis, parce que b active le mode « affichage liste », qui est de toute façon le mode par défaut. À d'autres endroits, le tiret de soulignement est remplacé par mode, ce qui est plus explicite.

De plus, pour des raisons d'uniformisation, page est renommée pointer puisque, dans la classe tslib pibase, cette fonction est remplie par le paramètre pointer.

```
$string.= "<a href=\"".$_SERVER['PHP_SELF'].
   "?_=b&page={$this->num_pages}\">".
    "<img src=\"img/last.gif\" border=\"0\" alt=\"Last\"></a>";
$icon = '<img src="'.$this->iconPath.
                                 'img/last.gif" border="0" alt="Last">';
$string.= $this->pObj->pi_linkTP_keepPIvars($icon,
                                 array('pointer'=>$this->num_pages), 0);
```
L'URL de destination doit bien entendu aussi être adaptée.

```
print '<form action="'.$_SERVER['PHP_SELF'] ...
print '<form action="'.$this->pObj->pi_linkTP_keepPIvars_url() ...
```
A ce stade, les liens sont corrects, mais les paramètres transférés ne sont pas reconnus. La solution à apporter est simple puisque les paramètres sont évalués dans dataMiner par la méthode \_get\_value(). Si vous utilisez \$this->pObj->piVars[] ici, la plupart des paramètres seront reconnus correctement. Quelques ajustements pour les données POST doivent être faits dans la méthode var setup().

Puisque t3lib\_pibase prend complètement en charge le traitement des paramètres, on peut supprimer le code restant relatif aux sessions PHP.

Bien que la connexion à la base de données soit effective, il serait préférable de se passer de la couche Metabase. Puisque dataMiner encapsule l'accès à la base de données dans une classe distincte, nous devons aussi ici recourir aux fonctions de MySQL de la couche de base de données de TYPO3. Ces fonctions ne garantissent pas d'abstraction de la base de données, comme les fonctions exec\_\* de t3lib\_DB, mais sont mises en œuvre dans cette application sans trop d'efforts.

```
$result = $this->query($query);
$row = $this->fetch_array($result);
$result = $GLOBALS['TYPO3_DB']->sql_query($query);
$row = $GLOBALS['TYPO3_DB']->sql_fetch_assoc($result);
```
dataMiner comporte de nombreuses options de configuration quant au choix des champs a` éditer ou à afficher, ou quant à la dénomination de ces champs. Vous vous apercevrez très vite qu'il y a un parallélisme avec les définitions TCA. Il semble opportun de configurer dataMiner automatiquement à partir du TCA. Pour ce faire, l'extension System language labels (lang) est installée, puisqu'elle n'est pas disponible par défaut dans le frontend. Il faut déterminer les noms corrects des champs.

```
require_once(t3lib_extMgm::extPath('lang').'lang.php');
...
$LANG = t3lib_div::makeInstance('language');
...
$dm->fields = array_keys($TCA[$dm->table]['columns']);
$dm->title = $LANG->sL($TCA[$dm->table]['ctrl']['title']);
$dm->orderby = $TCA[$dm->table]['ctrl']['sorting'];
```

```
foreach ($TCA[$dm->table]['columns'] as $column => $def) {
   $dm->humanize($column,$LANG->sL($def['label']));
   if($def['config']['default']) {
        $dm->defvalue($column,$def['config']['default']);
   }
}
...
```
Que reste-t-il à faire ? La configuration via TypoScript est souhaitable, ainsi que la possibilité de sélectionner les tables à afficher dans l'élément de contenu plugin.

Nos efforts pour porter le script en valent-ils la peine ? La réponse à cette question est difficile. Il aurait été possible d'intégrer le script plus facilement—mais aussi de façon moins correcte. Même une réécriture complète ou une solution mixte est envisageable. Avec dataMiner, vous disposez d'une application qui fonctionne déjà, vous permettant ainsi de procéder à des tests durant le processus de portage, ce qui constitue un grand avantage.

Au cours d'une dernière étape, vous pourriez supprimer le code redondant pour arriver à une fonctionnalité de type TCA, ce qui ferait de cette extension une application purement TYPO3.

# 7.7 Programmation du backend : principes

Par programmation backend, on entend la programmation de composants qui ajoutent des fonctionnalités dans le backend. Il s'agit en général de modules, de sous-modules ou d'entrées dans le menu contextuel.

Comme l'URL vous l'indique lorsque vous vous identifiez, le backend se trouve dans le répertoire typo3/. A propos, il est tout à fait possible d'effacer le backend d'une installation TYPO3 pour ne garder que le frontend.

Les modules sont normalement situés au sein de leurs propres extensions ; pour les modules standards, par contre, ce n'est pas toujours le cas pour des raisons historiques. Néanmoins, ces derniers sont correctement intégrés dans le système, et quelques-uns d'entre eux pourraient certainement se retrouver dans des extensions. D'autres modules se trouvent dans le repertoire typo3/mod/ et d'autres encore directement dans typo3/. Le module  $Web \rightarrow$  Liste, par exemple, a son propre fichier conf.php dans le répertoire typo3/mod/web/list/ ; mais le script du module est en fait situé dans typo3/db\_list.php. Il est correctement configuré via le fichier conf.php, et donc disponible dans le système. Ces exceptions mises à part, tous les nouveaux modules sont développés en tant qu'extensions.

## 7.7.1 Structure d'un module

Par opposition au frontend où toutes les requêtes transitent via un seul fichier  $-$  à savoir index.php, un lien symbolique vers tslib/index\_ts.php —, dans le backend, chaque module dispose de son propre fichier PHP fournissant l'ensemble des fonctionnalités. Dans le cas du module **Web** <sup>→</sup> **Liste**, le fichier est db\_list.php. Le nom de fichier du module dans les extensions est invariablement index.php puisque chaque module est inclus dans son propre répertoire.

En général, un module est composé des fichiers suivants :

conf.php index.php locallang.php locallang\_mod.php moduleicon.gif

#### conf.php

Le module est intégré dans le système via ce fichier. Il est créé par le Kickstarter et ne doit normalement pas être modifié.

```
define('TYPO3_MOD_PATH', '../typo3conf/ext/user_recentchanges/mod1/');
$BACK_PATH='../../../../typo3/';
$MCONF['name'] = 'tools_urecentchangesM1';
$MCONF['access'] = 'admin';
$MCONF['script'] = 'index.php';
$MLANG['default']['tabs_images']['tab'] = 'moduleicon.gif';
$MLANG['default']['ll_ref'] =
              'LLL:EXT:user_recentchanges/mod1/locallang_mod.php';
```
En premier lieu, la constante TYPO3 MOD PATH est définie. Elle contient le chemin vers le module depuis le répertoire typo3/.

La variable \$BACK PATH contient le chemin relatif vers le répertoire typo3/. Grâce à cette variable, on peut rendre les modules indépendants de leur position dans la hiérarchie des répertoires. Le gestionnaire d'extensions adapte ces chemins dans les deux premières lignes durant l'installation. C'est la raison pour laquelle les extensions contenant des modules ne peuvent pas être déplacées manuellement vers le répertoire d'une autre extension.

La clé name du tableau \$MCONF[] définit un nom unique pour le module. La clé access spécifie les permissions d'accès au module. Alors que la valeur admin limite l'accès aux seuls administrateurs, le module est rendu disponible pour les utilisateurs normaux avec user, group. Mais l'accès en lui-même est en définitive contrôlé par la configuration des enregistrements pour les utilisateurs et les groupes d'utilisateurs.

L'icône qui apparaît dans la barre des modules est insérée dans le tableau \$MLANG[]. La référence à un fichier externe pour les langues est aussi spécifiée.

#### locallang\_mod.php

Ce fichier est aussi créé par le Kickstarter et contient le titre et la description du module dans différentes langues. Les clés suivantes sont utilisées à cet effet :

#### mlang tabs tab

Un titre court pour la navigation

#### mlang\_labels\_tablabel

Un titre un peu plus long comme description du titre court ou comme en-tête dans **Aide** → **sur les modules**

#### mlang\_labels\_tabdescr

Description du module en plusieurs phrases; est aussi repris dans **Aide** → **sur les modules**

#### index.php

Le script du module lui-même

#### locallang.php

Le fichier de langue associé au script du module.

Le seul fichier absolument indispensable au module est conf.php. Tous les autres fichiers peuvent porter d'autres noms et se trouver à d'autres endroits, pour autant qu'ils soient correctement définis dans conf.php. Mais puisque le Kickstarter met en place ces fichiers sous cette forme, et que des déviations par rapport à ce schéma n'apportent pas plus de clarté, vous devriez essayer d'adopter cette structure autant que possible.

```
t3lib extMqm::addModule('web',
                         'ushopinfoM1',
                         \cdotst3lib extMqm::extPath($ EXTKEY).'mod1/');
```
Dans l'exemple ci-dessus, le module ushopinfoM1 est inséré dans le module principal web.

#### Module: framework  $7.7.2$

Les fichiers et les classes suivants sont insérés par les modules :

#### init.php

Ce fichier doit être intégré par chaque module. Un certain nombre de bibliothèques sont intégrées, l'utilisateur est identifié, la configuration du système est chargée et les chemins sont initialisés.

Les constantes suivantes sont définies après l'appel de init.php :

### PATH thisScript

Chemin absolu vers le script du module

#### PATH typo3

Chemin absolu vers le backend TYP03

#### PATH\_typo3\_mod

Chemin relatif vers le module depuis typo3/

#### PATH site

Chemin absolu vers le site Web

### PATH t3lib

Chemin absolu vers t3lib/

Les objets globaux sont disponibles après que init php a été appelé :

#### **\$BE USER**

Utilisateur backend

### \$LANG

Gestion des langues

#### \$TYPO3 DB

Accès à la base de données

#### t3lib SCbase

C'est la classe de base pour les scripts des modules. En particulier, elle fournit un framework complet pour le support des fonctions de sous-modules. De plus, cette classe gère automatiquement la configuration d'un module, des menus, et le passage des paramètres. Son fonctionnement est décrit plus en détail grâce aux exemples suivants.

Les variables suivantes dans les scripts des modules sont :

#### $$$ this->id

Contient l'ID de la page courante tant que le module est situé dans le module principal Web; les modules de la zone Fichiers trouvent ici le chemin courant.

#### \$this->CMD

Est fixée par t3lib\_div::\_GP('CMD') et est disponible pour votre propre utilisation.

### \$this->perms clause

Contient une clause SQL WHERE sur la table pages, qui filtre les pages pour lesquelles l'utilisateur courant n'a pas de permission.

#### \$this->MOD MENU

Tableau des menus ; son utilisation sera illustrée par les exemples suivants.

#### \$this->MOD SETTINGS

Le tableau pour la configuration des menus.

\$this->modTSconfig

Les modules TSConfig, basés sur le TSConfig des pages et le TSConfig Utilisateur.

#### template, smallDoc, mediumDoc, bigDoc

Le fichier typo3/template.php contient plusieurs classes pour la restitution des modules. Les différentes classes sont cependant toutes des variantes de template, définissant des largeurs de sorties, puisque, à cause du cadre de navigation, les modules dans Web doivent être de largeur plus petite que les modules dans Outils. Par convention, \$this->doc dans les modules contient une instance de template, ou d'une de ses variantes. Le Kickstarter utilise déjà \$this->doc dans le code qu'il génère :

```
// Ouput page header
$this->content.=$this->doc->startPage($LANG->getLL('title'));
Sthis->content.=$this->doc->header($LANG->getLL('title'));
$this->content.=$this->doc->spacer(5);
```
#### t3lib BEfunc

Cette classe contient des fonctions utiles pour la programmation backend, c'est-à-dire pour l'accès à la base de données, le cache, TSConfig, l'arborescence et l'affichage des modules. La fonction de menu est particulièrement utilisée. Cette classe, tout comme les deux suivantes, ne sont pas instanciées, mais leurs fonctions sont appelées directement :

t3lib BEfunc:: qetFuncMenu (\$this->id,

'SET[function]', \$this->MOD\_SETTINGS['function'], \$this->MOD\_MENU['function']);

#### t3lib\_div

La série de fonctions t3lib\_div est bien sûr aussi à votre disposition pour le développement dans le backend.

#### t3lib\_iconworks

Ensemble de fonctions pour la création et la fourniture d'icônes ; par exemple :

```
t3lib_iconWorks::getIconImage('tt_content_search', array(), $BACK_PATH)
t3lib_iconworks::getIconImage($table, $row, $BACK_PATH,
                     'class="c-recicon" title="'.$iconAltText.'"')
```
La fonction t3lib iconWorks::skinImg() détermine le nom d'un fichier en fonction d'une icône et d'un habillage donnés. Vous devriez aussi utiliser cette fonction pour vos propres icônes, pour pouvoir habiller librement votre application.

Pour les détails sur les classes de l'API, référez-vous par exemple à la documentation sur l'API disponible dans l'extension ExtDevEval.

#### 7.7.3 Modules : script

La structure de base d'un script de module ressemble habituellement à ceci :

```
unset($MCONF);
require ('conf.php');
require ($BACK_PATH.'init.php');
require ($BACK_PATH.'template.php');
$LANG->includeLLFile('EXT:user_example/mod1/locallang.php');
require_once (PATH_t3lib.'class.t3lib_scbase.php');
$BE_USER->modAccess($MCONF,1);
class user_example_module1 extends t3lib_SCbase {
    function menuConfig() {
    }
    function main() {
    }
    function printContent() {
    }
}
$SOBE = t3lib_div::makeInstance('user_example_module1');
$SOBE->init();
$SOBE->main();
$SOBE->printContent();
```
On intègre d'abord le fichier conf.php. Comme nous l'avons déjà mentionné, conf.php ne contient pas seulement de l'information importante pour le backend, mais aussi la variable \$BACK\_PATH, qui spécifie le chemin relatif au répertoire typo3/, auquel on fait fréquemment référence dans le script.

Ensuite, le fichier init.php du répertoire typo3/ est intégré. Ce fichier initialise l'environnement du module et est absolument indispensable. Le prochain fichier à être intégré, template.php, contient une bibliothèque pour l'affichage du module.

À présent, l'objet pour la gestion des langues est disponible dans \$LANG. La définition des langues pour le module est chargée et initialisée.

La classe de base du module t3lib SCbase est alors intégrée. Le module est une classe qui étend t3lib\_SCbase. La méthode menuConfig() définit les menus et les options pour le module. Elle est appelée par la classe de base.

Pour finir, à la fin du script, une instance de la classe de module est créée et appelée. C'est aussi la raison pour laquelle on les appelle «  $SC \gg$  (t3lib SCbase), c'est-à-dire les classes de script (*Script Classes*) : elles contiennent la classe du module, mais cette classe est aussi appelée. Le nom \$SOBE est obligatoire car des bibliothèques externes peuvent y faire référence.

## 7.7.4 Module principal

Il est aussi possible de créer, par exemple via le Kickstarter, un nouveau module principal tel que Web, Utilisateur ou Outils. C'est supporté par le Kickstarter. La création d'un module principal avec un cadre de navigation (tel que **Web** ou **Fichier**) n'est pas encore supportee´ par le Kickstarter, mais est possible. Voici un exemple du module principal **Media** et du module **Media** → **Liste**.

#### mod1/conf.php

```
define('TYPO3_MOD_PATH', '../typo3conf/ext/dam/mod1/');
$BACK_PATH='../../../../typo3/';
$MCONF['name']='txdamM1';
$MCONF['access']='user,group';
```
\$MCONF['navFrameScript']='alt\_dam\_navframe.php';

La clé navFrameScript définit le script à appeler dans le cadre de navigation. Le cadre lui-même est créé par le backend.

#### mod1/list/conf.php

```
define('TYPO3_MOD_PATH', '../typo3conf/ext/dam/mod1/list/');
$BACK_PATH='../../../../../typo3/';
```
\$MCONF['name']='txdamM1\_list'; \$MCONF['access']='group,user'; \$MCONF['script']='index.php';

\$MCONF['defaultMod']='list';

#### ext\_tables.php

```
t3lib extMgm::addModule('txdamM1', '', '',
                            t3lib_extMgm::extPath('dam').'mod1/');
t3lib_extMgm::addModule('txdamM1', 'list', '',
                        t3lib_extMgm::extPath('dam').'mod1/list/');
```
C'est ici qu'on déclare les modules au système : d'abord le module principal txdamM1 et ensuite le module list en tant que sous-module.

### 7.7.5 Fonctions de sous-modules

Plusieurs modules tels que **Web** → **Fonctions** ou **Utilisateur** → **Centre de tˆaches** offrent la possibilité d'incorporer des fonctions. Ces fonctions de sous-modules peuvent être des extensions séparées. Après l'installation, elles s'affichent dans le menu du module correspondant. Certaines fonctions de sous-module sont discutées plus en détail dans l'exemple  $Web \rightarrow$ **Fonctions** → **Assistants**.

# 7.8 Programmation backend : exemple

Les exemples suivants donnent un aperçu des possibilités existantes permettant d'ajouter de nouvelles fonctionnalités au backend.

Pour vos propres projets, le Kickstarter vous fournit déjà un cadre adéquat. Si certaines fonctions manquent, consultez d'autres modules pour voir si vous pouvez y retrouver des fonctions similaires. Si vous cliquez sur le bouton droit de votre souris dans le cadre du module, la plupart des navigateurs vous donneront des informations sur l'URL sélectionnée, ce qui doit vous indiquer le répertoire dans lequel se trouve le script du module. Vous pouvez dès lors étudier le code source de ce module.

La version 3.8 de TYPO3 a été utilisée pour les exemples backend, comme ce fut le cas pour les exemples frontend.

### $7.8.1$  Outils  $\rightarrow$  Dernières modifications

Le premier exemple de programmation backend est un module qui affiche les dernières modifications apportées aux pages. Seuls les administrateurs auront accès au module dans **Outils**. Ils auront quelques options d'affichage sous la forme d'un menu de sélection et d'une case à cocher. De plus, les enregistrements et les pays sont affichés avec des liens qui vous redirigent respectivement vers le module des pages ou vers le formulaire de modification de l'enregistrement.

*Figure 7.39: Le module* **Derni`eres modifications**

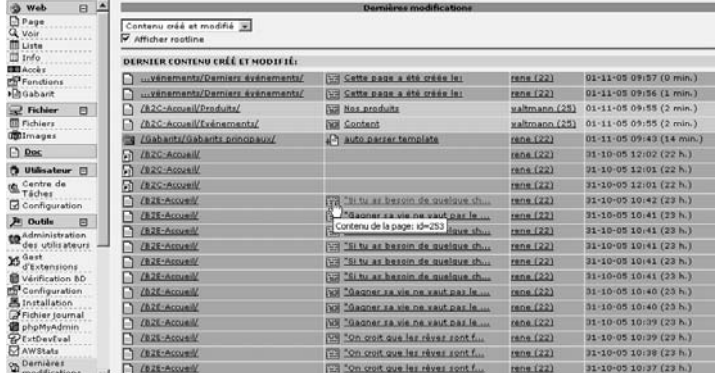

On crée d'abord une extension en tant que module dans le Kickstarter. Le module est sauvé sous **Tools** et l'option **Admin-only access !** est activee. ´

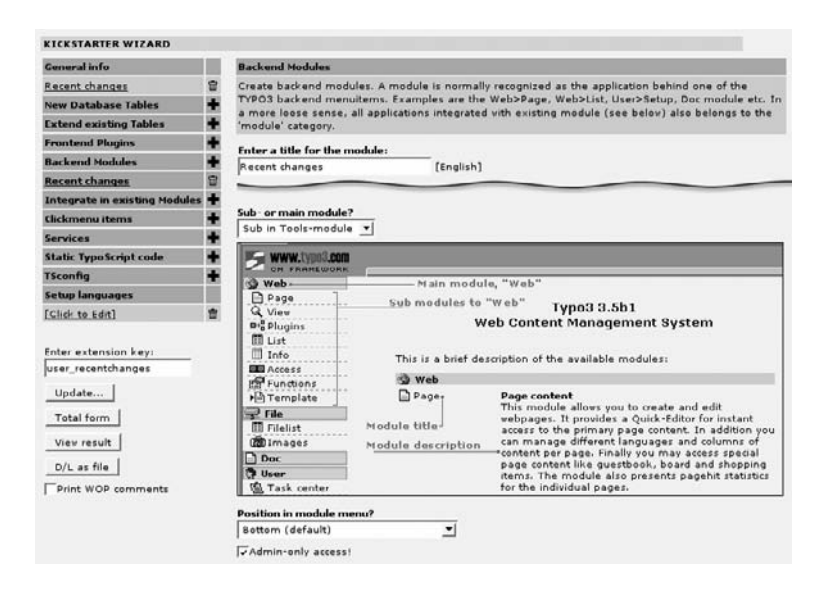

*Figure 7.40: Crea´ tion du module avec l'extension Kickstarter*

Le module est rapidement configuré puisque seules quelques options doivent être activées. Le Kickstarter crée les fichiers suivants :

```
ext_emconf.php
ext_icon.gif
ext_tables.php
mod1/
   clear.gif
   conf.php
   index.php
   locallang.php
   locallang_mod.php
   moduleicon.gif
```
Le module est déclaré au système dans le fichier ext\_tables.php.

```
t3lib_extMgm::addModule('tools', 'urecentchangesM1', '',
                                t3lib_extMgm::extPath($_EXTKEY).'mod1/');
```
Le fichier mod1/index.php contient le module. Si le module vient d'être créé et installé, il produit déjà l'affichage par défaut repris à la figure 7.41.

Dans le fichier index.php se trouve déjà la structure de base du module. Un menu et quelques exemples d'affichage ont déjà été générés.

Ci-dessous, vous retrouvez le code du module terminé. Il est recommandé de créer le module via le Kickstarter, pour que vous puissiez voir les différences. Le concept du module consiste à sélectionner l'information de la table sys\_log qui fournit les détails sur les pages et les enregistrements récemment modifiés, et qui les affichent dans une table. Vous y trouverez également d'autres informations telles que les icônes, les titres, le rootline, et l'aide contextuelle avec les ID.

*Figure 7.41: Affichage du module apres` sa crea´ tion par le Kickstarter*

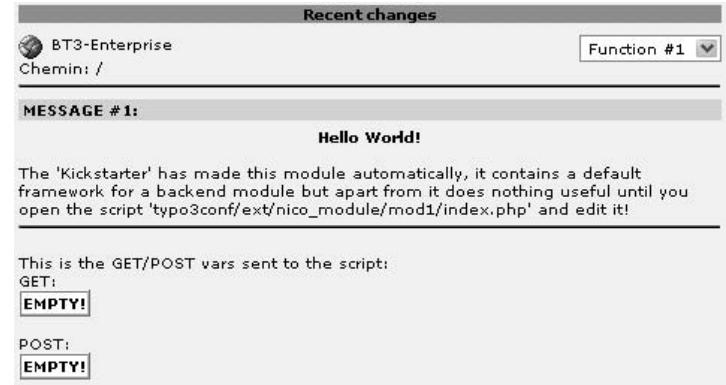

En premier lieu, le module est initialisé par index.php. Par opposition au Kickstarter, aucun changement n'est ici nécessaire.

```
// DEFAULT initialization of a module [BEGIN]
unset($MCONF);
require ('conf.php');
require ($BACK_PATH.'init.php');
require ($BACK_PATH.'template.php');
   // Include locallang file for module
$LANG->includeLLFile('EXT:user_recentchanges/mod1/locallang.php');
   // Include module base class
require once (PATH_t3lib.'class.t3lib_scbase.php');
   // This checks permissions
   // and exits if the users has no permission for entry.
$BE_USER->modAccess($MCONF,1);
    // DEFAULT initialization of a module [END]
class user recentchanges module1 extends t3lib SCbase {
```
La première méthode de la classe du module surcharge menuConfig() de t3lib SCbase. Les définitions de tous les menus et des options du module sont situées dans \$this->MOD\_ME-NU[]. Typiquement, la clé function contient la définition du menu principal, qui est généralement restitué sous forme d'un champ de menu de sélection. Le Kickstarter l'a déjà créé à titre d'exemple. Les options pour afficher uniquement les nouveaux contenus, les contenus modifiés ou les deux à la fois doivent être inclus dans le menu principal du module. Le tableau de menu est rempli par les clés correspondantes.

```
/**
* Adds items to the ->MOD_MENU array.
```
\* Used for the function menu selector.

```
*
 * @return void
 */
function menuConfig() {
   global $LANG;
    $this->MOD_MENU = Array (
        'function' => Array (
            'newAndUpdated' => $LANG->getLL('newAndUpdated'),
            'updated' => $LANG->getLL('updated'),
            'new' => $LANG->getLL('new'),
        \lambda.
        'showRootline' => true,
   );
   parent::menuConfig();
}
```
Les textes des éléments de menu sont traduits vers les langues de l'utilisateur via \$LANG ->getLL(), si la langue existe. Les définitions dans les différentes langues se trouvent dans mod1/locallang.php :

```
$LOCAL_LANG = Array (
    'default' => Array (
       'title' => 'Recent changes',
...
   'fr' => Array (
                'title' => 'Dernières modifications',
                'showRootline' => 'Afficher rootline',
                'new' => 'Contenu créé',
                'updated' => 'Contenu modifié',
                'newAndUpdated' => 'Contenu créé et modifié',
                'new header' => 'Dernier contenu créé:',
                'updated_header' => 'Dernier contenu modifié:',
                'newAndUpdated_header' => 'Dernier contenu créé et modifié:',
                'admins_only' => 'Module réservé aux admins!',
        ),
```
Pour des raisons de simplicité et de clarté, et même si ce n'est pas nécessaire, nous avons utilisé la même clé pour le menu et pour la définition des langues.

Retour au code du module. Outre function, \$this->MOD\_MENU contient aussi l'entrée show-Rootline, une valeur booléenne qui est utilisée comme case à cocher. Pour finir, parent::menuConfig() est appelé pour terminer la configuration du menu.

La méthode suivante est main(), la méthode principale du script du module. Le nom répond à une convention, même si ce n'est pas obligatoire. Quelques initialisations du module sont effectuées ici. L'affichage du module est généré, par souci de clarté, par moduleContent(), qui ne se situe pas à l'intérieur de cette méthode.

```
/**
 * Main function of the module. Write the content to $this->content
 *
 * @return void
```

```
\star /
function main() \{global $BE_USER, $LANG, $BACK_PATH;
```
Tout d'abord, on vérifie si l'utilisateur a bien les droits d'administrateur.

```
if ($BE_USER->user['admin']) {
```
Dans le code créé par le Kickstarter, cette ligne est un peu différente. De plus, on y initialise \$this->pageinfo, qui se réfère à la page courante sélectionnée. Le code Kickstarter est mis en place pour être utilisé dans le module Web. Mais, puisque le module fonctionne dans le module principal **Outils**, dans lequel le concept de page sélectionnée n'a pas de sens, cette partie du code a été supprimée.

Ensuite, un objet template ou plus précisément bigDoc est créé dans \$this->doc (cf. section 7.7.2).

```
// Init the module doc
$this->doc = t3lib_div::makeInstance('bigDoc');
$this->doc->backPath = $BACK_PATH;
$this->doc->form = '<form action="" method="POST">';
```
Le code JavaScript qui suit a été généré par le Kickstarter et est nécessaire à la fonction des menus:

```
// JavaScript, used for menus
$this->doc->JScode = $this->doc->wrapScriptTags('
         function jumpToUrl(URL) {
             document.location = URL;\mathcal{E}\prime ) \cdot
```
La page HTML à afficher est initialisée via l'objet template, et le titre du module est affiché. Le tout est enregistré dans la variable \$this->content.

```
// Ouput page header
$this->content.= $this->doc->startPage($LANG->getLL('title'));
$this->content.= $this->doc->header($LANG->getLL('title'));
$this ->content .= $this ->doc->spacer(5);
```
Le menu est créé. On utilise à cette fin les fonctions de t3lib BEfunc. On passe \$this->id en argument à ces fonctions. Pour les modules de la zone Web, cette variable contient l'ID de la page sélectionnée. Cette dernière est envoyée au script courant par la fonction de menu via le paramètre id, qui est reconnu par t3lib\_SCbase. Ceci n'a bien sûr pas de sens dans un module de la zone Outils, puisque l'arborescence n'est pas disponible dans ce cas, et que le module est supposé afficher uniquement les pages qui ont changé. Nous laissons néanmoins ce code, puisqu'il ne dérange en rien, et qu'il pourrait être utile si le module devait être placé plus tard dans la zone Web.

```
// Output menu
$menu = array();
```

```
$menu[] = t3lib_BEfunc::getFuncMenu($this->id,
                                 'SET[function]',
                                 $this->MOD_SETTINGS['function'],
                                 $this->MOD_MENU['function']);
```
SET[function] définit le paramètre qui permet de passer la valeur du menu au script du module. \$this->MOD\_SETTINGS['function'] contient la valeur courante et \$this->MOD\_MENU ['function'] est la définition du menu sous forme d'un tableau qui contient les valeurs et les textes que l'utilisateur visualisera. En voici le comportement : un menu de sélection est créé, qui, grâce à la fonction JavaScript jumpToUrl() ajoutée ci-dessus, envoie la valeur du menu sélectionné par l'utilisateur au script du module avec le paramètre SET[function]. Le paramètre SET est évalué par la classe de base du module t3lib\_SCbase, comparé avec \$this ->MOD\_MENU[] et sauvegardé dans \$this->MOD\_SETTINGS[]. Pour finir, cette configuration du module est enregistrée dans la base de données, pour qu'à la prochaine visite, l'utilisateur retrouve le module dans l'état où il l'a laissé.

La case à cocher se comporte de la même manière.

```
$menu[] = t3lib BEfunc::getFuncCheck($this->id,
                        'SET[showRootline]',
                        $this->MOD_SETTINGS['showRootline']).' '.
                            $LANG->getLL('showRootline');
$this->content.=$this->doc->section('', implode('<br />',$menu));
$this->content.=$this->doc->divider(5);
```
Le contenu du module est créé en appelant la méthode moduleContent().

```
// Render content:
$this->moduleContent();
```
Pour finir, l'icône de raccourci est affichée.

```
// ShortCut
if ($BE_USER->mayMakeShortcut()) {
    $this->content.= $this->doc->spacer(20).
        $this->doc->section('',
                $this->doc->makeShortcutIcon('id',
                    implode(',',array_keys($this->MOD_MENU)),
                    $this->MCONF['name'])
            );
}
$this->content.= $this->doc->spacer(10);
```
Si l'utilisateur n'est pas administrateur, il ou elle reçoit l'avertissement suivant :

```
} else {
        // If no access: output message
   $this->doc = t3lib_div::makeInstance('bigDoc');
   $this->doc->backPath = $BACK_PATH;
```
}

```
$this->content.= $this->doc->startPage($LANG->getLL('title'));
    $this->content.= $this->doc->header($LANG->getLL('title'));
    $this->content.= $this->doc->spacer(5);
    $this->content.= $this->doc->section('',
                                        $LANG->getLL('admins_only'));
    $this->content.= $this->doc->spacer(10);
}
```
La méthode suivante, printContent(), a été créée par le Kickstarter. Lorsqu'elle est appelée, la page HTML générée est finalement affichée, ce qui a lieu à la fin du fichier.

```
/**
* Prints out the module's HTML code
 *
* @return void
*/
function printContent() {
   $this->content.= $this->doc->endPage();
   echo $this->content;
}
```
La méthode moduleContent() est aussi insérée par le Kickstarter. Dans de nombreux modules, elle contient une construction de type switch() qui permet d'appeler différentes fonctions du module au moyen de \$this->MOD\_SETTINGS['function'] ou d'autres options. Dans ce cas, la valeur de \$this->MOD\_SETTINGS['function'] est d'abord déterminée par la méthode \$this ->getRecentChangesTable(). La valeur \_header est aussi définie, de sorte que le texte de l'entête est déterminé via sa valeur dans locallang.php.

```
/**
* Generates the module content
 *
* @return void
*/
function moduleContent() {
   global $LANG;
   $mode = $this->MOD_SETTINGS['function'];
   $content = $this->getRecentChangesTable($mode);
   $this->content.= $this->doc->section($LANG->getLL($mode.'_header'),
                                                    $content,0,1);
}
/**
 * Render the table with recently changed records
 *
* @param string Mode from $this->MOD_SETTINGS['function']
* @return string Rendered Table
*/
function getRecentChangesTable($mode) {
   global $BACK_PATH, $BE_USER, $LANG, $TCA;
```
En utilisant cette méthode, le tableau résultat, reprenant les dernières pages éditées, est créé. Le paramètre \$mode passé en argument détermine la valeur de la variable \$action, qui filtre les entrées de la table sys\_log grâce à la requête suivante :

```
// Set sys_log actions depending on selected mode
if ($mode=='new') {
    $action = '1';} elseif ($mode=='updated') {
    Saction = '2';} else {
    $action = '1, 2';}
    // Query sys_log for non-deleted pages only
$res = $GLOBALS['TYPO3_DB']->exec_SELECTquery(
                'sys_log.*',
                'sys_log,pages',
                'pages.uid=sys_log.event_pid'.
                    ' AND sys_log.event_pid>0'.
                     ' AND sys_log.type=1'.
                    ' AND sys_log.action IN ('.$action.')'.
                     ' AND sys_log.error=0'.
                    t3lib_BEfunc::deleteClause('pages'),
                ^{\prime},
                'tstamp DESC',
                40);
```
Pour l'affichage du tableau, on utilise la méthode \$this->doc->table(), qui restitue un tableau en se basant sur la définition suivante. Le tableau \$table est utilisé pour contenir les données de la table.

```
// init table layout
   $tableLayout = array (
        'table' => array ('<table border="0" cellpadding="1" cellspacing
="1" class="typo3-recent-edited">',
        \prime </table>'),
        'defRow' => array (
            'tr' => array('<tr class="bgColor4">','</tr>'),
            'defCol' => Array('<td valign="top">','</td>')
        )
   );
   $table = array();
   str = 0;
```
Dans la boucle suivante, les entrées de la table sys\_log sont traitées pour être restituées dans le tableau.

```
while($logRow = $GLOBALS['TYPO3_DB']->sql_fetch_assoc($res)) {
    $page_id = $logRow['event_pid'];
    $pageRow = t3lib_BEfunc::getRecord('pages', $page_id);
```
Tout d'abord, on retrouve l'enregistrement de la page à partir de l'ID dans la table sys log. Pour la première colonne du tableau à afficher, un lien est généré avec l'icône par la méthode getItemFromRecord() pour l'édition de la page (\$contentPageLink). Pour la dernière colonne, l'heure de la dernière modification (\$contentAge) est générée.

```
if (is_array($pageRow)) {
       // Create output item for pages record
   $contentPageLink = $this->getItemFromRecord('pages', $pageRow);
        // Create output text describing the age
   $contentAge = t3lib_BEfunc::dateTimeAge($logRow['tstamp'], 1);
```
Ensuite, les détails concernant l'élément modifié de la page sont créés.

```
$contentElementLink = '';
$contentUser = '';
    // Fetch record if table is not "pages"
if(!($logRow['tablename']=='pages')) {
    $elementRow = t3lib_BEfunc::getRecord(
                                        $logRow['tablename'],
                                        $logRow['recuid']);
```
L'enregistrement sys\_log contient de l'information sur la table et l'uid de l'enregistrement modifié. On fait une recherche sur cet uid ; s'il existe, un lien pour l'édition du record est créé dans la seconde colonne (\$contentElementLink).

```
// If record is deleted continue with next log entry
if (!is_array($elementRow)) {
    continue;
}
    // Create output item for non pages record
if(!($logRow['tablename']=='pages')) {
    $contentElementLink = $this->getItemFromRecord(
                                   $logRow['tablename'],
                                   $elementRow);
}
```
La table contient aussi de l'information à propos de l'utilisateur qui est intervenu sur la page. On sélectionne d'abord l'enregistrement depuis la table be users et ensuite, un lien pour son édition est créé (\$contentUser).

}

```
// Create user item
$userRow = t3lib_BEfunc::getRecord('be_users',
                                   $logRow['userid']);
if(is_array($userRow)) {
    $contentUser = htmlspecialchars($userRow['username'].
                                   ' ('.$userRow['uid'].')');
    $contentUser = $this->wrapEditLink($contentUser,
                                        'be_users',
                                        $userRow['uid']);
```
Si l'utilisateur est l'utilisateur courant, une couleur d'arrière-fond différente est utilisée dans le tableau \$tableLayout pour la ligne en question, pour mettre en évidence le fait que cette page a été modifiée par l'utilisateur lui-même.

```
// Use different row color
         // if record was edited by current user
    if ($userRow['uid']==$BE_USER->user['uid']) {
         $tableLayout[$tr]['tr'] = array(
                                        '<tr class="bqColor5">',
                                        \prime </tr>\prime) :
    \}\mathcal{E}
```
Pour finir, les données sont écrites dans le tableau \$table. Après la boucle, c'est-à-dire après avoir traité toutes les entrées de sys log, on restitue le tableau avec \$this->doc->table(). Vous pourriez bien sûr simplement construire la table HTML par des chaînes de caractères c'est juste une question de goût.

```
// Add row to table
             Std=0:$table[$tr][$td++] = $contentPageLink;
             $table[Str][Std++] = $contentElementLink;$table[$tr][$td++] = $contentUser;$table[$tr][$td++] = $contentAge;str++;\mathcal{E}\mathcal{E}// Return rendered table
    return $this->doc->table($table, $tableLayout);
\mathcal{F}
```
La méthode suivante crée un élément d'enregistrement pour son affichage dans le tableau en fonction du nom de la table et du tableau contenant les données de l'enregistrement.

```
7*** Returns a linked icon with title from a record
* @param
          string
                        Table name (tt content,...)
 * @param
           array
                         Record array
 * @return string
                         Rendered icon
\star /
function getItemFromRecord($table, $row) {
   global $BACK_PATH, $LANG, $TCA, $BE_USER;
```
Tout d'abord, le texte de l'attribut title (aide contextuelle) de l'icône est créé. L'aide contextuelle s'affiche si vous positionnez la souris sur l'icône.

*Figure 7.42: Le module* **Derni`eres modifications** *termine´*

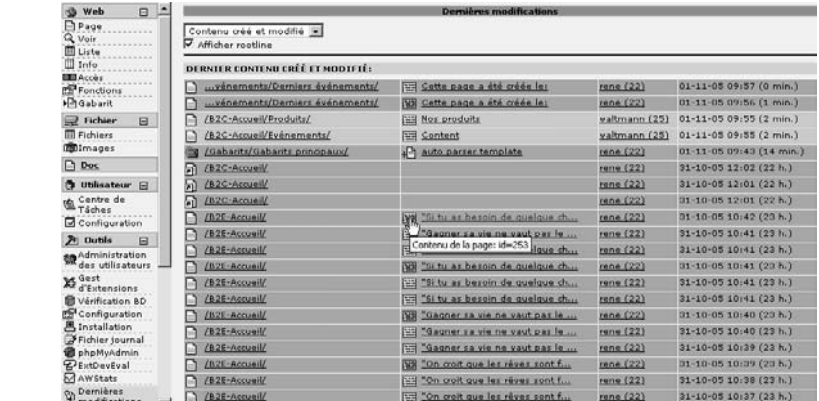

```
$iconAltText = t3lib_BEfunc::getRecordIconAltText($row, $table);
```

```
// Prepend table description for non-pages tables
if(!($table=='pages')) {
    $iconAltText = $LANG->sl($TCA[$table]['ctrl']['title']).': '.
                                                         $iconAltText;
}
```
Pour montrer clairement de quel type d'enregistrement il s'agit, c'est-à-dire à quelle table il appartient, le texte est précédé du titre de la table, pour autant qu'il ne s'agisse pas de la table pages.

Le titre de l'enregistrement est alors déterminé. Les définitions TCA contiennent de l'information sur les champs de la base de données à afficher en tant que titre. Sur base de cette information, la fonction t3lib BEfunc::getRecordTitle() détermine le titre. Aussi longtemps que l'option showRootline a été activée via la case à cocher, le chemin de rootline de la page est déduit et, si nécessaire, raccourci selon la longueur que l'utilisateur a spécifiée dans Utili**sateur** → **Configuration**.

```
// Create record title or rootline for pages
    // if option is selected
if($table=='pages' AND $this->MOD_SETTINGS['showRootline']) {
    $elementTitle = t3lib_BEfunc::getRecordPath($row['uid'],
                                                 '1=1',
                                                 0):
    $elementTitle = t3lib div::fixed lgd cs($elementTitle,
                                       -($BE_USER->uc['titleLen']));
} else {
    $elementTitle = t3lib_BEfunc::getRecordTitle($table, $row, 1);
}
```
Enfin, l'icône générée avec le titre est restituée avec un lien vers l'édition et renvoyée.

```
// Create icon for record
$elementIcon = t3lib_iconworks::getIconImage($table, $row,
```

```
$BACK_PATH,
                      'class="c-recicon" title="'.$iconAltText.'"');
    // Return item with edit link
return $this->wrapEditLink($elementIcon.$elementTitle,
                           $table,
                           $row['uid']);
```
}

La dernière méthode du module crée un lien qui soit appelle le module des pages (pour les pages) via JavaScript, soit affiche directement un enregistrement dans un mode d'édition (pour les enregistrements des autres tables).

```
/**
 * Wraps an edit link around a string.
* Creates a page module link for pages, edit link for other tables.
 *
* @param string The string to be wrapped
 * @param string Table name (tt_content,...)
 * @param integer uid of the record
 * @return string Rendered link
*/
function wrapEditLink($str, $table, $id) {
   global $BACK_PATH;
   if($table=='pages') {
       $editOnClick = "top.fsMod.recentIds['web']=".$id.";";
       $editOnClick.= "top.goToModule('web_layout',1);";
   } else {
       $params = '&edit['.$table.']['.$id.']=edit';
       $editOnClick = t3lib_BEfunc::editOnClick($params, $BACK_PATH);
   }
   return '<a href="#" onclick="'.htmlspecialchars($editOnClick).'">'.
                                                          $str.'</a>';
}
}
```
Comme vous le remarquez, le module des pages est appelé via une fonction JavaScript à partir du cadre principal. L'ID de la page a été fixé préalablement, et est passé au module lorsque ce dernier est appelé.

Le lien pour éditer un enregistrement est créé avec les paramètres correspondants par la fonction t3lib\_BEfunc::editOnClick().

Enfin, à la fin du fichier, on instancie et on appelle la classe du module.

```
// Make instance:
$SOBE = t3lib_div::makeInstance('user_recentchanges_module1');
$SOBE->init();
// Include files?
foreach($SOBE->include_once as $INC_FILE) include_once($INC_FILE);
$SOBE->main();
$SOBE->printContent();
```
La structure d'un module permet d'écrire facilement des extensions. Il est simple d'ajouter des éléments de menu ou de nouvelles options. Par exemple, une vue détaillée pourrait être développée avec une méthode séparée et être appelée depuis moduleContent().

### 7.8.2 Fonction de sous-module **Web** → **Fonctions** → **Assistants**

TYPO3 propose la classe t3lib\_extobjbase comme base des fonctions de sous-modules. La classe de base t3lib\_SCbase contient une interface vers t3lib\_extobjbase. Grâce à cette combinaison, il est relativement aisé de construire des modules qui comprennent des fonctions de sous-modules et les sous-modules eux-mêmes.

Dans l'exemple ci-dessous, une fonction de sous-module va être incorporée dans  $Web \rightarrow$ **Fonctions**  $\rightarrow$  **Assistants**. La fonction va marquer de manière récursive les pages pour activer ou désactiver la recherche. Cette option, appelée **Sans recherche**, est normalement disponible dans l'en-tête de la page.

*Figure 7.43: Nouvel assistant en tant que sous-module de* **Web** → **Fonctions**

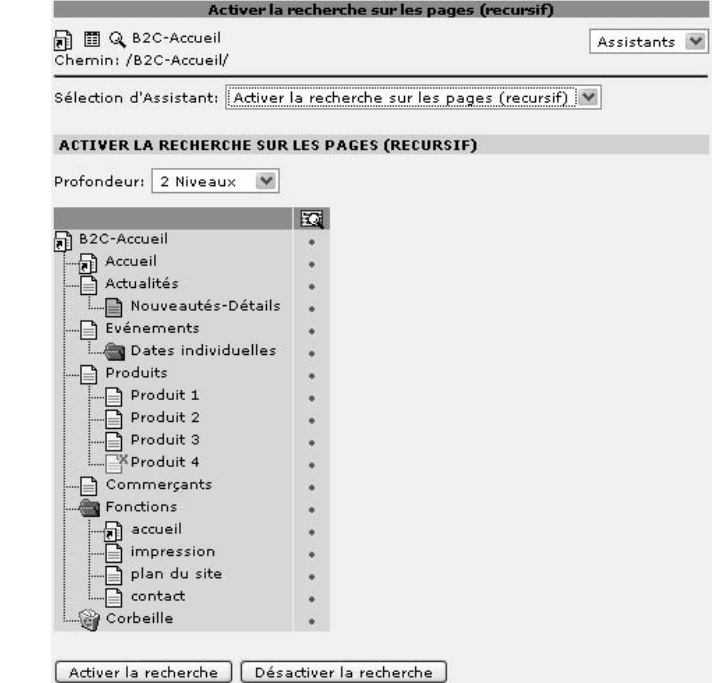

L'affichage de la fonction de sous-module démarre uniquement avec Activer la recherche **sur les pages**, puisque cette fonction est incorporée dans **Fonctions**  $\rightarrow$  **Assistants**. Chaque module qui permet les fonctions de module fournit, si nécessaire, un cadre ou des fonctions de base, qui peuvent prendre plusieurs formes, selon la fonctionnalité du module. Dans ce cas, le module affiche un menu de sélection de fonctions de sous-module, ainsi qu'un en-tête avec la page courante que l'utilisateur a sélectionnée via l'arborescence du cadre de navigation dans le module **Web**. Cette page est la page de départ des assistants.

La nouvelle fonction de sous-module utilise la page courante comme point de départ à partir duquel on parcourt l'arborescence. Le nombre de niveaux de l'arborescence qui seront parcourus peut être spécifié par l'utilisateur grâce à un champ de sélection. Les pages sont aussi affichées sous forme d'arborescence et leur statut **Sans recherche** est indiqué pour chacune d'elles. Les pages pour lesquelles l'utilisateur n'a pas le droit de changer le statut sont mises en surbrillance. Pour finir, il ou elle peut modifier le statut de toutes les pages affichées avec seulement deux boutons.

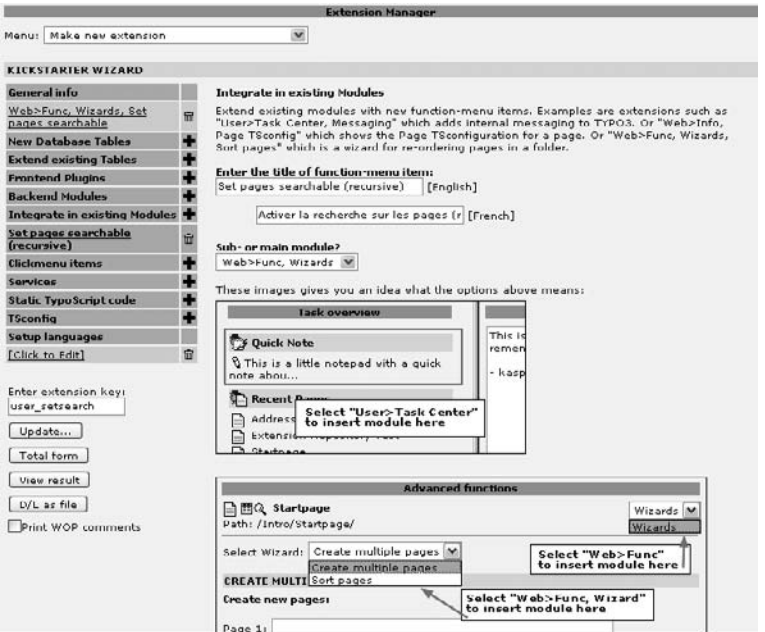

*Figure 7.44: Crea´ tion d'une fonction de sous-module* **Web** → **Fonctions** → **Assistant** *par le Kickstarter*

Puisque le Kickstarter supporte directement les fonctions de sous-module dans **Web** → **Fonctions**  $\rightarrow$  **Assistants**, un cadre de base est rapidement mis en place.

Exceptés le composant pour le français, la langue supplémentaire, et le composant **General** info, l'extension contient uniquement une fonction de sous-module qui est créée par l'option **Integrate in existing Modules**.

Le Kickstarter génère les fichiers suivants :

```
ext_emconf.php
ext_icon.gif
ext_tables.php
locallang_db.php
modfunc1/
   class.user_setsearch_modfunc1.php
   locallang.php
```
Les fichiers locallang contiennent les différentes langues, comme d'habitude. Dans le fichier ext\_tables.php, la fonction de sous-module est déclarée :

```
t3lib extMqm::insertModuleFunction(
    'web func',
    'user_setsearch_modfunc1',
   t3lib extMqm::extPath($ EXTKEY).
    'modfunc1/class.user_setsearch_modfunc1.php',
    'LLL:EXT:user setsearch/locallang db.php:moduleFunction.user setsearc
h_modfunc1',
    'wiz'
);
```
Le Kickstarter a créé dans class.user setsearch modfunc1.php un bout de code exemple dans lequel une option de menu a été introduite et affichée en tant que case à cocher.

```
require_once(PATH_t3lib.'class.t3lib_extobjbase.php');
class user_setsearch_modfunc1 extends t3lib_extobjbase {
   function modMenu() {
        global $LANG;
        return Array (
            'user_setsearch_modfunc1_check' => '',
       \rightarrow\mathcal{E}function main() \{global $BE USER, $LANG, $BACK PATH;
        $out.-$this->p0bj->doc->space(5);$out. = $this->p0bj->doc->section($LANG->getLL('title'),
                                            'Dummy content here...', 0, 1;
        $menu=array();
        $menu[]=t3lib_BEfunc::getFuncCheck($this->pObj->id,
             'SET[user setsearch modfunc1 check]',
             $this->pObj->MOD_SETTINGS['user_setsearch_modfunc1_check']).
             $LANG->getLL('checklabel');
        sout.=sthis->p0bj->doc->spacer(5);$out.=$this->pObj->doc->section('Menu',implode(' - ',$menu), 0, 1);
        return Sout:
   \}\mathcal{F}
```
Une fonction de sous-module est une extension de t3lib\_extobibase. Les fonctions de sousmodule sont instanciées et initialisées par le module ou par la classe t3lib\_SCbase. Par conséquent, les fonctions de sous-module ne peuvent normalement contenir que les méthodes modMenu() et main(). Si la fonction de sous-module n'a pas ses propres options de menu qui doivent être enregistrées dans la configuration du module, alors la méthode modMenu() n'est pas nécessaire.

La méthode main() est appelée par le module parent et doit renvoyer le code HTML pour la fonction de sous-module. Le code HTML est normalement généré dans les modules backend par l'instance de la classe template (typo3/template.php), disponible dans le module via \$this->doc. Puisque l'objet du module parent est disponible dans la fonction de sousmodule via \$this->pObj, on accède à l'objet template par \$this->pObj->doc. Il s'agit de la différence principale entre les fonctions de sous-modules, les modules et les sous-modules.

La fonction est supposée afficher l'arborescence des pages à modifier. La classe t3lib pageTree déjà disponible est utilisée à cet effet. Mais elle nécessite d'être quelque peu modifiée et étendue. Puisque l'extension, de par sa clé d'extension, a comme espace de nommage user setsearch, la classe qui en dérive est nommée user\_setsearch\_pageTree.

```
require_once(PATH_t3lib.'class.t3lib_pagetree.php');
1 * ** local version of the page tree
* which points the title link to the current script
* @author René Fritz <r.fritz@colorcube.de>
\star /
class user setsearch pageTree extends t3lib pageTree {
    function wrapTitle($title,$v) {
        $aOnClick = 'return jumpToUrl(\''.$this->thisScript.'?id='.
                                                      \text{sv}['uid'].'\', this);';
        return '<a href="#" onclick="'.htmlspecialchars($aOnClick).'">'.
                                                               $title.' </a>' :
   \mathcal{F}\mathcal{E}
```
Seule la méthode wrapTitle() est modifiée pour créer un lien approprié vers le titre de la page. En cliquant sur le titre de la page, l'utilisateur détermine aussi la page de départ lorsque l'arborescence est affichée. Pour ce faire, le script du module parent est appelé via le paramètre id avec l'uid de la page comme valeur. Le paramètre id est standard pour les modules Web, il est transféré par l'arborescence au cadre de navigation. La classe de module t3lib SCbase reconnaît ce paramètre et l'enregistre dans la variable \$this->id. De cette façon, l'ID est aussi disponible dans la fonction de sous-module via \$this->pObj->id.

La classe de fonction de sous-module, comme nous l'avons déjà mentionné, est une extension de t3lib extobibase. Les variables requises sont définies dans l'en-tête de la classe.

```
require_once(PATH_t3lib.'class.t3lib_extobjbase.php');
```

```
7**
* Creates the "set searchable" wizard
* @author René Fritz <r.fritz@colorcube.de>
\star /
class user_setsearch_modfunc1 extends t3lib_extobjbase {
7 * ** Page tree object
* @see t3lib_pageTree
\star /
var $tree;
```
 $7 * *$ 

```
* The current target script (index.php)
*/
var $thisScript;
```
Le menu de sélection déterminant le nombre de niveaux dans l'arborescence des pages est défini dans la méthode modMenu() et est renvoyé dans un tableau. Ce dernier est associé au tableau du module \$MOD\_MENU et ses valeurs sont automatiquement enregistrées avec la configuration du module. On a déjà prévu la traduction du mot « levels » qui est utilisé ici.

```
/**
 * Adds menu items: Levels menu
 *
 * @return array
 * @ignore
*/
function modMenu() {
   global $LANG;
   $levelsLabel = $LANG->sL(
                      'LLL:EXT:lang/locallang_mod_web_perm.php:levels');
   return array(
        'user_setsearch_modfunc1_depth' => array(
           1 => '1 '.$levelsLabel,
            2 => '2 '.$levelsLabel,
            3 => '3 '.$levelsLabel,
            4 => '4 '.$levelsLabel,
            10 => '10 '.$levelsLabel
        )
   );
}
```
La méthode principale est appelée par le module parent et renvoie le code HTML.

```
/**
* Main function creating the content for the module.
 *
* @return string HTML content for the module, actually a "section"
* made through the parent object in $this->pObj
*/
function main() {
   global $BE_USER,$LANG,$BACK_PATH;
   $this->thisScript = basename(PATH_thisScript);
```
Le nom du script du module parent est enregistré dans \$this->thisScript, car il sera utilisé à plusieurs reprises.

Ensuite, on appelle \$this->getPageTree(). Cette méthode, qui sera décrite plus tard, initialise l'arborescence.

```
$this->getPageTree();
\dots
```

```
// title
$out.= $this->pObj->doc->spacer(5);
$out.= $this->pObj->doc->section($LANG->getLL('title'),'',0,1);
```
La variable \$out accumule le résultat HTML. On affiche d'abord le titre de cette fonction de sous-module. Le titre est défini dans le fichier locallang.php et est automatiquement lu lors de l'initialisation de la fonction de sous-module.

Le menu de sélection servant à déterminer le nombre de niveaux dans l'arborescence est repris ci-dessous. La fonction t3lib\_BEfunc::getFuncMenu() crée un menu en se basant sur les paramètres GET/POST de SET[]. La classe de base du module t3lib SCbase reconnaît tous les paramètres passés par SET[] et les compare avec la configuration du module, disponible dans MOD\_SETTINGS. De cette facon, le module lui-même ne se soucie pas de l'enregistrement des options du module. Le préfixe correct (user setsearch modfunc1) doit être de toute manière utilisé pour éviter les collusions avec d'autres extensions.

```
// depth menu
$menu = $LANG->sL('LLL:EXT:lang/locallang_mod_web_perm.php:Depth').
    \cdot : \cdot \cdot .
    t3lib_BEfunc::getFuncMenu($this->pObj->id,
        'SET[user_setsearch_modfunc1_depth]',
        $this->pObj->MOD_SETTINGS['user_setsearch_modfunc1_depth'],
        $this->pObj->MOD_MENU['user_setsearch_modfunc1_depth']);
$out.= $this->pObj->doc->spacer(5);
$out.= $this->pObj->doc->section('',$menu,0,1);
```
Ensuite, l'arborescence créée par la méthode showPageTree() est affichée.

```
// output page tree
$out.= $this->pObj->doc->spacer(10);
$out.= $this->pObj->doc->section('',$this->showPageTree(),0,1);
```
Puisque le module parent a déjà inséré la balise <form>, cette dernière doit d'abord être refermée, puisqu'une autre URL est requise pour spécifier l'action de cette fonction de sousmodule.

```
// new form (close old)
$out.= '</form>';
$out.= $this->pObj->doc->spacer(10);
```
Dans le sous-module, on reprend seulement les ID des pages dont la case à cocher **Sans recherche** doit être modifiée. La modification de cette valeur est effectuée par le TCE (TYPO3 Core Engine), qui est disponible pour les modules dans le script typo3/tce\_db.php. Une nouvelle balise <form> est insérée avec tce\_db.php comme cible.

```
// call tce_db.php script with the commands
$out.= '<form action="'.
            $BACK_PATH.'tce_db.php" method="POST" name="editform">';
$out.= '<input type="hidden" name="id" value="'.
                                               $this->pObj->id.'">';
```
Le script tee db.php accepte une série de commandes qui sont passées, dans les lignes qui suivent, en tant qu'éléments cachés. Tout d'abord, l'URL de redirection est spécifiée par redirect. Il s'agit en fait du module parent dont le nom est déjà présent dans \$this->thisScript. La constante TYPO3\_MOD\_PATH définit le chemin relatif du script à partir du répertoire typo3/ où se situe tce\_db.php.

```
$out .= '<input type="hidden" name="redirect" value="'.
        TYPO3 MOD PATH. $this->thisScript.'?id='.$this->pObj->id.'">';
```
De cette manière, un renvoi vers le script appelant est fait via une redirection, sans que l'utilisateur ne remarque l'appel à tce db.php.

Nous considérons à présent la commande pour modifier la valeur de la case à cocher Sans recherche. La première ligne demande à tce db.php de mettre à 1 le champ no search de l'enregistrement de la table pages dont l'ID est \$this->p0bi->id. En théorie, on doit répéter cette action pour chaque page de l'arborescence sélectionnée ; mais il existe une façon plus élégante de procéder.

```
$out .= '<input type="hidden" name="data[pages]['.
                          $this->p0bj->id.'][no_search]" value="1">';
```
Grâce à la commande mirror, vous demandez à tce db.php d'effectuer le même changement sur une série d'enregistrements. La méthode \$this->getEditablePagesIDList(), qui est reprise ci-dessous, fournit les ID des pages de l'arborescence.

```
$out .= '<input type="hidden" name="mirror[pages]['.
   $this->pObj->id.']" value="'.$this->getEditablePagesIDList().'">';
```
On donne un nom aux boutons de soumission suivant leur fonction afin d'envoyer le formulaire. Un bouton a mis, via JavaScript, la valeur de la case à cocher de 1 à 0 dans la balise  $<$ input $>$ .

```
// submit buttons
$out .= '<input type="submit" name="setSearchable" value="'.
                       $LANG->qetLL('setSearchable').
                       '" onclick="document.editform[\'data[pages]['.
                       $this->pObj->id.'] [no\_search] \'].value=0; ">';$out .= '<input type="submit" name="setNonSearchable" value="'.
                               $LANG->getLL('setNonSearchable').'">';
return Sout:
```
Pour terminer, le code HTML est renvoyé au module appelant. À propos, la balise <form> n'est pas fermée, puisque le module insérera une ou plusieurs balises pour terminer son propre formulaire. La méthode getPageTree() utilise la classe user\_setsearch\_pageTree pour créer l'arborescence. La méthode \$this->p0bj->perms\_clause est disponible pour déterminer l'expression SQL qui exclut les pages pour lesquelles l'utilisateur n'a pas de permission.

 $7$ \*\* \* Reads the page tree

 $\mathcal{F}$ 

```
* @return
              void
\star /
function getPageTree() {
    global $BE_USER, $LANG, $BACK_PATH;
    $this->tree = t3lib_div::makeInstance('user_setsearch_pageTree');
    $this->tree->init(' AND '.$this->pObj->perms_clause);
```
En spécifiant setRecs=true, les enregistrements des pages sont rassemblés par l'objet et sont disponibles par après. makeHTML=true active la génération de l'arborescence sous forme de code HTML. Le paramètre \$this->thisScript est transféré puisque wrapTitle() doit créer un hyperlien.

```
$this->tree->setRecs = true;
\text{Sthis}\rightarrow\text{tree-}\text{smakeHTMI}, = \text{true}$this->tree->thisScript = $this->thisScript;
```
 $\mathcal{E}$ 

On ajoute alors l'ensemble des champs de la base de données qui devront être disponibles par la suite.

```
$this->tree->addField('no_search');
$this->tree->addField('perms userid',1);
$this->tree->addField('perms_groupid',1);
$this->tree->addField('perms_user',1);
$this->tree->addField('perms group',1);
$this->tree->addField('perms_everybody',1);
   // Creating top icon; the current page
$HTML = t3lib iconWorks::getIconImage('pages', $this->p0bj->pageinfo,
                                          SRACTE PATH, 'align="top"'):
$this->tree->tree[] =
                  array('row'=>$this->pObj->pageinfo, 'HTML'=>$HTML);
    // read the page data and create the tree
$this->tree->getTree($this->pObj->id,
         $this->pObj->MOD_SETTINGS['user_setsearch_modfunc1_depth']);
```
Avant que l'arborescence ne soit finalement lue par getTree(), la racine, c'est-à-dire la page courante, doit être déterminée.

La méthode showPageTree() crée la table avec une arborescence et l'affichage du statut. Bien que la classe t3lib\_pageTree ne contienne pas la méthode permettant d'afficher l'arborescence complète en HTML, on ne l'utilise pas ici, car la case à cocher doit être reprise dans le tableau affiché à côté de la page.

Il est assez normal d'élaborer le code HTML manuellement dans les modules. Mais il existe un certain nombre de fonctions dans t3lib BEfunc ou dans l'objet template (->doc) qui peuvent vous être utiles. t3lib BEfunc:: aetFuncMenu() ou ->doc->section() ont déjà été données comme exemple. Dans cette méthode, le tableau de l'arborescence des pages est créé par ->doc->table(). Comme nous l'avons déjà dit, vous pouvez placer le tableau directement dans le code.
Tout d'abord, la mise en forme du tableau est définie par le tableau \$tableLayout. La balise <table> est définie, avec defRow contenant les balises pour les lignes et les colonnes 0 et 1. Une couleur d'arrière-fond différente est définie pour la ligne 0 dans la balise <tr>.

```
/**
* Creates the page tree table
 *
* @return string rendered HTML table
*/
function showPageTree() {
   global $BE_USER,$LANG,$BACK_PATH;
       // init table layout
   $tableLayout = array (
       'table' => array ('<table border="0" cellspacing="0"
cellpadding="0" id="typo3-tree" style="width:auto;">', '</table>'),
        'defRow' => array (
           'tr' => array('<tr class="bgColor-20">','</tr>'),
           '0' => array('<td nowrap="nowrap">','</td>'),
           '1' => array('<td align="center" style="border-left: solid
1px '.$this->pObj->doc->bgColor.'">','</td>'),
       ),
       '0' => array (
           'tr' => array('<tr class="bqColor2">','</tr>'),
       )
   );
```
Le tableau bidimensionnel \$table rassemble les contenus du tableau en lignes et en colonnes. L'icône tt\_content\_search est insérée dans la première ligne. L'icône est normalement utilisée pour le type de contenu Recherche et servira à illustrer la colonne indiquant le statut de la case a c ` ocher **Sans recherche**.

```
$table = array();
str = 0;
    // add header row
$table[Str][0] = 'whsp; ';$table[$tr++][1]=' '.t3lib_iconWorks::getIconImage(
                                              'tt_content_search',
                                              array(),
                                              $BACK_PATH).' ';
    // walk through the tree list
foreach($this->tree->tree as $pageItem) {
```
A présent, chaque élément de l'arborescence déjà constituée est traité dans une boucle foreach. Les lignes suivantes spécifient une couleur d'arrière-fond différente pour la ligne si l'utilisateur n'a pas de permission d'édition (2) pour la page.

```
// if user has no access use a darker row background
if (!($this->admin ||
            $BE_USER->doesUserHaveAccess($pageItem['row'],2))) {
    $tableLayout[$tr]['tr'] =
```

```
array('<tr class="bgColor4">','</tr>');
}
    // get one page tree item
$title = t3lib_div::fixed_lgd(
                     $this->tree->getTitleStr($pageItem['row']),
                     $BE_USER->uc['titleLen']);
$treeItem = $pageItem['HTML'].
                $this->tree->wrapTitle($title,$pageItem['row']);
```
Lorsque le titre de la page a été créé, et que l'icône existante a été ajoutée, le statut de la case à cocher **Sans recherche** est déterminé : selon la valeur, on utilise le rouge ou le vert.

```
// get current no_search flag
    if ($pageItem['row']['no_search']) {
        $searchFlag = '<span style="color:red">&times;</span>';
    } else {
        $searchFlag = '<span style="color:green">&bull;</span>';
    }
        // add row to table
    $table[$tr][0] = $treeItem.*anbsp;\\&absp;':$table[$tr++][1] = $searchFlag;
}
    // return rendered table
return $this->pObj->doc->table($table, $tableLayout);
```
}

Ensuite, la ligne du tableau est ajoutée, et à la fin de la boucle, le tableau est créé par ->doc ->table() et renvoyé.

En utilisant la classe t3lib\_pageTree (voir aussi t3lib\_browseTree), vous pouvez vous faciliter la tâche si vous devez manipuler des arborescences dans vos propres modules. D'une part, la classe fournit tous les enregistrements et, d'autre part, elle donne, si nécessaire, l'arborescence pour l'affichage.

Il manque encore la méthode getEditablePagesIDList(), qui retourne une liste d'ID de pages séparés par des virgules, pour lesquelles l'utilisateur a les droits d'édition. Cette liste est dressée dans le formulaire dans la méthode main() et transférée à tce db.php.

```
/**
* Returns a comma separated list of page id's
* which are accessible to the user
 *
 * @return string pages uid list
 */
function getEditablePagesIDList() {
   global $BE_USER, $LANG, $BACK_PATH;
   $idListArr=array();
   foreach ($this->tree->tree as $pageItem) {
       if ($this->admin ||
                     $BE_USER->doesUserHaveAccess($pageItem['row'],2)) {
```

```
$idListArr[] = $pageItem['row']['uid'];
        }
    }
   return implode(',', $idListArr);
}
}
```
### 7.8.3 Menu contextuel

Dans cet exemple, un menu contextuel doit remplir le même rôle que les fonctions précédentes de sous-modules, c'est-à-dire permettre ou non la recherche sur la page. Mais cette fois-ci, on ne considère que la page sélectionnée.

On crée rapidement une extension dans le Kickstarter pour insérer un élément dans le menu contextuel. Comme toujours, l'extension est constituee´ par le composant **General info**, par les langues supplémentaires et par les composants pour le menu contextuel, qui est créé par **Clickmenu items**.

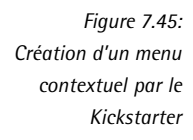

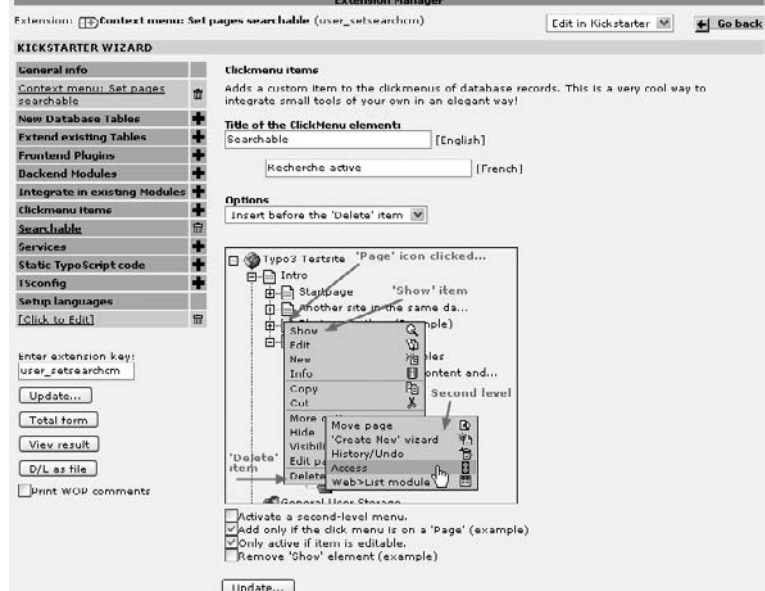

Le Kickstarter crée les fichiers suivants :

```
ext_emconf.php
ext_icon.gif
ext_tables.php
class.user_setsearchcm_cm1.php
locallang.php
\mathtt{cm1} /
    clear.gif
    cm_icon.gif
```

```
conf.php
index.php
locallang.php
```
Si vous installez et testez cette extension, une nouvelle entrée apparaîtra dans le menu contextuel, comme prévu. Un exemple de module créé par le Kickstarter est appelé. Il est situé dans le répertoire cm1/.

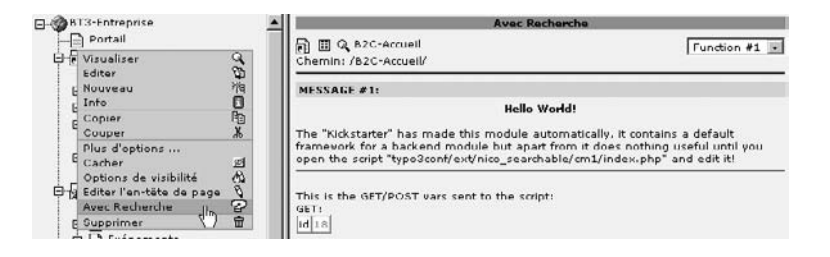

*Figure 7.46: Nouvelle* entrée *affichant le module*

L'extension Extra Click Menu Options (extra\_page\_cm\_options) propose pour l'essentiel la fonctionnalité d'activation ou non de la recherche dans une page. Si vous examinez la manière dont cette fonction est implémentée, vous arriverez à la méthode DB changeFlag(), qui se trouve dans typo3/alt\_clickmenu.php.

La méthode fournit déjà la fonctionnalité souhaitée pour changer la valeur du champ de la base de données (0 ou 1). La méthode est relativement dense, et il n'est pas nécessaire de la comprendre complètement à ce stade. Mais il est intéressant de noter que le même concept est à nouveau utilisé, consistant à appeler le TCE via le script tce db.php, pour apporter les modifications à l'enregistrement de la page. Cela signifie que votre propre module, dans cm1/ est inutile et peut être effacé.

Les icônes représentant les boutons dans le menu contextuel sont ajoutées à l'extension, ce qui explique la présence des fichiers suivants :

```
button_no_search.gif
button_unno_search.gif
ext_emconf.php
ext_icon.gif
ext_tables.php
class.user_setsearchcm_cm1.php
locallang.php
```
Le fichier class.user setsearchcm\_cm1.php contient la classe qui génère la nouvelle entrée du menu. Le code a été créé en grande partie par le Kickstarter. Nous ne mentionnerons ici que ses caractéristiques particulières.

```
class user_setsearchcm_cm1 {
/**
* Adding options to the context menu.
 *
* @param object The click menu object
* @param array Menu items array
```

```
* @param
             string
                          Name of the table of the clicked record item
* @param
            integer
                         uid of the record
 * @return array
                          Menu items array, processed.
function main (&$cmObj, $menuItems, $table, $uid) {
   global $LANG:
   if (!$cmObj->cmLevel) {
        if ($cmObj->editOK) {
                // Returns directly,
                // because the clicked item was not from the pages table
            if (\text{stable} != 'paoes')return SmenuItems:
                // load the language array
            SLL = Sthis ->includeLL();
                // array for new menu items
            $localItems = array();// create new menu item if not disabled
            if (!in_array('user_setsearchcm_cm1',
                                                \text{ScmObi->disabledItems}) {
```
On vérifie si l'entrée du menu a été désactivée, ce qui est possible, par exemple, via TSConfig.

```
$flagField = 'no search';$title = ($cmObj->rec[$flaqField]) ?
    $LANG->getLLL('searchable', $LL) :
    $LANG->getLLL('non_searchable', $LL);
$localItems['user_setsearchcm_cm1'] =
    $cmObj->DB_changeFlag(
          'pages',
          $cmObj->rec,
          $flagField,
          $title,
          'no search',
          t3lib_extMgm::extRelPath('user_setsearchcm'));
```
Grâce à la méthode DB changeFlag() de l'objet de menu contextuel, on crée une entrée pour le champ no search de la table pages, qui selon son statut, affiche une des icônes button \* et contient un lien vers le script tce\_db.php, pour modifier la valeur du champ à 0 ou 1.

```
// add menu item
$menultems = $cmObj -> addMenuItems$menuItems,
                     $localTtems.
                      'after:hide, before-spacer:delete');
```
L'entrée du menu créé est insérée par la méthode addMenuItems() à la bonne place dans le menu existant, c'est-à-dire après cacher (si celui-ci est disponible) ou avant Supprimer (y compris la ligne de séparation).

```
}
         }
    }
    return $menuItems;
}
```
Pour finir, le tableau de menu modifié est renvoyé.

```
/**
* Includes the [extDir]/locallang.php and
 * returns the $LOCAL_LANG array found in that file.
 *
 * @return array $LOCAL_LANG array
 */
function includeLL() {
   include(t3lib extMgm::extPath('user setsearchcm').'locallang.php');
   return $LOCAL_LANG;
}
}
```
De plus, la classe contient à présent une seule méthode de lecture du fichier des langues.

Bien sûr, de nombreuses entrées peuvent être insérées par la méthode présentée plus haut. De même, on peut aussi créer de nouvelles entrées dans le second niveau de menu. L'extension Extra Click Menu Options (extra\_page\_cm\_options) peut ici servir d'exemple.

### 7.8.4 Habillages – Changer l'apparence du backend

L'apparence du backend peut être modifiée dans une large mesure. C'est là une opération facile *Référence* 840654 à réaliser parce qu'il existe une interface permettant de changer à la fois les couleurs, les logos et les icônes du backend. Mais il y a des limites : les mentions de copyright et de la licence GPL, de même que les scripts, ne peuvent pas être modifiés.

Ces restrictions mises à part, vous pouvez certainement utiliser votre propre logo ou celui de vos clients à la place des images, comme le montre l'exemple qui suit.

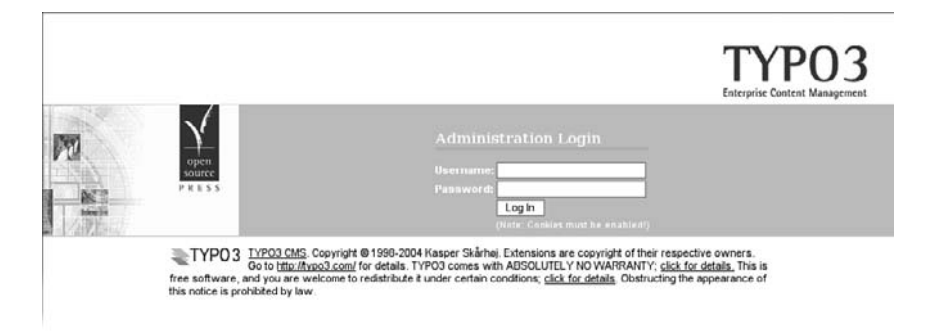

*Figure 7.47: Habillage pour le livre*

Comme d'habitude, les modifications sont apportées via des extensions. Voici une liste des fichiers pour cet exemple d'habillage. Les fichiers comportant des modifications pour l'identification sont repris en gras.

```
ext_tables.php
stylesheet_post.css
backgrounds/
   csm_back.png
   login_back.jpg
   logoframe_back.png
   mainmenu_back.png
   menu_back.jpg
   topframe_back.png
icons/
   gfx/
        alt_backend_logo.png
        altmenuline.png
        typo3logo.png
        fileicons/
            ai.png
            au.png
            avi.png
            ...
        i/
            _icon_folders.png
            ...
            tt_content.png
            ...
loginimages/
   01.png
   02.png
```
Comme vous pouvez le remarquer, il y a ici un seul fichier d'extension : ext tables.php. L'habillage y est déclaré au système. Tous les autres fichiers sont des feuilles de style, des éléments graphiques, ou des icônes.

#### ext\_tables.php

Tout d'abord, le chemin d'extension relatif au répertoire du backend (typo3) est déterminé et sauvé dans une variable temporaire. Cela évite par la suite plusieurs appels à la fonction t3lib\_extMgm::extRelPath().

```
// Setting the relative path to the extension in temp. variable:
$temp_eP = t3lib_extMgm::extRelPath($_EXTKEY);
```
Toutes les modifications sont reportées à TYPO3 via le tableau global \$TBE\_STYLES. Pour la page d'identification, on spécifie le chemin où sont situées les images illustratives à placer sur la partie gauche de la page. Si plusieurs images sont disponibles, elles seront sélectionnées au hasard.

```
// Setting login box image rotation folder:
$TBE_STYLES['loginBoxImage_rotationFolder'] = $temp_eP.'loginimages/';
```
Tous les fichiers graphiques de TYPO3 sont situés dans le répertoire t3lib/gfx/. Pour remplacer les images et les icônes, vous devez indiquer à TYPO3 le répertoire où se trouvent les nouvelles images. Si vous mettez en place la structure du répertoire gfx/ dans le nouveau répertoire d'images, les fichiers remplaceront les fichiers originaux de même nom se trouvant dans t3lib/qfx/. Cela vaut aussi pour qfx/typo3logo.gif qui représente le logo s'affichant en haut à droite de la page d'identification.

```
// Setting up auto detection of alternative icons:
$TBE_STYLES['skinImgAutoCfg']=array(
    'absDir' => t3lib extMgm::extPath($ EXTKEY).'icons/',
    'relDir' => $temp_eP.'icons/',
       // Force to look for PNG alternatives...
    'forceFileExtension' => 'png',
);
```
Les autres modifications sont faites via des feuilles de style.

```
// Additional stylesheet. Set AFTER any styles in the document
$TBE_STYLES['styleSheetFile_post'] = $temp_eP.'stylesheet_post.css';
```
#### stylesheet\_post.css

```
/* Login Screen */
BODY#typo3-index-php { background-color: #fff; }
BODY#typo3-index-php TABLE#loginwrapper { background-color: #C2C9CD; }
BODY#typo3-index-php DIV#copyrightnotice { font-size: 11px;}
TABLE#logintable INPUT { border: #7B8295 solid 1px; }
```
Comme nous l'avons déjà mentionné, ces possibilités ne se limitent pas à l'identification. Vous pouvez changer complètement l'apparence du backend, comme le montre la figure suivante. Un exemple de refonte du backend est l'extension d'habillage skin360 (voir la référence de cette section).

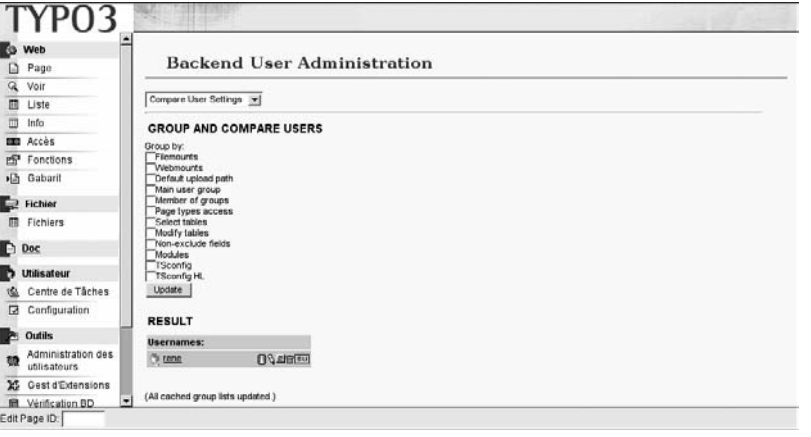

*Figure 7.48: L'habillage* « *livre de TYPO3* » *dans le backend*

#### Services 7.9

Référence 052294 Les services fournissent un moyen de développer des fonctionnalités dans TYPO3 qui pourront être étendues ou remplacées.

> L'extension DAM utilise des services, par exemple, pour lire les données méta des fichiers. Chaque format de fichier sauvegarde les données méta différemment (pour autant que cela soit permis). Il est donc nécessaire d'écrire une fonction ou une classe particulière pour chaque type de fichier pour lire ses données, les traiter et les convertir dans un format uniforme. Le DAM devrait alors appeler la fonction concernée, selon le type de fichier. Cette procédure n'est pas très flexible, bien sûr. Les nouvelles fonctions, et par conséquent les types de fichiers correspondants, ne seraient disponibles qu'après une mise à jour du DAM. De plus, les tiers auraient peu de possibilités pour de nouveaux développements. Les services offrent un niveau d'abstraction qui contourne ces désavantages.

> Grâce aux services, vous êtes en position d'utiliser les classes PHP sans connaître leur nom. Normalement. la création d'une classe dans TYPO3 ressemble à ceci :

```
require_once(t3lib_extMgm::extPath('some_extension').
                                   'class.tx_some_extension_class.php');
$obj = t3lib_div::makeInstance('tx_some_extension_class');
```
Pour créer un objet, vous devez connaître le fichier PHP dans lequel se situe la classe, ainsi que le nom de la classe. Ce n'est pas nécessaire lorsqu'on recourt aux services. Un objet est créé de la manière suivante :

\$serviceObj = t3lib\_div::makeInstanceService('my\_service\_type');

La différence, c'est que la classe est automatiquement sélectionnée et que l'objet correspondant est créé sur base du type de service spécifié. Les services doivent donc avoir un type. L'extension DAM utilise par exemple les services de type meta Extract pour lire des données méta.

Les services existent pour deux raisons :

#### $\mathbf{1}$ Liberté de mise en œuvre

Un service peut être installé de différentes façons, à plusieurs reprises, et est donc remplaçable. C'est un avantage si la fonctionnalité est disponible uniquement sur une plate-forme spécifique, ou via des outils externes. Le service qui est disponible et actif est utilisé automatiquement.

#### $2.$ Ajout de fonctionnalités via des extensions

Chaque service a un type défini par une chaîne de caractères, comparable à la clé d'extension. meta Extract est par exemple un type de service. Chaque type de service a sa propre API : un service qui lit les données méta comprendra des méthodes différentes par rapport à un service qui écrit des données de log.

#### 7.9.1 Mise en œuvre des services

Pour utiliser un service, vous devez bien sûr connaître le type de service et son API. Voici un exemple simple :

```
if (is_object($serviceObj =
                         t3lib div::makeInstanceService('textLang'))) {
   $language = $serviceObj->guessLanguage($text);
}
```
On sollicite un objet du type de service textLang et dans le même temps, on vérifie, via is object(), si un objet a bien été renvoyé. Cette validation est nécessaire parce qu'il existe plusieurs raisons pour lesquelles un service serait indisponible :

- Un service du type souhaité n'est pas installé.
- Le service s'est désactivé lui-même durant l'enregistrement sur le système parce que, par exemple, il ne peut pas fonctionner sur le système.
- $\blacksquare$  Le service a été désactivé par le système suite à une vérification.
- Durant son installation, le service a lui-même vérifié s'il pouvait être opérationnel, et s'est désactivé de lui-même.

 $\acute{E}$ videmment, il est possible que le service textLang ne soit pas installé sur le système. Votre application détermine si le service est obligatoire ou non à son bon fonctionnement. Si nécessaire, vous pouvez afficher un message d'erreur, indiquant à l'utilisateur que le service correspondant doit être installé.

#### Sous-types

Les services peuvent être sélectionnés, non seulement sur base d'un type, mais aussi sur base d'un sous-type.

```
$absFile = '/tmp/testfile.pdf';
$fileType = 'pdf';
$meta = array();
if (is_object($serviceObj = t3lib_div::makeInstanceService('metaExtract',
                                                            $fileType))) {
   $serviceObj->setInputFile($absFile, $fileType);
   if ($serviceObj->process('', '', $meta) > 0
           AND (is array($svmeta = $serviceObj->getOutput()))) {
        $meta = $svmeta;
   }
}
```
Ici, un service de type metaExtract est sélectionné. Ce service peut traiter le sous-type pdf. De cette facon, vous établissez une bibliothèque de services qui ont en commun la même fonctionnalité et la même API (par exemple, pour lire les données méta), mais qui sont implémentées différemment pour chaque sous-type. Les sous-types ne se limitent pas au fichier repris dans cet exemple. Ils peuvent, et doivent, être définis pour chaque service qui les contient. Il va de soi qu'il existe des services sans sous-type.

#### Services en cascade

Jusqu'à présent, un seul type de service a été créé dans chaque instance pour éditer les données. Mais il peut être utile d'appliquer tous les services disponibles d'un certain type à vos données, ou simplement d'essayer tous les services jusqu'au moment où vous obtenez un résultat.

```
$subType = 'getUserFE';
$serviceChain = array();
while (is object($serviceObj = t3lib div::makeInstanceService('auth',
                                            $subType, $serviceChain))) {
       // add service key ti list of tried services
   $serviceChain[] = $serviceObj->getServiceKey();
       // initialize service
   $serviceObj->initAuth($subType, $loginData, $info, $this);
       // call the service to get a login user
   if ($tempuser = $serviceObj->getUser()) {
           // user found, just stop to search
       break;
   }
}
```
Le code est un extrait d'un développement pour utiliser les services d'identification des utilisateurs.

On peut passer au troisième paramètre de makeInstanceService() une liste de clés de service (sous forme de tableau ou de liste d'éléments séparés par des virgules). Les services dans cette liste sont par la suite ignorés. De cette manière, vous pouvez appeler les services d'un type les uns après les autres. Dans notre exemple, la boucle s'arrête lorsqu'un utilisateur a été trouvé.

#### Appel de services spécifiques

Parfois, il peut être utile de travailler sans niveau d'abstraction, et ne pas devoir sélectionner automatiquement un service à partir de makeInstanceService(), mais appeler un service en particulier. C'est possible, car un service est enregistré non seulement via son type, mais aussi via la clé de service, qui joue un rôle analogue à celui de la clé d'extension.

```
$serviceObj = t3lib_div::makeInstanceService('textExtract')
```

```
$serviceObj = t3lib_div::makeInstanceService('tx_cctxtextphp_sv1')
```
Alors qu'un type de service est spécifié par textExtract pour lancer une recherche sur le service correspondant, dans le second exemple, un service spécifique est créé via la clé tx\_cctxtextphp\_sv1.

### 7.9.2 Développer des services

Le développement d'un service se fait via une extension. Comme d'habitude, nous démarrons dans le Kickstarter. Il est tout à fait possible d'ajouter, au lieu d'un service, un plugin ou un

module à une extension. Mais cela n'a pas beaucoup de sens, puisque pour utiliser ce service, le plugin qui le contient doit être installé, ce qui n'est sans doute pas la meilleure idée.

Choisissez **Services** comme catégorie de l'extension. Le nom du type de service devrait commencer par le titre de l'extension. De cette manière, vous reconnaissez directement quel type de service est inclus. De plus, puisque les extensions sont automatiquement triées par le gestionnaire d'extensions, vous avez une vue d'ensemble. Un nouveau service est ajouté à l'extension avec l'élément de menu **Services**.

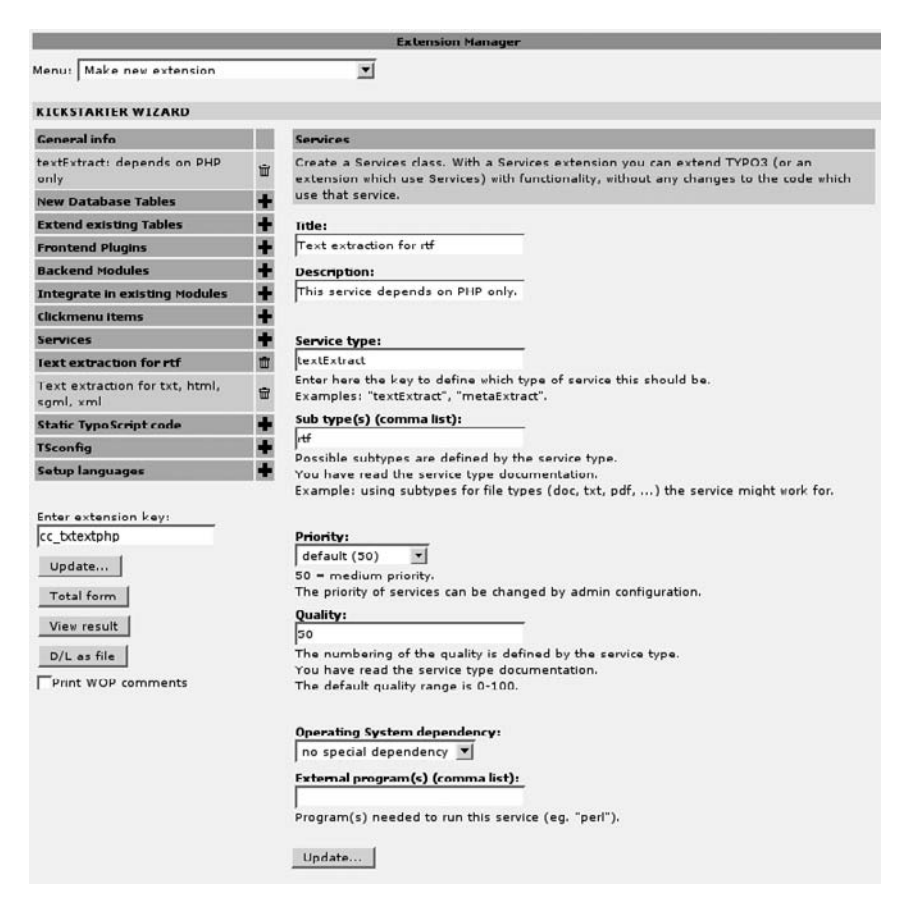

*Figure 7.49: Formulaire de defini ´ tion d'un service dans le Kickstarter*

Les détails suivants doivent être saisis dans le formulaire :

#### **Title**

Un titre court et descriptif

#### **Description**

Courte description de la fonction

#### **Service type**

Type de service, défini par une chaîne de caractères courte ; exemples : metaExtract, textLang

#### **Sub type**

Liste des sous-types possibles séparés par des virgules ; ces derniers sont définis par le type de service. Certains types n'ont aucun sous-type. Le service meta Extract définit des formats de fichiers (jpg, sxw, pdf, . . .) comme sous-types possibles.

#### **Priority**

On détermine ici la priorité. Puisque les services sont sélectionnés automatiquement, un mécanisme doit décider quel service sera sélectionné s'il en existe plusieurs. C'est précisément le rôle de cette valeur. La valeur normale est 50, elle doit être comprise dans un intervalle de 0 à 100. Des valeurs au-delà de 100 peuvent être spécifiées par après par l'administrateur pour donner une priorité à des services spécifiques. Si vous voulez des services en cascade, cette valeur détermine l'ordre dans lequel ils sont parcourus. Dans la plupart des cas, il n'est pas nécessaire de modifier la valeur.

#### **Quality**

Une autre valeur spécifiant quel service a priorité ; pour le service texLang, qui détermine la langue du texte, **Quality** définit le nombre de langues qui sont reconnues par text-Lang. Si deux services textLang sont installés avec **Priority**=50, le service qui reconnaît le plus de langues sera choisi. Cette valeur dépend donc de la définition du type de service.

#### **Operating system dependency**

Définit si le service peut fonctionner sur des systèmes Windows ou UNIX.

#### **External programs**

Nom d'un programme externe utilisé par ce service ; celui-ci devrait normalement être spécifié sans chemin, puisque le système tente de trouver le programme requis par luimême.

Les fichiers suivants sont créés par le Kickstarter à partir de l'exemple ci-dessus :

```
doc/
  wizard_form.dat
   wizard_form.html
svt1/class.tx_cctxtextphp_sv1.php
\exp(2)class.tx_cctxtextphp_sv2.php
ext_emconf.php
ext_icon.gif
ext_tables.php
```
Comme vous le remarquez, cette extension contient deux services dans les répertoires sv1/ et sv2/. Une même extension ne contiendra bien sûr que des services du même type.

Le service est enregistré dans le système par la fonction t3lib\_extMgm::addService().

```
t3lib_extMgm::addService($_EXTKEY, 'textExtract' /* sv type */,
'tx cctxtextphp_sv1' /* sv key */,
   array(
        'title' => 'Text extraction for rtf',
```

```
'description' => 'This service depends on PHP only.',
        'subtype' => 'rtf','available' => true,
        'priority' => 50.
        'quality' => 50,
        ' os' => '',
        ' exec' => '',
        'classFile' => t3lib extMgm::extPath($ EXTKEY).
'sv1/class.tx cctxtextphp sv1.php',
        'className' => 'tx_cctxtextphp_sv1',
   \lambda);
```
Cela correspond, pour l'essentiel, aux détails du formulaire du Kickstarter.

Par défaut, un service enregistré est disponible si la valeur available de la configuration est mise à true. Vous pouvez bien sûr spécifier ici une expression booléenne. Si un service dépend par exemple de la fonction PHP exif\_read\_data(), disponible seulement à partir de la version 4.2.0 de PHP, on peut effectuer une vérification grâce à la ligne suivante :

'available' => function exists ('exif read data'),

Le service est alors automatiquement désactivé si cette fonction n'est pas disponible.

Les classes de service générées par le Kickstarter étendent la classe de base t3lib sybase et contiennent par défaut les méthodes init() et process(). La méthode init() est appelée par le système. Grâce à elle, vous initialisez l'objet et vous vérifiez si le service est vraiment disponible. Si c'est le cas, la valeur true est retournée. Si d'autres tests ne sont pas nécessaires, la méthode peut être laissée en l'état, puisqu'elle est incluse dans la classe de base.

L'exemple du service textExtract est repris. Ce dernier extrait du texte des documents Word et Excel. La mise en forme est ignorée.

Deux services sont enregistrés dans ext\_tables.php.

```
t3lib_extMgm::addService($_EXTKEY, 'textExtract' /* sv type */,
'tx cctxtextexec sv2a' /* sv key */,
   array(
        'title' => 'Text extraction for Word documents (doc)',
        'description' => 'This service depends on catdoc',
        'subtype' => 'doc, dot','available' => TRUE,
        'priority' => 50,
        'quality' => 50,
        ' os' => '',
        'exec' => 'catdoc',
```

```
'classFile' => t3lib extMqm::extPath($ EXTKEY).
'sv2/class.tx cctxtextexec sv2.php',
        'className' => 'tx_cctxtextexec_sv2',
    \lambda\cdott3lib_extMgm::addService($_EXTKEY, 'textExtract' /* sv type */,
'tx_cctxtextexec_sv2b' /* sv key */,
    array(
        'title' => 'Text extraction for Excel documents (xls)',
        'description' => 'This service depends on xls2csv',
        'subtype' \Rightarrow 'xls, xlt, xlw''available' => TRUE,
        'priority' => 50,
        'quality' => 50,
        ' os' => ''.
        'exec' => 'xls2csv',
        'classFile' => t3lib extMqm::extPath($ EXTKEY).
'sv2/class.tx_cctxtextexec_sv2.php',
        'className' => 'tx_cctxtextexec_sv2',
    \lambda\,;
```
Si vous observez la définition des clés du service (tx cetxtextexec sv2x) et la classe spécifiée, vous remarquerez que deux services sont enregistrés avec la même classe. C'est tout à fait permis. Puisque l'implémentation est totalement identique pour les deux services, et puisqu'ils sont destinés aux mêmes types de fichiers, ils ont été développés en une classe. Les types de fichiers doc ou dot pour les documents Word et xls, xlt et xlw pour les documents Excel ont été spécifiés en tant que sous-types. La variable exec contient les noms de fichiers (catdoc, xls2csv) des outils externes requis pour ce service. Dans la méthode init() de la classe de base, on vérifie si ces programmes sont disponibles.

Comme vous le voyez, la classe tx cetxtextexec sv2 ne contient que la méthode process(). Le nom process() est réservé par convention. Un service contenant cette méthode agit comme un filtre : il peut traiter des données transférées par la variable \$content, et également des fichiers. L'application appelante peut, de la même manière, récupérer les données en tant que variables ou fichiers. On spécifie la méthode process() pour tester de la même manière les services « filtres ». Si vous introduisez un nouveau type de service, vous pouvez utiliser votre propre API et vous ne devez pas passer par la méthode process().

```
require once (PATH t3lib. 'class.t3lib svbase.php');
class tx_cctxtextexec_sv2 extends t3lib_svbase {
   var $prefixId = 'tx cctxtextexec sv2';
   var $scriptRelPath = 'sv2/class.tx_cctxtextexec_sv2.php';
   var $extKey = 'cc_txtextexec';
```

```
/**
    * performs the text extraction
    *
    * @param string Content which should be processed to
    * extract text.
    * @param string Content type 'doc', 'dot', ...
    * @param array Configuration array
    * @return boolean
    */
    function process($content='', $type='', $conf=array()) {
       $this->out = ''';if ($content) {
           $this->setInput ($content, $type);
       }
       if($inputFile = $this->getInputFile()) {
           switch ($this->inputType) {
               case 'doc':
               case 'dot':
                   $cmd = t3lib_exec::getCommand('catdoc').' -d8859-1
"'.$inputFile.'"';
                   $this->out = shell_exec($cmd);
               break;
               case 'xls':
               case 'xlt':
               case 'xlw':
                   $cmd = t3lib_exec::getCommand('xls2csv').' -d8859-1
"'.$inputFile.'"';
                   $this->out = shell_exec($cmd);
               break;
                   // if that is reached the caller made a mistake
               default:
                   $this->errorPush(T3_ERR_SV_WRONG_SUBTYPE,
                                 'Subtype "'.$this->inputType.'" is not
supported.');
               break;
           }
       } else {
           $this->errorPush(T3_ERR_SV_NO_INPUT, 'No or empty input.');
       }
       if ($this->out AND intval($conf['limitOutput'])) {
           $this->out = substr($this->out, 0,
                               intval($conf['limitOutput']));
       }
       return $this->getLastError();
   }
}
```
Plusieurs fonctions sont disponibles dans la classe de base pour configurer un filtre. Par exemple, des fichiers temporaires sont créés automatiquement, ou bien des fichiers sont lus dans une variable, en fonction de la requête du service ou de l'application appelante.

Dans cet exemple, les données transférées sont enregistrées, si nécessaire :

```
if ($content) {
    $this->setInput ($content, $type);
\mathcal{F}
```
Puisque les programmes externes catdoc et xls2csv exigent un fichier à traiter, on spécifie à la ligne suivante un fichier avec des données. Ce dernier sera créé automatiquement s'il n'existe pas, parce que les données ont été enregistrées via setInputFile(). Si l'application appelante a enregistré précédemment un fichier avec setlnputFile(), ce dernier est utilisé directement. L'application appelante peut solliciter une variable avec getOutput() ou un fichier avec getOutputFile(). L'appel au service textExtract ressemble à ceci :

```
if (is_object($serviceObj = t3lib_div::makeInstanceService('textExtract',
                                                             $file_type))) {
    $serviceObj->setInputFile($absFile, $file_type);
    $serviceObj->process('', '', $conf);
    $output = $serviceObj - %getOutput();$serviceObj->unlinkTempFiles();
\mathcal{F}
```
L'appel de la méthode unlinkTempFiles() est important pour supprimer les fichiers temporaires du service. Sinon, vous pouvez, grâce à la fonction

 $\ldots$  = &t3lib\_div::makeInstanceService(...

demander une référence à l'objet, qui supprimera indépendamment les fichiers temporaires.

#### Configuration 7.9.3

Les données de configuration pour les services sont stockées dans le tableau \$TYPO3 CONF VARS['SVCONF'][serviceType].

\$TYPO3\_CONF\_VARS['SVCONF'][serviceType]['setup']

Ce tableau peut contenir les données de configuration du script appelant, et n'est pas pris en compte par les services eux-mêmes.

```
$TYPO3_CONF_VARS['SVCONF'][serviceType]['default']
```
Les valeurs par défaut pour le type de service sont définies dans ce tableau. Ces dernières sont utilisées tant que des valeurs particulières ne sont pas définies par la clé de service.

\$TYPO3\_CONF\_VARS['SVCONF'][serviceType][serviceKey]

La classe de base des services t3lib svbase fournit une méthode getServiceConfig() pour lire les valeurs de configuration à partir des tableaux présentés ci-dessus, où la configuration avec les clés de service a priorité sur la configuration par défaut.

# 7.9.4 Introduction d'un nouveau type de service

Les différents types de services ne sont pas figés. N'importe qui peut introduire un nouveau type de service. Si vous souhaitez aller dans cette direction, l'API destinée au nouveau type doit être discutée avec d'autres développeurs, puisque utiliser un service une seule fois n'a pas beaucoup de sens. Vous devriez introduire le nouveau service dans la liste de diffusion des développeurs TYPO3, et si possible inclure un exemple d'implémentation à télécharger. La documentation de l'API et des sous-types est généralement mise à disposition par la suite.

# 7.10 XCLASS : modification et extension de classe

Comme nous l'avons vu, TYPO3 peut être étendu de manière simple grâce au système d'ex- *Référence* 745255 tensions. Les fonctionnalités sont encapsulées dans des plugins ou des modules qui sont facilement installés. Mais pour des applications plus complexes, il peut être nécessaire d'apporter des changements à TYPO3 lui-même. Cela ne pose pas de problème, bien sûr, puisque le code source de TYPO3 est disponible. Mais cela rend plus difficile la mise à jour en cas de nouvelle version de TYPO3. Les changements doivent être documentés pour pouvoir être ajoutés plus tard dans la nouvelle version.

TYPO3 propose les XCLASS comme solution élégante à ce problème. Le concept des XCLASS permet de modifier ou d'étendre presque toutes les classes de TYPO3.

Supposons que vous ayez besoin d'une fonction dans l'objet TypoScript stdWrap pour convertir un entier en mots. Cette fonction sera alors disponible pour tout le système, et vous pourrez l'utiliser partout où l'objet TypoScript de type stdWrap est défini.

On trouve rapidement sur Internet un script approprié de conversion de nombre. La seule question est à présent de savoir comment l'intégrer au mieux dans la fonction stdWrap. Il existe ici plusieurs possibilités :

- 1. Intégrer la fonctionnalité directement dans la fonction stdWrap() dans la classe class. tslib content.php, avec le désavantage déjà mentionné : les mises à jour sont plus difficiles.
- 2. stdWrap fournit un moyen d'intégrer des fonctions utilisateurs. C'est en soi une possibilité valable et utile. Mais, dans notre exemple, nous voudrions faire directement référence à la fonction avec l'identifiant userNumToWord.
- 3. Extension de la méthode stdWrap dans la classe tslib content via XCLASS. Cette méthode est celle qui répond le mieux à nos besoins.

Si nous observons la fin du fichier class.tslib\_content.php, nous avons les lignes suivantes :

```
if (defined('TYPO3_MODE') && $TYPO3_CONF_VARS[TYPO3_MODE]['XCLASS'][
                                    'tslib/class.tslib_content.php']) {
        include_once($TYPO3_CONF_VARS[TYPO3_MODE]['XCLASS'][
                                      'tslib/class.tslib_content.php']);
```
}

Par conséquent, si la variable

\$TYPO3\_CONF\_VARS[TYPO3 MODE]['XCLASS']['tslib/class.tslib content.php']

contient le nom d'un fichier, ce fichier sera inséré par include once(). Cela signifie que nous pouvons insérer un fichier qui peut alors étendre la classe tslib content. Presque tous les fichiers de TYPO3 contenant une classe, même ceux des extensions, comprennent ces lignes relatives à XCLASS dans les dernières lignes.

À présent, il vous reste à initialiser la variable présentée ci-dessus en fonction de vos besoins, et votre script sera intégré. Cette opération est réalisée dans le fichier ext localconf.php de votre propre extension. Gardez à l'esprit que TYPO3 MODE est une constante, définie soit comme 'FE', soit comme 'BE' selon que vous êtes dans le frontend ou dans le backend. Dans notre exemple frontend, nous devons donc remplacer TYPO3\_MODE par 'FE'.

L'exemple d'extension avec la clé user\_NumToWord ressemble à ceci :

```
doc/
ext_emconf.php
ext_icon.gif
ext_localconf.php
class.ux_tslib_content.php
```
#### ext\_localconf.php

if (!defined ('TYPO3\_MODE')) die ('Access denied.');

```
$TYPO3_CONF_VARS['FE']['XCLASS']['tslib/class.tslib_content.php']
=t3lib_extMgm::extPath('user_NumToWord').'class.ux_tslib_content.php';
```
#### class.ux\_tslib\_content.php

```
class ux_tslib_cObj extends tslib_cObj {
   function stdWrap($content,$conf) {
            // Call the real stdWrap function in the parent class:
        $content = parent::stdWrap($content,$conf);
            // Process according to my user-defined property:
        if ($conf['userNumToWord']) {
           $content = $this->ux_numToWord($content,
                                           $conf['userNumToWord .']);
        }
        return $content;
   }
   function ux_numToWord($content,$conf) {
        ...
       return $content;
   }
}
if (defined('TYPO3_MODE') && $TYPO3_CONF_VARS[TYPO3_MODE]['XCLASS'][
'ext/user_NumToWord/class.ux_tslib_content.php']) {
   include_once($TYPO3_CONF_VARS[TYPO3_MODE]['XCLASS']
```

```
['ext/user_NumToWord/class.ux_tslib_content.php']);
}
```
L'extension via XCLASS est terminée. Cependant, si vous avez été attentif, vous pourriez vous demander comment le système sait que ux tslib cObj doit être instancié à la place de tslib cObj. C'est grâce à t3lib div::makeInstance(), qui est utilisé au sein de TYPO3 à la place de new().

Les dernières lignes du fichier class.ux tslib content.php contiennent le code XCLASS habituel. Il est donc aussi possible d'étendre la classe ux tslib cObj.

La méthode XCLASS comporte aussi des désavantages : d'une part, seule une XCLASS est possible par fichier, et d'autre part, vous n'êtes pas tout à fait à l'abri de tout problème lors d'une mise à jour de TYPO3, puisque l'API de la classe étendue peut avoir changé. Mais cela reste un moyen utile pour apporter des changements au cœur du code source.

# 7.11 TYPO3 et autres langages de programmation

D'autres langages de programmation que PHP peuvent actuellement être utilisés dans une mesure très limitée avec TYPO3. Alors qu'il est possible, et même courant, pour des langages compilés, de mélanger plusieurs langages de programmation au sein d'un projet, cela reste encore à un stade expérimental pour des langages interprétés. Des extensions expérimentales PHP existent pour intégrer du JAVA et du .NET dans du code PHP. Inversement, il est aussi possible d'accéder à des objets PHP depuis du code JAVA. Cela signifie que des extensions en JAVA sont certainement possibles. Mais elles devront intégrer tous les fichiers PHP nécessaires à une extension. Cela signifie qu'un « wrapper » PHP sera nécessaire pour appeler le code JAVA.

En attendant, il est possible, bien sûr, d'appeler des programmes externes avec exec() ou des ressources externes en tant que services Web. Mais il ne s'agit pas d'une intégration complète.

L'intégration devient un thème de plus en plus important partout dans le monde de l'informatique, certainement grâce à l'émergence, ces dernières années, de standards d'interopérabilité. PHP évolue aussi en ce sens. Par conséquent, il est fort probable que les possibilités d'intégration seront encore plus importantes à l'avenir.

# 7.12 Outils pour le développeur

# 7.12.1 ExtDevEval

Le module backend **Tools** → **ExtDevEval** fournit un ensemble de fonctions utiles pour le développement d'extensions.

Notez que lors de l'utilisation de l'extension ExtDevEval dans le backend, une série de liens apparaissent en haut de l'interface backend. Ceux-ci ouvrent la fenêtre qui contient la documentation de l'API, ou qui renvoie à la documentation sur TYPO3.org.

De plus, le module contient les fonctions suivantes :

#### qetLL() converter

Convertit les textes au sein du code source pour leur utilisation dans les fichiers locallang

#### PHP script documentation help

Insère les commentaires Javadoc manquants dans les fonctions.

#### Create/Update Extensions PHP API data

Lit les commentaires JavaDoc et génère, à partir de ceux-ci, un fichier ext php api.dat qui sert à la création de la documentation de l'API.

#### Display API from "ext\_php\_api.dat" file

Affiche la documentation de l'API à partir d'un fichier ext php api.dat.

#### temp\_CACHED files confirmed removal

Supprime les fichiers temp CACHED \* de typo3conf/

#### PHP source code tuning

Mise en forme du code source PHP et modification pour respecter les conventions d'écriture.

#### Code highlighting

Affiche PHP, TypoScript et le XML en couleurs. Utile lors de la consultation de la documentation.

#### **CSS** analyzer

Présente le CSS pour les éléments au sein d'un code HTML spécifié.

#### **Table Icon Listing**

Affiche les possibilités d'icône pour un enregistrement (caché, accès réservé, ...)

#### Débogage avec debug() 7.12.2

TYPO3 fournit un peu de support pour le débogage PHP sous la forme d'une fonction globale Référence 705356 debug(). Cette fonction affiche des variables directement sous un format lisible, y compris pour des tableaux imbriqués.

> La fonction debug() transfère les variables à afficher, si elles sont disponibles, à la méthode \$GLOBALS['error']->debug(). Cet objet n'est pas créé par TYPO3 lui-même et peut donc être mis à disposition par une extension. L'extension CCDebug (cc debug) en est un exemple. Elle collecte les informations de débogage et les affiche dans sa propre fenêtre, qui peut être activée en cliquant sur l'icône représentant une bombe.

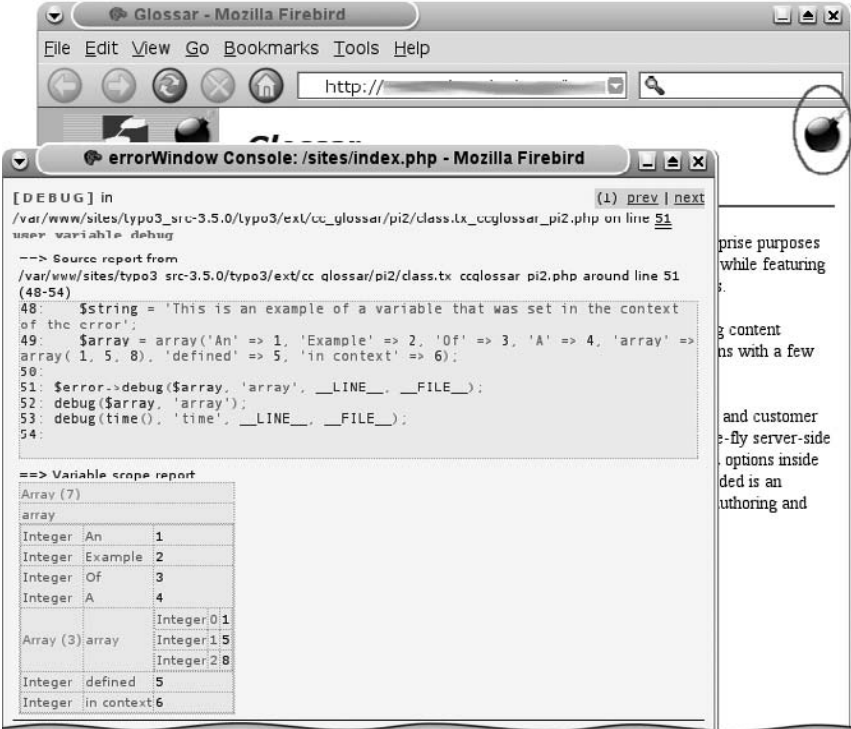

*Figure 7.50: Deb´ ogage dans une fenetˆ re sep´ aree´ par CCDebug*

La fonction debug est définie comme suit :

```
function debug($variable, $name = '*variable*', $line = '*line*',
$file = '*file*', $level = E_DEBUG)
```
La fonction incorporée ne renvoie que la variable elle-même, ainsi que sa description dans \$name. Tous les autres paramètres sont ignorés. Par contre, ils sont pris en compte par CCDebug, qui affiche le numéro de la ligne, et le nom du fichier, pour autant que les constantes \_\_LINE\_\_ et \_\_FILE\_\_ soient passées en arguments.

debug(time(), 'current time',  $_l$ \_LINE\_\_,  $_l$ \_FILE\_\_);

Si vous voulez utiliser la fonction debug incorporée, alors que l'extension de débogage est  $i$ nstallée, vous pouvez appeler la fonction xdebug().

#### Extension Debug

Il est assez facile de développer votre propre extension de débogage. Au sein du fichier ext localconf.php, vous devez créer un objet dans \$GLOBALS['error'], qui contient la fonction debug() avec les arguments mentionnés plus haut. Si le but de cette extension est, de manière similaire à CCDebug, de collecter les informations et uniquement de les afficher dans la page, on doit aussi y inclure la méthode debugOutput().

### 7.12.3 Débogage avec t3lib\_div::devLog()

*Référence* 544345 Outre la possibilité de créer un format d'affichage pour les recherches d'erreur avec la fonction debug(), TYPO3 offre une seconde interface via la fonction t3lib\_div::devLog(). Par opposition à debug(), TYPO3 ne met pas en œuvre une fonction par défaut pour t3lib div::devLog(). Cette dernière met à disposition uniquement une interface homogène, de sorte qu'un appel à t3lib\_div::devLog() sans extension associée n'a pas le moindre effet.

> CCDevLog (cc\_devlog) est une extension mettant en œuvre l'interface de (cc devlog) qui enregistre les traces (logs) dans une table de la base de données. Un module backend vous aide à afficher les données. Ce module peut aussi s'ouvrir dans une fenêtre séparée, le rendant disponible parallèlement au backend.

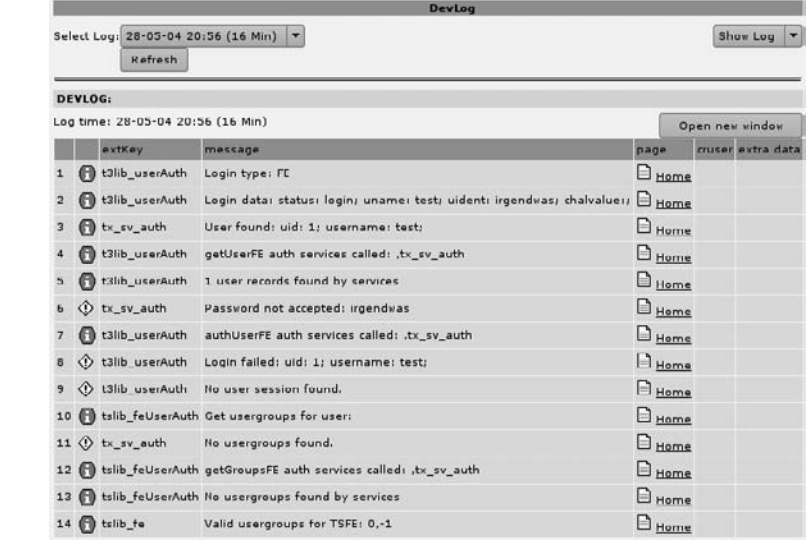

La fonction devLog() dans t3lib\_div est définie comme suit :

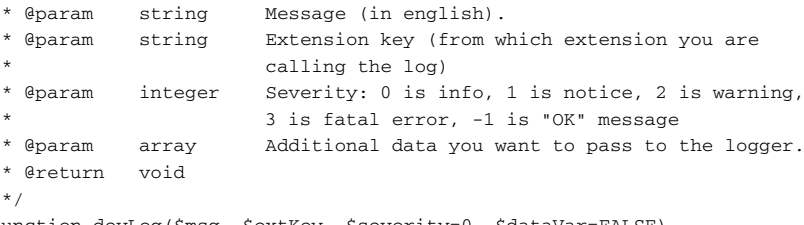

function devLog(\$msg, \$extKey, \$severity=0, \$dataVar=FALSE)

Voici un extrait de t3lib\_userAuth, qui illustre l'utilisation de t3lib\_div::devLog().

if (\$TYPO3\_CONF\_VARS['SC\_OPTIONS']['t3lib/class.t3lib\_userauth.php'] ['writeDevLog']) \$this->writeDevLog = TRUE; if (TYPO3\_DLOG) \$this->writeDevLog = TRUE;

*Figure 7.51: Module CCDevLog pour l'affichage des logs*

```
if ($this->writeDevLog) t3lib_div::devLog('No user session found.',
't3lib_userAuth', 2);
```
Un test est d'abord effectué pour vérifier si writeDevLog est défini dans \$TYPO3\_CONF\_VARS au sein du script courant. Si c'est le cas, \$this->writeDevLog est mis à TRUE. La constante TYPO3 DLOG est traitée exactement de la même façon. Il est donc possible d'activer les logs uniquement pour ce script ou pour un objet, ou encore de l'activer pour tout le système, grâce à la constante TYPO3 DLOG. L'appel lui-même à devLog() est toujours précédé d'un test sur la variable \$this->writeDevLog.

#### Extension DevLog

...

Le principe de l'extension de type DevLog est de déclarer une fonction qui sera ensuite appelée par t3lib div::devLog() avec les données de log. Ceci est illustré ci-dessous grâce à un extrait de l'extension CCDevLog.

#### localconf.php

La fonction devLog() de la classe tx\_ccdevlog dans class.tx\_ccdevlog.php est d'abord déclarée dans le fichier localconf.php de l'extension CCDevLog.

```
$TYPO3_CONF_VARS['SC_OPTIONS']['t3lib/class.t3lib_div.php']['devLog']
[$_EXTKEY] = 'EXT:'.$_EXTKEY.'/class.tx_ccdevlog.php:tx_ccdevlog
->devLog';
```
Comme vous pouvez le remarquer, votre propre fonction DevLog est définie dans le tableau 'devLog' avec votre propre clé d'extension : ...['devLog'][\$\_EXTKEY]. Cela signifie que plusieurs extensions DevLog peuvent être définies en même temps. Elles sont alors appelées les unes après les autres, avec les données de log.

#### class.tx\_ccdevlog.php

La fonction devLog() déclarée plus haut est située dans ce fichier. Dans votre propre extension, ce fichier doit bien sûr être nommé pour correspondre à la clé d'extension. Dans le cas de l'extension CCDevLog, les données de log transférées sont traitées et enregistrées dans la table de la base de données.

```
class tx_ccdevlog {
   /**
    * DevLog function - writes log to db
     *
    * @param array log data array
    * @return void
    */
   function devLog($logArr) {
       $insertFields = array();
       $insertFields['msg'] = $logArr['msg'];
```

```
$insertFields['extkey'] = $logArr['extKey'];
        $insertFields['severity'] = $logArr['severity'];
        if (!empty($logArr['dataVar'])) {
            $insertFields['data_var'] =
             $GLOBALS['TYPO3_DB']->quoteStr(serialize($logArr['dataVar'],
             'tx_ccdevlog');
        }
        $GLOBALS['TYPO3_DB']->exec_INSERTquery('tx_ccdevlog',
                                                           $insertFields);
   }
}
```
Une autre option de débogage, complètement indépendante de TYPO3, consiste à utiliser des environnements de développement tels que Zend IDE ou PHPeclipse. La description de ce processus dépasse le cadre de ce livre. Néanmoins, nous introduirons brièvement quelques IDE.

### 7.12.4 FE Debug/Info output et BE Env-Info

Il est parfois utile d'afficher les données d'objets typiques tels que \$TSFE et \$BE\_USER ou les variables d'environnement de t3lib\_div::getIndpEnv().

On peut consulter ces données grâce, par exemple, aux extensions FE Debug/Info output (cc\_feinfo) et Backend Environment Information (cc\_beinfo), sans devoir générer les résultats via la fonction debug().

La première extension est un plugin que vous pouvez insérer dans une page, la seconde est un module. Le module ne peut pas afficher les données qui sont pertinentes dans le contexte de votre propre module. Mais vous pouvez l'utiliser comme gabarit et facilement générer le résultat dans votre propre module pour vos tests, puisque ces résultats sont intégrés dans une classe séparée.

*Figure 7.52: Exemple d'affichage du plugin FE Debug/ Info output*

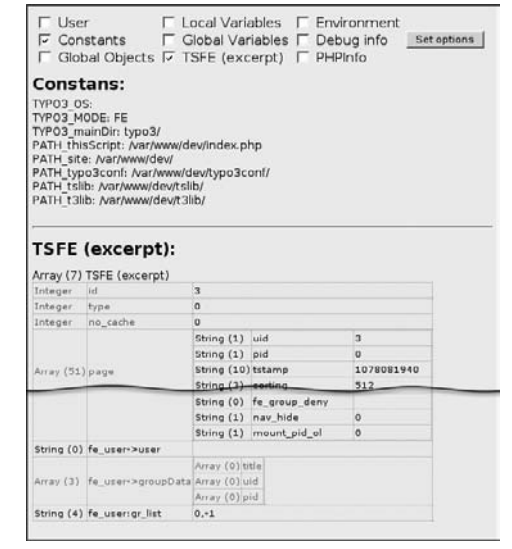

Si vous voulez intégrer cet affichage pour vos tests dans votre propre plugin, vous le réaliserez très facilement grâce aux lignes suivantes :

```
require once(t3lib extMqm::extPath('cc_feinfo').
            'class.tx_ccfeinfo.php');
$info = t3lib_div::makeInstance('tx_ccfeinfo');
$info->init($this);
$content.= $info->pi_getInfoOutput();
```
# 7.12.5 Environnements de développement PHP

Si vous programmez de manière intensive, dans des projets complexes, un éditeur de texte n'est pas l'outil le plus adéquat. Mais même un programmeur occasionnel peut bénéficier d'un IDE (*Integrated Development Environment*). Les IDE fournissent généralement une validation de la syntaxe dans l'éditeur, comprennent un système de gestion de projets et intègrent des outils tels que CVS, FTP, et WebDAV. Un bon IDE fournit aussi un support au débogage.

Le choix de l'IDE le plus approprié à vos besoins est une question de goût, raison pour laquelle nous vous recommandons ici d'en tester quelques-uns. Des versions d'évaluation sont généralement mises à disposition par les éditeurs, ou sont même gratuites en tant que logiciels libres.

Voici une courte liste d'environnements de développement PHP :

#### *Environnement de devel ´ oppement Zend*

IDE développé par Zend, le concepteur du PHP. Plate-formes : Unix/Linux, Mac OS X, Windows http://www.zend.com

*PHPeclipse*

Projet Open Source basé sur Eclipse (http://www.eclipse.org), qui met en œuvre un plugin PHP ; l'un des avantages est le grand nombre de plugins dans l'IDE Eclipse : CVS, SQL, XML, HTML, JavaScript, Regex, outils collaboratifs, ... Plate-formes : Unix/Linux, Mac OS X, Windows http://www.phpeclipse.de

# **Index**

#### **A**

Accès (sous-module) 84 Access Lists 146 Accessibilité 353, 356 Actions 170 Admin Panel 118 Administration des utilisateurs 152 Aide (module) 87 Aire de navigation 82 All Configuration 50 Analyse de la base de données 47 Analyse du trafic 179 Arborescence 82 des pages 82 des répertoires 82 vue d'ensemble 84 Assistant TSConfig 157 AWStats 178

### **B**

Backend 79 identification 79 Balise Typo 457 Basic Configuration 46 bigDoc 479 Bogue 74 Bordure 106 BPR (Business Process Redesign) 141

### **C**

Cache 183 Cadres 346 Caractères 62 Caractères spéciaux 56 Cascading stylesheets 258, 264, 285 Centre de tâches (sous-module) 86, 87 Charge élevée 35

Clé d'extension 369 Classes de base 407 Cluster 35 cms 58 cObject 229, 438 Comptes utilisateurs 150 Conditions 220 [ELSE] 221 [END] 220 browser 340 dayofmonth 341 dayofweek 341 device 340 globalString 342 globalVar 342, 344 hostname 341 hour 341 IP 341 language 341 loginUser 342 minute 341 month 341 PIDinRootline 342 PIDupinRootline 342 system 340 treeLevel 342 useragent 341 userFunc 343 usergroup 341 version 340 conf (tableau) 442 Configuration (sous-module) 86 Configuration TS de la page 167 Configuration TS de la page) 84 Constant Editor 245 cat (sous-catégories) 248 clé 247

commentaires 246 label 250 TSConstantEditor (TLO) 250 type 249 Constantes 211 Contenu flexible 362 Copie recursive 125 Création de groupes 145 Cross media (publication) 263 CSS styled content 258, 284 CSV export 182 CType 102 curl 55

### **D**

DAM 56, 184 Database Abstraction Layer 36 Database Analyzer 47, 74 Database Mounts 148 dataMiner 470 Debogage 55 Debug 55 debug() 522 description de projet 373 DevLog 525 diff 59 Digital Asset Management 184 Doc (sous-module) 86 Document Suite 131 Document TYPO3 252 Documentation 398 Droits d'accès 154 Droits d'accès à une page 154 Dummy 38

### **E**

Édition de pages 153

Édition frontend 155 Enregistrement de gabarit Include basis template 271 Environnement de développement 527 Envoyer des fichiers 116 Espacement entre cellules 106 Espacement inter cellules 106 État d'élément de menu ACT 300 ACTIFSUB 300 CUR 300 IFSUB 300 NO 299 RO 300 SPC 300 USERDEF1 300 USERDEF2 300 USR 300 Excludefields 147 exec() 61 exportation CSV 128 ExtDevEval 521 Extension catégories 370 clé d'extension 388 désinstallation 377 DevLog 525 Documentation 398 documentation 392 installation 376 Kickstarter 387

### **F**

FEUtilisateur 175 Fichier (module) 85 Fichier journal 65, 84, 179 Fichier T3X 375 Fichiers (sous-module) 85 Fichiers, envoi 55 fileadmin 85 Filemounts 149 Flexforms 361, 419 Fonctions addParams 228 encapsLines 228 filelink 228 HTMLparser 229 HTMLparser\_tags 229 if 228, 334

imageLinkWrap 227 imgResource 227 makelinks 229 numRows 227 optionSplit 321 parseFunc 228 select 228 split 228, 336 stdWrap 227, 282, 291, 331 tableStyle 228 tags 229 textStyle 228 typolink 228, 289 Fonctions (sous-module) 85 Fonctions de sous-modules 482 Framework 400 structure 400 Freetype 36 Frontend 79 restitution du contenu 438 Frontend Editing 117 Frontend-only 155 Full Search 181

### **G**

Gabarit TypoScript cascades 271, 281, 288 emboîter 205 hiérarchie 206 mettre en cascade 205 Gabarit utilisateur 171 Gabarit-Basis Template 209 Gabarit-Enregistrement Backend Editor Configuration 211 Clear Constants 207 Clear Setup 207 Constants 207, 211 Description 211 Include basis template 209 Include static 208 Include static (from extensions) 209 Include static AFTER basedOn 208 Resources 207 Rootlevel 207 Setup 207 Static template files from T3 Extensions 209 Template on next level 211

Template title 206 Website title 206 Gabarits HTML 265 Gabarits standards 255 (example) 264 content (default) 257, 279 content.tt \* 263 cSet (default) 280 cSet Stylesheet 281 cSet.\* 258 frameset;\* 259 language.\* 264 plugin.\* 262 styles.\* 257 styles.content (default) 258, 279 temp.\* 263 template;\* 259 GDLibrary 36 General Office Displayer 131 Gestionnaire d'extensions configuration 58 GFX 50 GIFBUILDER 305, 315, 325 GifBuilderObj ADJUST 327 BOX 306, 307, 310, 316, 326 CROP 327 EFFECT 326 EMBOSS 326, 329 IMAGE 313, 315, 326, 328 OUTLINE 326 SCALE 327 SHADOW 306, 326, 329 TEXT 306, 307, 315, 326, 329 WORKAREA 326 GraphicsMagic 36

### **H**

Habillages 507 Hide in Lists 150 Historique 132 Historique des modifications 84 HMENU/special 318 browse 318 directory 318, 319 keywords 318 list 318 rootline 318, 320 updated 318

userdefined 319 HTTrack 71

#### **I**

Identification 408 ImageMagick 36 Images (sous-module) 85 Importer 85 Impression de page 179 Inclusions 221 Indexation 187 Indexed Search 32, 111 info (sous-section) 84 init.php 478 Insérer un lien 122 Insérer un tableau 123 Insérer une image 122 Installation hardware 32 LAMP<sub>40</sub> Linux 39 Quick install 39 scenario 33 test 38 WAMP 38, 43 WIIS 44 Windows 38, 43 Integrated Development Environment 527 Internet Information Server 44

#### **J**

JavaDoc 522 Junction 37

#### **K**

Kickstarter 387

#### **L**

Liste (sous-module) 83 Localisation (vue d'ensemble) 84 Logs 65, 178

#### **M**

Mémoire tampon 126 Méta-données 186 Manuel du rédacteur 78, 87 Marqueur 273 **Matériel** 

choix 32 mediumDoc 479 Members only 398 Menu contextuel 504 Messages (sous-module) 89 Mises à jour 58, 61, 73 Module framework 478 script 480 structure 476 Module principal 481 Multilinguisme 344 multipart/form-data 55 MySQL 35

### **N**

Navigateur 79 ActiveX 79 cache 79 cookies 79 RTE 79 Navigateur d'éléments 96, 116, 185 Niveau 297 Niveau racine 167 No template found 203 Note rapide (sous-module) 88

#### **O**

Objet de contenu (cObject) CASE 234 CLEARGIF 231, 294 COA 289, 294, 320, 335, 350 COBJ ARRAY 230 COLUMNS 233, 323 CONTENT 232, 279, 291 CTABLE 232, 293 EDITPANEL 237 FILE 229, 231, 277 FORM 235 HMENU 232, 298 HRULER 200, 233 HTML 230 IMAGE 231, 281, 289, 294 IMG RESOURCE 231 IMGTEXT 233 LOAD REGISTER 234 MULTIMEDIA 237 OTABLE 233 PHP\_SCRIPT 236

PHP\_SCRIPT\_EXT 236 PHP\_SCRIPT\_INT 236 RECORDS 232 RESTORE REGISTER 235 SFARCHRESULT 235 TEMPLATE 236, 286 TEXT 230, 284, 335 USER 235, 285 USER INT 236 Objet de menu GMENU 299, 304 GMENU FOLDOUT 299, 311 GMENU\_LAYERS 299, 308 IMGMENU 299, 314 JSMENU 299, 317 TMENU 299, 300 TMENU LAYERS 299, 308 Objet de premier niveau (TLO) 237 config 238, 239 constants 238, 240 FEData 238 includeLibs 238 lib 240 PAGE 277 plugin 285 plugins 238 resources 238 sitetitle 238 styles 239, 240 temp 239, 240, 287, 338 TEMPLATE 277 tt \* 238 types 238 Office 131 Opérateurs 216 Options générales 94 optionSplit 322

#### **P**

page types 94 Page (sous-module) 83 Pagemount 61 Pages récentes (sous-module) 88, 129 Panneau d'administration 118, 155 PATH\_site 59, 60 Permissions 84 permissions.group 159 PHP\_SCRIPT 465

PHP\_SCRIPT\_EXT 438, 465 PHP\_SCRIPT\_INT 438, 465 PHPeclipse 527 phpinfo 49 piVars 446 Point de montage fichiers 149 Presse-papiers 83, 126 proxy 55

#### **Q**

QuickStart-paquetage 37

### **R**

RAD 143 Rapid Application Development 143 Recherche 181 Ressources 115 Rich Text Editor 86, 119, 162 Rootline 297 RTE 119, 162

### **S**

safe mode 62, 65 Scénario BT3 270 Service clé 512 Services 510 shy extensions 376 Simple hit statistics 84 smallDoc 479 SOBE 481 Sous-groupes 150 Sous-parties 273 SSL 61 Static Templates 208 Statistiques 84, 178 stdWrap (propriétés) addParams 334 case 335 cObject 332 current 332 data 282, 289, 332, 334, 335 debugData 332 encapsLines 334 field 332, 334 fieldRequired 334 filelink 334 filelist 332 HTMLparser 334

if 334 ifEmpty 333, 337 innerWrap 338 listNum 333, 337, 343 outerWrap 344 override 333, 338 postUserFunc 339 preCObject 338 preUserFunc 339 required 291, 334, 338 split 334, 336 tableStyle 334 textStyle 334 trim 333 typolink 334, 345 wrap 291 Structure des répertoires 402 t3lib 403 tslib 404 typo3 404 SU, changement d'utilisateur 152 Syntax highlighting 245 Système de droits d'accès 142

### **T**

t3d 252 Export t3d 253 Import t3d 254 t3lib BEfunc 479 t3lib div 409, 480 t3lib div::devLog() 524 t3lib extobjbase 496 t3lib iconworks 480 t3lib pageTree 497 t3lib SCbase 479, 486, 496 t3lib TSparser 199 Tâches (sous-module) 90 TCE 408 tce db.php 499, 505 TCEFORM 160 TCEForms 408 TCEMAIN 159 template 479 Template Auto-Parser 266, 284 TemplaVoilà 358, 419 Data Structures (DS) 359 Template Objects (TO) 359 TER Compte utilisateur 395

Test Site (paquetage) 37 Text tools 85, 130 tidy 65 Total Cost of Ownership 34 Trier les pages 125 TS Property Lookup Wizard 157 TSConfig page 159 TSConfig utilisateur 157 TSFE 440 tslib cObj 441 tslib content 441 tslib fe 438 tslib\_pibase 445, 446 TSref 199, 282 Type de contenu 102, 103 formulaire 109 HTML 115 identifiant 111 image 104 insérer en registrements 113 insérer un plugin 114 lien vers fichier 107 liste à puces 106 menu/plan site 112 multimédia 108 recherche 111 séparation 114 script 114 tableau 106 textbox 112, 326 texte 104 Texte & image 105 titre 103 Type de page 95 avancé 95 corbeille 99 création de contenu 101 délimiteur 98 dossier système 98 hors menu 97 langue 100 point de montage 98 raccourci 97 Rich Text Editor 101 section utilisateur backend 98 standard 95 type de contenu 102 URL externe 96 vue en colonnes 99

typeNum 268 TYPO3 Source (paquetage) 38 TYP03\_MODE 520 TypoScript assistant 242 chemin d'objet 214 commentaires 215 Constant Editor 245 constantes 215 définition 197, 198 gabarits 201 objet de contenu 229 obiets 213 opérateurs 214 propriétés 213 syntaxe 214 syntaxe (vérification) 245

types d'objets 213 types de données 225 valeurs 215 TypoScript Frontend Engine 199 TypoScript Object Browser 200 TypoTag 457

#### $\mathbf{U}$

unzip 59 Usability 77 **USER 465** USER\_INT 438, 442, 465 Utilisateur (module) 86 Utilisateur frontend 175

#### $\mathbf{v}$

Vérification de la base de données 180

Version impression 335, 343 Vignettes 86 Visiteurs différents 179 Voir (sous-module) 83 Vue étendue 127 Vue détaillée 82

### W

Web (Module) 83

### $\mathbf{x}$

XCLASS 394, 519 xdebual) 523 XHTML 353 XML Export 182

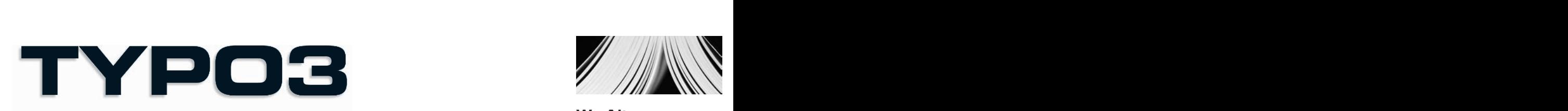

#### **Développement de sites Web collaboratifs orientés publication de contenu**

Outil Open Source et gratuit, TYPO3 fait partie comme SPIP de la famille des CMS (Content Management Systems) basés sur le langage PHP. Plus riche fonctionnellement, mais aussi plus complexe que SPIP, TYPO3 est idéal pour le développement de sites Web ou d'intranets orientés publication de contenu et partage d'informations. Il connaît un succès croissant auprès des administrations, des collectivités locales, des portails d'information ou de presse en ligne, et des entreprises cherchant à mettre en place un intranet de travail collaboratif ou de gestion documentaire.

#### **Le guide de référence des rédacteurs, administrateurs et développeurs TYPO3**

Écrit par trois des membres du projet TYPO3, cet ouvrage de référence riche en conseils méthodologiques et en exemples pratiques est découpé en quatre parties :

• Introduction à TYPO3 et installation du produit sous Windows et Linux.

• TYPO3 pour les rédacteurs et éditeurs de contenu, qui découvriront comment insérer et formater des textes et des images, créer des bulletins d'information, des forums de discussion, des agendas d'événements et autres animations éditoriales.

• TYPO3 pour les administrateurs, qui apprendront à gérer les droits d'accès des utilisateurs, à définir les règles de travail collaboratif, à analyser la fréquentation du site et à en optimiser les performances.

• TYPO3 pour les développeurs, qui découvriront comment personnaliser un site en créant de nouveaux gabarits et en développant des fonctionnalités inédites grâce au système d'extensions de TYPO3.

#### **Au sommaire**

**Installation et prise en main** • Les CMS (Content Management Systems) et TYPO3 • Installation de TYPO3 sous Windows ou sous Linux • Configuration du serveur • **TYPO3 pour les rédacteurs** • Interface utilisateur • Modules, centre de tâches • Insertion de contenus • Outils de productivité • **TYPO3 pour les administrateurs** • Gestion des droits d'accès et des utilisateurs • Gestion du workflow • Procédures d'automatisation • Gestion des performances (cache…) • Statistiques et logs • Gestion des fichiers numériques et de leurs métadonnées • **TYPO3 pour les développeurs** • TypoScript : syntaxe du langage, outils de développement, gabarits standards et création de gabarits… • Le système d'extensions de TYPO3 • Développement d'extensions personnalisées.

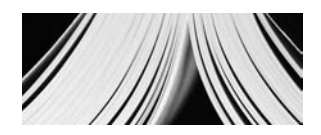

**W. Altmann, R. Fritz et D. Hinderink**

**Werner Altmann est un des membres du projet TYPO3 en charge de la documentation officielle. Il est également consultant technique pour une agence berlinoise spécialisée dans les projets CMS d'envergure.**

**Consultant et développeur freelance, René Fritz est un des membres actifs du projet TYPO3. Il a contribué au développement du cœur de TYPO3 et est à l'origine de nombreuses extensions.** 

#### **Daniel Hinderink est**

**responsable du marketing, de l'innovation et de la stratégie au sein du projet TYPO3. Sa société de conseil basée à Munich assiste les entreprises dans la conduite de projets TYPO3.**

**Nicolas Wezel a coordonné la traduction de ce livre. En tant qu'expert TYPO3, il donne de nombreuses formations en France et en Belgique. Sa société Streamsys développe des sites Internet et intranet avec TYPO3.**

**EYROLLES**